# **نظام التشغيل**  WINDOWS 7

 **اعداد: رئيس المهندسين محمد مالك محمد** 

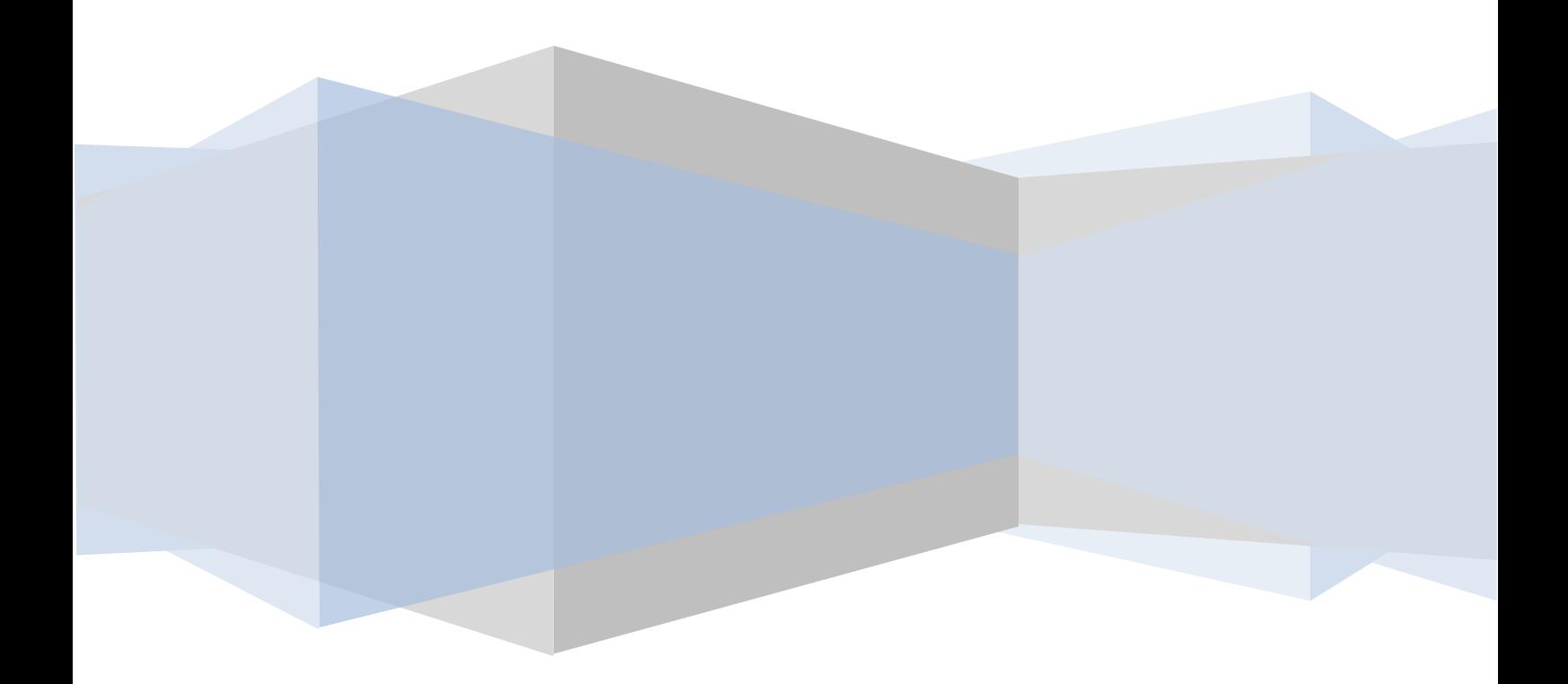

# **نظام التشغيل** 7 WINDOWS

 إن **7 WINDOWS** هو الأصدار الجديد من أصدارات أنظمة تشغيل الحاسبات التي أصدرتها شركة مايكروسوفت الذي يتيح لنا تشغيل عدة برامج في آن واحد ومشاركة المعلومات بينها.هناك العديد من الطرق التي يمكن تخصيص نظام التشغيل **7 Windows** بها مما يضفي جمالا على واجهة سطح المكتب بحيث تكون ملائمة لرغبة مستخدم الحاسبة.

#### **TURN ON THE COMPUTER الحاسبة تشغيل**

 عند الضغط على المفتاح الكهربائي تقوم الحاسبة بتحميل نظام التشغيل من القرص الصلب Disk Hard حتى تظهر نافذة سطح المكتب Top Desk التي هي مساحة العمل الخاصة بالمستخدم كما في الشـــــــــــــــــــــــــــــــــــــــــــــــــــــــــــــــــــــــــــــــــــــــــــــــــــــــكل.

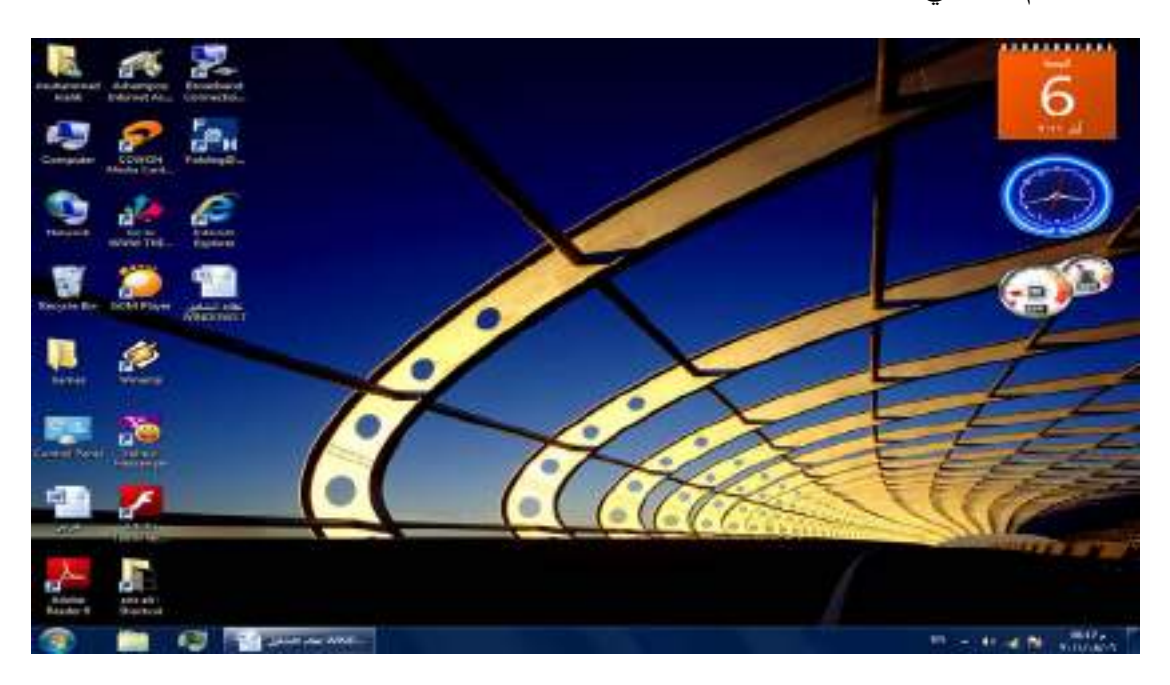

نلاحظ في النافذة أعلاه الآيقونات الأساسية التي يحتويها سطح المكتب وهي:

-۱ آيقونة malik Muhammad التي هي آيقونة Documents My في الأصدارات السابقة لنظام Windows حيث أنها تأخذ إسم المستخدم للحاسبة.

- -۲ آيقونة Computer.
	- -۳ آيقونة Network.
- . Internet Explorer آيقونة -٤
	- .Recycle Bin آيقونة -٥

 إضافة الى الآيقونات الأخرى التي يحتويها سطح المكتب والتي تمثل الملفات والبرامج الخاصة بالمستخدم .

#### **شريط المهام BAR TASK**

 إن شريط المهام هو الشريط الذي يظهر أسفل نافذة سطح المكتب ويحتوي في الجهة اليسرى منه على زر إبدأ Start الذي يفتح قائمة البداية Start التي تحتوي جميع البرامج والملفات الموجودة في الحاسبة كما في الشــــــــــــــــــــــــــــــــــــــــــــــــــــــــــــــــــــــــــكل.

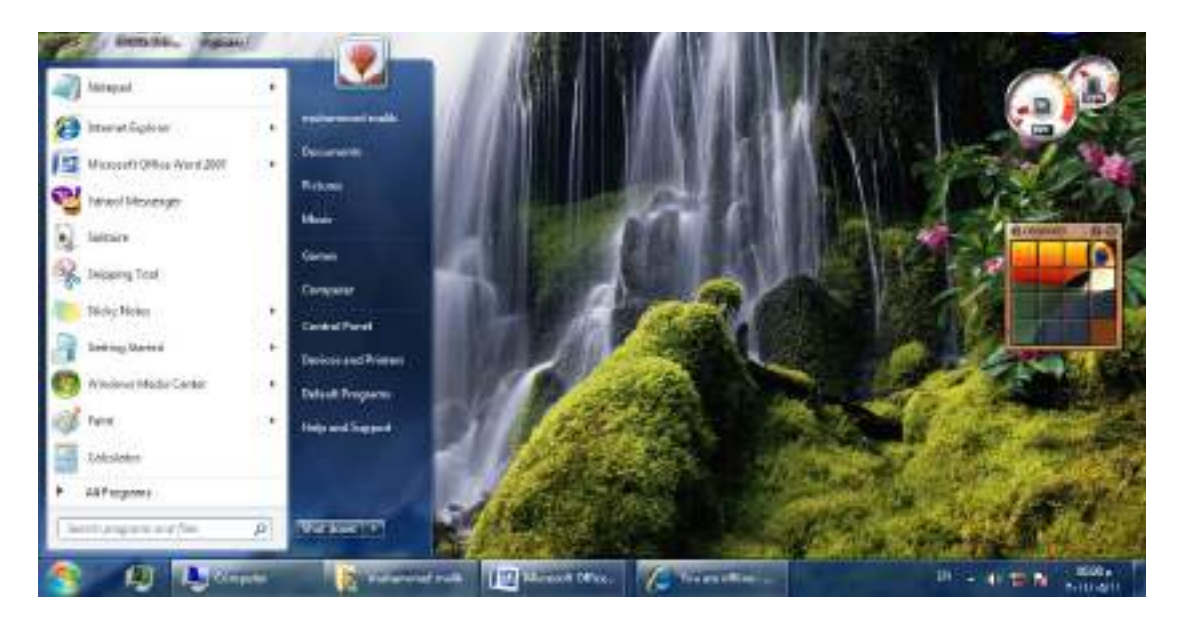

 يلاحظ في الشكل إن شريط المهام يحتوي عدد من الأزرار وكل منها خاص ببرنامج أو ملف أو مجلد معين وعندما تفتح مجموعة من الملفات المتماثلة فأنها تتكدس في منطقة واحدة وعند تحريك مؤشر الفأرة Mouse عليها تفتح هذه الملفات الى الأعلى لمعاينتها. وعند النقر على أي زر من هذه الأزرار تنفتح النافذة الخاصة به وعند الضغط على مفتاحي Alt وTab في آن واحد تظهر هذه النوافذ المفتوحه بشكل متراصف حيث يمكن التنقل بينها بالضغط على المفتاح Tab كما في الشـــــــــــــــــــــــــــــــــــــــــــــــــــــــــــــــــــــــــــــــــــــــــــــــــــــــــــــــكل .

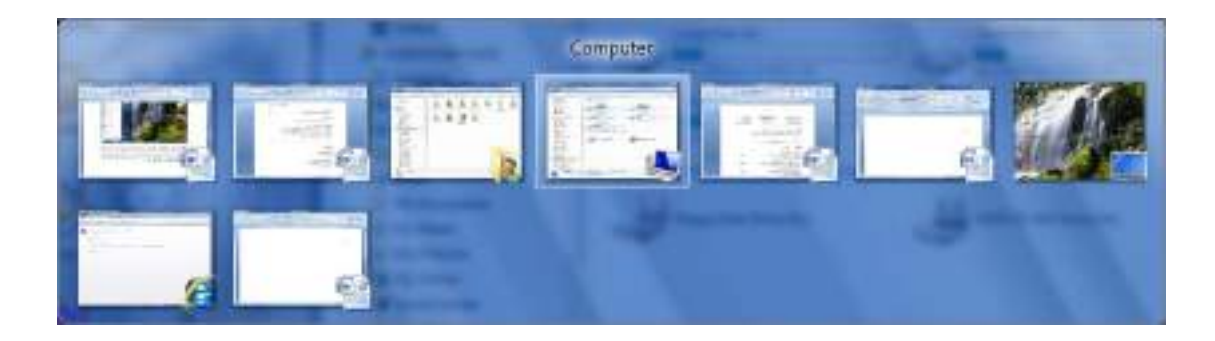

 كما يحتوي شريط المهام على زر مدير مهام النوافذ Manager Task Windows الظاهر قرب زر إبدأ Start ويحتوي في الجهة اليمنى منطقة تدعى منطقة الأعلام Area Notification التي تحتوي على آيقونات الوقت والتأريخ والربط مع شبكة الأنترنت والسماعة واللغة ومجموعة أخرى من الآيقونات المخفية التي تظهر وفق البرامج المستخدمة آنيا . يلاحظ أيضا في الشكل أعلاه زر Down Shut في الجهة السفلى اليمنى من قائمة إبدأ الذي عند الضغط عليه نرى مجموعة من الأوامر كما في الشـــــــــــــــــــــــــــــــــــــــــــــــــــــــــــــــــــــــــــــــــــــــــــــــــــــــــــــــــــــــــــــــــــــكل.

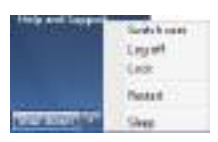

- User Switch)تبديل المستخدم) الذي يبقى البرامج مفتوحة خلف النافذة للمستخدم الجديد عند تسجيل دخوله حتى ينتهي من العمل وتسجيل خروجه كي يعود المستخدم الأول لتسجيل دخوله مرة أخرى.
- Off Log) تسجيل الخروج) الذي يغلق جميع البرامج ويبقى الحاسبة مشتغلة حتى يستطيع مستخدم آخر من تسجيل دخوله اليها .
- Lock) القفل) الذي يمنع أي شخص من الدخول بأستثناء الأشخاص المرخص لهم بالدخول الى الحاسبة.
	- Restart) أعادة التشغيل) الذي يوقف الحاسبة ثم يعيد تشغيلها.
	- Sleep) السكون) حيث يحفظ نظام التشغيل واجهة العمل ويبقى في حالة السكون.
	- Down Shut) أيقاف التشغيل) حيث تغلق جميع البرامج وتتوقف الحاسبة عن العمل.

 إن شريط المهام من الأشرطة المهمة جدا في أنظمة التشغيل Windows ويمكن إجراء تخصيصات عديدة عليه لزيادة الأستفادة منه وكما يأتـــــــــــــــــــــــــــــــــــــــــــــــــــــــــــــي:

• لفتح نافذة شريط المهام والقائمة إبدأ ننفر الزر إبدأ Start وفي مربع البحث الموجود أسفل القائمة نكتب task ونختارشريط المهام والقائمة إبدأ ( and bar Task start menu)لأظهار نافذة شريط المهام والقائمة إبدأ أو نضغط على شريط المهام بزر الفأرة الأيمن ونختار الخصائص Properties فتظهر لنا النافذة المطلوبة كما في الشــــــــــــــــــــــــــــــــــــــــــــــــــــــــــــــــــــــــــــــــــــــــــــــــــــــــــــــــــــــــكل .

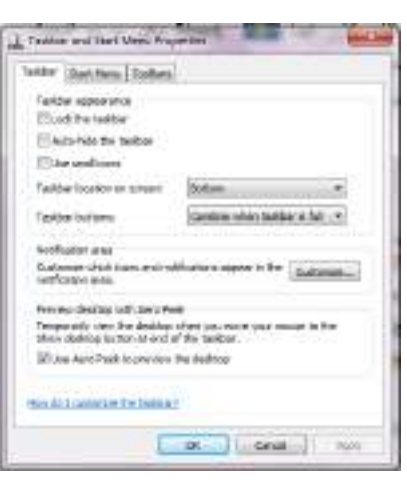

- عندما ننتقي المربع taskbar the Lock فهذا يعني منع تغيير حجم شريط المهام ومنع تغيير موقعه على سطح المكتب .
- عندما ننتقي المربع taskbar the hide Auto فهذا يعني إختفاء شريط المهام ويعاود الظهور على الشاشة عندما نقرب مؤشر الفأرة Mouse من الحافة التي تحتوي على شريط المهام .
- عندما ننتقي المربع screen on location Taskbar نستطيع أن نحدد موقع شريط المهام على النافذة .
- عندما ننتقي المربع buttons Taskbar نستطيع أن نحدد الطريقة التي تظهر بها النوافذ المتماثلة على شريط المهام عندما تتعدد هذه النوافذ .
- أن نستطيع Use aero peek to preview the desktop المربع ننتقي عندما• نجعل جميع النوافذ شفافة عندما ننقل مؤشر الفأرة الى زر إظهار سطح المكتب في النهاية اليمنى لشريط المهام .
	- بعد إجراء أي من التغييرات المذكورة أعلاه نضغط على الزر Apply لتطبيقها .
- يمكن زيادة الفائدة المرجوة من شريط المهام بزيادة تخصيصه وفقا لرغبة المستخدم حيث يمكن تحديد البنود المطلوب إظهارها والبنود المطلوب إخفاءها كما يأتــــــــــــــي:
- .۱ بالذهاب الى زر إبدأ Start وفي مربع البحث في القائمة Start نكتب Task ومن القائمة التي ستظهر نختار خصائص شريط المهام والقائمة إبدأ Taskbar and start properties menu كما في الشكل أعلاه .
- .۲ ننقر الزرتخصيص Customizeلأظهار نافذة آيقونات منطقة الأعلام Notification icons area كما في الشــــــــــــــــــــــــــــــــــــــــــــــــــــــــــــــــــــــــــــــــــــكل .

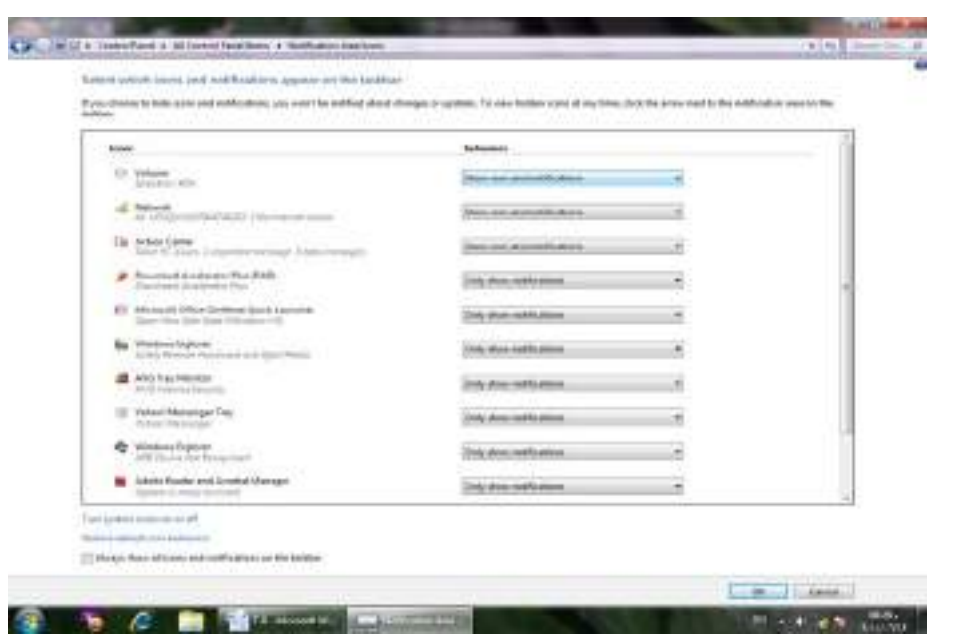

- .۳ ننقر سهم اللائحة السلوكيات Behaviors للآيقونة المطلوبة ونختار الأعداد المطلوب.
	- .٤ نكرر هذا الأجراء لجميع الآيقونات الأخرى الموجودة .
- .٥ إذا كنا نريد أن نرى جميع الآيقونات في ناحية الأعلام area Notification ننتق Always show all icons and notification النافذة أسفل الموجود الأختيار مربع . on the taskbar
- System النظام آيقونات نافذة تنبثق Turn system icons on or off على بالنقر .٦ icons كما في الشــــــــــــــــــــــــــــــــــــــــــــــــــــــــــــــــــــــــــــــــــــــــــــــكل .

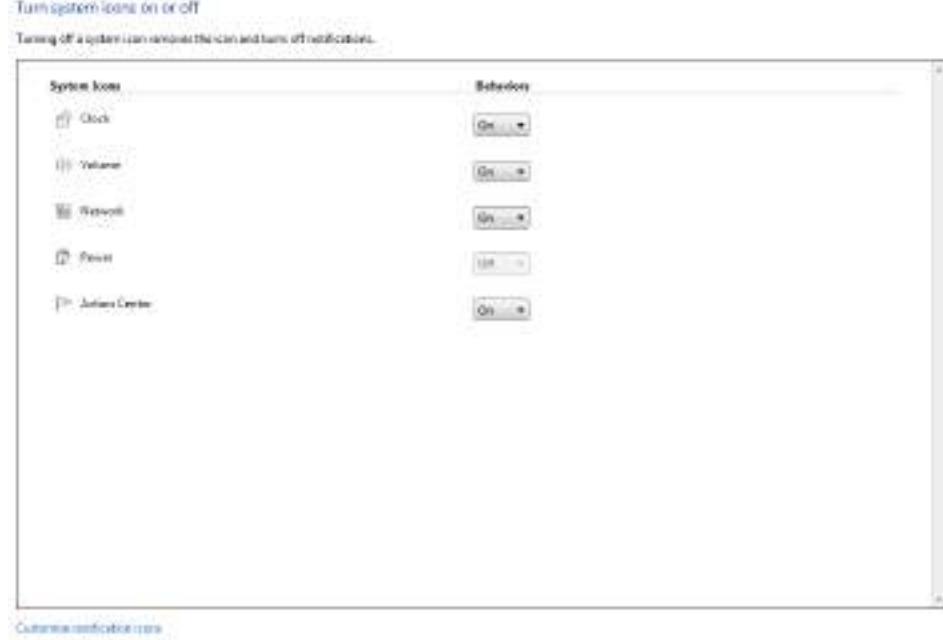

**Rates detail centals and** 

- .۷ في هذه النافذة ننقر السهم الخاص بالسلوكيات Behaviors لتعديل الأعدادات للآيقونات الظاهرة فلجعلها تظهر ننقر تشغيل On ولجعلها تختبيء ننقر أيقاف Off .
	- .۸ بعد الأنتهاء من الأجراءآت المطلوبة ننقر موافق Ok.
- .۹ هذا مع العلم بأنه إذا أردنا الوصول الى آيقونة مخفية ننقر زر أظهار الآيقونات المخفية في منطقة الأعلام area Notification .
- .۱۰ ننقر موافق OK في نافذة خصائص شريط المهام والقائمة إبدأ and Taskbar . start menu properties

#### **الفأرة MOUSE**

 تعتبر الفأرة من أجهزة الأدخال المهمة التي تستخدم في التعامل مع جميع الملفات والبرامج في الحاسبة وتتكون من الزر الأيمن والزر الأيسر والبكرة الموجودة بينهما . أما الأجراءات التي يمكن إنجازها بوساطة الفأرة فيمكن إيجازها بما يأتــــــــــــــــــــــــــــــــــــــــــــــــــــــــي:

- النقر المنفرد بالزر الأيسرclick left Single يستخدم لتحديد الآيقونة .
- النقر المزدوج بالزر الأيسر click left Double يستخدم لفتح آيقونة البرنامج أو الملف.
- النقر المنفرد بالزر الأيمن click right Single يستخدم لفتح قائمة منسدلة تحتوي على أيعاز ات خاصة بالآيقونة.
	- السحب والأفلات يستخدم لتغيير موقع الآيقونة على سطح المكتب .

## **OPEN A DOCUMENT مستند فتح**

 يمكن فتح المستند بالنقر على آيقونته مرتين متتاليتين كما ذكرنا آنفا إن كانت آيقونته على سطح المكتب وإن لم تكن على سطح المكتب نضغط زر إبدأ Start الموجود في الجهة اليسرى من شريط المهام bar Task ونختار أحد مواقع الخزن في الحاسبة لفتحها كأن يكون الجزء E من القرص الصلب كما في الشـــــــــــــــــــــــــــــــــــــــــــــــــــــــــــــــــــــــــــــكل .

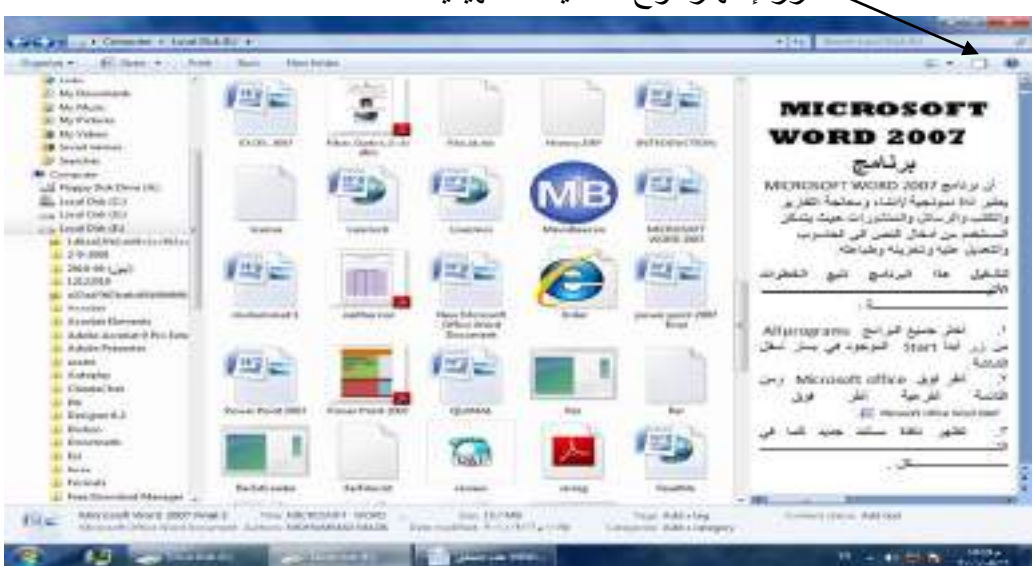

زر إظهار لوح المعاينة التمهيدية

 بالنقر على زر إظهار لوح المعاينة التمهيدية يمكن مراجعة محتويات الملف المطلوب وبالنقر علية مرة أخرى تغلق المعاينة التمهيدية .

يلاحظ في الشريط العلوي للنافذة وجود ثلاثة أزرار في الجهة اليمنى من النافذة وهي :

- الزر الأول زر الأغلاق Close الذي يستخدم لغلق النافذة.
- الزر الثاني زر الأستعادة down Restore الذي يستخدم لأعادة النافذة الى حجمها الحقيقي بعد تكبيرها لتغطي سطح المكتب بأكمله .
- الزر الثالث زر التصغير Minimize الذي يستخدم لتصغير النافذة وجعلها على شكل شريط صغير على سطح المكتب .

بعد إنهاء جميع الأعمال المتعلقة بالملف ننقر زر الأغلاق .

**ملاحظة**:عند الضغط على مفتاح Windows ومفتاح Tab يتم إظهار النوافذ المفتوحة بالأبعاد الثلاثية وبأستمرار الضغط على مفتاح Windows وضغط المفتاح Tab بشكل متقطع يمكن التنقل بين النوافذ حتى تصبح النافذة المطلوبة في المقدمة كما في الشـــــــــــــــــــــــــــــــــــكل.

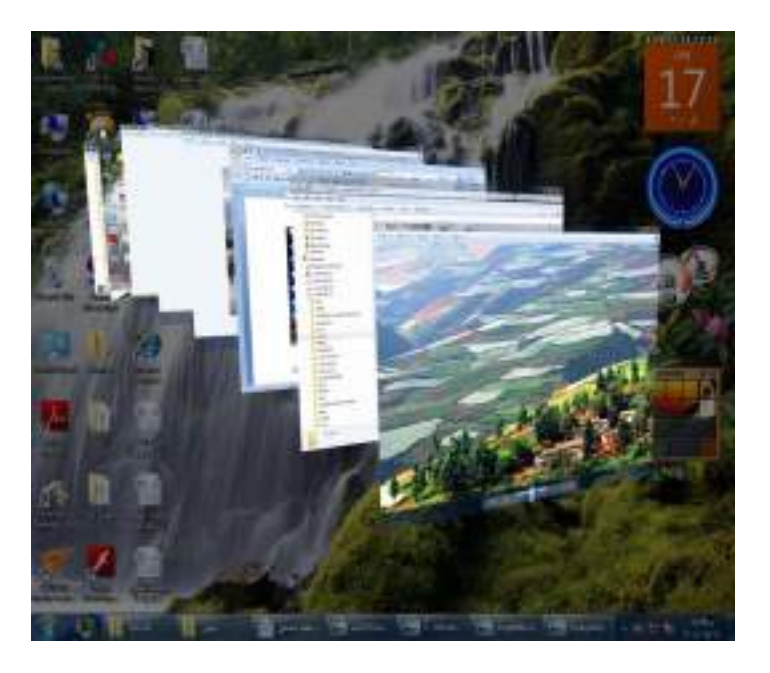

 إن هذه الميزة المذكورة هنا وميزة المعاينة التمهيدية وميزة المصغرات المذكورتان آنفا تعتمد على ميزة Glass Aero الموجودة في نظام التشغيل 7 Windows .

#### **AERO SHAKE ميزة**

 عند وجود عدة نوافذ مفتوحة على سطح المكتب نضغط بالزر الأيسر للفأرة على شريط عنوان إحدى هذه النوافذ ونرجها مع إستمرار الضغط يتم تصغير جميع النوافذ المفتوحة وتنزيلها الى شريط المهام وتبقى النافذة التي تم الضغط على شريط عنوانها مفتوحة .

#### **ميزة لوائح القفز LIST JUMP**

 إن ميزة لوائح القفز هي ميزة جديدة من ميزات نظام التشغيل 7 Windows تعطي مستخدم الحاسبة وصولا سريعا الى مايصبو اليه من ملفات أو برامج إستعملها سابقا ويمكن أظهارها بالنقر بزر الفأرة الأيمن على إسم البرنامج على شريط المهام ومن النافذة المنسدلة يمكن إختيار البرنامج المطلوب الوصول اليه .

كذلك الحال في قائمة إبدأ Start حيث إن البرامج التي لها أسهم مشيرة الى اليمين لها لوائح قفزيمكن الوصول الى البرنامج المطلوب منها مباشرة .

#### **معاينات النوافذ PREVIEW WINDOWS**

 يتضمن نظام التشغيل 7 Windows خمس فئات رئيسية لمعاينة النوافذ الفئة الأولى منها تتضمن أربع فئات فرعية وهذه الفئات هي كما يأتــــــــــــــــــــــــــــــــــــــــــــــــــــــــــــــــي:

- الفئة الأولى هي فئة معاينة الآيقونات preview Icons وتنقسم هذه الفئة الى أربع فئات فرعية كما يأتـــــــــــــــــــــــــــــــــــــــــــــــــــــــــــــــــــــــــــــــــــــــــــــــــــــــــي:
- فئة الآيقونات الكبيرة جدأ Icons large Extra كما في الشـــــــــــــــــــــــكل .

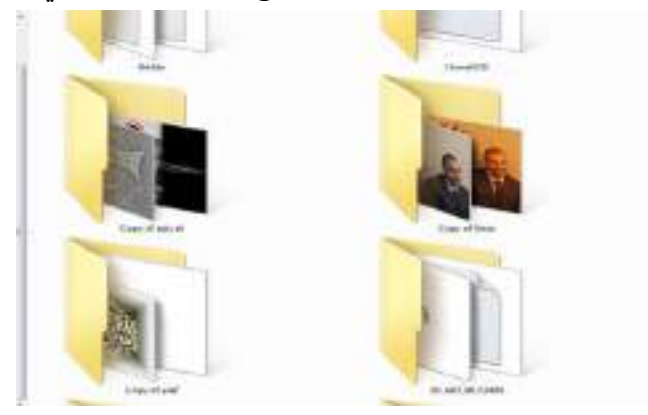

فئة الآيقونات الكبيرة icons Large كما في الشــــــــــــــــــــــــــــــــــــــكل .

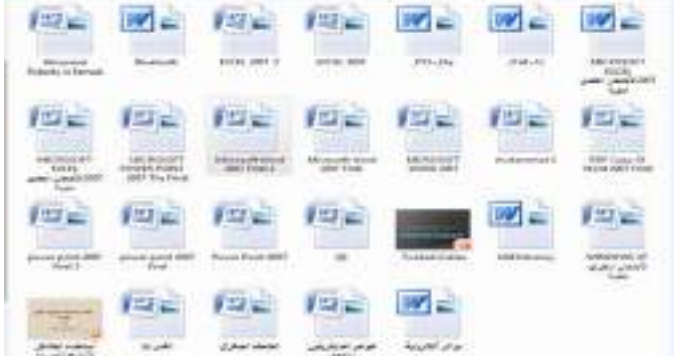

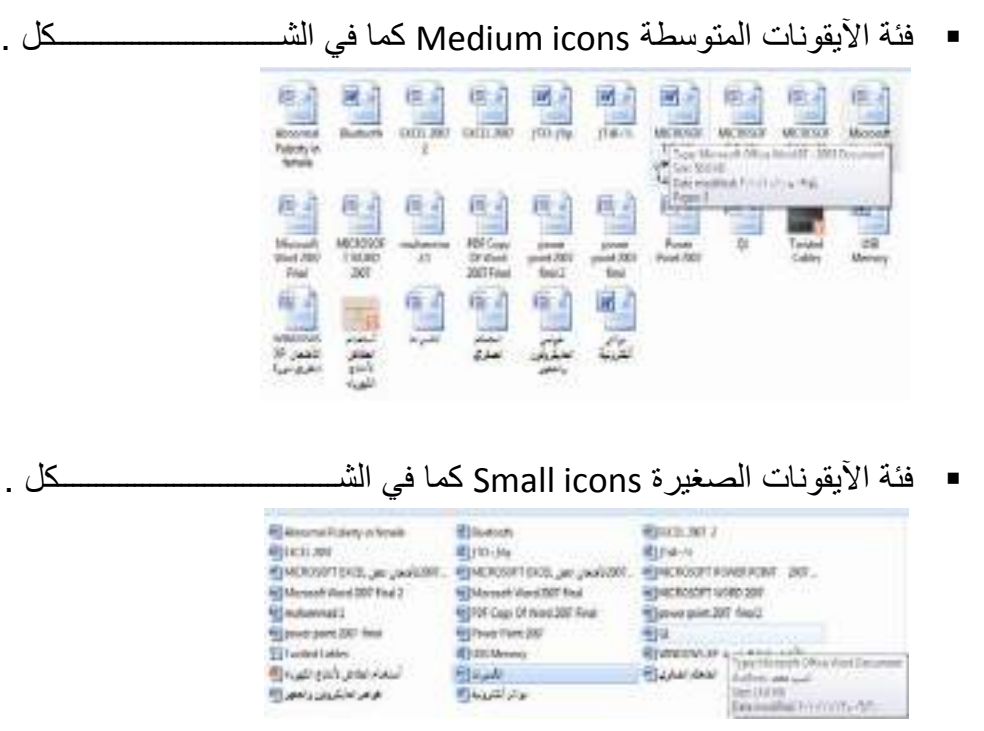

• الفئة الثانية هي فئة معاينة اللائحة preview List كما في الشـــــــــــــــــــــــــــــكل .

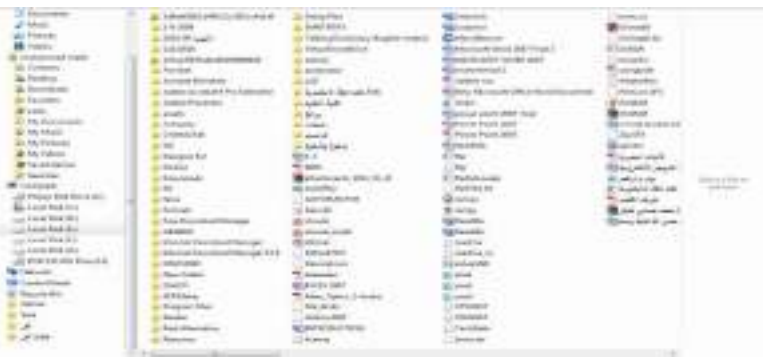

• الفئة الثالثة هي فئة معاينة التفاصيل preview Details كما في الشــــــــــــــــــــكل .

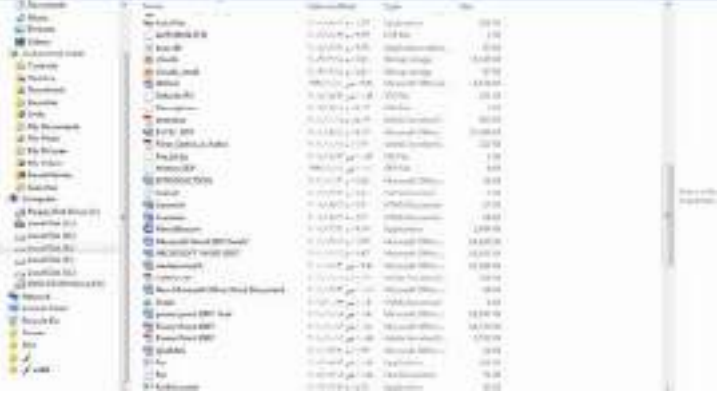

• الفئة الرابعة هي فئة معاينة المربعات preview Tiles كما في الشـــــــــــــــــــــــكل .

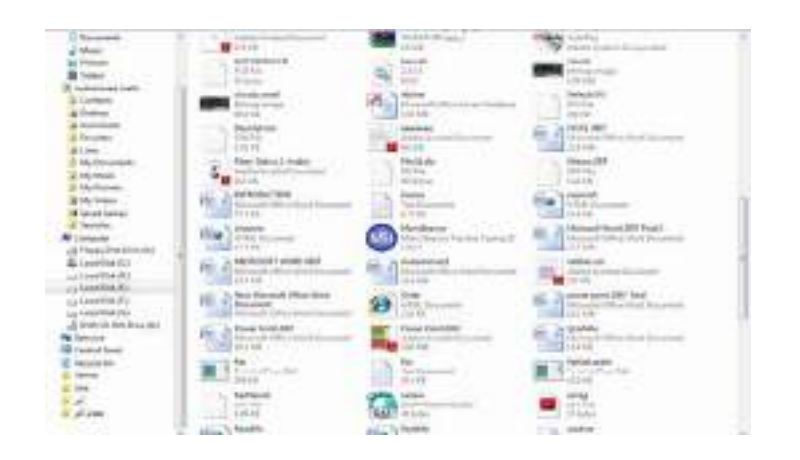

• الفئة الخامسة هي فئة معاينة المحتوى icons Contents كما في الشـــــــــــــــــــكل .

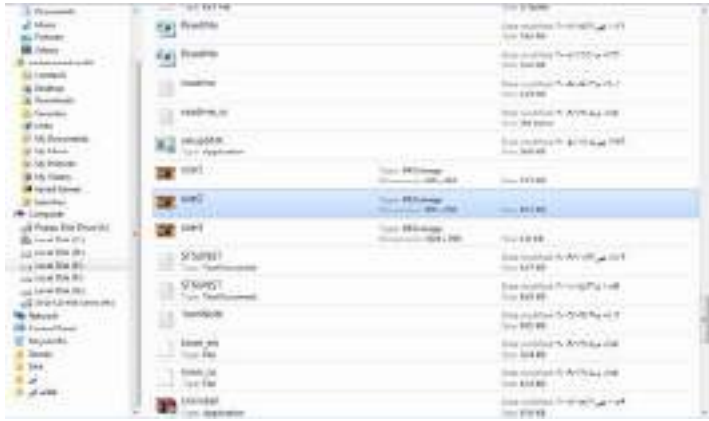

# **إظهار المعلومات DISPLAY INFORMATION**

إن نظام التشغيل 7 Windows فيه طرق عديدة لرؤية المجلدات والملفات فبالأضافة الى تغيير المعاينة تزودنا ألواح المعاينة التمهيدية بمعلومات إضافية كي نتمكن من معرفة ما إذا كنا عثرنا على الملف المنشود أم لا دون فتحه ولبيان ذلك نقوم بما يأتــــــــــــــــــــــــــــــــــــــــــــــــــي :

- ننقر زر تنظيم Organize الموجود في الزاوية العليا اليسرى من النافذة ومن القائمة المنسدلة نؤشر الى التخطيط Layout ونختار لوح التفاصيل pane Details .
	- ننقر الملف المطلوب .
	- ننقر زر إظهار لوح المعاينة التمهيدية الموجود في الزاوية العليا اليمنى من النافذة .
- عند ظهور المعاينة التمهيدية يمكن الأطلاع عليها مع العلم بأن ملفات الصوت والموسيقى والفديو ليس لها معاينة تمهيدية وإنما يجب تشغيلها مباشرة .
	- ننقر زر إظهار المعاينة التمهيدية مرة أخرى لألغاء المعاينة التمهيدية .
	- نكرر هذه العمليات على بقية الملفات والمجلدات لحين الوصول الى الملف المطلوب .

#### **CREATE A LIBRARY مكتبة إنشاء**

إذا كان لدينا عدد كبير من ملفات برنامج Word مثلا فيمكن إنشاء مكتبة خاصة بها لترتيب العمل وسهولة الوصول الى الملف المطلوب وللقيام بذلك نفتح إحدى الآيقونات الأساسية أو آيقونة مجلد ومن لوح المستكشف pane Explorer ننقر Libraries ومن النافذة التي ستظهر ننقر library New كما في الشـــــــــــــــــــــــــــــــــــــــــــــــــــــــــــــــــــــــــــــــــــــــــكل .

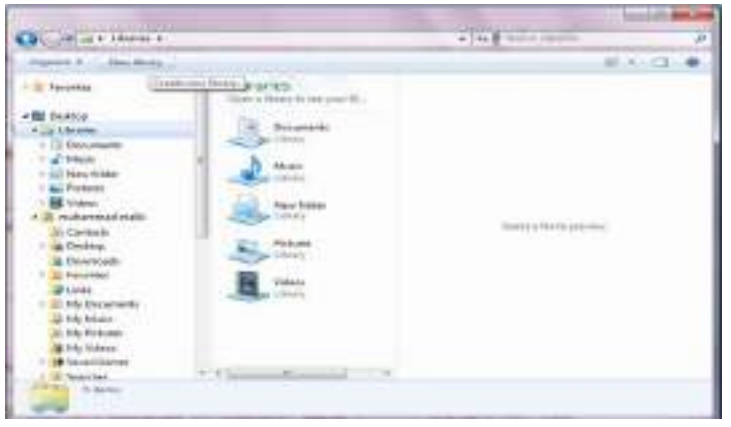

 يمكن إعطاء إسم خاص للمكتبة ليدل على محتوياتها مثل ملفات برنامج Word لتضاف هذه المكتبة الى المكتبات السابقة الموجودة في نظام التشغيل 7 Windows .

 لترتيب الملفات في المكتبة ننقر الزر تنظيم Organize ومن القائمة المنسدلة نشير الى تخطيط Layout ومنه نختار لوح المكتبة pane Library ، ننقر بجانب الترتيب حسب by Arrange ونختار الزر الدال على نوعية الترتيب المطلوبة .

 إذا كانت المكتبة مكونة من مجموعة مجلدات folders of Group وأردنا إجراء عملية الفرز والترتيب على هذه المجلدات فعلينا أن ننقر في المربع الموجود في الزاوية العليا اليمنى من نافذة المكتبة وإختيار طريقة الفرز المطلوبة .

 عند النقر على الزر by Arrange الظاهر في مكتبة المجلدات يمكن ترتيب هذه المجلدات فيها حسب الطرق المذكورة في هذه القائمة المنسدلة كما في الشــــــــــــــــــــــــــــــــــــــــــكل .

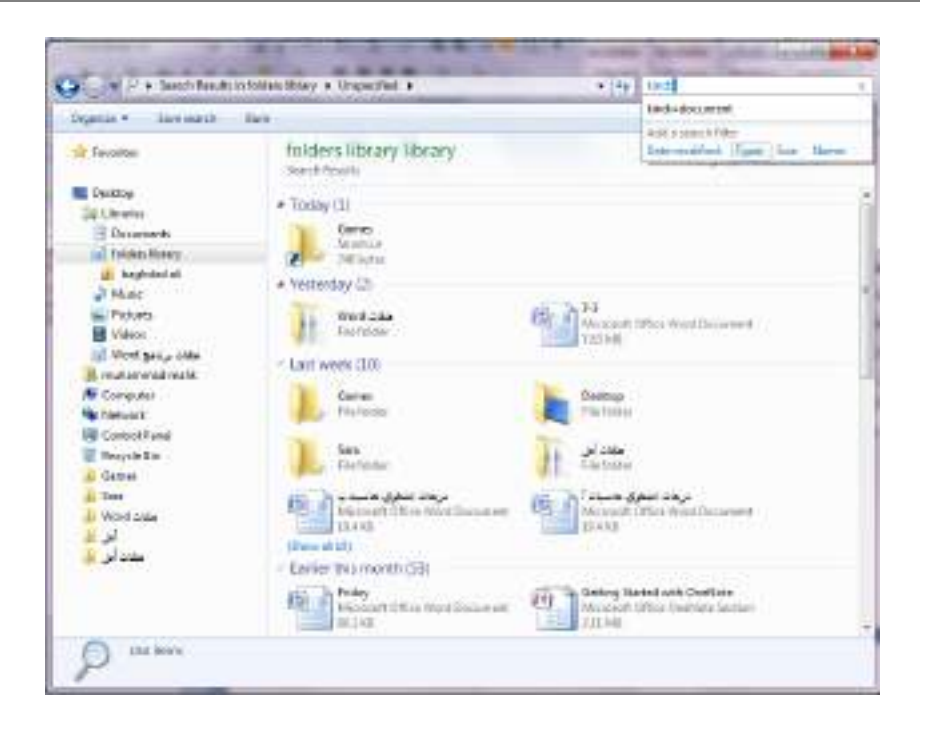

#### **تصنيف الملفات CLASSIFICATION FILES**

 عندما تصبح الحاسبة مليئة بالملفات والصور والرسائل والأفلام وغير ذلك فمن المؤكد أن تصبح عملية تعقب هذه الملفات شاقة وتستغرق الكثير من الوقت .من الطرق التي يمكن إستخدامها لتعقب تلك الملفات والوصول الى الملف المطلوب هي وضع معلومات إضافيةعن هذه الملفات مثل إسم المؤلف أو كلمة أساسية .أما الطريقة الفعالة لتصنيف الملفات فهي وضع علامات (وسوم) Tags على هذه الملفات لتصنيفها ويتم ذلك كما يأتـــــــــــــــــــــــــــــــــــــي :

- نحدد الملف المطلوب تصنيفه .
- ننقر في حقل لوح التفاصبل (اللوح السفلي) ونكتب النص المطلوب لذلك الحقل .
- ننقر في حقل آخر ونكتب المعلومات المطلوبة ونتابع هذه العملية في جميع الحقول.
	- عند الأنتهاء ننقر Enter أو Save .
- تختلف ملفات الصور والموسيقى عن بقية الملفات بأن لها نجوم في لوح التفاصيل يتم نقرها لأجراء عملية التصنيف .
	- بعض الحقول لايمكن الكتابة فيها لأنها تأخذ معلوماتها تلقائيا من نظام التشغيل .
	- يمكن سحب الحد العلوي للوح التفاصيل لرؤية جميع المعلومات الخاصة بالملف .

# **RETURN TO A FOLDER OR A LIBRARY مكتبة أو مجلد الى العودة**

 يمكن العودة الى مجلد أو مكتبة نتعامل معها بأستمرار وذلك بنقر آيقونة مستكشف النوافذ explorer Windows بالزر الأيمن للفأرة لأظهار لائحة قفز تحتوي على المجلدات والمكتبات التي تمت زيارتها آنفا ومن هناك نحدد الملف أو المكتبة المطلوبة وننقر عليها وبالذهاب الى لوح التنقل في مستكشف النوافذ ننقر المواقع الحديثة الزيارة places Recent في لائحة المفضلات Favorites ومن هناك ننقر الملف أو المجلد المطلوب .

#### **أشرطة الأدوات BARS TOOL**

 في نظام التشغيل 7 Windows هناك العديد من أشرطة الأدوات يمكن الوصول إليها بالنقر بزر الفأرة الأيمن على موضع فارغ من شريط المهام وإختيار أشرطة الأدوات bars Tool ومن القائمة الفرعية يمكن الوصول الى أشرطة الأدوات الآتيـــــــــــــــــــــــــــــــــــــــــــــــــة:

- شريط العنوان bar Address في هذا الشريط العنوان إما أن يكون إسم ملف أو مجلد أو حاسبة على الشبكة أو صفحة ويب إذا وجد إتصال بالأنترنيت .
- شريط الأرتباط bar Link يبين الأرتباطات الموجودة على شريط أدوات الأرتباطات في مستكشف الأنترنيت explorer Internet .
- لوح إدخال الكومبيوتر اللوحي panel input PC Tablet الذي يعرض لوحة إدخال الكومبيوتر اللوحي على الشاشة حيث يمكن الأستغناء عن لوحة المفاتيح المربوطة بالحاسبة.
- شريط سطح المكتب Desktop الذي يزود وصولا سريعا الى الملفات والمجلدات والبرامج الموجودة على سطح المكتب .
- شريط اللغة bar Language الذي يمكن عن طريقه تبديل لغة الأدخال الى الحاسبة حسب اللغات المنصبة فيها عند تنصيب نظام التشغيل .
	- شريط أدوات جديد toolbar New الذي يمكن إنشاؤه ليبين محتويات مجلد محدد .

#### **أداة القطع TOOL SNIPPING**

 لألتقاط صورة لمحتوى سطح المكتب أو لجزء محدد منه يمكن أستخدام برنامج أداة القطع tool Snipping وبعد ذلك يمكن حفظ هذه الصورة أو لصقها في ملف في أحد البرامج المستخدمة في الحاسبة .لأجراء ذلك نقوم بما يأتــــــــــــــــــــــــــــــــــــــــــــــــــــــــــــــــــي :

۱ - بالذهاب الى زر أبدأ Start ومن القائمة نضغط على أداة القطع Snipping tool وأذا لم نجد أداة القطع في القائمة أبدأ نذهب الى مربع البحث الموجود أسفل القائمة ونكتب Snip ومن القائمة التي ستظهر نختار أداة القطع tool Snipping لتشغيل البرنامج كما في الشــــــــــــــــــــــــــــــــــــــــــــــــــــــــــــــــــــــــــــــــــكل .

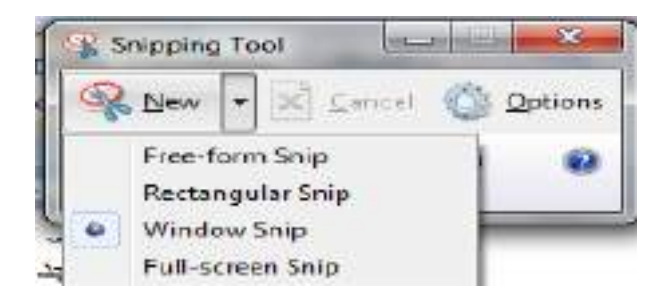

- ۲ لأختيار قصاصة الصورة المطلوبة ننقر السهم المجاور للزر جديد New ونختار نوع القصاصة المطلوبة :
- قصاصة حرة Snip From Free لألتقاط شكل من الصورة يمكن تحديده كما نشاء .
- قصاصة مستطيلة الشكل Snip Rectangular لألتقاط قصاصة مستطيلة الشــــــــــــــــــــــــــــــــــــــــــــــــــــــــــــــــــــــــــــــــــــــــــــــــــــــــــكل .
	- قصاصة النافذة Snip Window لألتقاط قصاصة لنافذة البرنامج أو المجلد المعروض على الشاشة .
- قصاصة ملء الشاشة Snip Screen-Full لألتقاط قصاصة لكل مامعروض على الشاشة .
	- ۳ -بالضغط على الزر الأيسر للفأرة والسحب بالأتجاه المطلوب يمكن تحديد القصاصة الحرة أو المستطيلة الشكل بينما قصاصة ملء الشاشة تلتقط بشكل تلقائي .
- ٤ -في نافذة أداة القطع tool Snipping التي ستظهر يمكن حفظ أو نسخ أو أرسال أو تعديل القصاصة المختارة كما في الشـــــــــــــــــــــــــــــــــــــــــــــــــــــــــــــــــــــكل.

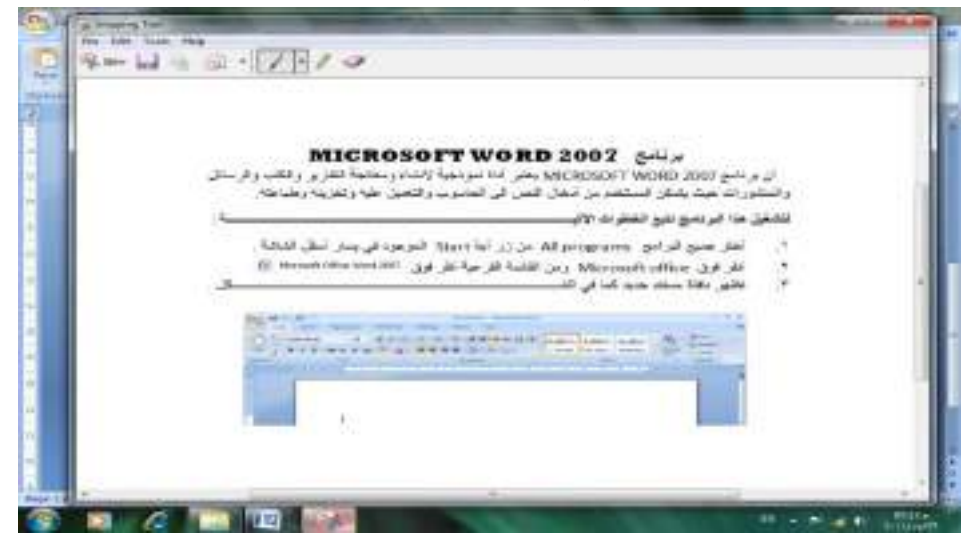

 يتراءى لنا مما سبق أن أداة القطع tool Snipping في نظام التشغيل 7 Windows مماثلة بعملها لأداة طباعة الشاشة screen Print الموجودة في الأصدارات السابقة لنظام التشغيل Windows وفي هذا الأصدار أيضا ولكن بكفاءة أكبر وتفاصيل أكثر.

#### **إعدادات العرض SETTINGS DISPLAY**

 يمكن التحكم بسطح المكتب وإعداداته وشاشة التوقف وذلك بالذهاب الى زر إبدأ Start وكتابة pers في شريط البحث الموجود أسفل النافذة وإختيار Personalization) إضفاء طابع شخصي) من القائمة لفتحها ، ويمكن الوصول الى هذه النافذة عن طريق الضغط على الزر الأيمن للفأرة Mouse على سطح المكتب ومن النافذة المنسدلة يمكن أختيار تخصيص Personalize لفتح نافذة (إضفاء طابع شخصي) كما في الشـــــــــــــــــــــــــــــــــــــــــــــكل .

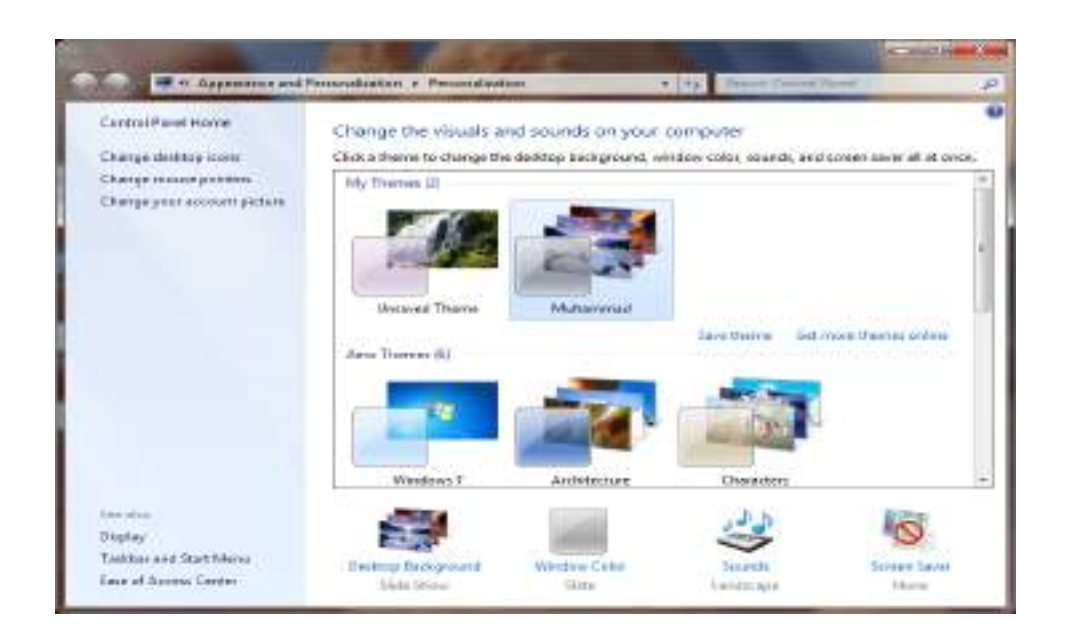

 في النافذة في الشكل أعلاه يمكن تغيير آيقونات سطح المكتب ومؤشر الفأرة والصورة الظاهرة على الحساب الشخصي للمستخدم وإظهار نافذة تخصيص سطح المكتب Display ونافذة شريط المهام وقائمة إبدأ menu start and Taskbar وإجراء الأعدادات الخاصة بها . ويمكن التحكم بخلفية سطح المكتب background Desktop ولون النافذة color Window والأصوات Sounds وشاشة التوقف saver Screen وتنفيذ الأعدادات الخاصة بها .

 كما يمكن تخصيص نافذة معينة وحفظها كتركيبة فنية خاصة theme Personal كما يأتــــــــــــــــــــــــــــــــــــــــــــــــــــــــــــــــــــــــــــــــــــــــــــــــــــــــــــــــــــــــــــــــــــــــي:

 من النافذة في الشكل أعلاه نحدد الصورة المطلوبة وننقر عليها لتفتح على سطح المكتب وعندئذ نضغط على إيعاز الحفظ theme Save فتظهر نافذة حوار الحفظ as theme Save وفيها نحدد إسما لهذه التركيبة الفنية ونضغظ Save فتحفظ كأحدى التركيبات الفنية الموجودة .

 يمكن حذف الصورة التي تم تخصيصها إذا كانت غير مستعملة بالضغط بالزر الأيمن للفأرة وإختيار الأيعاز Delete .

# **ضغط المجلدات FOLDERS COMPRESS**

 يمكن ضغط المجلدات لتقليل حجومها لتيسير عملية حفظها ونقلها عبر البريد الألكتروني وشبكة الأنترنيت وغير ذلك من الأعمال .

 لأنشاء مجلد مضغوط يمكن إستخدام برامج خاصة لهذا الغرض مثل برنامج الضغط Winrar أو برنامج WinZip وغيرها وتتم عملية الضغط كما يأتــــــــــــــــــــــــــــــــــــــي :

- .۱ ننتق الملف أو الملفات المطلوب ضغطها .
- .۲ ننقر بالزر الأيمن للفأرة آيقونة أحد الملفات المنتقاة ومن القائمة المنسدلة نختار إرسال الى to Send ومنها نختار المجلد المضغوط folder) Zipped (Compressed .

.۳ نسحب أي ملفات أخرى الى المجلد المضغوط لنسخها أليه .

هذا مع العلم بأن بعض أنواع الملفات كالصور jpeg تكون مضغوطة مسبقا لذا فأن نقلها الى مجلد مضغوط لن يقلل من حجمها كثيرا.

**إستعمال المجلد المضغوط FOLDER COMPRESSED USING** لفتح المجلد المضغوط نقوم بما يأتــــــــــــــــــــــــــــــــــــــــــــــــــــــــــــــــــــــــــــــــــــــــي :

- .۱ ننقر المجلد المضغوط نقرا مزودجا لفتحه .
- .۲ ننقر نقرا مزدوجا أي برنامج أوملف في النافذة لفتحه.
- .۳ لفك ضغط ملف يمكن نسخه الى مجلد غير مضغوط .
- ٤ لفك ضغط جميع الملفات في المجلد ونسخها الى مجلد جديد ننقر Extract all files (إستخراج جميع الملفات).
- .٥ في النافذة folders) Zipped(compressed Extract) إستخراج المجلدات المضغوطة) يمكن تحديد الموقع الذي نريد إستخراج الملفات إليه .
	- .٦ ننقر الزر Extract) إستخراج) .

#### **إنشاء مجلد FOLDER CREATE**

 يمكن إنشاء مجلد جديد لحفظ مجموعة من الملفات والمجلدات فيه وذلك بالنقر على الزر الأيمن للفأرة Mouse ومن القائمة المنسدلة نختار الأيعاز جديد New ومن القائمة الفرعية نختار الأيعاز مجلد Folder كما في الشــــــــــــــــــــــــــــــــــــــــــــــــــــــــــــــــــــــــــــكل .

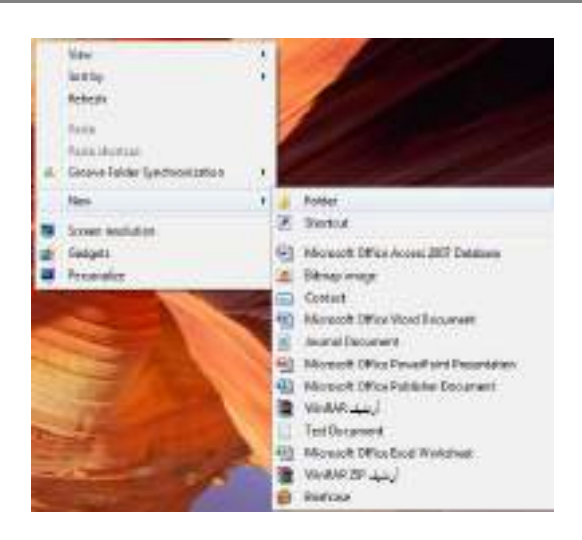

# **حذف مجلد FOLDER DELETE**

 يمكن حذف المجلد وذلك بتحديده والنقر على زر Delete من لوحة المفاتيح فيتم إرساله الى سلة المهملات bin Recycle أما إذا أردنا حذفه نهائيا من الحاسبة فيتم ذلك بالضغط على مفتاحي Shift وDelete في آن واحد وفي هذه الحالة لايمكن إستعادة الملف المحذوف .

#### **إنشاء ملف FILE CREATE**

 يمكن إنشاء ملف جديد وذلك أما بوساطة البرنامج المفتوح كأن يكون أحد برامج مجموعة office Microsoft مثلا أو بالنقر على الزر الأيمن للفأرة Mouse ومن القائمة المنسدلة نختار الأيعاز جديد New ومن القائمة الفرعية نختار أحد الملفات المدرجة في القائمة إعتبارا من الأبعاز المسلم Microsoft Office Access 2007 Database هي الشكل أعلاه.

#### **حذف ملف FILE DELETE**

يمكن حذف الملف بنفس الطريقة التي تم ذكرها آنفا في حذف المجلد .

#### **حفظ ملف FILE SAVE**

 بعد إنهاء جميع الأجراءآت على الملف المفتوح ومحاولة إغلاقه نضغط على المفتاح button Office ومن القائمة المنسدلة نختار الأيعاز حفظ Save فيتم فتح نافذة حفظ ب Save as كما في الشـــــــــــــــــــــــــــــــــــــــــــــــــــــــــــــــــــــــــــــــــــــــــــــــــــــــــــــــــــكل .

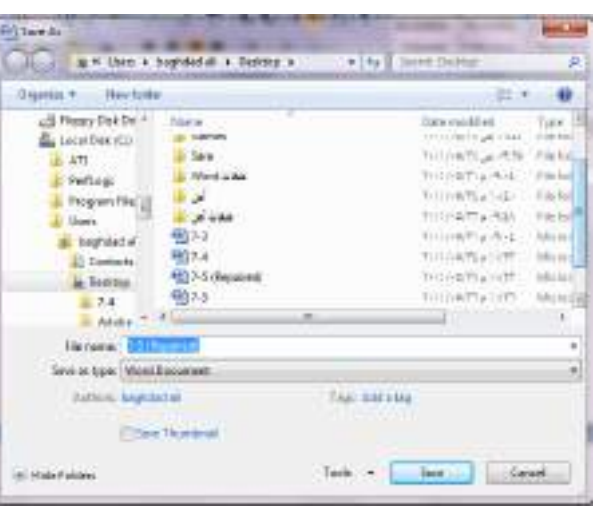

نلاحظ في هذه النافذة :

- .۱ الشريط الأول في أعلى النافذة يحدد المسار الخاص بالملفات المفتوحة .
- .۲ الشريط المجاور له في الجهة اليمنى يستخدم للبحث عن ملف أو برنامج محدد بكتابة إسمه في هذا الشريط .
- .۳ الجانب الأيسريمثل لوح المستكشف pane Explorer الذي يستخدم لتغيير مكان الحفظ داخل الحاسبة .
- .٤ الجانب الأيمن يبين تفاصيل الملفات والبرامج الموجودة في الموقع الذي تم تحديده من الجانب الأيسر.
- .٥ الشريط الخاص بأسم الملف name File الذي يظهر به الأسم الأفتراضي للملف والذي يمكن تغييره .
	- .٦ الشريط الأخير type as Save الذي بوساطته يمكن تحديد نوع الملف المخزن .
	- .۷ بعد الأنتهاء من جميع الأجراءات السابقة يمكن الضغط على الأيعاز حفظ Save .

**ملاحظة:** عندما تتم عملية حفظ الملف لأول مرة بأستخدام الأيعاز حفظ Save تنفتح نافذة حفظ ب as Save الظاهرة في الشكل أعلاه وكذلك عندما تتم عملية الخزن بأسم جديد أما عندما تتم عملية الخزن بعد إجراء التعديلات على الملف ودون تغيير الأسم فلاتفتح هذه النافذة وأنما تتم عملية الخزن على الملف ذاته مباشرة .

# **COPY AND CUT THE FILE ملف ونقل إستنساخ**

 إن عملية الأستنساخ للملف تعني أخذ نسخة منه والذهاب بها الى موقع خزن ثان في الحاسبة كأن يكون أحد أجزاء القرص الصلب disk Hard)HD (أو قرص مدمج Compact disk) CD (أو قرص رقمي disk versatile Digital) DVD (وتتم هذه العملية بأستخدام الأيعاز Copy أو الضغط على الزر Ctrl مع الزر C من لوحة المفاتيح Keyboard وعند الوصول الى الموقع المطلوب نقل النسخة إليه نضغط على لصق Paste أو الضغط على الزرCtrl مع الزر V.  أما عملية نقل الملف فتعني قص الملف من موقعه والأنتقال به الى موقع خزن ثان في الحاسبة كما في عملية الأستنساخ ولكن بدلا من أستخدام الأيعاز Copy نستخدم الأيعاز Cut أو الضغط على الزر Ctrl مع الزر X من لوحة المفاتيح وعند الوصول الى الموقع المطلوب النقل إليه نضغط على لصق Paste.

# **PIN A PROGRAM TO TASKBAR المهام بشريط برنامج تثبيت**

- .۱ بالذهاب الى قائمة إبدأ Start نشغل البرنامج أولا .
- .۲ ننقر بالزر الأيمن للفأرة رمز البرنامج في قائمة إبدأ ومن القائمة المنسدلة نختار تثبيت هذا البرنامج الى شريط المهام (Taskbar to Pin (وبعد الأنتهاء من العمل في البرنامج يتم إغلاقه .
- .۳ عندما نريد إستخدام البرنامج في المرات القادمة يمكن نقر الآيقونة الخاصة به على شريط المهام .

#### **PIN A PROGRAM TO START MENU إبدأ بالقائمة برنامج تثبيت**

- .۱ بالذهاب الى قائمة إبدأ Start نحدد البرنامج المطلوب و ننقره بالزر الأيمن للفأرة .
	- .۲ من القائمة المنسدلة نختار تثبيت بالقائمة إبدأ (menu start to Pin (.
- .۳ عندما نريد إستخدام البرنامج في المرات القادمة ننقر الآيقونة الخاصة به في القسم العلوي من القائمة إبدأ Start .

#### **إدراج الأحرف الخاصة CHARACTER SPECIAL INSERT**

 في مجموعة برامج office Microsoft يمكن إدراج مجموعة من الرموز والحروف الخاصة عن طريق الأدوات المتوفرة في البرنامج ولكن نظام التشغيل 7 Windows يزودنا ببرنامج خاص بالرموز والحروف الخاصة يدعى خارطة الأحرف map Character ويمكن الوصول إليه كما يأتـــــــــــــــــــــــــــــــــــــــــــــــــــــــــــــــــــــــــــــــــــــــــــــــــــــــــــــي:

- .۱ بالذهاب الى زر إبدأ Start وفي مربع البحث نكتب Char ومن القائمة التي ستظهر نختار map Character) خارطة الأحرف) .
- .۲ يمكن الوصول الى الخارطة المذكورة في الفقرة ۱ أعلاه وذلك بالذهاب الى زر إبـــــــدأ Start ومنه الى جميــــــــــــــــــــع البرامج programs All ومنها الى الملحقات Accessories ثم أدوات النظام tools System ومنــــــــــــــــها الى خارطة الأحرف

map Character فتنبثق النافذة الآتيـــــــــــــــــــــــــــــــــــــــــــــــــــــــــــــــــــــــة:

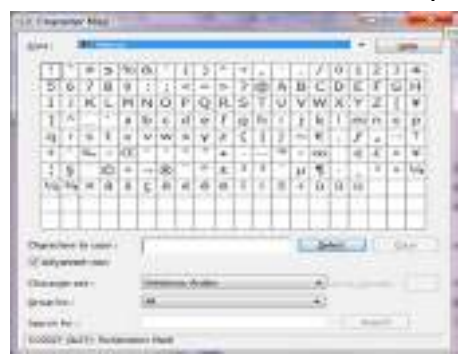

- .۳ نحدد نوع الخط المطلوب من المستطيل الموجود في أعلى النافذة .
- .٤ ننقر نقرا مزدوجا الحرف أو الأحرف المطلوب إدراجها دفعة واحدة .
- .٥ ننقر الزر Copy الخاص بعملية النسخ لنضع الأحرف المنتقاة في الفقرة ٤ في الحافظة.
- .٦ ننتقل الى البرنامج الذي نريد إدراج هذه الأحرف الخاصة به وهناك نضغط على اللصق Paste لأتمام تحرير النص.

#### **الكتابة بخط اليد WRITING HAND**

 يمكن الكتابة بخط اليد ومن ثم إدراج النص المكتوب في مستند تم فتحه مسبقا ويمكن إجراء ذلك كما يأتـــــــــــــــــــــــــــــــــــــــــــــــــــــــــــــــــــــــــــــــــــــــــــــــــــــــــــــــي :

- .۱ نفتح أحد برامج مجموعة office Microsoft التي يمكن الكتابة بها مثل برنامج Word أو برنامج point Power أو غيرها .
- .۲ في مربع بحث القائمة إبدأ Start نكتب الحروف inp ومن القائمة التي ستظهر نختار لوحة إدخال الكومبيوتر الحي Table PC input panel .
- .۳ نكتب بخط اليد (طريقة النمط الحر) أية عبارة أو ملاحظة نريد ذكرها في المستند بأستخدام الفأرة مثلا أو أية طريقة أخرى الدعم متوفر لها في الحاسبة كالقلم أو غيره.

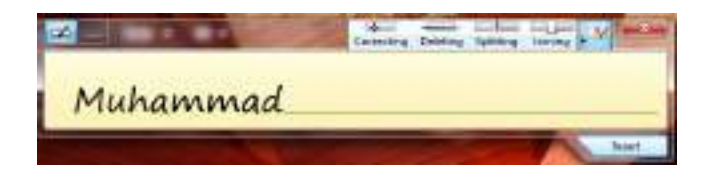

- .٤ إذا لم يفهم النص المكتوب نكتب الكلمة البديلة أو نعيد كتابة الحروف غير الصحيحة.
	- .٥ عند الأنتهاء ننقر زر إغلاق أو ننقر خارج الكلمات المكتوبة .
		- .٦ ننقر إدراج Insert لأدراج النص في البرنامج المفتوح.
- .۷ بالضغط على مفتاح لوحة مفاتيح اللمس keyboard Touch تتحول النافذة في الشكل أعلاه الى لوحة مفاتيح اللمس كما في الشـــــــــــــــــــــــــــــــــــــــــــــــــــــــــــــكل .

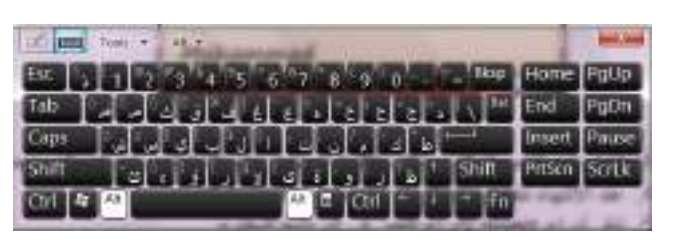

حيث يمكن إستخدامها بدلا من لوحة المفاتيح الملحقة بالحاسبة .

# **كتابة معادلة WRITING FORMULA**

 لكتابة معادلة رياضية أثناء العمل في ملفات تتعلق بمواضيع علمية يجب أن يكون المستند المطلوب كتابة المعادلة فيه مفتوح مسبقا ويمكن إدخال المعادلة كما يأتـــــــــــــــــــــــــــــــــي :

- .۱ نفتح أحد برامج مجموعة office Microsoft التي يمكن الكتابة بها مثل برنامج Word أو برنامج point Power أو غيرها .
- .۲ في مربع بحث القائمة إبدأ Start نكتب الحروف math ومن القائمة التي ستظهر نختارلوحة إدخال العمليات الرياضية panel input Math .
	- .۳ نستعمل أدوات الكتابة المتيسرة في الحاسبة كالقلم أو الفأرة أوغيرها .
- .٤ إذا لم يفهم النص المكتوب ننقر الزر محو Erase أو الزر تراجع Undo أو نحدد الجزء غير الواضح ومن ثم نعيد الكتابة من جديد .

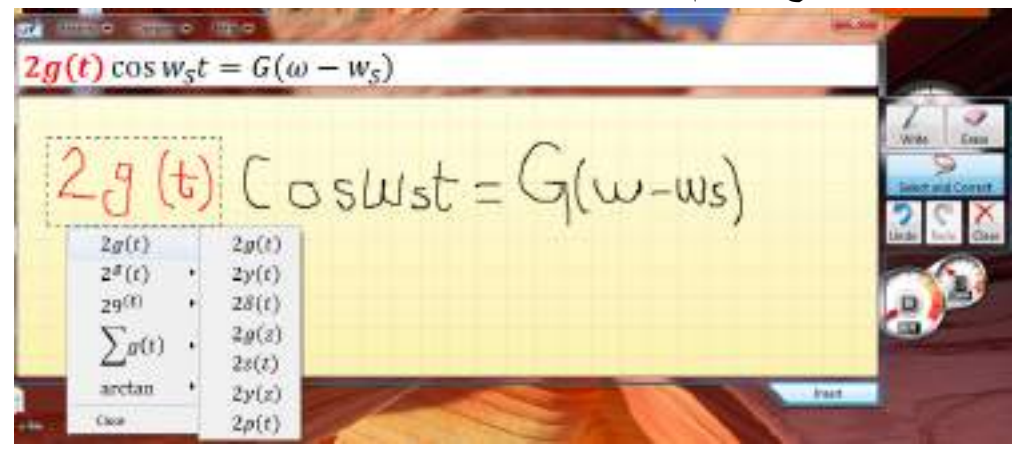

- .٥ إذا ظهرت بعض الرموز أو المتغيرات في المعادلة بغير الشكل المطلوب ننقر الزر تحديد وتصليح Select and correct ونرسم حول المنطقة غير المفهومة ومن اللائحة التي ستظهر نختار البند الصحيح .
- .٦ إذا تغيرت الصيغة الرياضية بأكملها أو جزء كبير منها ننقر الزر تحديد وتصليح correct and Select ونرسم حول المنطقة وفي قائمة التصحيح نشير الى التصحيح الأرجح ويتم أختياره .

.۷ عندما نحصل على المعادلة بصيغتها الصحيحة ننقر في المستند في الموقع المطلوب إدراج المعادلة فيه وننقر الزر إدراج Insert . .۸ وأخيرا ننقر زر الأغلاق Close .

#### **كتابة ملاحظات ملصقة WRITINGS NOTES STICKY**

 إن الملاحظات الملصقة notes Sticky تعتبر طريقة رائعة لكتابة عنوان أو رقم هاتف أو خاطرة أو ملحوظة تخص موضوع معين أو فكرة للتذكير بموضوع سابق .يمكن كتابة مجموعة من هذه الملاحظات وبعثرتها أو ترتيبها على سطح المكتب وفق رغبة المستخدم للحاسبة ويمكن إزالتها عندما تنتهي الحاجة منها .

لأنشاء هذه الملاحظات نقوم بما يأتــــــــــــــــــــــــــــــــــــــــــــــــــــــــــــــــــــــــــــــــــــــي :

- .۱ إذا لم تكن الملاحظات الملصقة notes Sticky ظاهرة في قائمة إبدأ Start يمكن كتابة الحروف Stic في شريط البحث ونختار الملاحظات الملصقة notes Sticky من القائمة لتشغيلها .
	- .۲ نكتب نص الملاحظة المطلوبة التي ستحفظ تلقائيا لحين حذفها .
- .۳ إذا كنا نود كتابة ملاحظة جديدة ننقر الزر + في أعلى صفحة الملاحظة فتظهر صفحة الملاحظة الجديدة التي نود كتابتها .
- .٤ يمكن تغيير موقع الملاحظة المكتوبة الى حيث نريد وذلك بسحبها بوساطة الزر الأيسر للفأرة Mouse .
- .٥ يمكن تغيير لون الملاحظة المكتوبة وذلك بنقرها بالزر الأيمن للفأرة Mouse ومن القائمة المنسدلة يمكن اختيار اللون المطلوب .

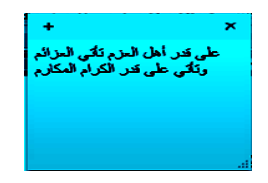

- .٦ يمكن إستخدام القائمة المنسدلة للزر الأيمن لنسخ أو نقل أو حذف النص المنتقى . .۷ يمكن حذف الملاحظة الملصقة وذلك بنقر الزر × في أعلى صفحة الملاحظة .
- 

#### **تكبير الشاشة MAGNIFIER**

 كلما تزداد دقة الشاشة يمكن وضع الكثير من الآيقونات والمجلدات والملفات عليها ولكن أحيانا يصعب رؤية الكثير من الأشياء الموضوعة على الشاشة لأنه بزيادة الدقة يصغر حجم الأشياء المعروضة وللتغلب على ذلك فأن نظام التشغيل 7 Windows يعيننا على ذلك بمجموعة معاينات لتكبير محتوى الشاشة كما يأتـــــــــــــــــــــــــــــــــــــــــــــــــــــــــــــــــي :

.۱ بالذهاب الى قائمة إبدأ Start في مربع البحث نكتب mag ومن القائمة التي ستظهر نختار مكبر Magnifier كما في الشــــــــــــــــــــــــــــــــــــــــــــــــــــــــــــــــــــــكل.

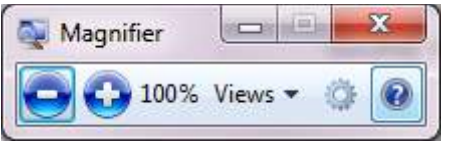

- .۲ يمكن زيادة نسبة التكبير بالنقر على زر الجمع .
- .۳ يمكن تقليل نسبة التكبير بالنقر على زر الطرح .
- .٤ عندما يتغير شكل نافذة المكبر الى عدسة مكبرة يمكن إستعادة الشكل السابق بالنقر داخل العدسة .
- .٥ عند النقر على زر طرق العرض Views يمكن إختيار إحدى المعاينات الآتيــــــــــــة :
	- معاينة ملء الشاشة screen Full لتكبير محتوى الشاشة بأكمله .
		- معاينة العدسات Lens لأختيار قسم محدد من النافذة لتكبيره .
- معاينة الأرساء Docked لرؤية الناحية المكبرة من النافذة في نافذة مستقلة في أعلى الشاشة .
- معاينة ملء الشاشة screen full Preview لرؤية معاينة للشاشة غير المكبرة مع تمييز الناحية المكبرة ،هذا مع العلم إن هذه المعاينة يمكن إستخدامها عند إستخدام المعاينة الأولى ملء الشاشة المذكورة أعلاه .

#### **تكبير النص FONT GROW**

 يمكن التحكم بحجم النص المعروض على الشاشة وتكبيره حسب رغبة المستخدم كما يأتــــــي: .۱ بالذهاب الى قائمة إبدأ Start في مربع البحث نكتب dis ومن القائمة التي ستظهر نختار العرض Display كما في الشـــــــــــــــــــــــــــــــــــــــــــــــــــــــــــــــــــــــكل.

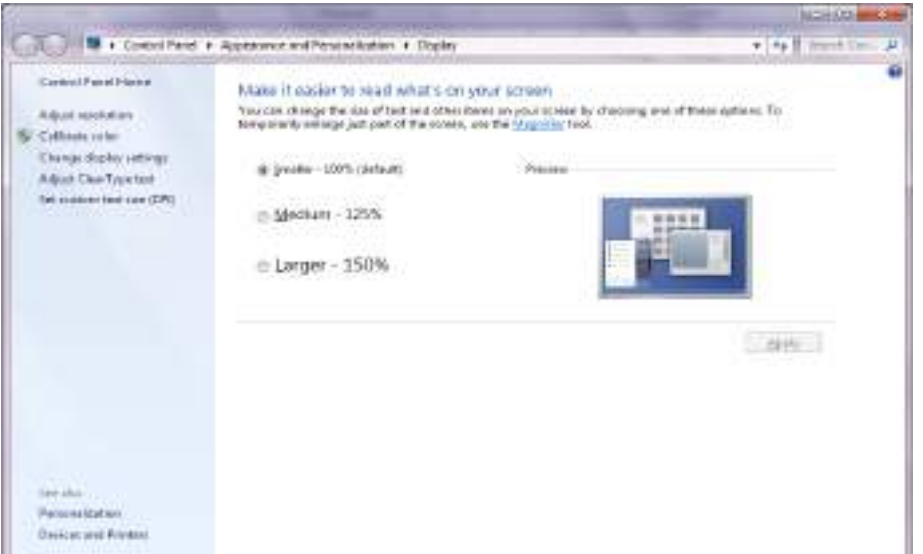

- .۲ ننتق الحجم المطلوب للنص
- .۳ إذا كنا لانرى النص الظاهر في النافذة ننقر تعيين حجم نص مخصص custom Set . Custom DPI setting لأظهار نافذة إعداد DPI مخصص Custom DPI setting
	- .٤ من النافذة التي ستظهر ننتق الحجم المطلوب للنص.
	- .٥ يمكن سحب المسطرة للوصول الى حجم 500% للنص.
		- .٦ ننقر موافق OK ثم تطبيق Apply .
- .۷ لتطبيق التغييرات التي تم إجراؤها أعلاه نقوم بتسجيل الخروج من الحاسبة off Log ثم تسجيل الدخول من جديد on Log .

# **الأدوات الذكية GADGETS**

 إن الأدوات الذكية Gadgets هي برامج صغيرة لطيفة تقوم بعملها المحدد سلفا من دون التدخل من قبل مستخدم الحاسبة حيث إنها تجلس بهدوء على سطح المكتب . لأضافة الأدوات الذكية الى سطح المكتب نقوم بما يأتـــــــــــــــــــــــــــــــــــــــــــــــــــــــــــــي:

.۱ ننقر بالزر الأيمن للفأرة Mouse في مكان فارغ من سطح المكتب ومن القائمة المنسدلة نختار الأدوات الذكية Gadgets كما في الشــــــــــــــــــــــــــــــــــــــــــــــكل.

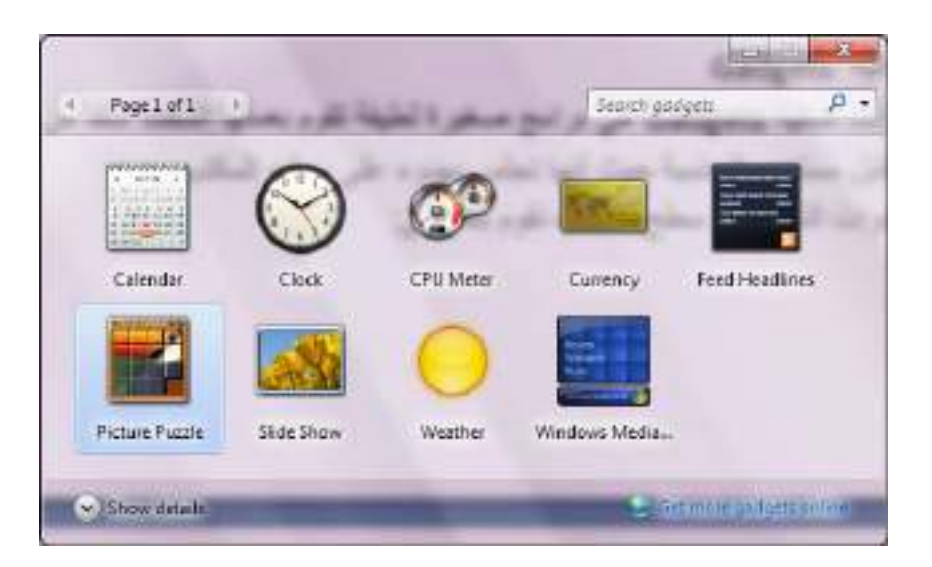

- .۲ عند النقر على إظهار التفاصيل details Show يمكن إظهار تفاصيل كل أداة ذكية عند تحديدها .
- .۳ عند النقر على الحصول على مزيد من الأدوات الذكية عبر الأنترنيت more Get online gadgets يمكن تنزيل أدوات ذكية أخرى من الأنترنيت .
	- .٤ عندما نريد أضافة أداة ذكية الى سطح المكتب ننقر عليها نقرا مزدوجا .
	- .٥ لأزالة الأداة الذكية من سطح المكتب نشير إليها وننقر زر الحذف الخاص بها .
- .٦ لأزالة جميع الأدوات الذكية من سطح المكتب ننقر بزر الفأرة الأيمن في مكان فارغ من سطح المكتب ومن القائمة المنسدلة نشير الى عرض View ومن القائمة الفرعية ننقر إظهار الأدوات الذكية لسطح المكتب gadgets desktop Show لألغاء الأختيار .
- .۷ عند النقر على زر إظهار سطح المكتب في شريط المهام يتم تصغير النوافذ المفتوحة وتتنزل على شريط المهام فيمكن مشاهدة الأدوات الذكية المعروضة على سطح المكتب وإن خاصية إظهار سطح المكتب peek Aero تعمل بالأشارة الى زر إظهار سطح المكتب على شريط المهام دون النقر عليه فيمكن رؤية الأدوات الذكية الموجودة خلف النوافذ الأخرى .

# **OPERATION OF THE OLD PROGRAMS القديمة البرامج تشغيل**

 إن البرامج القديمة مصممة للعمل مع إصدارات نظام التشغيل Windows السابقة وبالتالي فأنها لن تعمل بشكل صحيح مع نظام التشغيل 7 Windows . إن نظام التشغيل 7 Windows سيحاول تشعيل البرنامج الذي لايعمل بوساطة إعدادات يمكن أن تسهل عملية التشغيل للبرنامج وفي الوقت نفسه تحمي نظام التشغيل من الضرر الذي ممكن أن يلحق به. قد نحتاج في حالات قليلة الى تغيير الأعدادات لجعل البرنامج يتوافق مع نظام التشغيل وللقيام بذلك نجري الأعدادات الآتيــــــــــــــــــــــــــــــــــــــــــــــــــــــــــــــــــــــــــــــــــــــــــــــــــــــــــــــــــــــــــــــــــــة :

.۱ نحدد البرنامج الذي نروم تشغيله أما من قائمة إبدأ Start أو من مجلد .

.۲ بالزر الأيمن للفأرة ننقر البرنامج ومن القائمة المنسدلة نختار الخصائص Properties

- .۳ في تبويب التوافق Compatibility نؤشر مربع الأختيار لتشغيل البرنامج في وضعية التوافق .
	- .٤ نحدد إصدار نظام التشغيل Windows الذي تم تصميم البرنامج للأشتغال معه .
- .٥ نحدد مربعات الأختيار المناسبة لتطبيق القيود على العرض إستنادا الى وثائق البرنامج والملاحظات المجهزة من الجهة التي أصدرت البرنامج .
- .٦ نؤشر مربع الأختيار الخاص بتشغيل هذا البرنامج بصفة مدير program this Run as an administrator إذا كنا متأكدين إن البرنامج لن يؤثر أو يسبب أذى للحاسبة .
- .۷ ننقر موافق OK وبعد ذلك نحاول تشغيل البرنامج وإذا لم يشتغل يجب إعادة الأجراءآت السابقة مرة أخرى مع تغيير الأعدادات والمتابعة لحين إشتغال البرنامج .أما إذا وصلنا الى قناعة إن البرنامج لايشتغل في الحاسبة حتى مع تغيير الأعدادات فيجب مراجعة الجهة المجهزة للبرنامج للحصول على برنامج التشغيل الحديث أو تصحيحات أخرى .

# **النسخ الأحتياطي للملفات وإنشاء صورة للنظام SYSTEM CREATING AND BACKUP IMAGE**

 من الأشياء المهمة التي يمكن الاعتماد عليها في حماية الملفات والبرامج الموجودة في الحاسبة في حالة حدوث خلل أو إنهيار في نظام التشغيل هو عملية إجراء النسخ الأحتياطي للملفات Backup ولأجراء ذلك نقوم بما يأتــــــــــــــــــــــــــــــــــــــــــــــــــــــــــــــــــــــــــي:

.۱ بالذهاب الى زر Start ومنه الى مربع البحث نكتب Back ومن النافذة التي ستظهر ننقر Backup Setup فتظهر نافذة معالج Backup كما في الشــــــــــــــــــــــــــــــــــــــــــــــــكل.

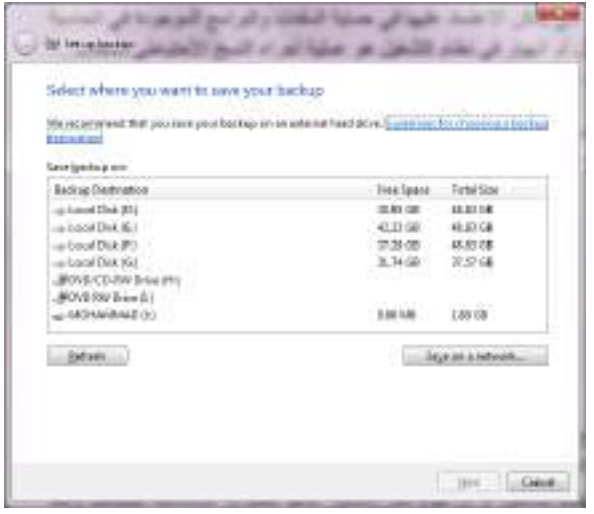

.۲ نختار موقع الخزن المطلوب وننقر Next.

.۳ في النافذة التي ستظهر يمكن أن نحدد هل يستخدم Windows المجلدات الأفتراضية وصورة لنظام التشغيل أو أن نقوم نحن بأختيار ماهو مطلوب إستنساخه إحتياطيا وبعد ذلك ننقر Next .

.٤ نحدد البنود المطلوب إجراء النسخ الأحتياطي لها مع العلم بأنه يمكن تغيير البنود الموجودة بتكرار الخطوة السابقة .

 ننقر schedule Change إذا أردنا تغيير كم مرة يتم النسخ الأحتياطي وفي أي وقت يتم وهل سيكون تلقائيا أم لا.

.٥ ننقر backup run and setting Save لتشغيل عملية النسخ الأحتياطي للمرة الأولى. .٦ أما إذا أردنا إنشاء صورة للنظام image system Creating فمن النافذة التي ستظهر في الفقرة ۱ أعلاه ننقر image system a Create لتشغيل معالج إنشاء صورة لنظام التشغيل . .۷ نحدد موقع التخزين لصورة النظام ثم ننقر Next .

.۸ نحدد أجزاء القرص الصلب المطلوب شملها في الصورة ثم ننقر Next .

.۹ علينا مراجعة الأعدادات أعلاه التي قمنا بها قبل النقر على backup Start لأنشاء صورة النظام .

#### **إستعادة الملفات FILES RESTORE**

 إذا أضعنا ملفات من الحاسبة في وقت سابق أو تم حذفها وأصبحت الحاجة إليها الآن .فأذا كنا قد أجرينا عملية النسخ الأحتياطي للملفات يمكن إستعادة هذه الملفات من النسخة الأحتياطية Backup كما يأتـــــــــــــــــــــــــــــــــــــــــــــــــــــــــــــــــــــــــــــــــــــــــــــــــــــــــــــــــي:

- .۱ من نافذة restore and Backup ننقر files my Restore لتشغيل معالج إستعادة الملفات .
- .۲ نحدد عملية البحث إما البحث عن ملفات محددة أو الأستعراض بحثا عن الملفات أو الأستعراض بحثا عن المجلدات .
	- .۳ نحدد الملفات أو المجلدات المطلوبة وعندما ننقر Search ننقر بعدها OK .
- ٤ . إذا نقرنا Browse for files ننقر بعدها Add files لأضافة الملفات المنتقاة الى البنود المطلوب إستعادتها.
- .٥ إذا نقرنا folders for Browse ننقر بعدها folder Add لأضافة المجلدات المنتقاة الى البنود المطلوب إستعادتها .
- .٦ ننقر الزر Search أو الزر Browse للبحث عن أي ملفات أو مجلدات مطلوبة لأضافتها الى البنود المطلوب إستعادتها .
- .۷ ننقر Next ونحدد الموقع المطلوب الأستعادة إليه أما الموقع الأصلي أو أي موقع آخر نحدده .
	- .۸ ننقر Restore لأجراء عملية الأستعادة .

# **إلغاء تنصيب برنامج PROGRAM UNINSTALL**

 إن عملية إلغاء تنصيب برنامج من الحاسبة تتم وفق الأدوات الموجودة في نظام التشغيل حيث إن نظام التشغيل 7 Windows يتعقب جميع الملفات الخاصة بالبرنامج المطلوب إلغاء تنصيبه ويقوم بأزالتها من الحاسبة ولأجراء ذلك نقوم بما يأتـــــــــــــــــــــــــــــــــــــــــــــــــي:

- نغلق جميع البرامج التي في حالة تشغيل في الحاسبة .
- بالذهاب الى زر Start ومن القائمة نختار لوحة السيطرة panel Control ومن هذه اللوحة من قسم البرامج Programs نختار إلغاء تنصيب البرامج Uninstall programs لأظهار النافذة features and Programs كما في الشـــــــــــــــــــكل .

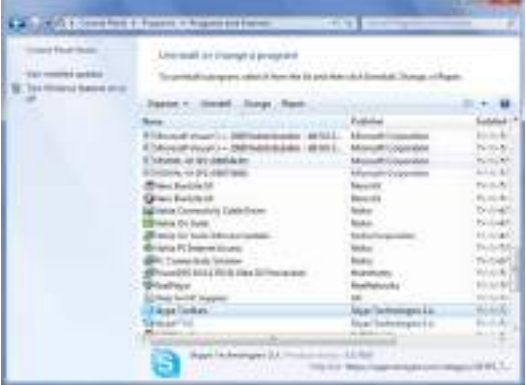

- نختار البرنامج المطلوب إلغاء عملية تنصيبه .
	- في الشكل أعلاه نقوم بما يأتـــــــــــــــــــــــــــــــــــــــــــــــــــــــــــــــــــــــــــــــــــــي:
- .۱ عند النقر على Uninstall نقوم بألغاء تنصيب البرنامج .
- .۲ عند النقر على Change) إن كان متوفرا) يمكن تعديل عناصر البرنامج أو إصلاح التنصيب .
- .۳ عند النقر على Repair) إن كان متوفرا) يمكن تصحيح الأخطاء في البرنامج وإعادة تنصيبه.

• في حالة طلب تأكيد العمل يجب القيام بذلك وإذا إشتغل برنامج آخر وقدم مجموعة من الأعمال يمكن إستعمال هذا البرنامج لألغاء تنصيب البرنامج المطلوب أو لأصلاح عملية التنصيب .

• علينا الأنتظار حتى إنتهاء عملية إزالة التنصيب أو تعديل البرنامج وعند ذاك يمكن . Programs and features نافذة إغلاق

**ملاحظة**:هناك طرق عدة لألغاء تنصيب البرامج فمنها مايعرض الزر Uninstall فقط ومنها مايعرض الزر Change والزر Repair ومنها مايعرض الزر .Uninstall/Change

## **خيارات البحث OPTIONS SEARCH**

 عندما نريد الوصول الى ملف أو برنامج مخزون في الحاسبة منذ فترة طويلة ولانتذكر موقع الخزن بالضبط فيمكن الأستعانة بميزة البحث الموجودة في نظام التشغيل التي يمكن تخصيصها وفقا لأحتياجاتنا للحصول على الموازنة بين سرعة البحث والقدرة على إيجاد الملف المطلوب. لضبط خيارات البحث نقوم بما يأتـــــــــــــــــــــــــــــــــــــــــــــــــــــــــــــــــــــــــــــــــــــــــي:

.۱ بالذهاب الى زر إبدأ Start والضغط عليه بالزر الأيمن للفأرة Mouse من القائمة المنسدلة نختار فتح نافذة المستكشف explorer windows Open ومنها ننقر تنظيم Organize ومن القائمة المنسدلة نختار المجلد وخيارات البحث search and Folder options فتنبثق النافذة في الشكل الآتــــــــــــــــــــــــــــــــــــــــــــــــــــــــــــــــــــــي:

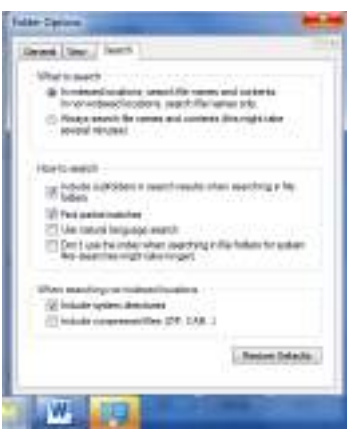

- .۲ بالذهاب الى التبويب بحث Search علينا تحديد عملية البحث عن الملفات في كل مكان ومحتويات الملفات في الأماكن المفهرسة أو البحث عن الملفات ومحتوياتها في كل مكان
- .۳ من مجموعة كيفية البحث search to How يمكن إختيار الخيارات المناسبة لعملية البحث .
- .٤ من المجموعة الأخيرة يمكن تحديد عملية البحث في الدلائل التي تحتوي على ملفات النظام أو البحث في محتويات الملفات المضغوطة .
- .٥ كلما ضيقنا نطاق البحث كلما كان الوقت المستغرق لعملية البحث أقل والحصول على النتائج أسهل .
	- .٦ بعد الأنتهاء من تحديد الخيارات نضغط OK .

#### **خيارات الفهرسة OPTIONS INDEXING**

 إن نظام التشغيل 7 Windows يستغل فرصة عدم إستعمال جميع الموارد المتوفرة في الحاسبة لينشيء فهرسا بالمجلدات والملفات ومحتوياتها حيث يمكن إستعمال ذلك الفهرست لتسريع عمليات البحث في الحاسبة وللتحكم بخيارات الفهرسة نقوم بما يأتــــــــــــــــــــــــــــــي: .۱ بالذهاب الى قائمة إبدأ Start وفي مربع البحث نكتب Index ومن القائمة التي ستظهر نختار خيارات الفهرسة option Indexing كما في الشــــــــــــــــــــــــــــــــــــــــكل .

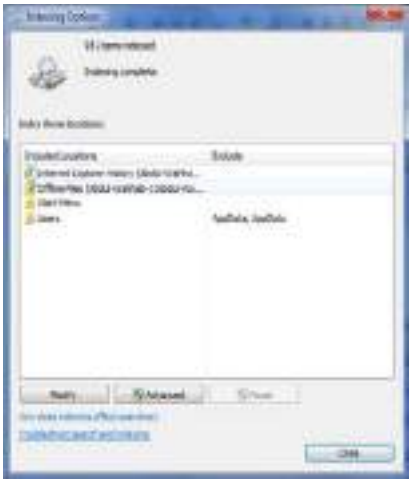

.۲ عند النقر على Modify تنبثق نافذة مواقع الفهرسة locations Indexed كما في الشــــــــــــــــــــــــــــــــــــــــــــــــــــــــــــــــــــــــــــــــــــــــــــــــــــــــــــــــــــــــكل .

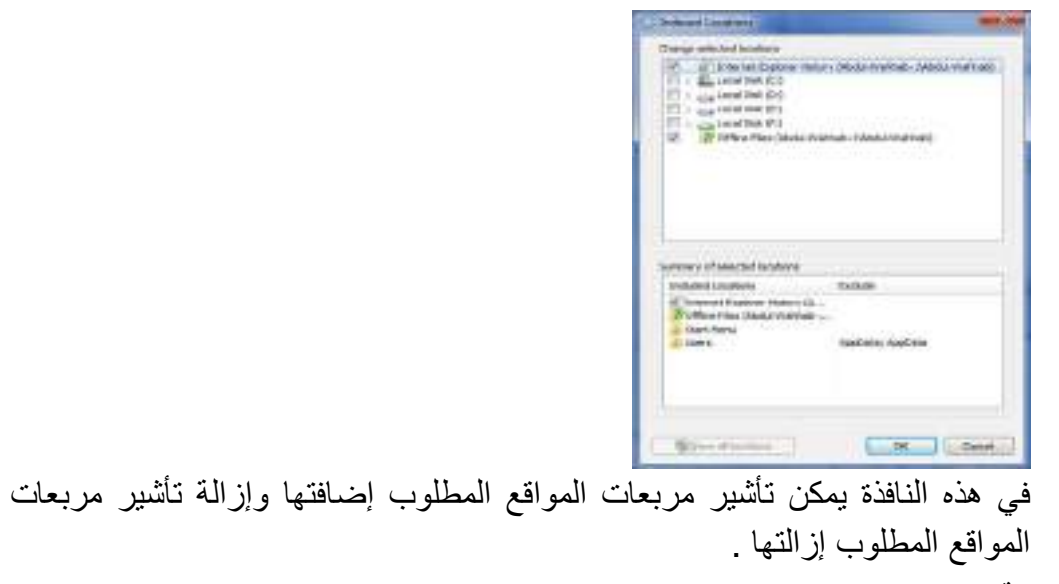

- .۳ ننقر OK .
- .٤ عند النقر على Advanced تنبثق نافذة الخيارات المتقدمة options Advanced التي فيها يمكن تحديد فهرسة الملفات المشفرة أو الملفات من نوع محدد أو فهرسة الكلمات المحتوية على علامات صوتية أو غير ذلك.
	- .٥ ننقر OK ثم Close .

#### **مدافع النوافذ DEFENDER WINDOWS**

 إن هذا البرنامج من البرامج المهمة الملحقة التي تشتغل في خلفية نظام التشغيل .هذا البرنامج يبحث في الحاسبة عن البرامج المؤذية التي تم تثبيتها في الحاسبة عن غير قصد أو عن طريق الأتصال بشبكة الأنترنيت .

يمكن إجراء تعديلات على عمل المدافع Defender لتحديد متى يقوم بعملية المسح على الحاسبة وما الذي يمسحه وإذا صادف إن ملفا شريرا قد شق طريقه الى الحاسبة فأن المدافع يقوم بعملية مسح شامل للحاسبة بشكل فوري ولتطبيق هذه الخيارات نقوم بما يأتـــــــــــــــــــــــــــــي:

.۱ بالذهاب الى زر إبدأ Start في مربع البحث في هذه النافذة نكتب Defend ومن القائمة التي ستظهر نختار مدافع نظام التشغيل defender Windows كما في الشكل .

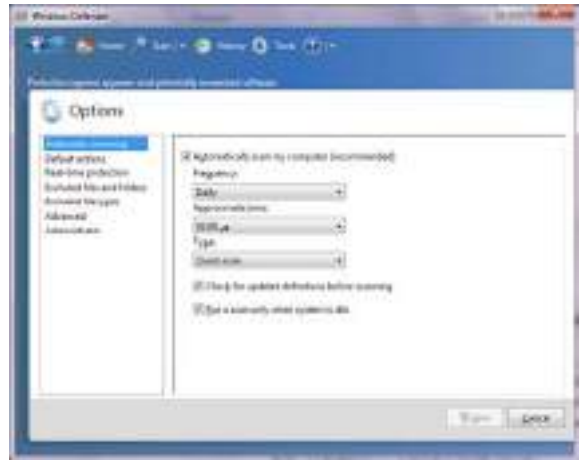

- .۲ عند النقر على الأدوات Tools في القسم الأدوات والأعدادات settings and Tools ننقر الخيارات Options .
- .۳ ننقر المسح التلقائي scanning Automatic ثم ننقر الخيار إمسح الحاسبة تلقائيا computer my scan Automatically لتنشيط المسح التلقائي للحاسبة بأختيار تردد وتوقيت ونوع المسح التلقائي المطلوب .
- .٤ ننقر الأعمال الأفتراضية actions Default لتغيير الأعمال التي تجري عند إكتشاف شيء.
- .٥ ننقر الوقت الحقيقي للحماية protection time Real لنحدد ما إذا كانت الملفات ستمسح عند تنزيلها أو أن البرامج ستمسح عند تشغيلها .
- .٦ ننقر الملفات والمجلدات المستثناة folders and files Excluded وأنواع الملفات المستثناة types files Excluded لنحدد البنود التي تستثنى من المسح .
- .۷ ننقر متقدم Advanced لتحديد الأشياء التي يجب أن تمسح وكيفية المسح وهل يجب إنشاء نقطة إستعادة قبل أن يتصرف المدافع Defender على البنود التي يتم أكتشافها .
- .۸ ننقر المدير Administrator لتشغيل أو تعطيل المدافع Defender ولأظهار أو إخفاء نتائج المسح لبقية مستخدمي هذه الحاسبة .
	- .۹ بعد إستكمال جميع الأجراءآت الآنفة الذكر نضغط على الزر Save .

#### **تحديث نظام التشغيل UPDATE WINDOWS**

 يمكن إجراء تحديث تلقائي بشكل مستمر على نظام التشغيل بشرط وجود إتصال بشبكة الأنترنت ويتم ذلك كما يأتــــــــــــــــــــــــــــــــــــــــــــــــــــــــــــــــــــــــــــــــــــــــــــــــــــي:

.۱ بالذهاب الى زر إبدأ Start في مربع البحث في هذه النافذة نكتب Upd ومن القائمة التي ستظهر نختار update Windows كما في الشــــــــــــــــــــــــــــــــــــــــــكل .

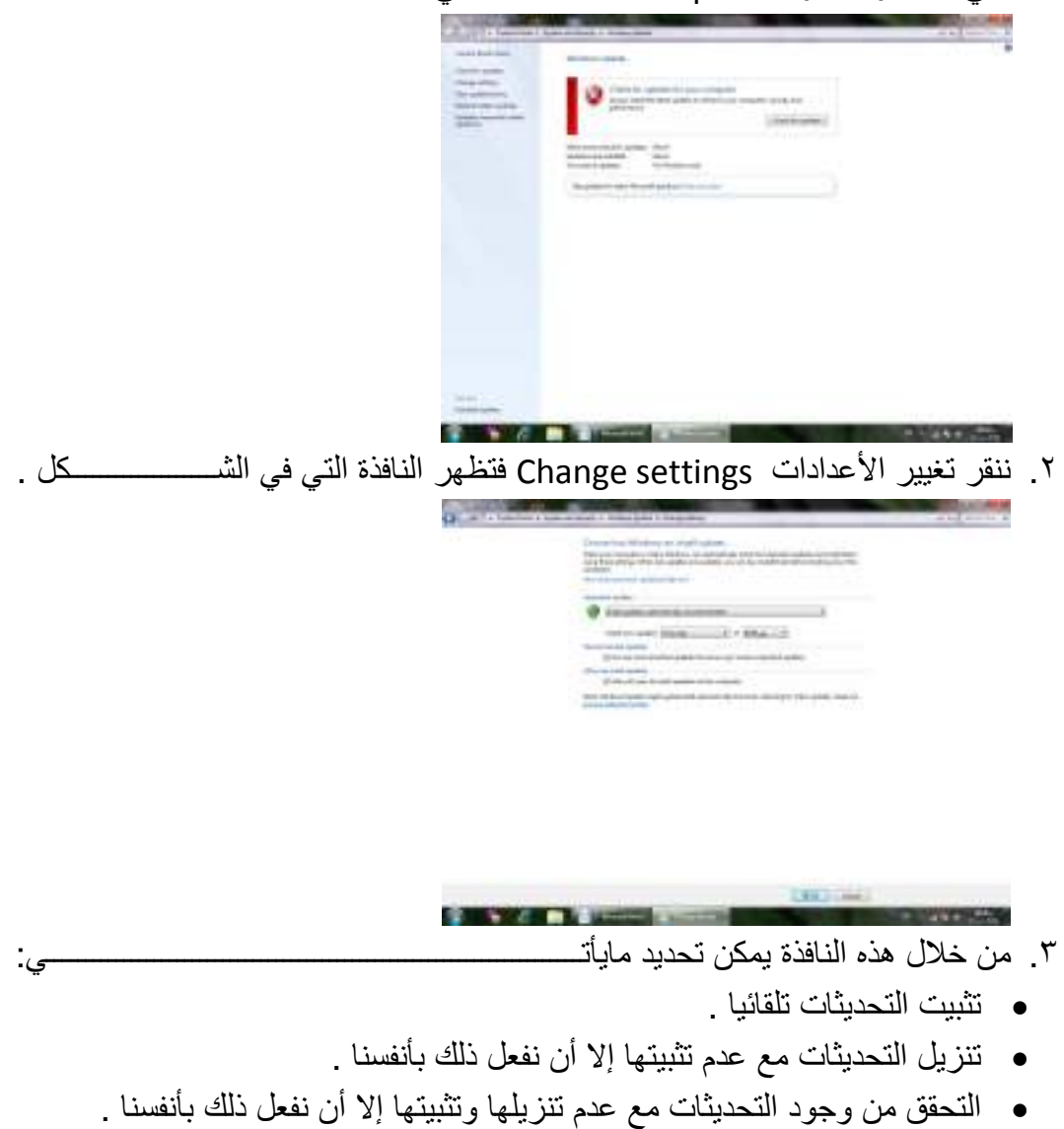

- عدم التحقق من وجود التحديثات .
- .٤ في حالة إختيار تثبيت التحديثات تلقائيا يجب إختيار اليوم والوقت اللذين ستكون الحاسبة فيهما في حالة تشغيل ولكن بدون عمل .إذا كانت الحاسبة في حالة سبات Sleep أو في حالة عدم تشغيل Off في الوقت المحدد للتحديثات فأن عملية التحديث تتم عند إيقاظ الحاسبة أو تشغيلها .
- .٥ يمكن إختيار أو إلغاء المربعات الموجودة في أسفل النافذة لأختيار أنواع أخرى من التحديثات كتحديثات شر كة مايكر وسوفت Microsoft update .
	- .٦ بعد إستكمال جميع الأجراءآت الآنفة الذكر نضغط على الزر Save .

#### **تخصيص مستكشف النوافذ EXPLORER WINDOWS CUSTOMIZE**

 إن مستكشف النوافذ هو من الوسائل المهمة الملحقة بنظام التشغيل التي يمكن الأستفادة منها في الوصول الى الملفات والمجلدات ومحركات الأقراص والبرامج الموجودة في الحاسبة . يمكن تخصيص مستكشف النوافذ ليعمل بالطريقة التي تناسب رغبة المستخدم ،حيث يمكن إختيار إستعمال نافذة واحدة أو عدة نوافذ عند إستعراض مواضع الحاسبة وإختيار إستعمال نقرة واحدة أو نقرتين لفتح الملفات والمجلدات وغير ذلك. يمكن إجراء عملية تخصيص مستكشف النوافذ كما يأتـــــــــــــــــــــــــــــــــــــــــــــــــــــــــــــــــــــــــــــــــــــــــــــــــــــي :

.۱ ننقر الزر تنظيم Organize في المجلد المطلوب ومن القائمة المنسدلة نختار خيارات المجلد والبحث options search and Folder لتظهر نافذة خيارات المجلد options Folder كما في الشـــــــــــــــــــــــــــــــــــــــــــــــــــــــــــــــــــــــــــكل :

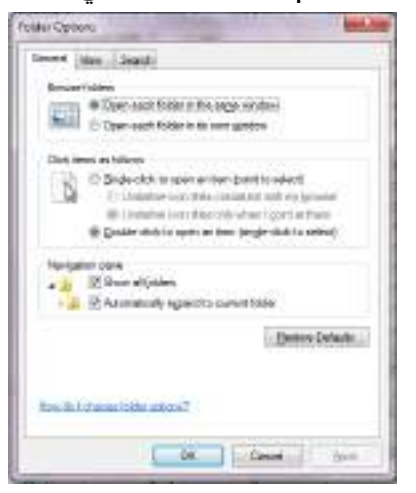

- .۲ في التبويب عام General هل تفتح جميع المجلدات في النافذة ذاتها أو يتم أستعمال نافذة خاصة لكل مجلد .
- .۳ إذا كنا نريد أن نفتح الملف أو المجلد بنقرة واحدة نختار الخيار الأول وهنا يجب تحديد كيف تتم عملية تسطير نص الآيقونة .ونختار الخيار الثاني إذا كنا نريد عملية الفتح تتم بنقرتين .
- .٤ إذا كنا نريد إظهار جميع المجلدات حتى الشخصية منها في لوح التنقل Navigation pane ننقر مربع الأختيار الأول ،أما إذا كنا نريد توسيع لوح التنقل لأظهار جميع المجلدات الفرعية المتواجدة في المستوى ذاته ننقر مربع الأختيار الثاني .
- .٥ في التبويب عرض View نختار مربعات الأختيار التي نريدها ونحذف مربعات الأختيار التي لانريدها كما في الشــــــــــــــــــــــــــــــــــــــــــــــــــــــــــــــــــــــــكل .

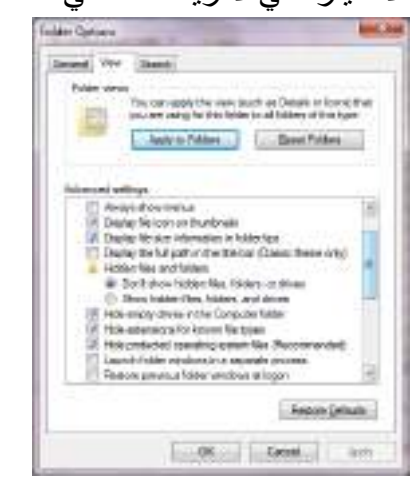

.٦ بعد إستكمال جميع الأجراءآت الآنفة الذكر نضغظ على الزر OK .

# **التحكم ببدء التشغيل STARTUP CONTROL**

 إذا لم تجر الأمور على مايرام عند بدء تشغيل الحاسبة يمكن إستعمال أحد الأجراءات العديدة التي يوفرها نظام التشغيل 7 Windows لتحديد طبيعة الخطأ أو لتشغيل الحاسبة بالمميزات الدنيا لنظام التشغيل لنتمكن من تعديل أو إستعادة الأعدادات ليعود نظام التشغيل الى العمل بشكل صحيح ويمكن القيام بذلك كما يأتـــــــــــــــــــــــــــــــــــــــــــــــــــــــــــــــــــــــــــــــــــــــــــي:

- .۱ نعيد تشغيل الحاسبة من جديد بالضغط على إعادة التشغيل Restart الى أن تظهر النافذة Windows error recovery وفيها نضغط Enter لبدء التشغيل في الصيغة الأعتيادية . إذا لم تشتغل الحاسبة بالشكل الصحيح نعيد عملية إعادة التشغيل من جديد Restart وننتظر ظهور النافذة recovery error Windows تارة أخرى .
- .۲ بوساطة مفتاح السهم العلوي من لوحة المفاتيح Keyboard ننقر على الوضع الآمن mode Safe ونضغط المفتاح Enter وننفذ التغييرات لتصحيح المشكلة .
	- .۳ نعيد تشغيل الحاسبة من جديد لنرى إن كانت تشتغل بشكل صحيح الآن أم لا.
- .٤ إذا لم تشتغل الحاسبة بشكل صحيح نعيد عملية إعادة التشغيل مرة أخرى Restart وعندما يبدأ نظام التشغيل بالتحميل نضغط على المفتاح 8F بأستمرار لتظهر قائمة خيارات إستنهاض نظام التشغيل المتقدمة ومنها نختار الأعدادات المختلفة لنجعل نظام التشغيل يتمكن من العمل .

الجدول الآتي يبين خيارات بدء تشغيل الأسترجاع من أخطاء نظام التشغيل Windows .

• mode Safe يشتغل من دون الأتصالات الشبكية ومن دون معظم سائقيه.

- networking with mode Safe يشتغل مع الأتصالات الشبكية لكن من دون معظم سائقيه.
- prompt command with mode Safe يشتغل من دون الأتصالات الشبكية ومن دون معظم سائقيه لكن مع موجه الأوامر فقط .
	- normally windows Start يشغل نظام التشغيل بأفتراض عدم وجود أي خطأ .

هناك مجموعة خيارت إضافية بأستعمال قائمة خيارات إستنهاض نظام التشغيل المتقدمة وهي:

- logging boot Enable الذي يشتغل كالعادة ويسجل معلومات بدء التشغيل في الملف (txt.ntbtlog (الموجود في المجلد Windows .
- mode video resolution -low Enable الذي يشتغل كالعادة بأستعمال سائق الفديو VGA الأساسي فقط .
- configuration good known Last الذي يشتغل كالعادة بأستعمال الأعدادات المخزنة في السجل عندما تم إيقاف تشغيل الحاسبة بشكل صحيح لآخر مرة.
- mode Debugging يشتغل كالعادة لكنه يرسل معلومات إزالة العلل الى حاسبة أخرى عبر كيبل تسلسلي.
- من الحاسبة يمنع الذي Disable automatic restart on system failure معاودة الأشتغال بشكل متكرر إذا كان يحصل عطل في النظام كلما عادت الحاسبة الى الأشتغال.
- enforcement signature driver Disable الذي يتيح تحميل جميع السائقين حتى لو كانوا لايملكون التواقيع الملائمة .

# **إستعادة النظام RESTORE SYSTEM**

 إن إستعادة النظام تعني العودة بالحاسبة الى تأريخ سابق دون ضياع الملفات الشخصية الموجودة فيها .إن برنامج إستعادة النظام يقوم بالتحري عن التغييرات التي جرت على الحاسبة في جميع الأوقات وضمن فترات زمنية محددة بتكوين نقاط أستعادة points Restore قبل حدوث التغييرات لخزن حالات الحاسبة وهذه الميزة تعتبر من الميزات المهمة في نظام التشغيل حيث إنها يمكن أن تحل لنا العديد من المشاكل في نظام التشغيل . يمكن الوصول الى نافذة إستعادة النظام كالآتــــــــــــــــــــــــــــــــــــــــــــــــــــــــــــــــــــــــي:

Start  $\longrightarrow$  All programs  $\longrightarrow$  Accessories  $\longrightarrow$  System tools  $\longrightarrow$  system

Restore.
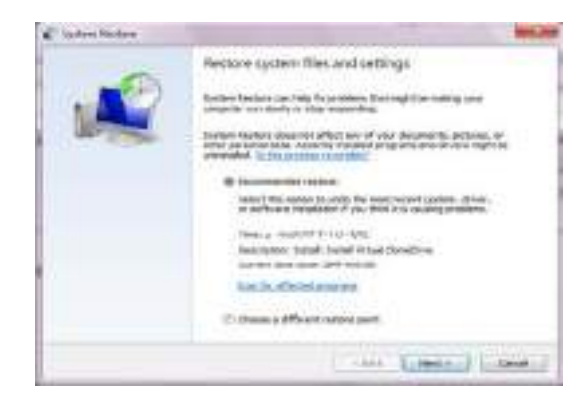

- في النافذة في الشكل أعلاه بعد النقر على Next يمكن معاينة التواريخ والأوقات ونقاط الأستعادة المتوفرة حيث يمكن إختيار نقطة إستعادة بتأريخ قبل حصول المشكلة أو نقطة إستعادة تم إنشاءها قبل تنفيذ العمل الذي سبب المشكلة .
	- ننقر Next .
- معاينة المعلومات عن نقطة الأستعادة والتأكد بأنها نقطة الأستعادة المطلوب إستعمالها .
- يمكن التراجع بالنقر على Back لأختيار نقطة إستعادة جديدة أو ننقر Finish لأجراء عملية الأستعادة .

#### <span id="page-36-0"></span>**التحكم بحجم الصوت ADJUSTMENT VOLUME SOUND**

 يمكن التحكم بحجم الصوت الصادر من السماعات الملحقة بالحاسبة وتكييفه وفق رغبة المستخدم كما يأتــــــــــــــــــــــــــــــــــــــــــــــــــــــــــــــــــــــــــــــــــــــــــــــــــــــــــــــــي :

- ننقر آيقونة الصوت في ناحية الأعلام area Notification في شريط المهام Task . bar
- نسحب الشريط المنزلق لتغيير حجم الصوت أو ننقر زر الكتم لكتم الصوت أو إعادته .
- بالنقر على آيقونة جهاز الأخراج الصوتي تفتح نافذة خصائص السماعات Speaker properties حيث يمكن إجراء التغييرات المطلوبة على الصوت من خلالها .
- بالنقر على الخالط Mixer تظهر نافذة خالط مستوى الصوت mixer Volume كما في الشـــــــــــــــــــــــــــــــــــــــــــــــــــــــــــــــــــــــــــــــــــــــــــــــــــــــــــــــــكل .

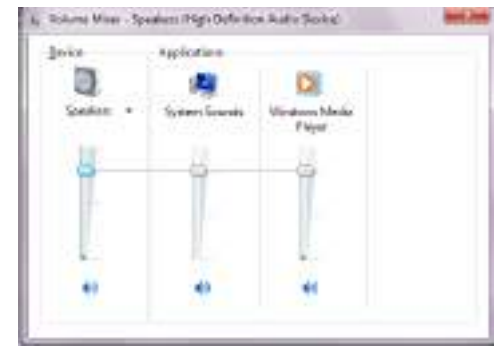

• يمكن تعديل حجم الصوت للجهاز Device .

- يمكن تعديل حجم الصوت للأحداث المستعملة مع الحاسبة sounds system .
	- يمكن تعديل حجم الصوت لكل برنامج مشتغل .
- يمكن تعطيل(كتم) الصوت لأي حدث من الأحداث بالنقر على زر الكتم الموجود في الأسفل .
	- بعد الأنتهاء من جميع الأجراءات المطلوبة نغلق النافذة .

### <span id="page-37-0"></span>**إنشاء تركيبة فنية خاصة لنظام الأصوات THEME SOUND PRIVATE A CREATE**

 بصفتك مالكا للحاسبة التي تستعملها في أعمالك اليومية فيمكنك ترتيب العديد من الأجراءات الخاصة بالحاسبة وجعلها مناسبة لذوقك وإسوبك في العمل ومن هذه الأجراءات تعديل نظام الأصوات في الحاسبة وذلك كما يأتـــــــــــــــــــــــــــــــــــــــــــــــــــــــــــــــــــي :

.۱ بالنقر بالزر الأيمن click Right للفأرة Mouse في مكان فارغ من سطح المكتب ومن القائمة المنسدلة نختار تخصيص Personalize لتظهر لنا نافذة إضفاء طابع شخصي Personalization كما في الشـــــــــــــــــــــــــــــــــــــــــــــــــــــــــــــكل .

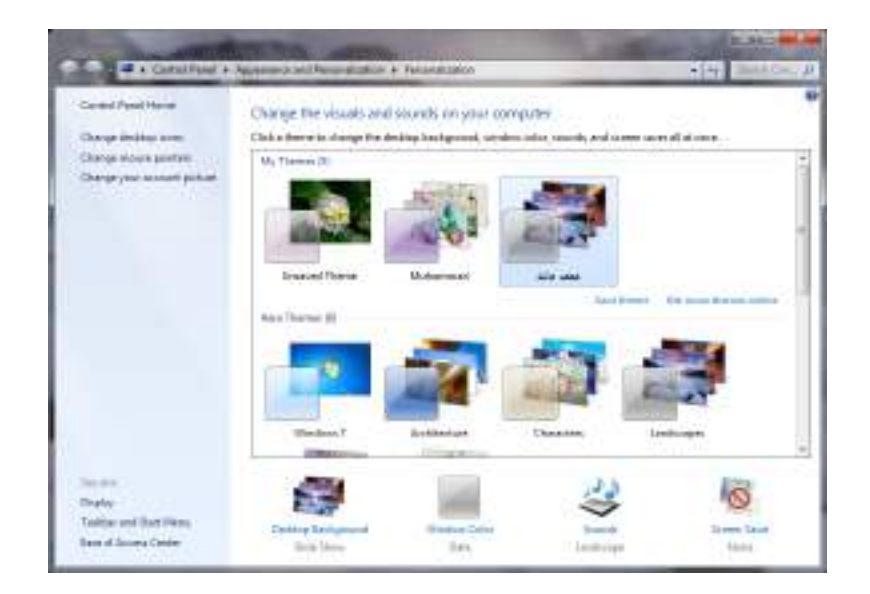

.۲ في هذه النافذة نختار التركيبة الفنية المطلوب تعديلها وبالنقر على آيقونة الصوت Sound تظهر نافذة الصوت Sound كما في الشـــــــــــــــــــــــــــــــــــــــــــــــــكل .

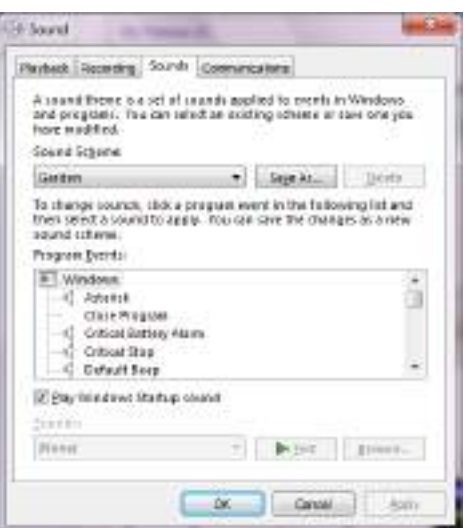

- .۳ من المربع الخاص بنظام الأصوات scheme Sound يمكن إختيار نظام صوتي من الأنظمة الموجودة .
- .٤ من مربع أحداث البرنامج events Program يمكن إختيار أي حدث معلم برمز الصوت (السماعة).
	- .٥ بالنقر على زر الأختبار Test يمكن معاينة الصوت قبل تطبيقه .
- .٦ يمكن إلغاء الصوت الذي يظهر في بداية تشغيل الحاسبة بمسح الأشارة من مربع Play . windows startup sound
	- .۷ عندما يستقر الرأي على نظام الصوت المطلوب ننقر موافق OK .
- .۸ بعد ذلك ننقر حفظ التركيبة الفنية theme Save ونحدد إسما لها وننقر الزر حفظ . Save

#### <span id="page-38-0"></span>**SET THE DEFAULT PRINTER الأفتراضية الطابعة تحديد**

 أثناء العمل مع نظام التشغيل Windows بجميع إصداراته يمكن تنصيب عدة طابعات على الحاسبة وتكون إحدى هذه الطابعات هي الطابعة الأفتراضية في الحاسبة حيث إنها تكون جاهزة للطباعة حالما ننقر على الأمر طباعة Print في البرنامج المفتوح في الحاسبة .

يمكن تغيير الطابعة الأفتراضية للحاسبة كما يأتــــــــــــــــــــــــــــــــــــــــــــــــــــــــــــــــــــي:

.۱ من القائمة إبدأ Start ننقر على الأجهزة والطابعات printers and Devices فتظهر النافذة الآتية التي نشاهد فيها الطابعة الأفتراضية عليها أشارة كما في الشــــــــــــــــكل.

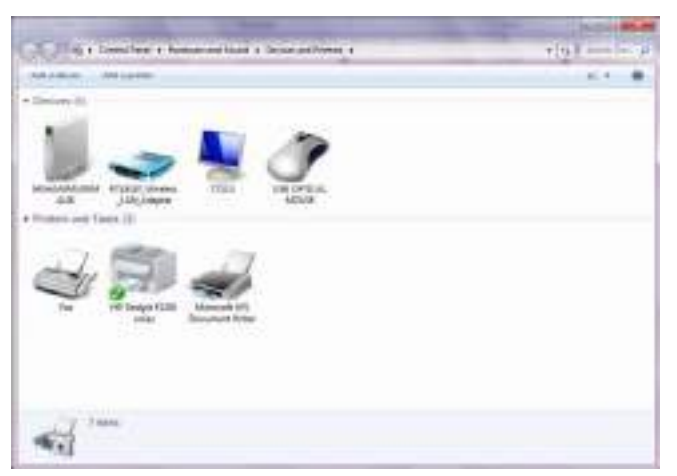

.۲ لتغيير الطابعة الأفتراضية ننقر بالزر الأيمن للفأرة Mouse على الطابعة المطلوب جعلها كطابعة إفتراضية ومن القائمة المنسدلة نختار تعيين كطابعة إفتراضية as Set . default printer

.۳ عندما ننتهي من الأجراء في الفقرة السابقة نغلق نافذة الأجهزة والطابعات المبينة أعلاه.

#### <span id="page-39-0"></span>**حسابات المستخدمين ACCOUNTS USER**

 إذا كانت الحاسبة تستخدم من قبل عدة أشخاص فأن الأعدادات الموجودة في الحاسبة قد تتغير بشكل عرضي مما يؤدي الى فقدان الخصوصية في العمل والأطلاع على الملفات الشخصية التي قد تكون محفوظة في الحاسبة .للتخلص من هذه المشكلة نستخدم حسابات المستخدمين التي تمنحنا بعض الخصائص المهمة منها:

- .۱ حماية الأعدادات الخاصة بالحاسبة .
- .۲ إمتلاك مجلد Documents خاص بالمستخدم .
- .۳ يمكن إعداد كلمة سر word Pass خاصة لكل مستخدم لحماية ملفاته ومجلداته .
- .٤ يكون تسجيل الدخول on Log بشكل سريع والتنقل بين المستخدمين Switching دون إغلاق البرامج .

إن حسابات المستخدمين الموجودة في نظام التشغيل ثلاثة أنواع هي :

- حساب المدير account Administrator الذي يمكنه التصرف بجميع الأعدادات الخاصة بالحاسبة مثل نظام التشغيل Windows وتنصيب البرامج وإزالتها من الحاسبة إضافة الى السيطرة على الحسابات الأخرى في الحاسبة .
- الحساب القياسي account Standard الذي يسمح لمستخدم الحاسبة بتغيير القليل من الأعدادات والوصول الى حسابه الخاص ولكنه لايتمكن من تغيير حسابات المستخدمين الآخرين ولا الوصول الى ملفاتهم الموجودة في مجلد documents My الخاصة بهم .
- حساب الضيف account Guest الذي يستطيع إستخدام البرامج الموجودة في الحاسبة فقط أي إنه شخص لايملك حسابا في الحاسبة ويستطيع كل شخص أن

يستخدمه إذا كان مفعلا ON ويمكنه تشغيل البرامج الموجودة في الحاسبة لكن لايمكنه تثبيت برامج جديدة أوتنفيذ تغييرات على نظام التشغيل .

 **إنشاء حساب جديد ACCOUNT NEW CREATING** لأنشاء حساب جديد نقوم بما يأتــــــــــــــــــــــــــــــــــــــــــــــــــــــــــــــــــــــــــــــــــــــــــي: •بالذهاب الى زر إبدأ Start ومن القائمة نختار لوحة السيطرة panel Control ومنها نختار حسابات المستخدمين وأمان العائلة User accounts and family safety فتظهر لنا النافذة الآتيـــــــــــــــــــــــــــــــــــــــــــــــــــــــــــــــــــــــــــــــــــــــــــــــــــة :

<span id="page-40-0"></span>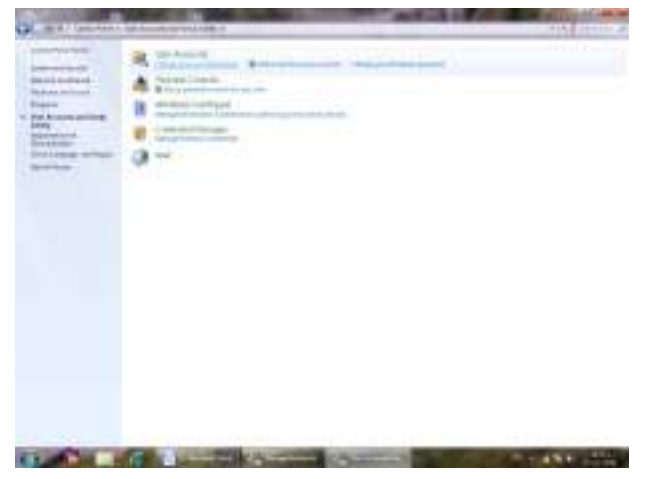

•في هذه النافذة عند النقر على accounts user remove or Add تظهر لنا النافذة الآتيــــــــــــــــــــــــــــــــــــــــــــــــــــــــــــــــــــــــــــــــــــــــــــــــــــــــــــــــــــــــــــة :

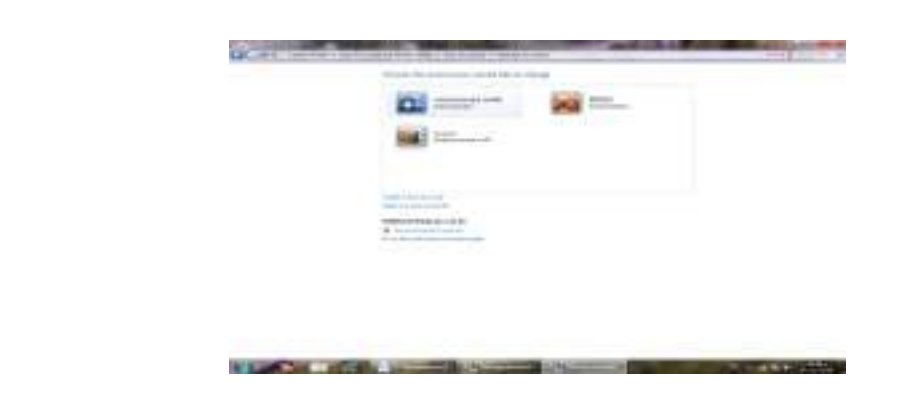

من هنا يمكن إنشاء حساب جديد بالنقر على إنشاء حساب جديد Create new account فتظهر نافذة إنشاء حساب جديد كما في الشــــــــــــــــــــــــــــــــــــــــــــــــــــــــــــــــكل .

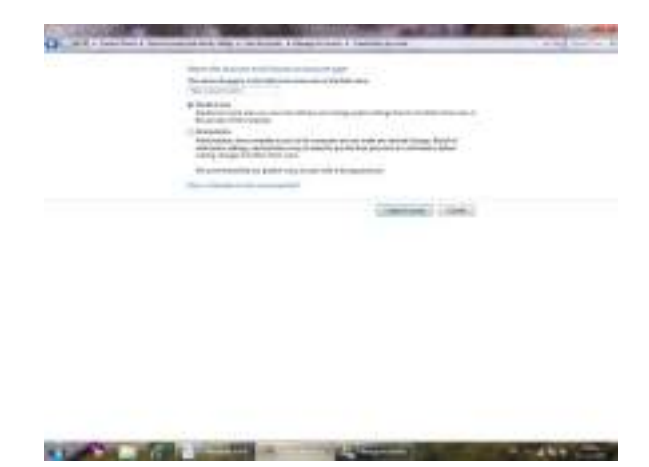

في هذه النافذة نعطي إسما للحساب الجديد ونحدد نوعه إما حساب مدير Administrator account أو حساب قياسي account Standard ثم ننقر على إنشاء الحساب Create account فتظهر آيقونة الحساب الجديد كما في الشـــــــــــــــــــــــــــــــــــــــــــــــــكل .

**COMPACT AND INTERNATIONAL PROPERTY** 

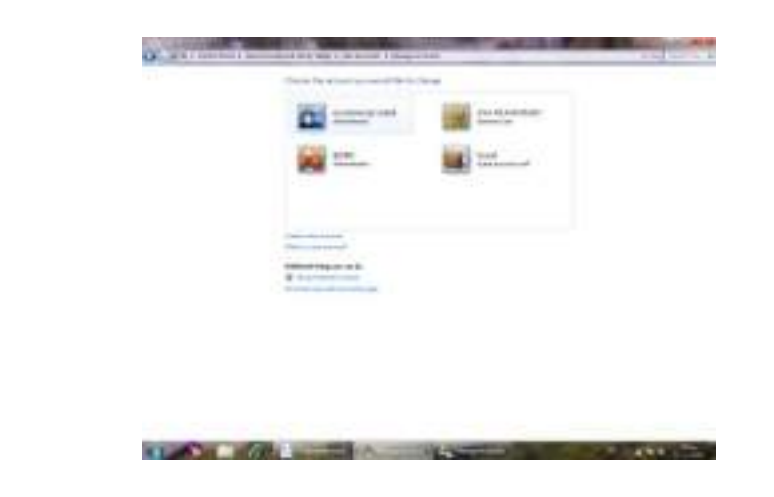

# <span id="page-41-0"></span>**GOING TO THE USER ACCOUNTS المستخدمين حسابات الى الوصول**

للوصول الى حسابات المستخدمين نقوم بما يأتــــــــــــــــــــــــــــــــــــــــــــــــــــــــــــــــــــي : .۱ بالذهاب الى زر إبدأ Start ومن القائمة إبدأعند النقر على صورة الحساب في أعلى القائمة تظهر نافذة حسابات المستخدمين accounts User كما في الشـــــــــــــــــكل .

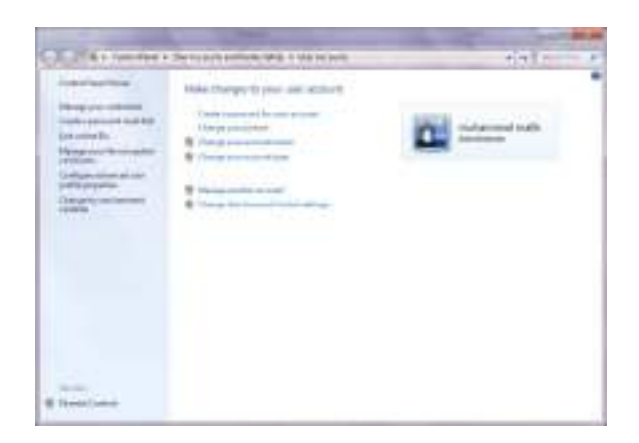

.۲ عند النقر على إدارة حساب جديد account another Manage تظهر نافذة إدارة الحسابات accounts Manage التي نستطيع فيها إدارة الحسابات الموجودة كما في الشــــــــــــــــــــــــــــــــــــــــــــــــــــــــــــــــــــــــــــــــــــــــــــــــــــــــــــــــــــــــكل.

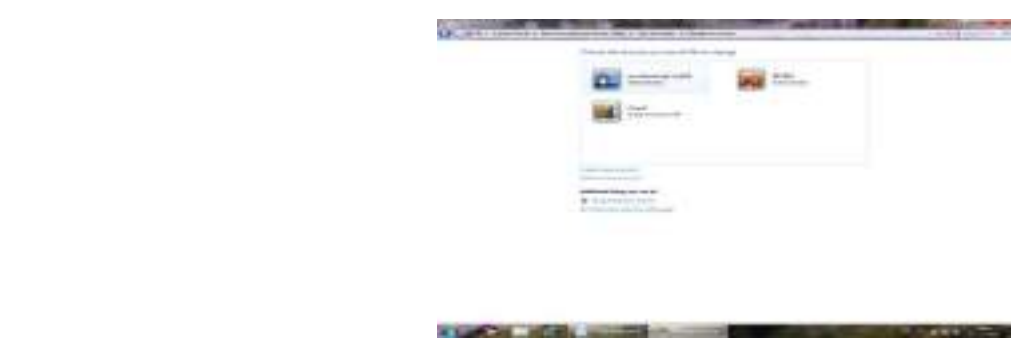

.۳ ننقر آيقونة الحساب المطلوب تغييره فتظهر نافذة تغيير الحساب an Change account كما في الشـــــــــــــــــــــــــــــــــــــــــــــــــــــــــــــــــــــــــــــــــــــــــــكل.

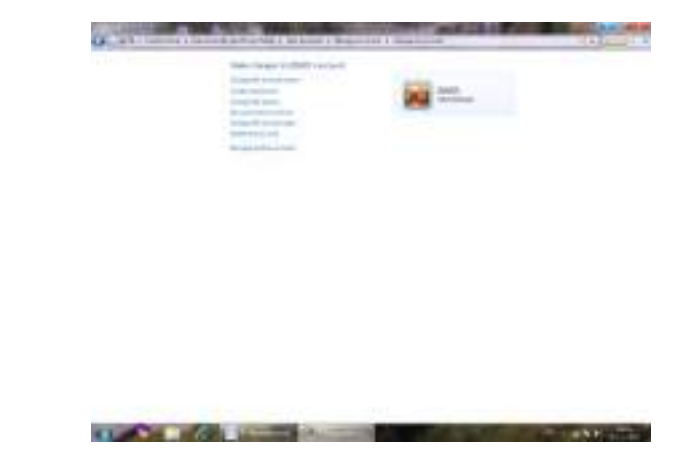

.٤ في هذه النافذة ننقر تغيير نوع الحساب type account the Change فتظهر نافذة تغيير نوع الحساب type account Change كما في الشـــــــــــــــــــــــــــــــــــكل .

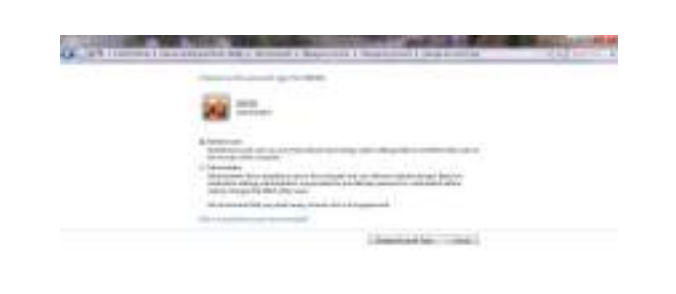

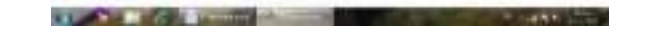

- .٥ في هذه النافذة ننقر على قياسي Standard لتغيير نوع الحساب .
- .٦ ننقر الزر تغيير نوع الحساب type account Change فيتم تغيير نوع الحساب .
- .۷ لتفعيل العمل بحساب الضيف نعود الى نافذة إدارة الحسابات account Manage كما في الشـــــــــــــــــــــــــــــــــــــــــــــــــــــــــــــــــــــــــــــــــــــــــــــــــــــــــــكل .

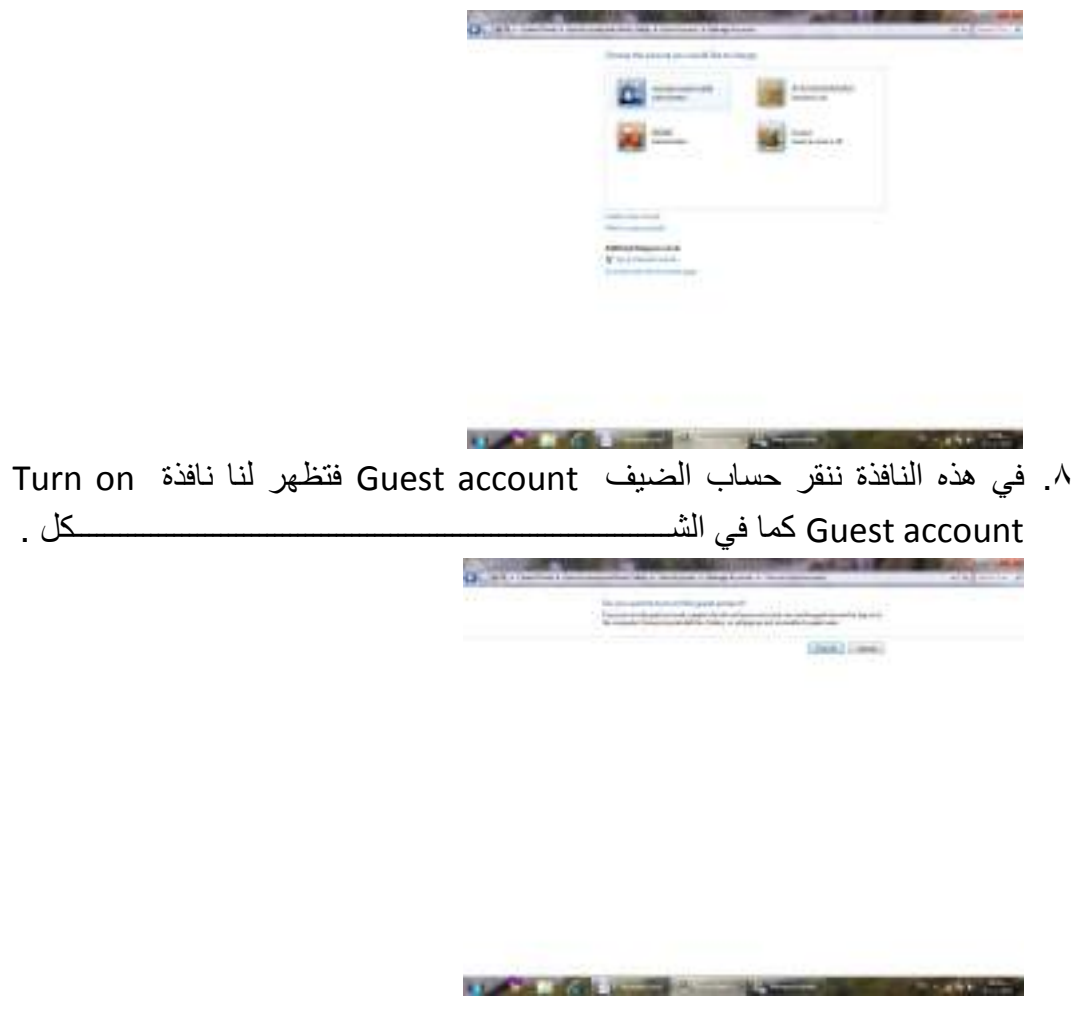

.۹ في هذه النافذة عندما ننقر تفعيل on Turn يتم تفعيل العمل بحساب الضيف .

# <span id="page-44-0"></span>الفهرست Index

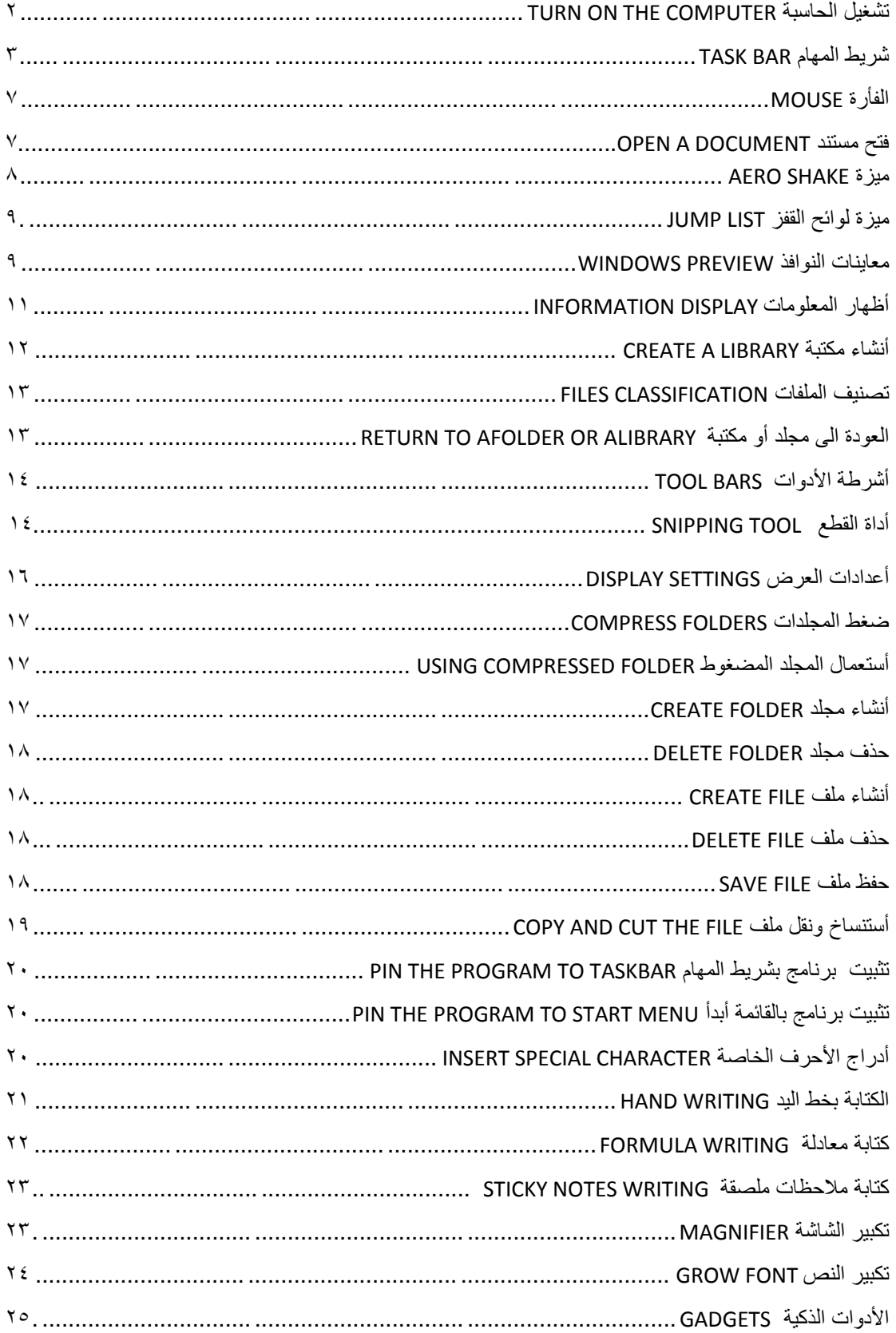

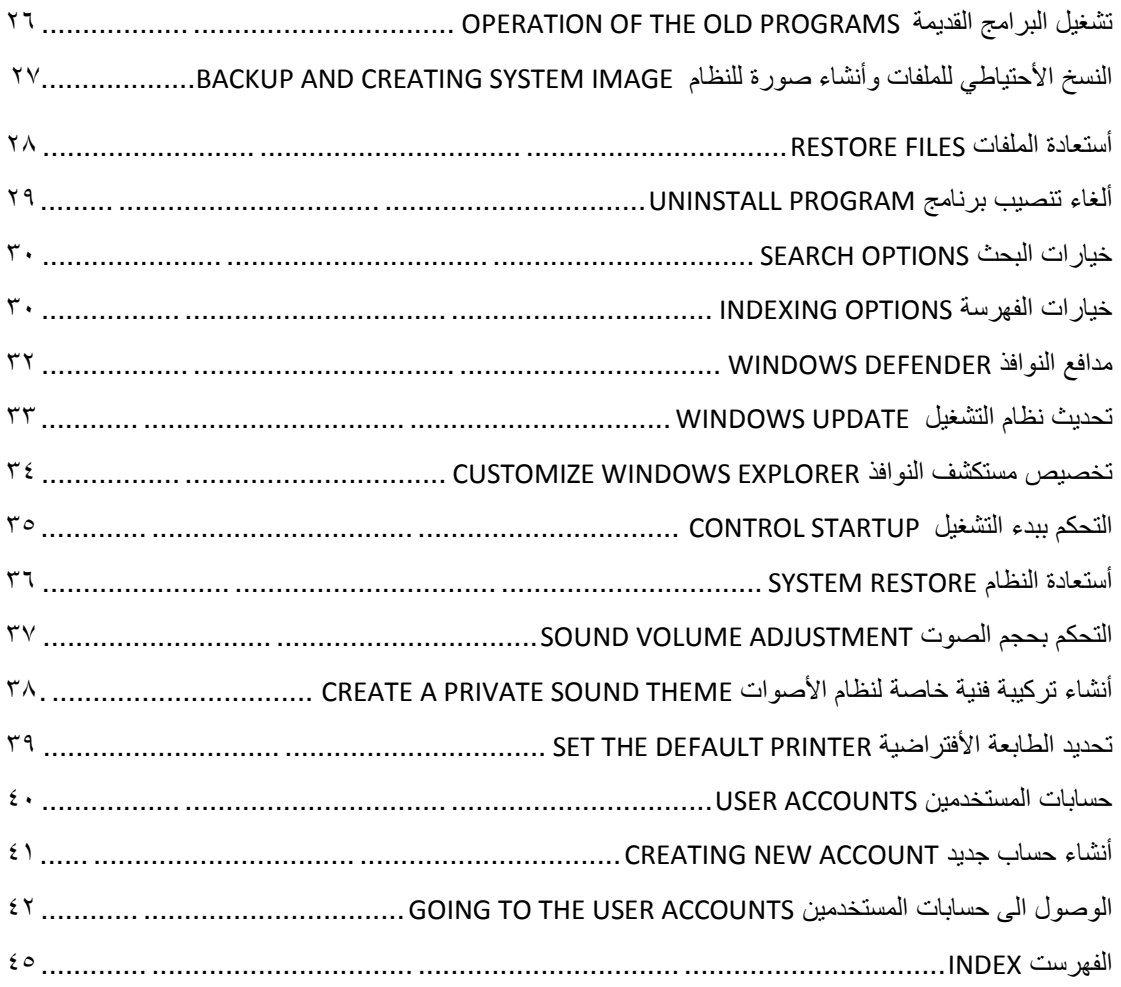

**المصادر:**

**۱ 7- Windows بلمحة جيري جويس و ماريان مون ترجمة: أوليغ عوكي ۲ -أساسيات نظام التشغيل XP WINDOWS الأستاذ عدنان صالح عبد القادر**

**وزارة التعلیم العالي والبحث العلمي الجامعة التكنولوجیة قسم العلوم التطبیقیة فرع علم المواد + فرع التقانات الاحیائیة** 

**محاضرات مادة الحاسبات الالكترونية المرحلة الاولى العام الدراسي 2009 / 2010**

**مدرسة المادة** 

**المدرس / مھا عبد الكریم حمود** 

#### **مدخل الى علم الحاسبات الالكترونية:**

 الحاسبة الالكترونية computer: عبارة عن جهابز سيطرة متعدد الوظائف تحكمه عوامل سيطرة من قبل المستخدم user وله عدة فوائد:

-1 سرعة انجاز العمليات الحسابية والبرامج.

 $-2$  الدقة العالية في تقديم المخرجات.

-3 القابلية العالية على الخزن والاسترجاع.

بسبب هذه العوامل نلاحظ ان عدد العاملين في المؤسسات والشركات بدأ يتقلص.

#### **مكونات الحاسبات الالكترونية:**

لكي تتمكن الحاسبة من اداء عملها حسب التعريف اعلاه، لابد من توفر مكونين اساسيين وهما:

- -1 المكونات المادية Hardware
- -2 المكونات البرمجية Software

#### -**1** المكونات المادية Hardware

وهي مجموعة الاجزاء التي تتكون منها الحاسبة الالكترونية مثل:

#### **اولا-: وحدة الذاكرة الرئيسية memory Main**

تتكون من مجموعة كبيرة من الخلايا cells تتسع كل منها لخزن الرقمين الثنائيين (0,1) وتختلف سعة كل خلية من حاسبة لاخرى. وان الذاكرة الرئيسية لا تستعمل للخزن الطويل بسبب سعة الذاكرة الذاكرة المحدودة. حيث ان المعلومات المخزونة فيها معرضة للضياع لذا تستخدم وسائط نقل اخرى مثل الاقراص المرنة.

#### **ثانيا-: وحدة المعالجة المركزية (CPU(unit processing Central**

تتضمن وحدة المعالجة المركزية الدوائر المنطقية اللازمة لاجراء مختلف المعالجات وتنفيذ جميع التعليمات، وتكون دوائر هذه الوحدة من في اغلب الحاسبات موضوعة في حاوية واحدة. وتقسم وحدة المعالجة المركزية الى جزئين اساسيين من حيبث الوظيفة:

- 1) وحدة السيطرة unit control
- Arithmetic logic unit وحدة العمليات الحسابية والمنطق Arithmetic logic unit

**ثالثا-: وحدات الادخال والاخراج units Output /Input** 

وهي الوحدات التي تتم من خلالها عملية ادخال واخراج البيانات والمعلومات من والى وحدة المعالجة الكركزية ومنها:

- 1) لوحة المفاتيح (Keyboard (وهي وحدة ادخال.
	- 2) الشاشة (Screen) ،وحدة اخراج.
		- 3) الفأرة (Mouse (وحدة ادخال.
	- 4) الطابعة (Printer) وحدة اخراج.
- 5) وحدة الاقراص الممغنطة(Disk unit) ، وحدة ادخال واخراج.
- 6) المحطات الطرفية(station Terminal (، وحدة ادخال واخراج.

والشكل ادناه يوضح المكونات المادية للحاسوب

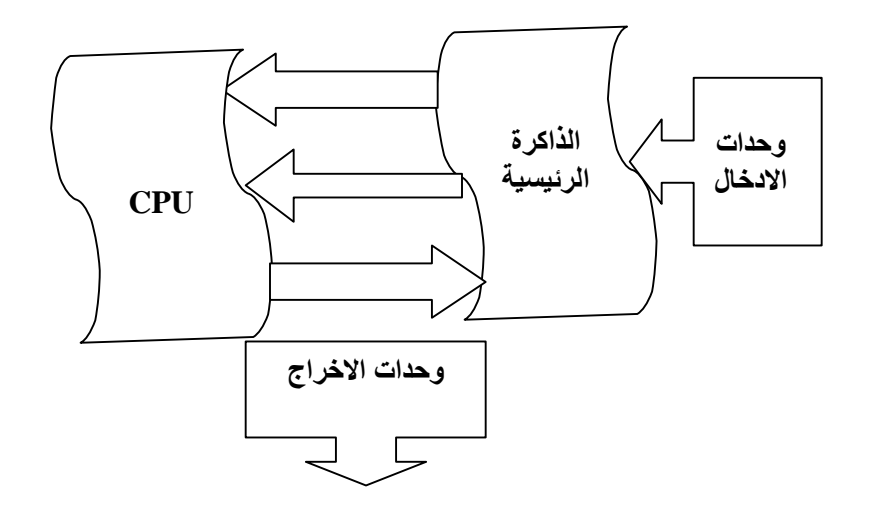

-2 المكونات البرمجية (البرامجيات) Software وهي مجموعة البرامج التي تتكون منها الحاسبة الالكترونية مثل: اولا: برامج المعالجة programs Processing 1) برامج خدمية

- 
- 2) تطبيقات جاهزة
	- 3) مفسرات

ثانيا: برامج سيطرة programs Control مثل انظمة التشغيل

انظمة التشغيل systems Operating

النظام التشغيلي لاي حاسبة هو اهم جزء فيها وهو معقد البناء حيث يتكون من مجموعة كبيرة من البرامج المبنية بلغة الالة اذ يوفر التسهيلات التي تجعل الحاسبة سهلة واقتصادية بالاستخدام وان مجموعة هذه البرامج والبيانات تعمل بصورة منتظمة لادارة واستغلال اجهزة الحاسبة الالكترونية والتحكم في تنفيذ البرامج فيها.

ولكي يقوم النظام التشغيلي باداء وظائفه يجب ان يكون محملا فيب ذاكرة الحاسبة اثناء عملها وهذا يعني ان جزءا من ذاكرة الحاسبة يكون مخصصا لبرامج نظام التشغيل والبيانات الخاصة به.وتكون انظمة التشغيل على انواع منها:

- 1- Control program for microprocessor (CP/M).
- 2- Microsoft disk operating system (MS- DOS).
- 3- Unix.
- 4- Windows.

وسنتناول في دراستنا نظامي (DOS -MS (و Windows

## نظام التشغيل DOS -MS

وهو نظام تشغيلي اعدته شركة مايكروسوفت اذ انه يعد الوسط الرابط بين الحاسبة والمستخدم، ومن اهم المفاهيم التي سنتناولها هي الاتي والتي تعد العناصر الاساسية للنظام: -1 الدليل Directory . وهو عبارة اسم لمكان معين ويحتوي على ملفات وكذلك ادلة ثانوية واسمه يتراوح بين (-1 8) حرف (Z-A (وممكن استخدام الارقام من (0-9) على شرط ان يبدأ اسم الدليل بحرف وممكنم استخدام امتداد او استطالة مع اسم الدليل.وهذا نادر جدا. ولا يجوز استخدام بعض الرسوم والرموز الخاصة مثل ؟،+،=،:،!،/،>،<.

-2 الملف File وهو عبارة عن مجموعة من البيانات المترابطة فيما بينها وتخزن على القرص المرن او الصلب ، ويشار الى اسمه من خلال امتداده. تم تقسيم ايعاز ات النظام الى قسمين اولا": الايعازات الداخلية ثانيا": الايعازات الخارجية اولا": الايعازات الداخلية: وهي مجموعة ايعازات تحمل الى ذاكرة الحاسبة مع الملف حيث نستطيع استعمالها دائما لسهولة استدعاءها وتوضع في الذاكرة التقليدية وبمجرد كتابة صيغة الايعاز يمكن تنفيذها، ومنها: ايعاز DIR) Directory (الغرض منه استعراض اسم القرص المغناطيسي واسماء الادلة والملفات المخزونة على الاقراص المرنة او الصلبة مع الامتداد، واستعراض حجم الملفات وتاريخ ووقت اخر تعديل للملف وعددها وحجم ما تشغله من سعة . الصيغى القانونية

[Drive]:  $/$  > Dir [name]

وهناك استخدامات متعددة لهذا الايعاز منها Dir >:/C لاستعراض كل اسماء الادلة والملفات وباي امتداد وعلى القرص c على سبیل المثال p/Dir >:/C سلاتعراض كل اسماء الادلة والملفات وباي امتداد وبطریقة صفحة صفحة. :A Dir >:/C یعرض محتوى القرص الموجود في مشغل الاقراص A . w /Dir >:/C لاستعراض الادلة والملفات بطریقة عرضیة.

(الرياضية) للايعاز هي

ایعازCLS الغرض منھ مسح الشاشة مع الاحتفاظ بمحتویات الذاكرة CLS >:/C ايعاز CD) Directory Change (الغرض منه الانتقال من الادلة الفرعية الى الدليل الرئيسي (الجذر) وبالعكس ويكتب بالشكل الاتي: ..CD C:/ >CD [name] ايعاز (Call Directory) CD) لاستدعاء دليل

ايعازMD) Directory Make (الغرض منه خلق او انشاء دليل رئيسي او ثانوي بداخل دليل رئيسي مع ذكر اسم الدليل، ثم يتم استدعاء الدليل الذي تم انشاءه. مثال: خلق دليل فرعي بداخل دليل رئيسي

- $C$ :/ $>MD X$  $C'/\Sigma D X$  $C'/X > MDY$  $C: / X > CD Y$  $C'/XY$
- ايعازRD) Directory Remove (الغرض منه مسح الدليل على شرط ان يكون مفرغا من كل الادلة الفرعية والملفات وان يكون المؤشر في المستوى الاعلى من الدليل المراد مسحه  $C'/ > RDX$

ايعا<u>ز Delete) Del)</u> الغرض منه مسح ملف او مجموعة ملفات ايعازVer) Version (الغرض منه استعراض رقم نسخة الاصدار للنظام ايعاز Date الغرض منه عرض التاريخ وامكانية تغييره ايعاز Type لاستعراض محتوى الملف على الشاشة ايعاز Time الغرض منه عرض الوقت وامكانية تغييره ايعازRen) Rename (الغرض منه لتغيير اسم الملف ويكون ذلك بكتابة اسم الملف القديم بعد الايعاز ثم اسم الملف الجديد

 $C'/X$  > Ren Ali.txt Shine.txt

ثانيا": الايعازات الخارجية :

ايعازEdit لغرض خلق ملف او استدعاء ملف لعرضه والتعديل عليه، اذ يستخدم نفس الايعاز في حالة انشاء الملف حيث يفتح البرنامج صفحة زرقاء تشير الى فتح ملف ويمكن ادخال البيانات المطلوبة. وعند خزن هذه البيانات باستخدام ايعاز Save ضمن ايعاز File الموجود في اعلى الصفحة الزرقاء في شريط الاوامر ، يصبح عندها هذا الملف مخزونا في ذاكرة البرنامج وضمن الدليل الذي تم انشاءه عليه.

ولغرض استدعاء الملف نفسه في المرات اللاحقة يتم كتابة نفس الايعاز.

 $C'/X >$  Edit Ali.txt

ايعازTree الغرض منه عرض الادلة الرئيسية وفروعها الثانوية بشكل شجرة. ايعازK Copy لنسخ الادلة الرئيسية ومحتوياتها من الملفات والادلة الفرعية على القرص الصلب. ايعازCopy Disk لنسخ محتويات قرص مرن الى قرص مرن اخر من نفس النوع.

> ايعازFormat لتهيئة القرص الصلب او المرن للعمل. ايعازHelp لعرض شرح مساعد لايعازات النظام.

> > نظام التشغيل Windows

يعتبر نظام التشغيل بشكل عام وكما اسلفنا سابقا هو الاداة التي يتم من خلالها التعامل مع الحاسبة وجميبع الاجهزة الملحقة بها. وهناك عدة انظمة تشغيلية وكما ذكرنا سابقا"، واثر هذه الانظمة شيوعا هو نظام النوافذ Windows .

نظام التشغيل Windows يعد هذا النظام من اسهل وافضل الانظمة لانه يوفر سهولة الاستخدام وسرعة التنفيذ والتنقل بين التطبيقات المختلفة .

مزايا نظام التشغيل Windows له عدة مزايا اهمها:

- -1 له واجهة استخدام رسومية تستخدم فيها الصور والكلمات والرموز على الشاشة ويم التحكم بها باستخدام الفأرة Mouse .
	- -2 برامج مضمنة او ملحقة بما فيها برنامجين بسيطين لمعالجة الرسوم والنصوص.

-3 المقدرة على عرض عدة مستندات وتشغيل عدة برامج مرة واحدة.

كيفية تشغيل نظام Windows

يظهر نظام النوافذ على الشاشة عند تشغيل الحاسبة مباشرة مكونات النظام :

- -1 سطح المكتب top Desk وهو المساحة الخلفية للشاشة الظاهرة ويكون بلون ازرق او احد الصور او ورق الجدران وتتجمع عليه كافة الايقونات.
- -2 الايقونات Icons وهي صور صغيرة تمثل البرامج المتاح تشغيلها وتنفيذها مباشرة من سطح المكتب .

- -3 شريط المهام bar Task وهو شريط ممتد افقيا اسفل الشاشة ويحتوي على زر Start ويعرض الوقت ورمز اللغة المستخدمة وتتوضح فيه اسماء النوافذ والبرامج قيد الاشتغال.
- -4 زر Start وهو زر انطلاق العمل على الكومبيوتر ويحتوي قائمة تتضمن اسماء البرامج . (Start menu) والتطبيقات

استخدام الفأرة Mouse : صمم Windows ليعمل مع جهاز ملحق به يسمى الفارةبالرغم من امكانية استخدام لوحة المفاتيح، لانه اسهل واسرع في التطبيق عن طريق مؤشر يتحرك على الشاشة. وهناك اربعة اجراءات اساسية للماوس:

- -1 التأشير Select
- -2 النقر المفرد click One
- 3- النقر المزدوج Double click
	- Drag  $\&$  Drop  $-4$

وغالبا ما يكون الزر الايسر للعمليات الاساسية من حيث التاشير والاختيار والسحب والنقر ويكون الزر الايمن للعمليات الاختزالية وفتح القوائم المنبثقة. ويمكن التبديل بين مواقع الازرار.

#### فتح القوائم المنبثقة:

 عند النقر بزر الماوس الايمن نقرة واحدة click one على اية منطقة فارغة من سطح المكتب او شريط المهام او على اية ايقونة، ستظهر قائمة خاصة بخصائص ذلك الموقع تحتوي على عدد من الايعازات والتي تختلف فيما لابينها حسب الموقع الذي فتحت له القائمة: اولا: القائمة الخاصة بخصائص سطح المكتب:

عند النقر بزر الماوس الايمن نقرة واحدة one click على اية منطقة فارغة من سطح المكتب ستظهر قائمة خاصة بخصائص سطح المكتب تحتوي على عدد من الايعازات مثل: ترتيب الايقونات icons Arrange الخاصة بترتيب الايقونات المتناثرة على سطح المكتب وباسلوب معين اما حسب الاسم او حسب النوع او الحجم الترتيب التلقائي.

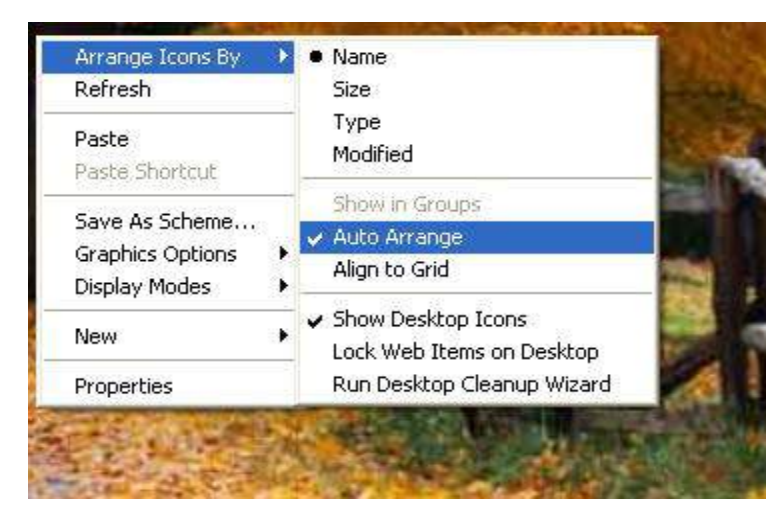

انعاش الايقونات Refresh وجعلها على مستوى واحد من الترتيب. ايعاز لصق Paste ملف او ايقونة تم تحديدها مسبقا اما بايعاز cut or copy ايعاز الغاء عملية مسح delete undo

ايعاز جديد New لخلق او انشاء ملف جديد او مجلد او طريق مختصر جديد

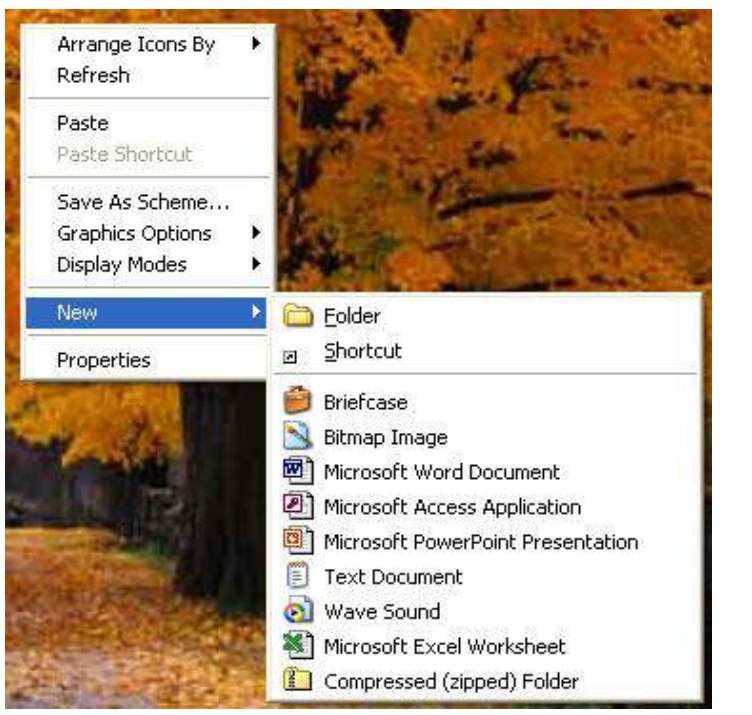

الخصائص Properties لتغيير مواصفات سطح المكتب من حيث نوع الخلفية وبرنامج حماية الشاشة والالوان المستخدمة في النوافذ ونوع الخط واشكال الايقونات، وهناك عدة

طرق للوصول الى النافذة الخاصة بهذه الخصائص اما عن طريق القائمة المنبثقة اعلاه او عن طريق ايعاز لوحة التحكم الموجود ضمن قائمة Start او ضمن نافذة computer My .

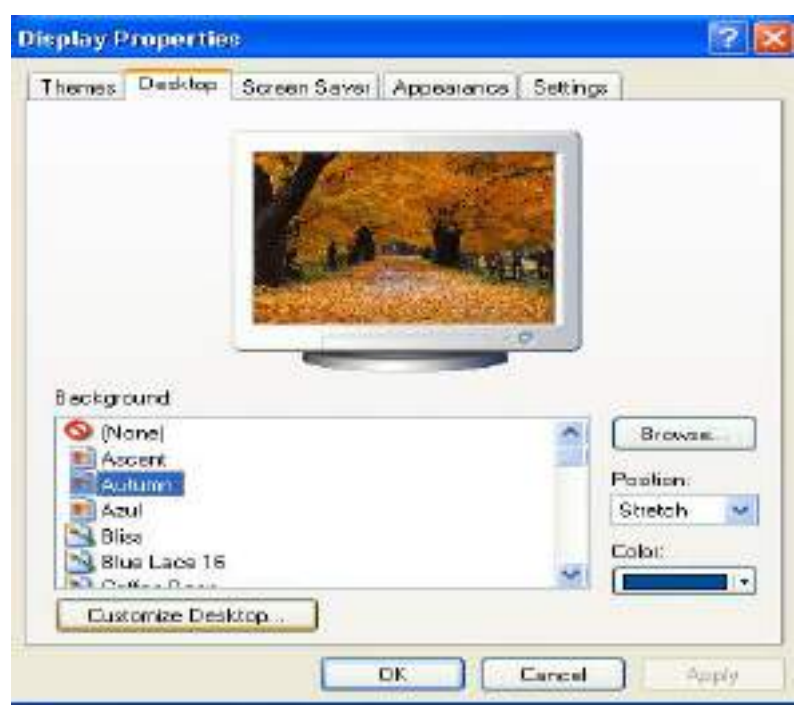

وتكون وظائف هذه الايعازات كالاتي:

Background لتغيير ورق الجدران والخلفيات المستخدمة لسطح المكتب وخصائص اخرى كجعل الصورة وسط الشاشة او على كل الشاشة.

saver Screen لحفظ الشاشة من الاحتراق الداخلي عند عدم استخدام الكومبيوتر وتركه يعمل لفترة محددة مسبقا".

Appearances لتنظيم عرض الاطارات والنوافذ واللون والخط والحجم داخل النوافذ. Settings لتغيير نوعية شاشة العرض.

ثانيا: القائمة الخاصة بخصائص شريط المهام:

 من مميزات برنامج النوافذ امكانية فتح اكثر من نافذة عند العمل وتكون لذلك هنالك نافذة واحدة عاملة (نشطة) وباقي النوافذ غير عاملة وبمجرد النقر على اسم النافذة في شريط المهام تصبح عاملة.

 لذا ممكن التحكم بخصائص النوافذ المفتوحة من خلال قائمة شريط المهام التي تظهر عند النقر بالزر الايمن على اي منطقة فارغة من الشريط لتظهر محتويات القائمة من الايعازات والاوامر الاتية:

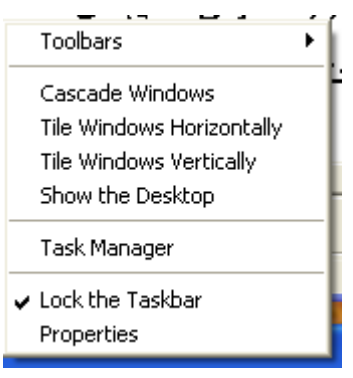

Cascade يقوم بترتيب النوافذ المفتوحة على سطح المكتب تتابعيا". horizontally Tile يقوم بترتيب النوافذ بطريقة متجاورة افقيا". vertically Tile يقوم بترتيب النوافذ بطريقة متجاورة عموديا". المكتب سطح من النوافذ جميع ازالة) show the desk top) Minimize all windows وتبقى قيد الاشتغال وظاهرة على شريط المهام. windows all mines Undo يستخدم في حالة الغاء الامر السابق. date/time Adjust للتحكم بضبط وتغيير التاريخ والوقت الذي سيظهر على شريط المهام. Properties للتحكم بخصائص شريط المهام من حيث اخفاءه وقتيا من الشاشة واخفاء الساعة واظهارها وامكانية اضافة طرق مختصرة لبرنامج معين يتم تحديده على قائمة Start. وتحتوي هذه النافذة الاوامر الاتية كما في ادناه:

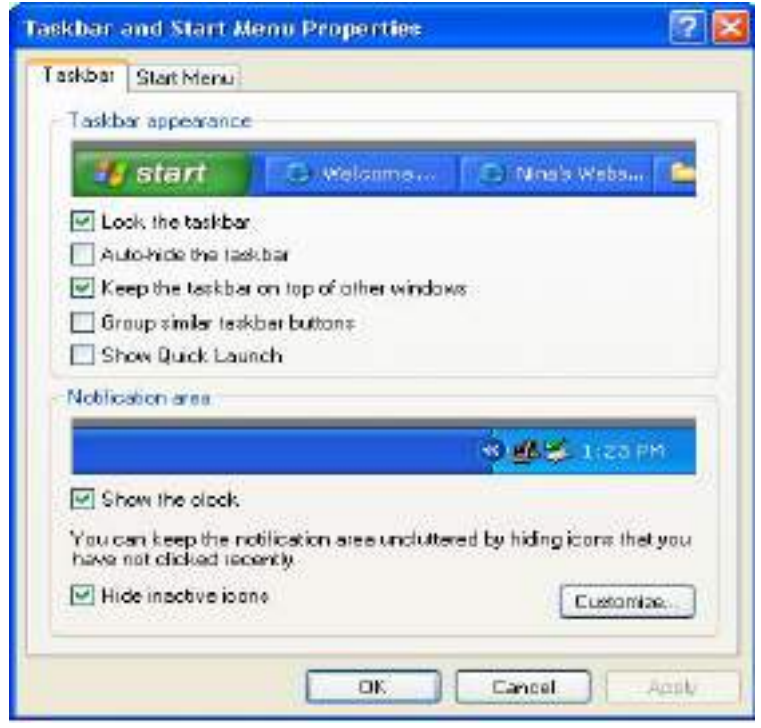

bar task the Lock يستخدم لقفل شريط المهام وعدم تحريكه بين جوانب الشاشة. bar task the hide Auto اخفاء ذاتي للشريط وظهوره بمجرد وضع المؤشر على مكانه. top on Always بقاء شريط المهام دائما الى الامام وفوق جميع النوافذ المفتوحة. clock Show اظهار الساعة. اما الخيار الثاني ضمن نفس النافذة اعلاه فهو menu Start يستخدم لاختيار نوعية او نمط قائمة Start التي تظهر على الشاشة. ثالثا: القائمة الخاصة بخصائص الايقونات: عند النقر بزر الماوس الايمن نقرة واحدة one click على اية ايقونة من سطح المكتب ستظهر قائمة خاصة بخصائص الايقونة تحتوي على عدد من الايعازات مثل: Open وهو ايعاز فتح الايقونة ويستخدم بدلا عن النقر المزدوج. <u>Open with ل</u>فتح ايقونات خاصة ببرامج من خلال فتح نافذة تحتوي عدة برامج يتم عن طريق اختيار احدها تشغيل البرنامج المطلوب. Cut لقطع ايقونة وكل محتوياتها من موقعها لحذفها او نقلها الى موقع اخر.

Copy لنسخ ايقونة وكل محتوياتها من موقعها لنقلها الى موقع اخر مع بقاء الايقونة الاصلية في موقعها. Paste للصق الايقونة المقتطعة او المستنسخة حسب الاجراء اعلاه. to Send لارسال الملف الخاص بالايقونة وكل محتوياته الى مكان اخر يحدد من خلال قائمة فرعية تظهر بجانب الايعاز ليتم ارساله اما الى القرص المرن A floppy او الى سطح المكتب او الى حافظة الملفات. Rename لتغيير اسم الايقونة. Delete لحذف الايقونة وجميع محتوياتها. Properties لتوضيح خصائص الايقونة.

**محاضرات الحاسبات الالكترونیةــــــــــــــــــــــــــــــــــــــــــــــــــــــ فرع علم المواد + فرع التقانات الاحیائیة** 

#### **اعمال الزر Start**

كما ذكرنا سابقا فان زر start يشكل انطلاق العمل على الكومبيوتر. وعند النقر على هذا الزر ستظهر قائمة خاصة به تحوي على جميع البرامج والايعازات والتطبيقات، وهي:

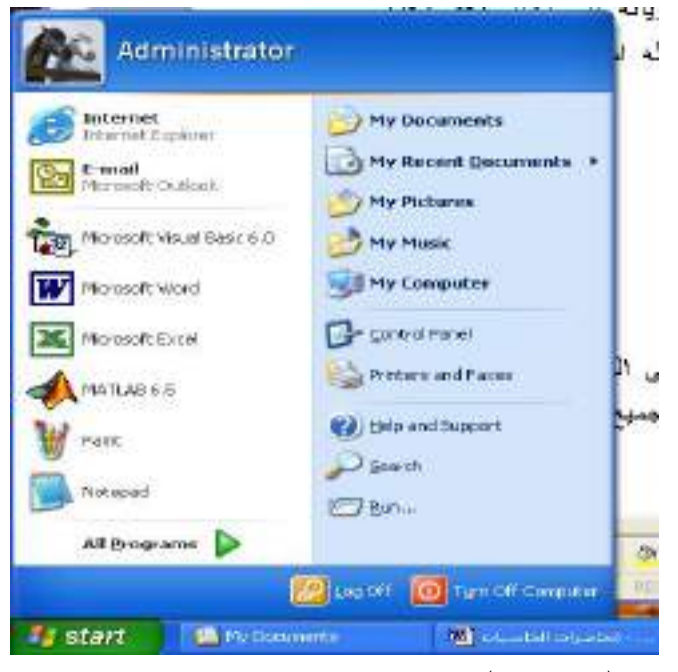

.1 down Shut) off turn (وهو برنامج اطفاء الحاسبة للخروج من برنامج الويندوز.

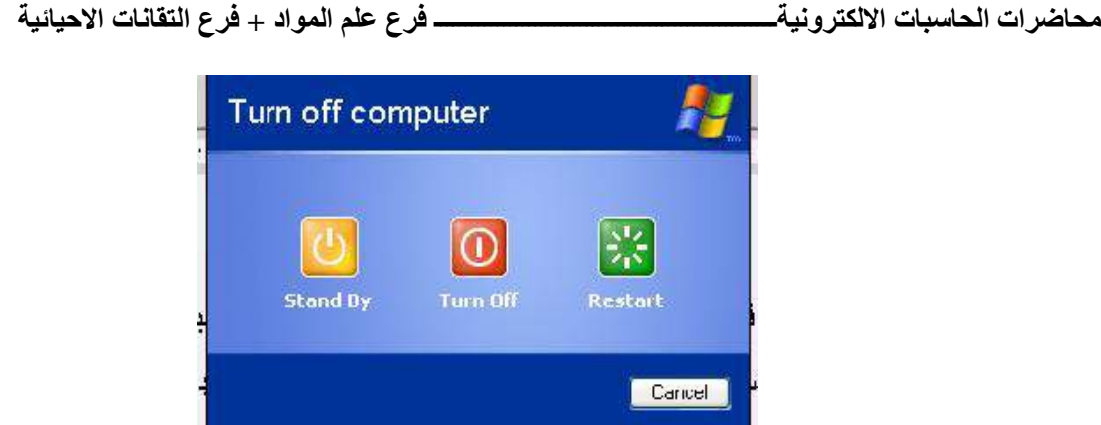

- .2 Run ايعاز التنفيذ، ويستخدم لتنفيذ وتشغيل برنامج معين او فتح مجلد وعرض محتوياته.
- .3 Help خيار التعليمات، لتعليمنا كيفية العمل والاستفادة من البرامج الموجودة ضمن الـ windows .
- .4 Find لايجاد ملف او مجلد، عندها تظهر نافذة تحتوي على الخيارات الخاصة بالبحث، مثل:

Name & location , date modified , advanced

.5 Settings الاعدادات: تحتوي على البرامج التي من خلالها يتم تنظيم الحاسبة وملحقاتها، فعند الوقوف على هذا الايعاز تظهر قائمة تحتوي على خيارات لوحة التحكم وغيرها، ومن الجدير بالذكر ان هذا الايعاز غير موجود ضمن قائمة start في نسخة XP windows وانما تظهر ايعازاتها في الجزء الثاني من القائمة، وهي: Control panel (3) Frinters and faxes اذ يهتم الخيار الاول بانواع الطابعات واجهزة الفاكس التي ممكن ربطها مع الحاسبة وتعريفهاوتنصيبها .

اما الخيار الثاني panel control ويعني لوحة التحكم وهي لوحة مهمة يتم من خلالها تنظيم وتغيير الاجزاء المادية المربوطة بالحاسبة او تغيير خدمة الشاشة او الوقت والتاريخ او اضافة وحذف البرامج وغيرها. وفي ادناه شرح اهم هذه الايعازات ضمن لوحة المفاتيح:

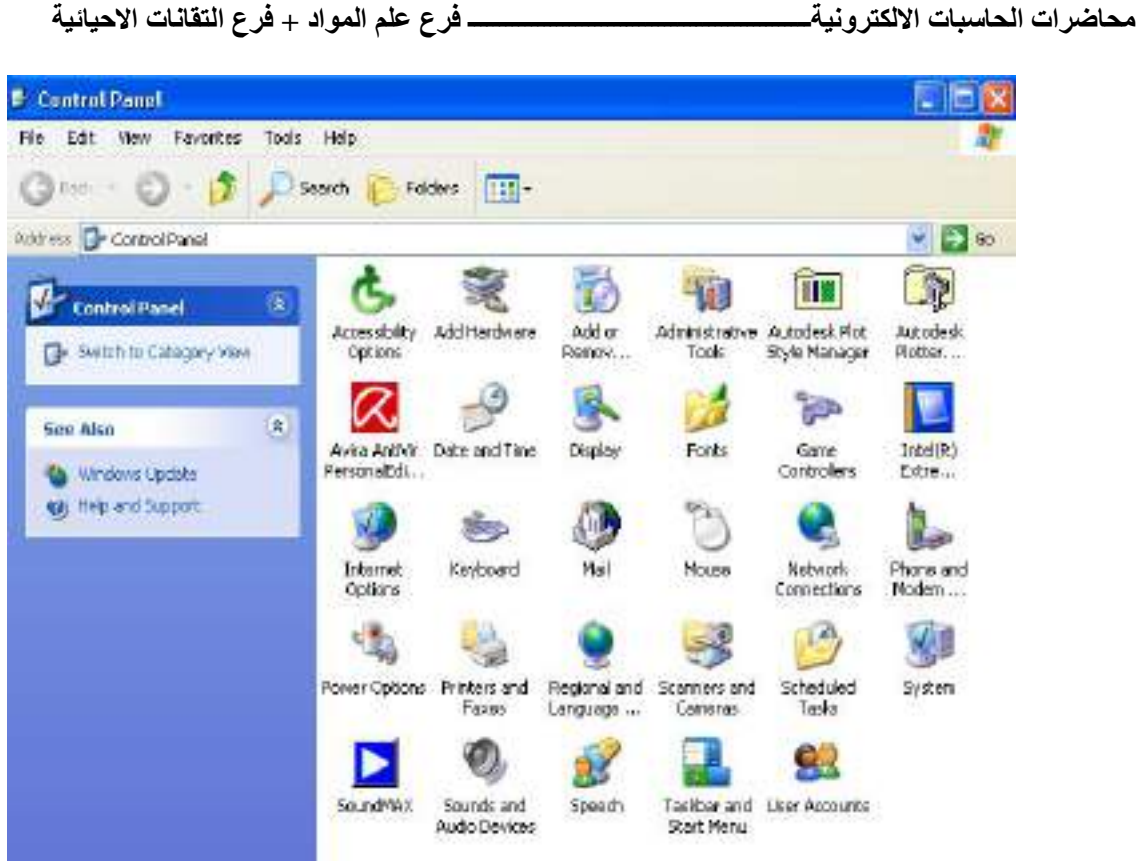

- -1 options Accessibility يساعد هذا الخيار المستخدمين الذين يشكون من ضعف الحركة او ضعف السمع والبصر للوصول بشكل اسرع وافضل الى اجهزة الحاسوب وتمكنهم من تغيير مميزات العرض والماوس ولوحة المفاتيح والصوت.
	- -2 hardware new Add لاضافة وتعريف اجزاء مادية جديدة الى الحاسبة.
		- -3 programs remove / Add لاضافة اوحذف البرامج.
			- -4 time & Date لتنظيم وعرض الوقت والتاريخ.
- -5 Display لتغيير مواصفات وخصائص سطح المكتب من حيث الخلفية وحماية الشاشة وغيرها.
	- -6 Font للتحكم بالخط وانواعه.
	- -7 System للتعرف على مواصفات النظام وخصائصه.

- -8 Sounds للتحكم بالاصوات على الحاسوب واختيار وتخصيص صوت لكل عملية ووظيفة.
	- -9 account User لاضافة كلمة مرور للدخول الى سطح المكتب.
- -10 Mouse للتحكم بخصائص الماوس من حيث نوع المؤشر وسرعة حركته على الشاشة ، وعند النقر على هذا الايكون ستفتح نافذة خاصة وكما في الشكل الاتي:

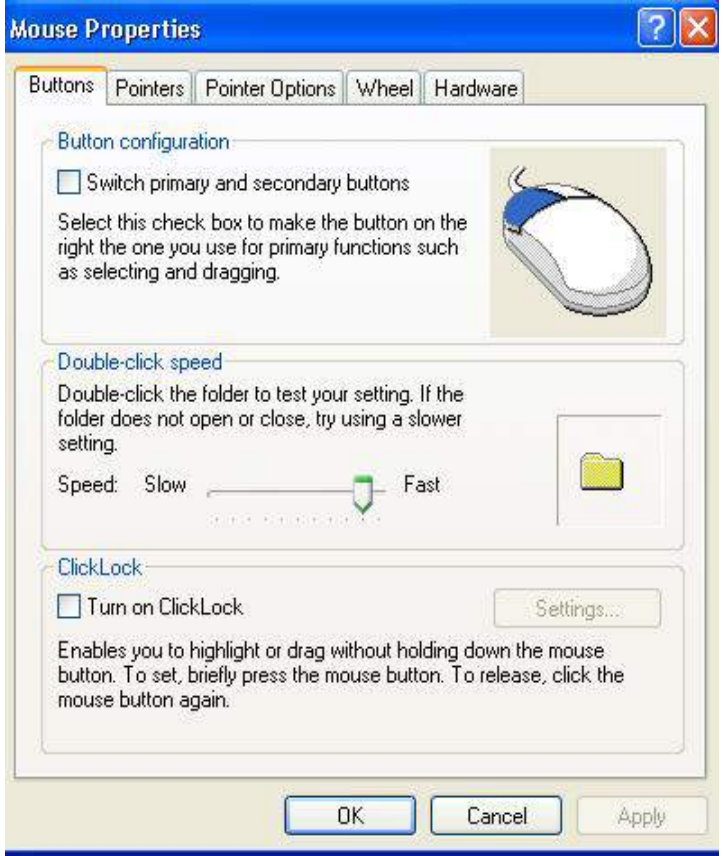

ومن هذه الايعازات:

أ- Button للتحكم ببعض الخصائص الخاصة بالماوس مثل ايعاز configuration Button لتبديل مواقع وظائف ازرار الماوس.وجعل الزر الايمن للعمليات الاساسية والزر الايسر للعمليات الثانوية ايجاد القوائم المنبثقة. وايعاز speed click Double للتحكم بالفاصل الزمني بين النقرة الاولى والثانية

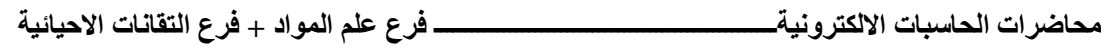

ب-Pointers لاختيار شكل مؤشر الماوس على الشاشة.

ج- pointer options للتحكطم ببعض الخيارات الخاصة بالماوس مثل Motion سرعة حركة الماوس على الشاشة و خيار Visibility للتحكم برؤية المؤشر على الشاشة من حيث اضافة التذيل .

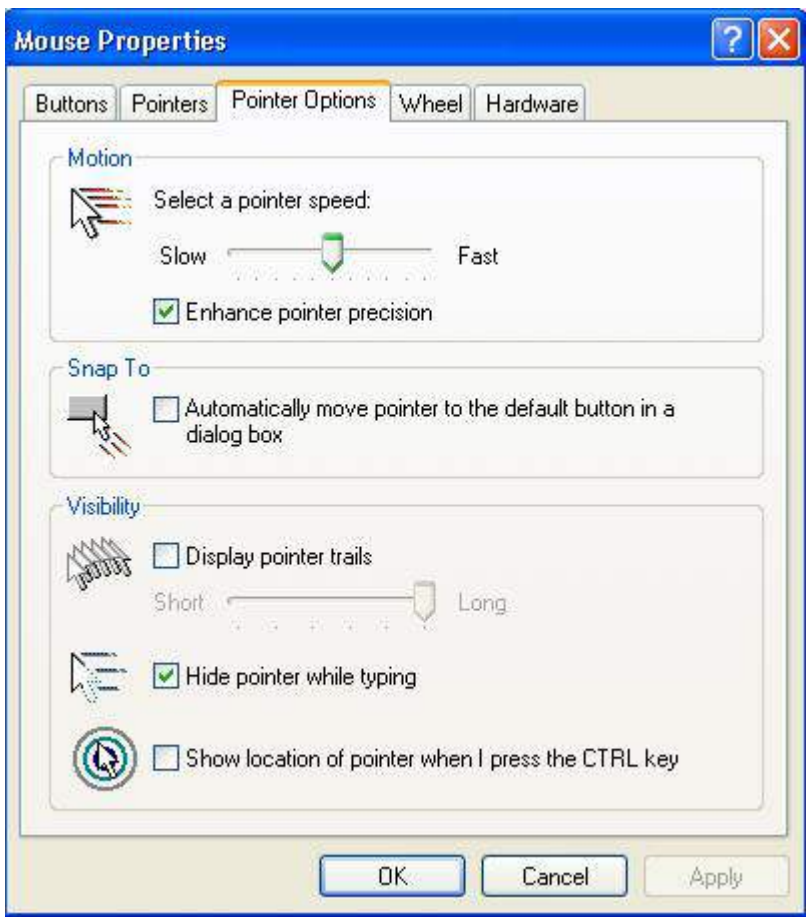

# **نظام التشغيل**  WINDOWS 7

 **اعداد: رئيس المهندسين محمد مالك محمد** 

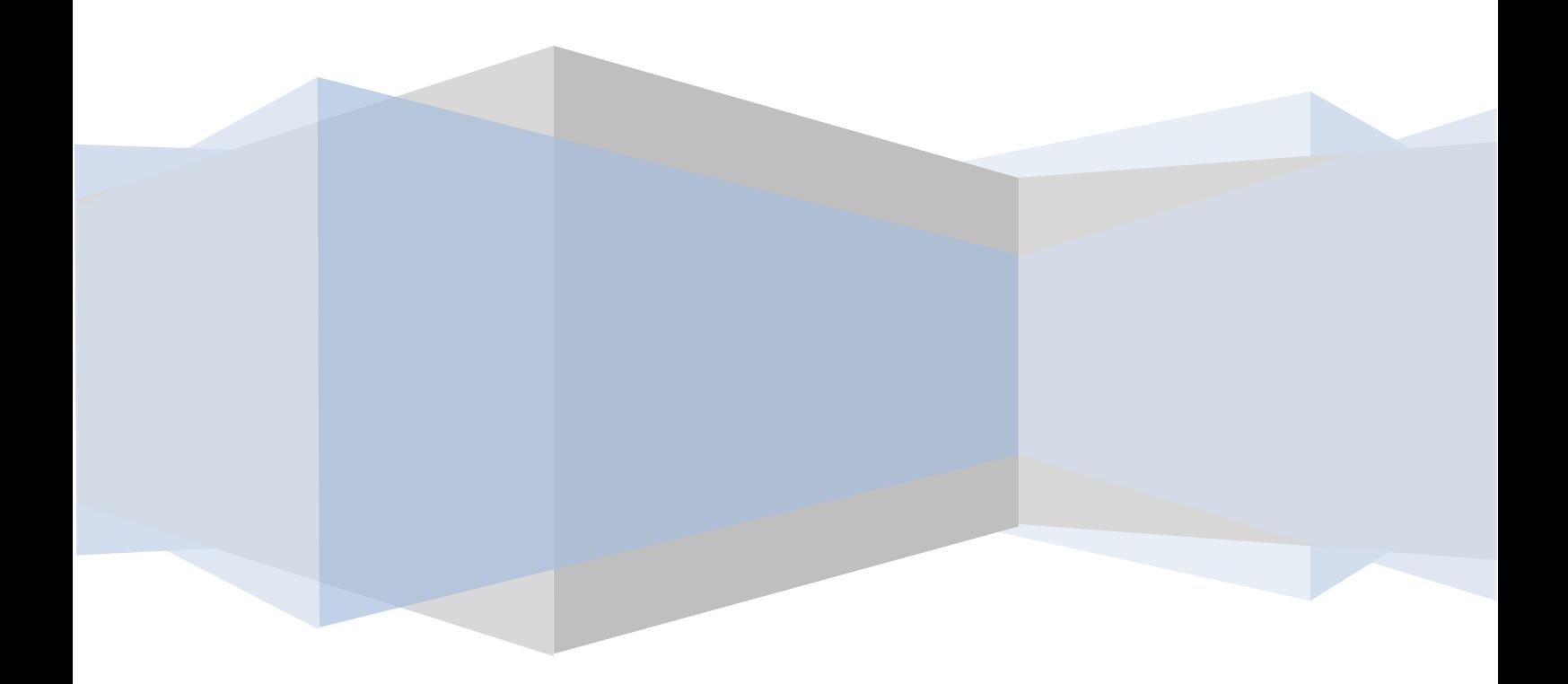

# **نظام التشغيل** 7 WINDOWS

 إن **7 WINDOWS** هو الأصدار الجديد من أصدارات أنظمة تشغيل الحاسبات التي أصدرتها شركة مايكروسوفت الذي يتيح لنا تشغيل عدة برامج في آن واحد ومشاركة المعلومات بينها.هناك العديد من الطرق التي يمكن تخصيص نظام التشغيل **7 Windows** بها مما يضفي جمالا على واجهة سطح المكتب بحيث تكون ملائمة لرغبة مستخدم الحاسبة.

#### **TURN ON THE COMPUTER الحاسبة تشغيل**

 عند الضغط على المفتاح الكهربائي تقوم الحاسبة بتحميل نظام التشغيل من القرص الصلب Disk Hard حتى تظهر نافذة سطح المكتب Top Desk التي هي مساحة العمل الخاصة بالمستخدم كما في الشـــــــــــــــــــــــــــــــــــــــــــــــــــــــــــــــــــــــــــــــــــــــــــــــــــــــكل.

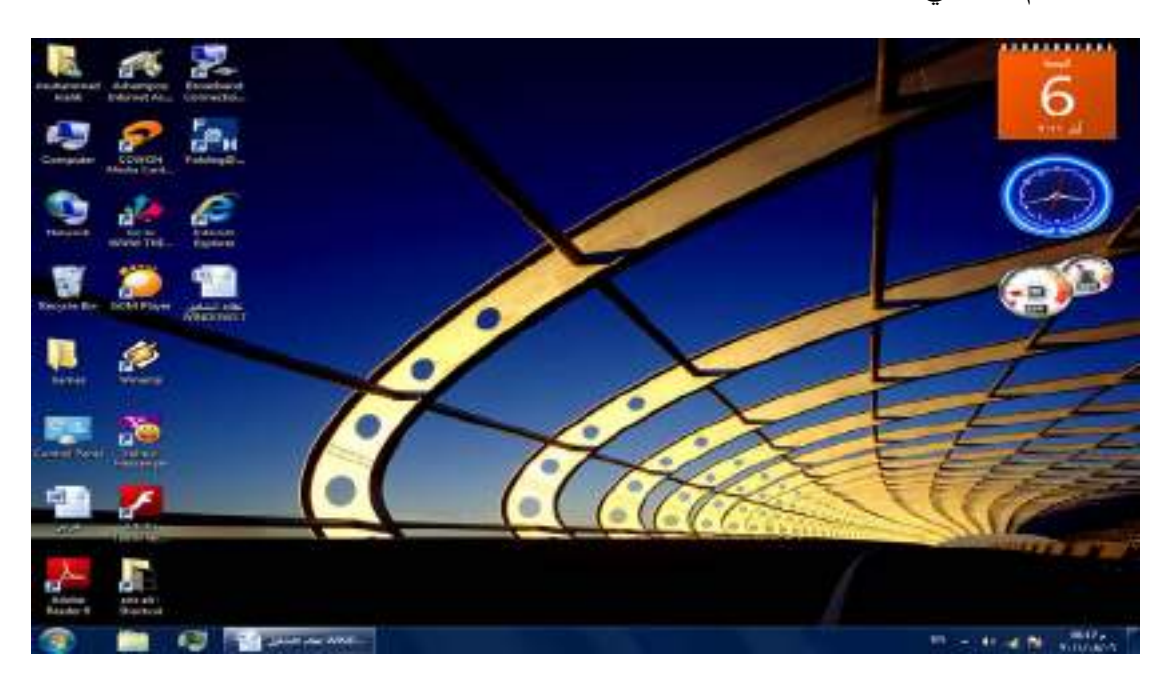

نلاحظ في النافذة أعلاه الآيقونات الأساسية التي يحتويها سطح المكتب وهي:

-۱ آيقونة malik Muhammad التي هي آيقونة Documents My في الأصدارات السابقة لنظام Windows حيث أنها تأخذ إسم المستخدم للحاسبة.

- -۲ آيقونة Computer.
	- -۳ آيقونة Network.
- . Internet Explorer آيقونة -٤
	- .Recycle Bin آيقونة -٥

 إضافة الى الآيقونات الأخرى التي يحتويها سطح المكتب والتي تمثل الملفات والبرامج الخاصة بالمستخدم .

#### **شريط المهام BAR TASK**

 إن شريط المهام هو الشريط الذي يظهر أسفل نافذة سطح المكتب ويحتوي في الجهة اليسرى منه على زر إبدأ Start الذي يفتح قائمة البداية Start التي تحتوي جميع البرامج والملفات الموجودة في الحاسبة كما في الشــــــــــــــــــــــــــــــــــــــــــــــــــــــــــــــــــــــــــكل.

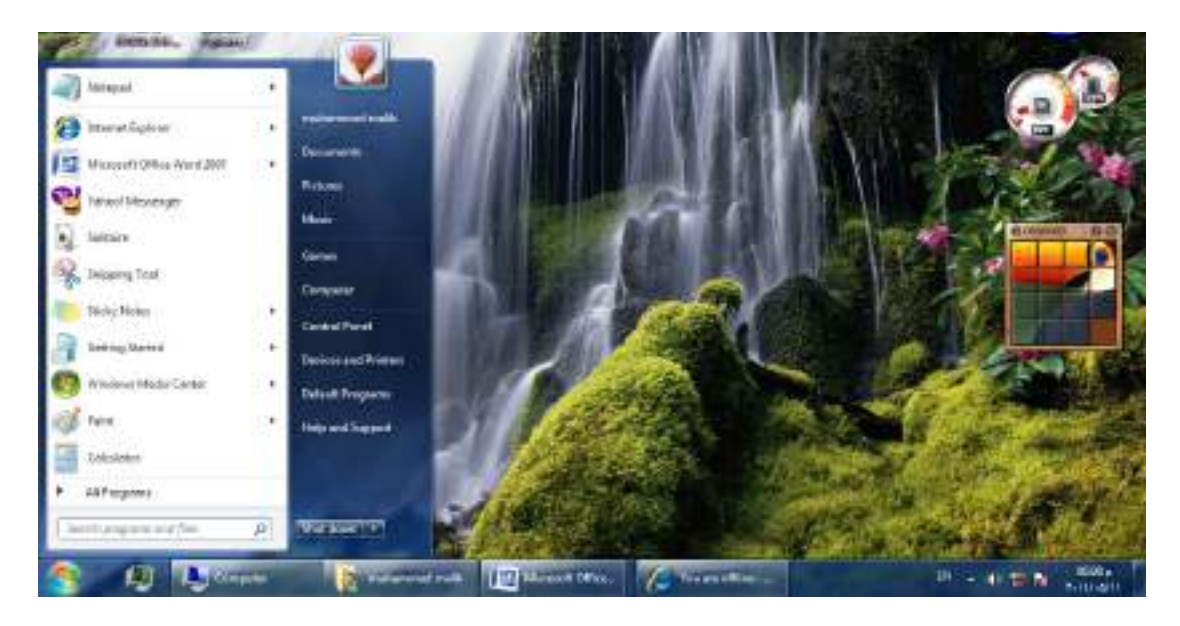

 يلاحظ في الشكل إن شريط المهام يحتوي عدد من الأزرار وكل منها خاص ببرنامج أو ملف أو مجلد معين وعندما تفتح مجموعة من الملفات المتماثلة فأنها تتكدس في منطقة واحدة وعند تحريك مؤشر الفأرة Mouse عليها تفتح هذه الملفات الى الأعلى لمعاينتها. وعند النقر على أي زر من هذه الأزرار تنفتح النافذة الخاصة به وعند الضغط على مفتاحي Alt وTab في آن واحد تظهر هذه النوافذ المفتوحه بشكل متراصف حيث يمكن التنقل بينها بالضغط على المفتاح Tab كما في الشـــــــــــــــــــــــــــــــــــــــــــــــــــــــــــــــــــــــــــــــــــــــــــــــــــــــــــــــكل .

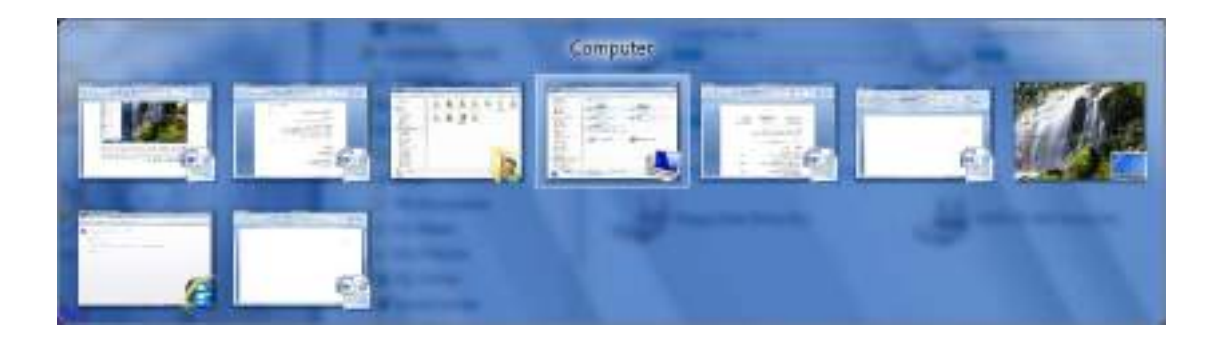

 كما يحتوي شريط المهام على زر مدير مهام النوافذ Manager Task Windows الظاهر قرب زر إبدأ Start ويحتوي في الجهة اليمنى منطقة تدعى منطقة الأعلام Area Notification التي تحتوي على آيقونات الوقت والتأريخ والربط مع شبكة الأنترنت والسماعة واللغة ومجموعة أخرى من الآيقونات المخفية التي تظهر وفق البرامج المستخدمة آنيا . يلاحظ أيضا في الشكل أعلاه زر Down Shut في الجهة السفلى اليمنى من قائمة إبدأ الذي عند الضغط عليه نرى مجموعة من الأوامر كما في الشـــــــــــــــــــــــــــــــــــــــــــــــــــــــــــــــــــــــــــــــــــــــــــــــــــــــــــــــــــــــــــــــــــــكل.

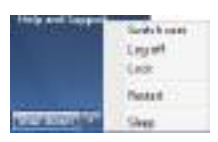

- User Switch)تبديل المستخدم) الذي يبقى البرامج مفتوحة خلف النافذة للمستخدم الجديد عند تسجيل دخوله حتى ينتهي من العمل وتسجيل خروجه كي يعود المستخدم الأول لتسجيل دخوله مرة أخرى.
- Off Log) تسجيل الخروج) الذي يغلق جميع البرامج ويبقى الحاسبة مشتغلة حتى يستطيع مستخدم آخر من تسجيل دخوله اليها .
- Lock) القفل) الذي يمنع أي شخص من الدخول بأستثناء الأشخاص المرخص لهم بالدخول الى الحاسبة.
	- Restart) أعادة التشغيل) الذي يوقف الحاسبة ثم يعيد تشغيلها.
	- Sleep) السكون) حيث يحفظ نظام التشغيل واجهة العمل ويبقى في حالة السكون.
	- Down Shut) أيقاف التشغيل) حيث تغلق جميع البرامج وتتوقف الحاسبة عن العمل.

 إن شريط المهام من الأشرطة المهمة جدا في أنظمة التشغيل Windows ويمكن إجراء تخصيصات عديدة عليه لزيادة الأستفادة منه وكما يأتـــــــــــــــــــــــــــــــــــــــــــــــــــــــــــــي:

• لفتح نافذة شريط المهام والقائمة إبدأ ننفر الزر إبدأ Start وفي مربع البحث الموجود أسفل القائمة نكتب task ونختارشريط المهام والقائمة إبدأ ( and bar Task start menu)لأظهار نافذة شريط المهام والقائمة إبدأ أو نضغط على شريط المهام بزر الفأرة الأيمن ونختار الخصائص Properties فتظهر لنا النافذة المطلوبة كما في الشــــــــــــــــــــــــــــــــــــــــــــــــــــــــــــــــــــــــــــــــــــــــــــــــــــــــــــــــــــــــكل .

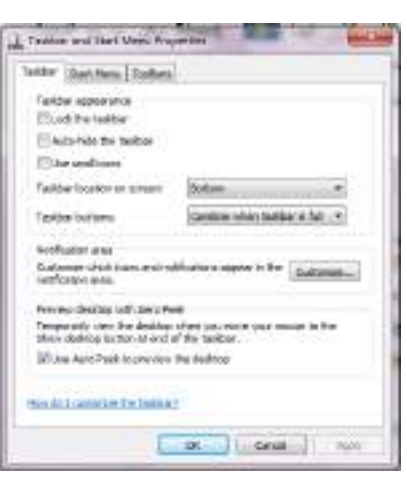

- عندما ننتقي المربع taskbar the Lock فهذا يعني منع تغيير حجم شريط المهام ومنع تغيير موقعه على سطح المكتب .
- عندما ننتقي المربع taskbar the hide Auto فهذا يعني إختفاء شريط المهام ويعاود الظهور على الشاشة عندما نقرب مؤشر الفأرة Mouse من الحافة التي تحتوي على شريط المهام .
- عندما ننتقي المربع screen on location Taskbar نستطيع أن نحدد موقع شريط المهام على النافذة .
- عندما ننتقي المربع buttons Taskbar نستطيع أن نحدد الطريقة التي تظهر بها النوافذ المتماثلة على شريط المهام عندما تتعدد هذه النوافذ .
- أن نستطيع Use aero peek to preview the desktop المربع ننتقي عندما• نجعل جميع النوافذ شفافة عندما ننقل مؤشر الفأرة الى زر إظهار سطح المكتب في النهاية اليمنى لشريط المهام .
	- بعد إجراء أي من التغييرات المذكورة أعلاه نضغط على الزر Apply لتطبيقها .
- يمكن زيادة الفائدة المرجوة من شريط المهام بزيادة تخصيصه وفقا لرغبة المستخدم حيث يمكن تحديد البنود المطلوب إظهارها والبنود المطلوب إخفاءها كما يأتــــــــــــــي:
- .۱ بالذهاب الى زر إبدأ Start وفي مربع البحث في القائمة Start نكتب Task ومن القائمة التي ستظهر نختار خصائص شريط المهام والقائمة إبدأ Taskbar and start properties menu كما في الشكل أعلاه .
- .۲ ننقر الزرتخصيص Customizeلأظهار نافذة آيقونات منطقة الأعلام Notification icons area كما في الشــــــــــــــــــــــــــــــــــــــــــــــــــــــــــــــــــــــــــــــــــــكل .

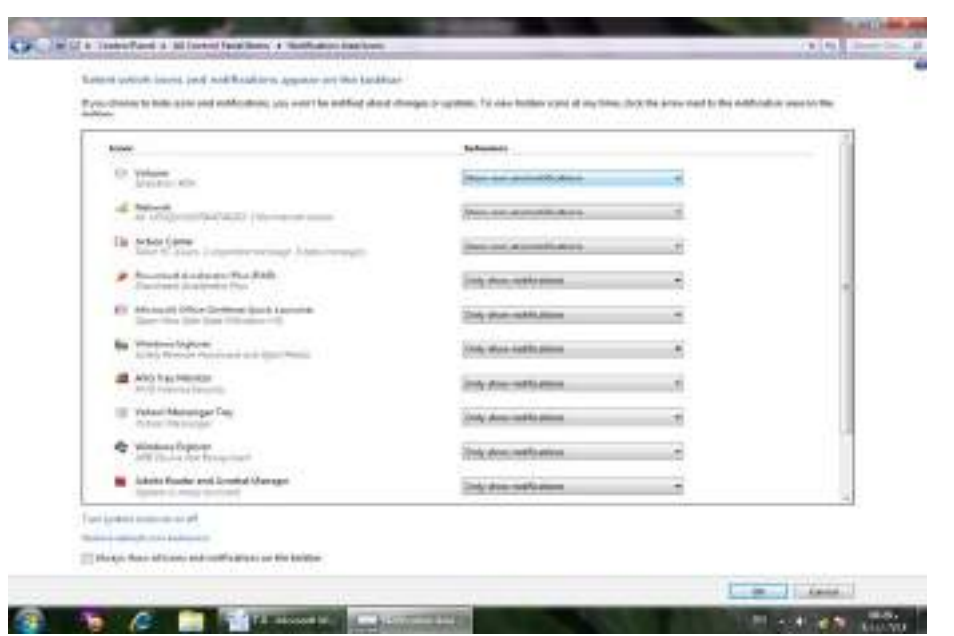

- .۳ ننقر سهم اللائحة السلوكيات Behaviors للآيقونة المطلوبة ونختار الأعداد المطلوب.
	- .٤ نكرر هذا الأجراء لجميع الآيقونات الأخرى الموجودة .
- .٥ إذا كنا نريد أن نرى جميع الآيقونات في ناحية الأعلام area Notification ننتق Always show all icons and notification النافذة أسفل الموجود الأختيار مربع . on the taskbar
- System النظام آيقونات نافذة تنبثق Turn system icons on or off على بالنقر .٦ icons كما في الشــــــــــــــــــــــــــــــــــــــــــــــــــــــــــــــــــــــــــــــــــــــــــــــكل .

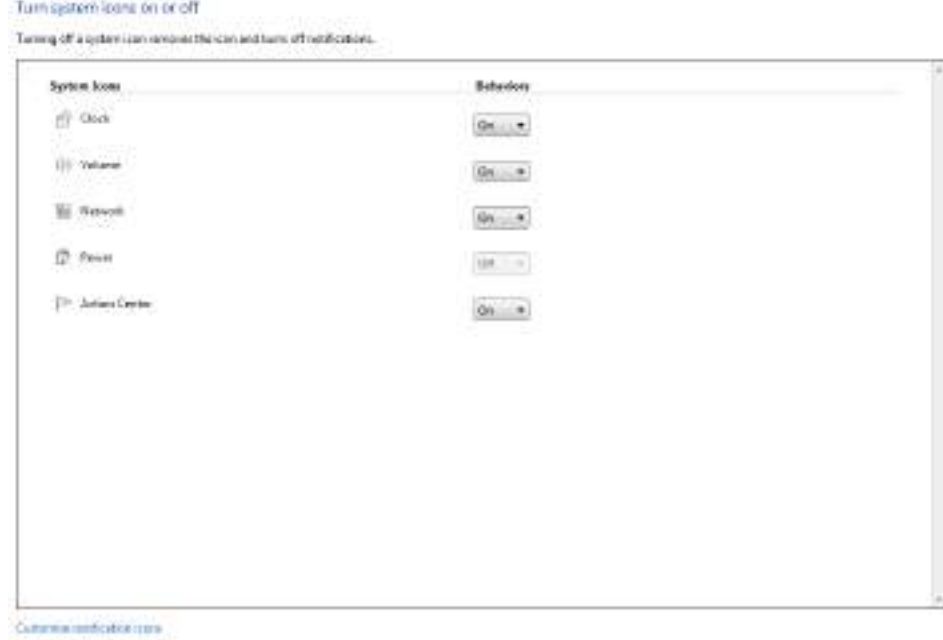

**Rates detail centals and** 

- .۷ في هذه النافذة ننقر السهم الخاص بالسلوكيات Behaviors لتعديل الأعدادات للآيقونات الظاهرة فلجعلها تظهر ننقر تشغيل On ولجعلها تختبيء ننقر أيقاف Off .
	- .۸ بعد الأنتهاء من الأجراءآت المطلوبة ننقر موافق Ok.
- .۹ هذا مع العلم بأنه إذا أردنا الوصول الى آيقونة مخفية ننقر زر أظهار الآيقونات المخفية في منطقة الأعلام area Notification .
- .۱۰ ننقر موافق OK في نافذة خصائص شريط المهام والقائمة إبدأ and Taskbar . start menu properties

#### **الفأرة MOUSE**

 تعتبر الفأرة من أجهزة الأدخال المهمة التي تستخدم في التعامل مع جميع الملفات والبرامج في الحاسبة وتتكون من الزر الأيمن والزر الأيسر والبكرة الموجودة بينهما . أما الأجراءات التي يمكن إنجازها بوساطة الفأرة فيمكن إيجازها بما يأتــــــــــــــــــــــــــــــــــــــــــــــــــــــــي:

- النقر المنفرد بالزر الأيسرclick left Single يستخدم لتحديد الآيقونة .
- النقر المزدوج بالزر الأيسر click left Double يستخدم لفتح آيقونة البرنامج أو الملف.
- النقر المنفرد بالزر الأيمن click right Single يستخدم لفتح قائمة منسدلة تحتوي على أيعاز ات خاصة بالآيقونة.
	- السحب والأفلات يستخدم لتغيير موقع الآيقونة على سطح المكتب .

#### **OPEN A DOCUMENT مستند فتح**

 يمكن فتح المستند بالنقر على آيقونته مرتين متتاليتين كما ذكرنا آنفا إن كانت آيقونته على سطح المكتب وإن لم تكن على سطح المكتب نضغط زر إبدأ Start الموجود في الجهة اليسرى من شريط المهام bar Task ونختار أحد مواقع الخزن في الحاسبة لفتحها كأن يكون الجزء E من القرص الصلب كما في الشـــــــــــــــــــــــــــــــــــــــــــــــــــــــــــــــــــــــــــــكل .

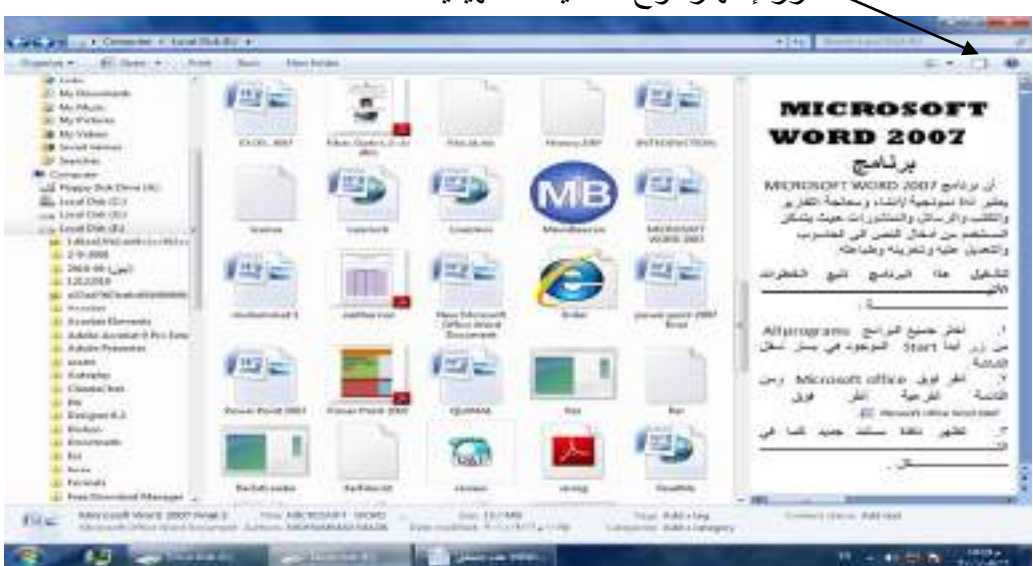

زر إظهار لوح المعاينة التمهيدية

 بالنقر على زر إظهار لوح المعاينة التمهيدية يمكن مراجعة محتويات الملف المطلوب وبالنقر علية مرة أخرى تغلق المعاينة التمهيدية .

يلاحظ في الشريط العلوي للنافذة وجود ثلاثة أزرار في الجهة اليمنى من النافذة وهي :

- الزر الأول زر الأغلاق Close الذي يستخدم لغلق النافذة.
- الزر الثاني زر الأستعادة down Restore الذي يستخدم لأعادة النافذة الى حجمها الحقيقي بعد تكبيرها لتغطي سطح المكتب بأكمله .
- الزر الثالث زر التصغير Minimize الذي يستخدم لتصغير النافذة وجعلها على شكل شريط صغير على سطح المكتب .

بعد إنهاء جميع الأعمال المتعلقة بالملف ننقر زر الأغلاق .

**ملاحظة**:عند الضغط على مفتاح Windows ومفتاح Tab يتم إظهار النوافذ المفتوحة بالأبعاد الثلاثية وبأستمرار الضغط على مفتاح Windows وضغط المفتاح Tab بشكل متقطع يمكن التنقل بين النوافذ حتى تصبح النافذة المطلوبة في المقدمة كما في الشـــــــــــــــــــــــــــــــــــكل.

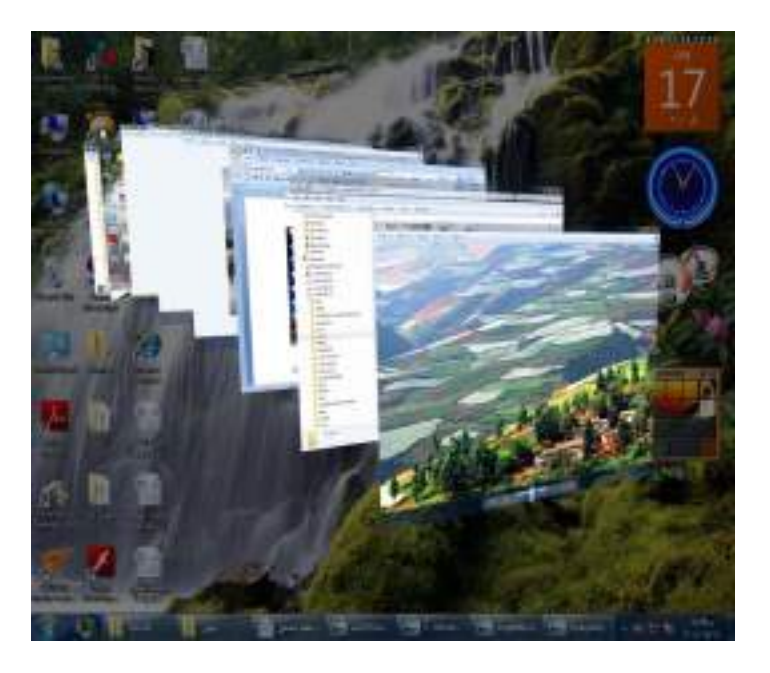

 إن هذه الميزة المذكورة هنا وميزة المعاينة التمهيدية وميزة المصغرات المذكورتان آنفا تعتمد على ميزة Glass Aero الموجودة في نظام التشغيل 7 Windows .

#### **AERO SHAKE ميزة**

 عند وجود عدة نوافذ مفتوحة على سطح المكتب نضغط بالزر الأيسر للفأرة على شريط عنوان إحدى هذه النوافذ ونرجها مع إستمرار الضغط يتم تصغير جميع النوافذ المفتوحة وتنزيلها الى شريط المهام وتبقى النافذة التي تم الضغط على شريط عنوانها مفتوحة .

#### **ميزة لوائح القفز LIST JUMP**

 إن ميزة لوائح القفز هي ميزة جديدة من ميزات نظام التشغيل 7 Windows تعطي مستخدم الحاسبة وصولا سريعا الى مايصبو اليه من ملفات أو برامج إستعملها سابقا ويمكن أظهارها بالنقر بزر الفأرة الأيمن على إسم البرنامج على شريط المهام ومن النافذة المنسدلة يمكن إختيار البرنامج المطلوب الوصول اليه .

كذلك الحال في قائمة إبدأ Start حيث إن البرامج التي لها أسهم مشيرة الى اليمين لها لوائح قفزيمكن الوصول الى البرنامج المطلوب منها مباشرة .

#### **معاينات النوافذ PREVIEW WINDOWS**

 يتضمن نظام التشغيل 7 Windows خمس فئات رئيسية لمعاينة النوافذ الفئة الأولى منها تتضمن أربع فئات فرعية وهذه الفئات هي كما يأتــــــــــــــــــــــــــــــــــــــــــــــــــــــــــــــــي:

- الفئة الأولى هي فئة معاينة الآيقونات preview Icons وتنقسم هذه الفئة الى أربع فئات فرعية كما يأتـــــــــــــــــــــــــــــــــــــــــــــــــــــــــــــــــــــــــــــــــــــــــــــــــــــــــي:
- فئة الآيقونات الكبيرة جدأ Icons large Extra كما في الشـــــــــــــــــــــــكل .

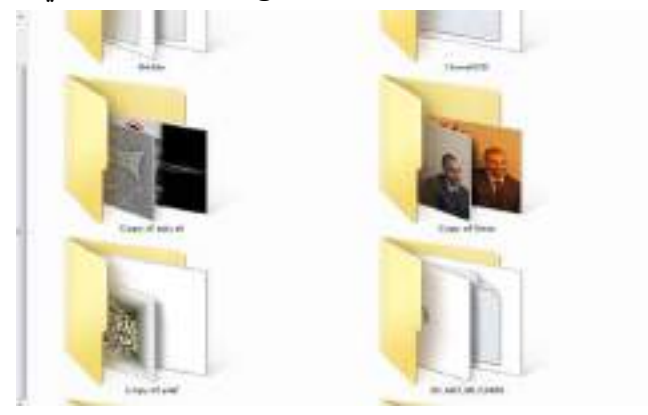

فئة الآيقونات الكبيرة icons Large كما في الشــــــــــــــــــــــــــــــــــــــكل .

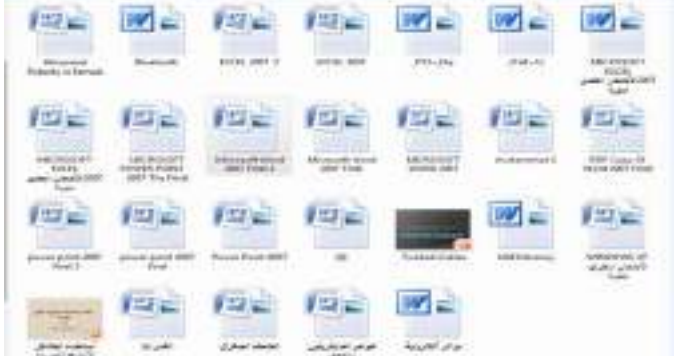
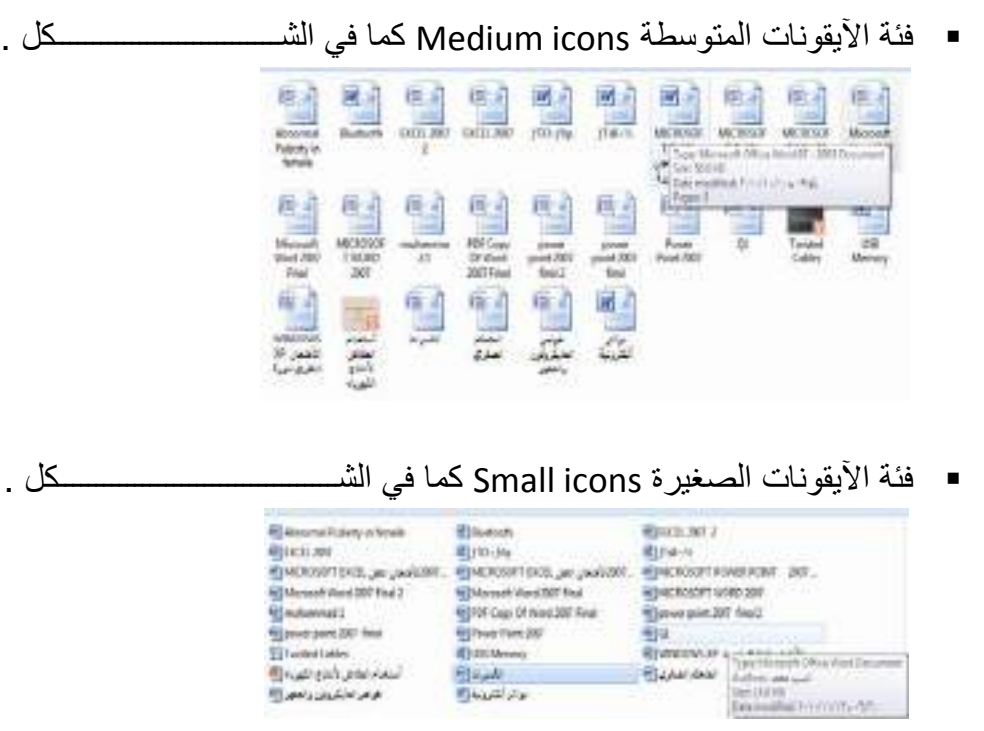

• الفئة الثانية هي فئة معاينة اللائحة preview List كما في الشـــــــــــــــــــــــــــــكل .

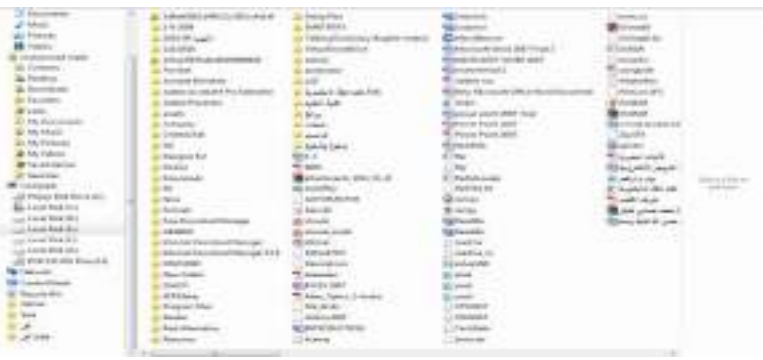

• الفئة الثالثة هي فئة معاينة التفاصيل preview Details كما في الشــــــــــــــــــــكل .

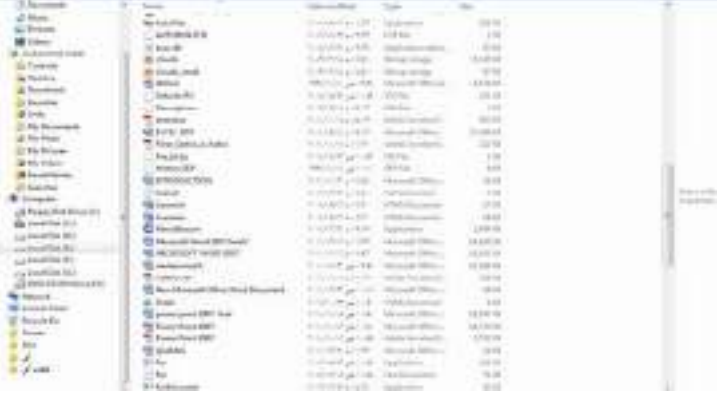

• الفئة الرابعة هي فئة معاينة المربعات preview Tiles كما في الشـــــــــــــــــــــــكل .

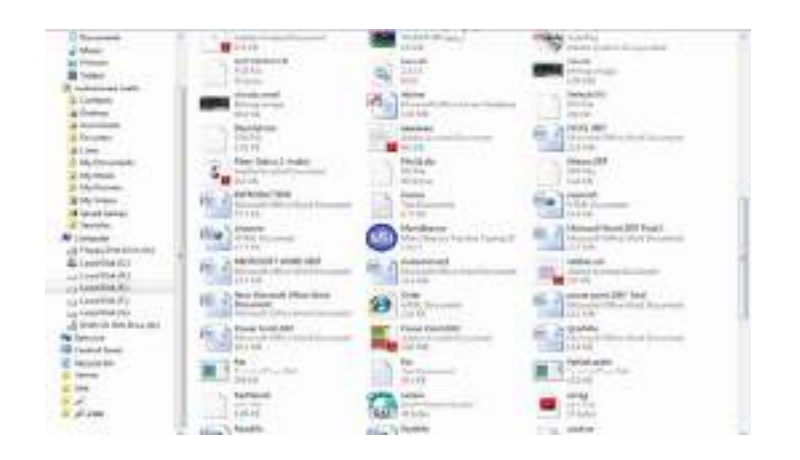

• الفئة الخامسة هي فئة معاينة المحتوى icons Contents كما في الشـــــــــــــــــــكل .

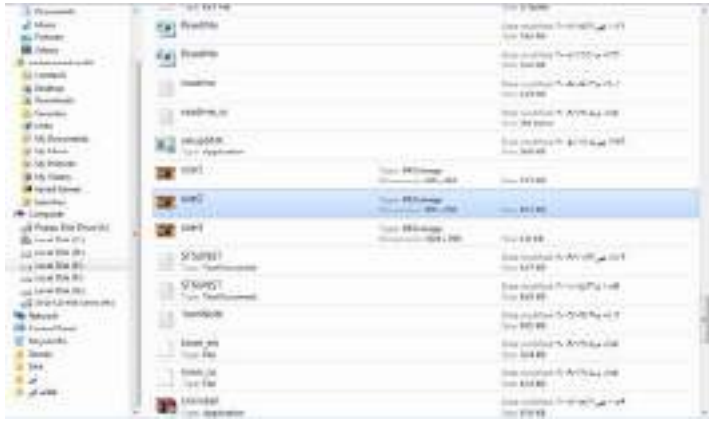

### <span id="page-73-0"></span>**إظهار المعلومات DISPLAY INFORMATION**

إن نظام التشغيل 7 Windows فيه طرق عديدة لرؤية المجلدات والملفات فبالأضافة الى تغيير المعاينة تزودنا ألواح المعاينة التمهيدية بمعلومات إضافية كي نتمكن من معرفة ما إذا كنا عثرنا على الملف المنشود أم لا دون فتحه ولبيان ذلك نقوم بما يأتــــــــــــــــــــــــــــــــــــــــــــــــــي :

- ننقر زر تنظيم Organize الموجود في الزاوية العليا اليسرى من النافذة ومن القائمة المنسدلة نؤشر الى التخطيط Layout ونختار لوح التفاصيل pane Details .
	- ننقر الملف المطلوب .
	- ننقر زر إظهار لوح المعاينة التمهيدية الموجود في الزاوية العليا اليمنى من النافذة .
- عند ظهور المعاينة التمهيدية يمكن الأطلاع عليها مع العلم بأن ملفات الصوت والموسيقى والفديو ليس لها معاينة تمهيدية وإنما يجب تشغيلها مباشرة .
	- ننقر زر إظهار المعاينة التمهيدية مرة أخرى لألغاء المعاينة التمهيدية .
	- نكرر هذه العمليات على بقية الملفات والمجلدات لحين الوصول الى الملف المطلوب .

#### <span id="page-74-0"></span>**CREATE A LIBRARY مكتبة إنشاء**

إذا كان لدينا عدد كبير من ملفات برنامج Word مثلا فيمكن إنشاء مكتبة خاصة بها لترتيب العمل وسهولة الوصول الى الملف المطلوب وللقيام بذلك نفتح إحدى الآيقونات الأساسية أو آيقونة مجلد ومن لوح المستكشف pane Explorer ننقر Libraries ومن النافذة التي ستظهر ننقر library New كما في الشـــــــــــــــــــــــــــــــــــــــــــــــــــــــــــــــــــــــــــــــــــــــــكل .

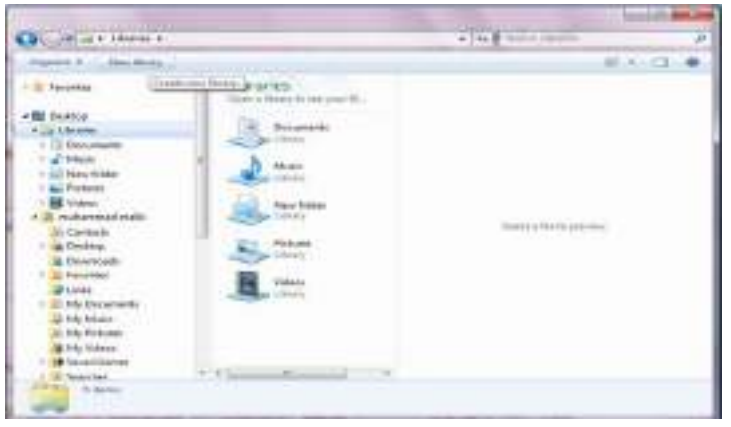

 يمكن إعطاء إسم خاص للمكتبة ليدل على محتوياتها مثل ملفات برنامج Word لتضاف هذه المكتبة الى المكتبات السابقة الموجودة في نظام التشغيل 7 Windows .

 لترتيب الملفات في المكتبة ننقر الزر تنظيم Organize ومن القائمة المنسدلة نشير الى تخطيط Layout ومنه نختار لوح المكتبة pane Library ، ننقر بجانب الترتيب حسب by Arrange ونختار الزر الدال على نوعية الترتيب المطلوبة .

 إذا كانت المكتبة مكونة من مجموعة مجلدات folders of Group وأردنا إجراء عملية الفرز والترتيب على هذه المجلدات فعلينا أن ننقر في المربع الموجود في الزاوية العليا اليمنى من نافذة المكتبة وإختيار طريقة الفرز المطلوبة .

 عند النقر على الزر by Arrange الظاهر في مكتبة المجلدات يمكن ترتيب هذه المجلدات فيها حسب الطرق المذكورة في هذه القائمة المنسدلة كما في الشــــــــــــــــــــــــــــــــــــــــــكل .

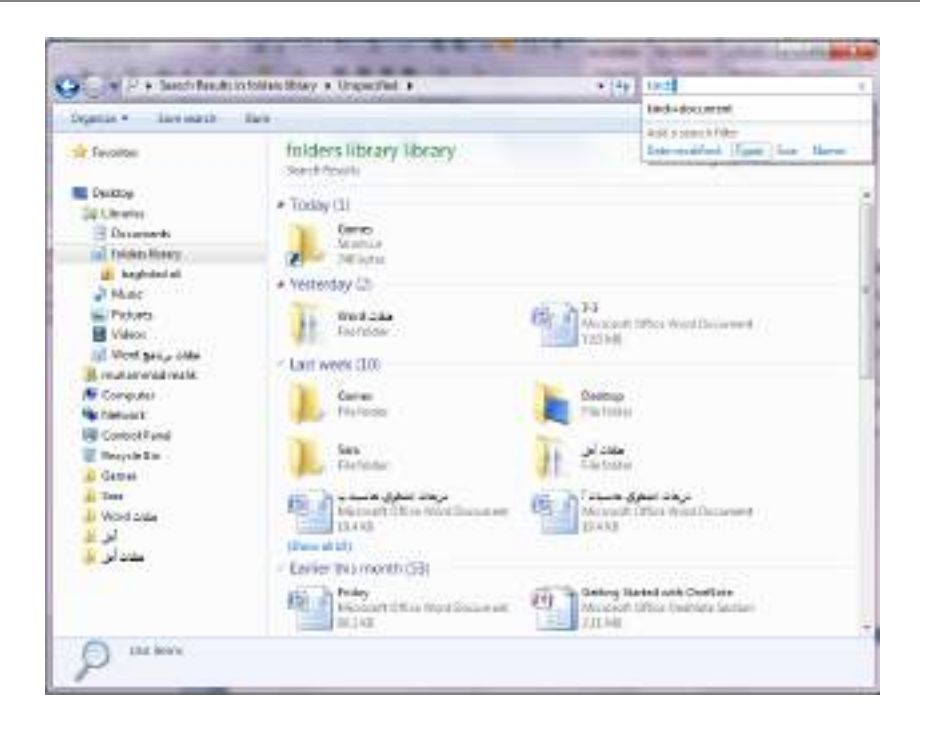

#### <span id="page-75-0"></span>**تصنيف الملفات CLASSIFICATION FILES**

 عندما تصبح الحاسبة مليئة بالملفات والصور والرسائل والأفلام وغير ذلك فمن المؤكد أن تصبح عملية تعقب هذه الملفات شاقة وتستغرق الكثير من الوقت .من الطرق التي يمكن إستخدامها لتعقب تلك الملفات والوصول الى الملف المطلوب هي وضع معلومات إضافيةعن هذه الملفات مثل إسم المؤلف أو كلمة أساسية .أما الطريقة الفعالة لتصنيف الملفات فهي وضع علامات (وسوم) Tags على هذه الملفات لتصنيفها ويتم ذلك كما يأتـــــــــــــــــــــــــــــــــــــي :

- <span id="page-75-1"></span>• نحدد الملف المطلوب تصنيفه .
- ننقر في حقل لوح التفاصبل (اللوح السفلي) ونكتب النص المطلوب لذلك الحقل .
- ننقر في حقل آخر ونكتب المعلومات المطلوبة ونتابع هذه العملية في جميع الحقول.
	- عند الأنتهاء ننقر Enter أو Save .
- تختلف ملفات الصور والموسيقى عن بقية الملفات بأن لها نجوم في لوح التفاصيل يتم نقرها لأجراء عملية التصنيف .
	- بعض الحقول لايمكن الكتابة فيها لأنها تأخذ معلوماتها تلقائيا من نظام التشغيل .
	- يمكن سحب الحد العلوي للوح التفاصيل لرؤية جميع المعلومات الخاصة بالملف .

### **RETURN TO A FOLDER OR A LIBRARY مكتبة أو مجلد الى العودة**

 يمكن العودة الى مجلد أو مكتبة نتعامل معها بأستمرار وذلك بنقر آيقونة مستكشف النوافذ explorer Windows بالزر الأيمن للفأرة لأظهار لائحة قفز تحتوي على المجلدات والمكتبات التي تمت زيارتها آنفا ومن هناك نحدد الملف أو المكتبة المطلوبة وننقر عليها وبالذهاب الى لوح التنقل في مستكشف النوافذ ننقر المواقع الحديثة الزيارة places Recent في لائحة المفضلات Favorites ومن هناك ننقر الملف أو المجلد المطلوب .

#### <span id="page-76-0"></span>**أشرطة الأدوات BARS TOOL**

 في نظام التشغيل 7 Windows هناك العديد من أشرطة الأدوات يمكن الوصول إليها بالنقر بزر الفأرة الأيمن على موضع فارغ من شريط المهام وإختيار أشرطة الأدوات bars Tool ومن القائمة الفرعية يمكن الوصول الى أشرطة الأدوات الآتيـــــــــــــــــــــــــــــــــــــــــــــــــة:

- شريط العنوان bar Address في هذا الشريط العنوان إما أن يكون إسم ملف أو مجلد أو حاسبة على الشبكة أو صفحة ويب إذا وجد إتصال بالأنترنيت .
- شريط الأرتباط bar Link يبين الأرتباطات الموجودة على شريط أدوات الأرتباطات في مستكشف الأنترنيت explorer Internet .
- لوح إدخال الكومبيوتر اللوحي panel input PC Tablet الذي يعرض لوحة إدخال الكومبيوتر اللوحي على الشاشة حيث يمكن الأستغناء عن لوحة المفاتيح المربوطة بالحاسبة.
- شريط سطح المكتب Desktop الذي يزود وصولا سريعا الى الملفات والمجلدات والبرامج الموجودة على سطح المكتب .
- شريط اللغة bar Language الذي يمكن عن طريقه تبديل لغة الأدخال الى الحاسبة حسب اللغات المنصبة فيها عند تنصيب نظام التشغيل .
	- شريط أدوات جديد toolbar New الذي يمكن إنشاؤه ليبين محتويات مجلد محدد .

#### <span id="page-76-1"></span>**أداة القطع TOOL SNIPPING**

 لألتقاط صورة لمحتوى سطح المكتب أو لجزء محدد منه يمكن أستخدام برنامج أداة القطع tool Snipping وبعد ذلك يمكن حفظ هذه الصورة أو لصقها في ملف في أحد البرامج المستخدمة في الحاسبة .لأجراء ذلك نقوم بما يأتــــــــــــــــــــــــــــــــــــــــــــــــــــــــــــــــــي :

۱ - بالذهاب الى زر أبدأ Start ومن القائمة نضغط على أداة القطع Snipping tool وأذا لم نجد أداة القطع في القائمة أبدأ نذهب الى مربع البحث الموجود أسفل القائمة ونكتب Snip ومن القائمة التي ستظهر نختار أداة القطع tool Snipping لتشغيل البرنامج كما في الشــــــــــــــــــــــــــــــــــــــــــــــــــــــــــــــــــــــــــــــــــكل .

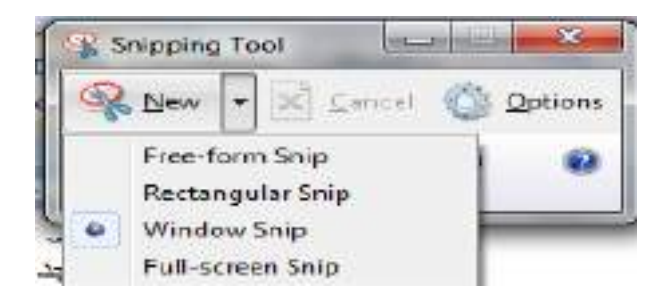

- ۲ لأختيار قصاصة الصورة المطلوبة ننقر السهم المجاور للزر جديد New ونختار نوع القصاصة المطلوبة :
- قصاصة حرة Snip From Free لألتقاط شكل من الصورة يمكن تحديده كما نشاء .
- قصاصة مستطيلة الشكل Snip Rectangular لألتقاط قصاصة مستطيلة الشــــــــــــــــــــــــــــــــــــــــــــــــــــــــــــــــــــــــــــــــــــــــــــــــــــــــــكل .
	- قصاصة النافذة Snip Window لألتقاط قصاصة لنافذة البرنامج أو المجلد المعروض على الشاشة .
- قصاصة ملء الشاشة Snip Screen-Full لألتقاط قصاصة لكل مامعروض على الشاشة .
	- ۳ -بالضغط على الزر الأيسر للفأرة والسحب بالأتجاه المطلوب يمكن تحديد القصاصة الحرة أو المستطيلة الشكل بينما قصاصة ملء الشاشة تلتقط بشكل تلقائي .
- ٤ -في نافذة أداة القطع tool Snipping التي ستظهر يمكن حفظ أو نسخ أو أرسال أو تعديل القصاصة المختارة كما في الشـــــــــــــــــــــــــــــــــــــــــــــــــــــــــــــــــــــكل.

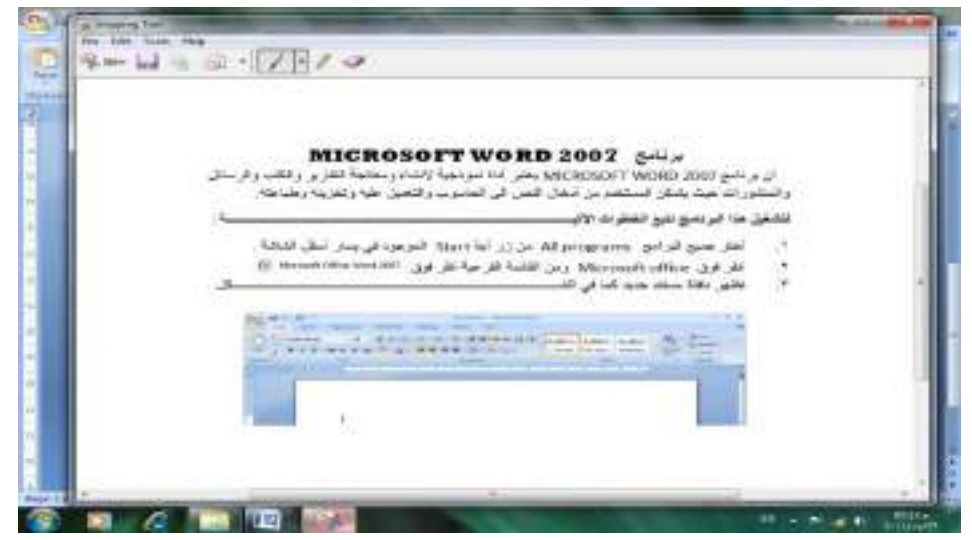

 يتراءى لنا مما سبق أن أداة القطع tool Snipping في نظام التشغيل 7 Windows مماثلة بعملها لأداة طباعة الشاشة screen Print الموجودة في الأصدارات السابقة لنظام التشغيل Windows وفي هذا الأصدار أيضا ولكن بكفاءة أكبر وتفاصيل أكثر.

#### **إعدادات العرض SETTINGS DISPLAY**

 يمكن التحكم بسطح المكتب وإعداداته وشاشة التوقف وذلك بالذهاب الى زر إبدأ Start وكتابة pers في شريط البحث الموجود أسفل النافذة وإختيار Personalization) إضفاء طابع شخصي) من القائمة لفتحها ، ويمكن الوصول الى هذه النافذة عن طريق الضغط على الزر الأيمن للفأرة Mouse على سطح المكتب ومن النافذة المنسدلة يمكن أختيار تخصيص Personalize لفتح نافذة (إضفاء طابع شخصي) كما في الشـــــــــــــــــــــــــــــــــــــــــــــكل .

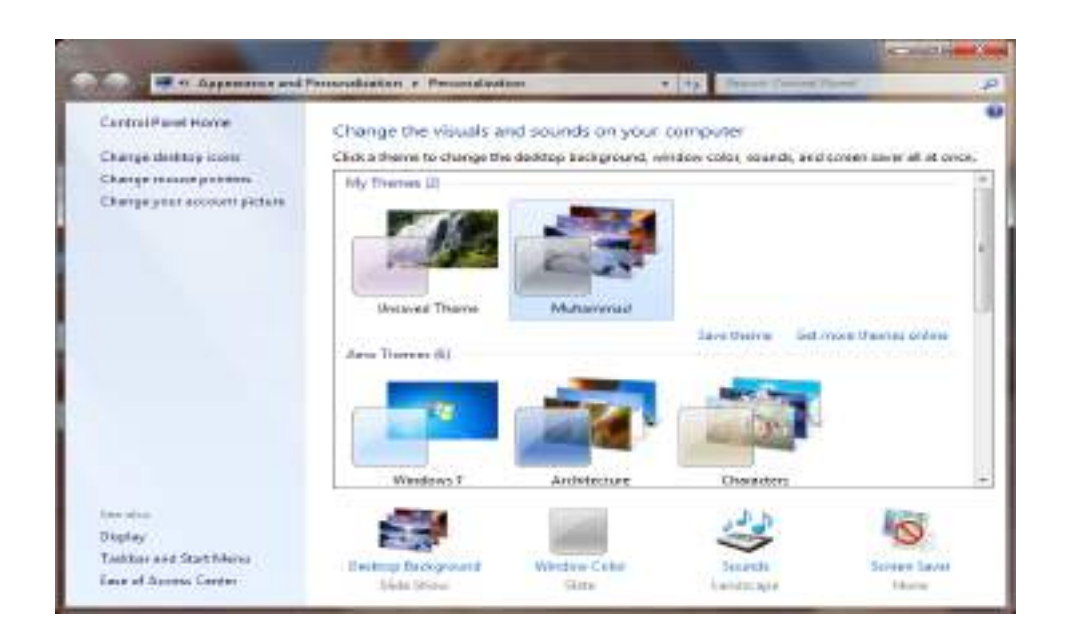

 في النافذة في الشكل أعلاه يمكن تغيير آيقونات سطح المكتب ومؤشر الفأرة والصورة الظاهرة على الحساب الشخصي للمستخدم وإظهار نافذة تخصيص سطح المكتب Display ونافذة شريط المهام وقائمة إبدأ menu start and Taskbar وإجراء الأعدادات الخاصة بها . ويمكن التحكم بخلفية سطح المكتب background Desktop ولون النافذة color Window والأصوات Sounds وشاشة التوقف saver Screen وتنفيذ الأعدادات الخاصة بها .

 كما يمكن تخصيص نافذة معينة وحفظها كتركيبة فنية خاصة theme Personal كما يأتــــــــــــــــــــــــــــــــــــــــــــــــــــــــــــــــــــــــــــــــــــــــــــــــــــــــــــــــــــــــــــــــــــــــي:

 من النافذة في الشكل أعلاه نحدد الصورة المطلوبة وننقر عليها لتفتح على سطح المكتب وعندئذ نضغط على إيعاز الحفظ theme Save فتظهر نافذة حوار الحفظ as theme Save وفيها نحدد إسما لهذه التركيبة الفنية ونضغظ Save فتحفظ كأحدى التركيبات الفنية الموجودة .

 يمكن حذف الصورة التي تم تخصيصها إذا كانت غير مستعملة بالضغط بالزر الأيمن للفأرة وإختيار الأيعاز Delete .

#### <span id="page-79-0"></span>**ضغط المجلدات FOLDERS COMPRESS**

 يمكن ضغط المجلدات لتقليل حجومها لتيسير عملية حفظها ونقلها عبر البريد الألكتروني وشبكة الأنترنيت وغير ذلك من الأعمال .

 لأنشاء مجلد مضغوط يمكن إستخدام برامج خاصة لهذا الغرض مثل برنامج الضغط Winrar أو برنامج WinZip وغيرها وتتم عملية الضغط كما يأتــــــــــــــــــــــــــــــــــــــي :

- .۱ ننتق الملف أو الملفات المطلوب ضغطها .
- .۲ ننقر بالزر الأيمن للفأرة آيقونة أحد الملفات المنتقاة ومن القائمة المنسدلة نختار إرسال الى to Send ومنها نختار المجلد المضغوط folder) Zipped (Compressed .

.۳ نسحب أي ملفات أخرى الى المجلد المضغوط لنسخها أليه .

هذا مع العلم بأن بعض أنواع الملفات كالصور jpeg تكون مضغوطة مسبقا لذا فأن نقلها الى مجلد مضغوط لن يقلل من حجمها كثيرا.

**إستعمال المجلد المضغوط FOLDER COMPRESSED USING** لفتح المجلد المضغوط نقوم بما يأتــــــــــــــــــــــــــــــــــــــــــــــــــــــــــــــــــــــــــــــــــــــــي :

- <span id="page-79-1"></span>.۱ ننقر المجلد المضغوط نقرا مزودجا لفتحه .
- .۲ ننقر نقرا مزدوجا أي برنامج أوملف في النافذة لفتحه.
- .۳ لفك ضغط ملف يمكن نسخه الى مجلد غير مضغوط .
- ٤ لفك ضغط جميع الملفات في المجلد ونسخها الى مجلد جديد ننقر Extract all files (إستخراج جميع الملفات).
- .٥ في النافذة folders) Zipped(compressed Extract) إستخراج المجلدات المضغوطة) يمكن تحديد الموقع الذي نريد إستخراج الملفات إليه .
	- .٦ ننقر الزر Extract) إستخراج) .

#### <span id="page-79-2"></span>**إنشاء مجلد FOLDER CREATE**

 يمكن إنشاء مجلد جديد لحفظ مجموعة من الملفات والمجلدات فيه وذلك بالنقر على الزر الأيمن للفأرة Mouse ومن القائمة المنسدلة نختار الأيعاز جديد New ومن القائمة الفرعية نختار الأيعاز مجلد Folder كما في الشــــــــــــــــــــــــــــــــــــــــــــــــــــــــــــــــــــــــــــكل .

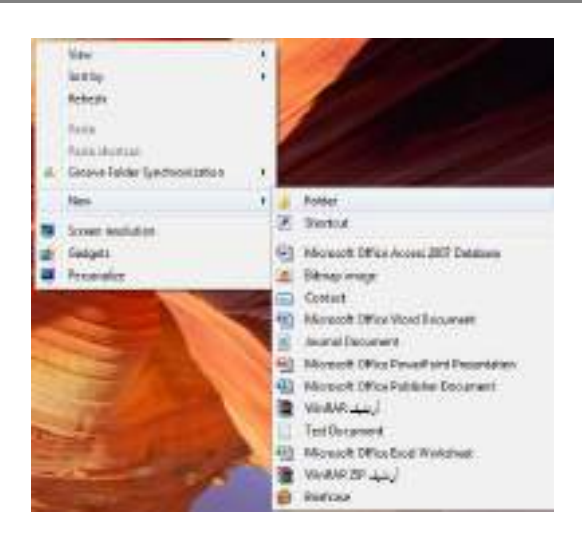

# <span id="page-80-0"></span>**حذف مجلد FOLDER DELETE**

 يمكن حذف المجلد وذلك بتحديده والنقر على زر Delete من لوحة المفاتيح فيتم إرساله الى سلة المهملات bin Recycle أما إذا أردنا حذفه نهائيا من الحاسبة فيتم ذلك بالضغط على مفتاحي Shift وDelete في آن واحد وفي هذه الحالة لايمكن إستعادة الملف المحذوف .

#### <span id="page-80-1"></span>**إنشاء ملف FILE CREATE**

 يمكن إنشاء ملف جديد وذلك أما بوساطة البرنامج المفتوح كأن يكون أحد برامج مجموعة office Microsoft مثلا أو بالنقر على الزر الأيمن للفأرة Mouse ومن القائمة المنسدلة نختار الأيعاز جديد New ومن القائمة الفرعية نختار أحد الملفات المدرجة في القائمة إعتبارا من الأبعاز المسلم Microsoft Office Access 2007 Database هي الشكل أعلاه.

#### <span id="page-80-2"></span>**حذف ملف FILE DELETE**

يمكن حذف الملف بنفس الطريقة التي تم ذكرها آنفا في حذف المجلد .

#### <span id="page-80-3"></span>**حفظ ملف FILE SAVE**

 بعد إنهاء جميع الأجراءآت على الملف المفتوح ومحاولة إغلاقه نضغط على المفتاح button Office ومن القائمة المنسدلة نختار الأيعاز حفظ Save فيتم فتح نافذة حفظ ب Save as كما في الشـــــــــــــــــــــــــــــــــــــــــــــــــــــــــــــــــــــــــــــــــــــــــــــــــــــــــــــــــــكل .

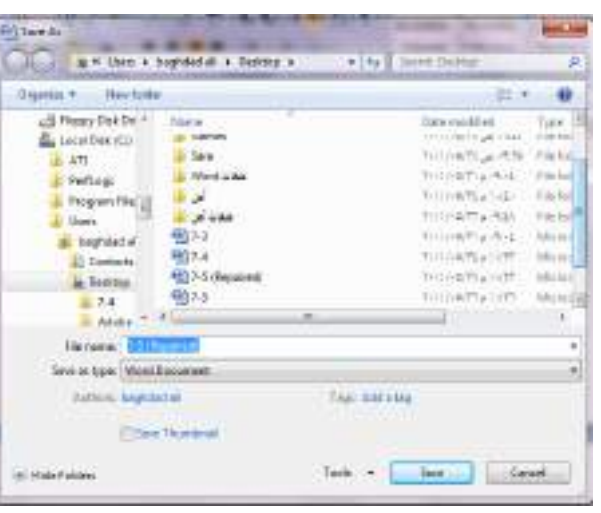

نلاحظ في هذه النافذة :

- .۱ الشريط الأول في أعلى النافذة يحدد المسار الخاص بالملفات المفتوحة .
- .۲ الشريط المجاور له في الجهة اليمنى يستخدم للبحث عن ملف أو برنامج محدد بكتابة إسمه في هذا الشريط .
- .۳ الجانب الأيسريمثل لوح المستكشف pane Explorer الذي يستخدم لتغيير مكان الحفظ داخل الحاسبة .
- .٤ الجانب الأيمن يبين تفاصيل الملفات والبرامج الموجودة في الموقع الذي تم تحديده من الجانب الأيسر.
- .٥ الشريط الخاص بأسم الملف name File الذي يظهر به الأسم الأفتراضي للملف والذي يمكن تغييره .
	- .٦ الشريط الأخير type as Save الذي بوساطته يمكن تحديد نوع الملف المخزن .
	- .۷ بعد الأنتهاء من جميع الأجراءات السابقة يمكن الضغط على الأيعاز حفظ Save .

**ملاحظة:** عندما تتم عملية حفظ الملف لأول مرة بأستخدام الأيعاز حفظ Save تنفتح نافذة حفظ ب as Save الظاهرة في الشكل أعلاه وكذلك عندما تتم عملية الخزن بأسم جديد أما عندما تتم عملية الخزن بعد إجراء التعديلات على الملف ودون تغيير الأسم فلاتفتح هذه النافذة وأنما تتم عملية الخزن على الملف ذاته مباشرة .

### <span id="page-81-0"></span>**COPY AND CUT THE FILE ملف ونقل إستنساخ**

 إن عملية الأستنساخ للملف تعني أخذ نسخة منه والذهاب بها الى موقع خزن ثان في الحاسبة كأن يكون أحد أجزاء القرص الصلب disk Hard)HD (أو قرص مدمج Compact disk) CD (أو قرص رقمي disk versatile Digital) DVD (وتتم هذه العملية بأستخدام الأيعاز Copy أو الضغط على الزر Ctrl مع الزر C من لوحة المفاتيح Keyboard وعند الوصول الى الموقع المطلوب نقل النسخة إليه نضغط على لصق Paste أو الضغط على الزرCtrl مع الزر V.  أما عملية نقل الملف فتعني قص الملف من موقعه والأنتقال به الى موقع خزن ثان في الحاسبة كما في عملية الأستنساخ ولكن بدلا من أستخدام الأيعاز Copy نستخدم الأيعاز Cut أو الضغط على الزر Ctrl مع الزر X من لوحة المفاتيح وعند الوصول الى الموقع المطلوب النقل إليه نضغط على لصق Paste.

#### **PIN A PROGRAM TO TASKBAR المهام بشريط برنامج تثبيت**

- <span id="page-82-0"></span>.۱ بالذهاب الى قائمة إبدأ Start نشغل البرنامج أولا .
- .۲ ننقر بالزر الأيمن للفأرة رمز البرنامج في قائمة إبدأ ومن القائمة المنسدلة نختار تثبيت هذا البرنامج الى شريط المهام (Taskbar to Pin (وبعد الأنتهاء من العمل في البرنامج يتم إغلاقه .
- .۳ عندما نريد إستخدام البرنامج في المرات القادمة يمكن نقر الآيقونة الخاصة به على شريط المهام .

#### <span id="page-82-1"></span>**PIN A PROGRAM TO START MENU إبدأ بالقائمة برنامج تثبيت**

- .۱ بالذهاب الى قائمة إبدأ Start نحدد البرنامج المطلوب و ننقره بالزر الأيمن للفأرة .
	- .۲ من القائمة المنسدلة نختار تثبيت بالقائمة إبدأ (menu start to Pin (.
- .۳ عندما نريد إستخدام البرنامج في المرات القادمة ننقر الآيقونة الخاصة به في القسم العلوي من القائمة إبدأ Start .

#### <span id="page-82-2"></span>**إدراج الأحرف الخاصة CHARACTER SPECIAL INSERT**

 في مجموعة برامج office Microsoft يمكن إدراج مجموعة من الرموز والحروف الخاصة عن طريق الأدوات المتوفرة في البرنامج ولكن نظام التشغيل 7 Windows يزودنا ببرنامج خاص بالرموز والحروف الخاصة يدعى خارطة الأحرف map Character ويمكن الوصول إليه كما يأتـــــــــــــــــــــــــــــــــــــــــــــــــــــــــــــــــــــــــــــــــــــــــــــــــــــــــــــي:

- .۱ بالذهاب الى زر إبدأ Start وفي مربع البحث نكتب Char ومن القائمة التي ستظهر نختار map Character) خارطة الأحرف) .
- .۲ يمكن الوصول الى الخارطة المذكورة في الفقرة ۱ أعلاه وذلك بالذهاب الى زر إبـــــــدأ Start ومنه الى جميــــــــــــــــــــع البرامج programs All ومنها الى الملحقات Accessories ثم أدوات النظام tools System ومنــــــــــــــــها الى خارطة الأحرف

map Character فتنبثق النافذة الآتيـــــــــــــــــــــــــــــــــــــــــــــــــــــــــــــــــــــــة:

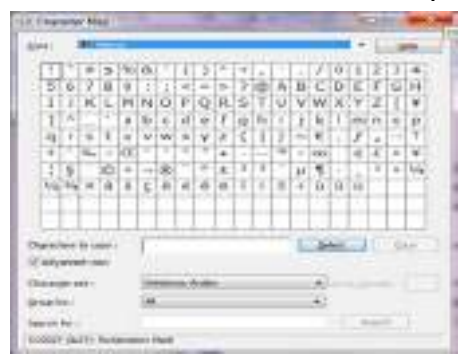

- .۳ نحدد نوع الخط المطلوب من المستطيل الموجود في أعلى النافذة .
- .٤ ننقر نقرا مزدوجا الحرف أو الأحرف المطلوب إدراجها دفعة واحدة .
- .٥ ننقر الزر Copy الخاص بعملية النسخ لنضع الأحرف المنتقاة في الفقرة ٤ في الحافظة.
- .٦ ننتقل الى البرنامج الذي نريد إدراج هذه الأحرف الخاصة به وهناك نضغط على اللصق Paste لأتمام تحرير النص.

#### <span id="page-83-0"></span>**الكتابة بخط اليد WRITING HAND**

 يمكن الكتابة بخط اليد ومن ثم إدراج النص المكتوب في مستند تم فتحه مسبقا ويمكن إجراء ذلك كما يأتـــــــــــــــــــــــــــــــــــــــــــــــــــــــــــــــــــــــــــــــــــــــــــــــــــــــــــــــي :

- .۱ نفتح أحد برامج مجموعة office Microsoft التي يمكن الكتابة بها مثل برنامج Word أو برنامج point Power أو غيرها .
- .۲ في مربع بحث القائمة إبدأ Start نكتب الحروف inp ومن القائمة التي ستظهر نختار لوحة إدخال الكومبيوتر الحي Table PC input panel .
- .۳ نكتب بخط اليد (طريقة النمط الحر) أية عبارة أو ملاحظة نريد ذكرها في المستند بأستخدام الفأرة مثلا أو أية طريقة أخرى الدعم متوفر لها في الحاسبة كالقلم أو غيره.

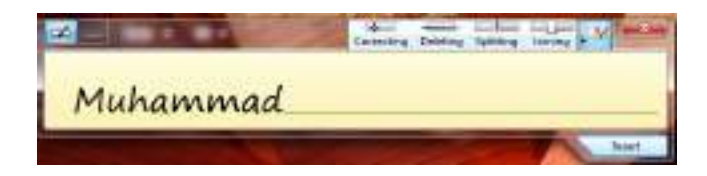

- .٤ إذا لم يفهم النص المكتوب نكتب الكلمة البديلة أو نعيد كتابة الحروف غير الصحيحة.
	- .٥ عند الأنتهاء ننقر زر إغلاق أو ننقر خارج الكلمات المكتوبة .
		- .٦ ننقر إدراج Insert لأدراج النص في البرنامج المفتوح.
- .۷ بالضغط على مفتاح لوحة مفاتيح اللمس keyboard Touch تتحول النافذة في الشكل أعلاه الى لوحة مفاتيح اللمس كما في الشـــــــــــــــــــــــــــــــــــــــــــــــــــــــــــــكل .

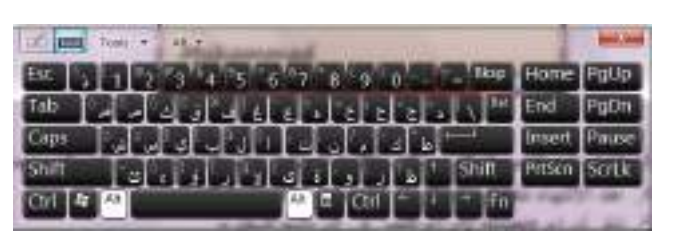

حيث يمكن إستخدامها بدلا من لوحة المفاتيح الملحقة بالحاسبة .

## <span id="page-84-0"></span>**كتابة معادلة WRITING FORMULA**

 لكتابة معادلة رياضية أثناء العمل في ملفات تتعلق بمواضيع علمية يجب أن يكون المستند المطلوب كتابة المعادلة فيه مفتوح مسبقا ويمكن إدخال المعادلة كما يأتـــــــــــــــــــــــــــــــــي :

- .۱ نفتح أحد برامج مجموعة office Microsoft التي يمكن الكتابة بها مثل برنامج Word أو برنامج point Power أو غيرها .
- .۲ في مربع بحث القائمة إبدأ Start نكتب الحروف math ومن القائمة التي ستظهر نختارلوحة إدخال العمليات الرياضية panel input Math .
	- .۳ نستعمل أدوات الكتابة المتيسرة في الحاسبة كالقلم أو الفأرة أوغيرها .
- .٤ إذا لم يفهم النص المكتوب ننقر الزر محو Erase أو الزر تراجع Undo أو نحدد الجزء غير الواضح ومن ثم نعيد الكتابة من جديد .

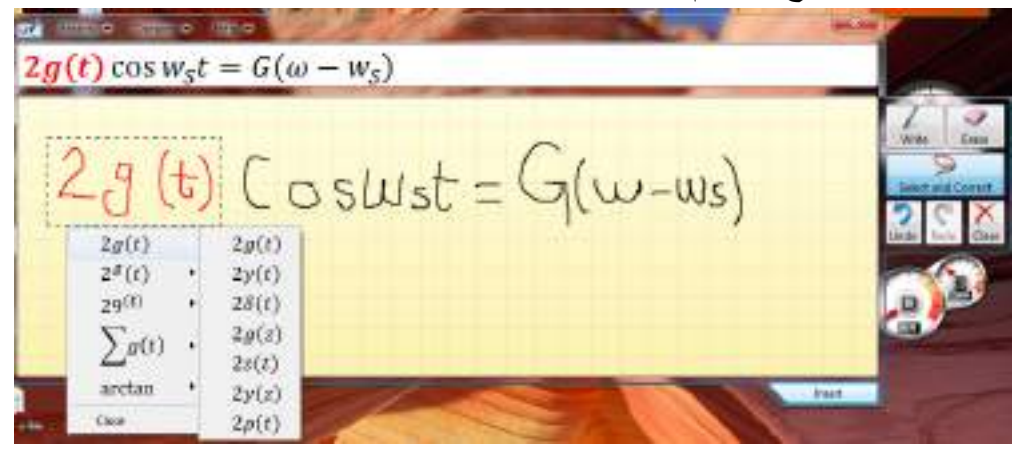

- .٥ إذا ظهرت بعض الرموز أو المتغيرات في المعادلة بغير الشكل المطلوب ننقر الزر تحديد وتصليح Select and correct ونرسم حول المنطقة غير المفهومة ومن اللائحة التي ستظهر نختار البند الصحيح .
- .٦ إذا تغيرت الصيغة الرياضية بأكملها أو جزء كبير منها ننقر الزر تحديد وتصليح correct and Select ونرسم حول المنطقة وفي قائمة التصحيح نشير الى التصحيح الأرجح ويتم أختياره .

.۷ عندما نحصل على المعادلة بصيغتها الصحيحة ننقر في المستند في الموقع المطلوب إدراج المعادلة فيه وننقر الزر إدراج Insert . .۸ وأخيرا ننقر زر الأغلاق Close .

#### <span id="page-85-0"></span>**كتابة ملاحظات ملصقة WRITINGS NOTES STICKY**

 إن الملاحظات الملصقة notes Sticky تعتبر طريقة رائعة لكتابة عنوان أو رقم هاتف أو خاطرة أو ملحوظة تخص موضوع معين أو فكرة للتذكير بموضوع سابق .يمكن كتابة مجموعة من هذه الملاحظات وبعثرتها أو ترتيبها على سطح المكتب وفق رغبة المستخدم للحاسبة ويمكن إزالتها عندما تنتهي الحاجة منها .

لأنشاء هذه الملاحظات نقوم بما يأتــــــــــــــــــــــــــــــــــــــــــــــــــــــــــــــــــــــــــــــــــــــي :

- .۱ إذا لم تكن الملاحظات الملصقة notes Sticky ظاهرة في قائمة إبدأ Start يمكن كتابة الحروف Stic في شريط البحث ونختار الملاحظات الملصقة notes Sticky من القائمة لتشغيلها .
	- .۲ نكتب نص الملاحظة المطلوبة التي ستحفظ تلقائيا لحين حذفها .
- .۳ إذا كنا نود كتابة ملاحظة جديدة ننقر الزر + في أعلى صفحة الملاحظة فتظهر صفحة الملاحظة الجديدة التي نود كتابتها .
- .٤ يمكن تغيير موقع الملاحظة المكتوبة الى حيث نريد وذلك بسحبها بوساطة الزر الأيسر للفأرة Mouse .
- .٥ يمكن تغيير لون الملاحظة المكتوبة وذلك بنقرها بالزر الأيمن للفأرة Mouse ومن القائمة المنسدلة يمكن اختيار اللون المطلوب .

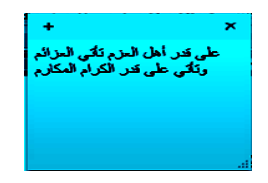

- .٦ يمكن إستخدام القائمة المنسدلة للزر الأيمن لنسخ أو نقل أو حذف النص المنتقى . .۷ يمكن حذف الملاحظة الملصقة وذلك بنقر الزر × في أعلى صفحة الملاحظة .
- 

#### <span id="page-85-1"></span>**تكبير الشاشة MAGNIFIER**

 كلما تزداد دقة الشاشة يمكن وضع الكثير من الآيقونات والمجلدات والملفات عليها ولكن أحيانا يصعب رؤية الكثير من الأشياء الموضوعة على الشاشة لأنه بزيادة الدقة يصغر حجم الأشياء المعروضة وللتغلب على ذلك فأن نظام التشغيل 7 Windows يعيننا على ذلك بمجموعة معاينات لتكبير محتوى الشاشة كما يأتـــــــــــــــــــــــــــــــــــــــــــــــــــــــــــــــــي :

.۱ بالذهاب الى قائمة إبدأ Start في مربع البحث نكتب mag ومن القائمة التي ستظهر نختار مكبر Magnifier كما في الشــــــــــــــــــــــــــــــــــــــــــــــــــــــــــــــــــــــكل.

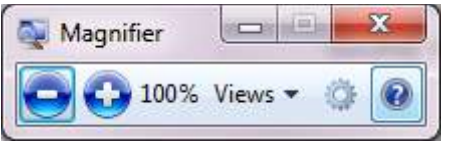

- .۲ يمكن زيادة نسبة التكبير بالنقر على زر الجمع .
- .۳ يمكن تقليل نسبة التكبير بالنقر على زر الطرح .
- .٤ عندما يتغير شكل نافذة المكبر الى عدسة مكبرة يمكن إستعادة الشكل السابق بالنقر داخل العدسة .
- .٥ عند النقر على زر طرق العرض Views يمكن إختيار إحدى المعاينات الآتيــــــــــــة :
	- معاينة ملء الشاشة screen Full لتكبير محتوى الشاشة بأكمله .
		- معاينة العدسات Lens لأختيار قسم محدد من النافذة لتكبيره .
- معاينة الأرساء Docked لرؤية الناحية المكبرة من النافذة في نافذة مستقلة في أعلى الشاشة .
- معاينة ملء الشاشة screen full Preview لرؤية معاينة للشاشة غير المكبرة مع تمييز الناحية المكبرة ،هذا مع العلم إن هذه المعاينة يمكن إستخدامها عند إستخدام المعاينة الأولى ملء الشاشة المذكورة أعلاه .

#### <span id="page-86-0"></span>**تكبير النص FONT GROW**

 يمكن التحكم بحجم النص المعروض على الشاشة وتكبيره حسب رغبة المستخدم كما يأتــــــي: .۱ بالذهاب الى قائمة إبدأ Start في مربع البحث نكتب dis ومن القائمة التي ستظهر نختار العرض Display كما في الشـــــــــــــــــــــــــــــــــــــــــــــــــــــــــــــــــــــــكل.

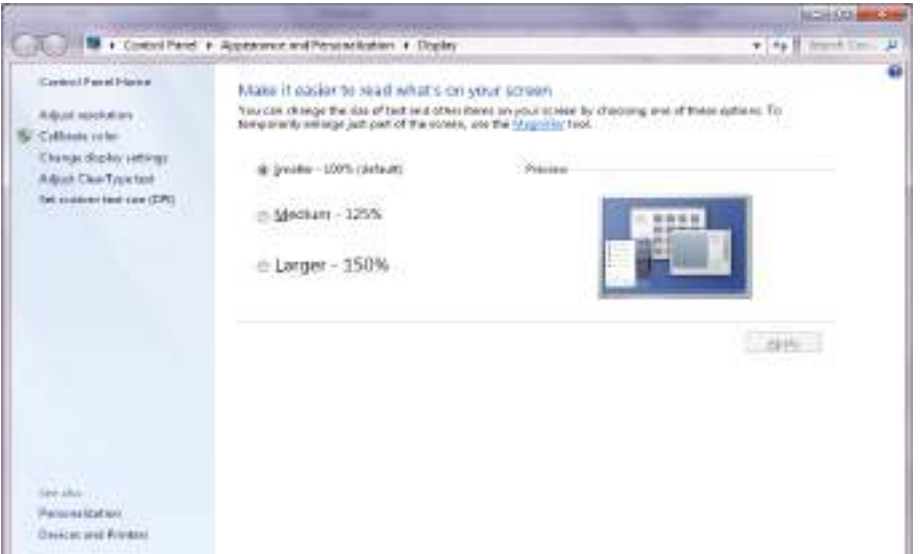

- .۲ ننتق الحجم المطلوب للنص
- .۳ إذا كنا لانرى النص الظاهر في النافذة ننقر تعيين حجم نص مخصص custom Set . Custom DPI setting لأظهار نافذة إعداد DPI مخصص Custom DPI setting
	- .٤ من النافذة التي ستظهر ننتق الحجم المطلوب للنص.
	- .٥ يمكن سحب المسطرة للوصول الى حجم 500% للنص.
		- .٦ ننقر موافق OK ثم تطبيق Apply .
- .۷ لتطبيق التغييرات التي تم إجراؤها أعلاه نقوم بتسجيل الخروج من الحاسبة off Log ثم تسجيل الدخول من جديد on Log .

# <span id="page-87-0"></span>**الأدوات الذكية GADGETS**

 إن الأدوات الذكية Gadgets هي برامج صغيرة لطيفة تقوم بعملها المحدد سلفا من دون التدخل من قبل مستخدم الحاسبة حيث إنها تجلس بهدوء على سطح المكتب . لأضافة الأدوات الذكية الى سطح المكتب نقوم بما يأتـــــــــــــــــــــــــــــــــــــــــــــــــــــــــــــي:

.۱ ننقر بالزر الأيمن للفأرة Mouse في مكان فارغ من سطح المكتب ومن القائمة المنسدلة نختار الأدوات الذكية Gadgets كما في الشــــــــــــــــــــــــــــــــــــــــــــــكل.

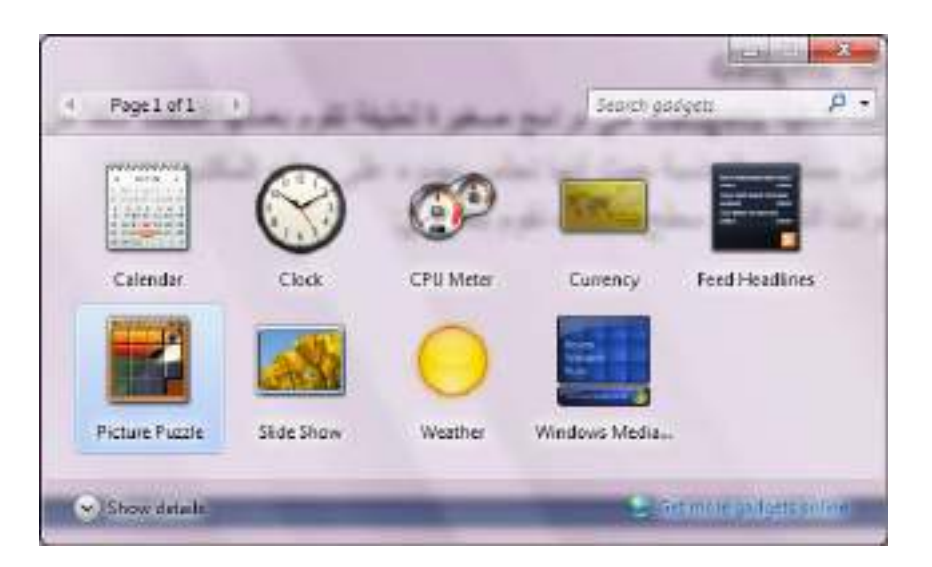

- .۲ عند النقر على إظهار التفاصيل details Show يمكن إظهار تفاصيل كل أداة ذكية عند تحديدها .
- .۳ عند النقر على الحصول على مزيد من الأدوات الذكية عبر الأنترنيت more Get online gadgets يمكن تنزيل أدوات ذكية أخرى من الأنترنيت .
	- .٤ عندما نريد أضافة أداة ذكية الى سطح المكتب ننقر عليها نقرا مزدوجا .
	- .٥ لأزالة الأداة الذكية من سطح المكتب نشير إليها وننقر زر الحذف الخاص بها .
- .٦ لأزالة جميع الأدوات الذكية من سطح المكتب ننقر بزر الفأرة الأيمن في مكان فارغ من سطح المكتب ومن القائمة المنسدلة نشير الى عرض View ومن القائمة الفرعية ننقر إظهار الأدوات الذكية لسطح المكتب gadgets desktop Show لألغاء الأختيار .
- .۷ عند النقر على زر إظهار سطح المكتب في شريط المهام يتم تصغير النوافذ المفتوحة وتتنزل على شريط المهام فيمكن مشاهدة الأدوات الذكية المعروضة على سطح المكتب وإن خاصية إظهار سطح المكتب peek Aero تعمل بالأشارة الى زر إظهار سطح المكتب على شريط المهام دون النقر عليه فيمكن رؤية الأدوات الذكية الموجودة خلف النوافذ الأخرى .

### **OPERATION OF THE OLD PROGRAMS القديمة البرامج تشغيل**

 إن البرامج القديمة مصممة للعمل مع إصدارات نظام التشغيل Windows السابقة وبالتالي فأنها لن تعمل بشكل صحيح مع نظام التشغيل 7 Windows . إن نظام التشغيل 7 Windows سيحاول تشعيل البرنامج الذي لايعمل بوساطة إعدادات يمكن أن تسهل عملية التشغيل للبرنامج وفي الوقت نفسه تحمي نظام التشغيل من الضرر الذي ممكن أن يلحق به. قد نحتاج في حالات قليلة الى تغيير الأعدادات لجعل البرنامج يتوافق مع نظام التشغيل وللقيام بذلك نجري الأعدادات الآتيــــــــــــــــــــــــــــــــــــــــــــــــــــــــــــــــــــــــــــــــــــــــــــــــــــــــــــــــــــــــــــــــــــة :

.۱ نحدد البرنامج الذي نروم تشغيله أما من قائمة إبدأ Start أو من مجلد .

.۲ بالزر الأيمن للفأرة ننقر البرنامج ومن القائمة المنسدلة نختار الخصائص Properties

- .۳ في تبويب التوافق Compatibility نؤشر مربع الأختيار لتشغيل البرنامج في وضعية التوافق .
	- .٤ نحدد إصدار نظام التشغيل Windows الذي تم تصميم البرنامج للأشتغال معه .
- .٥ نحدد مربعات الأختيار المناسبة لتطبيق القيود على العرض إستنادا الى وثائق البرنامج والملاحظات المجهزة من الجهة التي أصدرت البرنامج .
- .٦ نؤشر مربع الأختيار الخاص بتشغيل هذا البرنامج بصفة مدير program this Run as an administrator إذا كنا متأكدين إن البرنامج لن يؤثر أو يسبب أذى للحاسبة .
- .۷ ننقر موافق OK وبعد ذلك نحاول تشغيل البرنامج وإذا لم يشتغل يجب إعادة الأجراءآت السابقة مرة أخرى مع تغيير الأعدادات والمتابعة لحين إشتغال البرنامج .أما إذا وصلنا الى قناعة إن البرنامج لايشتغل في الحاسبة حتى مع تغيير الأعدادات فيجب مراجعة الجهة المجهزة للبرنامج للحصول على برنامج التشغيل الحديث أو تصحيحات أخرى .

# **النسخ الأحتياطي للملفات وإنشاء صورة للنظام SYSTEM CREATING AND BACKUP IMAGE**

 من الأشياء المهمة التي يمكن الاعتماد عليها في حماية الملفات والبرامج الموجودة في الحاسبة في حالة حدوث خلل أو إنهيار في نظام التشغيل هو عملية إجراء النسخ الأحتياطي للملفات Backup ولأجراء ذلك نقوم بما يأتــــــــــــــــــــــــــــــــــــــــــــــــــــــــــــــــــــــــــي:

.۱ بالذهاب الى زر Start ومنه الى مربع البحث نكتب Back ومن النافذة التي ستظهر ننقر Backup Setup فتظهر نافذة معالج Backup كما في الشــــــــــــــــــــــــــــــــــــــــــــــــكل.

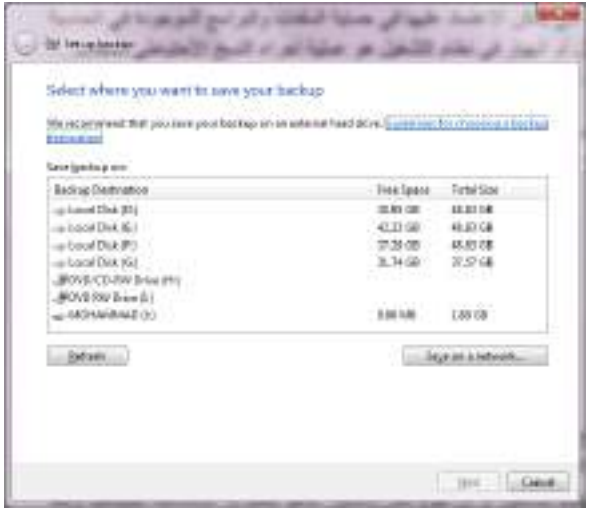

.۲ نختار موقع الخزن المطلوب وننقر Next.

.۳ في النافذة التي ستظهر يمكن أن نحدد هل يستخدم Windows المجلدات الأفتراضية وصورة لنظام التشغيل أو أن نقوم نحن بأختيار ماهو مطلوب إستنساخه إحتياطيا وبعد ذلك ننقر Next .

.٤ نحدد البنود المطلوب إجراء النسخ الأحتياطي لها مع العلم بأنه يمكن تغيير البنود الموجودة بتكرار الخطوة السابقة .

 ننقر schedule Change إذا أردنا تغيير كم مرة يتم النسخ الأحتياطي وفي أي وقت يتم وهل سيكون تلقائيا أم لا.

.٥ ننقر backup run and setting Save لتشغيل عملية النسخ الأحتياطي للمرة الأولى. .٦ أما إذا أردنا إنشاء صورة للنظام image system Creating فمن النافذة التي ستظهر في الفقرة ۱ أعلاه ننقر image system a Create لتشغيل معالج إنشاء صورة لنظام التشغيل . .۷ نحدد موقع التخزين لصورة النظام ثم ننقر Next .

.۸ نحدد أجزاء القرص الصلب المطلوب شملها في الصورة ثم ننقر Next .

.۹ علينا مراجعة الأعدادات أعلاه التي قمنا بها قبل النقر على backup Start لأنشاء صورة النظام .

#### **إستعادة الملفات FILES RESTORE**

 إذا أضعنا ملفات من الحاسبة في وقت سابق أو تم حذفها وأصبحت الحاجة إليها الآن .فأذا كنا قد أجرينا عملية النسخ الأحتياطي للملفات يمكن إستعادة هذه الملفات من النسخة الأحتياطية Backup كما يأتـــــــــــــــــــــــــــــــــــــــــــــــــــــــــــــــــــــــــــــــــــــــــــــــــــــــــــــــــي:

- .۱ من نافذة restore and Backup ننقر files my Restore لتشغيل معالج إستعادة الملفات .
- .۲ نحدد عملية البحث إما البحث عن ملفات محددة أو الأستعراض بحثا عن الملفات أو الأستعراض بحثا عن المجلدات .
	- .۳ نحدد الملفات أو المجلدات المطلوبة وعندما ننقر Search ننقر بعدها OK .
- ٤ . إذا نقرنا Browse for files ننقر بعدها Add files لأضافة الملفات المنتقاة الى البنود المطلوب إستعادتها.
- .٥ إذا نقرنا folders for Browse ننقر بعدها folder Add لأضافة المجلدات المنتقاة الى البنود المطلوب إستعادتها .
- .٦ ننقر الزر Search أو الزر Browse للبحث عن أي ملفات أو مجلدات مطلوبة لأضافتها الى البنود المطلوب إستعادتها .
- .۷ ننقر Next ونحدد الموقع المطلوب الأستعادة إليه أما الموقع الأصلي أو أي موقع آخر نحدده .
	- .۸ ننقر Restore لأجراء عملية الأستعادة .

#### **إلغاء تنصيب برنامج PROGRAM UNINSTALL**

 إن عملية إلغاء تنصيب برنامج من الحاسبة تتم وفق الأدوات الموجودة في نظام التشغيل حيث إن نظام التشغيل 7 Windows يتعقب جميع الملفات الخاصة بالبرنامج المطلوب إلغاء تنصيبه ويقوم بأزالتها من الحاسبة ولأجراء ذلك نقوم بما يأتـــــــــــــــــــــــــــــــــــــــــــــــــي:

- نغلق جميع البرامج التي في حالة تشغيل في الحاسبة .
- بالذهاب الى زر Start ومن القائمة نختار لوحة السيطرة panel Control ومن هذه اللوحة من قسم البرامج Programs نختار إلغاء تنصيب البرامج Uninstall programs لأظهار النافذة features and Programs كما في الشـــــــــــــــــــكل .

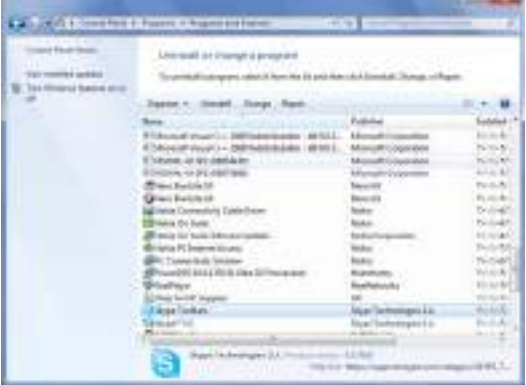

- نختار البرنامج المطلوب إلغاء عملية تنصيبه .
	- في الشكل أعلاه نقوم بما يأتـــــــــــــــــــــــــــــــــــــــــــــــــــــــــــــــــــــــــــــــــــــي:
- .۱ عند النقر على Uninstall نقوم بألغاء تنصيب البرنامج .
- .۲ عند النقر على Change) إن كان متوفرا) يمكن تعديل عناصر البرنامج أو إصلاح التنصيب .
- .۳ عند النقر على Repair) إن كان متوفرا) يمكن تصحيح الأخطاء في البرنامج وإعادة تنصيبه.

• في حالة طلب تأكيد العمل يجب القيام بذلك وإذا إشتغل برنامج آخر وقدم مجموعة من الأعمال يمكن إستعمال هذا البرنامج لألغاء تنصيب البرنامج المطلوب أو لأصلاح عملية التنصيب .

• علينا الأنتظار حتى إنتهاء عملية إزالة التنصيب أو تعديل البرنامج وعند ذاك يمكن . Programs and features نافذة إغلاق

**ملاحظة**:هناك طرق عدة لألغاء تنصيب البرامج فمنها مايعرض الزر Uninstall فقط ومنها مايعرض الزر Change والزر Repair ومنها مايعرض الزر .Uninstall/Change

#### **خيارات البحث OPTIONS SEARCH**

 عندما نريد الوصول الى ملف أو برنامج مخزون في الحاسبة منذ فترة طويلة ولانتذكر موقع الخزن بالضبط فيمكن الأستعانة بميزة البحث الموجودة في نظام التشغيل التي يمكن تخصيصها وفقا لأحتياجاتنا للحصول على الموازنة بين سرعة البحث والقدرة على إيجاد الملف المطلوب. لضبط خيارات البحث نقوم بما يأتـــــــــــــــــــــــــــــــــــــــــــــــــــــــــــــــــــــــــــــــــــــــــي:

.۱ بالذهاب الى زر إبدأ Start والضغط عليه بالزر الأيمن للفأرة Mouse من القائمة المنسدلة نختار فتح نافذة المستكشف explorer windows Open ومنها ننقر تنظيم Organize ومن القائمة المنسدلة نختار المجلد وخيارات البحث search and Folder options فتنبثق النافذة في الشكل الآتــــــــــــــــــــــــــــــــــــــــــــــــــــــــــــــــــــــي:

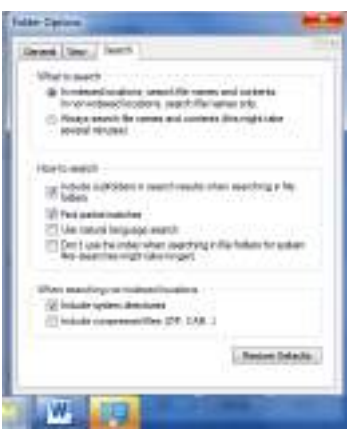

- .۲ بالذهاب الى التبويب بحث Search علينا تحديد عملية البحث عن الملفات في كل مكان ومحتويات الملفات في الأماكن المفهرسة أو البحث عن الملفات ومحتوياتها في كل مكان
- .۳ من مجموعة كيفية البحث search to How يمكن إختيار الخيارات المناسبة لعملية البحث .
- .٤ من المجموعة الأخيرة يمكن تحديد عملية البحث في الدلائل التي تحتوي على ملفات النظام أو البحث في محتويات الملفات المضغوطة .
- .٥ كلما ضيقنا نطاق البحث كلما كان الوقت المستغرق لعملية البحث أقل والحصول على النتائج أسهل .
	- .٦ بعد الأنتهاء من تحديد الخيارات نضغط OK .

#### **خيارات الفهرسة OPTIONS INDEXING**

 إن نظام التشغيل 7 Windows يستغل فرصة عدم إستعمال جميع الموارد المتوفرة في الحاسبة لينشيء فهرسا بالمجلدات والملفات ومحتوياتها حيث يمكن إستعمال ذلك الفهرست لتسريع عمليات البحث في الحاسبة وللتحكم بخيارات الفهرسة نقوم بما يأتــــــــــــــــــــــــــــــي: .۱ بالذهاب الى قائمة إبدأ Start وفي مربع البحث نكتب Index ومن القائمة التي ستظهر نختار خيارات الفهرسة option Indexing كما في الشــــــــــــــــــــــــــــــــــــــــكل .

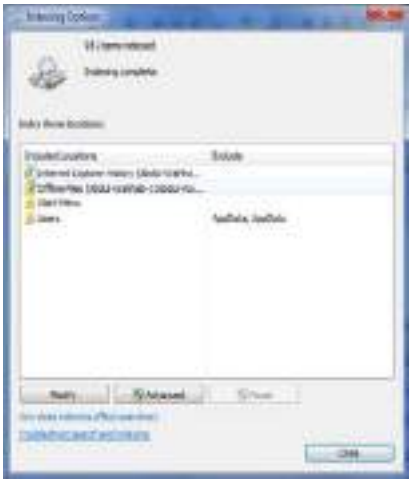

.۲ عند النقر على Modify تنبثق نافذة مواقع الفهرسة locations Indexed كما في الشــــــــــــــــــــــــــــــــــــــــــــــــــــــــــــــــــــــــــــــــــــــــــــــــــــــــــــــــــــــــكل .

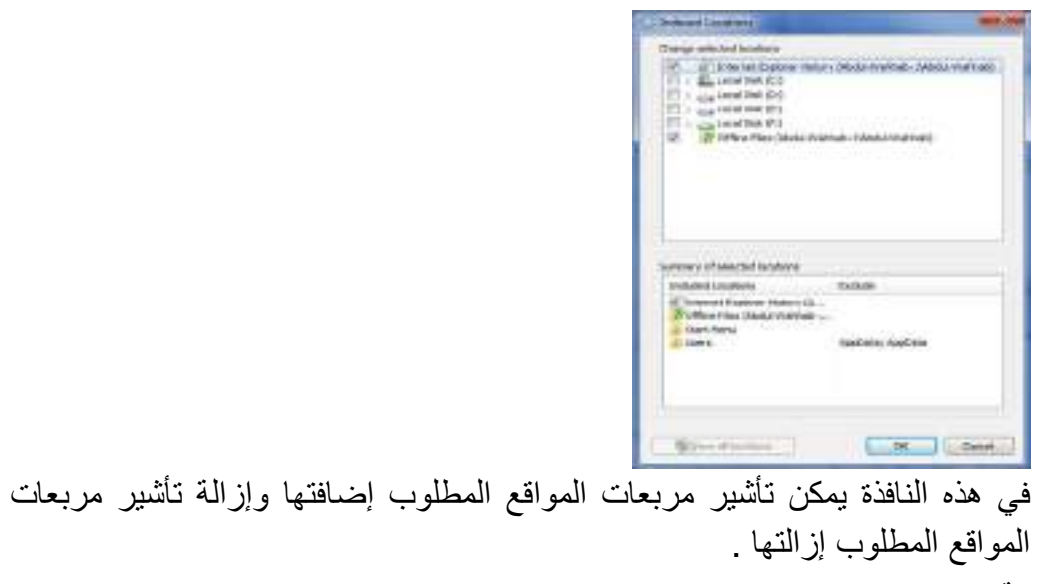

- .۳ ننقر OK .
- .٤ عند النقر على Advanced تنبثق نافذة الخيارات المتقدمة options Advanced التي فيها يمكن تحديد فهرسة الملفات المشفرة أو الملفات من نوع محدد أو فهرسة الكلمات المحتوية على علامات صوتية أو غير ذلك.
	- .٥ ننقر OK ثم Close .

#### **مدافع النوافذ DEFENDER WINDOWS**

 إن هذا البرنامج من البرامج المهمة الملحقة التي تشتغل في خلفية نظام التشغيل .هذا البرنامج يبحث في الحاسبة عن البرامج المؤذية التي تم تثبيتها في الحاسبة عن غير قصد أو عن طريق الأتصال بشبكة الأنترنيت .

يمكن إجراء تعديلات على عمل المدافع Defender لتحديد متى يقوم بعملية المسح على الحاسبة وما الذي يمسحه وإذا صادف إن ملفا شريرا قد شق طريقه الى الحاسبة فأن المدافع يقوم بعملية مسح شامل للحاسبة بشكل فوري ولتطبيق هذه الخيارات نقوم بما يأتـــــــــــــــــــــــــــــي:

.۱ بالذهاب الى زر إبدأ Start في مربع البحث في هذه النافذة نكتب Defend ومن القائمة التي ستظهر نختار مدافع نظام التشغيل defender Windows كما في الشكل .

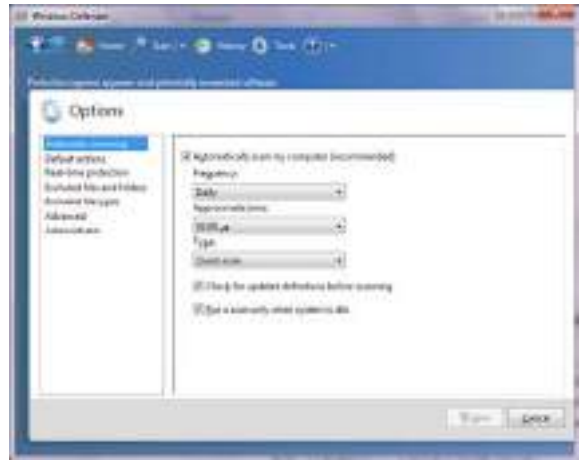

- .۲ عند النقر على الأدوات Tools في القسم الأدوات والأعدادات settings and Tools ننقر الخيارات Options .
- .۳ ننقر المسح التلقائي scanning Automatic ثم ننقر الخيار إمسح الحاسبة تلقائيا computer my scan Automatically لتنشيط المسح التلقائي للحاسبة بأختيار تردد وتوقيت ونوع المسح التلقائي المطلوب .
- .٤ ننقر الأعمال الأفتراضية actions Default لتغيير الأعمال التي تجري عند إكتشاف شيء.
- .٥ ننقر الوقت الحقيقي للحماية protection time Real لنحدد ما إذا كانت الملفات ستمسح عند تنزيلها أو أن البرامج ستمسح عند تشغيلها .
- .٦ ننقر الملفات والمجلدات المستثناة folders and files Excluded وأنواع الملفات المستثناة types files Excluded لنحدد البنود التي تستثنى من المسح .
- .۷ ننقر متقدم Advanced لتحديد الأشياء التي يجب أن تمسح وكيفية المسح وهل يجب إنشاء نقطة إستعادة قبل أن يتصرف المدافع Defender على البنود التي يتم أكتشافها .
- .۸ ننقر المدير Administrator لتشغيل أو تعطيل المدافع Defender ولأظهار أو إخفاء نتائج المسح لبقية مستخدمي هذه الحاسبة .
	- .۹ بعد إستكمال جميع الأجراءآت الآنفة الذكر نضغط على الزر Save .

#### **تحديث نظام التشغيل UPDATE WINDOWS**

 يمكن إجراء تحديث تلقائي بشكل مستمر على نظام التشغيل بشرط وجود إتصال بشبكة الأنترنت ويتم ذلك كما يأتــــــــــــــــــــــــــــــــــــــــــــــــــــــــــــــــــــــــــــــــــــــــــــــــــــي:

.۱ بالذهاب الى زر إبدأ Start في مربع البحث في هذه النافذة نكتب Upd ومن القائمة التي ستظهر نختار update Windows كما في الشــــــــــــــــــــــــــــــــــــــــــكل .

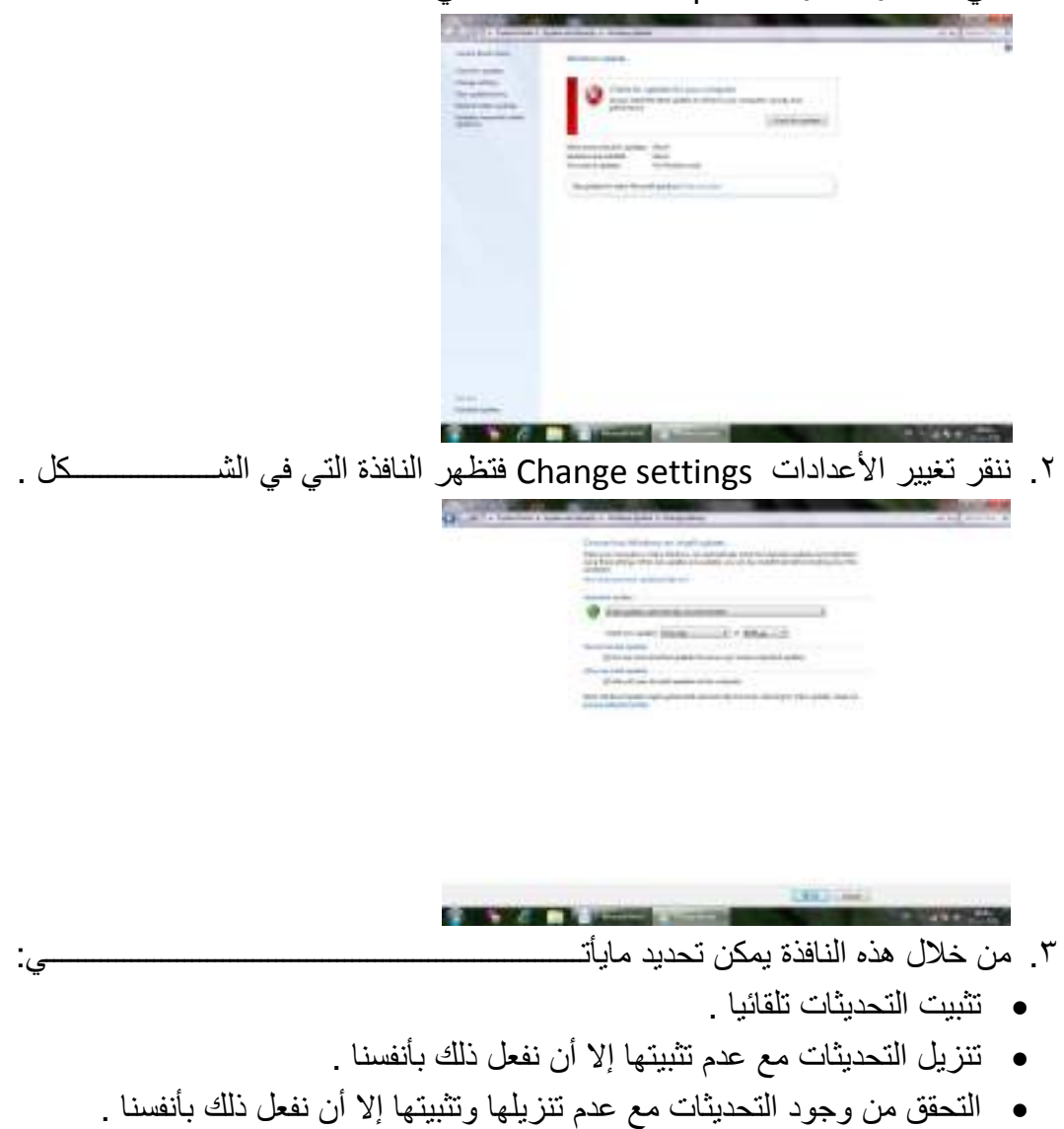

- عدم التحقق من وجود التحديثات .
- .٤ في حالة إختيار تثبيت التحديثات تلقائيا يجب إختيار اليوم والوقت اللذين ستكون الحاسبة فيهما في حالة تشغيل ولكن بدون عمل .إذا كانت الحاسبة في حالة سبات Sleep أو في حالة عدم تشغيل Off في الوقت المحدد للتحديثات فأن عملية التحديث تتم عند إيقاظ الحاسبة أو تشغيلها .
- .٥ يمكن إختيار أو إلغاء المربعات الموجودة في أسفل النافذة لأختيار أنواع أخرى من التحديثات كتحديثات شر كة مايكر وسوفت Microsoft update .
	- .٦ بعد إستكمال جميع الأجراءآت الآنفة الذكر نضغط على الزر Save .

#### **تخصيص مستكشف النوافذ EXPLORER WINDOWS CUSTOMIZE**

 إن مستكشف النوافذ هو من الوسائل المهمة الملحقة بنظام التشغيل التي يمكن الأستفادة منها في الوصول الى الملفات والمجلدات ومحركات الأقراص والبرامج الموجودة في الحاسبة . يمكن تخصيص مستكشف النوافذ ليعمل بالطريقة التي تناسب رغبة المستخدم ،حيث يمكن إختيار إستعمال نافذة واحدة أو عدة نوافذ عند إستعراض مواضع الحاسبة وإختيار إستعمال نقرة واحدة أو نقرتين لفتح الملفات والمجلدات وغير ذلك. يمكن إجراء عملية تخصيص مستكشف النوافذ كما يأتـــــــــــــــــــــــــــــــــــــــــــــــــــــــــــــــــــــــــــــــــــــــــــــــــــــي :

.۱ ننقر الزر تنظيم Organize في المجلد المطلوب ومن القائمة المنسدلة نختار خيارات المجلد والبحث options search and Folder لتظهر نافذة خيارات المجلد options Folder كما في الشـــــــــــــــــــــــــــــــــــــــــــــــــــــــــــــــــــــــــــكل :

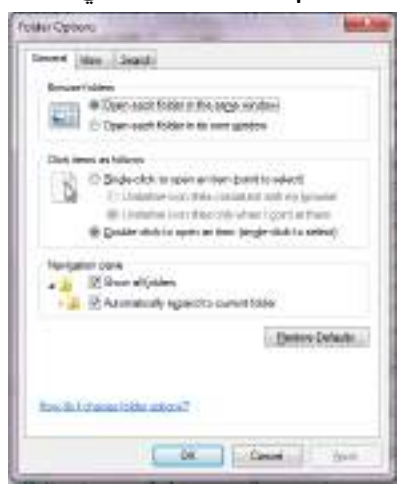

- .۲ في التبويب عام General هل تفتح جميع المجلدات في النافذة ذاتها أو يتم أستعمال نافذة خاصة لكل مجلد .
- .۳ إذا كنا نريد أن نفتح الملف أو المجلد بنقرة واحدة نختار الخيار الأول وهنا يجب تحديد كيف تتم عملية تسطير نص الآيقونة .ونختار الخيار الثاني إذا كنا نريد عملية الفتح تتم بنقرتين .
- .٤ إذا كنا نريد إظهار جميع المجلدات حتى الشخصية منها في لوح التنقل Navigation pane ننقر مربع الأختيار الأول ،أما إذا كنا نريد توسيع لوح التنقل لأظهار جميع المجلدات الفرعية المتواجدة في المستوى ذاته ننقر مربع الأختيار الثاني .
- .٥ في التبويب عرض View نختار مربعات الأختيار التي نريدها ونحذف مربعات الأختيار التي لانريدها كما في الشــــــــــــــــــــــــــــــــــــــــــــــــــــــــــــــــــــــــكل .

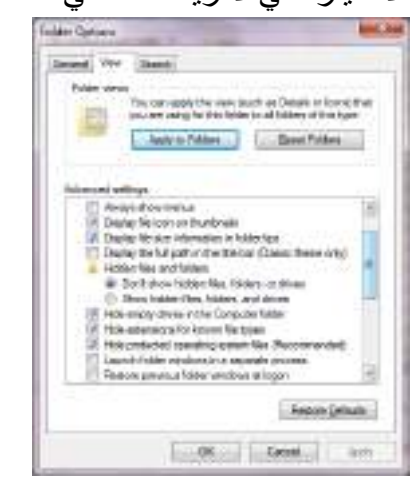

.٦ بعد إستكمال جميع الأجراءآت الآنفة الذكر نضغظ على الزر OK .

#### **التحكم ببدء التشغيل STARTUP CONTROL**

 إذا لم تجر الأمور على مايرام عند بدء تشغيل الحاسبة يمكن إستعمال أحد الأجراءات العديدة التي يوفرها نظام التشغيل 7 Windows لتحديد طبيعة الخطأ أو لتشغيل الحاسبة بالمميزات الدنيا لنظام التشغيل لنتمكن من تعديل أو إستعادة الأعدادات ليعود نظام التشغيل الى العمل بشكل صحيح ويمكن القيام بذلك كما يأتـــــــــــــــــــــــــــــــــــــــــــــــــــــــــــــــــــــــــــــــــــــــــــي:

- .۱ نعيد تشغيل الحاسبة من جديد بالضغط على إعادة التشغيل Restart الى أن تظهر النافذة Windows error recovery وفيها نضغط Enter لبدء التشغيل في الصيغة الأعتيادية . إذا لم تشتغل الحاسبة بالشكل الصحيح نعيد عملية إعادة التشغيل من جديد Restart وننتظر ظهور النافذة recovery error Windows تارة أخرى .
- .۲ بوساطة مفتاح السهم العلوي من لوحة المفاتيح Keyboard ننقر على الوضع الآمن mode Safe ونضغط المفتاح Enter وننفذ التغييرات لتصحيح المشكلة .
	- .۳ نعيد تشغيل الحاسبة من جديد لنرى إن كانت تشتغل بشكل صحيح الآن أم لا.
- .٤ إذا لم تشتغل الحاسبة بشكل صحيح نعيد عملية إعادة التشغيل مرة أخرى Restart وعندما يبدأ نظام التشغيل بالتحميل نضغط على المفتاح 8F بأستمرار لتظهر قائمة خيارات إستنهاض نظام التشغيل المتقدمة ومنها نختار الأعدادات المختلفة لنجعل نظام التشغيل يتمكن من العمل .

الجدول الآتي يبين خيارات بدء تشغيل الأسترجاع من أخطاء نظام التشغيل Windows .

• mode Safe يشتغل من دون الأتصالات الشبكية ومن دون معظم سائقيه.

- networking with mode Safe يشتغل مع الأتصالات الشبكية لكن من دون معظم سائقيه.
- prompt command with mode Safe يشتغل من دون الأتصالات الشبكية ومن دون معظم سائقيه لكن مع موجه الأوامر فقط .
	- normally windows Start يشغل نظام التشغيل بأفتراض عدم وجود أي خطأ .

هناك مجموعة خيارت إضافية بأستعمال قائمة خيارات إستنهاض نظام التشغيل المتقدمة وهي:

- logging boot Enable الذي يشتغل كالعادة ويسجل معلومات بدء التشغيل في الملف (txt.ntbtlog (الموجود في المجلد Windows .
- mode video resolution -low Enable الذي يشتغل كالعادة بأستعمال سائق الفديو VGA الأساسي فقط .
- configuration good known Last الذي يشتغل كالعادة بأستعمال الأعدادات المخزنة في السجل عندما تم إيقاف تشغيل الحاسبة بشكل صحيح لآخر مرة.
- mode Debugging يشتغل كالعادة لكنه يرسل معلومات إزالة العلل الى حاسبة أخرى عبر كيبل تسلسلي.
- من الحاسبة يمنع الذي Disable automatic restart on system failure معاودة الأشتغال بشكل متكرر إذا كان يحصل عطل في النظام كلما عادت الحاسبة الى الأشتغال.
- enforcement signature driver Disable الذي يتيح تحميل جميع السائقين حتى لو كانوا لايملكون التواقيع الملائمة .

### **إستعادة النظام RESTORE SYSTEM**

 إن إستعادة النظام تعني العودة بالحاسبة الى تأريخ سابق دون ضياع الملفات الشخصية الموجودة فيها .إن برنامج إستعادة النظام يقوم بالتحري عن التغييرات التي جرت على الحاسبة في جميع الأوقات وضمن فترات زمنية محددة بتكوين نقاط أستعادة points Restore قبل حدوث التغييرات لخزن حالات الحاسبة وهذه الميزة تعتبر من الميزات المهمة في نظام التشغيل حيث إنها يمكن أن تحل لنا العديد من المشاكل في نظام التشغيل . يمكن الوصول الى نافذة إستعادة النظام كالآتــــــــــــــــــــــــــــــــــــــــــــــــــــــــــــــــــــــــي:

Start  $\longrightarrow$  All programs  $\longrightarrow$  Accessories  $\longrightarrow$  System tools  $\longrightarrow$  system

Restore.

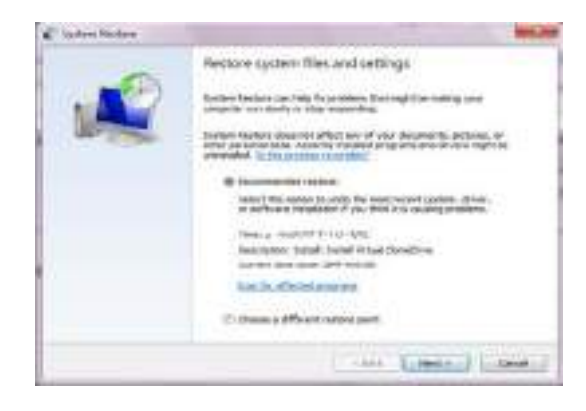

- في النافذة في الشكل أعلاه بعد النقر على Next يمكن معاينة التواريخ والأوقات ونقاط الأستعادة المتوفرة حيث يمكن إختيار نقطة إستعادة بتأريخ قبل حصول المشكلة أو نقطة إستعادة تم إنشاءها قبل تنفيذ العمل الذي سبب المشكلة .
	- ننقر Next .
- معاينة المعلومات عن نقطة الأستعادة والتأكد بأنها نقطة الأستعادة المطلوب إستعمالها .
- يمكن التراجع بالنقر على Back لأختيار نقطة إستعادة جديدة أو ننقر Finish لأجراء عملية الأستعادة .

#### **التحكم بحجم الصوت ADJUSTMENT VOLUME SOUND**

 يمكن التحكم بحجم الصوت الصادر من السماعات الملحقة بالحاسبة وتكييفه وفق رغبة المستخدم كما يأتــــــــــــــــــــــــــــــــــــــــــــــــــــــــــــــــــــــــــــــــــــــــــــــــــــــــــــــــي :

- ننقر آيقونة الصوت في ناحية الأعلام area Notification في شريط المهام Task . bar
- نسحب الشريط المنزلق لتغيير حجم الصوت أو ننقر زر الكتم لكتم الصوت أو إعادته .
- بالنقر على آيقونة جهاز الأخراج الصوتي تفتح نافذة خصائص السماعات Speaker properties حيث يمكن إجراء التغييرات المطلوبة على الصوت من خلالها .
- بالنقر على الخالط Mixer تظهر نافذة خالط مستوى الصوت mixer Volume كما في الشـــــــــــــــــــــــــــــــــــــــــــــــــــــــــــــــــــــــــــــــــــــــــــــــــــــــــــــــــكل .

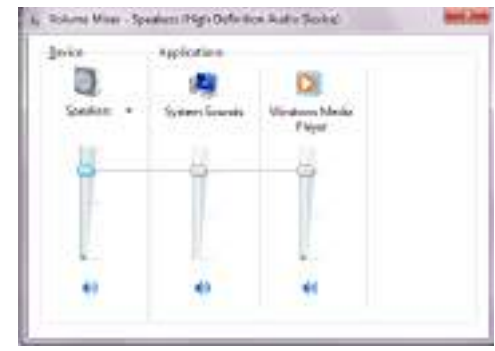

• يمكن تعديل حجم الصوت للجهاز Device .

- يمكن تعديل حجم الصوت للأحداث المستعملة مع الحاسبة sounds system .
	- يمكن تعديل حجم الصوت لكل برنامج مشتغل .
- يمكن تعطيل(كتم) الصوت لأي حدث من الأحداث بالنقر على زر الكتم الموجود في الأسفل .
	- بعد الأنتهاء من جميع الأجراءات المطلوبة نغلق النافذة .

## **إنشاء تركيبة فنية خاصة لنظام الأصوات THEME SOUND PRIVATE A CREATE**

 بصفتك مالكا للحاسبة التي تستعملها في أعمالك اليومية فيمكنك ترتيب العديد من الأجراءات الخاصة بالحاسبة وجعلها مناسبة لذوقك وإسوبك في العمل ومن هذه الأجراءات تعديل نظام الأصوات في الحاسبة وذلك كما يأتـــــــــــــــــــــــــــــــــــــــــــــــــــــــــــــــــــي :

.۱ بالنقر بالزر الأيمن click Right للفأرة Mouse في مكان فارغ من سطح المكتب ومن القائمة المنسدلة نختار تخصيص Personalize لتظهر لنا نافذة إضفاء طابع شخصي Personalization كما في الشـــــــــــــــــــــــــــــــــــــــــــــــــــــــــــــكل .

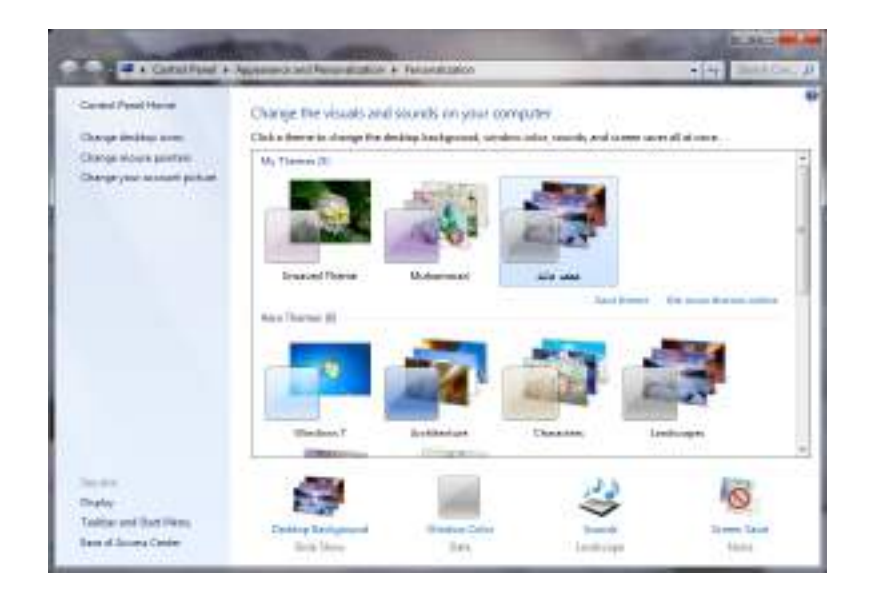

.۲ في هذه النافذة نختار التركيبة الفنية المطلوب تعديلها وبالنقر على آيقونة الصوت Sound تظهر نافذة الصوت Sound كما في الشـــــــــــــــــــــــــــــــــــــــــــــــــكل .

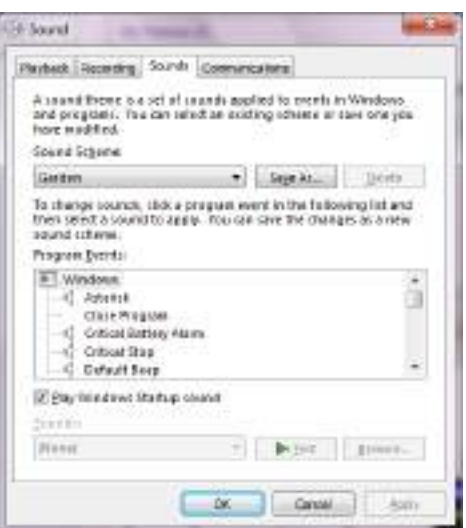

- .۳ من المربع الخاص بنظام الأصوات scheme Sound يمكن إختيار نظام صوتي من الأنظمة الموجودة .
- .٤ من مربع أحداث البرنامج events Program يمكن إختيار أي حدث معلم برمز الصوت (السماعة).
	- .٥ بالنقر على زر الأختبار Test يمكن معاينة الصوت قبل تطبيقه .
- .٦ يمكن إلغاء الصوت الذي يظهر في بداية تشغيل الحاسبة بمسح الأشارة من مربع Play . windows startup sound
	- .۷ عندما يستقر الرأي على نظام الصوت المطلوب ننقر موافق OK .
- .۸ بعد ذلك ننقر حفظ التركيبة الفنية theme Save ونحدد إسما لها وننقر الزر حفظ . Save

### **SET THE DEFAULT PRINTER الأفتراضية الطابعة تحديد**

 أثناء العمل مع نظام التشغيل Windows بجميع إصداراته يمكن تنصيب عدة طابعات على الحاسبة وتكون إحدى هذه الطابعات هي الطابعة الأفتراضية في الحاسبة حيث إنها تكون جاهزة للطباعة حالما ننقر على الأمر طباعة Print في البرنامج المفتوح في الحاسبة .

يمكن تغيير الطابعة الأفتراضية للحاسبة كما يأتــــــــــــــــــــــــــــــــــــــــــــــــــــــــــــــــــــي:

.۱ من القائمة إبدأ Start ننقر على الأجهزة والطابعات printers and Devices فتظهر النافذة الآتية التي نشاهد فيها الطابعة الأفتراضية عليها أشارة كما في الشــــــــــــــــكل.

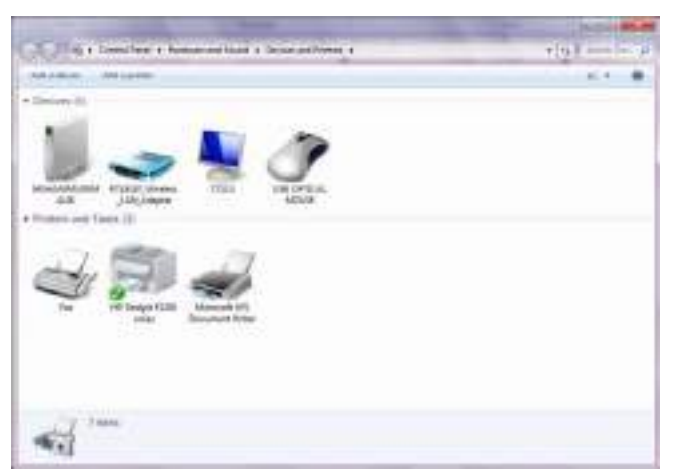

.۲ لتغيير الطابعة الأفتراضية ننقر بالزر الأيمن للفأرة Mouse على الطابعة المطلوب جعلها كطابعة إفتراضية ومن القائمة المنسدلة نختار تعيين كطابعة إفتراضية as Set . default printer

.۳ عندما ننتهي من الأجراء في الفقرة السابقة نغلق نافذة الأجهزة والطابعات المبينة أعلاه.

#### **حسابات المستخدمين ACCOUNTS USER**

 إذا كانت الحاسبة تستخدم من قبل عدة أشخاص فأن الأعدادات الموجودة في الحاسبة قد تتغير بشكل عرضي مما يؤدي الى فقدان الخصوصية في العمل والأطلاع على الملفات الشخصية التي قد تكون محفوظة في الحاسبة .للتخلص من هذه المشكلة نستخدم حسابات المستخدمين التي تمنحنا بعض الخصائص المهمة منها:

- .۱ حماية الأعدادات الخاصة بالحاسبة .
- .۲ إمتلاك مجلد Documents خاص بالمستخدم .
- .۳ يمكن إعداد كلمة سر word Pass خاصة لكل مستخدم لحماية ملفاته ومجلداته .
- .٤ يكون تسجيل الدخول on Log بشكل سريع والتنقل بين المستخدمين Switching دون إغلاق البرامج .

إن حسابات المستخدمين الموجودة في نظام التشغيل ثلاثة أنواع هي :

- حساب المدير account Administrator الذي يمكنه التصرف بجميع الأعدادات الخاصة بالحاسبة مثل نظام التشغيل Windows وتنصيب البرامج وإزالتها من الحاسبة إضافة الى السيطرة على الحسابات الأخرى في الحاسبة .
- الحساب القياسي account Standard الذي يسمح لمستخدم الحاسبة بتغيير القليل من الأعدادات والوصول الى حسابه الخاص ولكنه لايتمكن من تغيير حسابات المستخدمين الآخرين ولا الوصول الى ملفاتهم الموجودة في مجلد documents My الخاصة بهم .
- حساب الضيف account Guest الذي يستطيع إستخدام البرامج الموجودة في الحاسبة فقط أي إنه شخص لايملك حسابا في الحاسبة ويستطيع كل شخص أن

يستخدمه إذا كان مفعلا ON ويمكنه تشغيل البرامج الموجودة في الحاسبة لكن لايمكنه تثبيت برامج جديدة أوتنفيذ تغييرات على نظام التشغيل .

 **إنشاء حساب جديد ACCOUNT NEW CREATING** لأنشاء حساب جديد نقوم بما يأتــــــــــــــــــــــــــــــــــــــــــــــــــــــــــــــــــــــــــــــــــــــــــي: •بالذهاب الى زر إبدأ Start ومن القائمة نختار لوحة السيطرة panel Control ومنها نختار حسابات المستخدمين وأمان العائلة User accounts and family safety فتظهر لنا النافذة الآتيـــــــــــــــــــــــــــــــــــــــــــــــــــــــــــــــــــــــــــــــــــــــــــــــــــة :

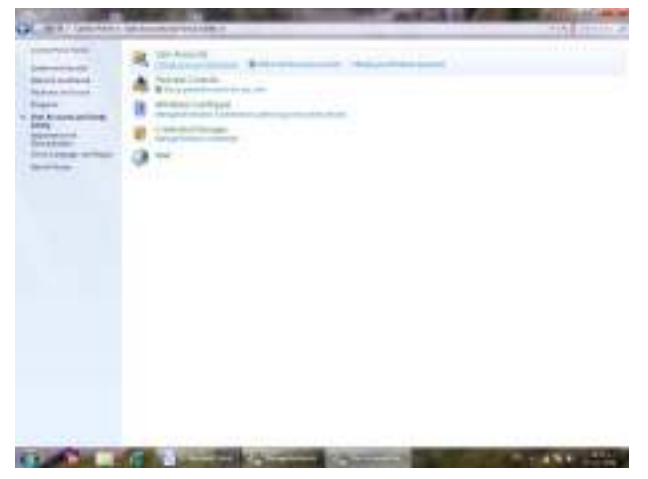

•في هذه النافذة عند النقر على accounts user remove or Add تظهر لنا النافذة الآتيــــــــــــــــــــــــــــــــــــــــــــــــــــــــــــــــــــــــــــــــــــــــــــــــــــــــــــــــــــــــــــة :

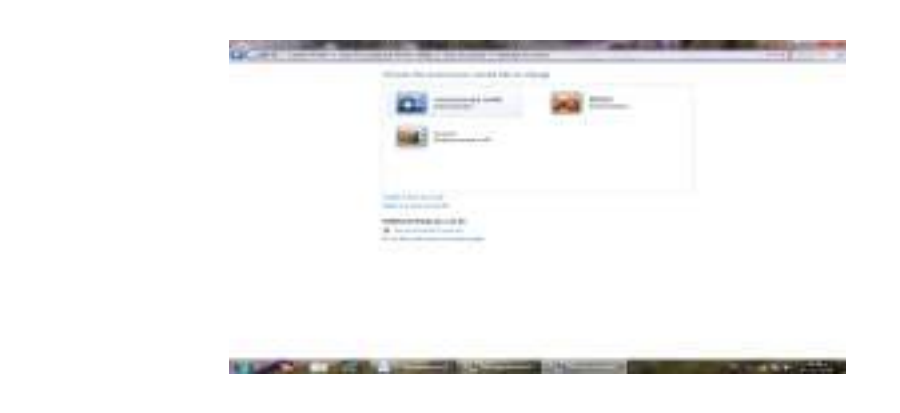

من هنا يمكن إنشاء حساب جديد بالنقر على إنشاء حساب جديد Create new account فتظهر نافذة إنشاء حساب جديد كما في الشــــــــــــــــــــــــــــــــــــــــــــــــــــــــــــــــكل .

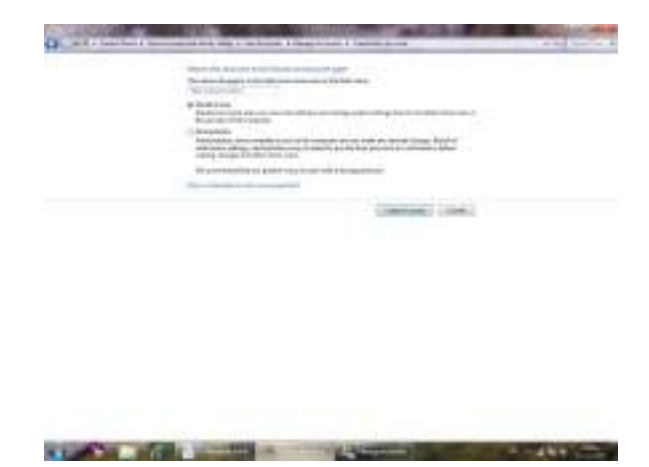

في هذه النافذة نعطي إسما للحساب الجديد ونحدد نوعه إما حساب مدير Administrator account أو حساب قياسي account Standard ثم ننقر على إنشاء الحساب Create account فتظهر آيقونة الحساب الجديد كما في الشـــــــــــــــــــــــــــــــــــــــــــــــــكل .

**COMPACT AND INTERNATIONAL PROPERTY** 

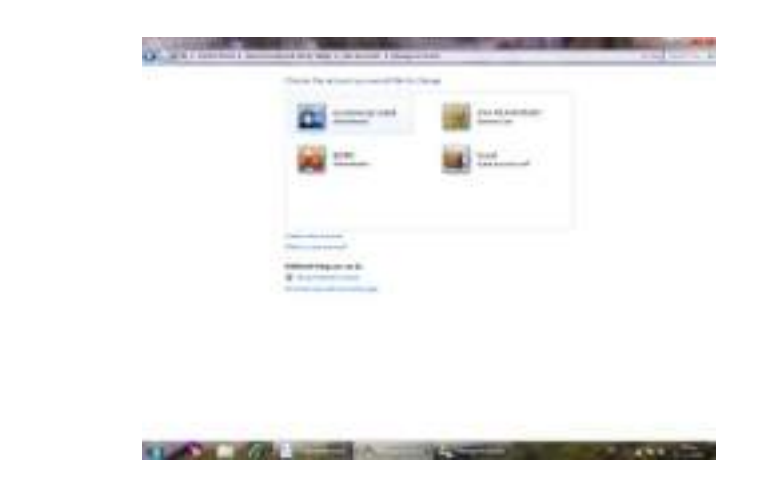

# **GOING TO THE USER ACCOUNTS المستخدمين حسابات الى الوصول**

للوصول الى حسابات المستخدمين نقوم بما يأتــــــــــــــــــــــــــــــــــــــــــــــــــــــــــــــــــــي : .۱ بالذهاب الى زر إبدأ Start ومن القائمة إبدأعند النقر على صورة الحساب في أعلى القائمة تظهر نافذة حسابات المستخدمين accounts User كما في الشـــــــــــــــــكل .

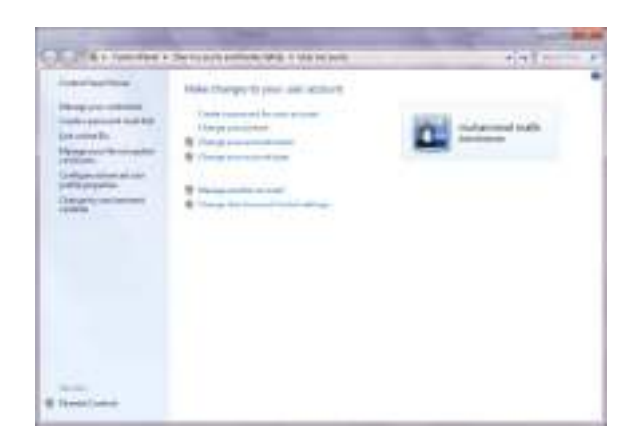

.۲ عند النقر على إدارة حساب جديد account another Manage تظهر نافذة إدارة الحسابات accounts Manage التي نستطيع فيها إدارة الحسابات الموجودة كما في الشــــــــــــــــــــــــــــــــــــــــــــــــــــــــــــــــــــــــــــــــــــــــــــــــــــــــــــــــــــــــكل.

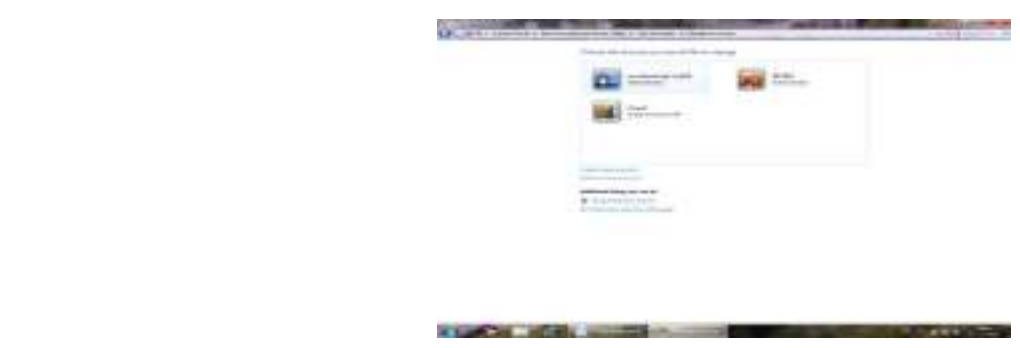

.۳ ننقر آيقونة الحساب المطلوب تغييره فتظهر نافذة تغيير الحساب an Change account كما في الشـــــــــــــــــــــــــــــــــــــــــــــــــــــــــــــــــــــــــــــــــــــــــــكل.

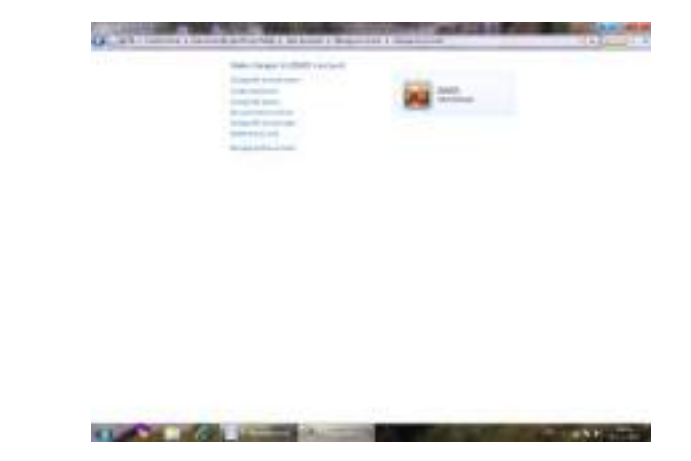

.٤ في هذه النافذة ننقر تغيير نوع الحساب type account the Change فتظهر نافذة تغيير نوع الحساب type account Change كما في الشـــــــــــــــــــــــــــــــــــكل .

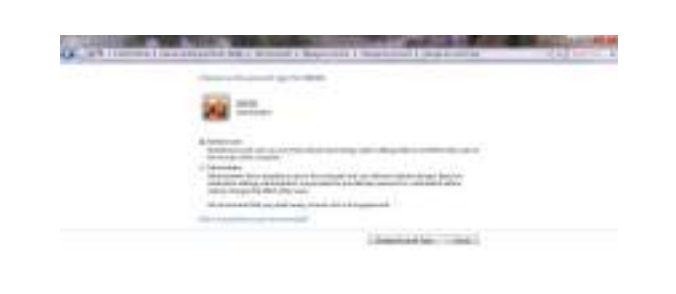

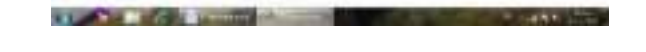

- .٥ في هذه النافذة ننقر على قياسي Standard لتغيير نوع الحساب .
- .٦ ننقر الزر تغيير نوع الحساب type account Change فيتم تغيير نوع الحساب .
- .۷ لتفعيل العمل بحساب الضيف نعود الى نافذة إدارة الحسابات account Manage كما في الشـــــــــــــــــــــــــــــــــــــــــــــــــــــــــــــــــــــــــــــــــــــــــــــــــــــــــــكل .

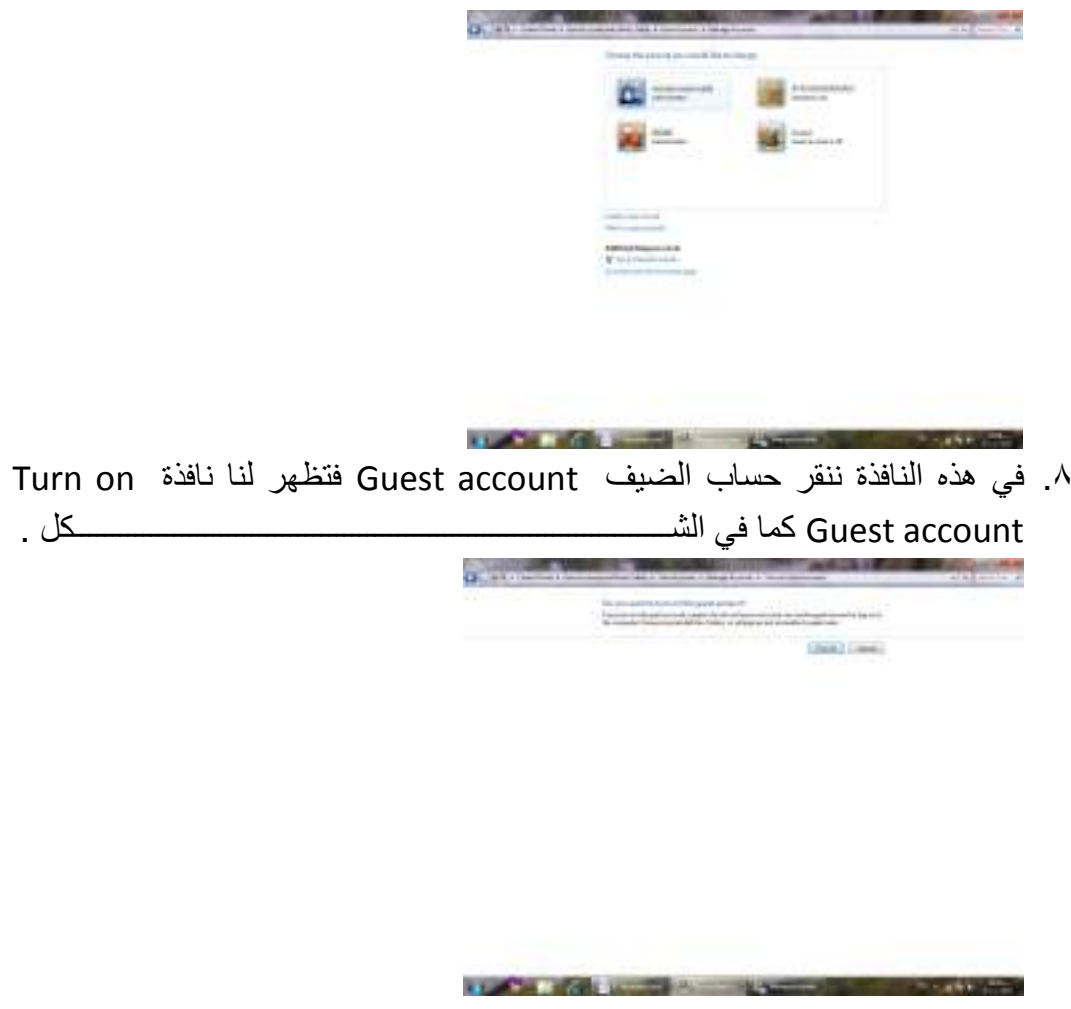

.۹ في هذه النافذة عندما ننقر تفعيل on Turn يتم تفعيل العمل بحساب الضيف .

# الفهرست Index

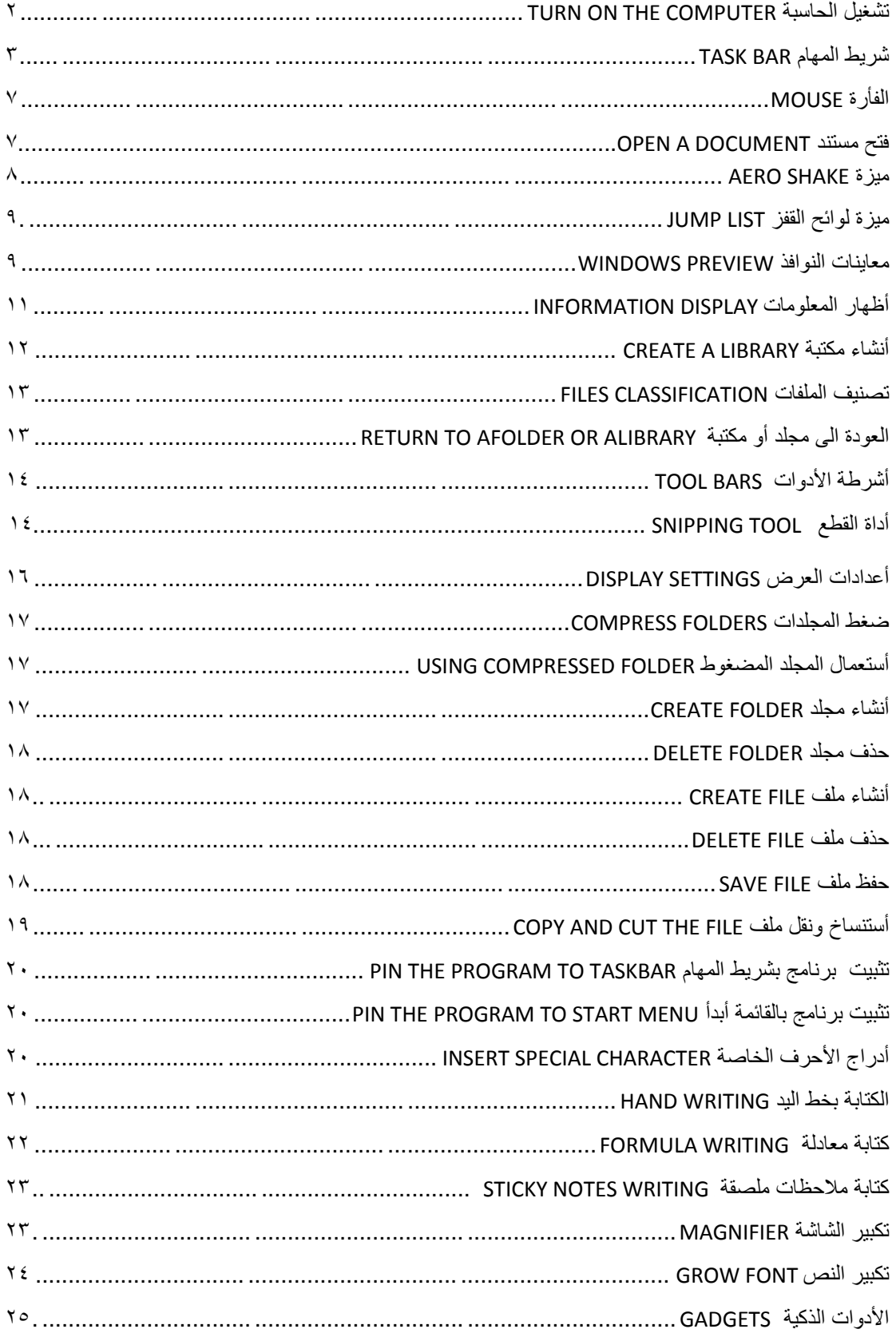
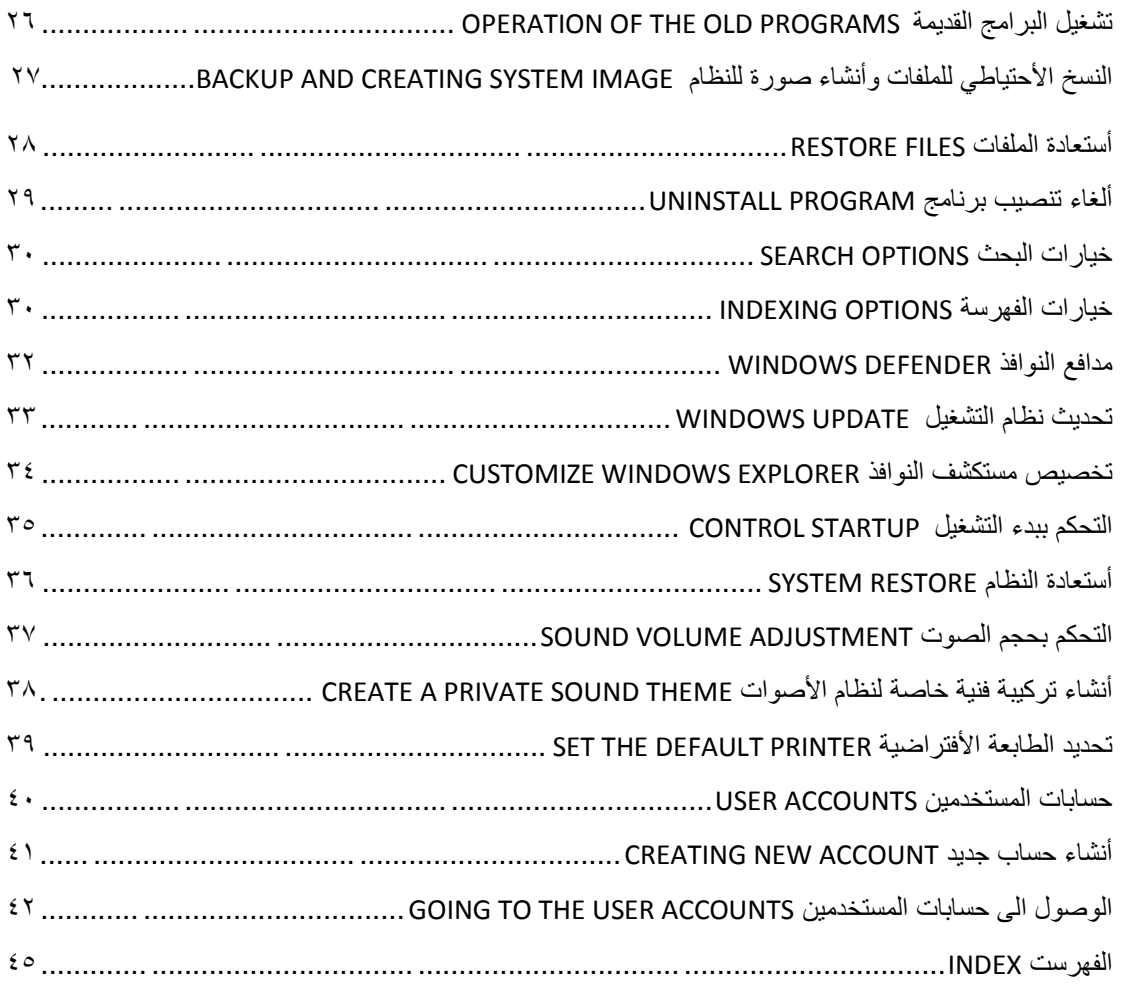

**المصادر:**

**۱ 7- Windows بلمحة جيري جويس و ماريان مون ترجمة: أوليغ عوكي ۲ -أساسيات نظام التشغيل XP WINDOWS الأستاذ عدنان صالح عبد القادر**

برنامج الرسام إعداد م / مروة ضياء الدين رمضان محمد بدوي مشرف الحاسب الآلي قسم زخرفه بالغربيه 7.19

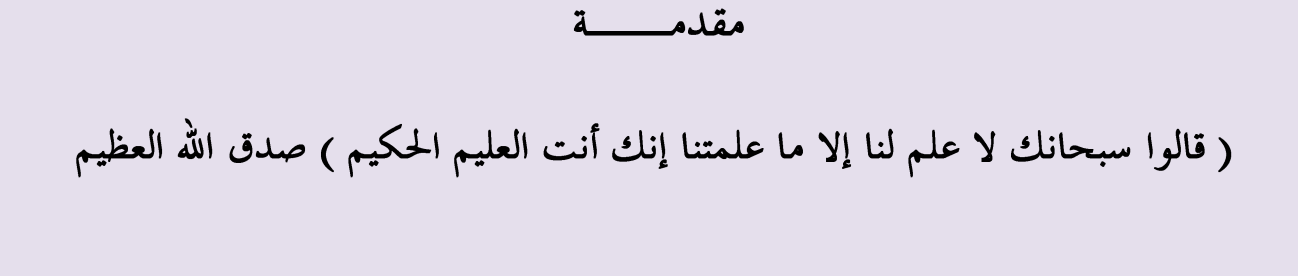

هذا الكتاب ثمرة أوقات طويلة من العمل حيث قمت بتجميعه من عدة كتب وموضوعات متعددة ، كما توجد بعض الرسومات من تنفيذ الطلبة

# الإهسداء

أهدي هذا الكتاب إلى كل من تعلم لغة الكمبيوتر وإستفاد منها وأفاد بما

وأقدم شكري إلى :

المهندسة / إيمان الديب – مشرف عام الحاسب الآلى بالجمهورية

المهندس / عبد المطلب إبراهيم جودة – – مشرف عام الحاسب الآلي بالغربيه

وشکر حاص لزوجي : المهندس / وليد السيد أحمد حسن

# <u>يرنامج الرسـام</u>

# <u>الدرس الأول : تشـغيل البرنامج</u>

نضغط على مفتاح البدء Start فتظهر قائمة البرامج وفيها نُحرك المؤشر إلى البرامج Programs ثم ننتقل أفقياً إلى Accessories ثم ننتقل إلى برنامج الرسام Paint

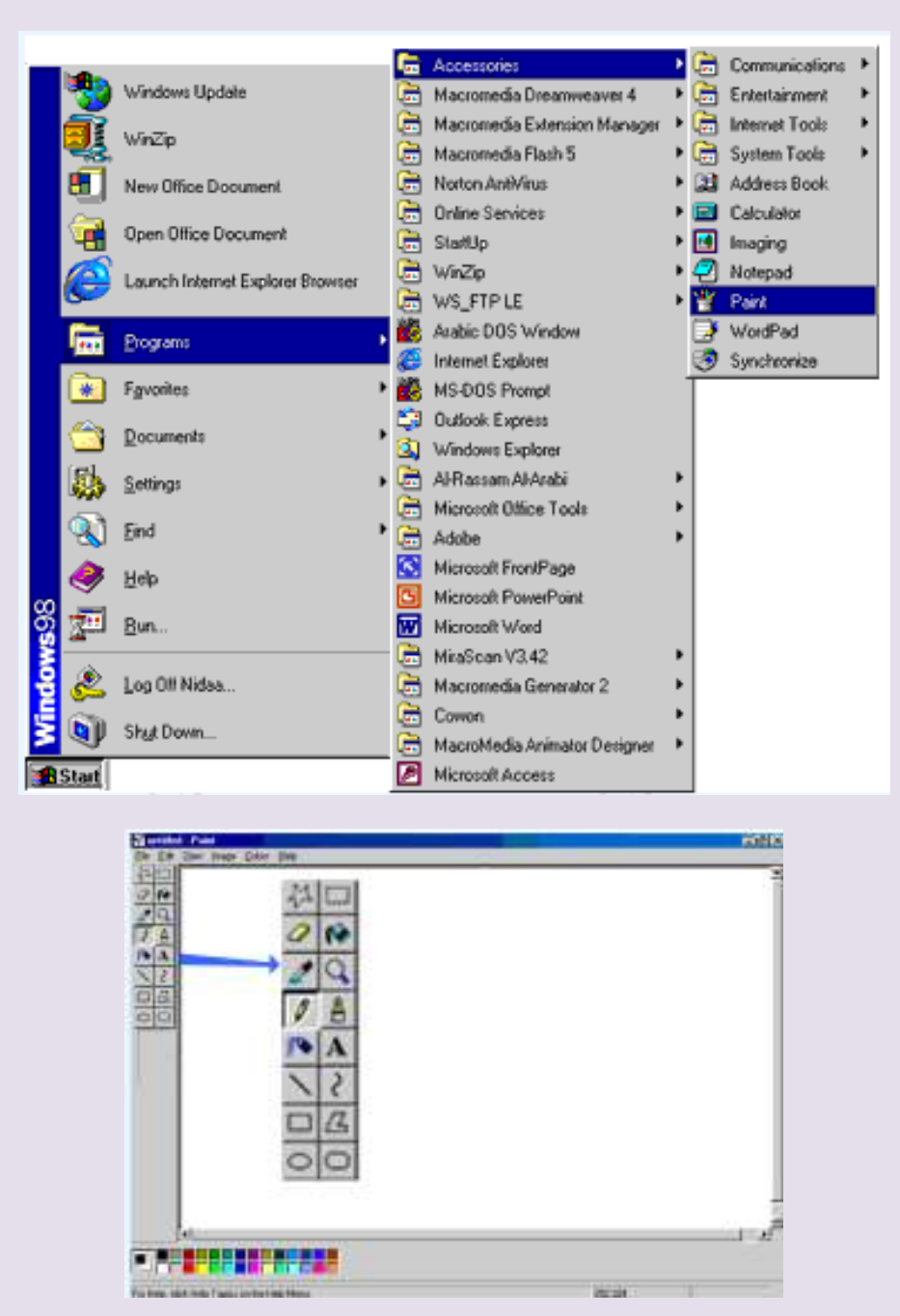

عندما تفتح البرنامج تجد على جانب الشاشة الأيسر مربع الأدوات حيث يحتوي هذا المربع على كل الأدوات التي تحتاجها لعمل أشباء مختلفة بواسطة الرسام . كما تفتح لديك صفحة بيضاء علىي الشاشة وهبي الصفحة التبي ستقوم بالرسم عليها

# <u>الدرس الثاني : رسـم رسـمه عشـوائية</u>

ضع المؤشـر علـى ۖ أداة الفرشـاة في مربع الأدوات ثم \_اضغط . ضع المؤشر في صفحة الرسم [يتغير لون المؤشر إلى علامة + عندما يكون على اُشبشخ[ ثم اضغط بشكل متواصل مع نحريك المؤشر بالاتجاهات التي تريدها وهكذا تحصل على خطوط وأشـكال عشـوائية كما في الشـكل أدناه .

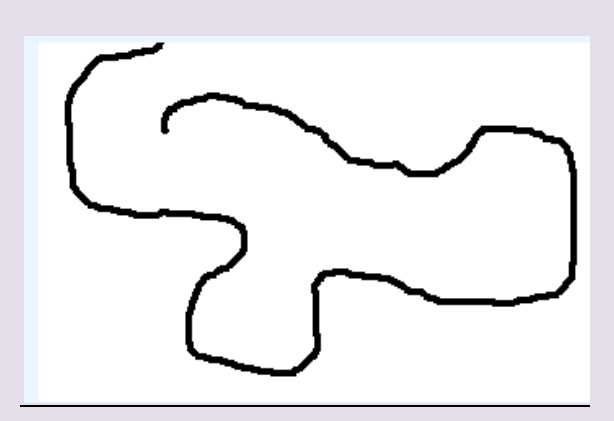

إذا اختفى المؤشر ما عليك سوف تحريك الفأرة (الماوس) إلى أن يظهر ثانية

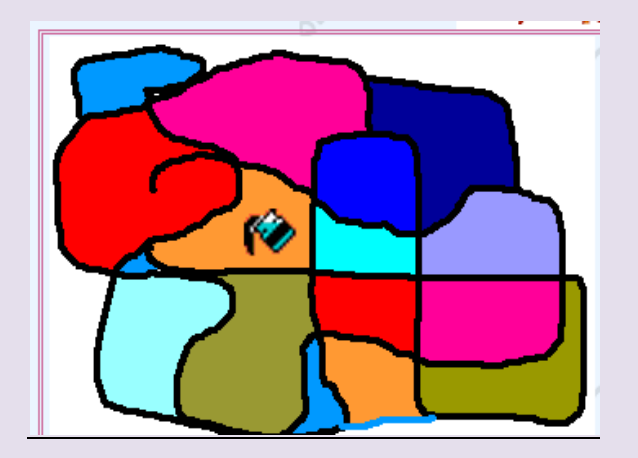

الدرس الثالث : تلوين الرسـمة

١ -اختر أداة الطلاء ( التلوين ) من مربع الأدوات ثم اضغط فوق المنطقة المراد تلوينها. ٢ - يمكنك اختيار اللون الذي تريد من مربع الألوان الموجود في أسـفل الشـاشـة بالضغط

**ESPERATE DE SERVE** 

على اللون المناسب<u> ا</u>

٣ - لملء منطقة أخرى من الرسـمة بلون آخر مختلف اختر اللون الذي تريده ثم انقر بأداة الطلاء على المنطقة المراد تلوينها .

٤- لتغيير لون الصورة التي قمت بتلوينها ما عليك سوف اختيار اللون ثم النقر بأداة الطلاء فوق اللون الأول. ٥- لتغيير لون الَّخط الَّخارجي للرسـمة اختر اللون ثم ضع أداة الطلاء علي الخط الخارجيي وانقر عليه فيتغير اللون .

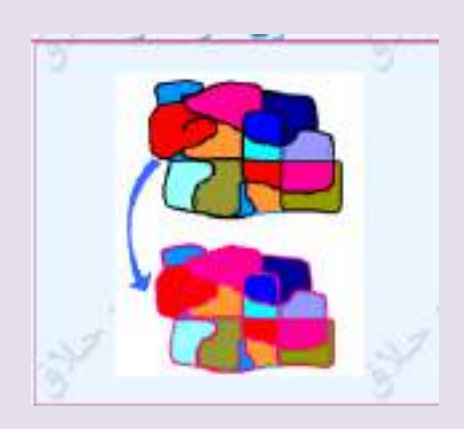

<u>الدرس الرابع حفظ الرسـمة</u>

حفظ الرسـمة : يمكنك الذهاب إلى قائمة ملف File ثم إلى الأمر حفظ Save ثم قم بحفظها بالاسم والمكان الذي تريده .

 **فتح صفحه جديده :** اذهب إلى قائمة ملف File واختر الأمر جديد New فيقوم البرنامج بإنشاء صفحة بيضاء جديدة على الشاشة .

# <u>الدرس الخامس : أداة الفرشاة</u>

عندما نختار أداة الفرشاة من مربع الأدوات بظهر في أسـفل المربع أحجام يمكنك اسـتخدامها لاختيار نوع الخط الذي ترسمه وكذلك درجة سماكة الخط (ثخانته)

انقر على الرموز المختلفة للحصول على أشبكال مختلفة .

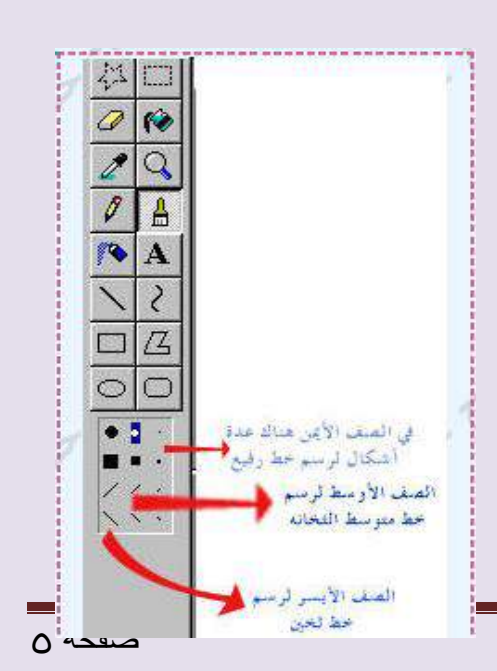

م / هروة ضياء الذيي صفحت 5

# الذرس السادس : رسن زهرة

١- انقر على أداة الفرشاة في مربع الأدوات ثم اختر اللون الذي تريده لرسـم الإطار الخارجي للزهرة . ٢ - ضع المؤشر على الصفحة البيضاء .

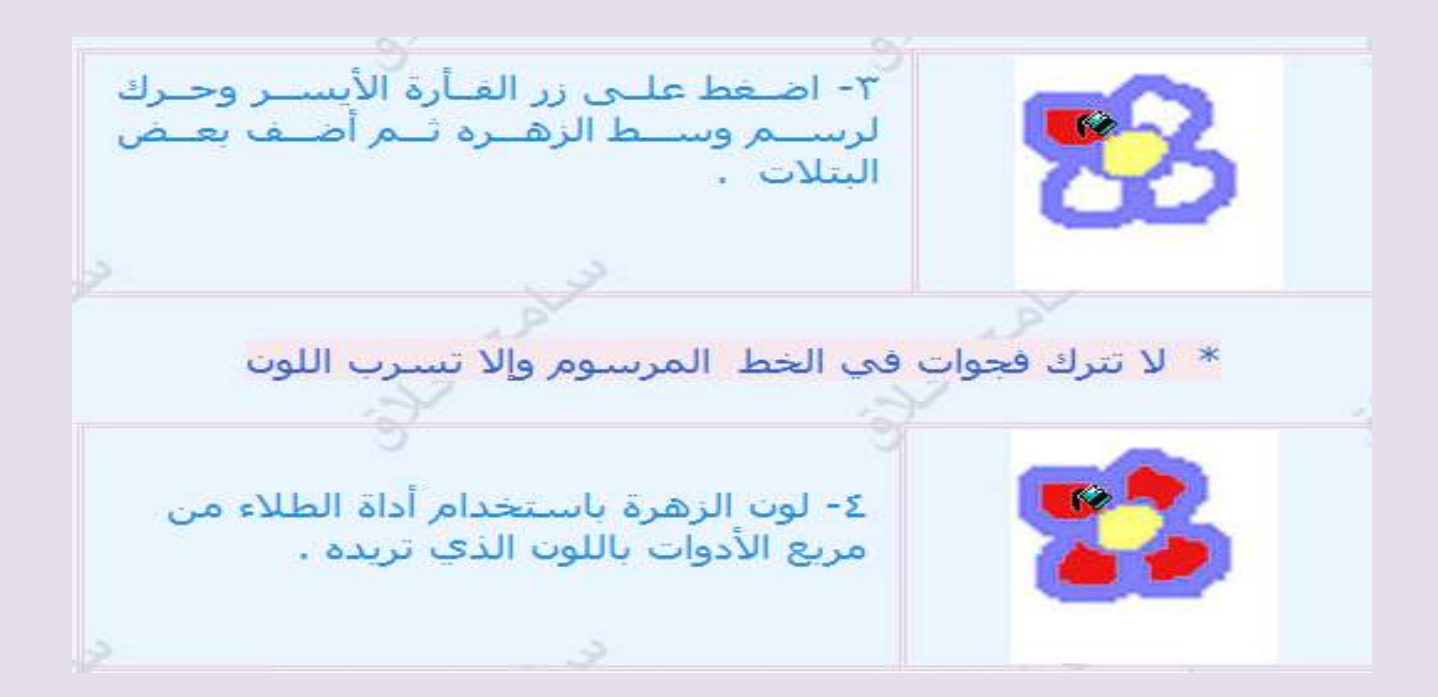

الذرس السابع : رش اللوى

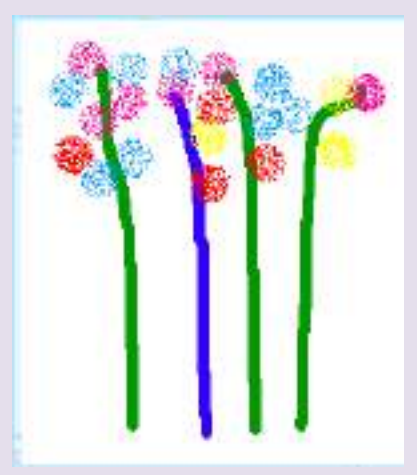

- لكي بيدو اللون كأنه مرشوش بمكنك استخدام أداة المرشـة من مربع الأدوات حيث يظهر لديك في أسـفل المربع ثلاثة أحجام للرش. اختر الحجم الذي تريده ، ضع المؤشر على الشاشة وانقر في المكان المراد تلوينه . يمكنك النقر أكثر من مرة على المكان نفسه لزبادة الرش.

- إذا ارتكبت خطأ أثناء الرسـم يمكنك الذهاب إلى قائمة تحرير Edit واختر الأمر تراجع Undo أو الضغط علىي المفتاح Ctrl من لوحة المفاتيح مع الضغط على الحرف Z فيقوم بالتراجع عن الخطوة الأخيرة ، يمكنك الضغط أكثر من مره للتراجع عن أكثر من خطوه قمت بعملها .

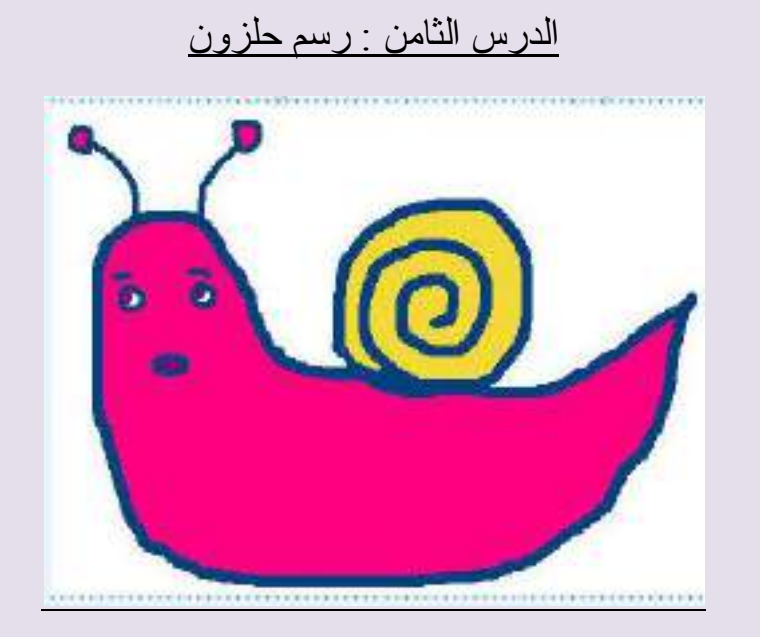

١- اختر أداة الفرشـاة من مربع الأدوات ، ثم اختر اللون الذي تريده من مربع الألوان . بعد ذلك انقل المؤشر إلى الشاشة. ٢-اضغط على زر الفأرة الأيسـر وارسـم دوائر متداخلة لتشـكيل القوقعة،ثم أضف الجسم وقرنب الاستشعار والفمُ . ٣-ارسـم نقطتين للعينين باسـتخدام أداة الفرشـاة . ٤- لون الحلزون باستخدام أداة الطلاء ومربع الألوان . ٥-لإعطاء الرسـمة خلفية ملونة انقر في أي مكان فارغ بوعاء الطلاء عندما تفرغ من اُشعْ .

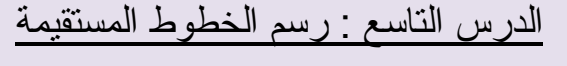

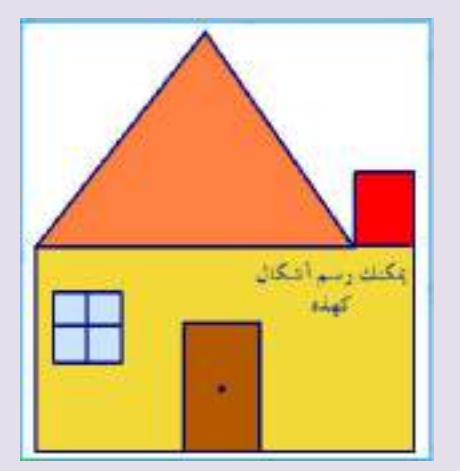

لرسـم الخطوط المسـتقيمة نسـتعمل أداة تدعيي أداة الخط ١- انقر على أداة الخط من مربع الأدوات . ٢- ضع المؤشر على الشاشـة . اضغط زر الفأرة الأيسـر وحرك الفأرة لرسـم خط . للحصول على خط مسـتقيم بدون تعرج اضغط على مفتاح Shift واسـتمر في الضغط وأنت ترسم الخط البي أن تنهي الخط .

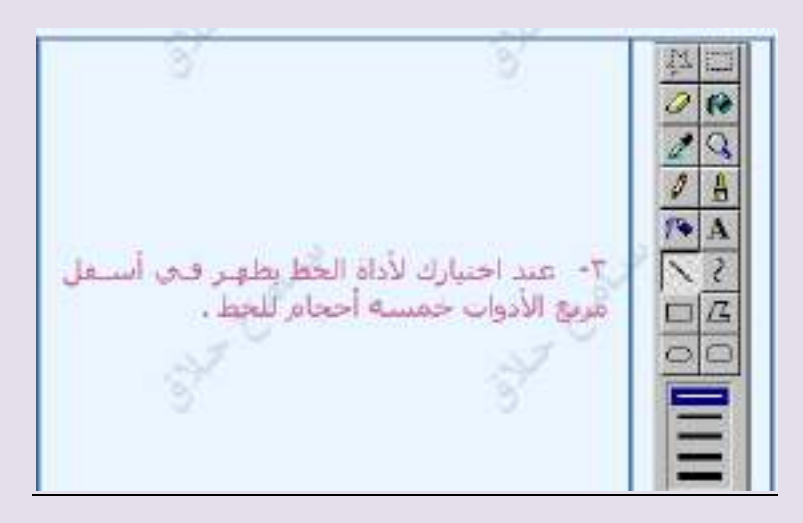

الدرس العاشر : رسم الأشكال

هناك أربع أشـكال في مربع الأدوات تسـتخدم لرسـم الأشـكال ١- المسـتطيل : نسـتطيع رسـم المربعات أو المسـتطيلات بهذه الأداة وذلك باتباع ما ىلى : اختر الأداة من مربع الأدوات اختر اللون من مربع الألوان اضغط علىي الصفحة البيضاء بزر الفأرة الأيسـر وحرِّك نزولاً في إحدى الاتجاهين لرسـم المسـتطيل أو المربع ، يمكنك إضافة مسـتطيلات أخرف . ٣ -أداة المربع ذو الزوايا المنحنية

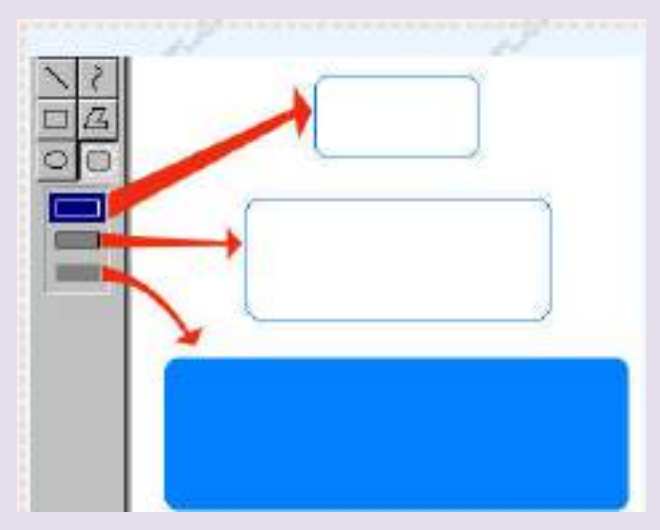

م / هروة ضياء الذيي صفحت 8

# الدرس الحادي عشر : رسم الأشكال ٢

Σ -أداة الدائرة اختر الأداة من مربع الأدوات ثم إتبع نفس الخطوات التي إتبعتها لرسم المستطيل .

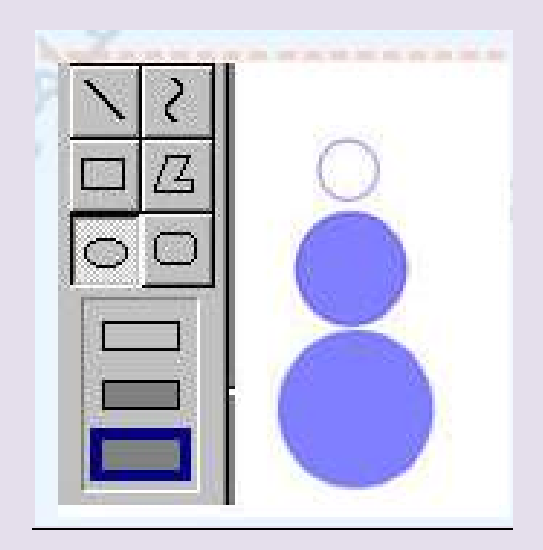

٥ -أداة الشـكل الغريب - أنقر علي الأداة ، ثم أرسم خطأَ ارفع اصبعك وضع المؤشر علي مكان آخر من الشاشة . - أنقر الفأره . يتصل خط جديد بالخط الأول تابع عملك الى أن تنتهي الرسـمة التي تريدها .

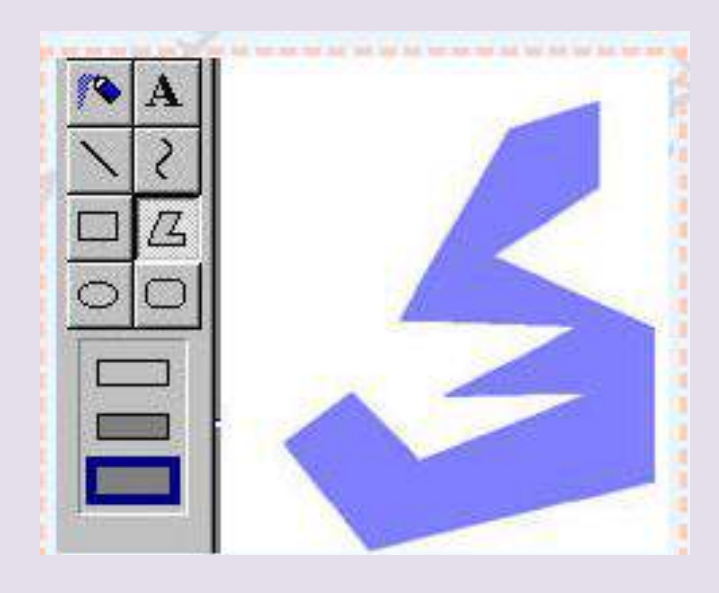

#### الدرس الثاني عشر : تكبير الصورة

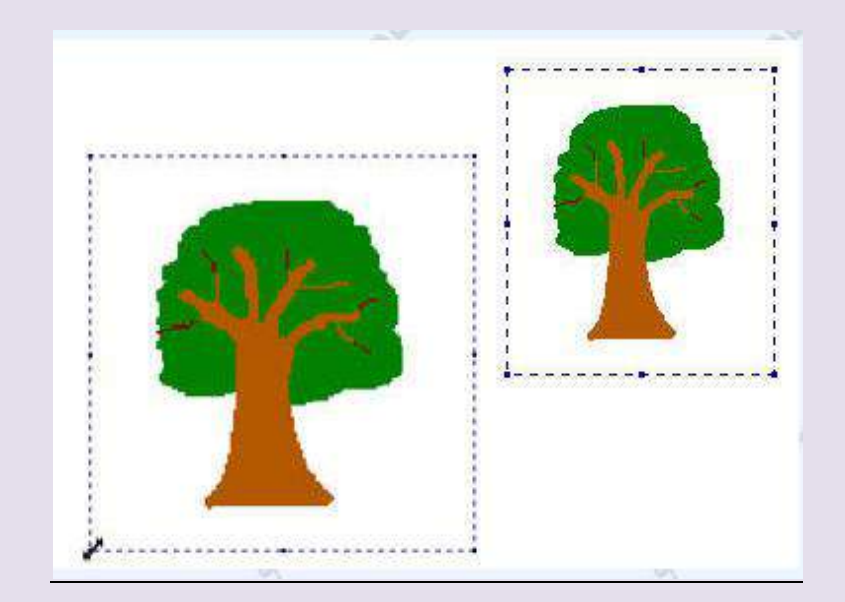

نستخدم لتكبير الصورة وتصغيرها أداة التحديد( المربع المنقط ) الموجود في مربع الأدوات .

قم باختيار المربع السـفلي الذي يظهر في أسـف مربع الأدوات عند اختيارك لـهذه الأداة - اختر الأداة وقم برسـم اطار حول الصورة المراد تكبيرها أو تصغيرها

- انقل المؤشر الي احدي زوايا المربع الذي قمت برسمه حتى يتغير شكله ليصبح سـهم براسـين

- استحب السنهم نحو الخارج لتكبير الصورة أو الت الداخل لتصغيرها . ربما تفقد الصورة بعض الألوان عندما يتغير حجمها . جرب تحريكها ليعود اللون .

<u>الدرس الثالث عشر : تحريك الصورة </u> تحريك الصورة : - استعمل نفس أداة التحديد وقم برسـم إطار حول الصورة . - حرِّك المؤشر ليصبح في وسط الصورة . - عندما يتغير شـكل المؤشـر إلىي السـهم الرباعـي قم بالضغط علـي الصورة ونقلـها إلـي المكان الذي تريده .

المماحاه :

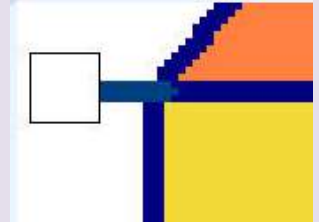

لمحو جزء من الصورة التبي قمت برسـمها عليك اتباع ما يلي :-- اختر أداة الممحاة من مربع الأدوات - يظهر في أسبغل مربع الأدوات عدة أحجام للمحاه ، استعمل الحجم الصغير لمحو التفاصيل الصغيرة والحجم الكبير لمحو التفاصيل الكبيرة - انقل المؤشر إلى الصفحة فيتغير شـكله إلى المربع اضغط فوق الجزء الذي تريد مسحه وواصل الضغط بالاتحاه المطلوب . لمسح صورة قمت برسـمـها عليك اختيار أداة التحديد من مربع الأدوات ورسـم إطار حولها ثم الضغط على مفتاح Delete من لوحة المفاتيح

## <u>الدرس الرابع عشر : نسخ الصورة</u>

نسخ الصورة يمكنك أن تصنع نسخاً عديدة من ما ترسم ۖ وذلك بإتباع ما يلي :-

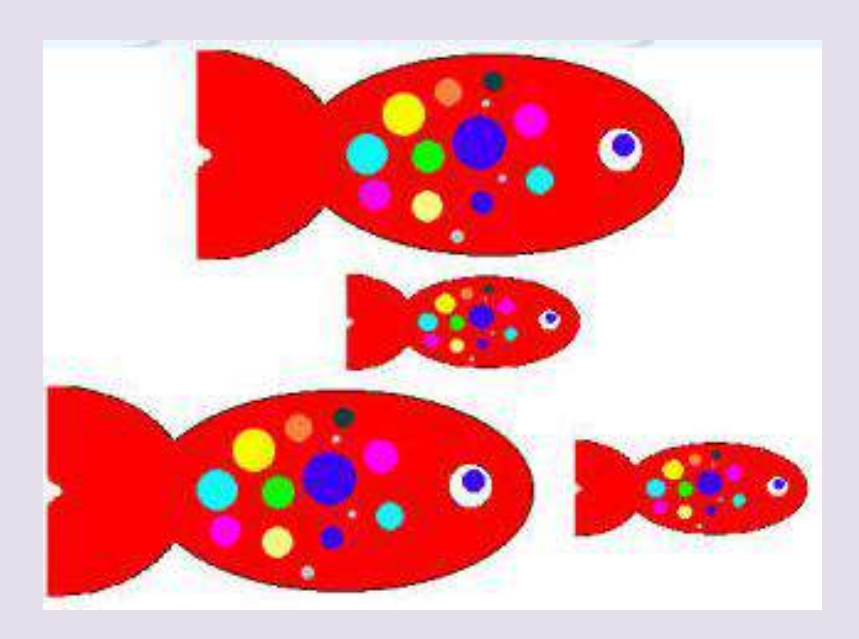

١-ارسـم سـمكة بالفرشـاة ولونها كما تريد ، حاول أن لا تكون كبيرة جداً لأنك تحتاج إلى حيز لنسخها . ٢-اُنقر على أداة التحديد في مربع الأدوات وبعد ذلك انقر على مربع الأشكال السـفلي الذي يظهر في أسـفل مربع الأدوات . ٢- ضع المؤشر رباعـي الأسـهم داخل الإطار المنقط واصل الضغط عـلى مفتاح Ctrl فـي لوحة المفاتيح ثم اضغط زر الفأرة الأيسـر وابدأ بتحريك الفأرة ۖ إلى المكان الذي تريده . ٤- ثم ارفع إصبعك عن الفأرة. فتظهر لديك نسخة أخرى عديدة عن الصورة

<u>الدرس الخامس عشر : أداة الصورة</u>

أداة الصورة

- ارسـم رسـمة ولونها (سـمكة) مثلاً ثم اصنع عدة نسـخ منها ، احرص علـي وجود حيز حول كل سـمكة يكفي لرسـم اطار حولها . ٢- اختر أداة التحديد من مربع الأدوات ثم اختر مربع الأشـكال السـفلي الذي يظهر في أسبغل مربع الأدوات عند انتقائك لأداة التحديد ، وارسيم اطار حول السيمكة . -3 ٖٓ هبئٔخ Image اخزش األٓش Rotate and flip أٝ اػـؾ ػ٠ِ ٓلزبػ Ctrl ٓغ اُؾشف .<br>R من لوحة المفاتيح R

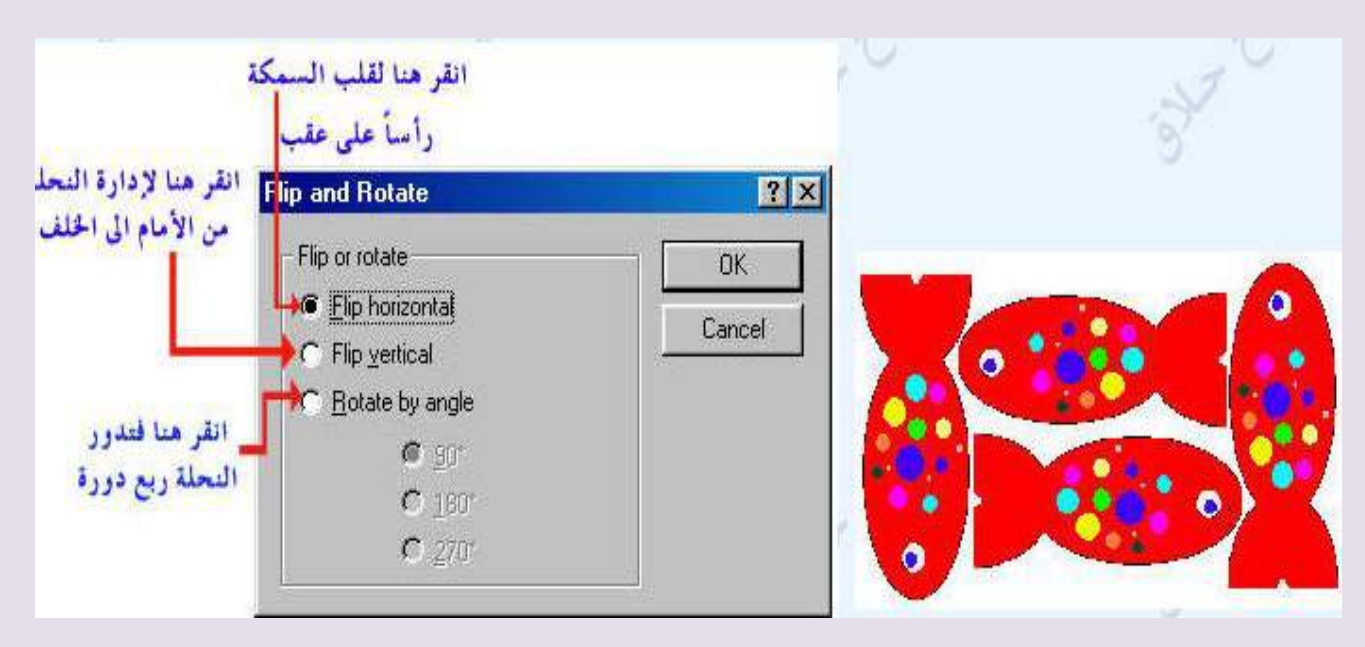

<u>الدرس السادس عشر : سحب الأشكال</u> سحب الأشكال يمكنك سحب الأشكال أو الصور التي ترسمها لتصبح كما في الشكل المجاور وذلك ياتياع أما يلي :-١- ارسـم دائرة واجعل لون الإطار مختلف عن لون الدائرة من الداخل ٢- اُختر أداة اُلتحديد من مربع الأدوات وانقر علي مربع الأشُـكال السَّـفلي الذي يظهر أستغل مربع الأدوات ، ثم ارسـم إطاراً حوك الدائرة . ٤- حرِّك المؤشرَ داخل المربع ليصبح رباَعي الأُسـهم ، ثم اضغط علي مفتاح Shift من لوحة المفاتيح . واصل الضغط على المفتاح والفأرة معاً واسحب الدائرة إلى الاتجاه المعاكس فيظهر لديك الشكل المجاور .

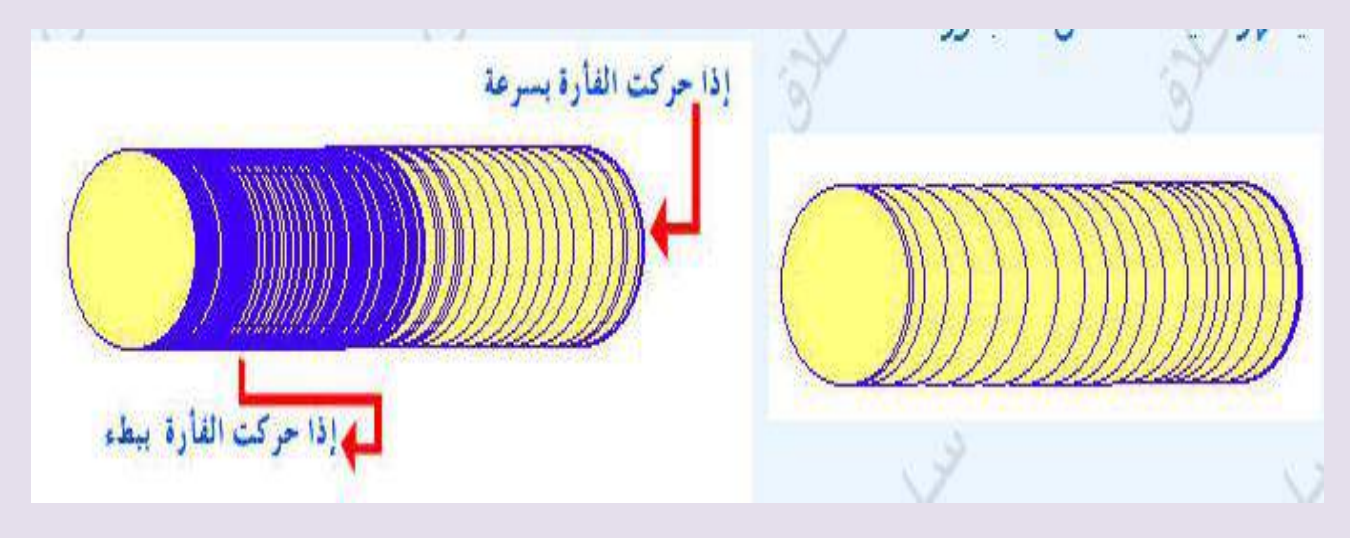

م / هروة ضياء الذيي صفحت 12

## الدرس السابع عشر : رسم الدودة

**رسى انذودة** <mark>١- ارسـم شـكل بيضاوي و حاول إضافة وجه للشـكل .</mark> أضفُ له اُلعينينَ ۚ وقرنيَ الَاستُشعَارِ وبعضَ النقوشَ ٢- قم بسـحب الوّجه بُشـكل متعرج بُنفس الطريقة التي ذكرناها سابقاً (بسحب الأشكال )

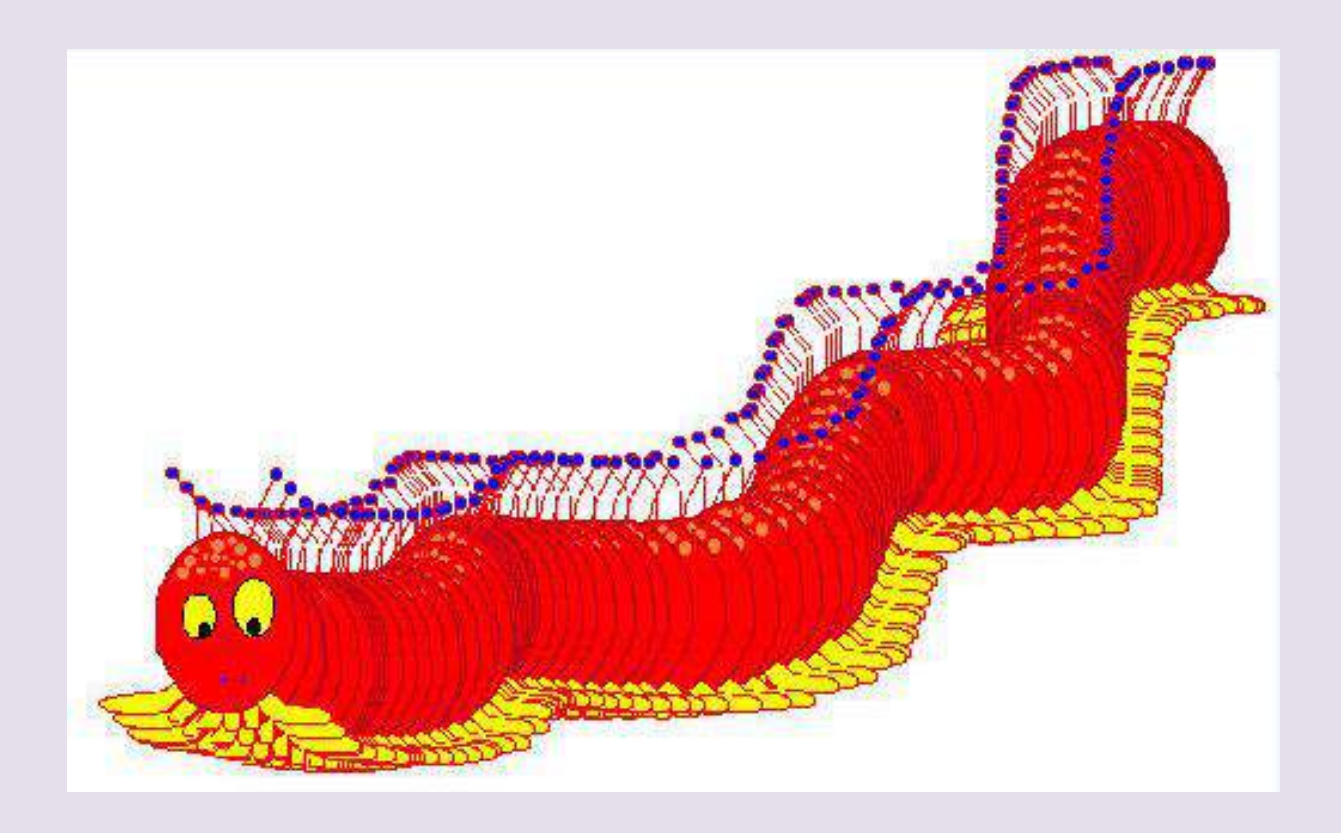

الدرس الثامن عشر : إضافة الكلمات

**إضافت انكهًاث** يمكنك إضافة بعض الكلمات إلى جانب الصور التي قمت برسـمـها باسـتخدام برنامج الرسام . للْكتابة ببرنامج الرسام عليك إتباع ما يلي :- $\frac{1}{2}$ DÖ هذا مربع النص

**١**- اختر أداة النص من مربع الأدوات ثم انقر على المربع الأشكال السـفلي الذي يظهر تحت مربع الأدوات ، ٢- انقر في الحيز الفارغ على الصفحة البيضاء ۖ واصل الضغط على زر الفأرة الأيسـر وحرك الُفأرةُ نزولاً ۗ إلى أحد الجانبين لرسـم مربع كلمات . ٣- من قائمة View اختر الأمر Text Toolbar يُظْهِر لديك مربع أطقم الحروف علي اُشبشخ .

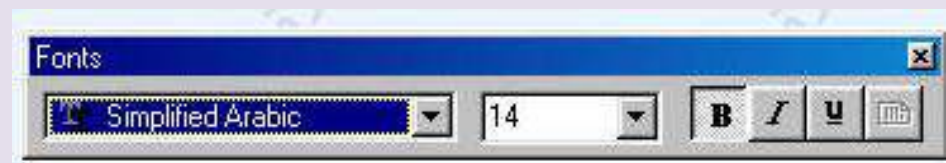

٤- انقر في مربع النص واكتب بعض الكلمات باستخدام لوحة المفاتيح ، فتظهر الكلمات في مربع النص

## الدرس التاسع عشر : إضافة الكلمات ٢

**إضافت الكلواث 2**

يمكنك التحكم بلون وحجم الخط باستخدام القائمة التي تظهر على الشاشة

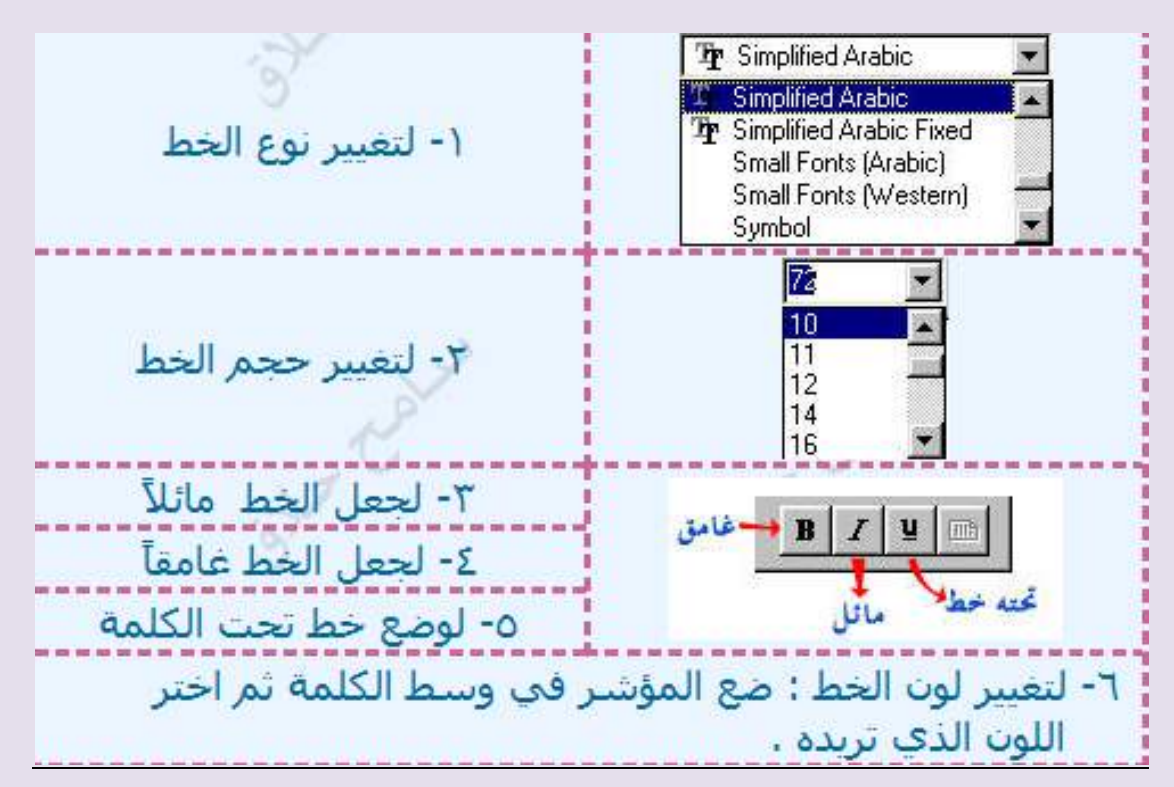

# الذرس العشروى : الطباعت

لطباعة الصفحة التي قمت بعملها عليك إتباع ما يلي :-۰۱ من قائمة ملف File اختر الأمر Page Setup كما في الشـكل

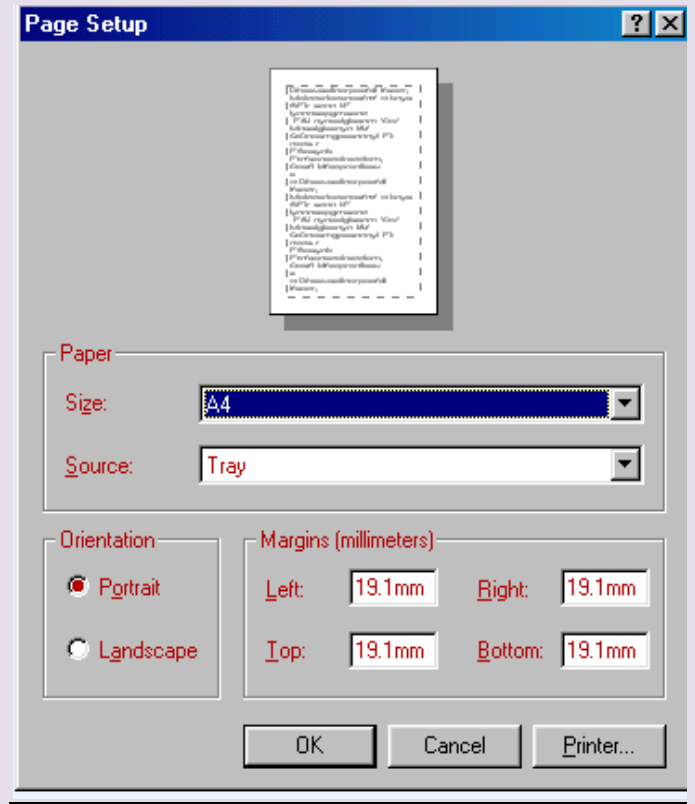

عندما تتيقن انك جاهز للطباعة اذهب إلى قائمة ملف File واختر الأمر طباعة Print فتظهر لديك قائمة اضغط موافق ok .

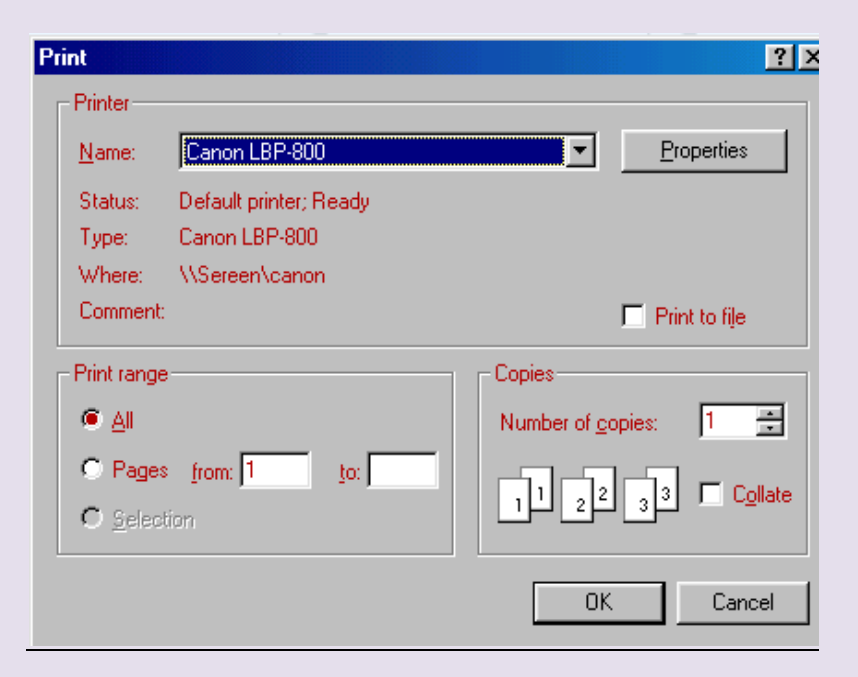

**انذرس انحادي وانعشروٌ طرٌقت تصغٍر انصىرة بانرساو : ألَه نًا تكىٌ انصىر حجًها كبٍر تصعب عًهٍت انتصفح,,نكٍ نًا تكىٌ انصىر بحجى يعقىل وطبٍع,,ً تصبح**  عملية التصفح أسرع وأسهل والطريقه سهله جدا طبعا برنامج الرسام موجود ف*ي* كل جهاز ، أولا نفتح **برَاوج انرساو إبذأ .... كافت انبرايج .... انبرايج انًهحقت....انرساو ثى**

**َفتح قائًت يهف << فتح**

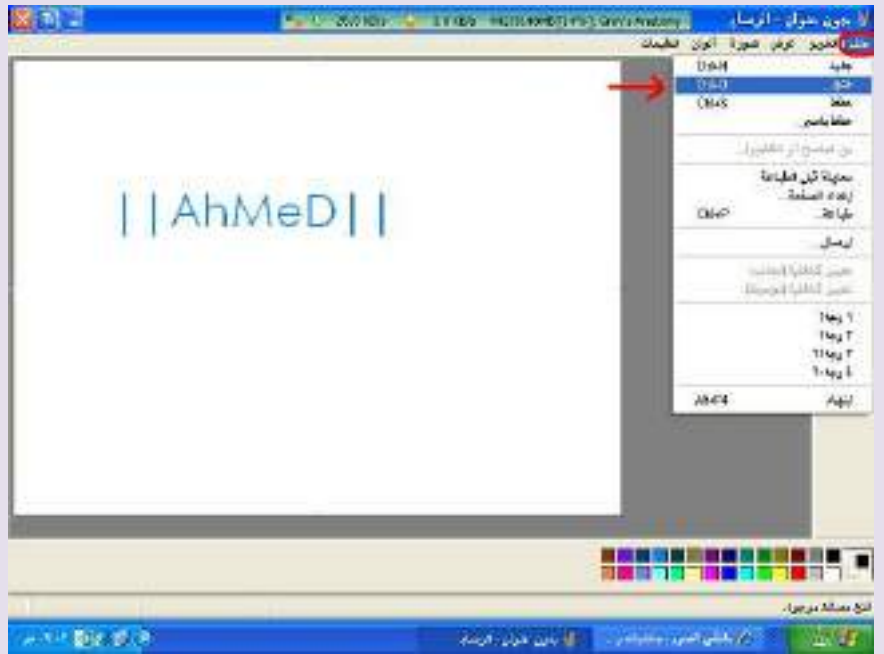

### **ثى َختار انصىرة انتً َرٌذ ثصغيرها..**

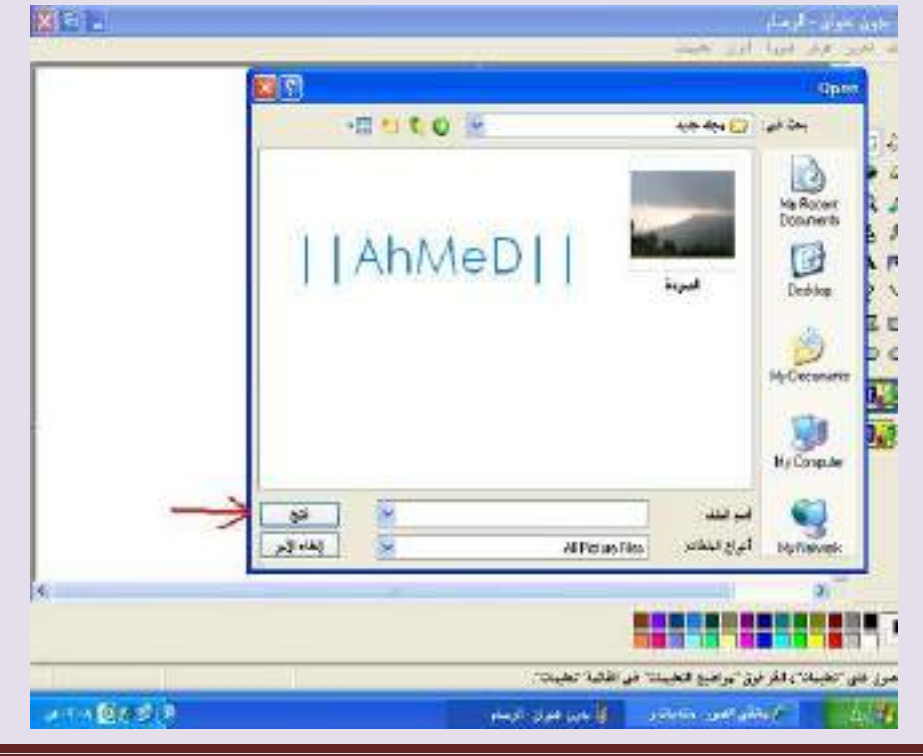

م / هروة ضياء الذيي صفحت 16

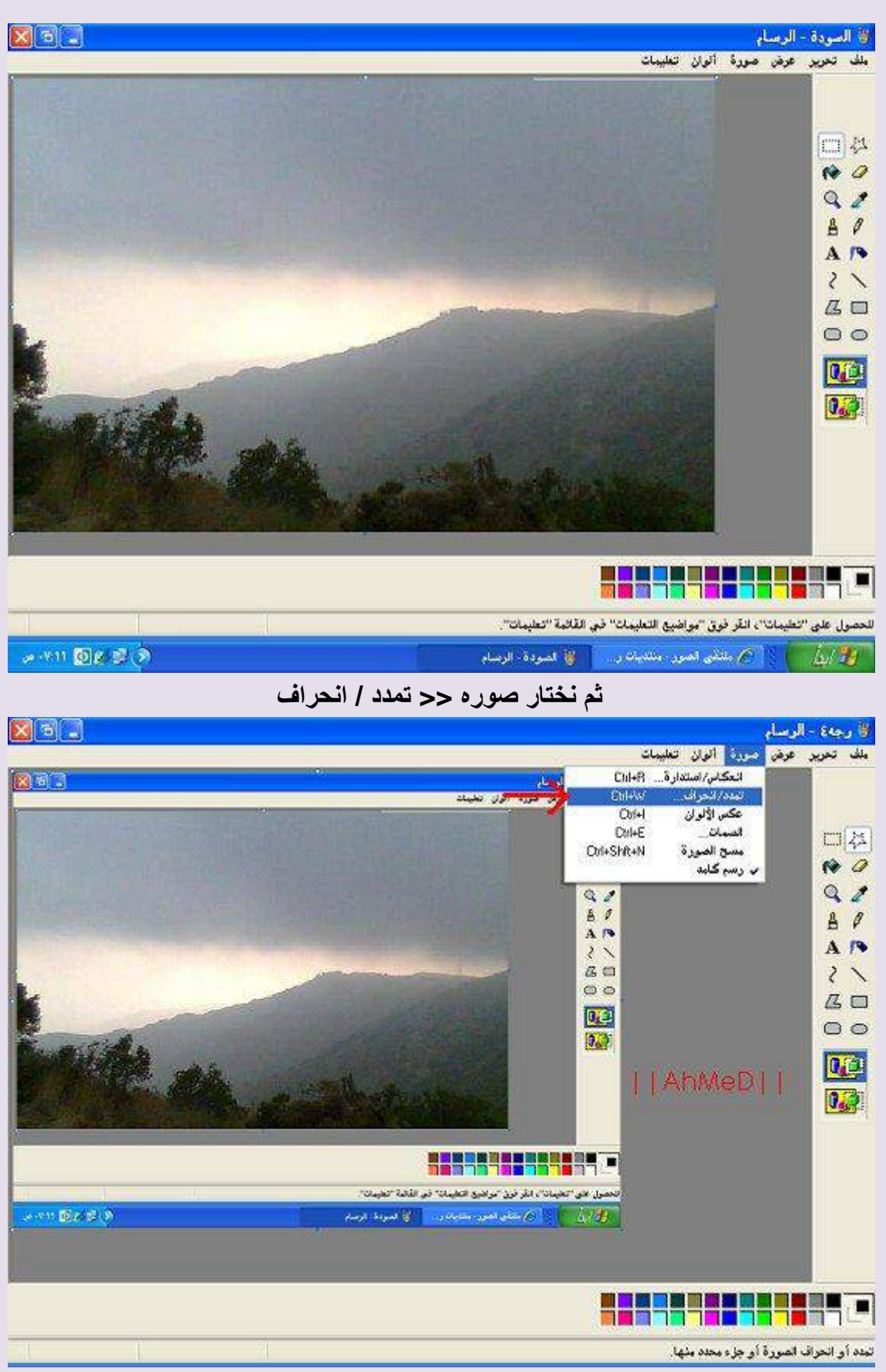

نجد أن القيمه 100%

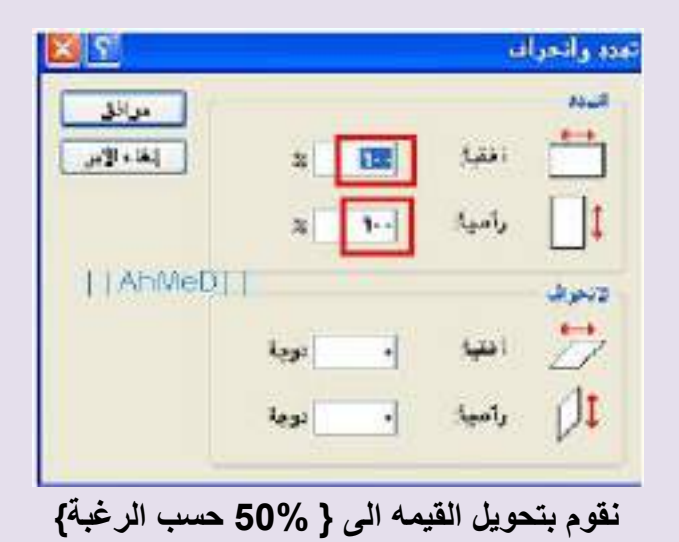

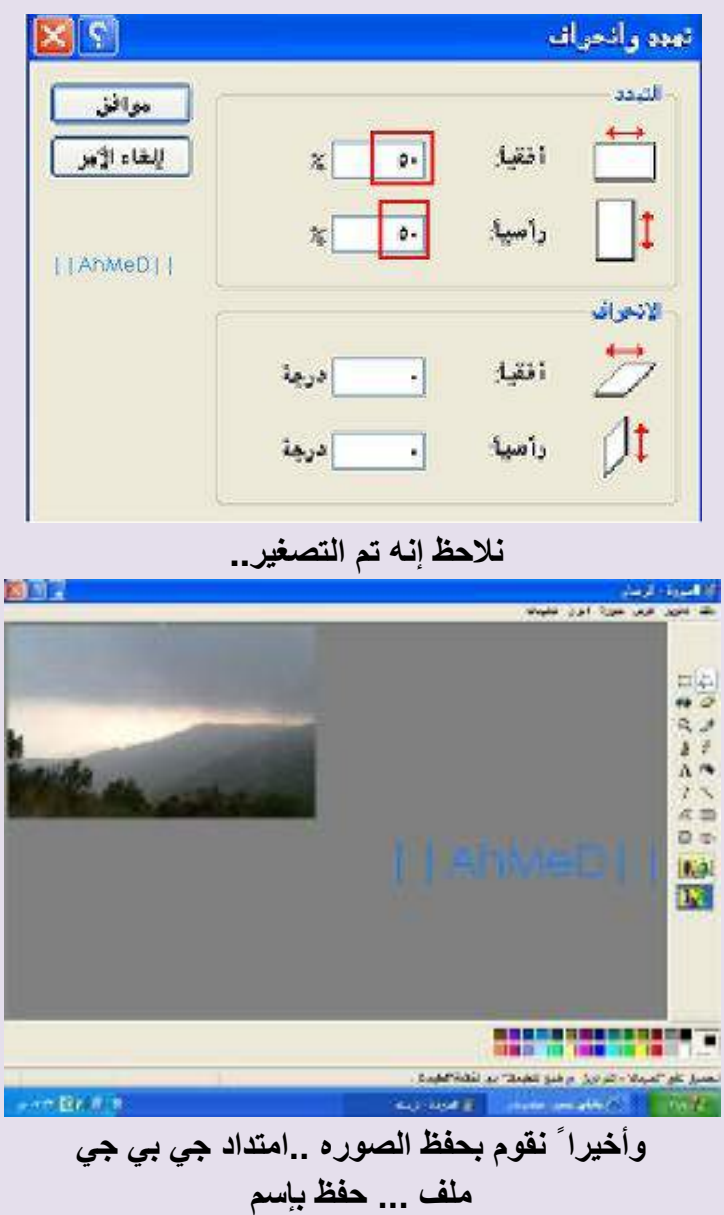

**الدرس الثاًي والعشروى شرح قص جزء هعيي هي الصورة عبر برًاهج الرسام**

هذه أدات التحديد <sup>ان وع</sup>ل<sup>ـــــ</sup>2 بواسـطتها تقدر تأخذ جزء من أي صوره وطريقة التحديد تماماً مثل تحديد أي نص لغرض النسخ واللصق . تضغط ازرار الماوس الأيسر وتبدأ تحديد الجزء المطلوب من الصوره . وبعد التحديد تعمل كلك يمين نسخ وتلصقه في صفحة جديده في الرسـام .

طريقه ثانيه

بعد التحديد للجزء المطلوب قصه من صوره نعمل كلك يمين نسخ ثم نحدد الصوره كلها باستخدام

Select all ثم delete من الكي بورد ثم نعمل لصق

• وبعد ذلك طبعا يتم حفظ الصوره كما يلي ً ملف ---------- حفظ باسـم

# **الدرس الثالث والعشروى شرح هبسط لقوائن برًاهج الرسام بالصور**

برنامج الرسام وهو أحد البرامج المستخدمه طبعا للرسم وتصميم الصور ذات الابعاد الثنائيه

> اولا طريقه فتح البرنامجstart + programs + Accessories + paint ثانيا التعامل مع البرنامج

عرة فتح البرنامج تظهر لنا نافذه البرنامج وهي :

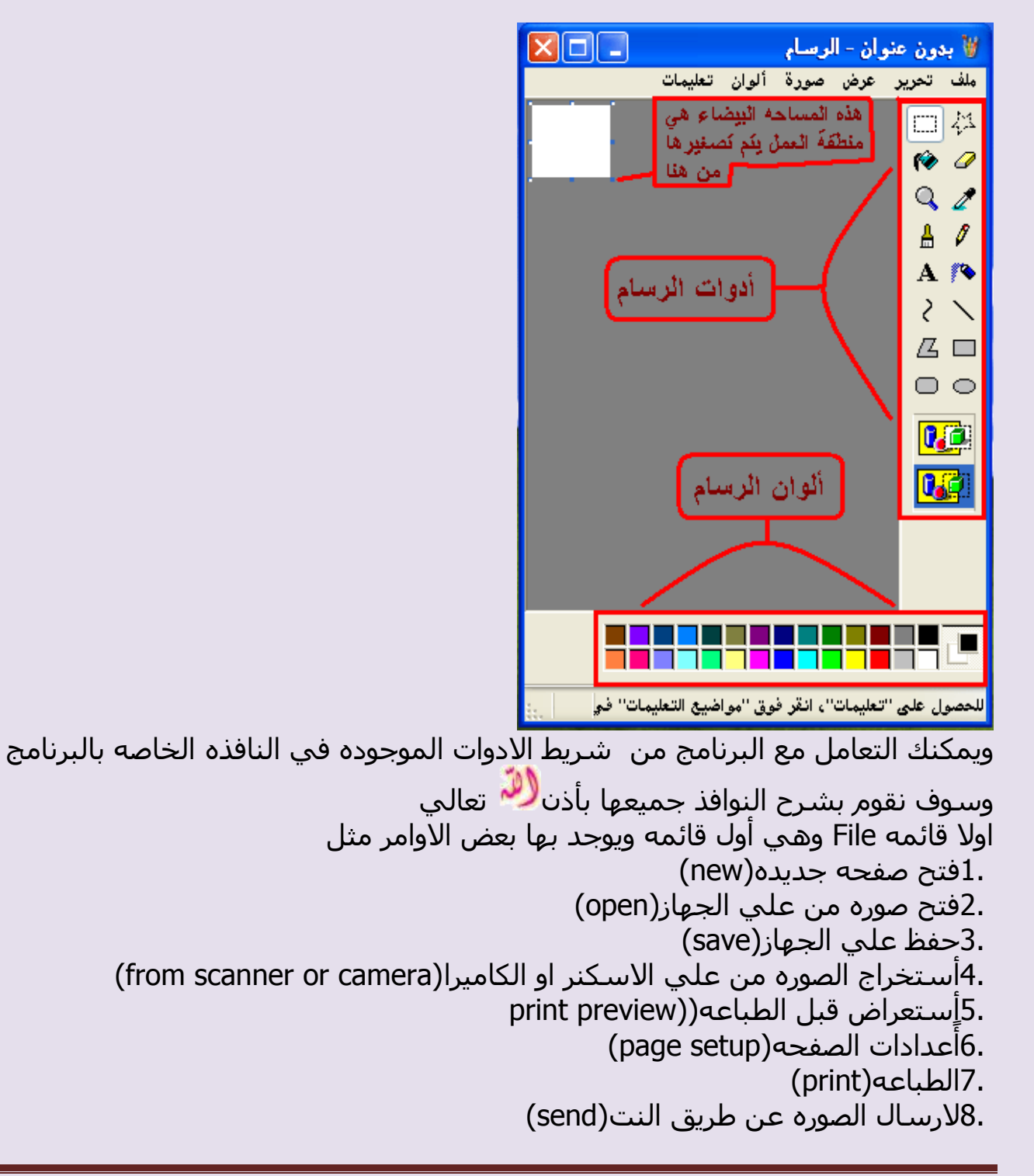

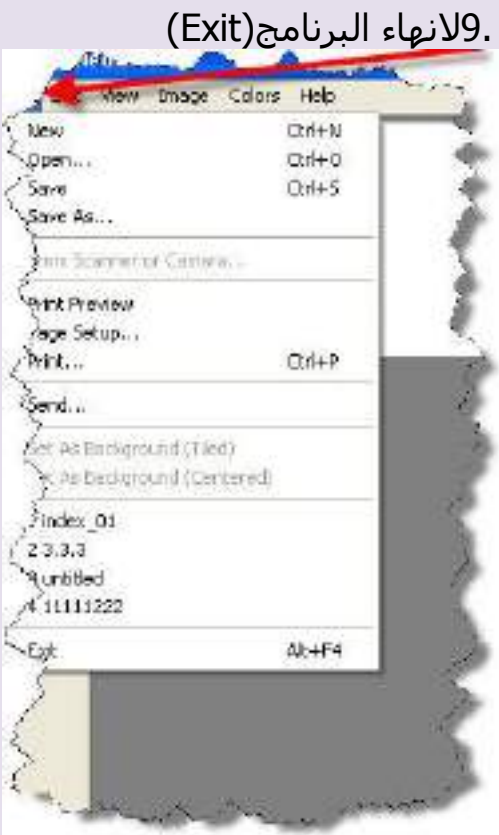

\*بهذا تنتهي قائمه الملف وسوف نشرح كل جزء فيها<br>....فتح صوره علي الجهاز....

عن الضغط علي open يتم فتح نافذه لنا نختار منها open ونختار الملف

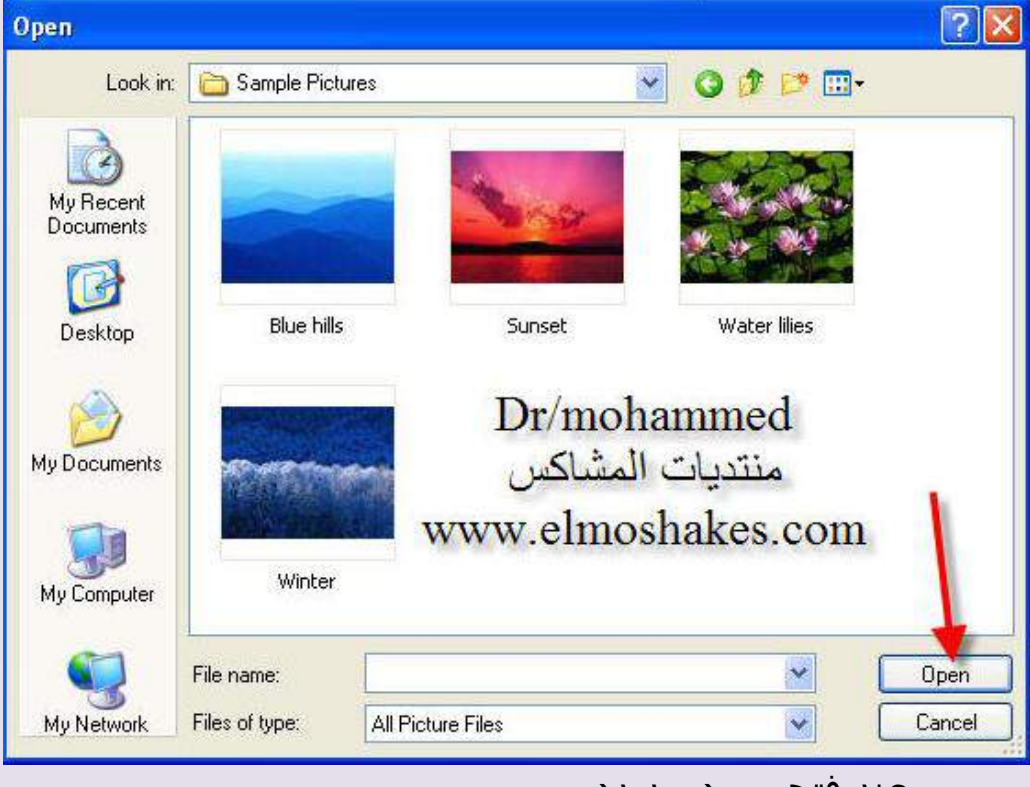

...........عند فتح صوره جدیده.......... نضغط عليFile + new

......لحفظ الصوره على الجهاز..... نضغط علي حفظ save ونختار مكان الحفظ ..........للأستعراض قبل الطباعه......... print preview نضغط على تظهرلنا هذه النافذه يتم التعامل معاها بالضغط علىي كلمه طبع

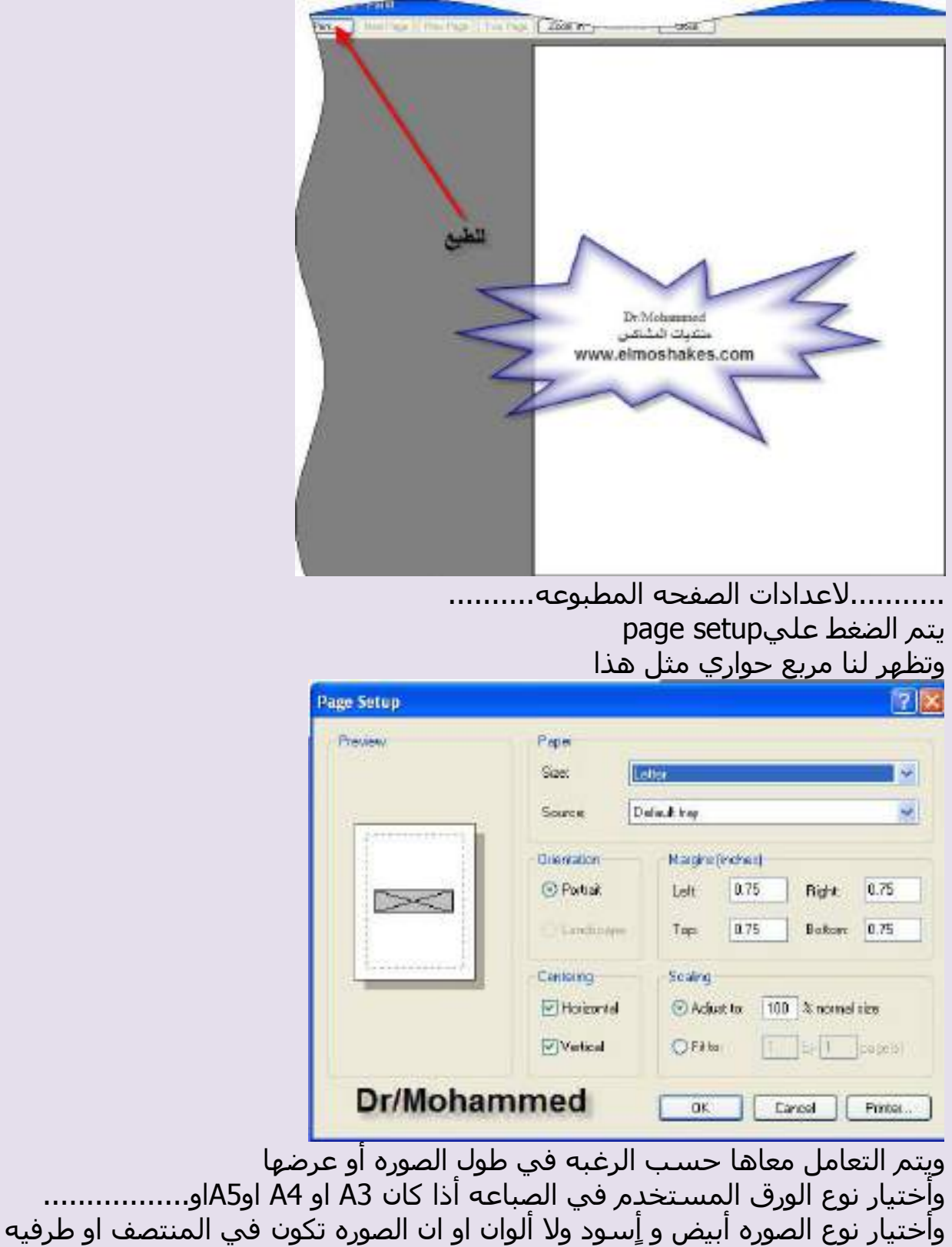

.........اُـجبػ.......ٚ ٗؼـؾ ػ٢ِprint ٣ٝظٜش ُ٘ب ٓشثغ ؽٞاس١ ٗخزبس ٚ٘ٓ ٞٗع اُـجؼٚ اُٞٔطِٚ ثبُغٜبص صْ ٗظـؾ ػ٢ِ ًِٚٔ ؿجغ .......السعبٍ طٞسٙ ػٖ ؿش٣ن اُ٘ذ........ ٗؼـؾ ػ٢ِsend ٣ٝزْ اُزؼبَٓ ٓؼبٛب ًأ١ سعبُٚ رزشعَ ا٢ُ االَ٤ٓ ػبد١ عذا ......................الٜٗبء اُجشٗبٓظ.............. ٗؼـؾ ػ٢ِExit \*\*ثٜزا ٌٕٞٗ أٗز٘٤ٜب ٖٓ ششػ هبئٚٔ أُِق اٝ ٓب رغ٢ٔ ثوبئٚٔFile -2 هبئٚٔEdit ٞ٣ٝعذ ثٜ٤ب االخز٤بساد االرٚ٤ 1.رشع٤غ اُؾذس ا٢ُ اُخِق(Undo( 2.روذْ٣ اُؾذس ا٢ُ االٓبّ(Repeat( ٗ3.غخ(copy( ُ4.غن( past( 5.هض اٝ هـغ( cut( ُِٔ6.غؼ( clear( ُ7.زؾذ٣ذ اٌَُ( all select( (copy to )٢ُ غخٗ8. 9.أػبكٚ عض ٖٓ طٞسٙ ا٢ُ اُشعٚٔ اٝ أػبكٚ ٖٓ( from past( ثٜزا ٌٕٞٗ أٗز٘٤ٜب ٖٓ ػشع ٓؾز٣ٞبرٜب. \* 3 - اُوبئٚٔ اُضبُضٚ ٢ٛٝ هبئٚٔ ػشع اٝ هبئٚٔview ٢ٛٝ هبئٚٔ ٞ٣عذ ثٜ٤ب اٝآش الظٜبس شش٣ؾ االدٝاد ٓضَ شش٣ؾ االُٞإ .............ٝ ٞ٣ٝعذ أ٣ؼب أخز٤بس ُزوش٣ت اُظٞسٙ

 م / هروة ضياء الذيي صفحت 24 ٝأ٣ؼب ُؼشع اُظٞسٙ ػ٢ِ اُشبشٚ ثبٌُبَٓ 4 - هبئٚٔImage ٢ٛٝ اُوبئٚٔ اُشاثؼٚ ٢ٛٝ ٖٓ أْٛ اُوٞائْ اُٞٔعٞدٙ )ٖٓ ٝعٜٚ ٗظش١ ( ُٞعٞد ثؼغ االخز٤بساد اُٜٚٔٔ ك٢ اُزؼذَ٣ ػ٢ِ اُظٞسٙ أُظٚٔٔ ٓضَ 1.رـ٤ش أرغبٙ اُظٞسٙrotate ٝ2.رـ٤ش ؿٍٞ اُظٞسٙ ٝػشػٜبstretch ٝ3.أخز٤بس أخش أخز٤بسثغؼَ اُظٞسٙ ُٜٗٞب أعٞدinvert colors ُٔ4.غؼ اُظٞسٙ ثبٌُبَٓimage clear ك٢ اُظٞسٙ اُزبٚ٤ُ ٣ظٜش ُ٘ب ا أُشثغ اُؾٞاس١ اُز١ ٣ظٜش ػ٘ذ اُؼـؾ ػ٢ِ اٍٝ أخز٤بس ٞٛٝ رؼذَ٣ أرغبٙ اُظٞسٙ ك٢ اُظٞسٙ اُزبٚ٤ُ ٣ظٜش ُ٘ب ا أُشثغ اُؾٞاس١ اُز١ ٣ظٜش ػ٘ذ اُؼـؾ ػ٢ِ اٍٝ أخز٤بس ٞٛٝ رؼذَ٣ أرغبٙ اُظٞسٙ ٛٝزٙ اُظٞسٙ رظٜش ػٖ اُؼـؾ ػ٢ِ صب٢ٗ أخز٤بس ٞٛٝ رـ٤ش ؽغْ اُظٞسٙ \*ثٜزا ٌٕٞٗ أٗز٘٤ٜب ٖٓ هبئٚٔImage

Е

0 - القائمه قبل الاخيره وهبي قائمه الألوان او ما تسمي color

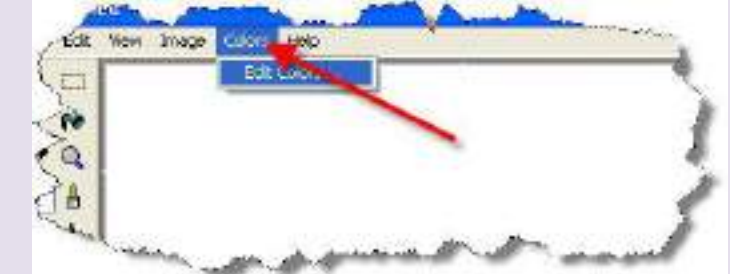

ويوجد في هذه القائمه أختيار مهم وهو أعدادات الالوان وأخر قائمه وهبي قائمه المساعده بهذا نكون أنتهينا من شرح القوائم

الدرس الرابع والعشرون شرح مبسط لشريط الأدوات لعرنامج الرسام بالصور

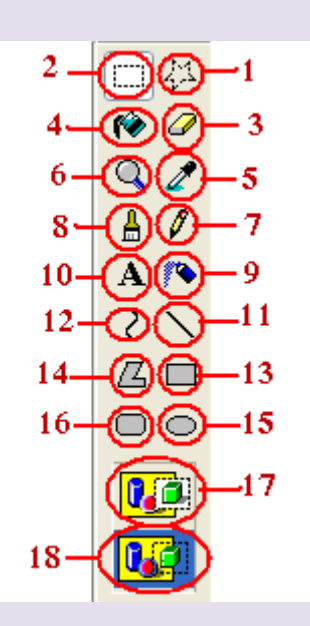

1 - للقص الحر الغير محدد كالدوائر والمثلثات . ٢ - يستخدم للقص المحدد كمربع آو مستطيل . ٣ - للمسح .. ملاحظة : لايتقيد الا بلون واحد وهو الأبيض . ٤ - يستخدم لصبغ الصفحة كامله بلون معين . ٥ - محدد وهو من اهم الأدوات فإذا اردت لونا معينا ولم تجده في قائمة الألوان كل ماعليك فعله هو تحديد اللون عن طريق المحدد وستجد اللون موجود .

6 - ٌٓجش . 7 - هِْ ٣ذ١ٝ . 8 - كششبح ٢ٛ ا٣ؼب ٖٓ أْٛ األدٝاد . 9 - ػِجخ سػ . 10 - اٌُزبثخ ثخؾ أٌُجٞ٤رش ٝػ٘ذ اُؼـؾ ػٚ٤ِ رغزـ٤غ إٔ ر٘ش٠ء ٓشثغ ٗض ك٢ عضء ٖٓ اُظٞسح ٝرغزـ٤غ اُزؾٌْ ثِٕٞ ٞٗٝػ٤خ خؾ اٌُزبثخ ًٔب رغـ٤غ اُزؾٌْ ثؼشػٚ ٤ٓٝالٚٗ . 11 - خؾ ٓغزوْ٤ . 12 - خؾ ٓزؼشط )رغزـ٤غ اُزؾٌْ ثٚ ( . 13 - سعْ ٓشثغ أٝ ٓغزـَ٤ هبئْ اُضٝا٣ب . 14 - سعْ خـٞؽ ؽ٤ش ٣جذأ اُخؾ اُضب٢ٗ ٖٓ ؽ٤ش اٗز٠ٜ األٍٝ ٌٛٝزا . 15 - سعْ دٝائش . 16 - سعْ ٓشثغ أٝ ٓغزـَ٤ ٓوٞط اُضٝا٣ب . ثبُ٘غجخ ُــ 17 ٝ 18 رظٜش ػ٘ذٓب ٗغزخذّ األدٝاد 1 . 2 . 10 .. ٝٝظ٤لزٜٔب ٢ٛ : 17 / ٣ؼغ ُي اٌُزبثخ ػ٠ِ خِل٤خ عذ٣ذح ث٤ؼبء . /18 ٣ؼغ ُي اٌُزبثخ ثخِل٤خ شلبكخ ػ٠ِ ٗلظ خِل٤خ اُظٞسح . ٝثئٌٓبٗي اُزؼشف أًضش ػ٠ِ ثشٗبٓظ اُشعبّ : 

بالدخول على التعليمات من نفس البرنامج *◙ ♦* 

================================

<u>الدرس الخامس والعشرون شرح كيفية إلتقاط صورة من شـاشـة جهازك</u>

إذا أردت أن تصور أي شـي علـى سـطح مكتب جـهازك أو علـى صفحات النت نقف على الصفحة المراد تصويرها ثم نضغط على زر Print Screen Sys Rq بلوحة المفاتيح

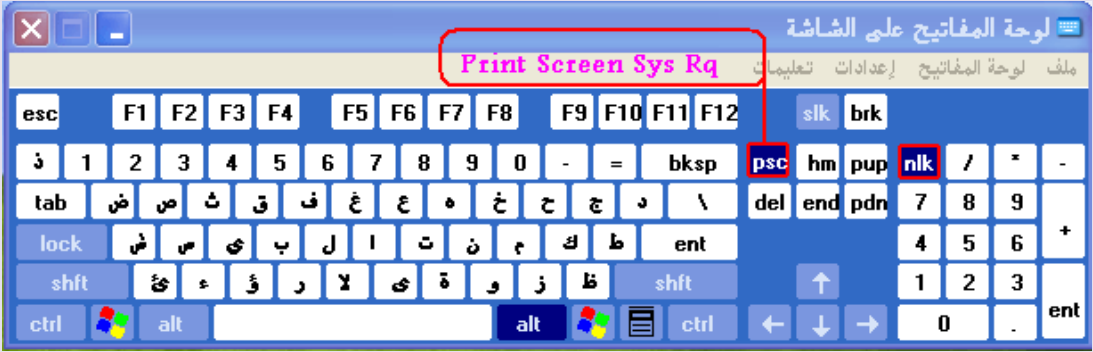

الآن بعد ماضغطنا على زر Print Screen Sys Rq نذهب ونفتح برنامج الرسـام

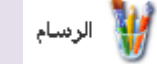

وبعد فتح برنامج الرسـام نضغط من لوحة المفاتيح علي Ctrl+V كما في الصورة التالية

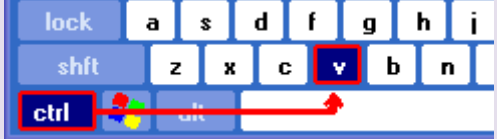

الآن قمنا بلصق الصوره في الرسـام وطلعت الصوره اللبي تم إلتقاطها وبإمكانك إستخدام أدوات الرسـام لتعديل الصوره والكتابة عليها إذا أردت ذلك .

لم بيقاء إلا طريقة حفظ الصورة بعد انهاء العمل : اذهب إلى ملف >> حفظ بإسم اختر امتداد الصورة من الأسـفل ( حفظ كنوع ) JPG أو أَي إمتداد تختاره والأفضل إختيار JPG للمحافظه على دقة الصوره ..

================================

<u>الدرس السادس والعشرون ملاحظات هامه</u>

١ - شـرح تحويل إمتداد أي صوره علـي جـهازك

إذهب إلى ملف >> حفظ بإسـم اختر امتداد الصورة من الأسـفل ( حفظ كنوع ) JPG أو أي إمتداد تختاره والأفضل إختيار JPG للمحافظه على دقة الصوره .. شاهد طريقة الحفظ في الصورة التاليه

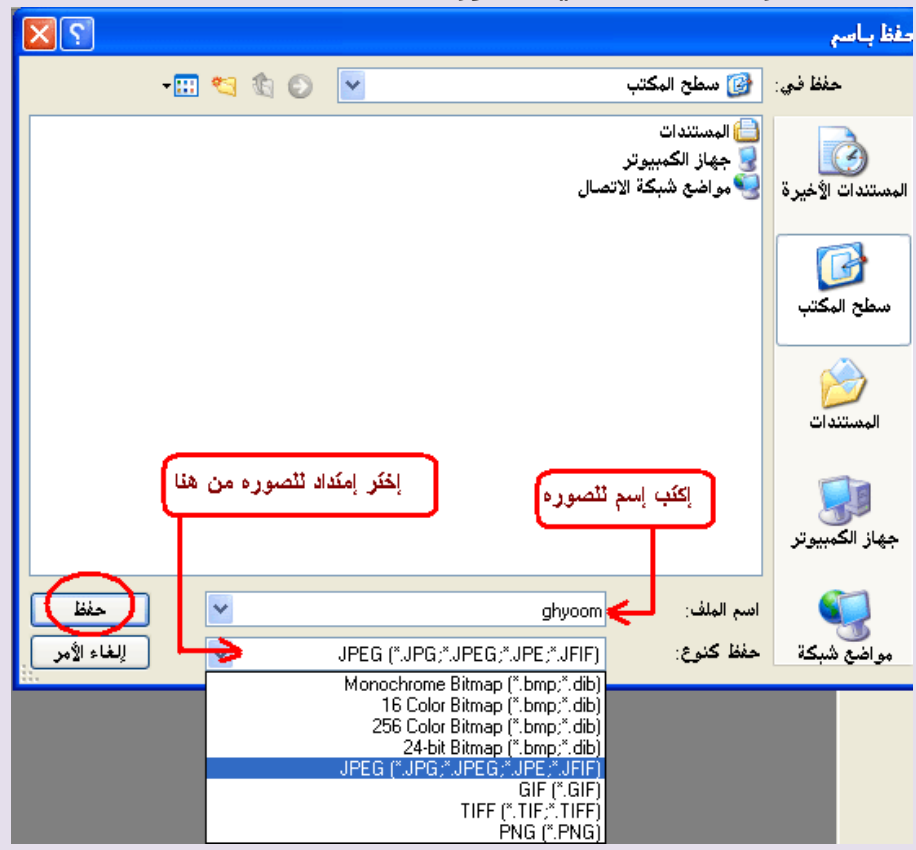

٢ - طريقة الكتابه على الصوره بهذه الأدات  $\overline{\textbf{A}}$  بعد ماتضغط عليها وانت فاتح تحرير الصوره تذهب إلى المنطقة التي تريد الكتابه عليها وتضغط بالماوس الأيسر ويطلع لك  $18 - \sqrt{12}$ على الصوره مربع كتابة النص وأكتب ماشئت . مع ملاحضة هذه الأدات للكتابه بخلفية شـفافه عكس الأخرى العلويه التي تجعل خلفية الكتابه بيضاء

# **نماذج ورسومات الطلبة :**

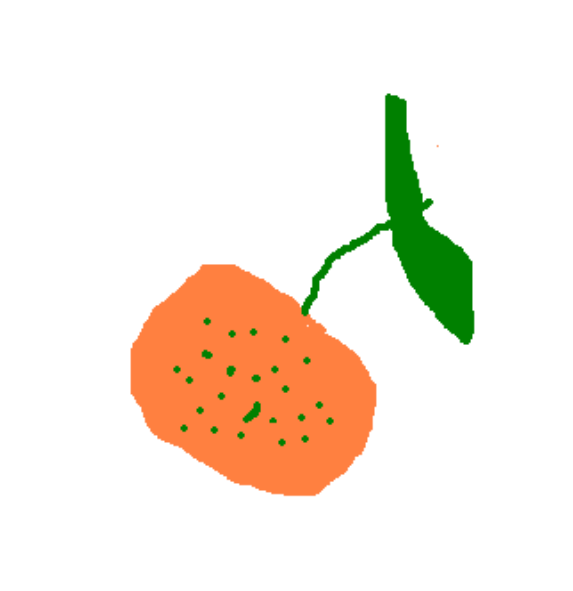

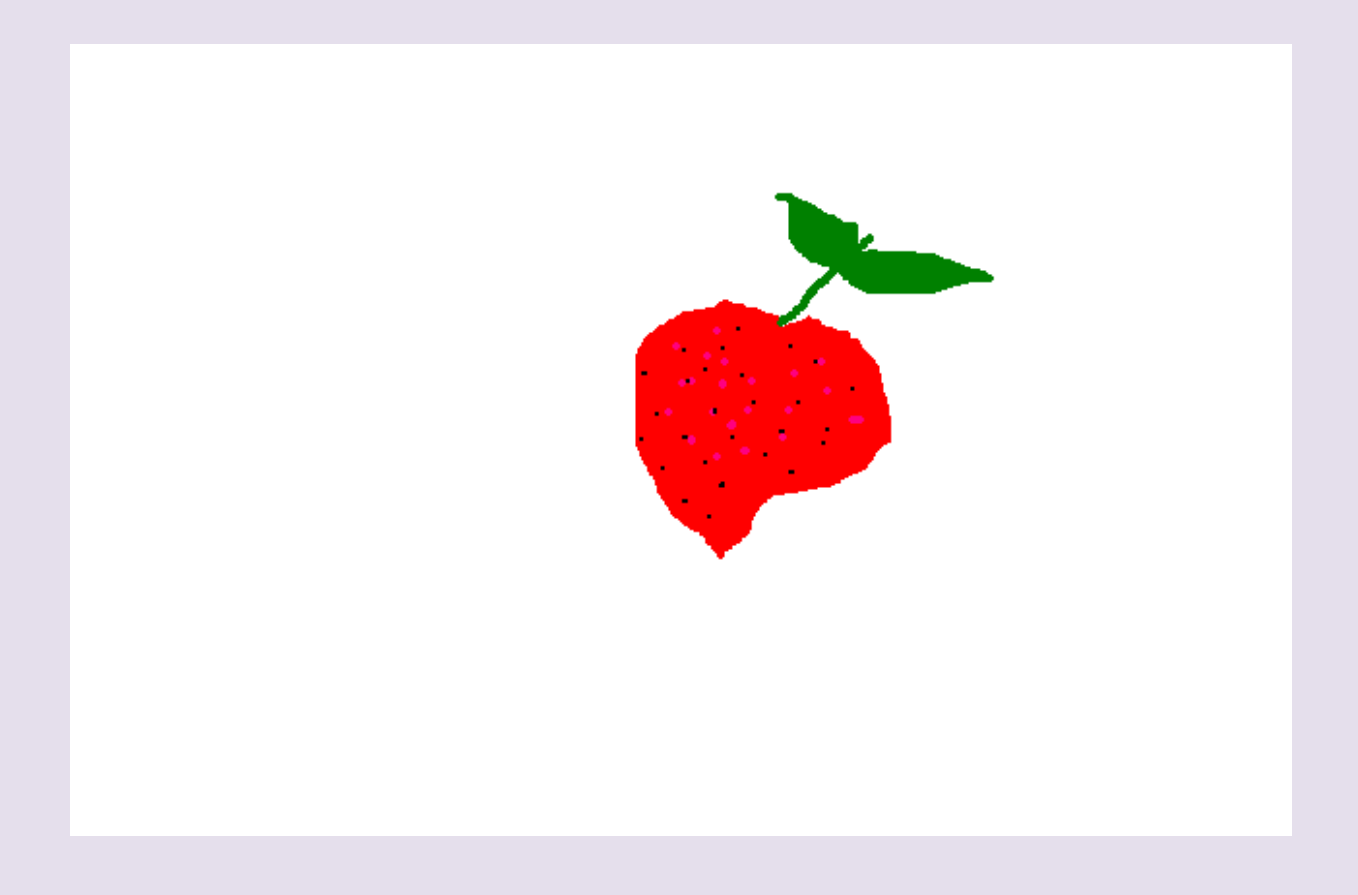

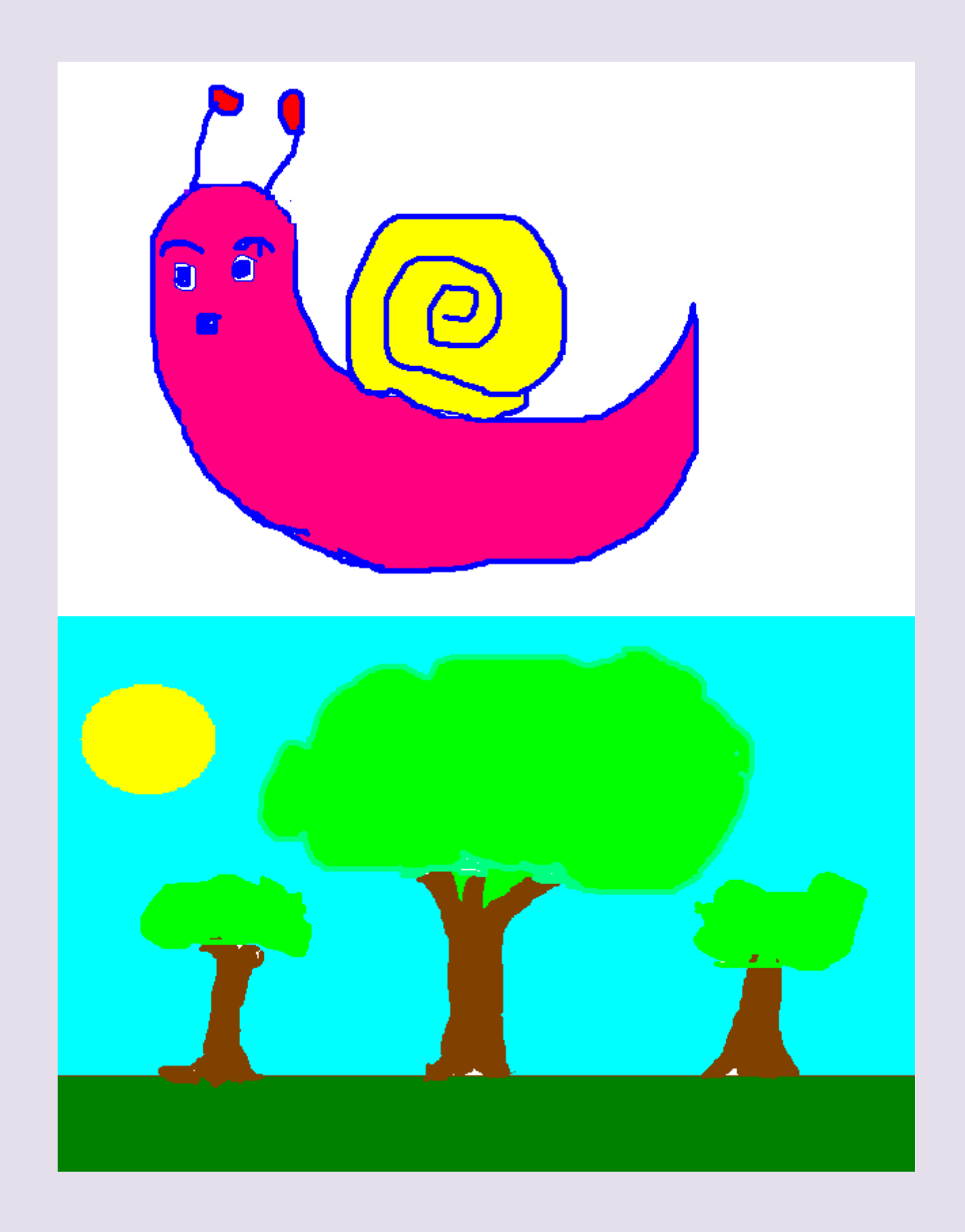

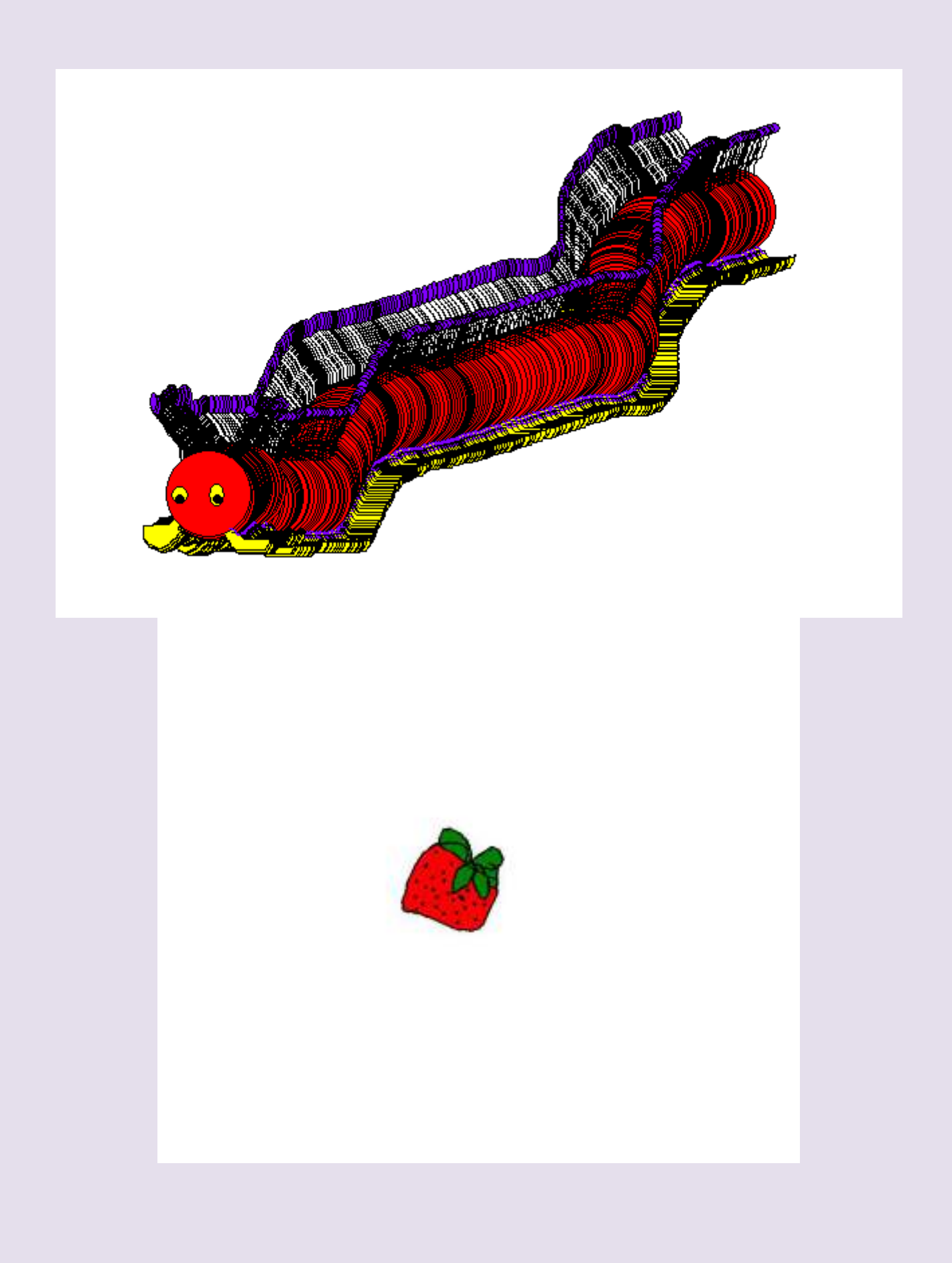

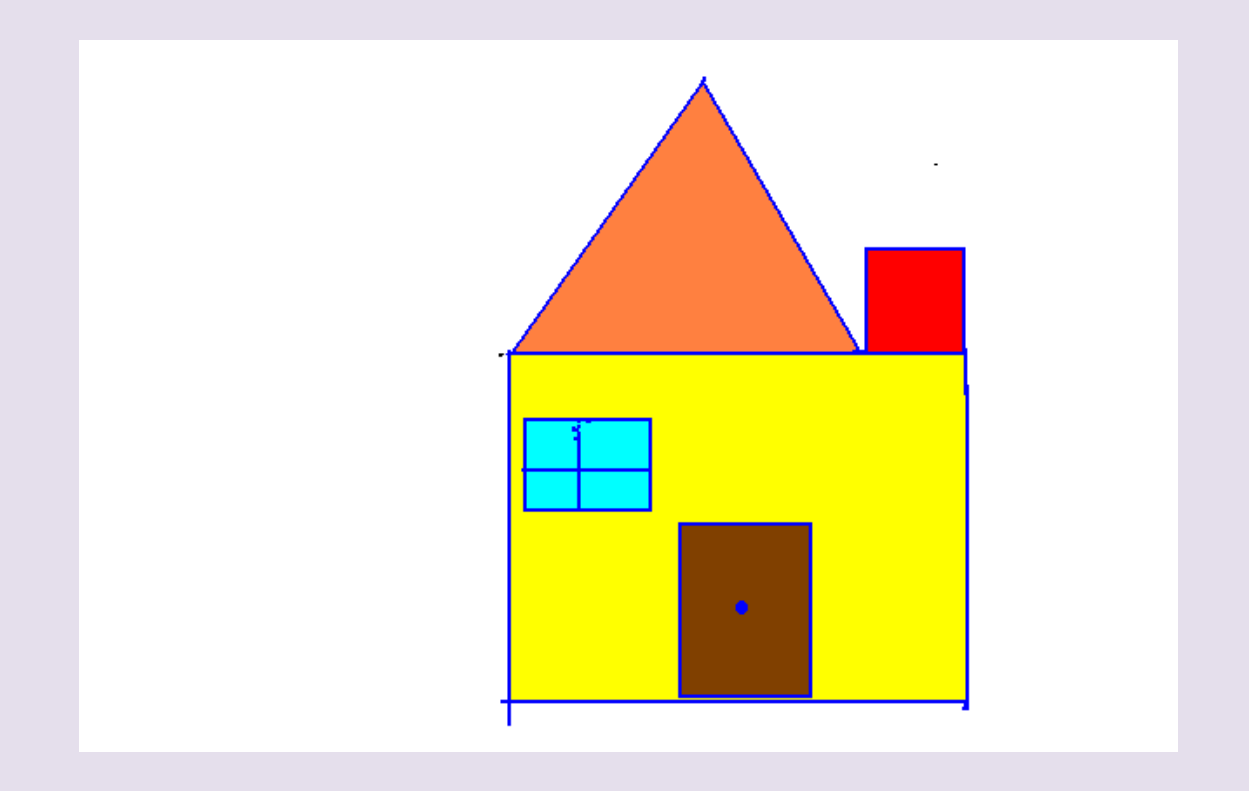

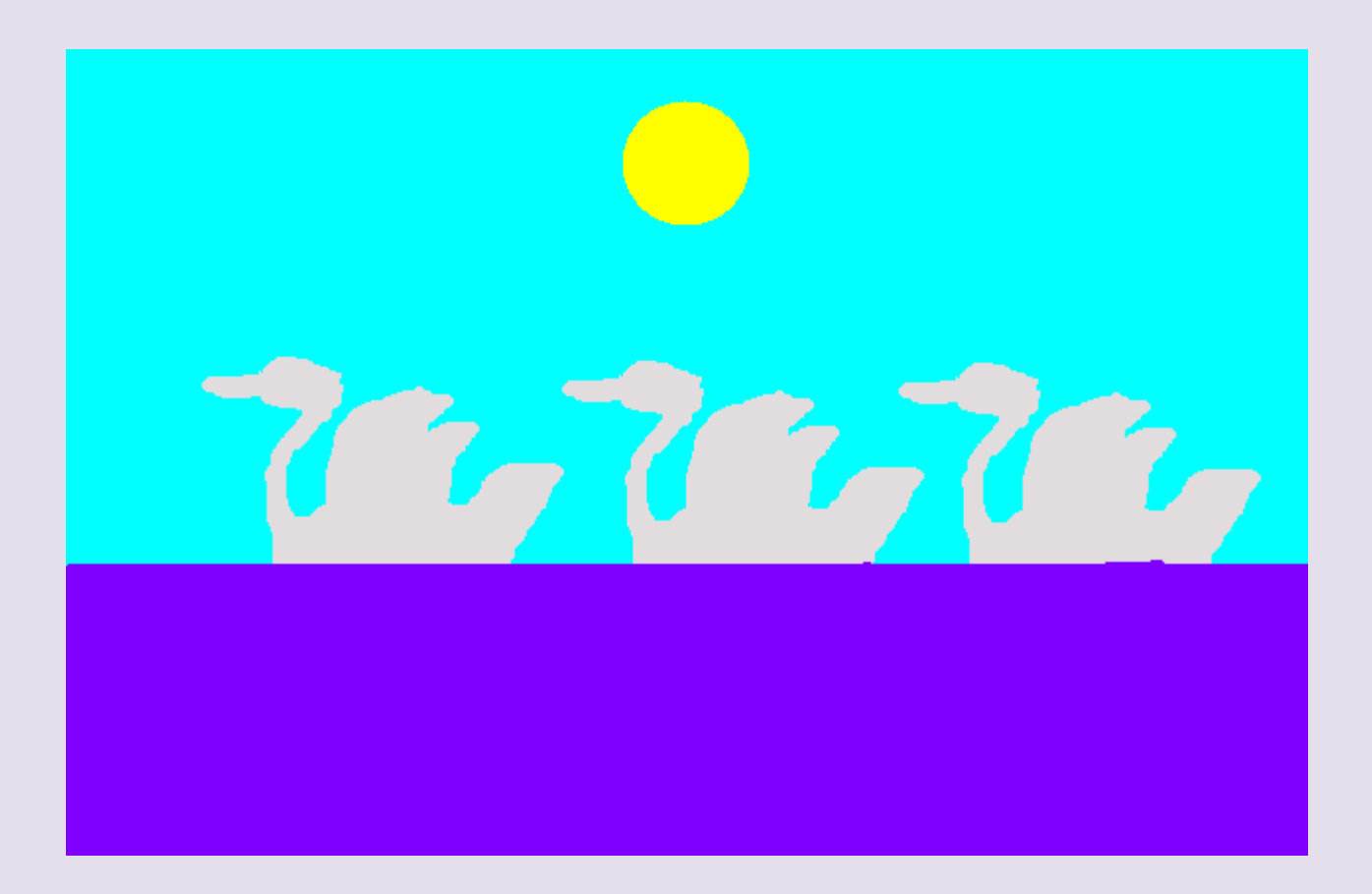

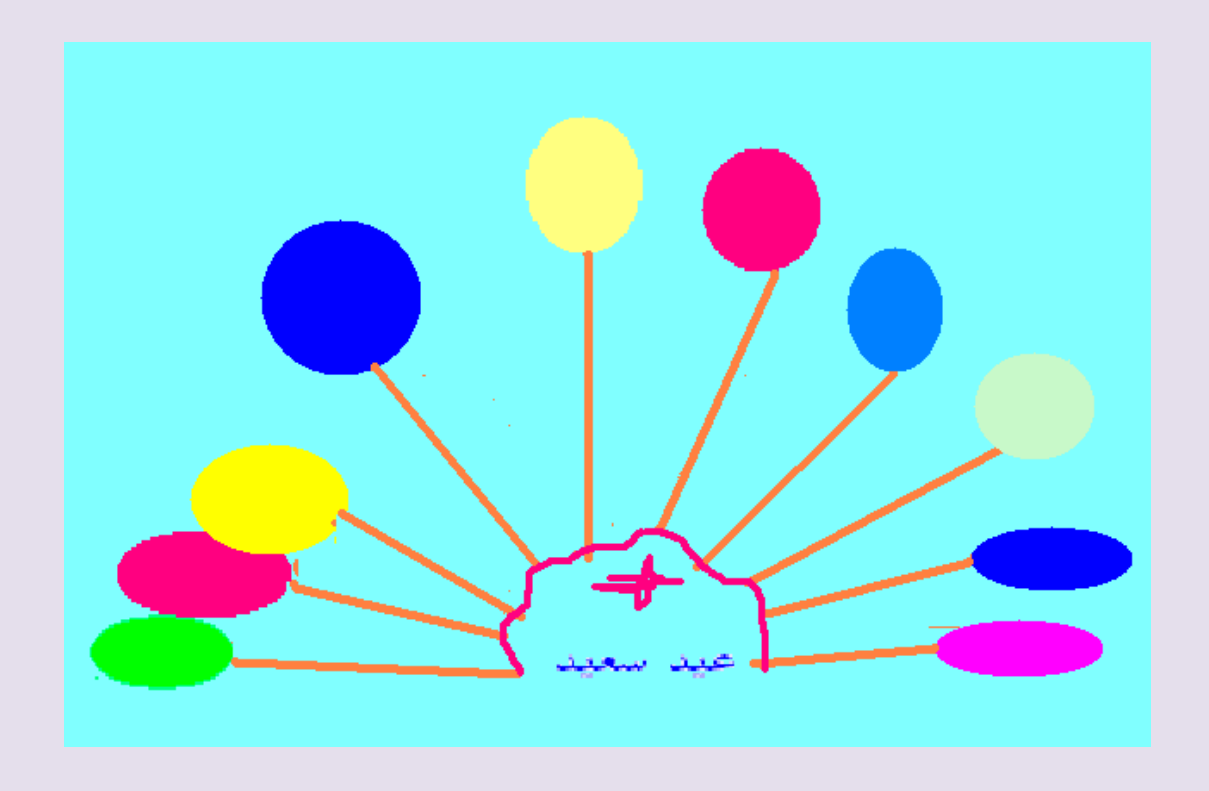

**تم تحميل الملف موقع من البوصلة التقنية [http://www.boosla.com](http://www.boosla.com/)**

السلام عليكم ورحمة الله وبركانة ,

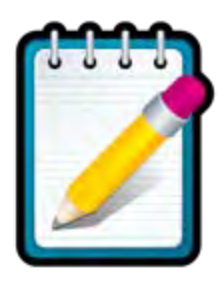

اليوم ان شاء الله شرح برنامج النوت باد ++Notepad وكيفية تحقيق اقصي استفادة منه ان شاء الله سوف يتم الشرح علي اصدار 6 للتحميل أضغط هنا

[h](http://notepad-plus-plus.org/download/v6.6.7.html)ttp://notepad-plus-[plus.org/download/v6.6.7.html](http://notepad-plus-plus.org/download/v6.6.7.html)

اولآ شرح تسطيب برنامج النوت باد++Notepad علي الجهاز :

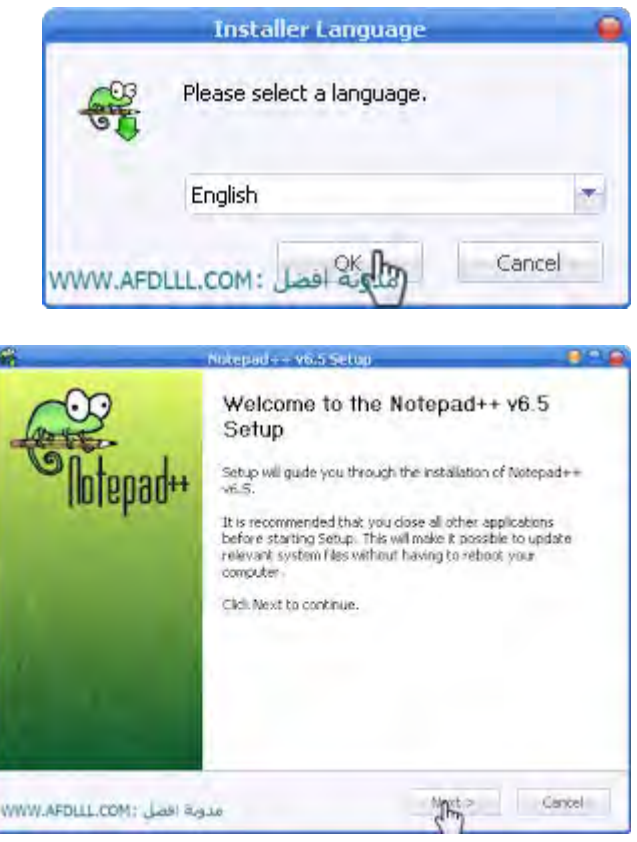
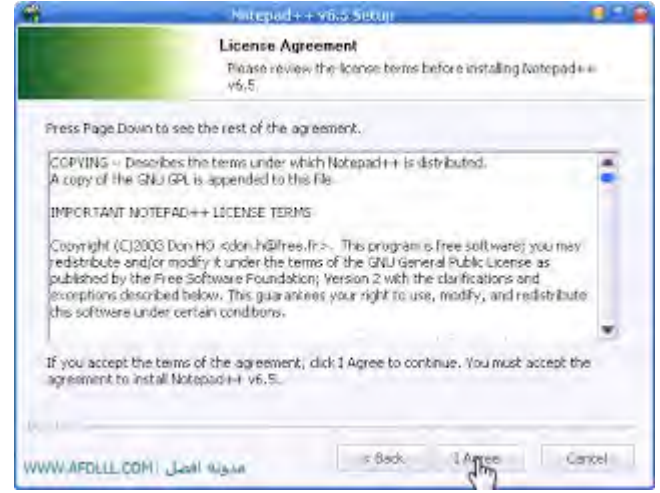

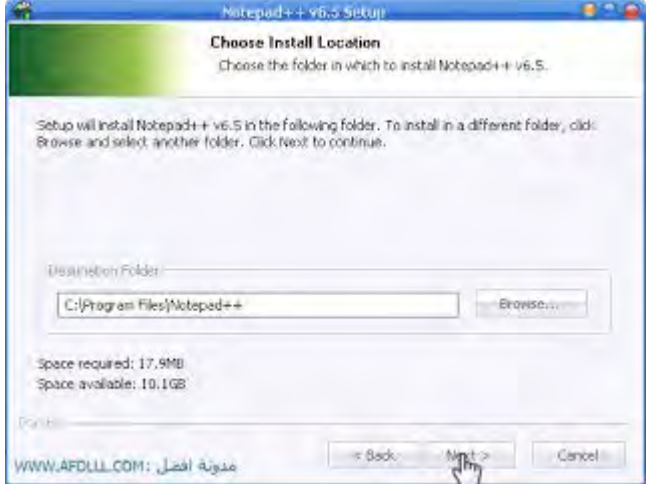

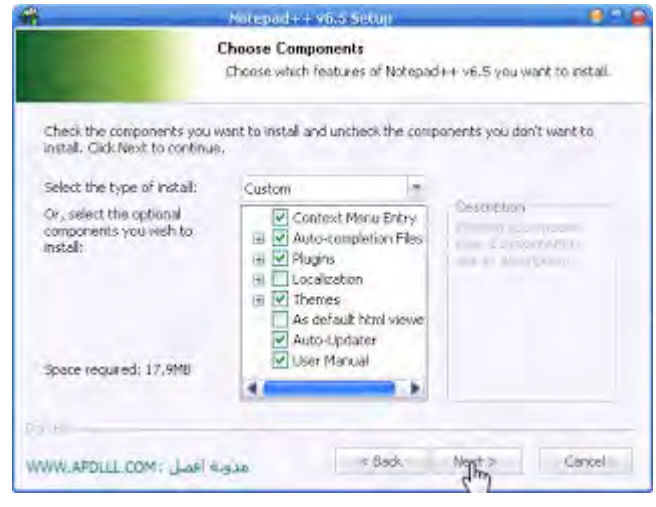

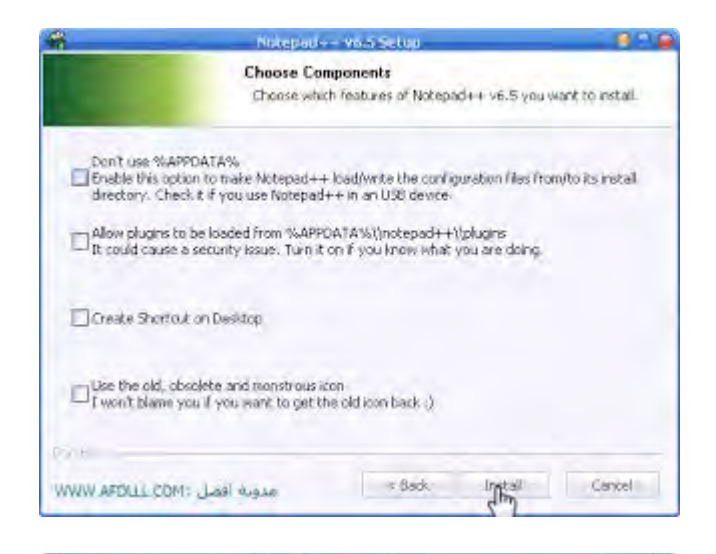

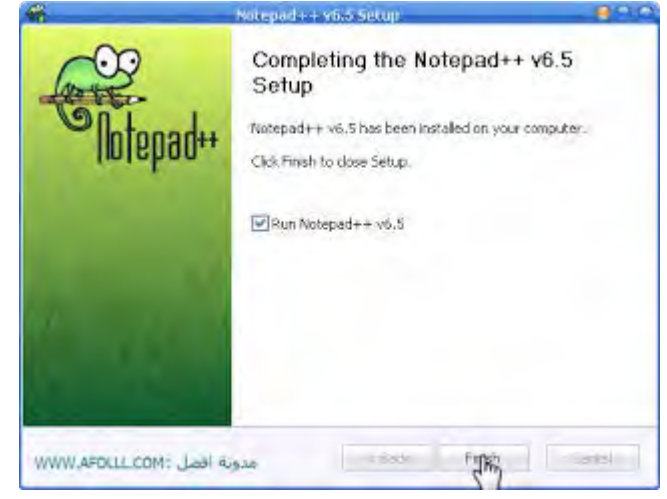

شرح شريط الادوات الخاص ببرنامج النوت باد++Notepad

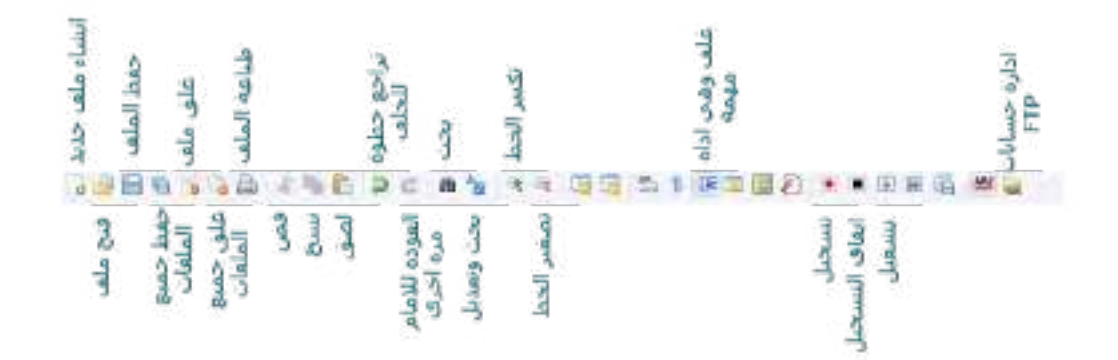

شرح اختصارات برنامج النوت باد++Notepad

 O-CTRLفتح ملف لا-CTRL-Nملف جديد S-CTRLحفظ الملف باسم حفظCtrl-Alt-S جميع حفظ Ctrl-Shift-S طباعةCTRL-P خروجALT-F4

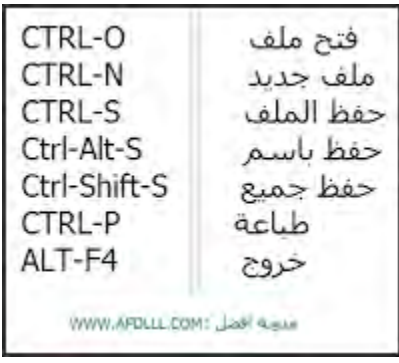

شرح فتح ملف جديد بصيغة معينة

لفتح ملف جديد اضغط علي N-CTRL او من قائمة FILE اخترNEW

بعد فتح ملف جديد من قائمة Languages اختر اللغة التي تريدها للملف ويوجد ببرنامج النوت باد الكثير من اللغات اهمها لغة HTML , PHP ,  $C#$ ,  $C++$ والكثير من اللغات وليكن مثلآ نريد ان تكون لغة الملف HTML نختار

> Linguage Service Hang Run Propers W 夜夜 国 keen  $\mathcal{C}$  $\dot{\nu}$ ٠ ¥ GUADI **Hudsell** w HM. 1550  $\hat{\mathbb{F}}$ ٠ raturn. u ï  $\mathbf{N}$ , Obedire-L ٠ ٠×, ٠ ٠  $\tau$ . ¥. ,  $\mathcal{O}$ ner. before your lenguage ... alex below www.arplit.com

لقد كان الملف بهذا الشكل وانا اعدل علي قالب بلوجر مثلآ

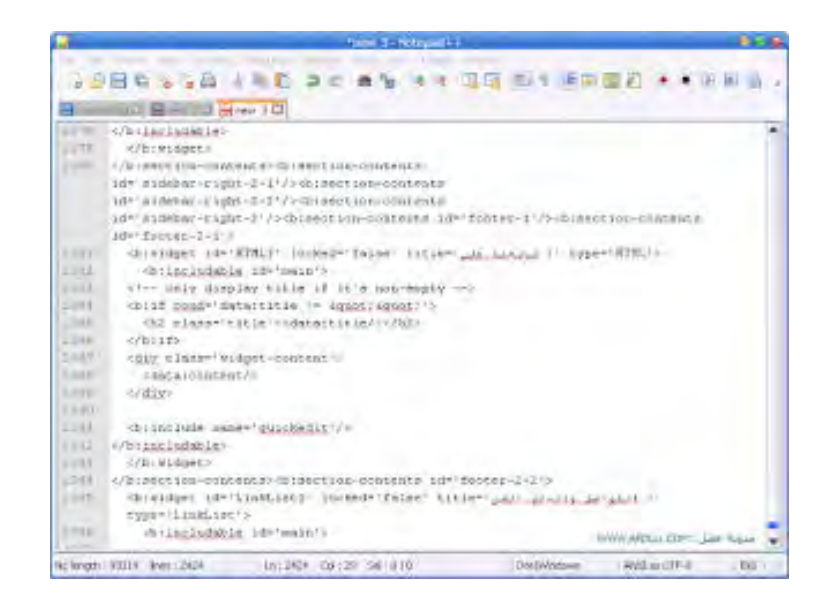

واصبح الان بهذا الشكل هل . وضحت الفكرا ؟

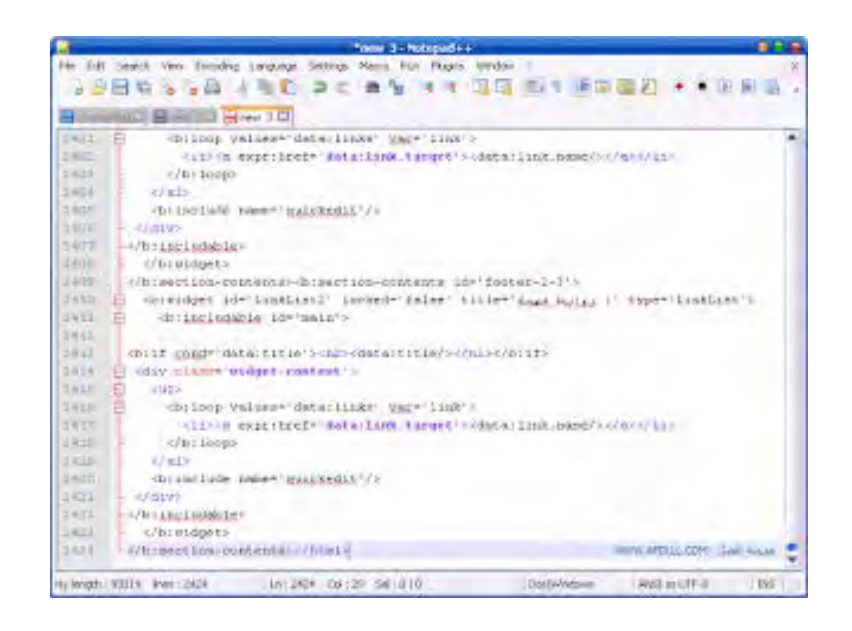

شرح حفظ اي ملف بأي صيغة تختارها علي برنامج النوت باد++Notepad

بعد الانتهاء من التعديل علي الملف او الملف الجديد نقوم بحفظة بالضغط علي S-CTRL او من قائمة FILE اخترSAVE

لأختيار صيغة معينة من داخل برنامج النوت باد اختر الصيغة التي تناسبك ثم اكتب اسم الملف ثم اضغط عليSAVE ملحوظة لا يهم الـ ( . ) في اسم الملف ما دمت اخترت صيفتة

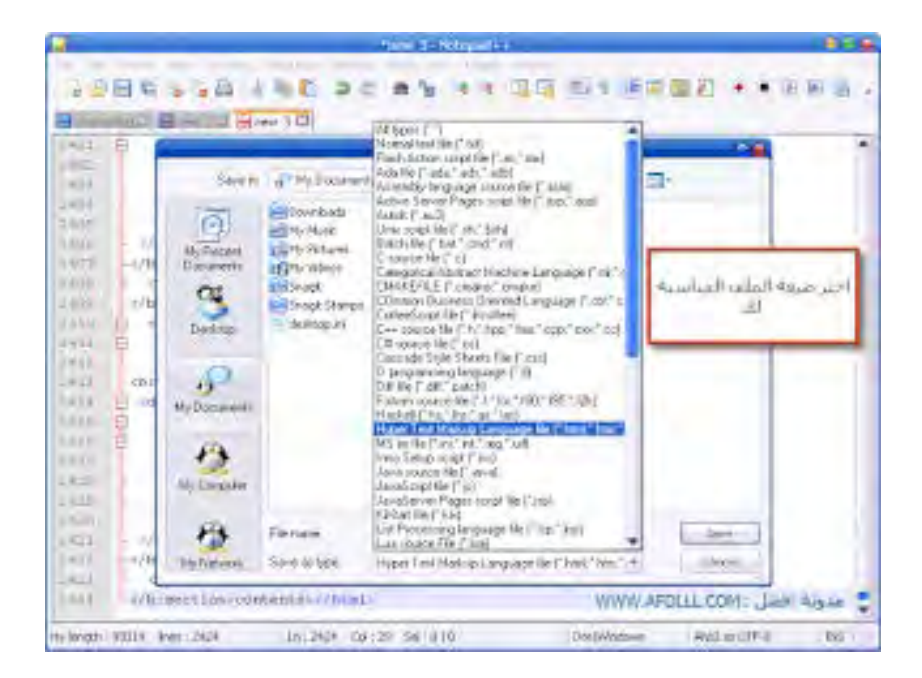

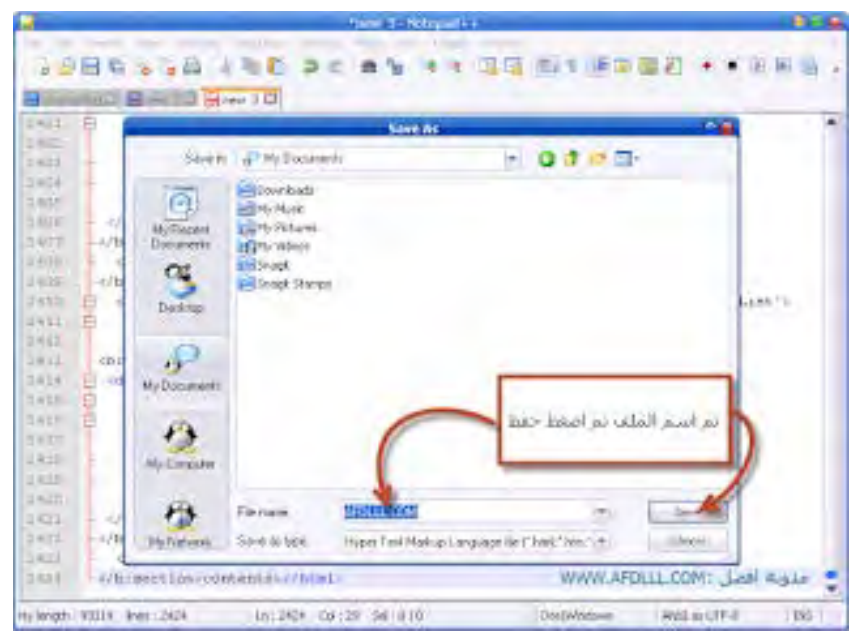

في حالة تريد انت كتابة الصيغة بيديك اختر صيفة الملف(\*.\*) types All وعند اسم الملف تكتب اسمة ثم ( . ) ثم الصيغة وليكن نريد ان نحفظ ملف afdlll بصيغةHTML اسم حفظ الملف يكون html.afdlll

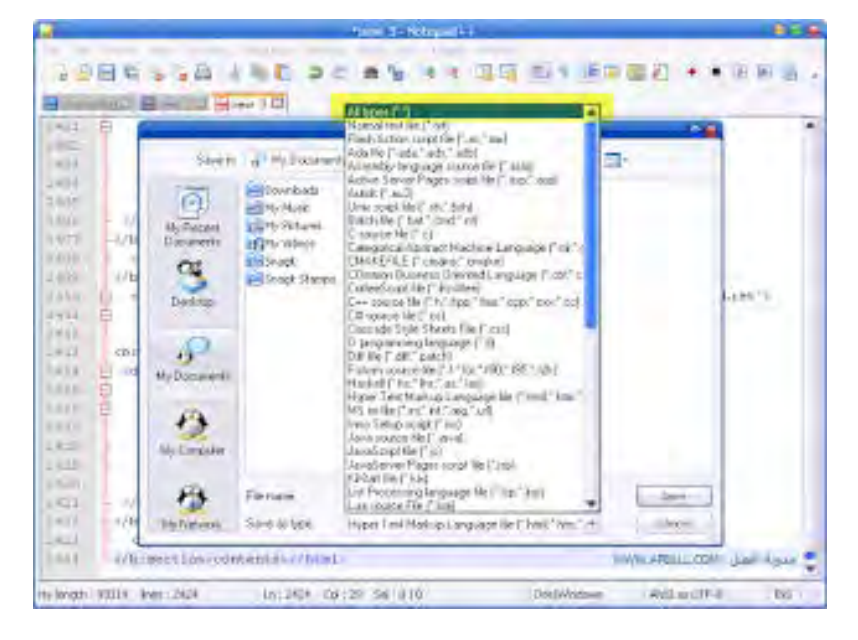

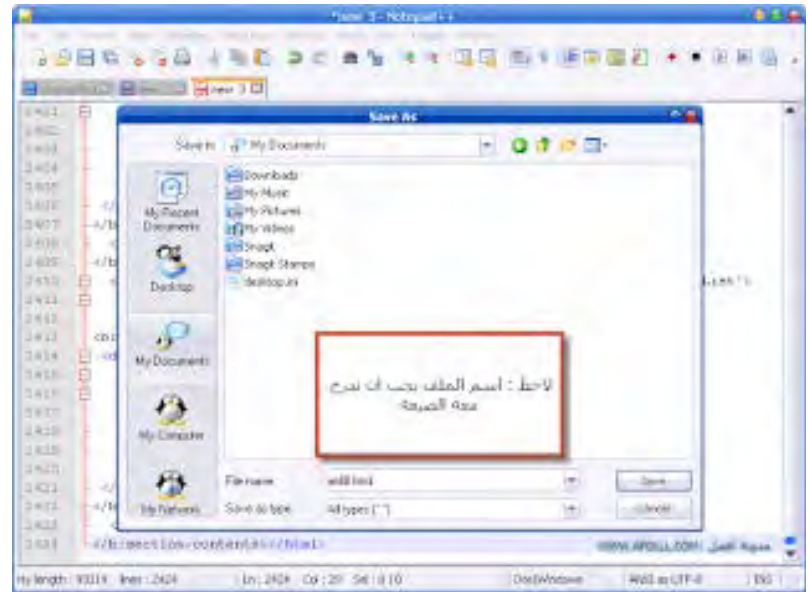

#### شرح البحث بأستخدام برنامج النوت باد++Notepad

وليكن قالب بلوجر نريد البحث عن<head/ < اضغط عليctrl-f ا سيفتح بوكس فم بكتابة كلمة البحث ولتكن [<head/](http://4.bp.blogspot.com/-i9uvulN8Skg/UomVnqgZijI/AAAAAAAAAIs/VE8ZrNORUKg/s1600/18-11-2013+06-13-53+%D8%B5%D8%A8%D8%A7%D8%AD%D8%A7%D9%8B.png) <وضغط عليNext Find

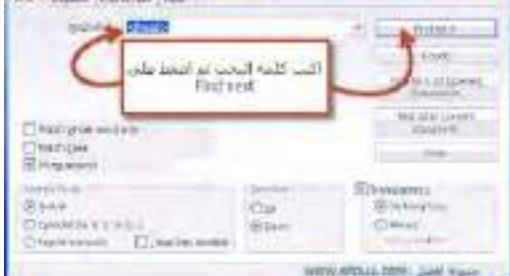

والنتيجة

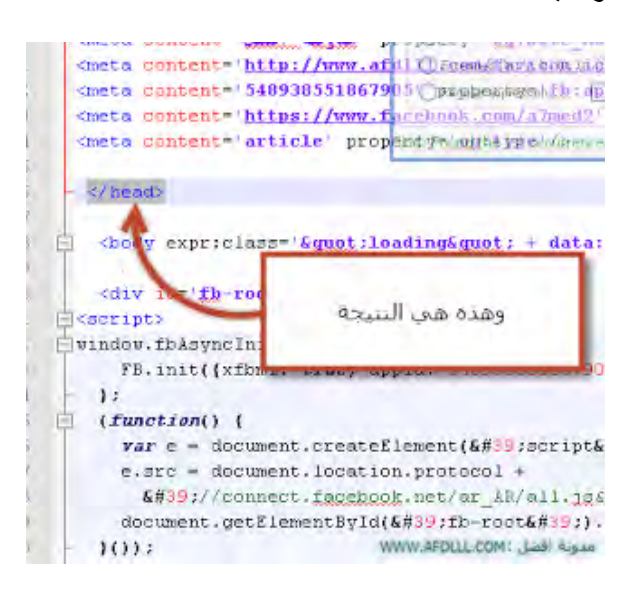

مع امكانية تعليم المكان بنقظة زرقاء لتميزة عن طريق الضغط علي رقم السطر

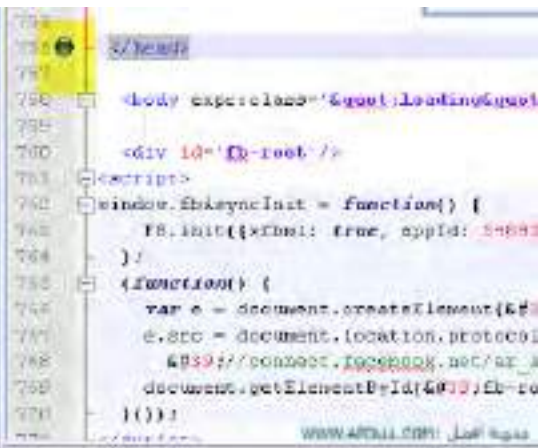

شرح استبدال مجموعة كلمات بضغط زر واحدة في برنامج النوت باد++Notepad

وليكن قالب بلوجر ونريد ان نستبدل جميع ما في القالب من Arial الي كلمةDroid Arabic kufi ا اضغط علي f-Ctrl ثم نختار تيوبReplace سيفتح بوكس فم بكتابة كلمة البحث ولتكن Arial في Find what ووكلمة Droid Arabic kufi في Rep lace with

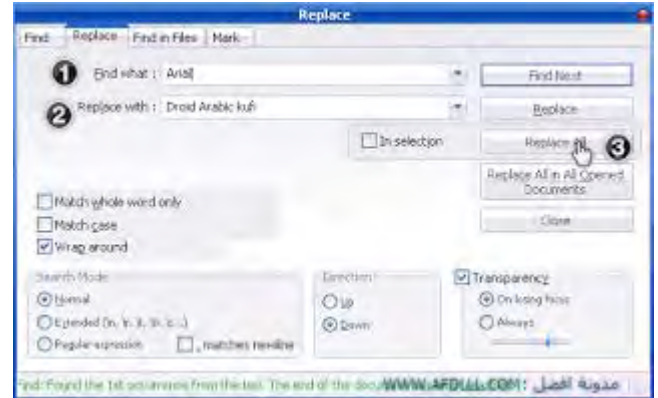

ثم اضغط عليReplace All لاحظ عدد القيم التي تم تغيرها

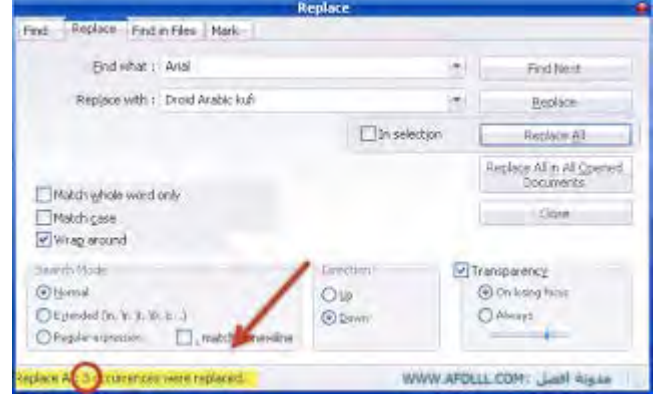

انتهي الشرح , دمتم في رعاية الله

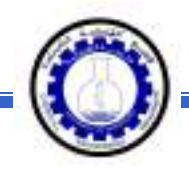

# تعلـّم مايكروسوفت وورد 2010 أعداد : <sup>م</sup>. ماھر عزیز - <sup>م</sup>. غیداء سعید قسم الهندسة الكيمياوية - المرحلة الأولى

قسم الھندسة الكیمیاویة الجامعة التكنولوجیة المرحــــلة الأولى

الفهرست:

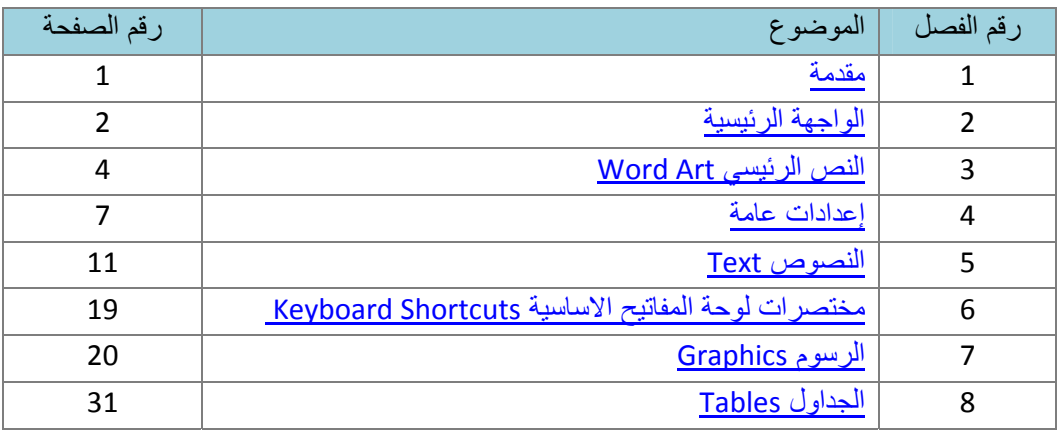

## الـفـصـل الـفـصـل الأول

#### مُـقـدمـة

 برنامج مايكروسوفت وورد 2010 هو أحد برامج حزمة اوفس 2010 وهو مخصص لمعالجة الكلمات، حيث يتيح إدخال الكلمات بصورة الكترونية على صفحات إفتراضية ضمن ملف تحت اسم "مـُستند Document " مع امكانية إدراج الجداول والصور والمخططات الأحصائية. هذه الصفحات تكون قابلة للطباعة، للتنضيد، وللتحديث مع امكانية الاحتفاظ بالملف الاصلي . دون تأثير

آذلك يوفر البرنامج امكانية ترتيب البيانات Sorting / البحث Find / إنشاء روابط Hyperlink داخل المستند الواحد أو ربط نص فعّال بملف خارجي من نوع اخر.

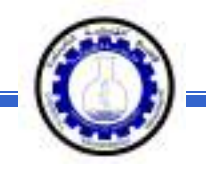

#### الفصل الثاني

الواجهة الرئيسية

لتشغيل برنامج مايكروسوفت وورد 2010 اُنقر Start < Programs All < :التالية النافذة ستظهر ، Microsoft Word 2010 < Microsoft Office

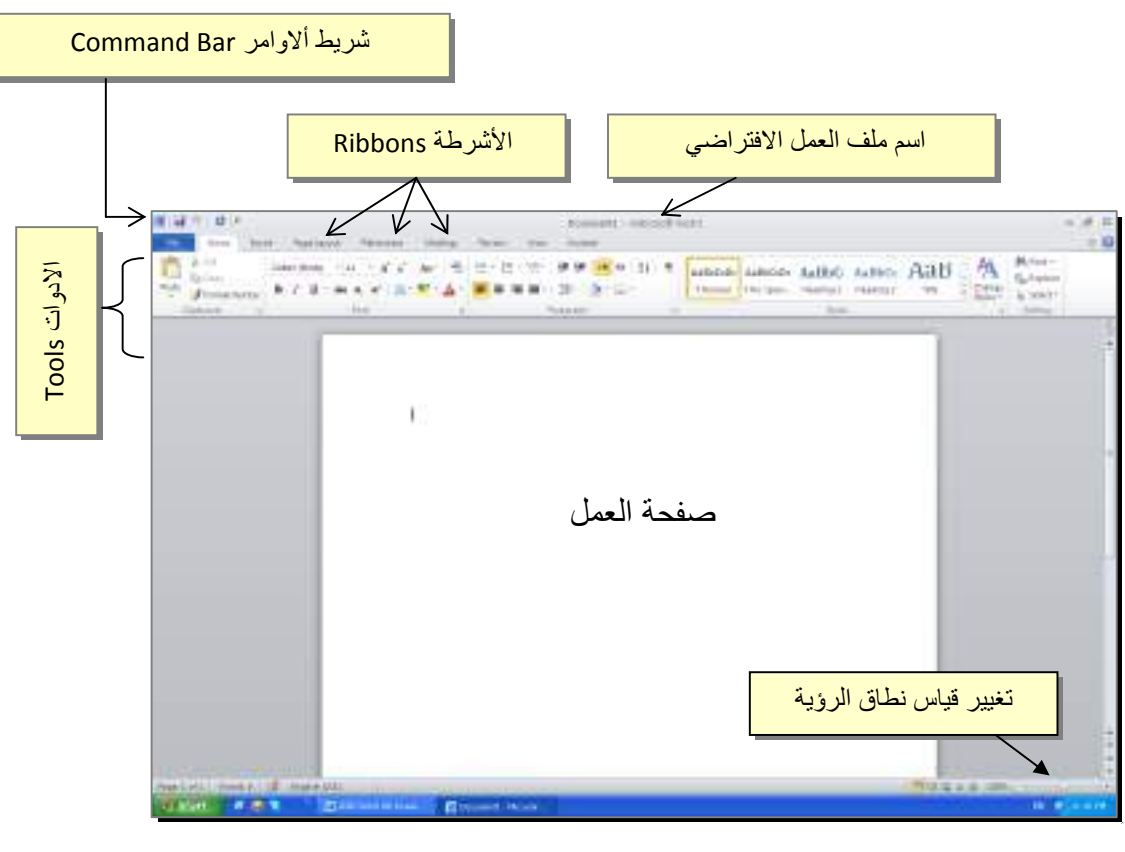

إن كنت معتادا على العمل مع برنامج أوفس 2003، ستلاحظ غياب القوائم المنسدلة Flow down menus، لكن لا ترتبك فالأشرطة ستقوم بتسهيل العمل بكفاءة أكثر من القوائم المنسدلة.

عناصر الواجهة الرئيسية هي:

 شريط الاوامر Bar Command: هو مجموعة من الايكونات لتنفيذ المهمام الرئيسية (مثل الخزن Save، العودة خطوة الى الوراء Back(، ويمكن رؤية المزيد من الاوامر بضغط السهم الاسود الصغير يسار الايكونات. يمكن اضافة المزيد من الاوامر بضغط السهم الاسود يسار الايكونات واختيار Commands More:

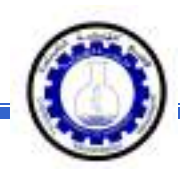

يمكن مشاهدة المزيد من الاوامر بضغط هذا السهم واختيار الامر المطلوب، او مشاهدة المزيد من الاوامر بإختيار More Commands…

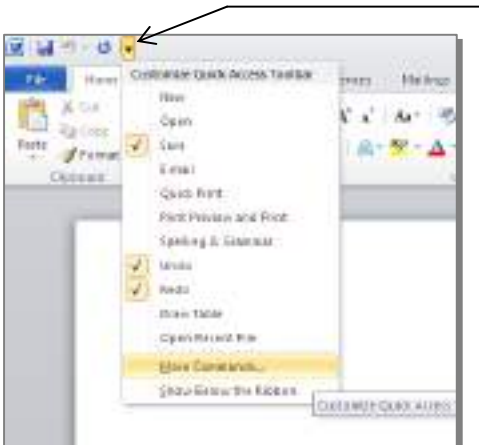

- الأشرطة Ribbons : هي صفحات مصنـّفة حسب وظيفة الادوات التي تحويها. يمكن التنقل بين الأشرطة بالضغط على اسم الشريط.
- الادوات Tools: آل شريط من الأشرطة يحوي مجموعة من الادوات التي تؤدّي الوظائف المصنـّفة حسب اسم الشريط.
- إسم ملف العمل الافتراضي: عند فتح ملف جديد، يكون اسم الملف الافتراضي .Document 1

إذا اردنا تغيير اسم الملف: انقر شريط File < as Save < ستظهر النافذة التالية:

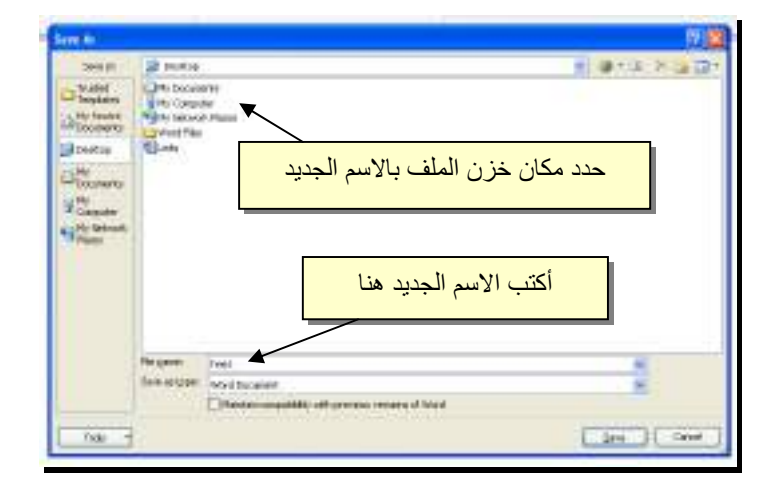

والان يمكن خزن التعديلات كل مرة تحت نفس الاسم بضغط شريط Save < File ، أو النقر على ايكونة الموجودة في شريط الاوامر.

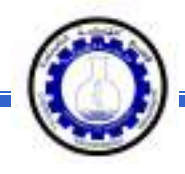

 تغيير قياس نطاق الرؤية: يمكن تكبير/ تصغير حجم معاينة الصفحة بواسطة سحب الذراع الى اليمين أو اليسار.

# الـفـصـل الـثـالـث

النص الرئيسي Word Art

 يستخدم النص الرئيسي لأنشاء نص يمتلك مؤثرات خاصة مثل (وهج Glow، ظل Shadow، تدرج لوني Gradient، إنعكاس Reflection، وغيرها). يمكن استخدام هذه النصوص في تصميم الصفحة الاولى من كتاب، او عمل إعلان.

 لإدراج نص رئيسي: انقر شريط Insert < انقر ايكونة > إختر احد الشكل المرغوب من القائمة، علما انه يمكن التعديل على الشكل بعد ذلك > سيظهر لك مربع نص لكتابة النص المطلوب بداخله:

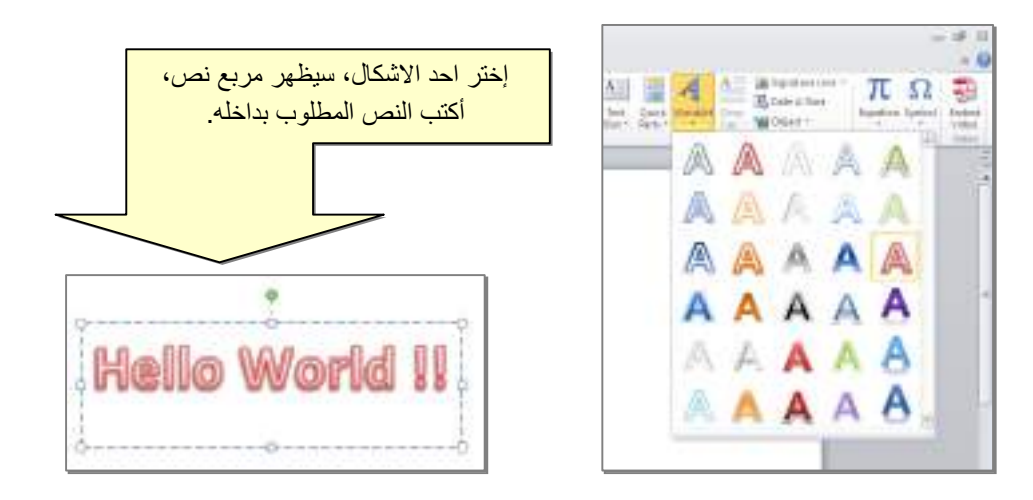

- لتغيير النص، انقر داخل النص وأآتب النص الجديد.
- لتدوير النص، انقر داخل النص، ستظهر دائرة خضراء أعلى المربع، انقر عليها ودوّر الشكل.
	- و لتغيير حجم الخط: انقر شريط Home > انقر  $\mathbf{A}^*$  للتصغير والتكبير .

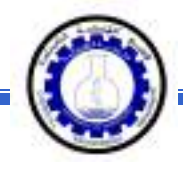

- لمزيد من التأثيرات، انقر نقرة مزدوجة على إطار النص، سيظهر شريط جديد بعنوان Format، حيث يحوي ادوات لإضافة التأثيرات التالية:
	- \* : لتغيير لون النص.
	- \* : لتغير لون إطار النص، أو تغيير نمط الخط (مثلا جعله مُـنـَقــّطاً).
		- \* : لتغيير لون ملئ مربع النص.
		- \* : لتغيير لون إطار مربع النص، أو تغيير نمط الاطار.
		- \* : لإضافة تأثيرات على النص، إنقر السهم الصغير على يمين الايكونة وأختر أحد التأثيرات من القائمة:

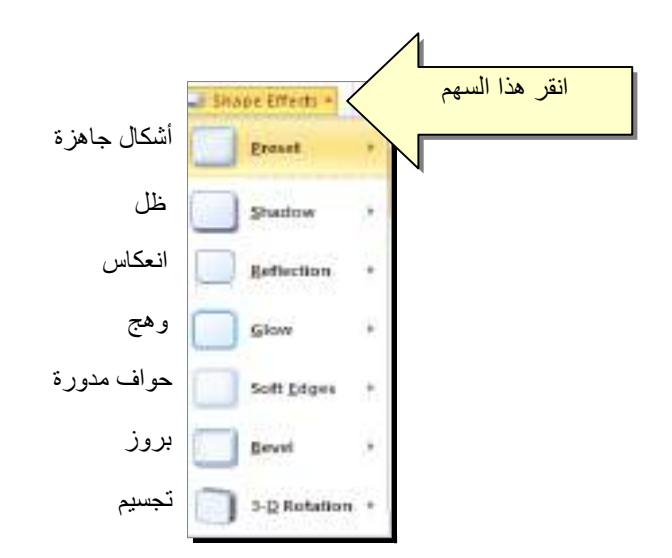

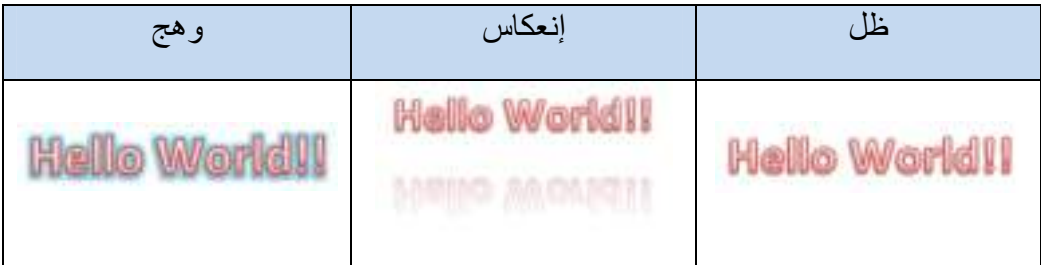

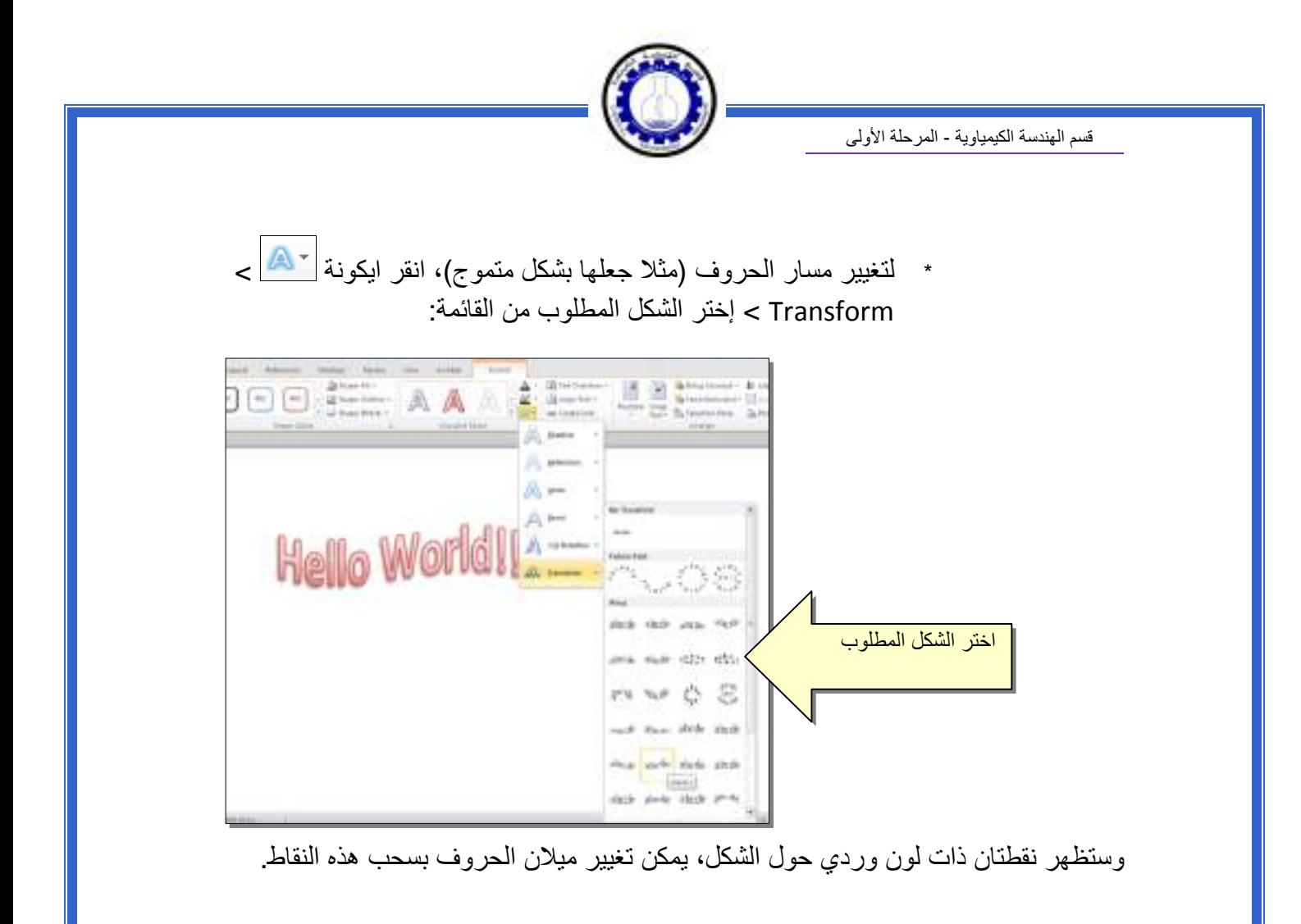

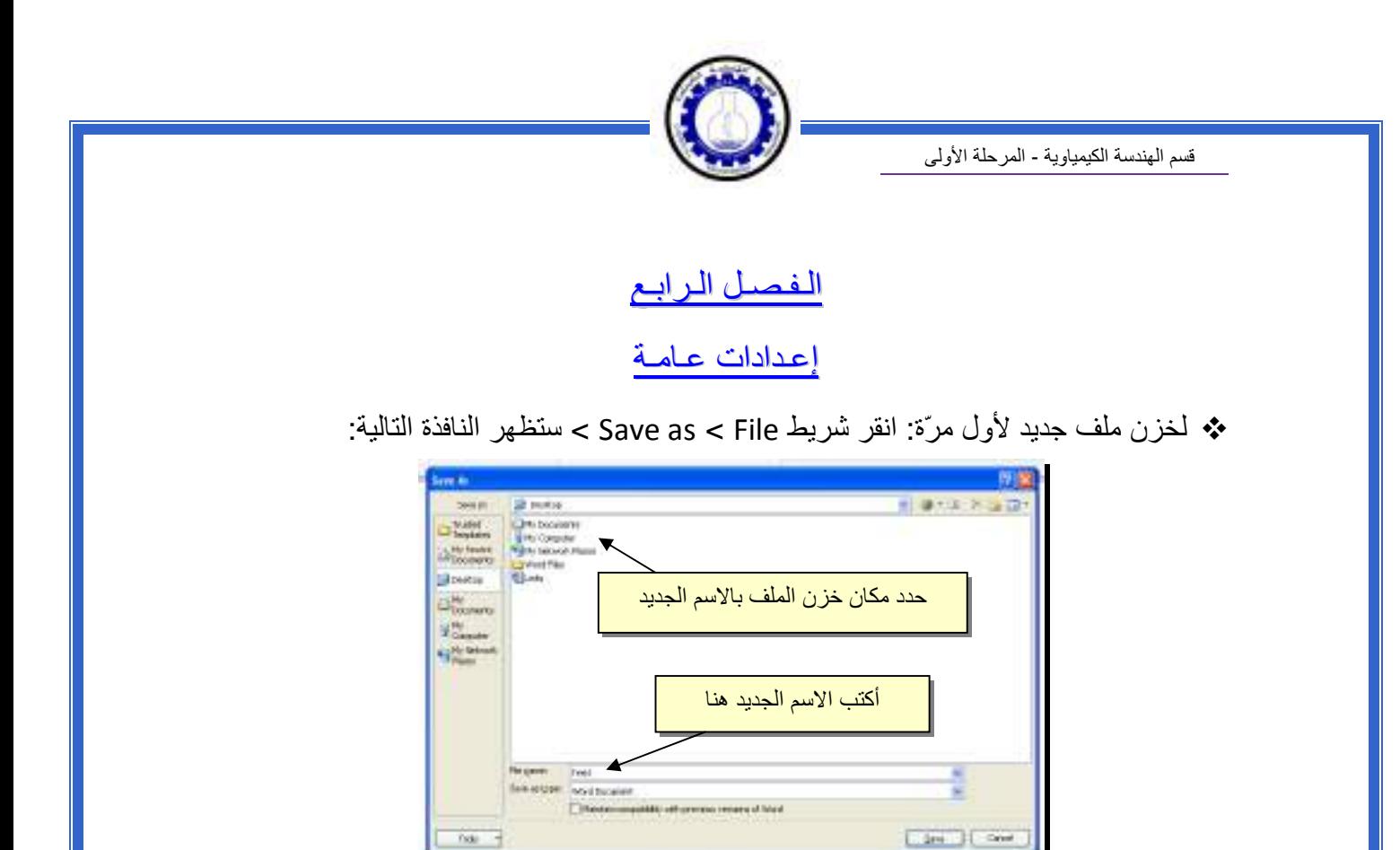

والان يمكن خزن التعديلات آل مرة تحت نفس الاسم بضغط شريط File < Save ، أو النقر على ايكونة الموجودة في شريط الاوامر.

 عند فتح ملف موجود في الحاسبة في حزمة أوفس ،2010 قد يظهر شريط التنبيه التالي والذي يدل يطلب تأكيد الموافقة على فتح هذا الملف أو التحديث عليه (لأحتوائه على روتين Macro، :(.... ،Active X إعدادات

Protected Wew This file originated as an e-mail attainment and might be unsafa. Click for more details. **Enable Editing** 

يمكن الضغط على زر Editing Enable والمباشرة بتحديث الملف.

لإطفاء هذا التنبيه تماما: انقر شريط File < Options < Center Trust < Center Trust Never Show the information about blocked إختيار على الاشارة ضع > Setting . Ok < content

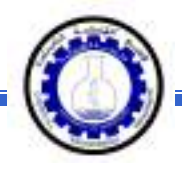

 لقلب الصفحة من الوضع العمودي Portrait الى الوضع الافقي Landscape : انقر شريط موضح آما ، : Landscape < Orientation < Page Layout

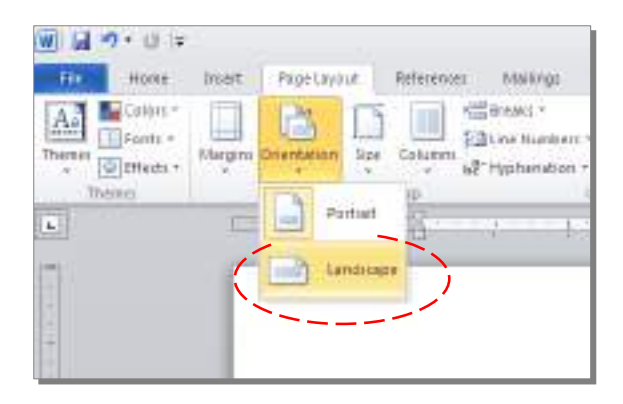

 لعمل إطار للصفحة: انقر شريط Layout Page < Boarders Page < ستظهر النافذة التالية:

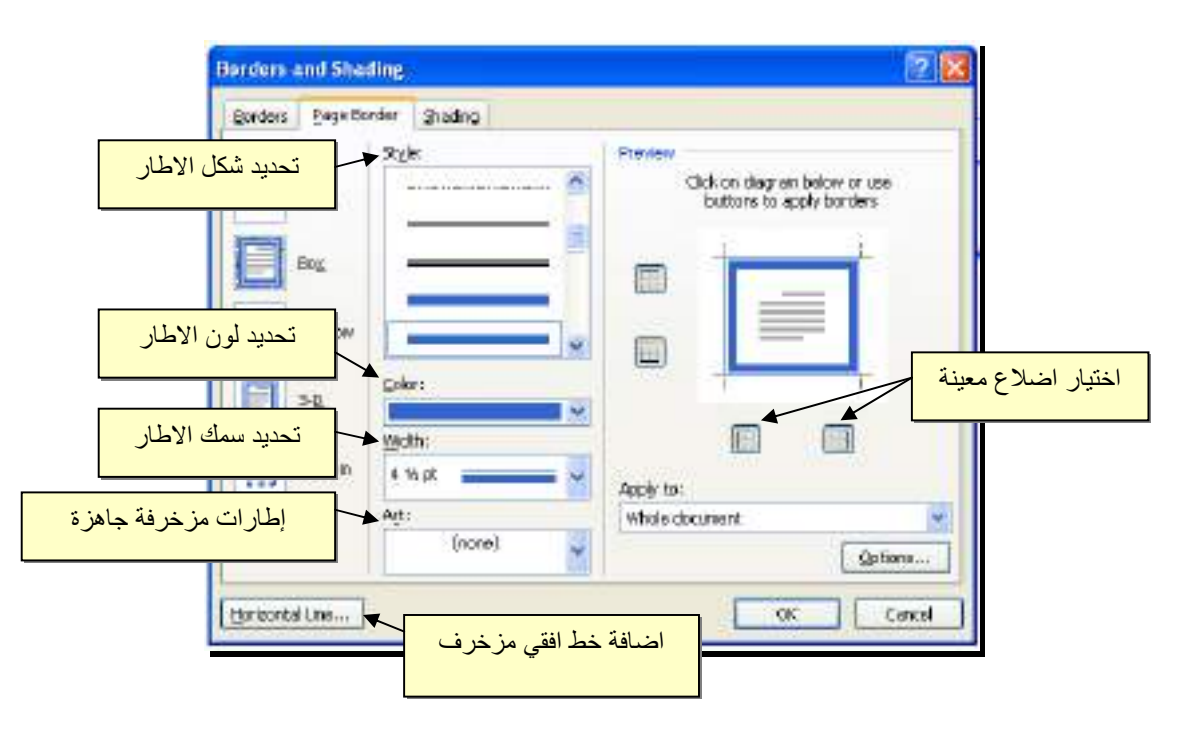

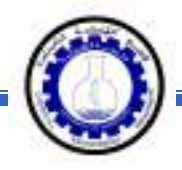

 لإظهار المسطرة Ruler : أنقر شريط View < ضع علامة √ داخل مربع Ruler، ولتحويل وحدة قياس المسطرة من إنـچ الى سنتيميتر : انقر شريط Advanced < Options < File > حرك المسطرة العمودية للنزول الى اسفل النافذة لغاية الوصول الى حقل Display < غيـّر وحدة القياس من Inches الى Centimeters:

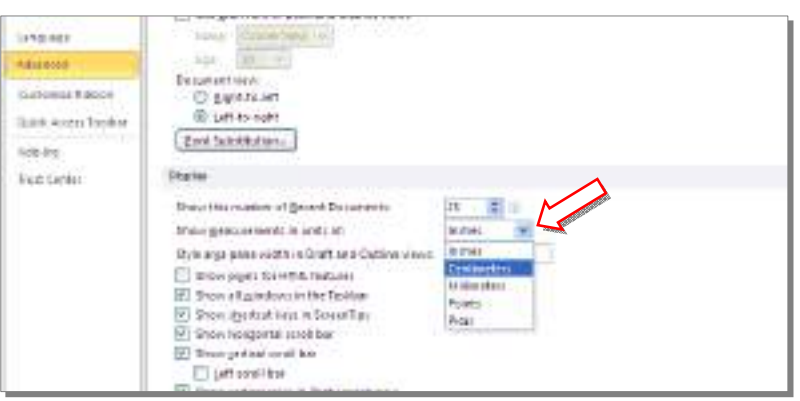

 لإضافة أرقام صفحات: انقر شريط Insert < Number Page < انقر Page of Top لطبع أرقام الصفحات في أعلى الصفحة، أو انقر Page of Bottom لطبع أرقام الصفحات في أسفل الصفحة. أرقام الصفحات ستظهر على كل الصفحات تلقائياً.

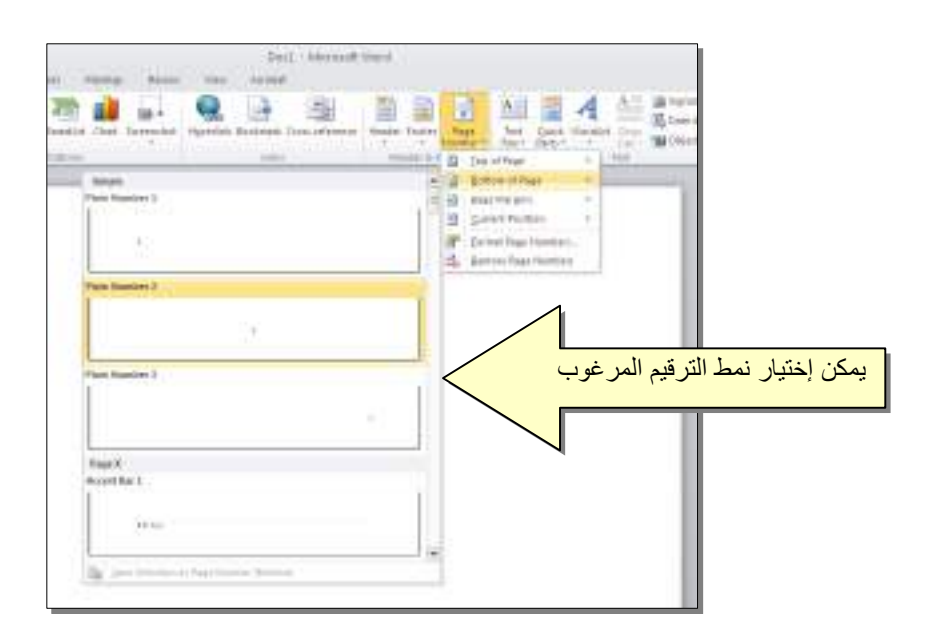

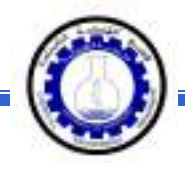

 لإضافة نص في أعلى وأسفل آل الصفحات (مثلا أسم الكتاب، أو عنوان الفصل): انقر شريط Insert < انقر Header لإضافة نص في أعلى الصفحات، أو انقر Footer لإضافة نص في أسفل الصفحات. النصوص ستظهر على آل الصفحات تلقائيا.ً

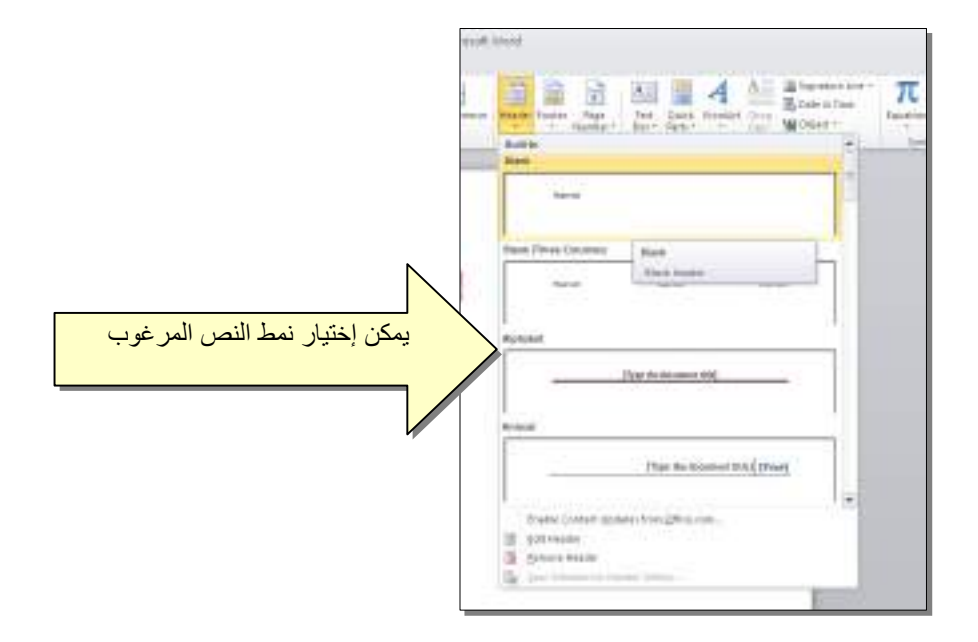

 لمعاينة شكل الصفحة قبل الطباعة Preview Print: أنقر ايكونة من شريط الاوامر Bar Command ، إن لم تجد هذه الايكنة هناك، إضغط على السهم الاسود في نهاية شريط الاوامر لعرض خيارات أكثر وأختر Print Preview and print :

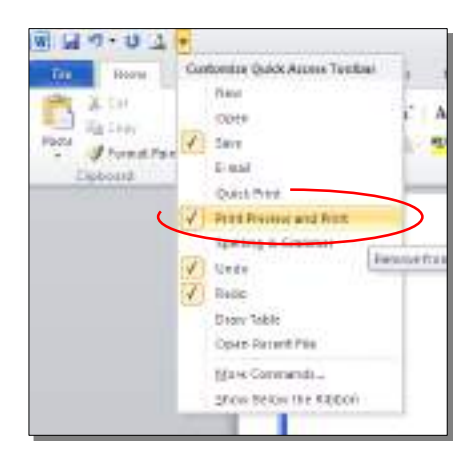

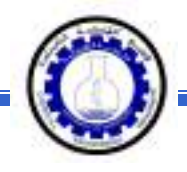

للعودة الى واجهة العمل: انقر شريط File مرة أخرى، أو اضغط زر Esc من لوحة المفاتيح. للطباعة: انقر شريط File < انقر Print < حدد الاعدادات في النافذة أدناه > انقر زر إطبع :Print

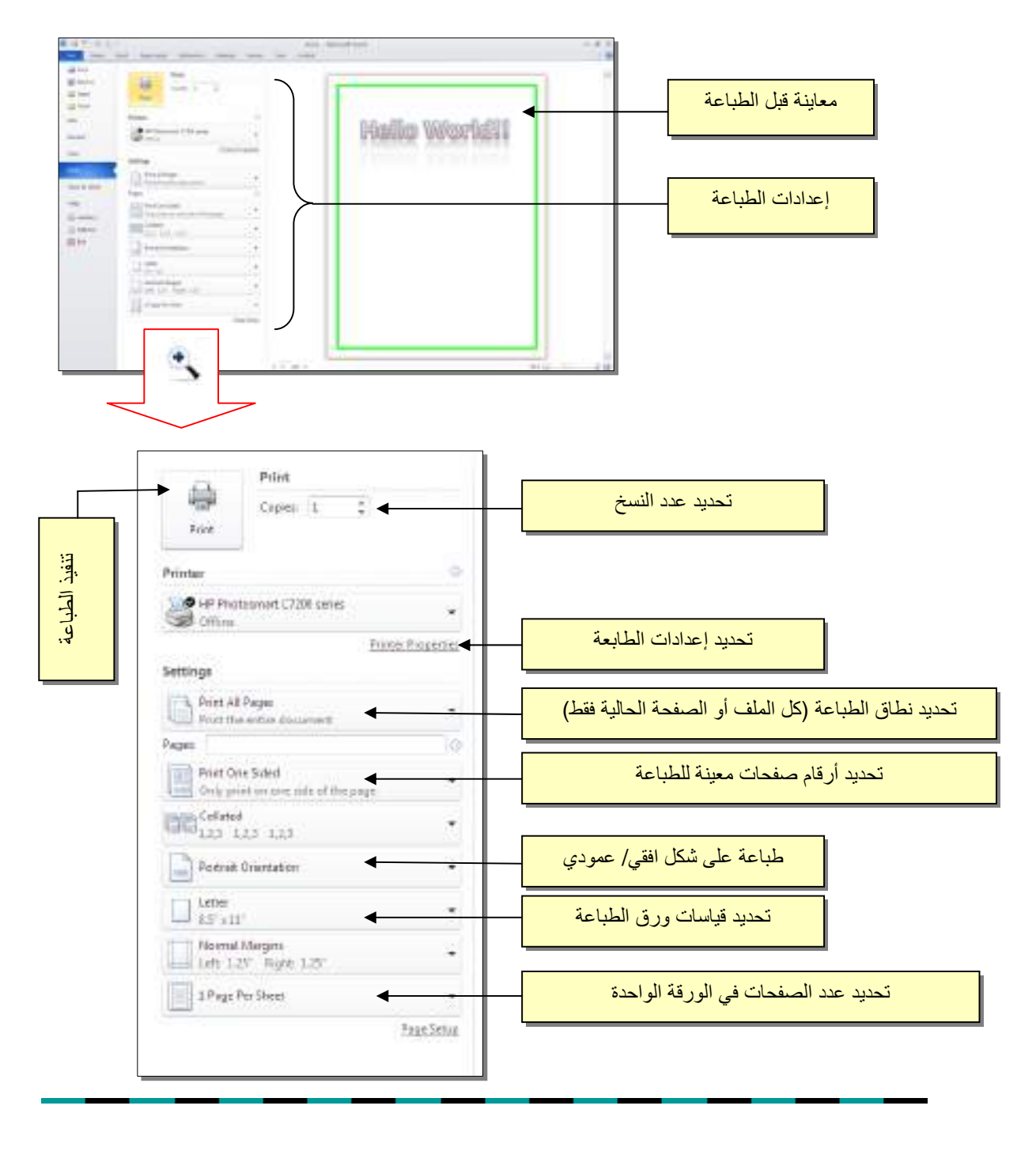

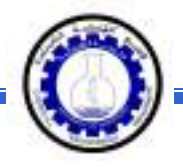

## الفصل الخـامس

الـنـصـوص الـنـصـوص Text

يمكن إستخدام النصوص في الوورد بصيغتين:

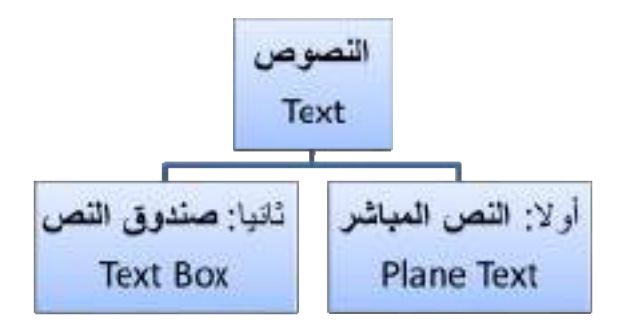

أولا:ً **النص المباشر**:

يمكن نقر المؤشر في أي مكان فارغ من الصفحة والبدء بالطباعة.

 لتغيير إعدادات النص (نوع الخط، لون الخط، المؤثرات...،): ظلل النص المطلوب تغيير إعداداته > انقر شريط Home < تتوفر الخيارات التالية:

- \* : إضافة خط تحت النص Underlined، جعل النص مائل *Italic*، و جعل النص سميك **Bold**.
- .(... ،Andalus ،Times New Roman ، Arial) الخط نوع تغيير : \*
	- \* : تغيير حجم الخط Size Font .
		- \* : تغيير لون الخط Color Font.
	- \* 1987 : تظليل النص بلون Text Highlight Color.
		- \* : تحديد شكل المحاذاة Alignment.
			- \* : إضافة أرقام للفقرات.
			- \* : إضافة علامات نقطيـّة للفقرات.

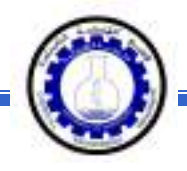

- $^{-2}$  : تحويل الكتابة الى الصيغة الأسيّة ، مثال: (س+ص) $^{-2}$ .
- \* : تحويل الكتابة الى الصيغة الفرعية ، مثال: سن = س1 + س <sup>2</sup> + س3 + .......
- \* : لإضافة تأثيرات على النص، مثل الانعكاس Reflection، والوهج Glow، الظل Shadow : وغيرها

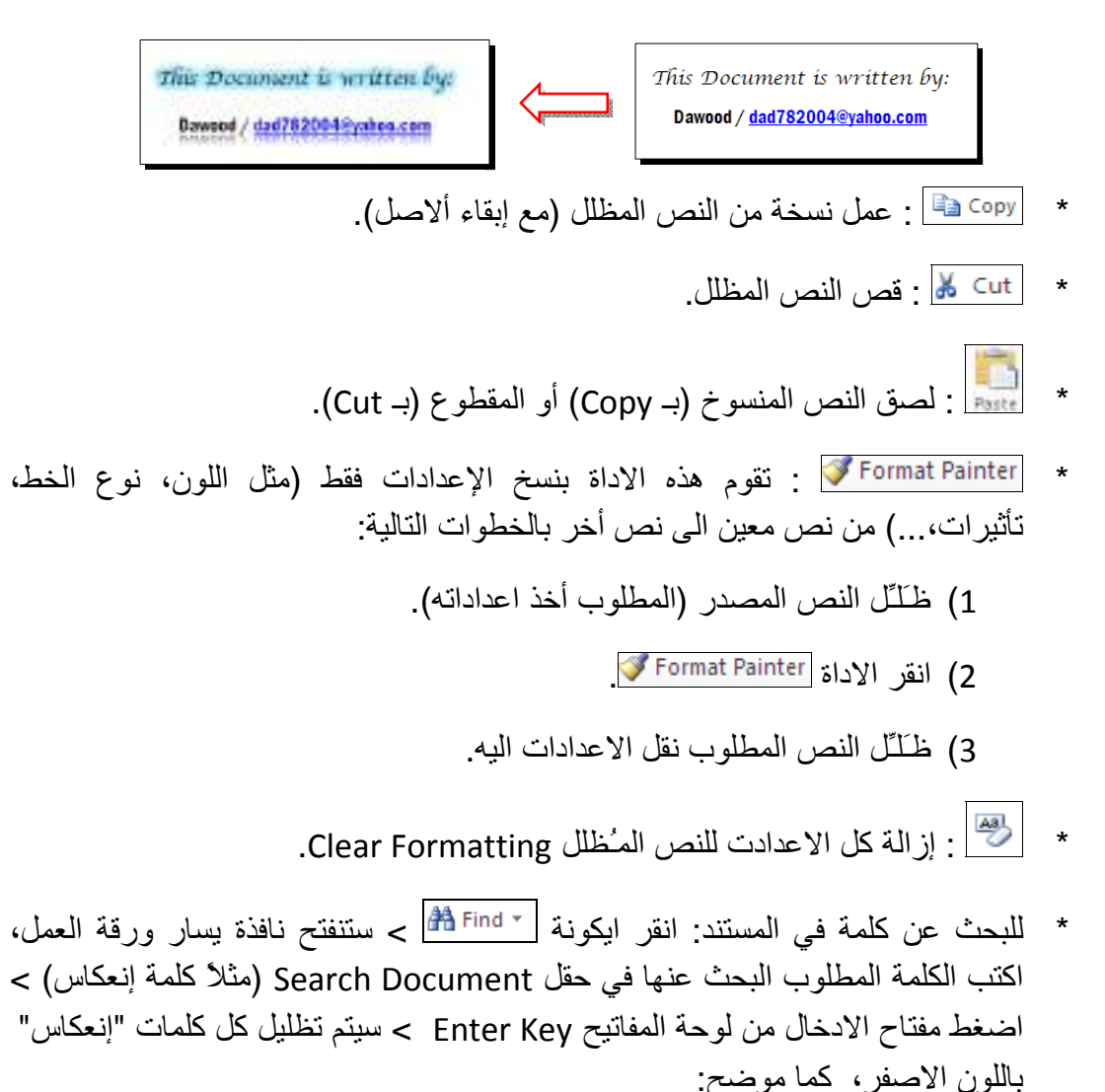

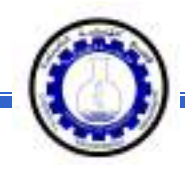

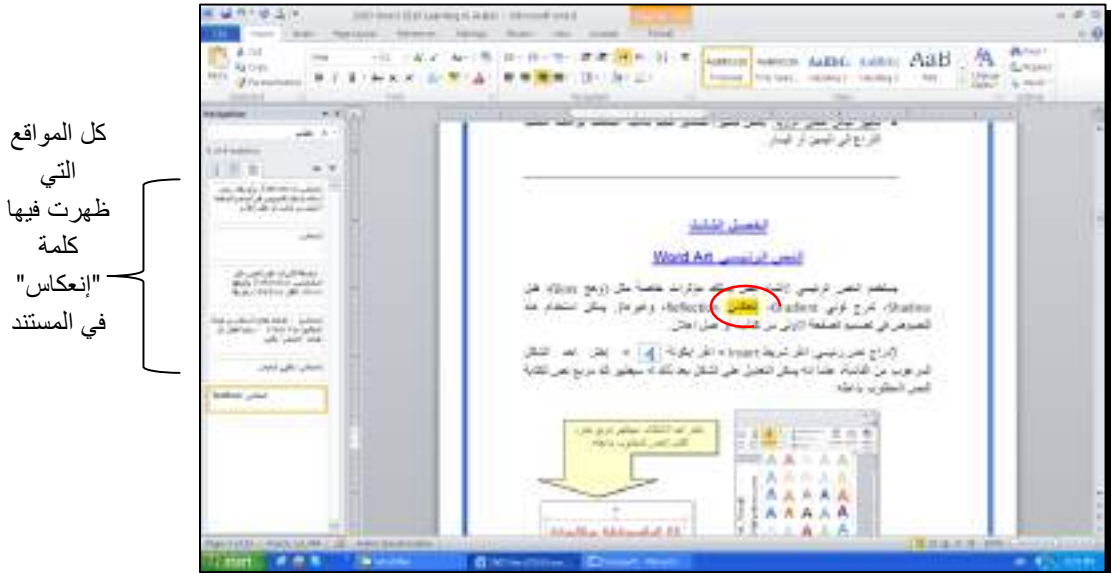

\* لإستبدال كلمة بكلمة أخرى في المستند (لمرة واحدة أو لجميع الكلمات المـُشابهة)، مثلا تصحيح آل آلمات "مائة" في مستند معين الى آلمة "مئة" : انقر شريط Home < انقر ايكونة ع<mark>مه عليه</mark> جستظهر النافذة التالية:

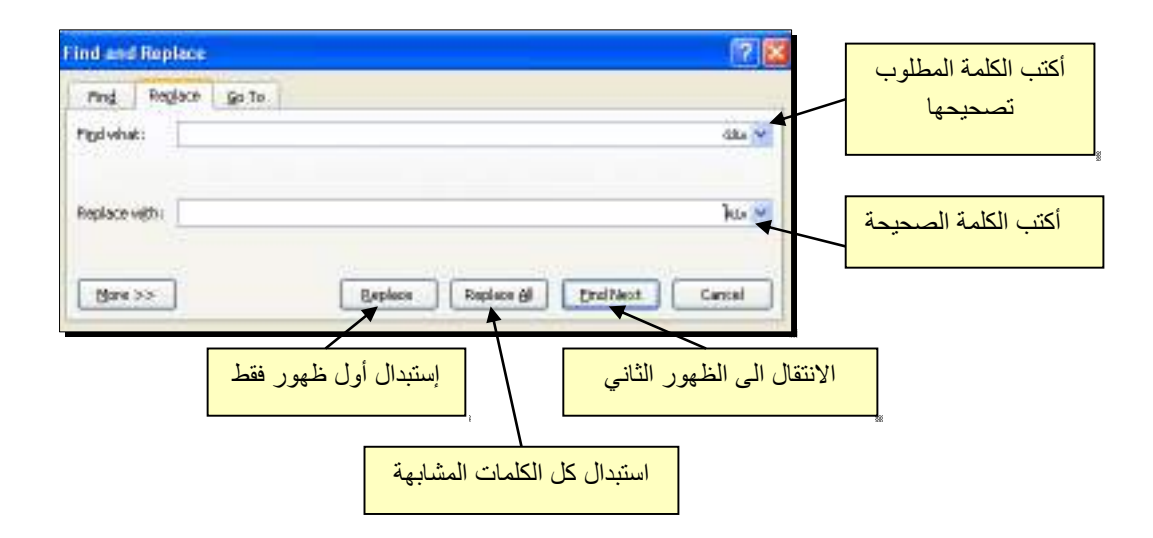

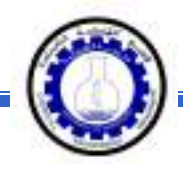

 \* لطباعة رمز خاص ±(مثل: ∞، ، µ ،≠ © ، ، چ ...،): انقر شريط Insert < انقر ايكونة > Symbols More < ستظهر النافذة التالية:

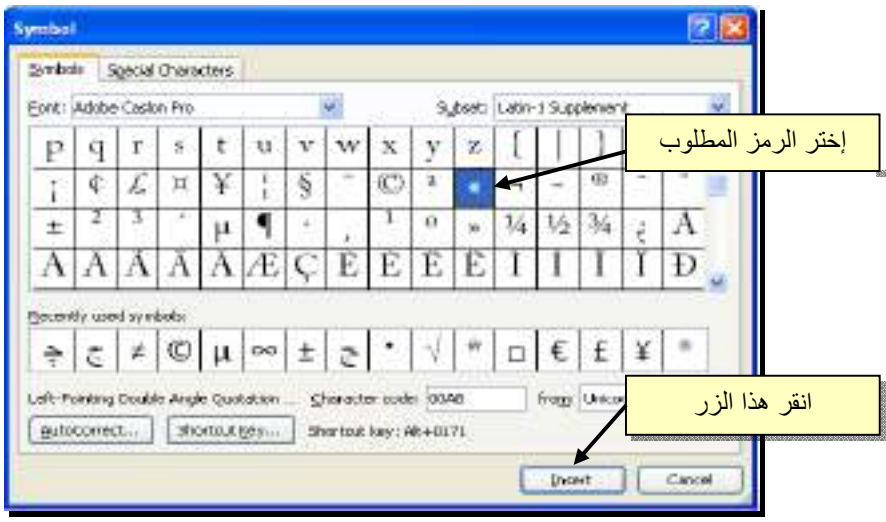

\* لإدخال معادلة رياضية Equation (جذر،كسر،مصفوفة أو أي معادلة علمية مثل  $\overline{X-1}$ ): انقر شريط Insert < انقر ايكونة > Equation New Insert < سيظهر شريط جديد بإسم Design < إختر الصيغة المطلوبة:

Hartayna, Bakeras, Harrys, Avenu, 1990. < Insert New Equation < [1] = 2 < linsert = 1 = 1 y X = 1 سيطور تتريط جنيد بإسر Design > إنظر العنيفة المكوية: سنأخذ مثال لمعادلة كسرية بسيطة: انقر ايكونة  $\frac{\pi}{\pi}$  > انقر ايكونة  $\frac{\frac{\pi}{\pi}}{z}$  > سيظهر كسر داخل حدود زرقاء، ننقر المؤشر على البسط ونكتب معادلة البسط، ثم ننقر على المقام ونكتب  $\frac{1}{y-1}$  معادلة المقام:

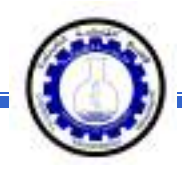

- \* لعمل رابط إنتقال Hyperlink بين نص ونص أخر ( مثلا من جملة "الفصل الثالث " في فهرست آتاب معين الى بداية الفصل الثالث من الكتاب):
- 1 ) نبدأ بتعليم الموقع المطلوب القفز اليه بواسطة اداة التأشير Bookmark آما يلي: أنقر على المكان المطلوب القفز اليه (اي بداية لفصل الثالث في الكتاب) > انقر شريط Insert < انقر ايكونة > ستظهر النافذة التالية:

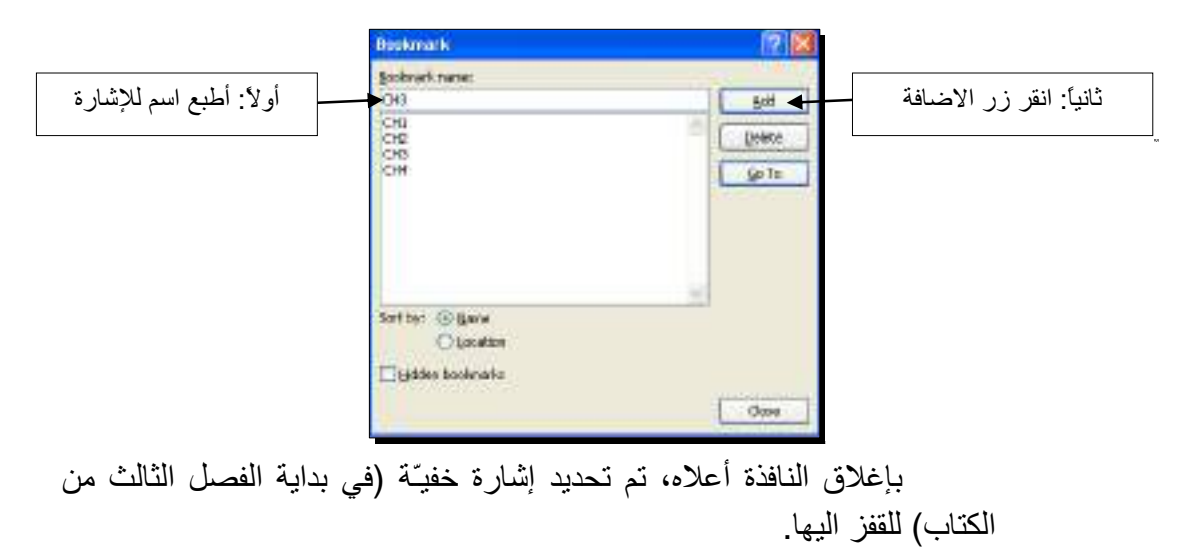

2 ) ظلل جملة "الفصل الثالث " من الفهرست > انقر شريط Insert < انقر ايكونة > ستظهر النافذة التالية:

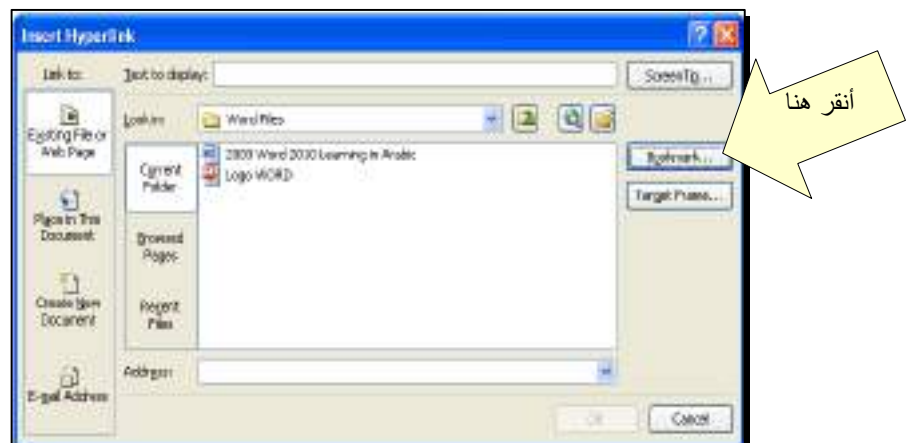

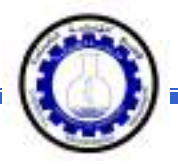

3 ) ستظهر النافذة التالية، إختر الاشارة التي وضعتها للفصل الثالث > Ok :

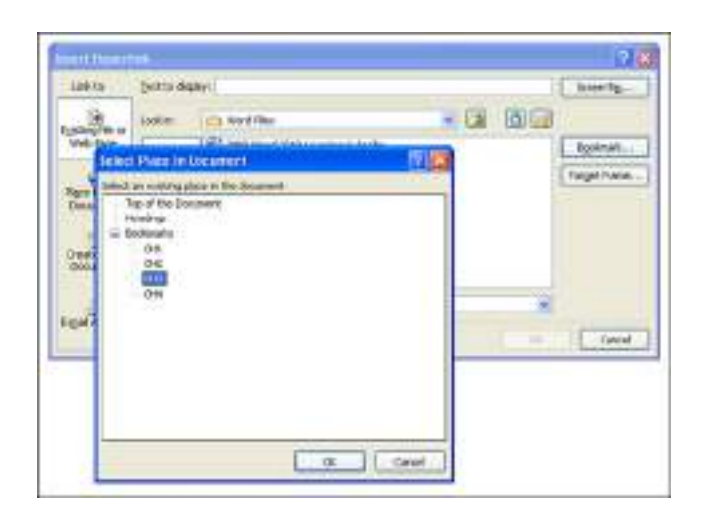

ستتحول عبارة "الفصل الثالث" في الفهرست الى الشكل "<u>الفصل الثالث</u>" ، وعند النقر على هذه العبارة مع ضغط مفتاح Ctrl في لوحة المفاتيح بنفس الوقت سيتم الانتقال الى الفصل الثالث من الكتاب.

 \* لعمل رابط إنتقال Hyperlink بين نص و ملف خارجي من أي نوع (ملف صورة أو أوفس أو ميديا)، مثلاً عند النقر على كلمة "شجرة" معينة في صفحة الوورد تقوم الحاسبة بفتح ملف صورة شجرة:

1 ) ظلل العبارة المطلوب تحويلها الى رابط انتقال (مثلا آلمة "شجرة") > انقر شريط Insert < انقر ايكونة > ستظهر النافذة التالية:

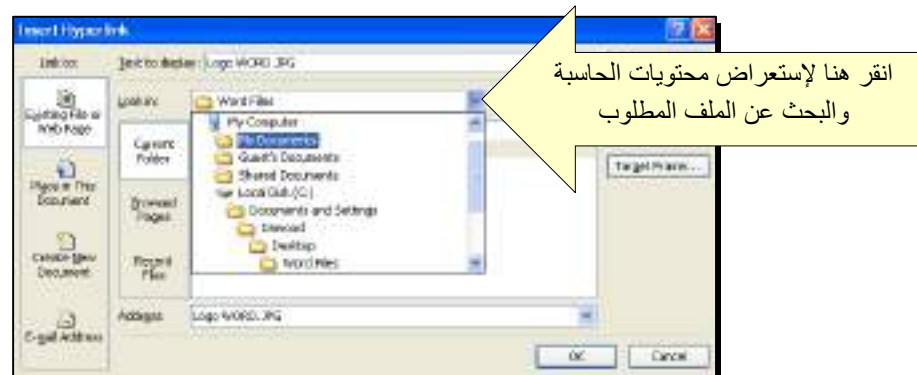

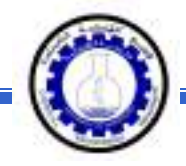

2 ) عند الوصول الى الملف المطلوب، انقر OK :

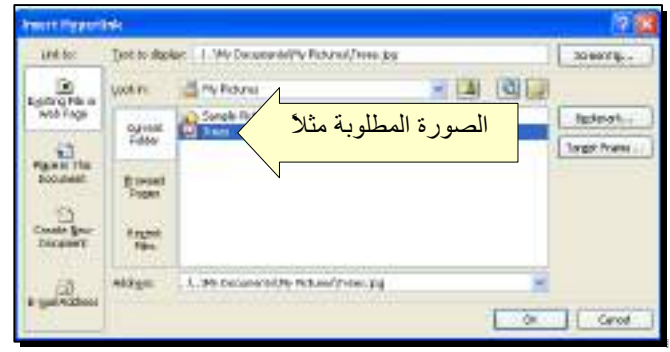

بعد إغلاق النافذة أعلاه ستتحول كلمة "شجرة" الى "<u>شجرة</u>"، وعند النقر عليها مع الضغط على مفتاح Ctrl بنفس الوقت، يتم فتح الصورة المختارة.

 \* لإضافة مرجع في نهاية الصفحة Foot Note: انقر في المكان المطلوب وضع المرجع فيه ضمن النص > انقر شريط References < انقر ايكونة > سينتقل المؤشر تلقائيا الى اسفل الصفحة لكتابة اسم المرجع أو الملاحظة، مع وضع رقم للمرجع:

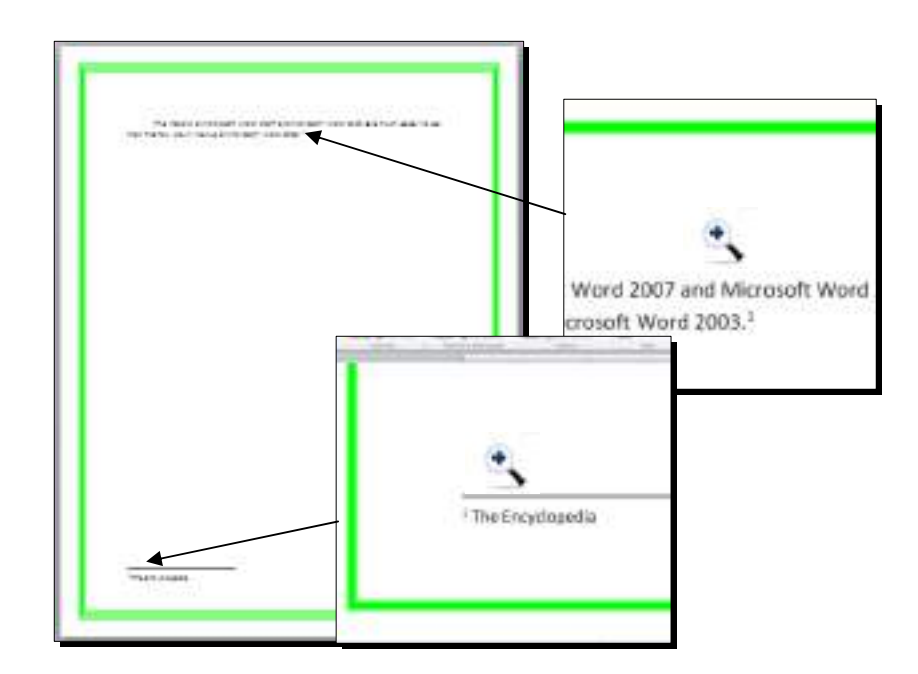

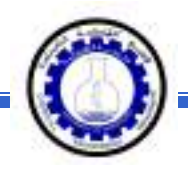

ثانيا:ً **صندوق النص**:

- \* يستخدم صندوق النص لكتابة نص في موقع مستقل في الصفحة (آأن يكون آتابة موقع الكتروني فوق صورة أو كتابة تعليقات عليها).
- \* لإدخال صندوق نص: انقر شريط Insert < انقر ايكونة > إختر الشكل الاول من النافذة:

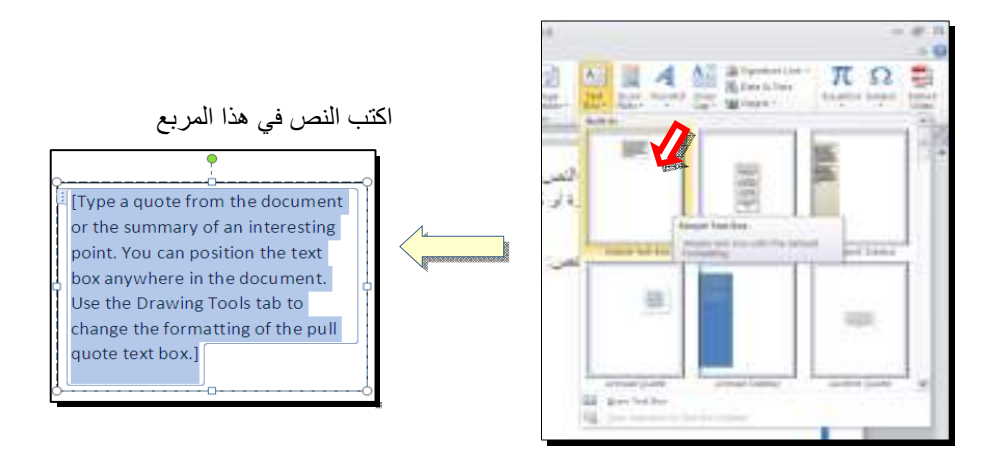

نلاحظ إحتواء صندوق النص على مقابض، أي انه يمكن تحريكه، تغيير أبعاده، تدويره.

- \* بالنقر نقرة مزدوجة على إطار صندوق النص، سيظهر شريط Format، وهو نفس الشريط المستخدم في تغيير إعدادات النص الرئيسي Art Word.
	- لتغيير إتجاه الكتابة في مربع النص: انقر ايكونة وأختر الاتجاه المطلوب:
	- \* لجعل الصندوق خفي وإبقاء النص وحده: ضع صندوق النص في الموقع المطلوب > انقر نقرة مزدوجة لتفعيل شريط Format < من ايكونة لون الملئ أختر Fill No < من ايكونة لون الإطار المختلفة العقاءة عام <mark>2</mark> Shape Outline No outline .

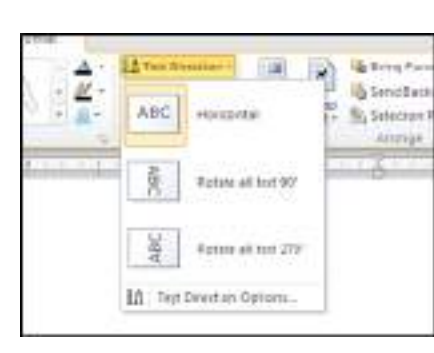

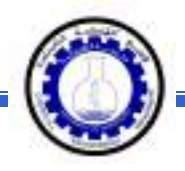

# الـفـصـل الـفـصـل الـسـادس الـسـادس

# مُختصـرات لـوحة المفاتيـح الأسـاسية Keyboard Shortcut

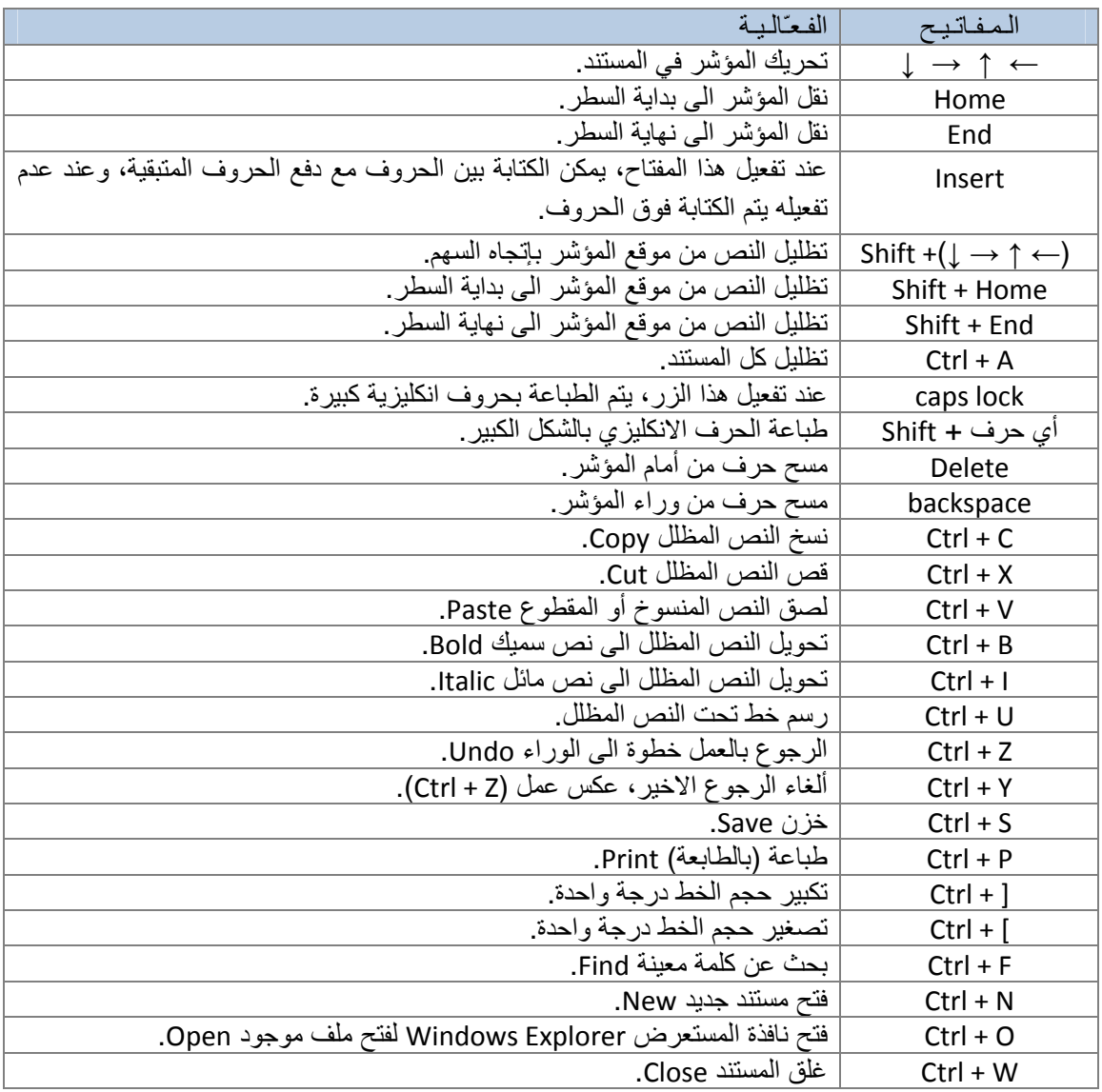

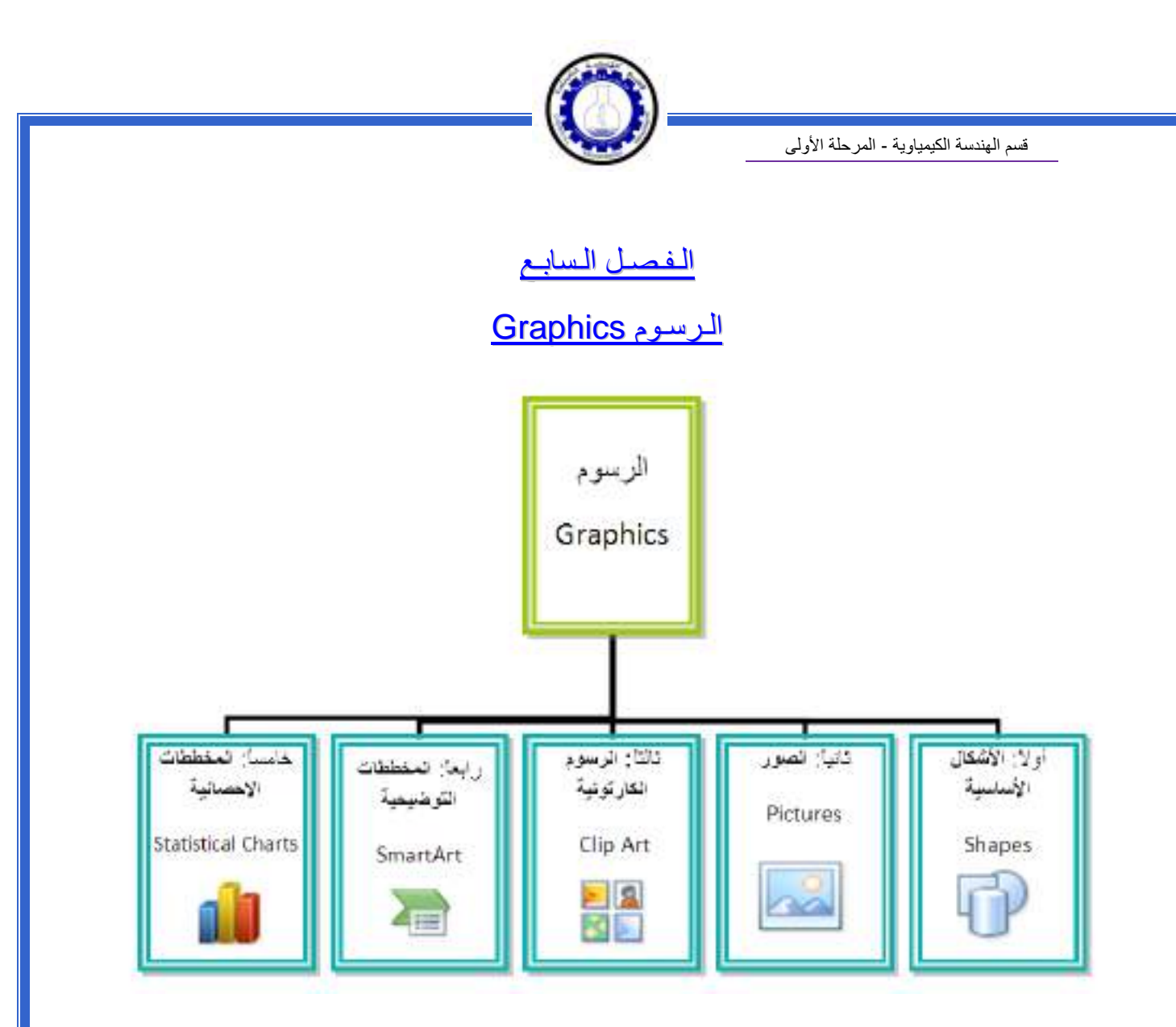

#### أولا: **الأشكال الأساسية Shapes**:

 وهي مجموعة من أشكال هندسية اساسية (مربع، دائرة، شُـعاع.....) إضافة الى أشكال آثيرة الاستخدام مثل الاسهم بأشكال وانواع مختلفة، نجوم، لافتات، وفقاعات حوار.

 آل هذه الاشكال تكون قابلة للتعديل من ناحية القياسات، اللون، الظل، الدوران، الانعكاس، وغيرها.

 لإضافة شكل أساسي: انقر شريط Insert < Shapes ، ستظهر القائمة المجاورة، يمكن النقر على الشكل المطلوب فيتحول شكل المؤشر الى الشكل + حيث يمكن انذاك البدء برسم الشكل على المكان المطلوب من الصفحة.

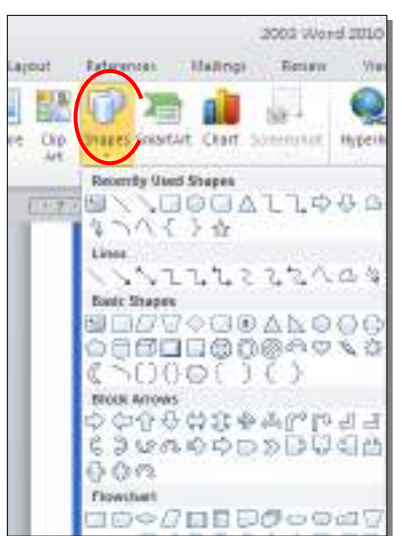

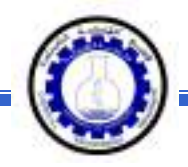

لكتابة نص داخل الشكل: انقر نقرة يمين فوق الشكل > Text Add.

لإمكانية تحديث الشكل، انقر نقرة مزدوجة بداخله، فيظهر شريط جديد بإسم Format، يمكن من خلاله:

- \* تغيير لون الشكل (من ايكونة .)
- نغيير لون الاطار (من ايكونة <mark>~ Shape Outline <sup>في</sup> )</mark>.
- \* إضافة تأثيرات على الشكل (من ايكونة )،
- \* تغيير الشكل الى شكل اساسي أخر (من ايكونة <mark>لكتة و</mark>إختيار Change Shape).
	- \* تحوير نقاط الشكل (من ايكونة <mark>لكسك</mark> وإختيار Edit Points).
		- \* تغيير لون النص بداخل الشكل الاساسي (من ايكونة ).
	- \* تغيير لون إطار النص بداخل الشكل الاساسي (من ايكونة ).
- .<br>تغيير نمط النص المكتوب بداخله (من خلال ايكونة <mark>لتنظ</mark> وإختيار Transform).
- لتغيير ترتيب أشكال أساسية فوق بعضها: نقر يمين فوق الشكل المطلوب تغيير ترتيبه > Order < إختر Front To Bring لدفع الشكل الى الامام، أو to Send Back لإرسال الشكل الى الخلف.

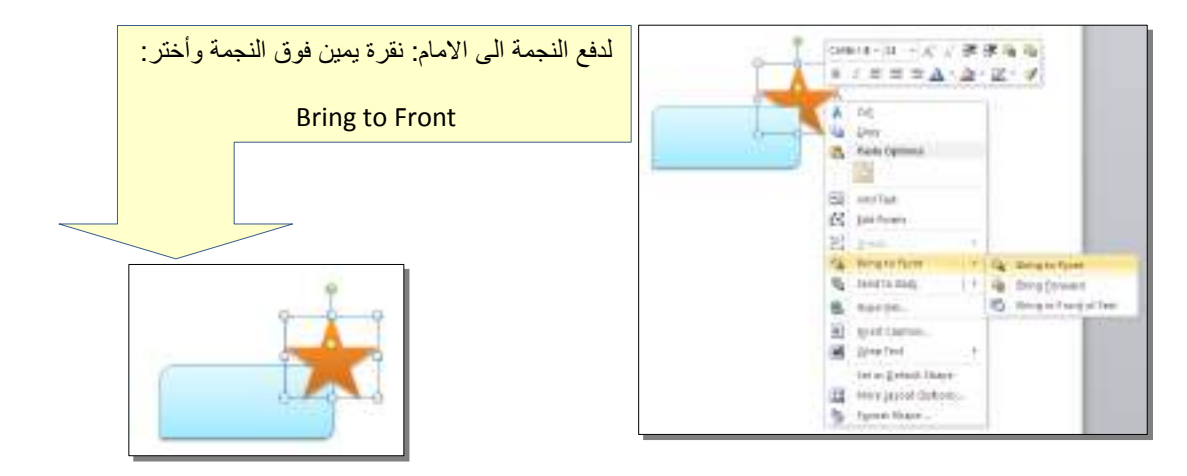

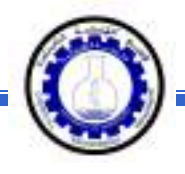

 \* أغلب الاشكال تحوي معين صغير أصفر (أو أآثر)، تستخدم هذه آمقابض لتغيير تنظيم الشكل:

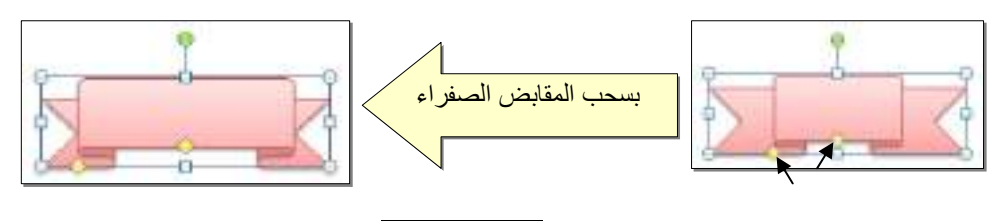

- \* إختيار نمط ملئ جاهز (من ايكونة ).
- \* لمسح شكل أساسي، انقر فوق الشكل > اضغط Delete من لوحة المفاتيح.
- \* لدمج مجموعة من الاشكال وجعلها قطعة واحدة: انقر على حدود الاشكال مع ضغط مفتاح Ctrl من لوحة المفاتيح > نقرة يمين فوق أحد الاشكال التي تم اختيارها > Group. لفصل العناصر آرر العملية مع إختيار Ungroup.

ثانيا:ً **الصور Pictures**:

 لإضافة ملف صورة الى صفحة العمل: انقر شريط Insert < Picture < من نافذة Picture Insert إذهب الى موقع الصورة > إضغط زر Insert:

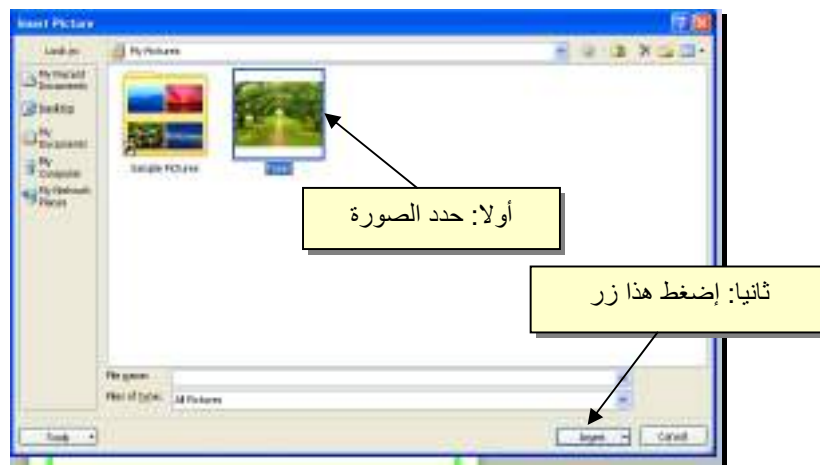

للتعديل على الصورة، انقر نقرة مزدوجة فوقها، سيظهر شريط جديد بإسم Format، ويمكن التعديل على الصورة كما يلي:

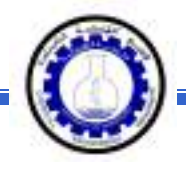

- \* تستنخدم المقابض البيضاء حول الصورة للتكبير \ التصغير، ويستخدم المقبض الأخضر للتدوير.
	- \* لتعديل إضاءة الصورة: انقر ايكونة .
	- \* لتحويل الصورة الى لون واحد: انقر ايكونة وأختر اللون المطلوب.

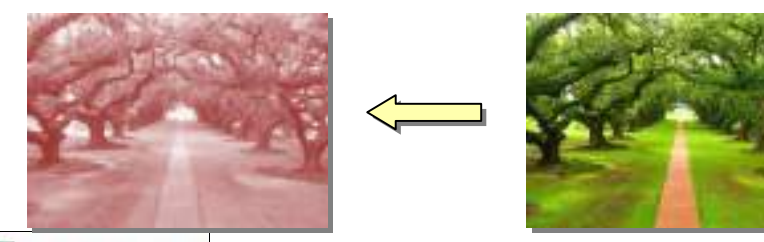

 \* لإضافة تأثيرات فلاتر الفوتوشوب على الصورة: انقر ايكونة وأختر الفلتر المطلوب.

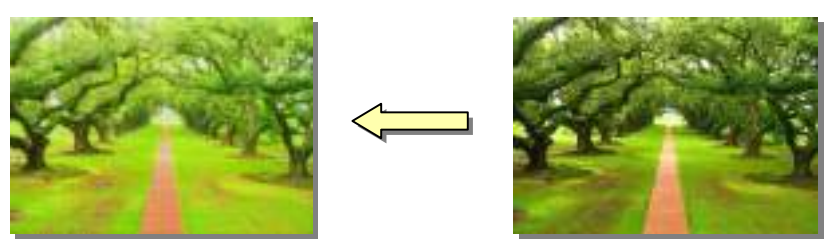

- \* لإرجاع الصورة الى حالتها الاصلية: انقر ايكونة .
- \* إن الصورة ستكون ثابتة في موقعها الذي تم اضافتها فيه، لجعلها حرّة الحركة: انقر ايكونة : Square < Wrap Text

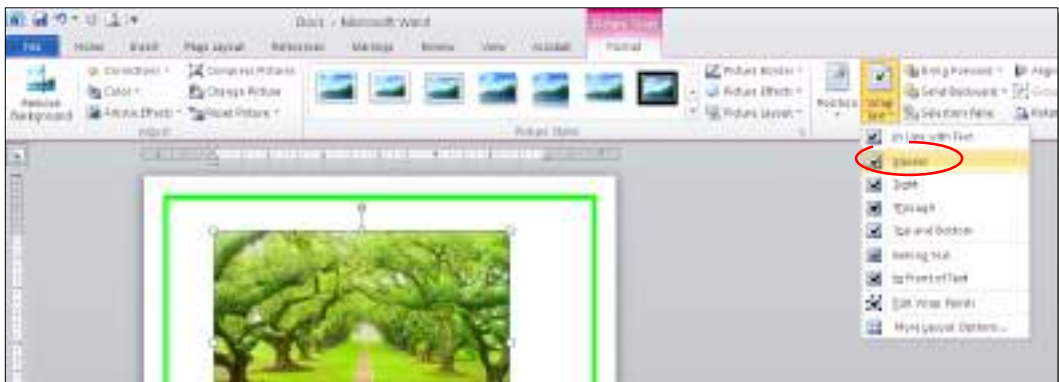

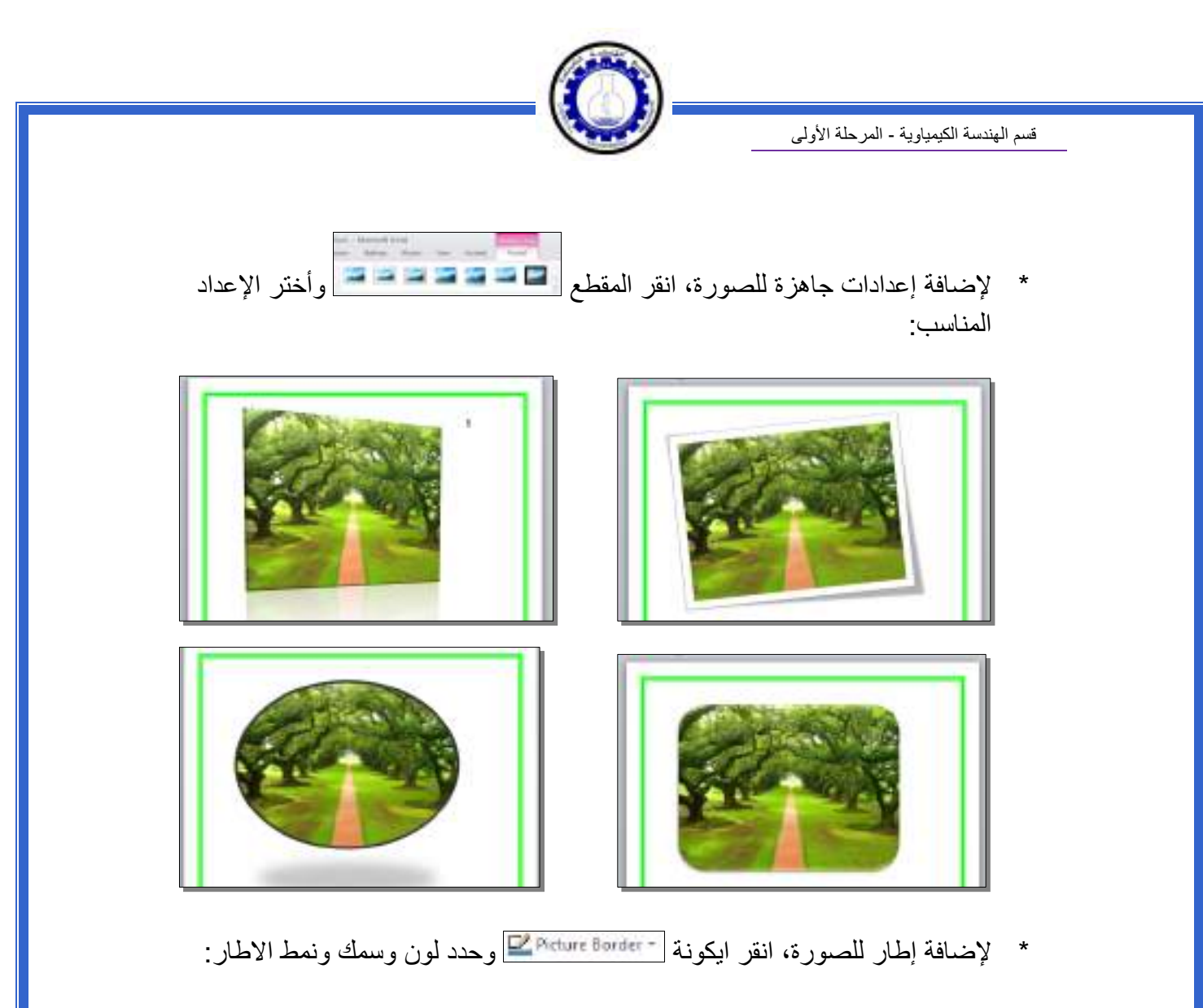

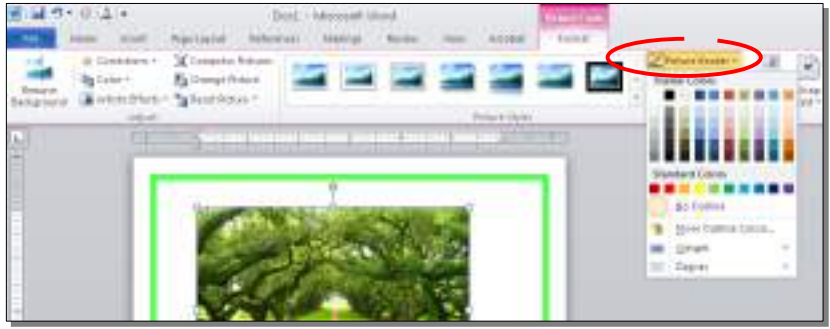

 \* آذلك ينطبق على الصور نفس التأثيرات الاخرى الموجودة في "النص الرئيسي Word Art "مثل الانعكاس، الوهج، إضافة ظل (آلها من خلال ايكونة ) ، وتغيير تسلسل الصور المتكدسة فوق بعض من خلال نقرة يمين > Front to Bring أو Send .to Back

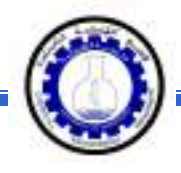

 \* لقطع جزء من الصورة: تأآد ان الصورة في الوضع القابل للحرآة (أي اختيار Wrap Text < Square < ( انقر ايكونة > قم بتحريك الزوايا السوداء حول الصورة لإبقاء المقطع المرغوب > إضغط زر الادخال Key Enter :

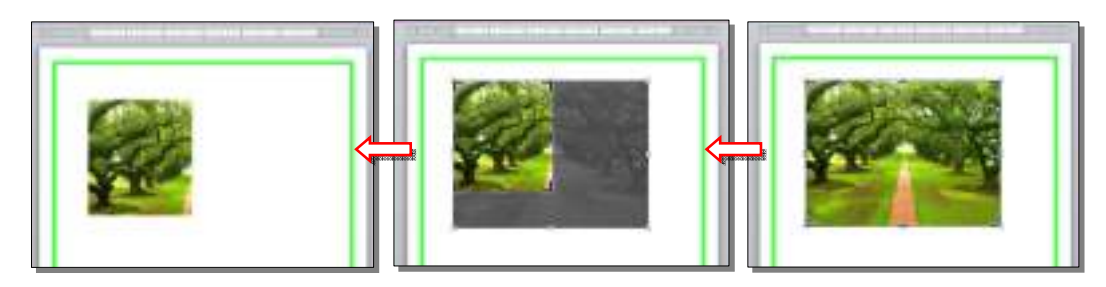

كما يمكن قطع الصورة حسب قالب معين من ضمن الاشكال الأساسية كما يلي: تأكد ان الصورة في الوضع القابل للحركة (أي اختيار Square < Wrap Text ) > انقر السهم الصغير قرب الأيكونة  $|\cdot|$ ج إختر Crop to Shape > إختر الشكل المطلوب:

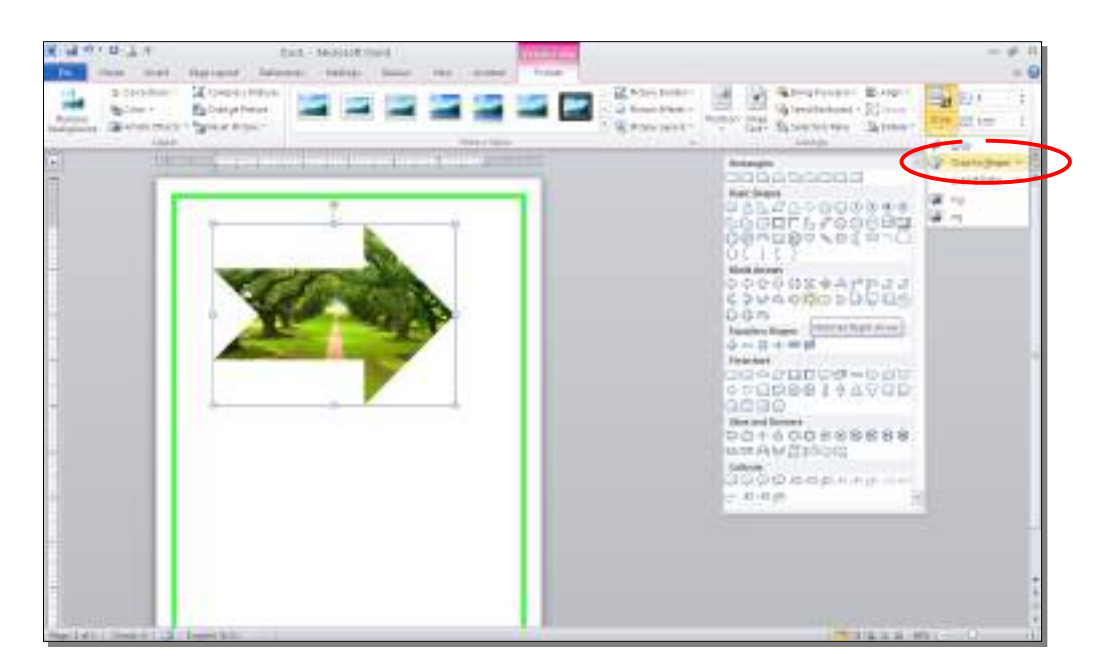

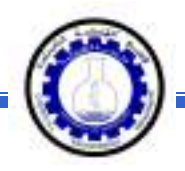

#### ثالثا:ً **الرسوم الكارتونية Art Clip:**

 يحتوي الوورد على مجموعة جاهزة من الرسوم الكارتونية Arts Clip، وهي رسوم بسيطة رمزية يمكن ادراجها في ورقة العمل بالنقر على شريط Insert < Art Clip < ستنفتح نافذة يمين صفحة العمل بإسم Art Clip < إنقر زر Go < ستظهر جميع الرسوم الكارتونية في تلك النافذة الجانبية > انقر على الرسم المطلوب إضافته لورقة العمل.

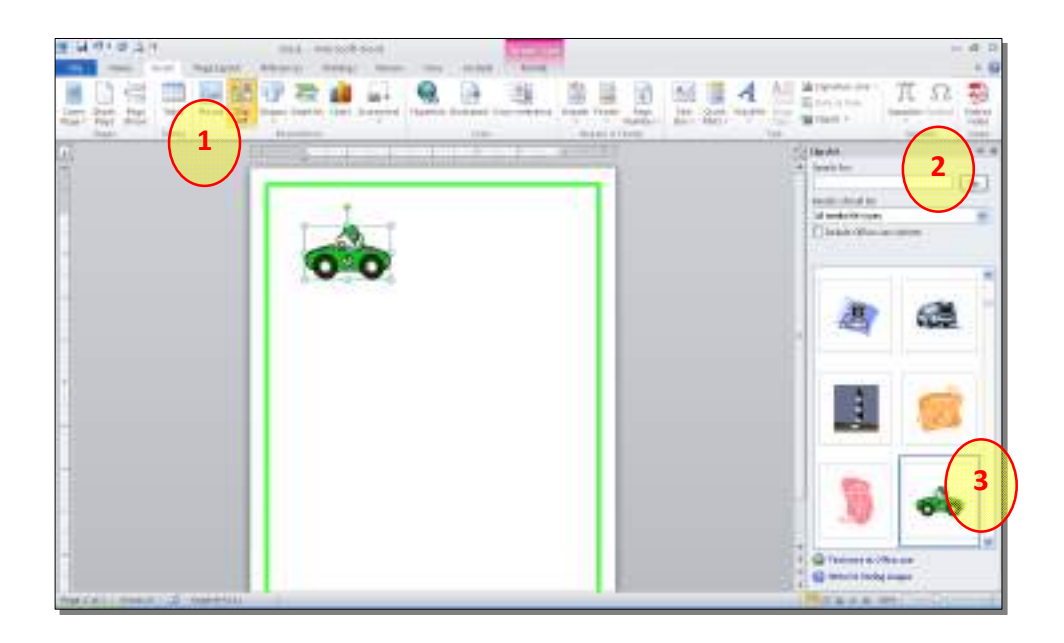

 \* يمكن تطبيق آل التأثيرات الموجودة في موضوع الصور Pictures على الرسوم :Clip Art الكارتونية

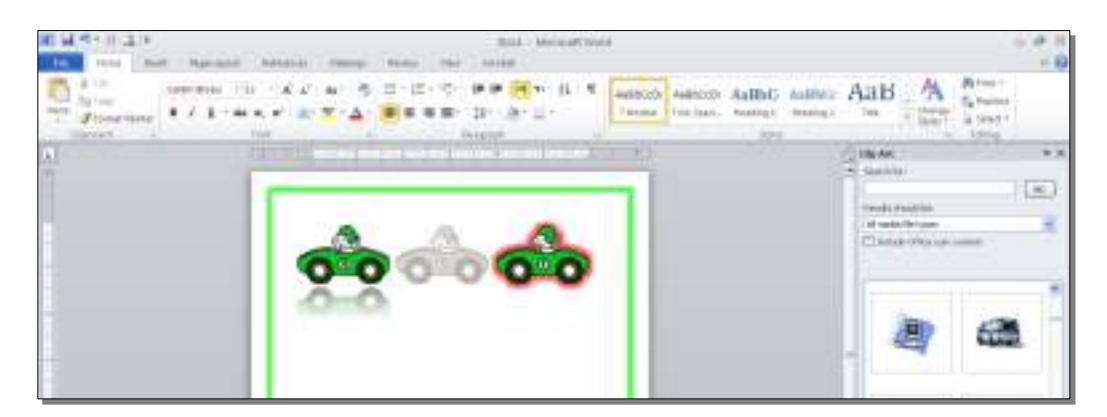

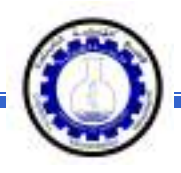

رابعا:ً **المخططات التوضيحية Art Smart :** 

وهي المخططات التي تستخدم في العروض العلمية (كالشكل الهرمي، المقطع العرضي، دورة حياة.....،).

لإضافة مخطط توضويحي: انقر شريط Insert < انقر ايكونة > ستظهر النافذة التالية، إختر المخطط المطلوب:

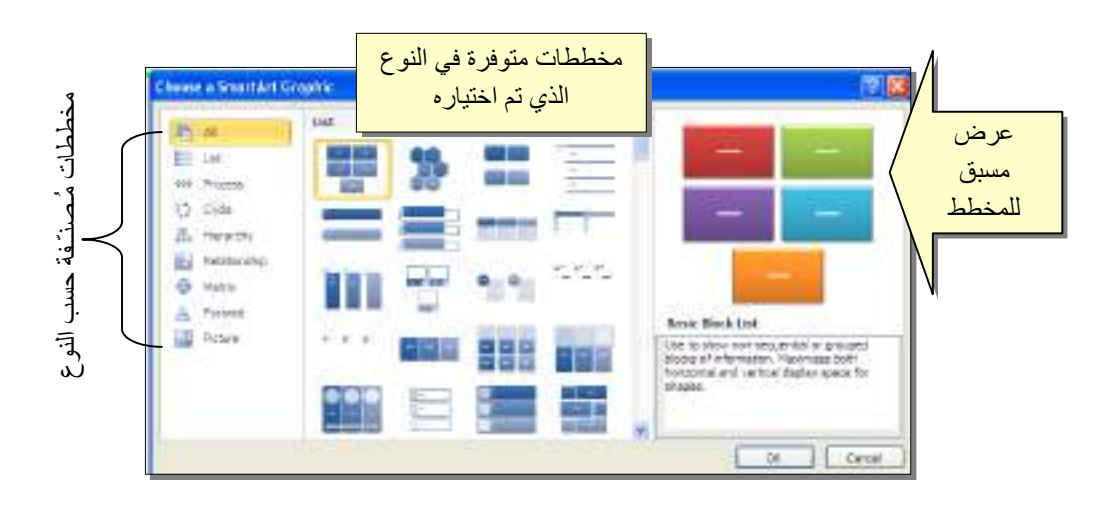

من الصنف Hierarchy سنختار الشكل <mark>المقط </mark>كمثال للشرح:

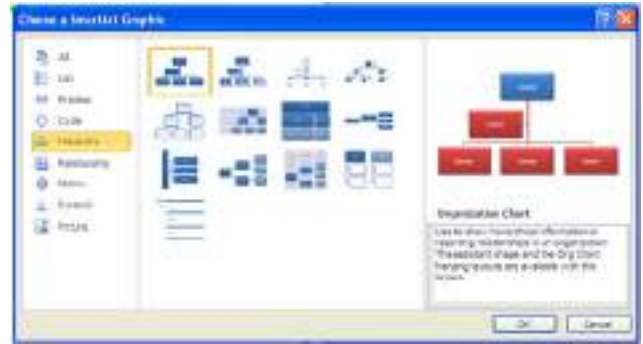

عند إختيار الشكل والضغط على زر OK، سيتم رسم المخطط داخل صفحة العمل دون اعدادات حيث يمكن الكتابة داخل الخلايا بواسطة النقر بداخلها وطباعة البيانات كما موضح:
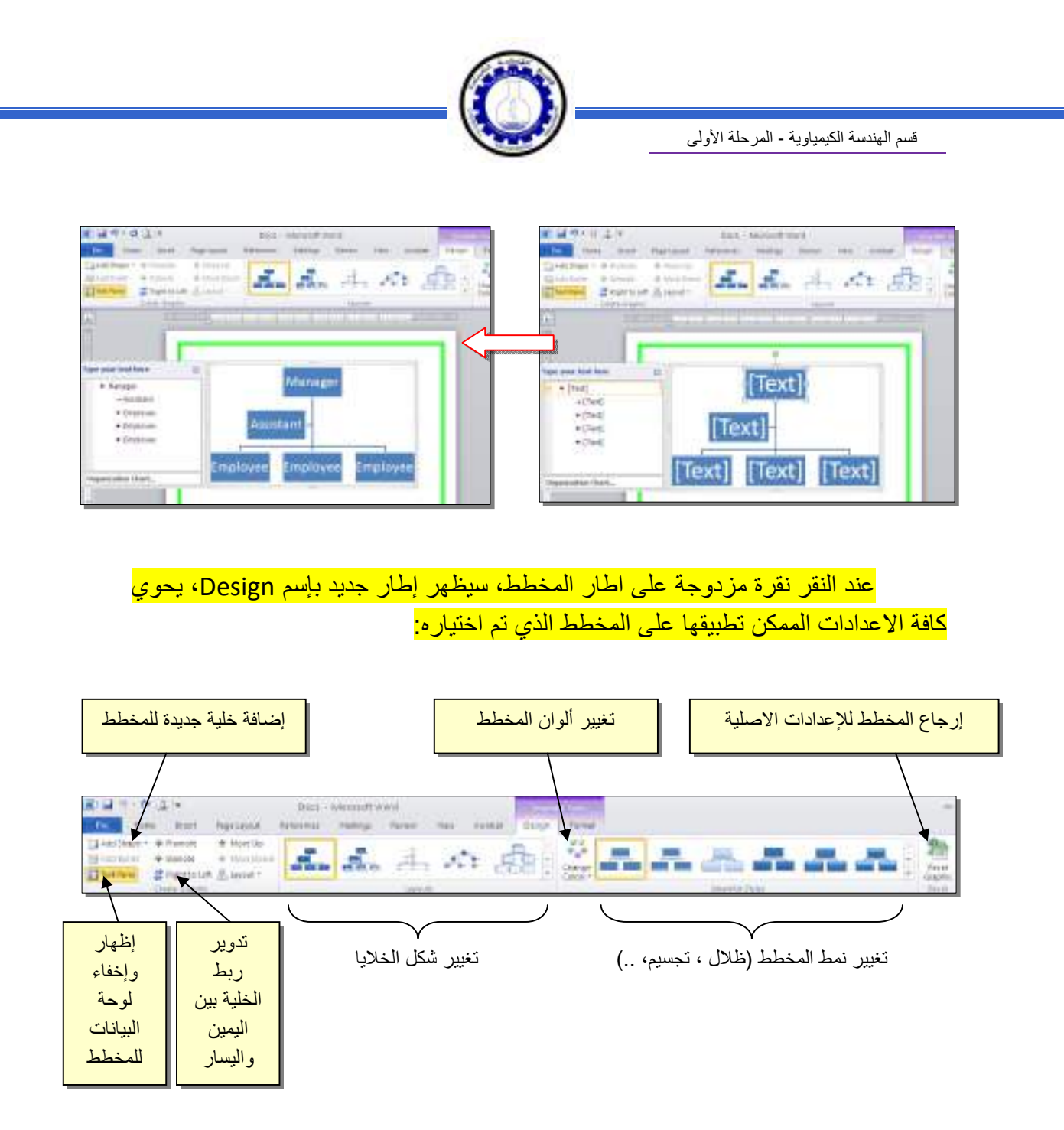

توجد إعادات مشابهة لكل المخططات الاخرى في قائمة المخططات التوضيحية.

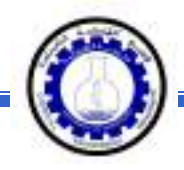

خامسا:ً **المخططات الإحصائية Charts Statistical :** 

يمكن إضافة مخطط احصائي يمثل جدول بيانات معين بحيث يتم تحديث المخطط تلقائيا في حالة تحديث قيم الجدول. لإضافة مخطط إحصائي في وورد: انقر شريط Insert < انقر ايكونة > ستظهر النافذة التالية لإختيار صيغة المخطط المطلوب:

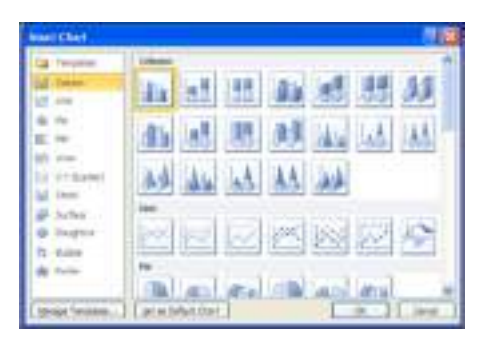

بإختيار احد الصيغ (الاولى مثلا) سيتم فصل الشاشة الى نصفين، يمكن مشاهدة شكل المخطط الاحصائي في نافذة وورد يسار الشاشة، أما يمين الشاشة فيحوي نافذة برنامج أآسل بداخلها قيم إفتراضية قابلة للتعديل:

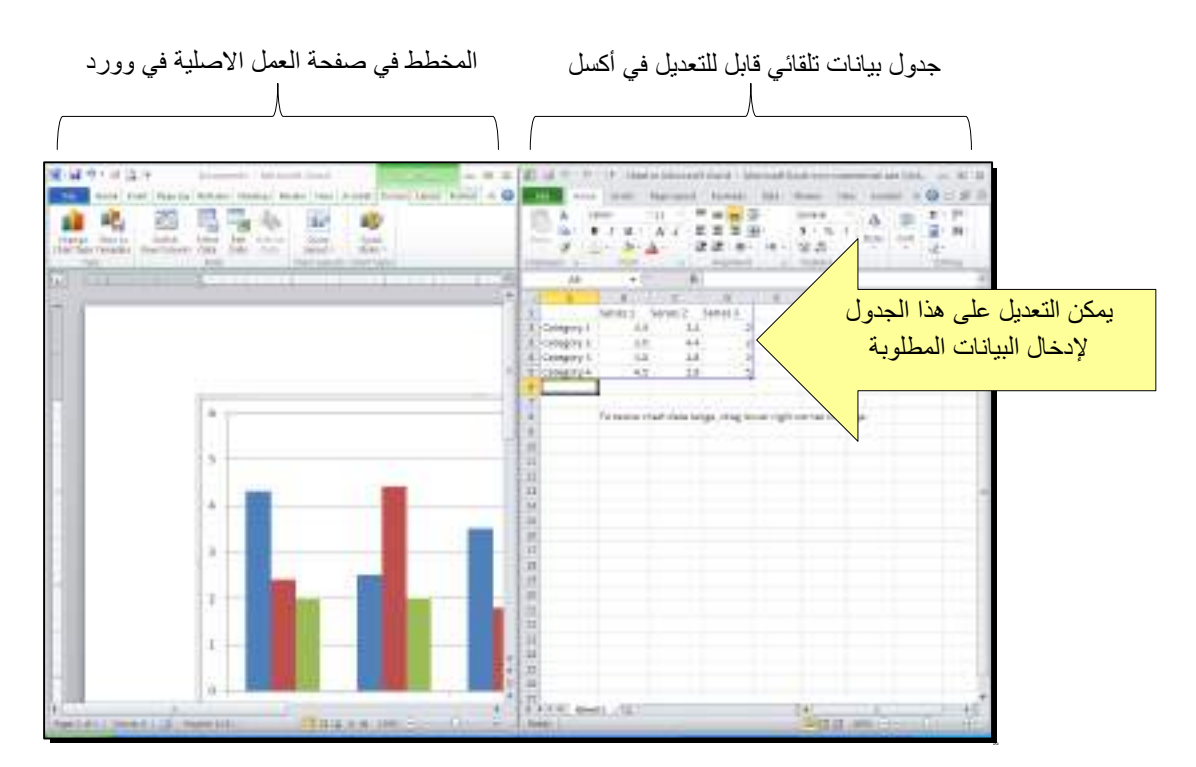

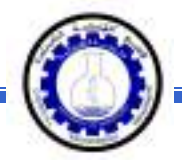

 لنفرض تغيير بيانات الجدول الى بيانات ثلاث طلاب ودرجاتهم الامتحانية في اربع مواد، نلاحظ تحديث المخطط تلقائيا بعد طباعة الدرجة والانتقال الى خلية اخرى:

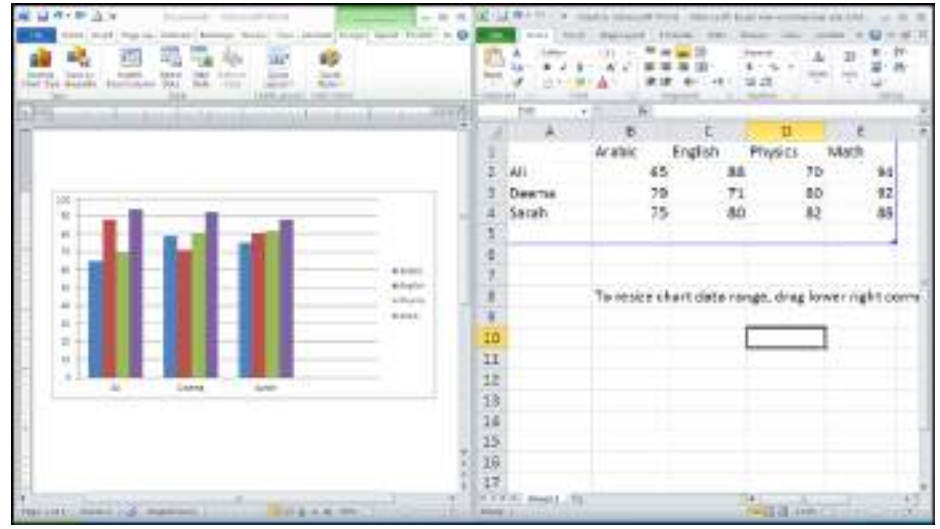

بعد الانتهاء من ادخال القيم، إغلق نافذة الاآسل فتعود الى نافذة الوورد التي آنت تعمل عليها وستجد المخطط الاحصائي في مكانه المحدد. لفتح نافذة أآسل مرة اخرى في المستقبل لغرض تحديث بيانات الجدول: انقر فوق مساحة المخطط فتظهر ثلاث أشرطة جديدة > انقر شريط

Design < انقر ايكونة > ستظهر صفحة الاآسل في الجزء الايمن حيث يمكن إجراء التعديلات المطلوبة.

لإستعراض بعض الاعدادات الاساسية الممكن تطبيقها على المخطط:

- \* لتغيير لون أي عنصر من المخطط (خلفية، لون سلسلة اعمدة، مفتاح المخطط): انقر مرة واحدة على العنصر المطلوب تغييره > انقر شريط Format < انقر ايكونة واختر اللون الجديد.
- لتغيير صيغة الكتابة على المحاور، انقر فوق الكتابة > غير إعدادات الخط بشكل عادي من شريط Home.
- \* لتغيير نوع المخطط (دون مسح النخطط الاصلي وإعادة بناء مخطط جديد): انقر على مساحة المخطط > انقر شريط Design > انقر ايكونة <mark>استنشا</mark> وأختر الشكل الجديد.

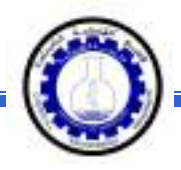

## الـفـصـل الـفـصـل الـثـامـن الـثـامـن

الجداول الجداول Tables

يوفر برنامج وورد امكانية إنشاء جدول بطريقة سهلة، ويمكن التحكـّم بنوع الإطار، الالوان ،الخطوط، وإمكانية ترتيب المحتوى ابجدياً. يوجد عدة طرق لرسم جدول، أكثرها كفاءة هي: انقر شريط Insert < انقر ايكونة > انقر Table Insert < ستظهر النافذة التالية:

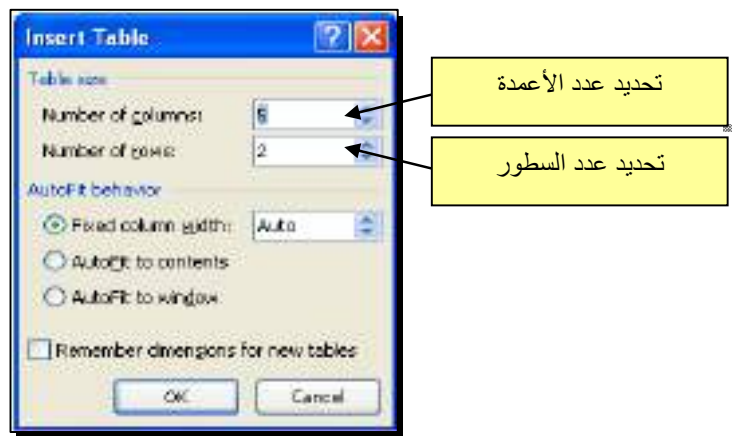

 سيتم رسم الجدول المطلوب على عرض الصفحة. مثلا عند إختيار جدول متكون من اربع اعمدة وثلاث سطور:

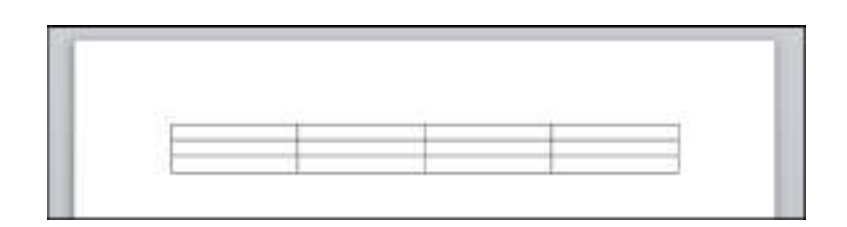

\* لأختيار كل خلايا الجدول: ضع المؤشر فوق الجدول > سيظهر الشكل <del>في ا</del>لزاوية العليا اليسرى من الجدول، انقر عليها لإختيار كل خلايا الجدول. يـُستخدم نفس المقبض لتحريك الجدول في صفحة العمل.

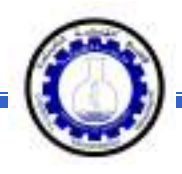

 \* لتغيير قياسات الجدول يدويا:ً ضع المؤشر فوق الجدول > انقر على الشكل □ الذي سيظهر في الزاوية السفلى اليمنى > اسحب الجدول الى الحجم المطلوب:

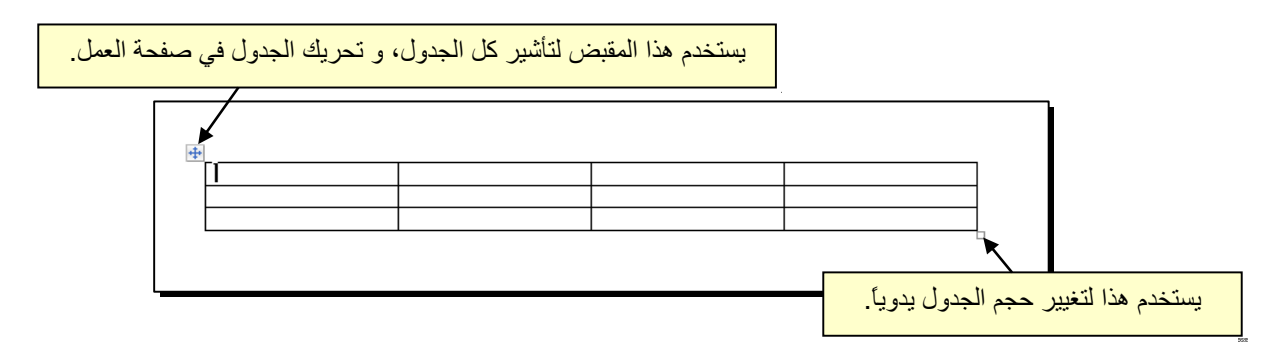

ولتغيير عرض عمود معين: ضع المؤشر على الإطار الفاصل بين ذلك العمود والعمود المجاور فيتحول شكل المؤشر الى ╫ > انقر مع السحب الى العرض المطلوب.

ولتغيير إرتفاع سطر معين: ضع المؤشر على الإطار الفاصل بين ذلك السطر والسطر المجاور فيتحول شكل المؤشر الى ╪ > انقر مع السحب الى الإرتفاع المطلوب.

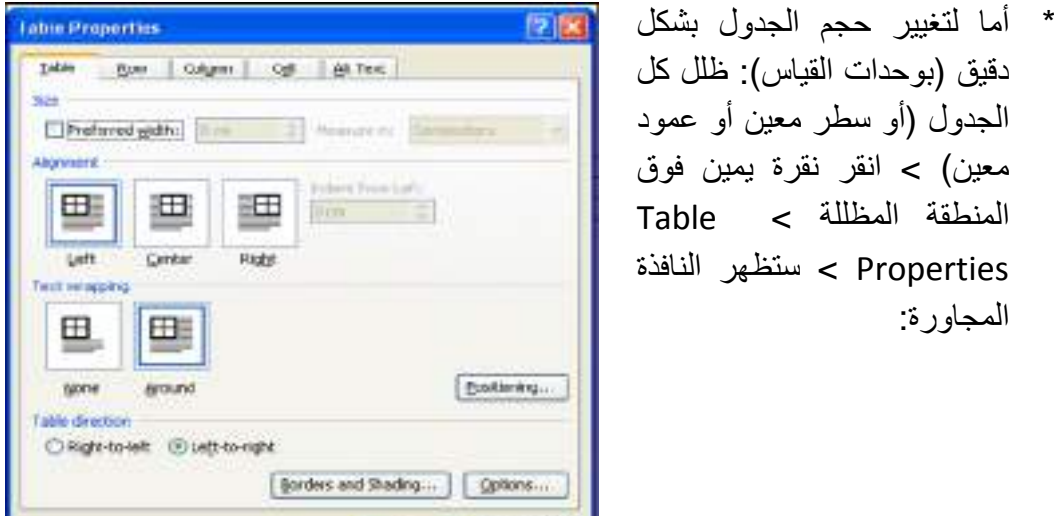

OF Concel

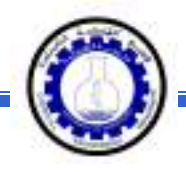

## يمكن تحديد ارتفاع الخلايا من صفحة Row : آما موضح

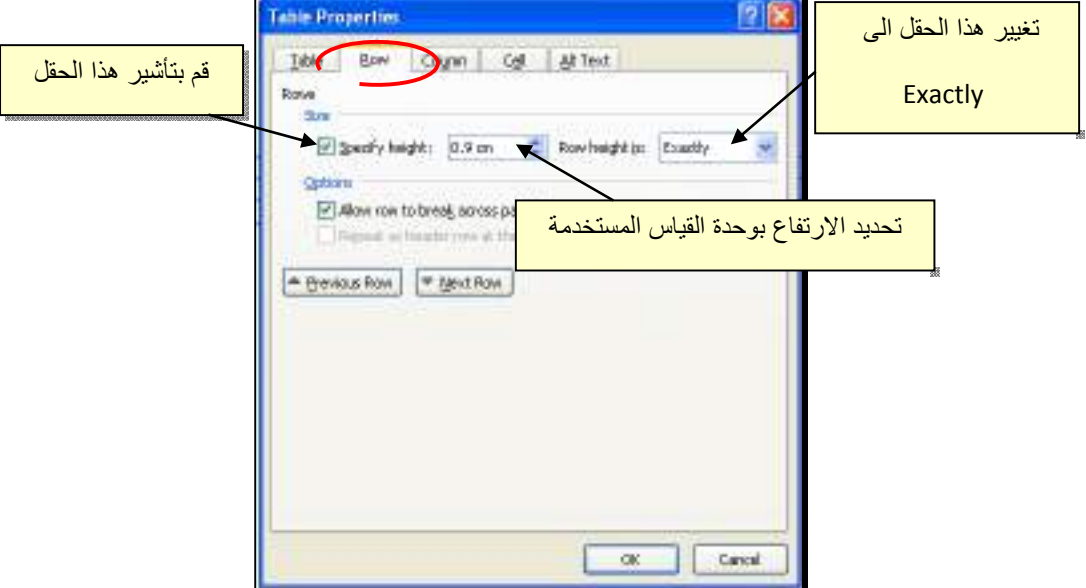

ويمكن تحديد عرض الخلايا من صفحة Column آما موضح:

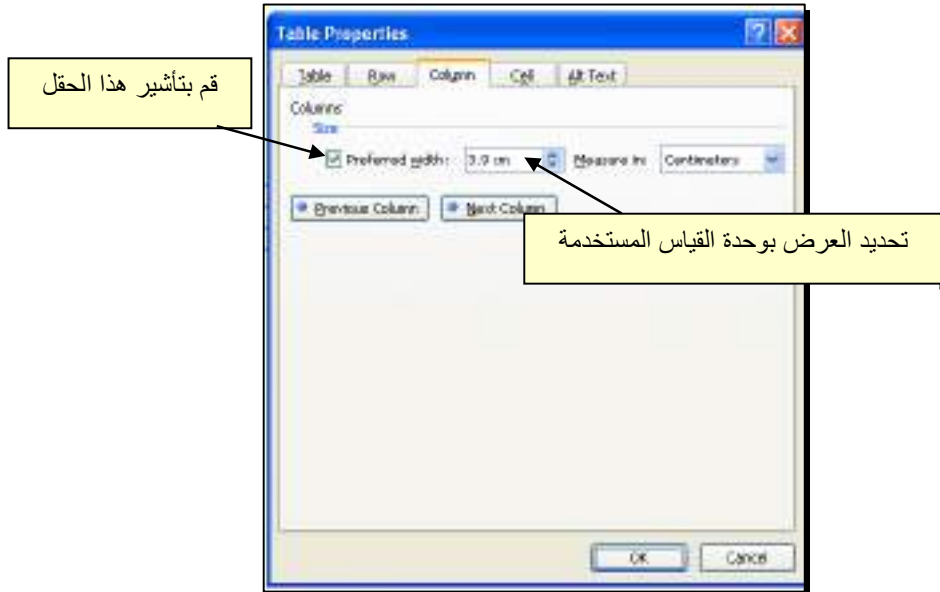

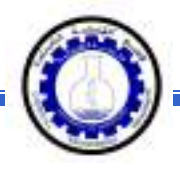

- \* لأختيار عمود: ضع المؤشر خارج الجدول أعلى العمود المطلوب إختياره، سيتحول شكل المؤشر الى الشكل ↓ > انقر نقرة واحدة وسيتم إختيار كل العمود.
- \* لأختيار سطر: ضع المؤشر قرب السطر المطلوب إختياره، سيتحول شكل المؤشر الى الشكل → > انقر نقرة مزدوجة وسيتم إختيار كل السطر.
- \* لملئ بيانات الجدول، انقر داخل الخلية المطلوبة وإبدأ بالكتابة. يمكن تغيير إعدادات خط الكتابة داخل الجدول كما في النص العادي:

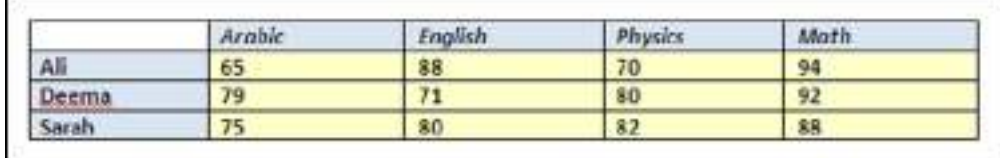

- \* عند إمتلاء الجدول فيمكن اضافة اسطر جديدة بتكرار الضغط على مفتاح tab من لوحة المفاتيح.
- \* لحشر سطر داخل الجدول: نقرة يمين داخل الجدول حول المكان المطلوب حشر سطر أو عمود فيه > اختر الخيار المناسب:

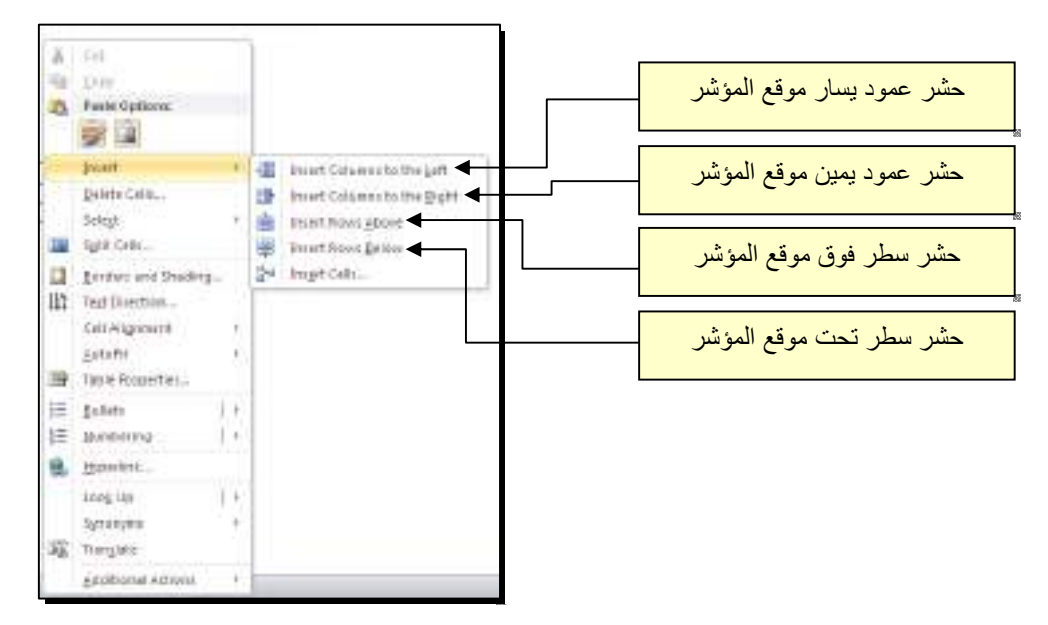

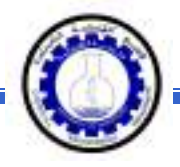

 \* عند تكبير الجدول، ستتكدس الكتابات في زوايا الخلايا، لتوسيط الكتابة في الخلايا: ظلل الجدول > نقرة يمين > Alignment Cell < إختر الشكل المطلوب:

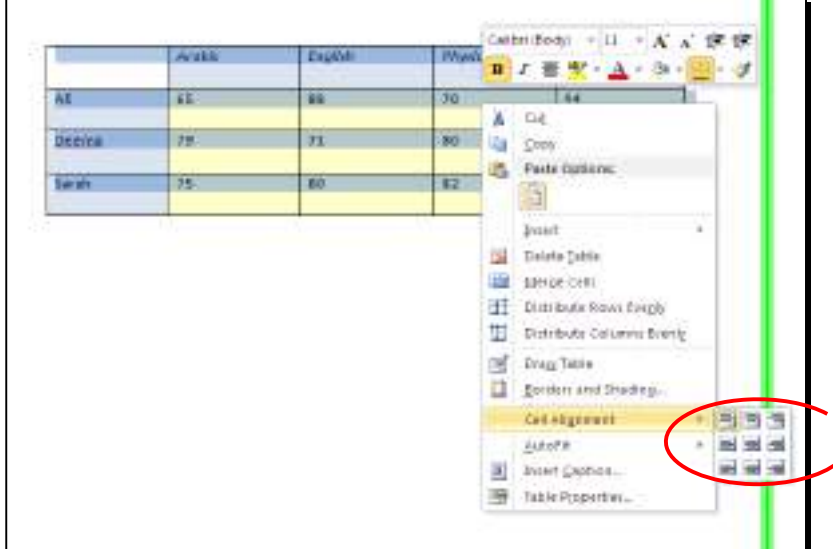

 \* لتغيير لون إطار الجدول، أو تغيير نمط الإطار: > ظلل الجدول > انقر شريط Design < حدد الاعدادات المناسبة:

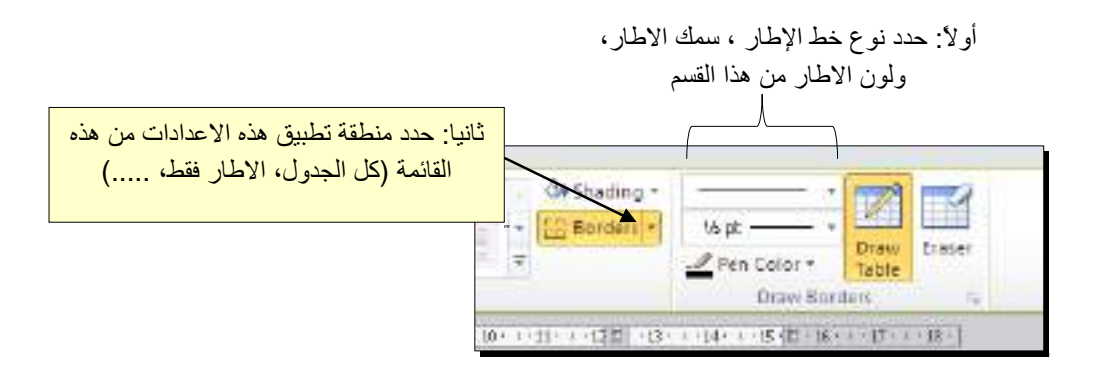

لتغيير إتجاه الكتابة: إختر الخلايا المطلوبة > نقرة يمين > Direction Text < إختر الاتجاه المطلوب من النافذة:

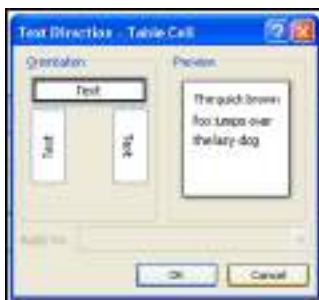

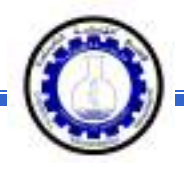

- \* لدمج عدة خلايا: ظلل الخلايا المطلوب دمجها > نقرة يمين > Cells Merge.
- \* لتقسيم خلية الى عدة خلايا: انقر داخل الخلية المطلوب تقسيمها > نقرة يمين > Split Cells < ستظهر النافذة التالية:

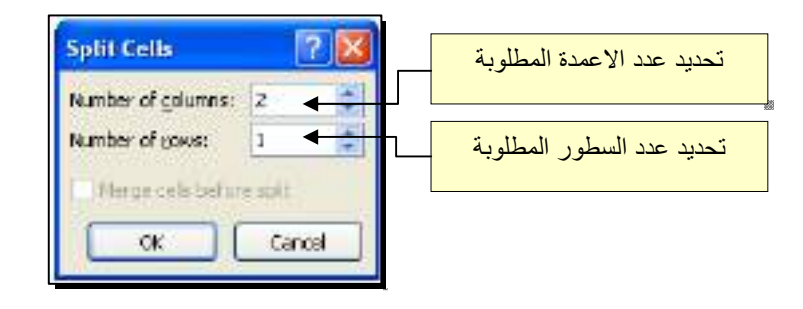

 \* لترتيب سطور الجدول (تصاعدياً Ascending أو تنازلياً Descending وحسب محتوى عمود معين إعتماداً على قيم عددية Number أو نص Text( : انقر داخل الجدول > انقر  $A1$ 

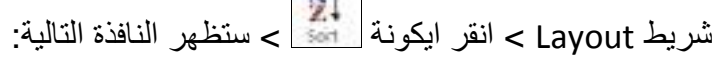

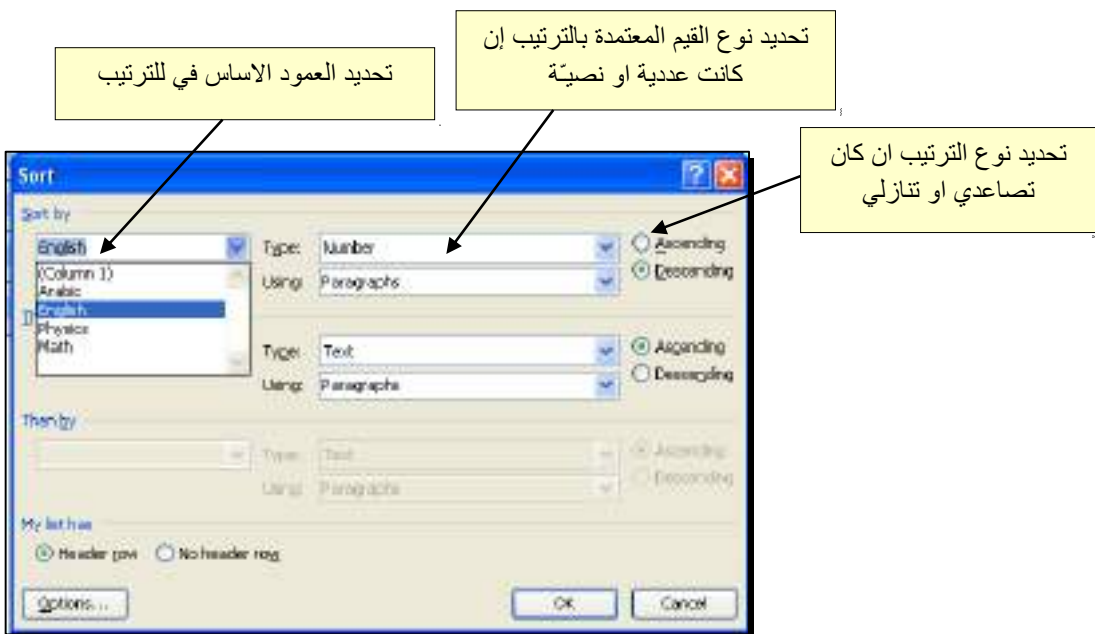

فمثلا لترتيب الجدول تنازلياً إعتمادا على قيم الطلبة في مادة الفيزياء Physics:

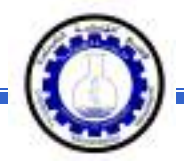

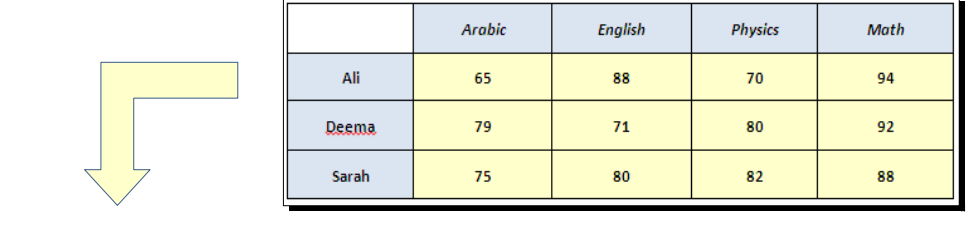

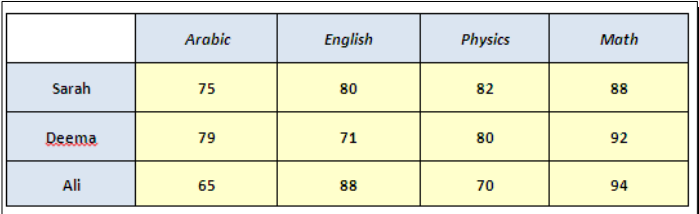

 \* لإيجاد مجموع عناصر عمود، أضف سطراً في نهاية الجدول > انقر في الخلية الفارغة تحت العمود المطلوب ايجاد مجموع عناصره > انقر شريط Layout < انقر ايكونة > ستظهر نافذة انقر فيها زر Ok، وسيظهر المجموع في الخلية الفارغة تحت الجدول.

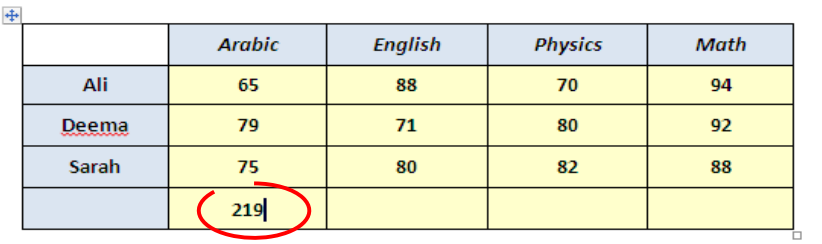

 \* لإيجاد مجموع عناصر سطر، أضف عموداً في نهاية الجدول > انقر في الخلية الفارغة بعد السطر المطلوب ايجاد مجموع عناصره > انقر شريط Layout < انقر ايكونة > ستظهر نافذة انقر فيها زر Ok، وسيظهر المجموع في الخلية الفارغة بعد الجدول.

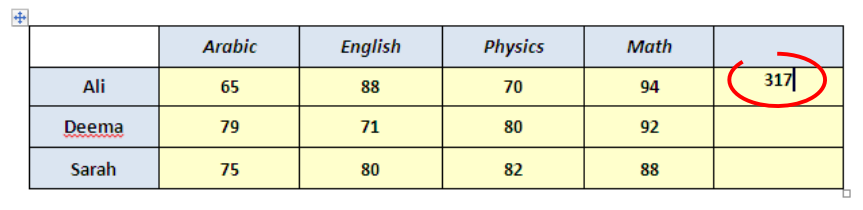

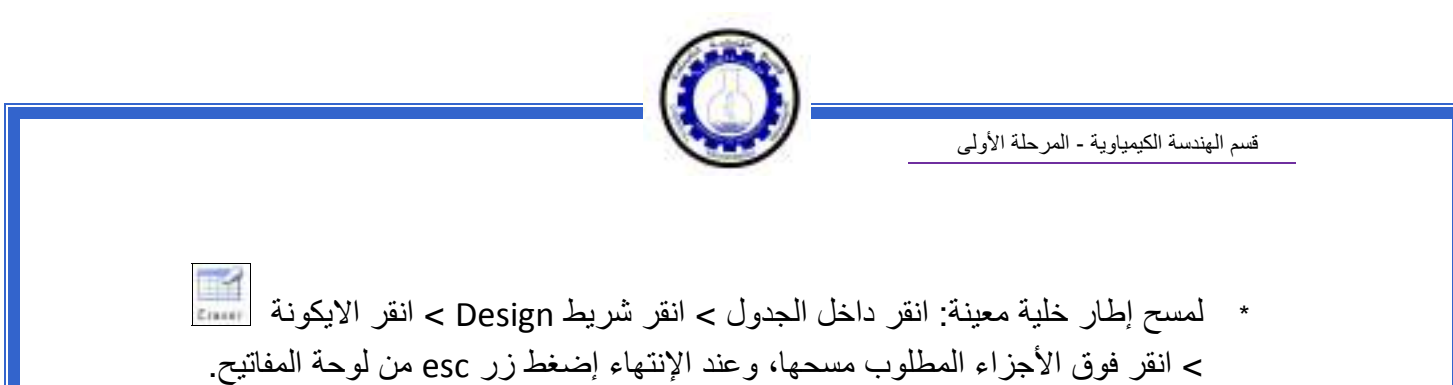

\* لمسح سطر كامل (أو عمود كامل): انقر داخل اي خلية من السطر (أو العمود) المطلوب مسحه > نقرة يمين > Delete < ستظهر : النافذة التالية

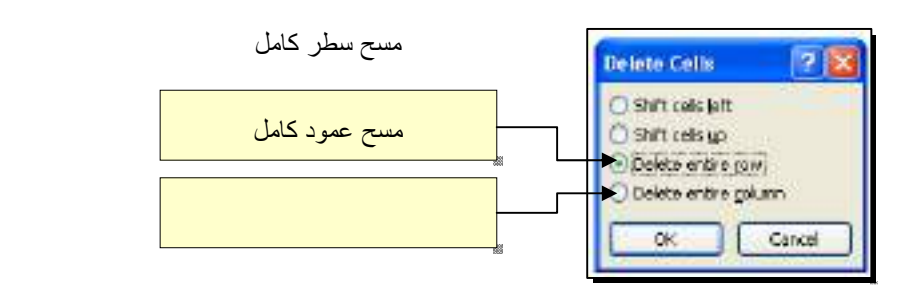

\* لمسح آل الجدول: ظلل الجدول > نقرة يمين > Table Delete.

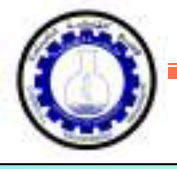

مايكروسوفت باوربوينت 2010

Microsoft PowerPoint 2010

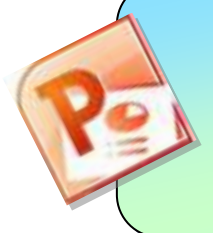

أعداد : م. ماھر عزیز - م. غیداء سعید قسم الھندسة الكیمیاویة الجامعة التكنولوجیة المرحــــلة الأولى

الفهرست:

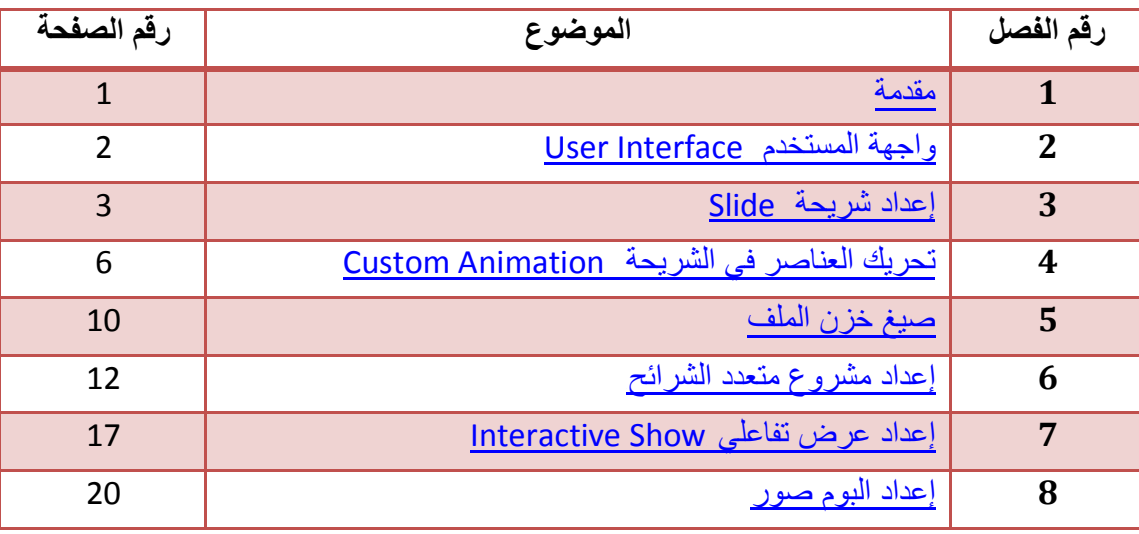

#### **الفصل الاول**

### <span id="page-191-0"></span>**مقدمة**

يعتبر برنامج مايكروسوفت باوربوينت 2010 من البرامج البسيطة والفعالة في إعداد العروض التفاعلية Interactive Shows، حيث يمكن بواسطته تنظيم مجموعة من الشرائح لتظهر بشكل متعاقب أما تلقائيا Automatic أو تفاعليا Interactive، وتنظيم الاشكال والنصوص داخل الشرائح، مع اضافة حركات ومؤثرات صوتية مرافقة للحركة.

يمكن ربط عناصر الشريحة بملفات خارجية أو شرائح اخرى من نفس المشروع بواسطة استخدام الارتباطات التشعبية Hyperlinks .

اخيرا يمكن خز ن المشروع بصيغة ملف باوربوينت قابل للتعديل، أو عرض تلقائي يمكن تشغيله بدون وجود برنامج باوربوينت في الحاسبة، أو ملف فيديو .

<span id="page-192-0"></span>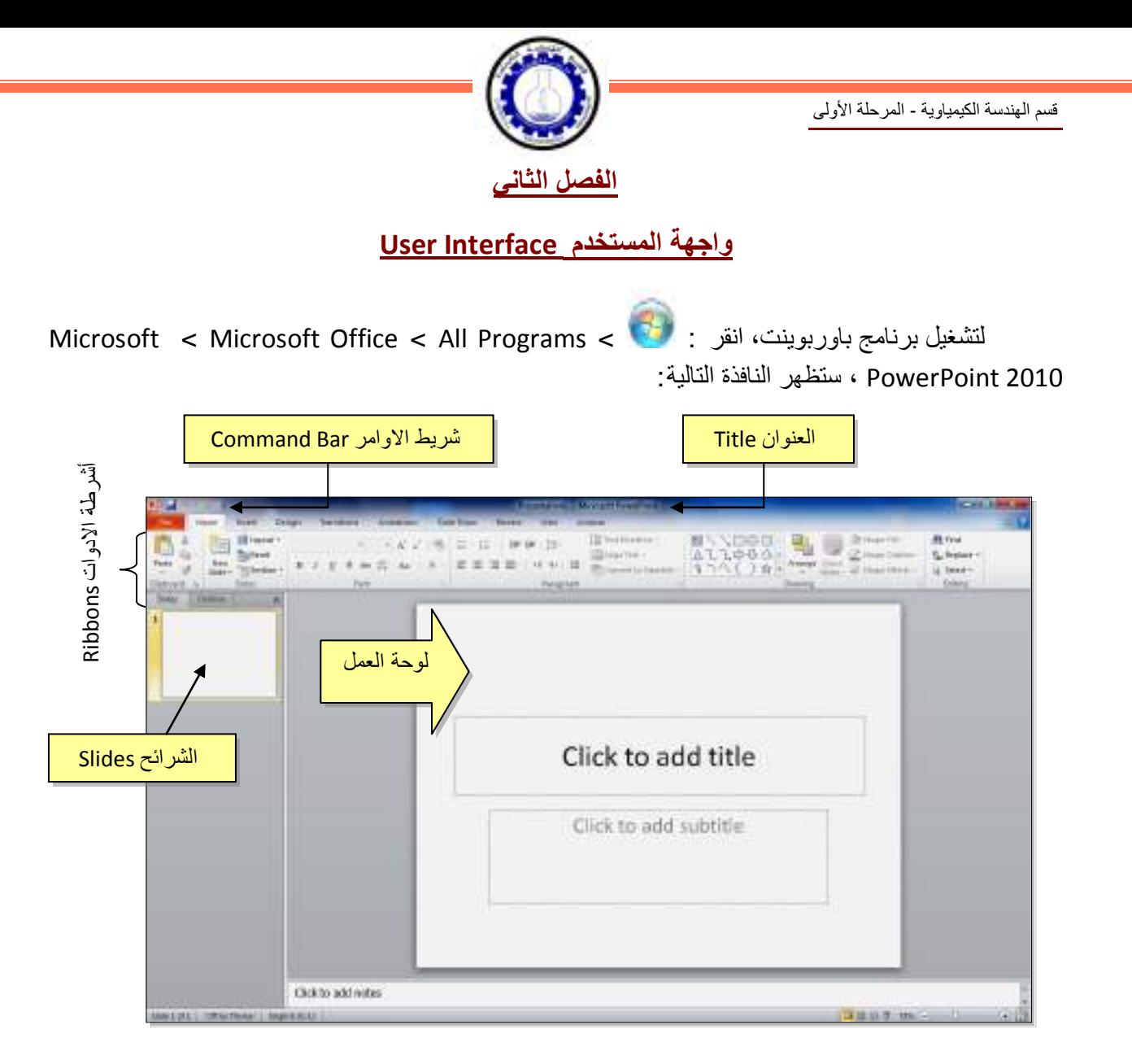

إن العنوان الافتراضي للملف هو 1Presentation ) العرض الاول، وسأستخدم تعبير المشروع الاول في هذه الملزمة ). لتغيير اسم الملف ننقر شريط Save as < File > ستظهر نافذة "Save As الموضحة أدناه:

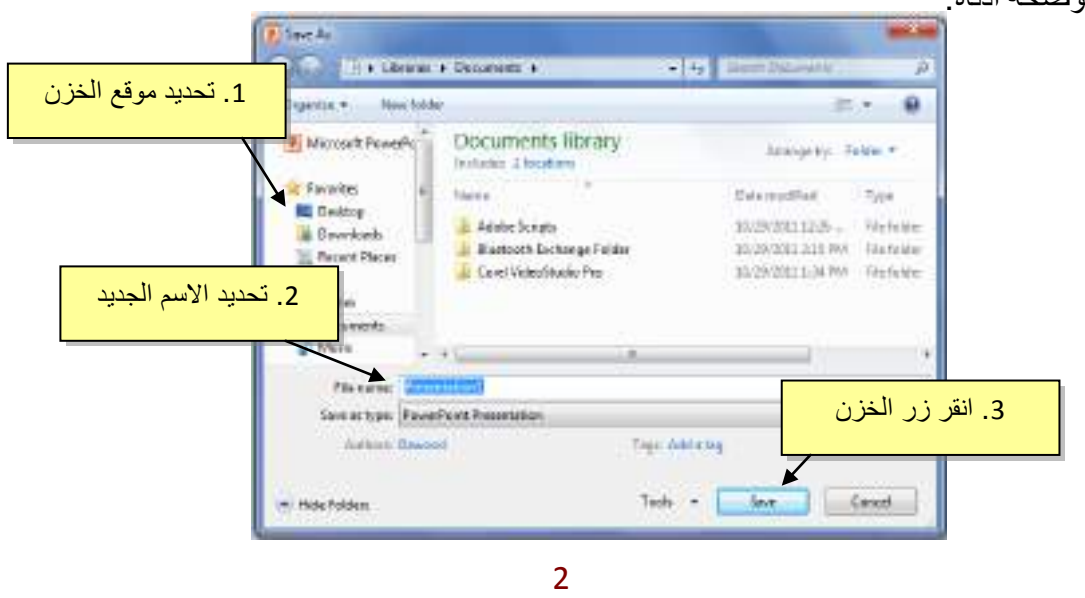

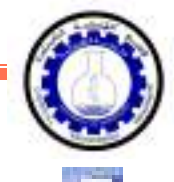

يمكن خزن خطوات العمل بالضغط على ايكونة <mark>في أن</mark> في شريط الاوامر .

إن كنت معتادا على العمل مع أوفس 2003 فقد يربكك غياب القوائم النسدلة Down Flow Menus حيث تم الاستعاضة عنها بالاشرطة Ribbons. كل شريط يشمل فئة ادوات مصنفة حسب اسم الشريط. بعد ساعة او اقل من العمل مع اوفس 2010 ستكتشف ان الاشرطة Ribbons تعمل لصالحك من ناحية ايجاد الاداة المطلوبة بأسرع وقت .

#### <span id="page-193-0"></span>**الفصل الثالث**

## **إعداد شريحة Slide**

تلقائيا يقوم البرنامج بوضع صندوقي نص Box Text في الشريحة عند فتح البرنامج، يمكن مسحهم بواسطة اختيار كل العناصر بالنقر على الماوس مع السحب ثم ضغط مف تاح Delete من لوحة المفاتيح.

لنفرض اننا اردنا انشاء الشريحة التالية:

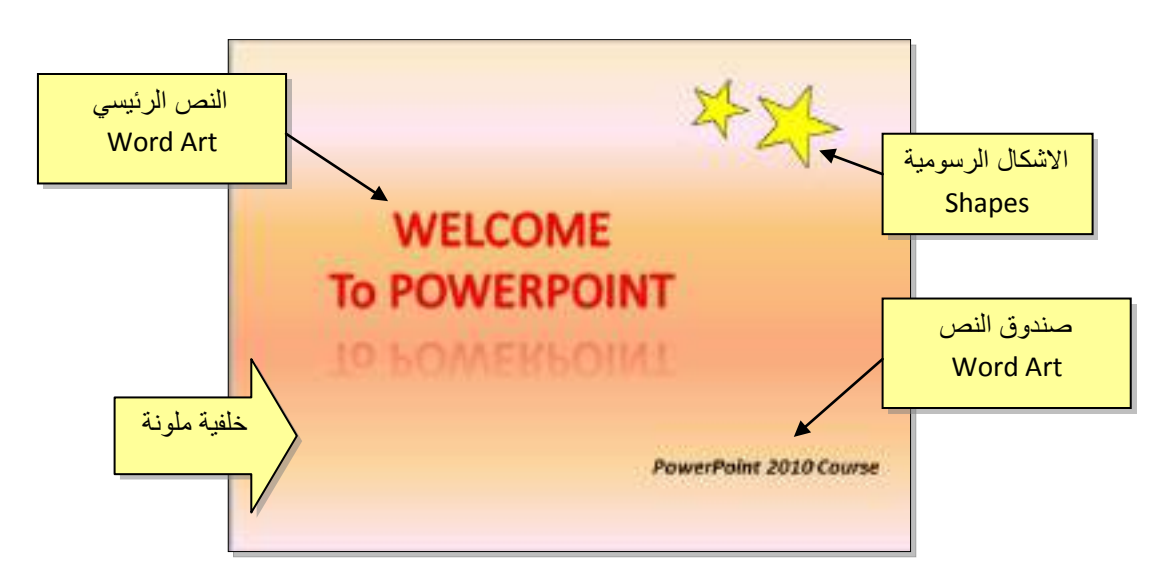

#### **1 . النص الرئيسي Art Word:**

1 . لأنشاء العنوان الرئيسي "POWERPOINT TO WELCOME "نستخدم ايكونة النص الرئيسي

Art Word كما يلي: انقر شريط Insert ) إدخال > ) انقر ايكونة WordArt سيظهر مربع نص نكتب بداخله عبارة "POWERPOINT TO WELCOME".

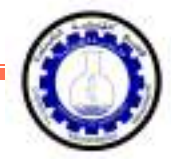

- 2 . لتغيير لون النص الرئيسي الى الاحمر : اختر النص الرئيسي بالضغط على الحدود الخارجية للصندوق فيظهر شريط الصيغة Format < انقر السهم المجاور لإيكونة لون الخط Color Font - اختر اللون الاحمر $\mathbf{A}$   $\mathbf{\tau}$
- 3 . لتغيير لون حدود النص الرئيسي الى الاحمر: اختر النص الرئيسي بالضغط على الحدود الخارجية للصندوق فيظهر شريط الصيغة Format < انقر السهم المجاور لإيكونة لون لون الحدود Text Outline < اختر اللون الاحمر.
	- 4 . لتغيير ابعاد النص الرئيسي : انقر على الحد الخارجي > اسحب مع النقر المقابض البيضاء حول الشكل.
- 5 . لإظهار الانعكاس، من نفس الشريط اعلاه انقر Effects Shape ) تأثيرات الشكل > ) Reflection ) انعكاس) وأختر الانعكاس المطلوب.

#### **2 . الاشكال الرسومية Shapes:**

- 1 . لأنشاء النجوم: ننقر شريط الادخال Insert < الاشكال الرسومية Shapes < نختار شكل النجمة ، فيتحول مؤشر الماوس الى علامة ،+ نقوم برسم نجمة في المكان المطلوب بواسطة النقر والسحب.
- <sup>2</sup> . لتدوير الشكل الرسومي : انقر عليه نقرة واحدة > ستظهر فوقه دائرة خضراء <sup>&</sup>gt;ضع المؤشر فوقها وابدأ بتوير الشكل مع النقر بالمؤشر .
- 3 . لتغيير لون الشكل الرسومي : انقر عليه نقرة واحدة > انقر شريط الصيغة Format < انقر السهم المجاور لإيكونة لون الملئ Color Fill < اختر اللون الاصفر.
- 4 . لتغيير لون حدود الشكل الرسومي : انقر عليه نقرة واحدة > انقر شريط الصيغة Format < انقر السهم المجاور لإيكونة لون الحدود Outline Shape < اختر اللون الاسود.
- 5 . لنسخ الشكل: انقر عليه نقرة يمين > Copy < ضع المؤشر في اي جزء من لوحة العمل > نقرة يمين > Paste.
	- 6 . لتغيير ابعاد الشكل الرسومي: انقر عليه نقرة واحدة > اسحب المقابض البيضاء حول الشكل.

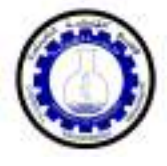

#### • **مربع النص Box Text:**

- 1. لأنشاء مربع نص : انقر شريط الادخال Insert > انقر ايكونة مربع النص Text Box 1 فيتحول مؤشر الماوس الى علامة ←، نقوم برسم مربع النص في الم كان المطلوب بواسطة النقر والسحب > نكتب بداخله نكتب العبارة المطلوبة "POWERPOINT TO WELCOME".
- 2 . لجعل مربع النص شفاف : ننقر على مربع النص > شريط الصيغة Format < انقر السهم المجاور لإيكونة لون الملئ Color Fill < اختر Fill No ) بدون ملئ).
- 7 . لإخفاء حدود مربع النص : انقر عليه نقرة واحدة > انقر شريط الصيغة Format < انقر السهم المجاور لإيكونة لون الحدود Outline Shape < اختر Outline No ) بدون حدود).

## • **الخلفية Background:**

إضافة خلفية: انقر نقرة يمين على اي مساحة فارغة في لوحة العمل > Background Format (تنسيق الخلفية > ) ستظهر النافذة التالية:

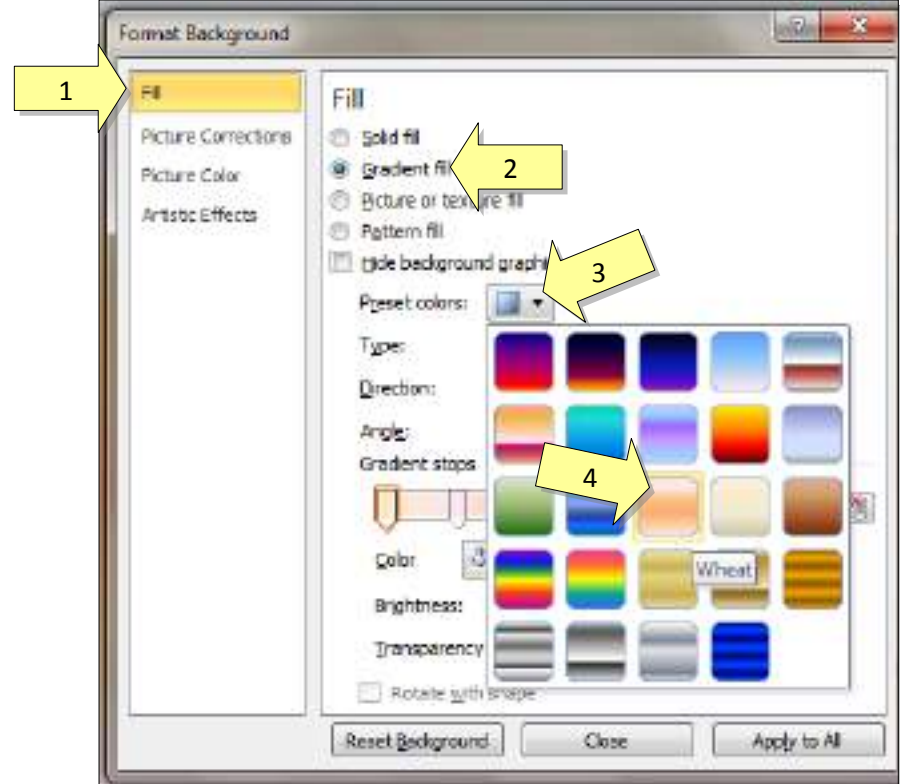

وبالتالي تم اكمال تصميم شريحة Slide.

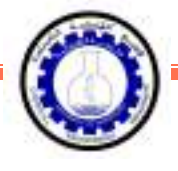

لتعلم كل تفاصيل العناصر Objects المذكورة اعلاه وغيرها (مثل الصور Pictures والرسوم الكارتونية ClipArt والمخططات البيانية Charts (يرجى دراسة ملزمة وورد : 2010

## <span id="page-196-0"></span>**الفصل الرابع**

## **تحريك العناصر في الشريحة Animation Custom**

لأضافة حركة لأي عنصر Object في الشريحة: أنقر على الشكل المطلوب تحريكه أولا (أي ان اضافة الحركات يكون بالتسلسل > ) انقر شريط الحركة Animation < انقر ايكونة إضافة حركة Add Animation <اختر الشكل المطلوب من النافذة التالية:

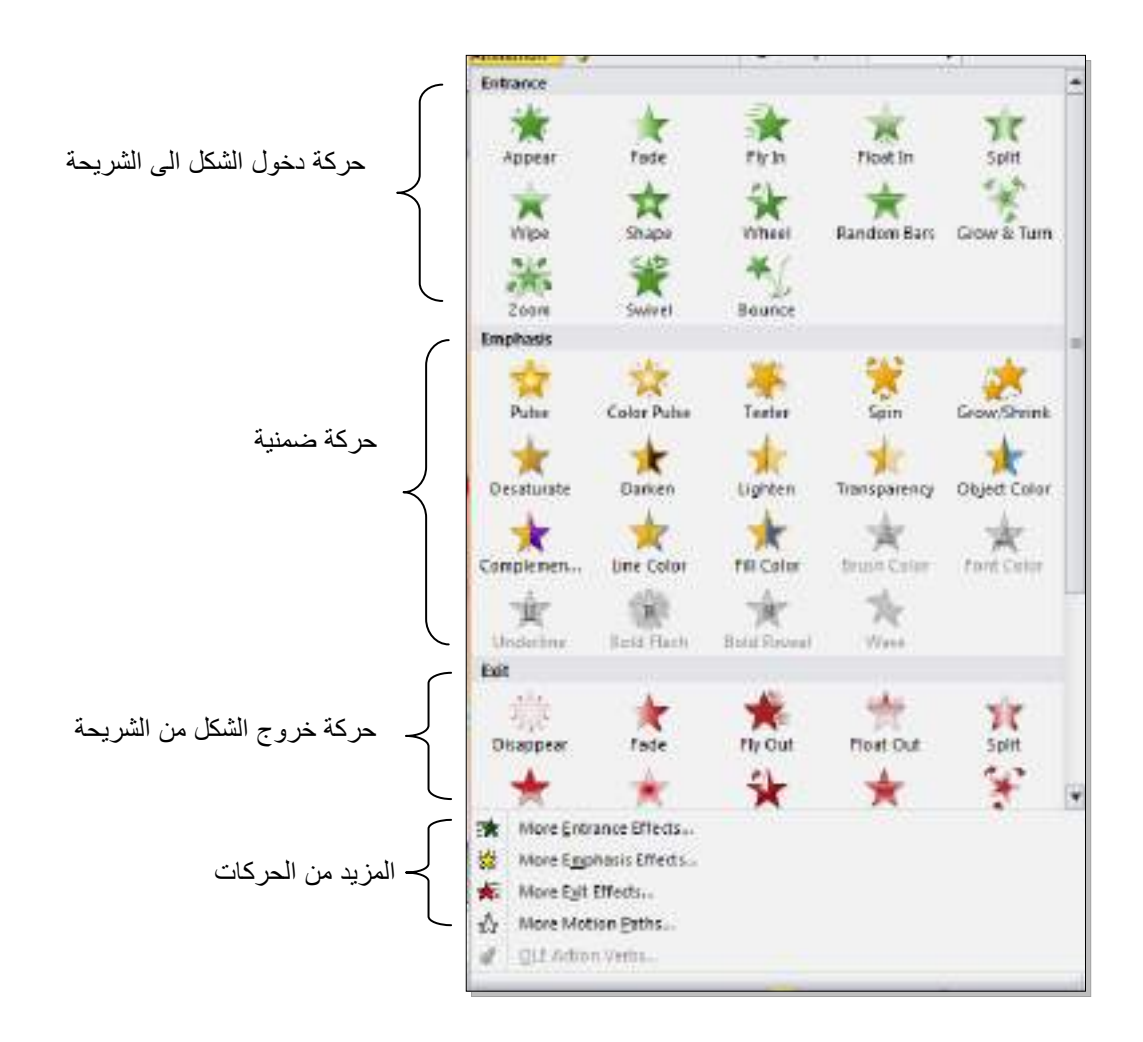

للحركات:

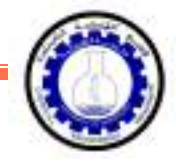

عند الضغط على أي من الانماط أعلاه يتم تسجيله تلقائيا وسيظهر مربع أص فر يحوي الرقم 1 بقرب العنصر المطلوب تحريكه، وهذا يعني ان هذه الحركة ستكون الحركة الاولى عند تشغيل المشروع ( أي ان الحركات سيتم ترقيمها حسب انشائها الى <mark>1 2 3 4 5</mark> ...).

لنبدأ الان بتوزيع حركات لنفس الشريحة التي قمنا بإنشائها سابقا :

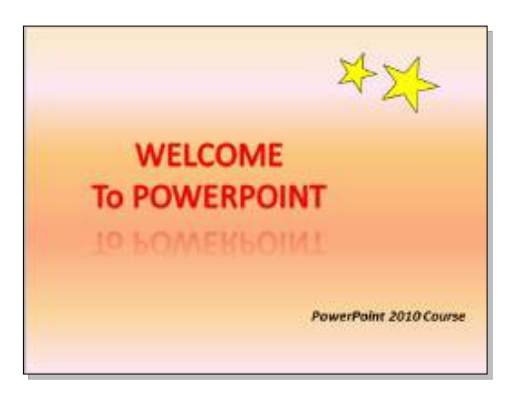

1 . ننقر على النص الرئيسي > شريط التحريك Animation < ايكونة إضافة حركة Animation Add < نختار نمط دخول Fade. يمكن جعل الحركة تتحرك تلقائيا دون نقرة ماوس بضبط القيم التالية من شريط الحركة Animation:

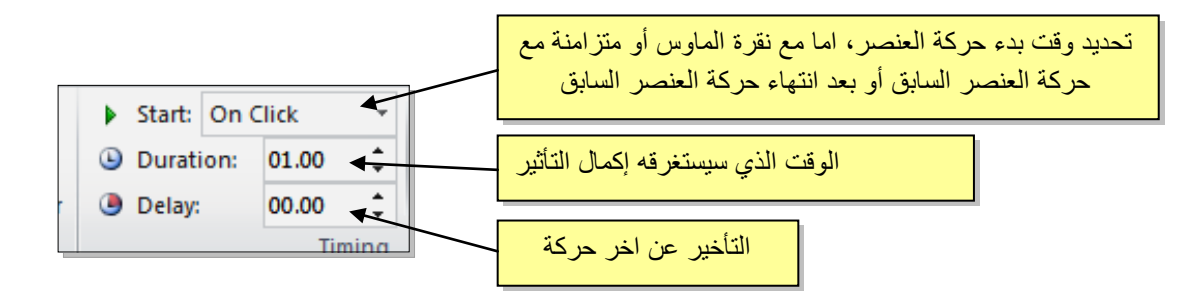

سنقوم بضبط Start على قيمة Previous After ) بعد انتهاء حركة العنصر السابق)، نضبط Duration على قيمة 02:00 ، ونضبط Delay على قيمة .01:00

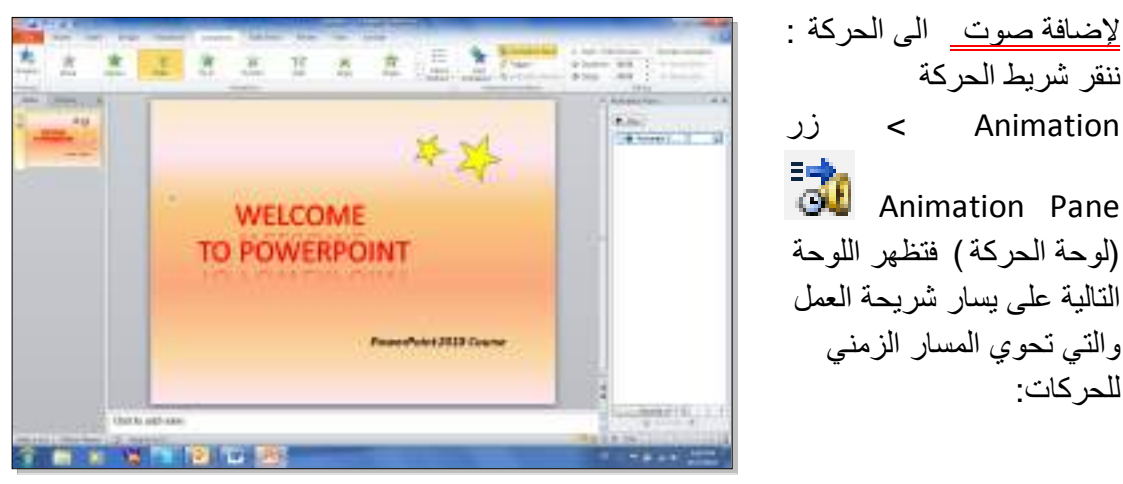

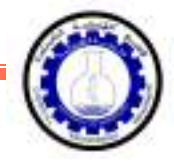

ننقر السهم المجاور للحركة التي نريد إضافة الصوت لها > ستظهر قائمة نختار منها Options Effects (تأثيرات الحركة > ) من قائمة Sound ) صوت) نختار مثلا Roll Roll Drum < ننقر زر Ok.

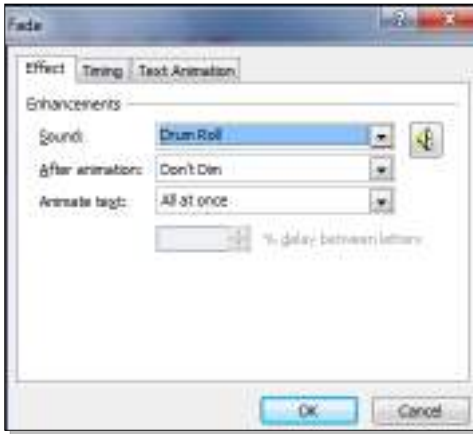

2 . ننقر على النجمة الكبيرة > شريط التحريك Animation < ايكونة إضافة حركة Animation Add < نختار نمط دخول In Fly < ننقر ايكونة Options Effect) خيارات التأثير > ) ننقر Right-Top From -(من الاعلى جهة اليمين).

يمكن تغيير توقيت النجمة وإضافة صوت بنفس الطريقة المشروحة سابقا.

عند وجود اكثر من حركة في شريط الحركة Pane Animation سيكون من المربك معرفة اي من الحركات يجب النقر عليها لإضافة الصوت، لذا يمكن النقر على المربع الاصفر للحركة في نفس شريحة العمل فتتفعل الحركة المناظرة تلقائيا في شريط الحركة.

- 3 . ننقر على النجمة الصغيرة > شريط التحريك Animation < ايكونة إضافة حركة Animation Add < نختار نمط دخول In Fly < ننقر ايكونة Options Effect) خيارات التأثير > ) ننقر Right-Top From -(من الاعلى جهة اليمين).
- 4. ننقر على مربع النص > شريط التحريك Animation > ايكونة إضافة حركة Add Animation > نختار نمط دخول Bars Random.

لغاية الان تم اضافة كل حركات الدخول Entrance.

لأستعراض المشروع ضمن لوحة العمل: انقر شريط الحركة Animation < انقر ايكونة Preview . لأستعراض المشروع على كل الشاشة Screen Full: اضغط زر 5F من لوحة المفاتيح. لمسح حركة: انقر على رقم الحركة في الشريحة > اضغط زر Delete ) إمسح) من لوحة المفاتيح.

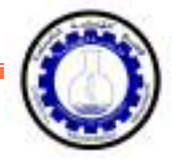

لتغيير تسلسل حركة : انقر على رقم الحركة المطلوب تقديمها أو تأخيرها > انقر شريط الحركة .(الحركة تأخير ( Move Later أو) الحركة تقديم ( Move Earlier انقر > Animation

يمكن اضافة حركة ضمنية بإختيار العنصر المطلوب > النقر على شريط الحركة Animation < ايكونة إضافة حركة Animation Add < اختيار حركة ضمنية Emphasis.

مثلا، لإضافة حركة بينية للنجوم:

- 5. ننقر على النجمة الكبيرة > شريط التحريك Animation > ايكونة إضافة حركة Add Animation > نختار نمط الحركة الضمنية Pulse Color.
- 6 . ننقر على النجمة الصغيرة > شريط التحريك Animation < ايكونة إضافة حركة Animation Add < نختار نمط الحركة الضمنية Pulse Color.

ويمكن بنفس الطريقة اضافة حركة خروج بإختيار العنصر المطلوب > النقر على شريط الحركة Animation لاء الخام<br>> ايكونة إضافة حركة Add Animation > اختيار حركة ضمنية Emphasis.

مثلا، لإخراج النص الرئيسي : ننقر على النص الرئيسي > شريط التحريك Animation < ايكونة إضافة حركة Add Animation كحافظ حركة الخروج Float Out.

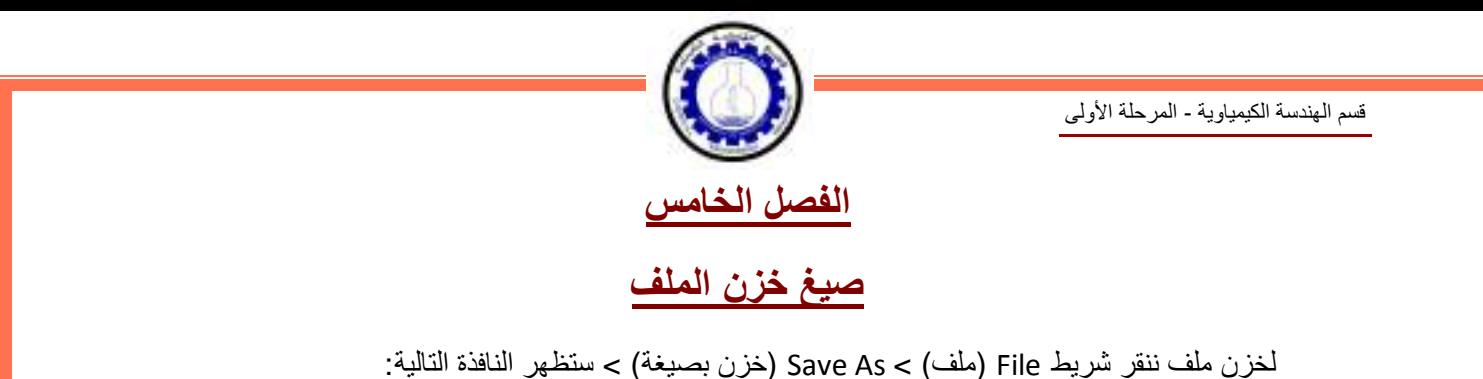

<span id="page-200-0"></span>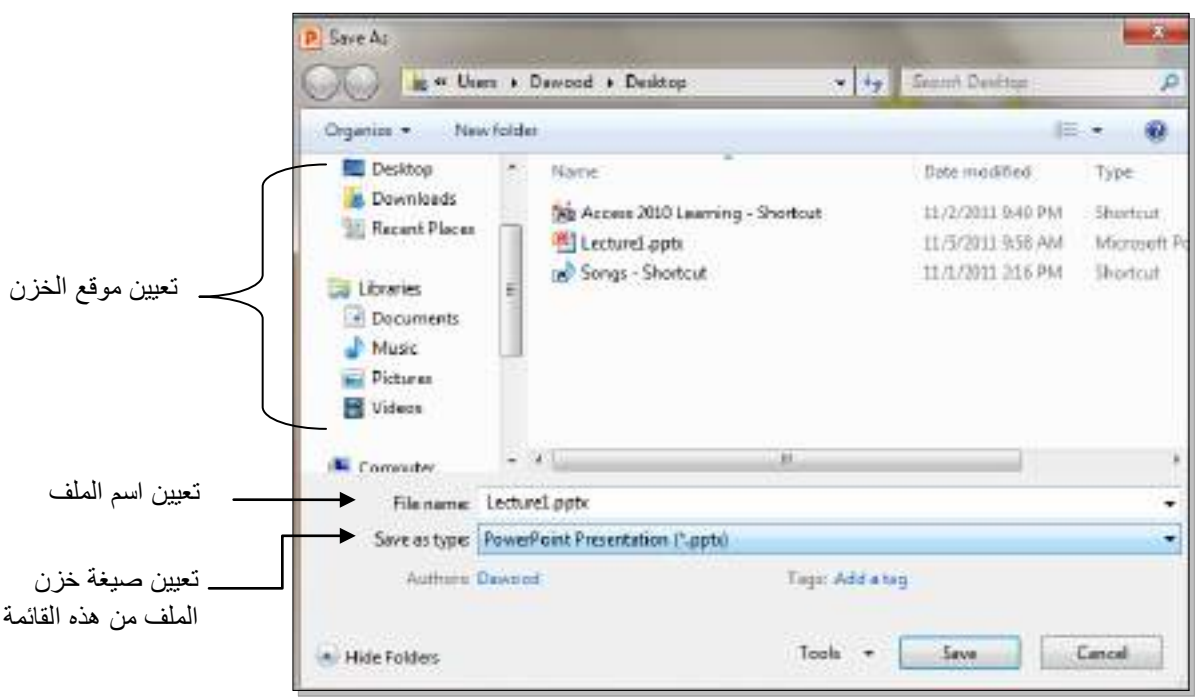

سنستخدم خمسة صيغ رئيسية لخزن المشروع:

1. صيغة PowerPoint Presentaion (مشروع باوربوينت 2010): ويكون الملف الناتج من نوع pptx.\* (حيث إن \* تعني اي اسم تم اختياره للمشروع ) وهو ملف قابل للتعديل . يعمل هذا الملف مع باوربوينت الفين وعشرة، وقد لايعمل بشكل صحيح مع نسخ اقدم من باوربوينت .2010

شكل الايكونة سيكون كما يلي:

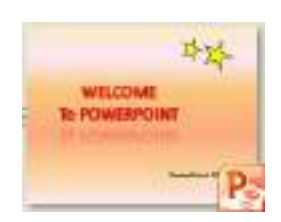

2 . صيغة Presentaion 97-2003 PowerPoint ) مشروع باوربوينت 2003-97): ويكون الملف الناتج من نوع ppt. \*وهو ملف قابل للتعديل . يعمل هذا الملف مع نسخ برنامج باوربوينت القديمة، عند الخزن بهذه الصيغة ستظهر النافذة التالية والتي تحوي تقرير التأثيرات الت ي سيتم إلغائها بسبب عدم توافقيت ها مع النسخ القديمة من البرنامج:

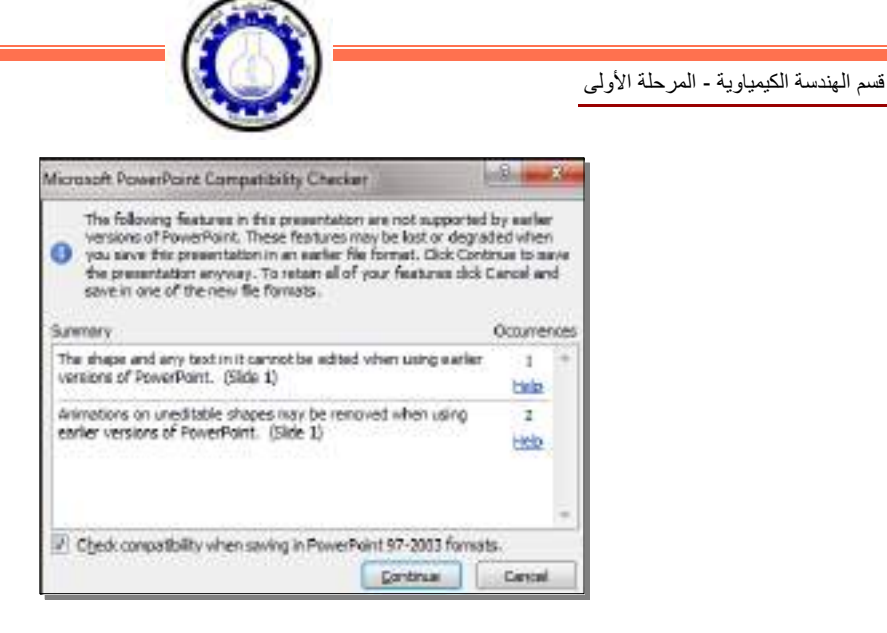

يمكن ضغط زر Continue ) إستمرار) وإكمال عملية الخزن . له نفس شكل الايكونة في رقم .1

- 3. صيغة PowerPoint Show (عرض باوربوينت 2010): ويكون الملف الناتج من نوع ppsx.\* وهو ملف غير للتعديل. فائدته هو امكانية عرضه على اي حاسبة دون وجود برنامج باوربوينت فيها . أي انه مفيد لأعداد الاعلانات التجارية والعروض الذي نرغب بارسالها الى اصدقائنا عبر البريد . له نفس شكل اليكونة في رقم .1
- 4. صيغة PowerPoint Slide (عرض باوربوينت 2003-97): ويكون الملف الناتج من نوع pps.\* وهو ملف غير للتعديل. فائدته هو امكانية عرضه على اي حاسبة دون وجود برنامج باوربوينت فيها . أي انه مفيد لأعداد الاعلانات التجارية والعروض الذي نرغب بارسالها عبر البريد.

شكل الايكونة هو كما يلي:

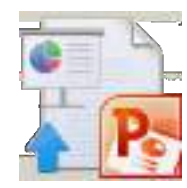

5 . صيغة Video Media Window ) فديو): ويكون الملف الناتج من نوع wmv. \*وتم إضافة هذه الصيغة في باوربوينت 2010 لأول مرة، وهو ملف فديو غير قابل للتعديل . فائدته خزن المشروع كملف يعمل على اي مشغل فديو. ان حجم الملف الناتج بأستخدام هذه الصيغة يكون كبير جدا يصعب نقله خلال الانترينت لذا يفضل استخدامه للعرض على الحاسب الشخصي.

شكل الايكونة هو كما يلي:

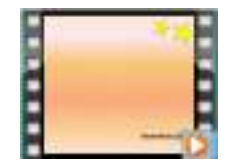

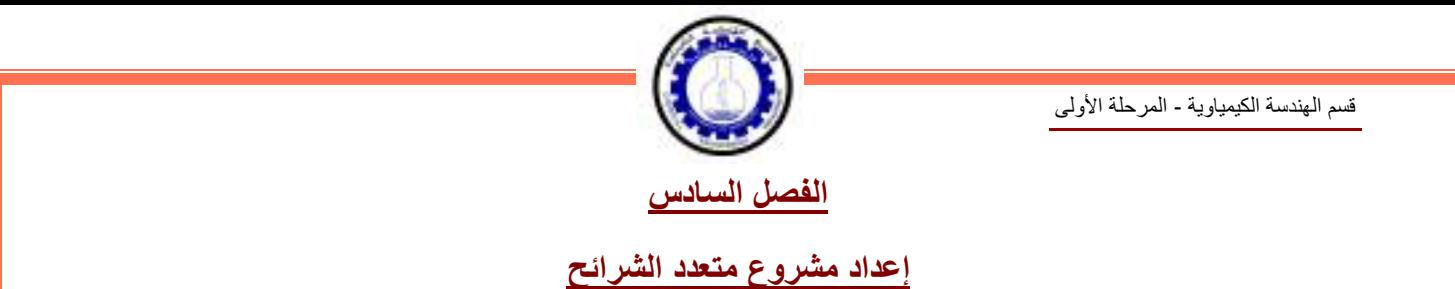

<span id="page-202-0"></span>• لإضافة شريحة جديدة، انقر على الشريحة في يسار الشاشة واضغط زر Enter من لوحة المفاتيح:

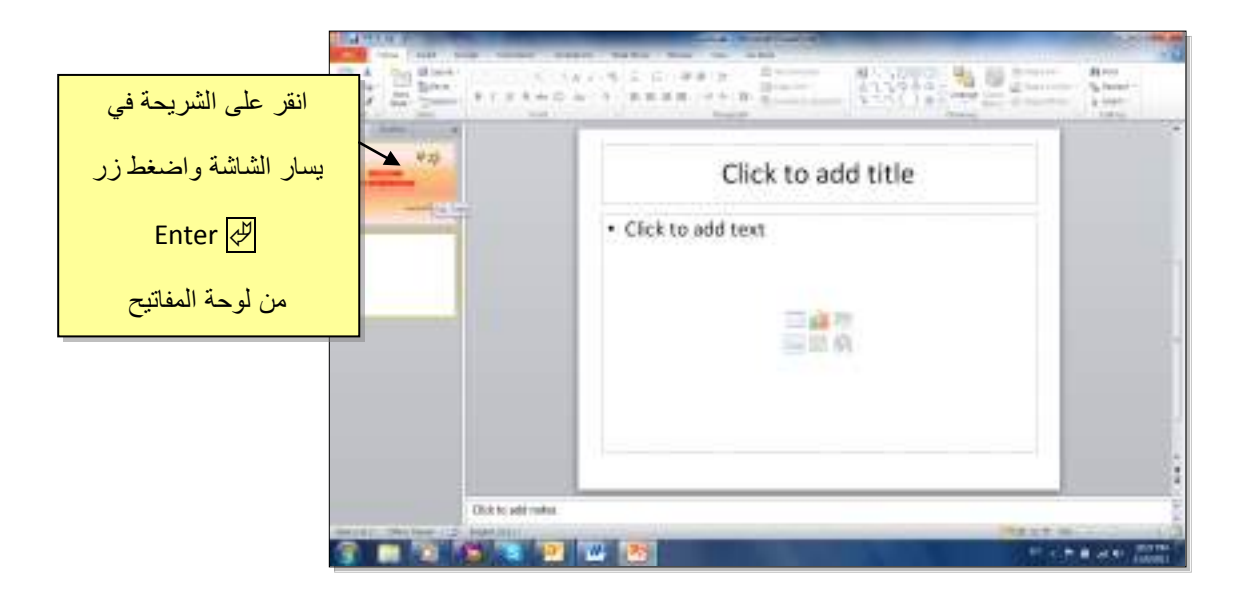

يمكن الان التعامل مع الشريحة الجديدة بمسح التفاصيل الجاهزة الغير مرغوب فيها ثم اضافة اشكال، إضافة حركات، إضافة اصوات.

كما يمكن إضافة اي عدد من الشرائح بنفس الطريقة .

• مثال: سنضع ثلاث صور في الشريحة الثانية مع إضافة الحركات والاصوات حسب الرغبة:

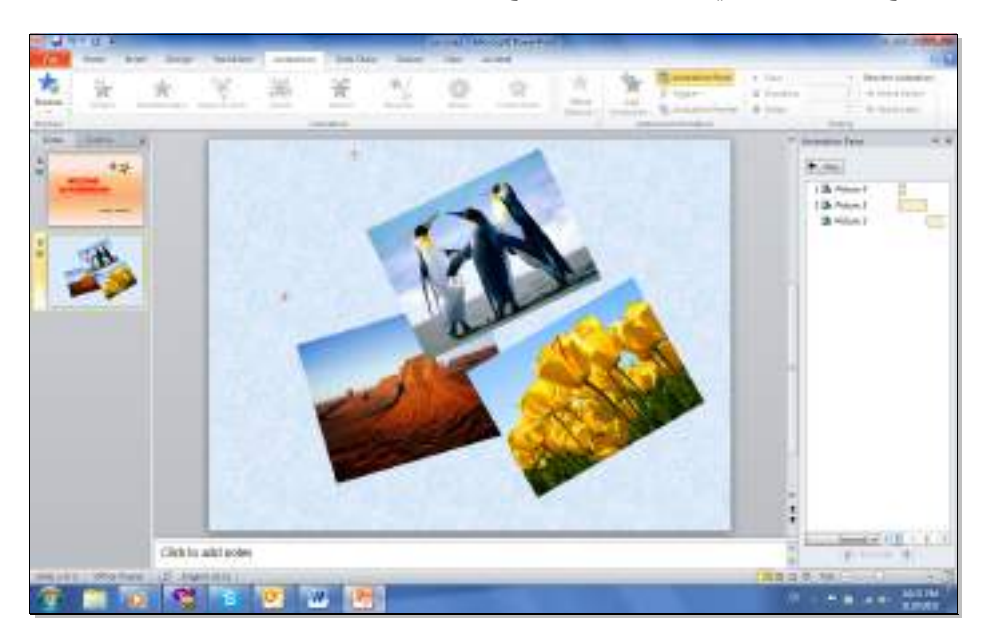

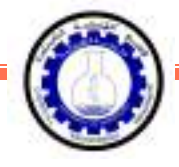

ثم نقوم بإضافة شريحة ثالثة تحوي فقرة معلومات (مكتوبة داخل صندوق نص Text Box و مع اضافة الحركات والاصوات حسب الرغبة:

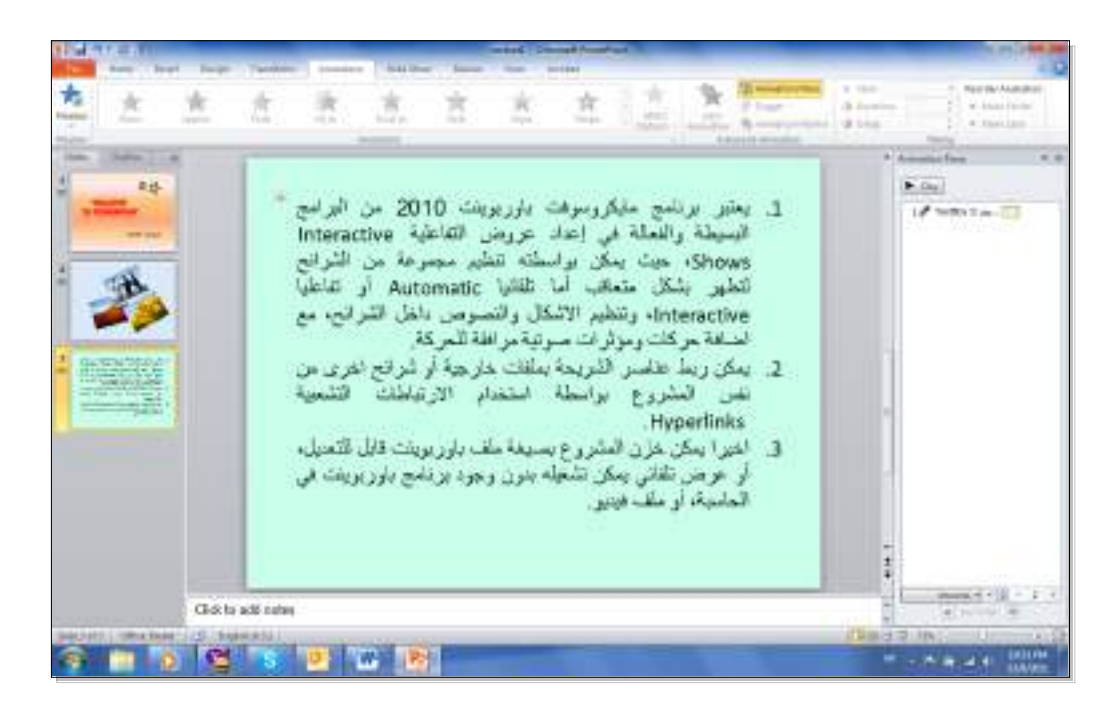

لاحظ انه في حالة استخدام فقرات فأنه يمكن إظهار فقرة بعد فقرة بواسطة إختيار صندوق النص Text Box < النقر على شريط الحركة Animation < Optoions Effect ) خيارات الحركة > ) Paragraph By (فقرة بعد فقرة):

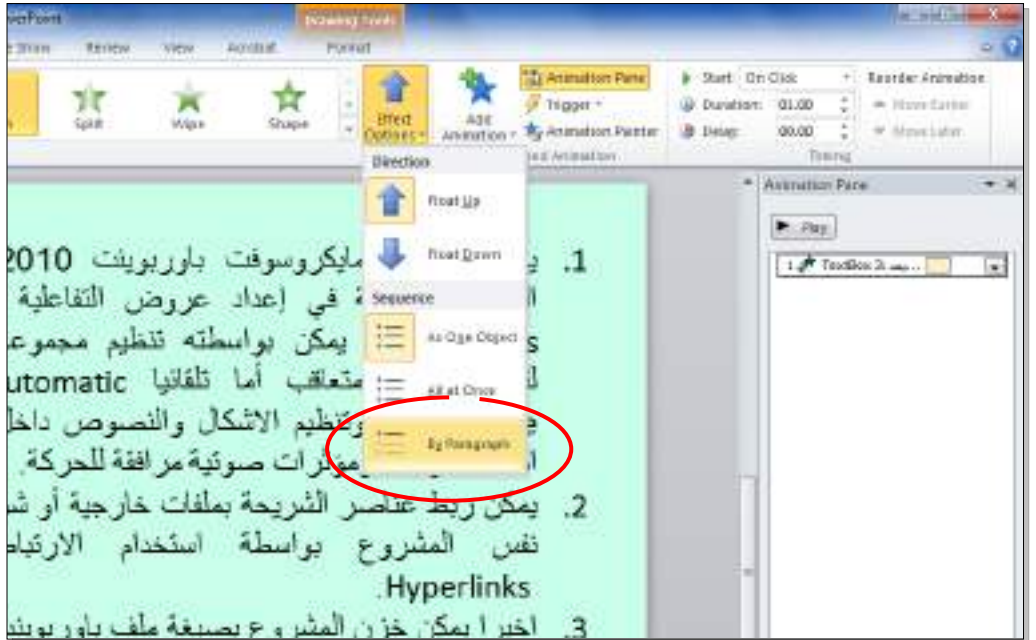

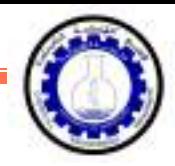

• لإضافة حركة بينية بين الشرائح: انقر الشريحة المطلوبة > شريط Transoins ) انتقال > ) من نطاق Slide the to Transions يمكن اختيار الحركة المطلوبة:

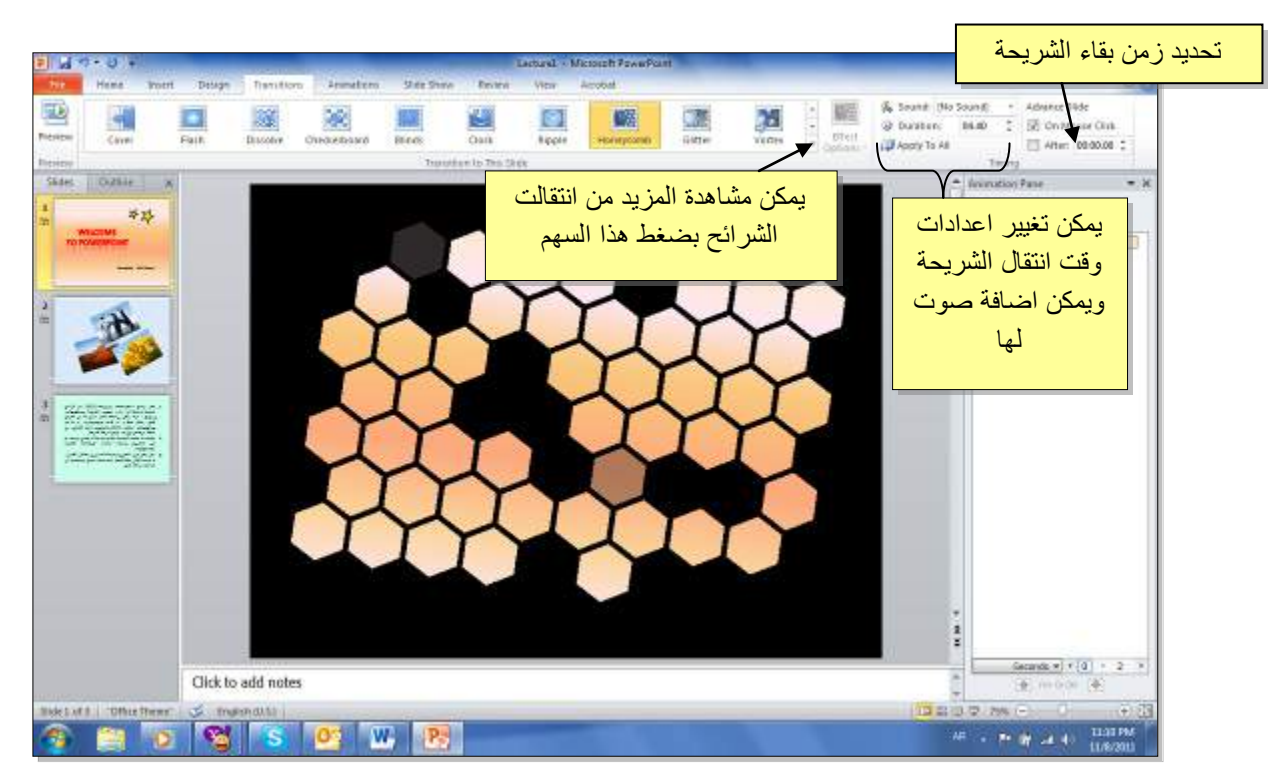

الرجاء الانتباه الى انه حقل Duration ) الفترة) تعني زمن حركة الانتقال بين الشرائح، أما After ) بعد) فتحدد زمن بقاء الشريحة على الشاشة.

ننقر على الشريحة الثانية ونقوم باضافة حركة بينية، وكذلك بالنسبة للشريحة الثالثة :

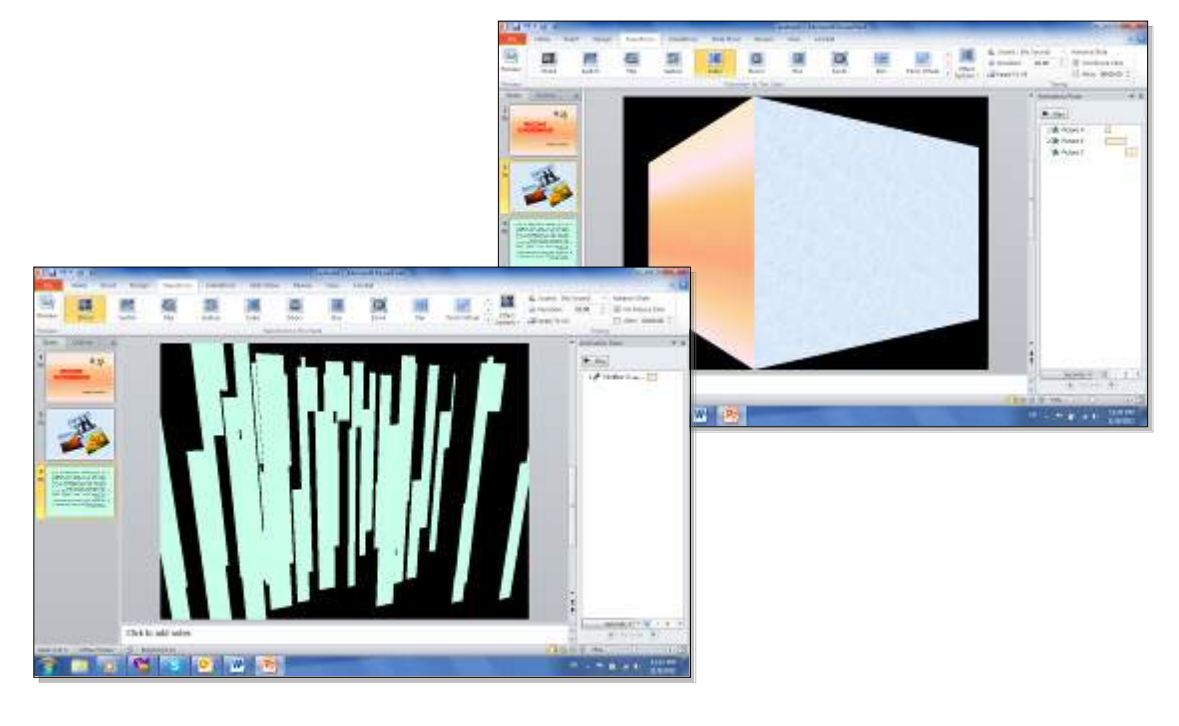

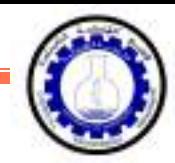

• في المشاريع الضخمة يمكن تطبيق نفس تأثير الانتقال بين الشرائح بواسطة نقر شريط Transoins (انتقال >) All to Apply ) تطبيق على الكل):

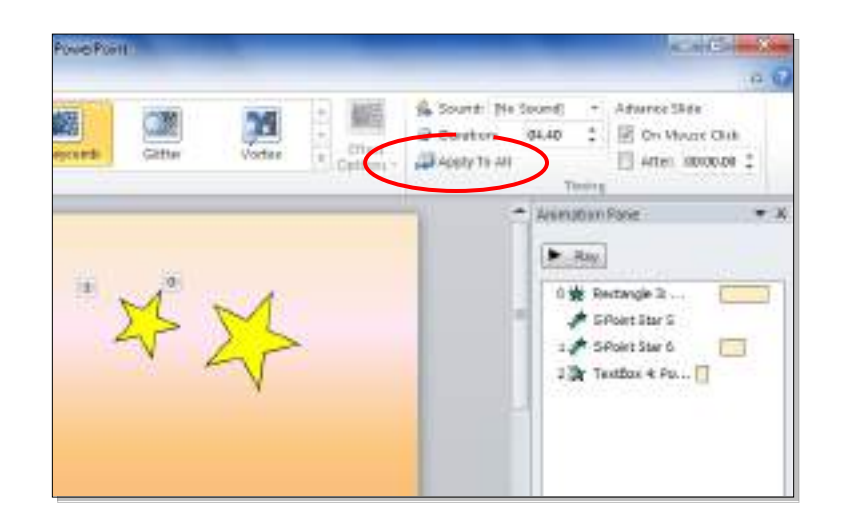

• يمكن استخدام تصاميم خلفيات جاهزة بالنقر على شريط Design ) تصميم > ) انقر على التصميم المرغوب:

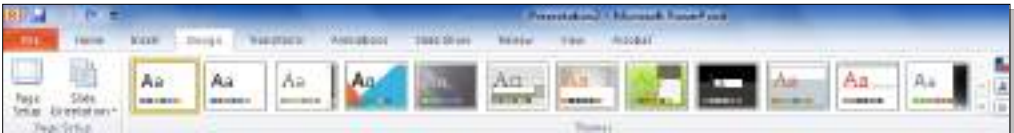

• لإضافة فقرة ثابتة في كل الشرائح نقوم باستخدام "الشريحة الرئيسية" Master Slide كما يلي: انقر شريط View ) عرض > ) أيكونة Master Slide ستظهر النافذة التاية:

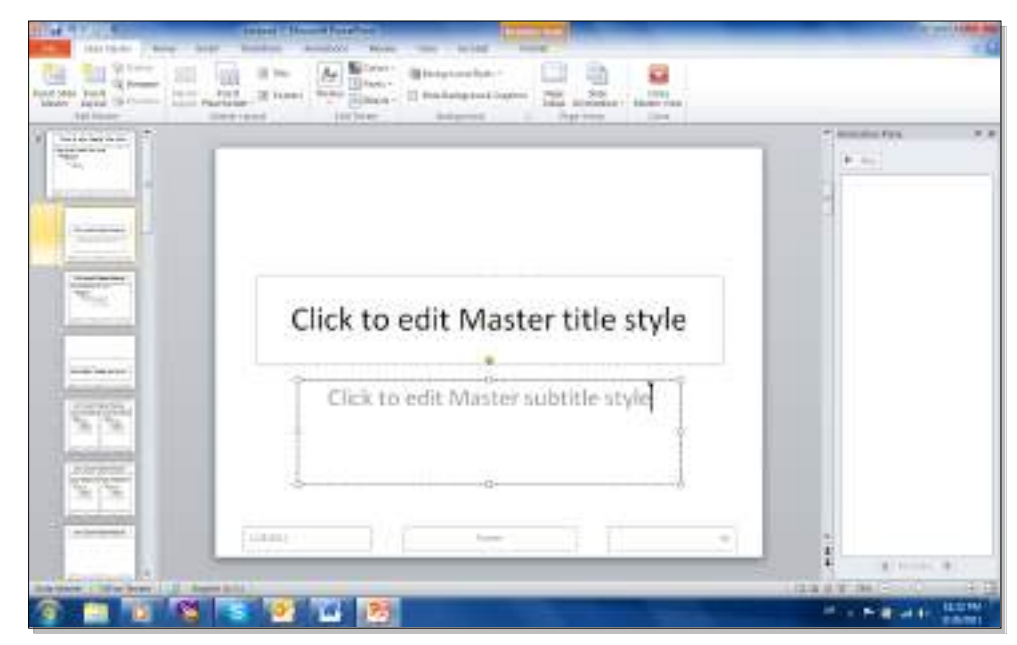

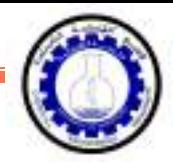

نلاحظ في يسار الشاشة وجود صفحات كبيرة (تمثل الشرائح الرئيسية) متبوعة بشرائح اصغر حجما (تمثل التخطيطات). أي يمكن استخدام اكثر من نموذج للشرائح الرئيسية في المشاريع الضخمة .

اي تغيير على الشريحة الرئيسية سيظهر على جميع التخطيطات التابعة لها . أي تغيير على صفحة تخطيط محددة سوف لن يؤثر على بقية التخطيطات.

يمكن حذف نماذج الشرائح الرئيسية المتوفة وتصميم شريحة ريسيسة بسيطة لتوضح الفكرة . اضغط على التخطيط الثالث واضغط زر Delete ) مسح) من لوحة المفاتيح بشكل متواصل . سيتبقى شريحة رئيسية واحدة فقط مع صفحة تخطيط تابعة لها:

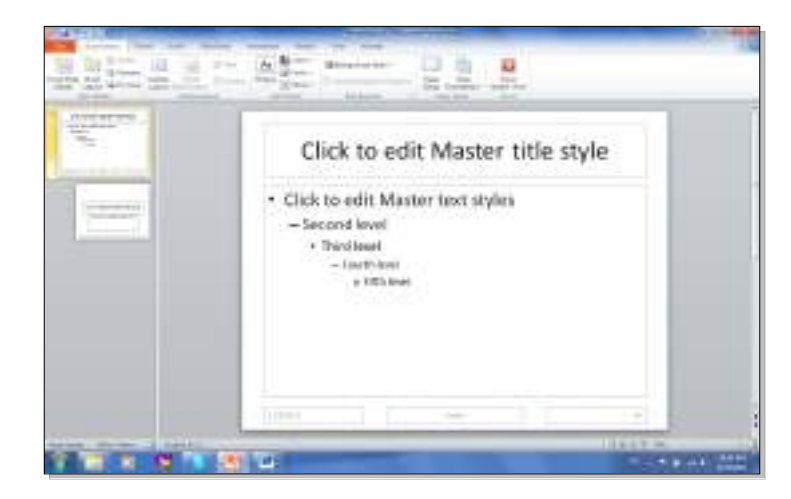

لنقوم بمسح التخطيطات الزائدة من الشريحة الرئيسية وإضافة شعار بأدخال صورة معينة ، وكتابة نص.

سنلاحظ تكرار ما عملناه على الشريحة الرئييسية على كل الصفحات (التخطيطات) التي ستليها. وبالتالي يمكن اضافة شعار شركة او عنوان ثابت لكل المشروع :

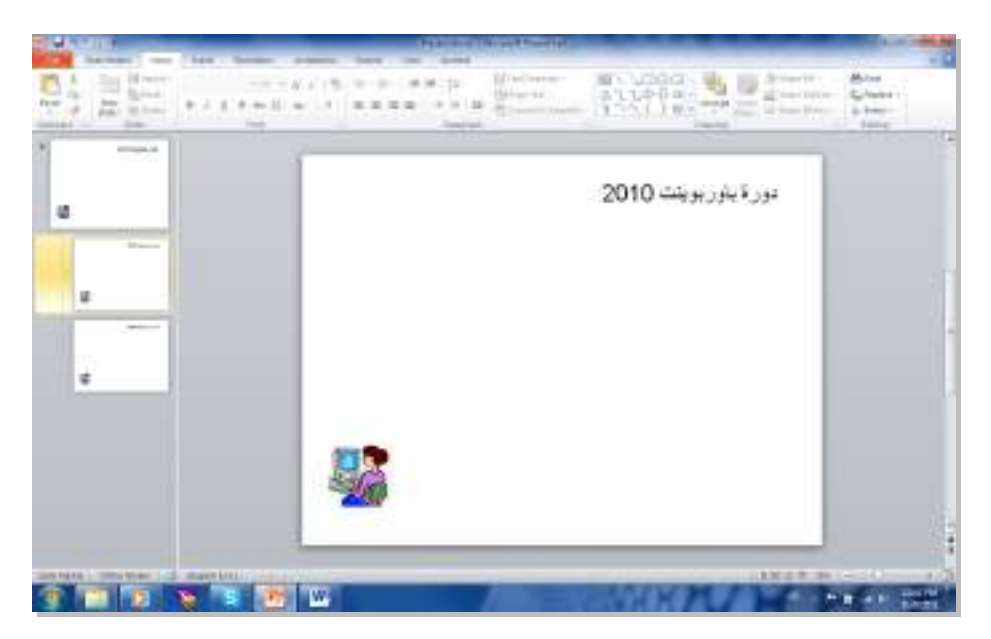

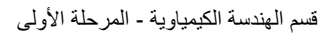

<span id="page-207-0"></span>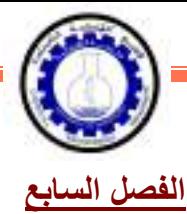

**إعداد عرض تفاعلي Show Interactive**

العرض التفاعلي هو عرض ينتظر نقرة من المستخدم على زر معين في الشريحة للأنتقال الى شريحة اخرى ضمن العرض لا يشترط بها ان تكون التالية. يستخدم لأنشاء هذه النقلات: الارتباطات التشعبية .Hyperlinks

**مثال:** بناء عرض تفاعلي لمحاضرة تعليم اللغة الانكليزية. لنقوم ببناء الشرائح ادناه:

الشريحة الاولى: تحوي عنوان العرض التفاعلي:

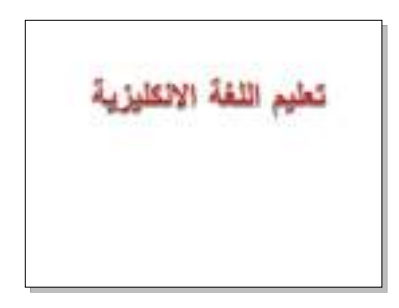

الشريحة الثانية: تحوي عناصر المحاضرة:

اسماء ايام الاسبوع اسماء الاشهر اسماء الفصول الاربعة

الشريحة الثالثة: تحوي اسماء ايام الاسبوع. نرسم شكلين من الاشكال Shapes ونكتب على احدهم عبارة "التالي" والاخر عليه عبارة "عودة" . يتم الكتابة بداخل الشكل Shape بواسطة نقرة يمين فوق الشكل > Text Add:

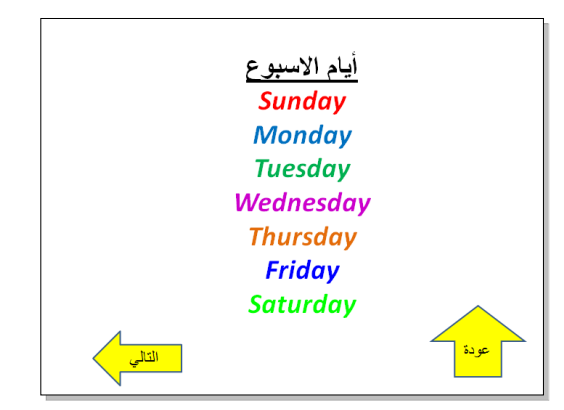

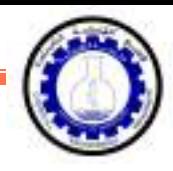

الشريحة الرابعة: تحوي اسماء ايام الاشهر، ونكرر اضافة الشكلين "التالي" و "العودة":

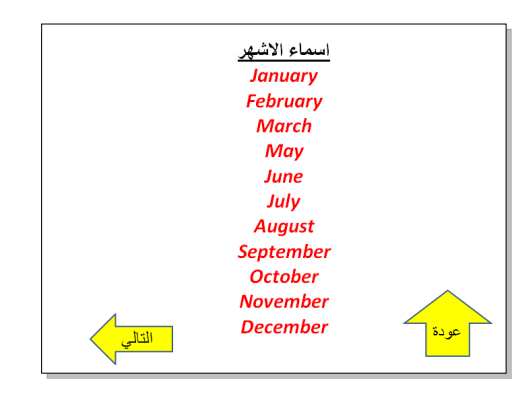

الشريحة الخامسة: تحوي اسماء الفصول الاربعة، ونكرر اضافة الشكل "عودة" فقط، حيث ان هذه الشريحة ستكون الاخيرة:

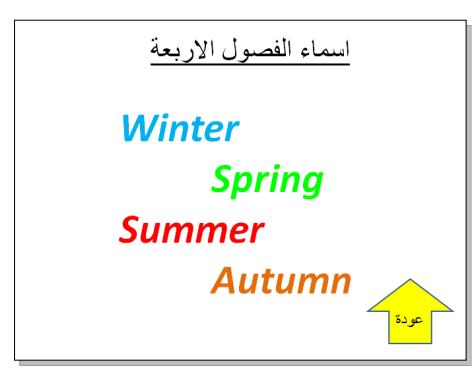

نبدأ الان بضافة الروابط:

• في الشريحة الثانية، نظلل عبارة "اسماء ايام الاسبوع > " نقرة يمين > Hyperlink < ستظهر نافذة جديدة نضغط منها زر Place in this Document ونختار الشريحة الثالثة (والتي تحوي فعلا اسماء ايام الاسبوع > ) Ok.

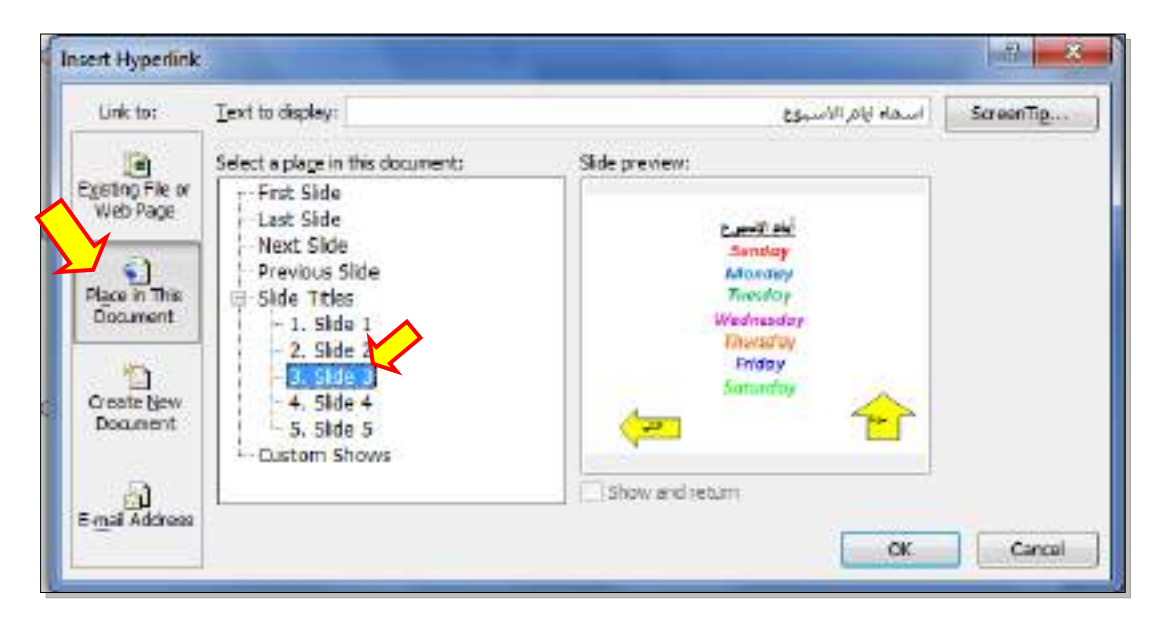

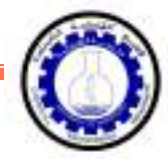

- وبنفس الطريقة في الشريحة الثانية، نظلل عبارة "اسماء الاشهر > " نقرة يمين > Hyperlink < نضغط زر Place in this Document ونختار الشريحة الرابعة (والتي تحوي اسماء الاشهر ) > Ok.
	- نظلل عبارة "اسماء الفصول الاربعة > " نقرة يمين > Hyperlink < نضغط زر this in Place Document ونختار الشريحة الخامسة (والتي تحوي اسماء الفصول الاربعة > ) Ok.
- في الشريحة الثالثة: انقر نقرة يمين فوق شكل "عودة > " Hyperlink < document this in Place < 2 Slide ) وهي الشريحة الام التي تحوي كل الروابط الى اجزاء العرض).
	- نكرر الرابط لزر "عودة" لكل من الشريحتين الرابعة والخامسة.
- في الشريحة الثالثة: انقر نقرة يمين فوق شكل "التالي > " Hyperlink < document this in Place < 4 Slide ) وهي الشريحة التي تلي الشريحة الثالثة).
- في الشريحة الرابعة: انقر نقرة يمين فوق شكل "التالي > " Hyperlink < document this in Place > 5 Slide ) وهي الشريحة التي تلي الشريحة الرابعة).

الان عند تشغيل العرض بواسطة النقر على زر 5F، يمكن التعامل معه كواجهة تفاعلية للتنقل بين الشرائح المختلفة بكفاءة.

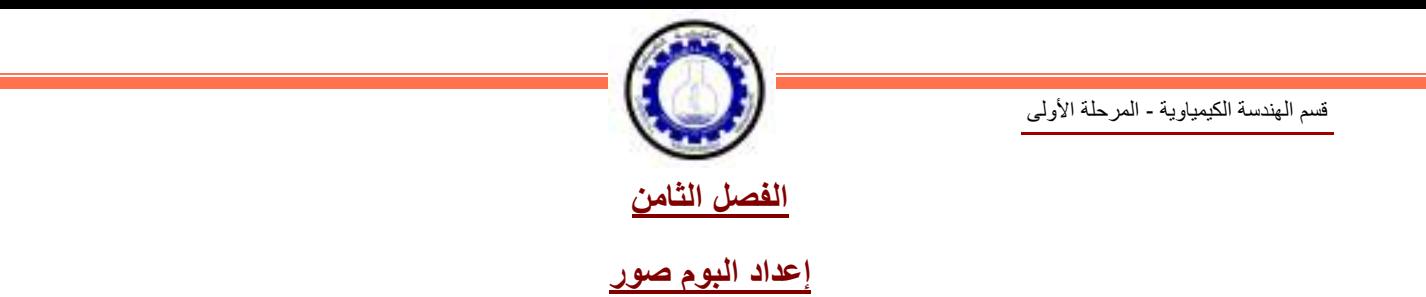

لعمل البوم صور: انقر شريط Insert ) إدخال >) Album Photo ) البوم صور > ) Album Photo New ) البوم صور جديد) :

<span id="page-210-0"></span>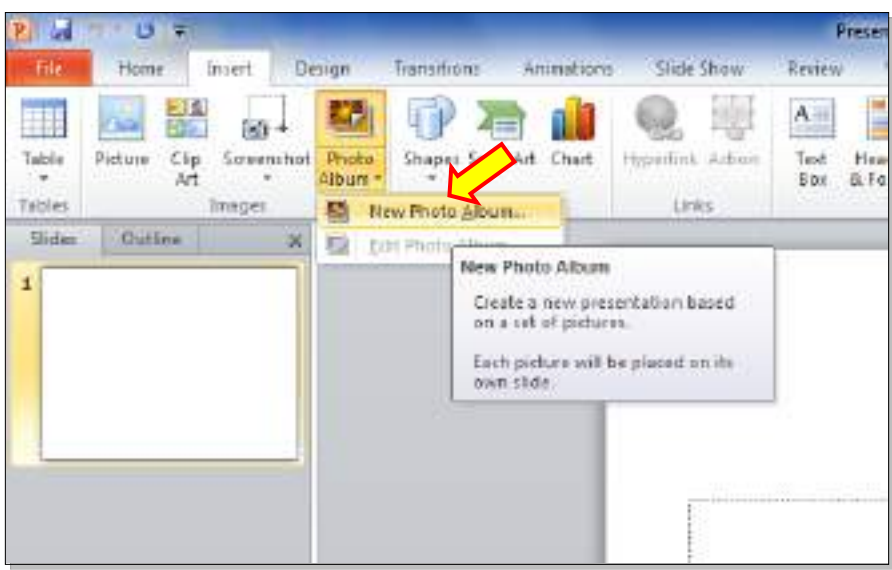

ستظهر النافذة التالية:

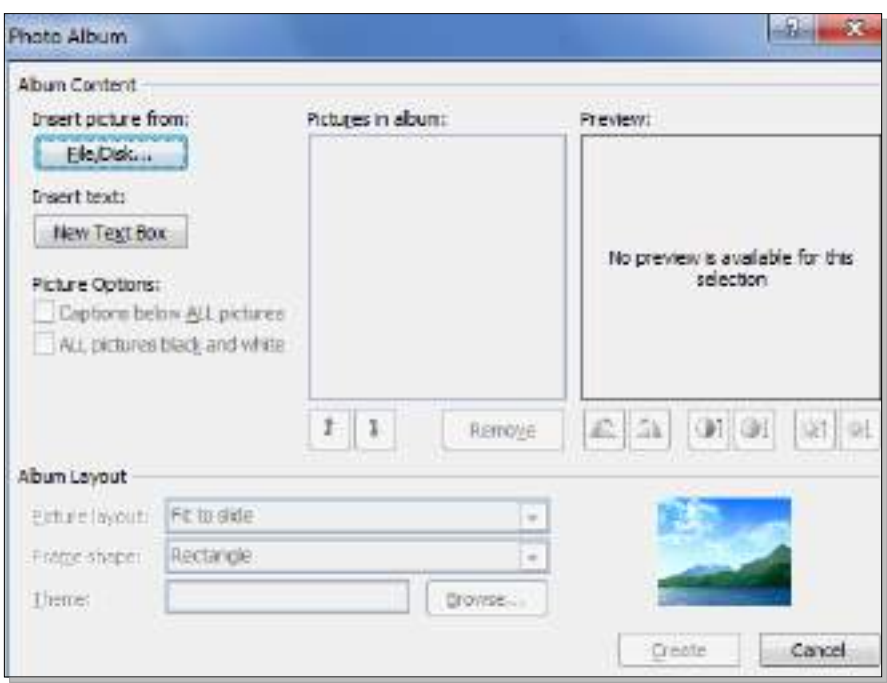

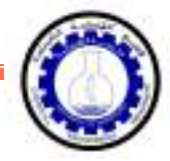

- نقوم بأضافة الصور المطلوبة بالضغط على زر ...Disk /File ) ملف أو قرص) وأختيار الصور المطلوبة.
- يمكن اضافة شريحة تحوي على نص بواسطة الضغط على زر Box Text New ) صندوق نص جديد)، حيث يتم الكتابة بعد الانتهاء من اعداد الالبوم بواسطة النقر على الشريحة الحاوية على النص والبدء بالكتابة عليه.
- يمكن تغيير حجم الصورة أو عدد الصور في الشريحة بوساطة الضغط على زر layout Picture (تخطيط الصور).
	- يمكن اضافة إطارات للصور بوساطة الضغط علة زر Shape Frame ) إطار الشكل).
- نقوم بتحديد شكل انتقال شريحة Transions للشرائح (كل على حدة او تطبيق All To Apply لتطبيق حركة واحدة لكل الشرائح ) مع الانتباه الى تحديد وقت عرض كل شريحة من بتحديد الزمن في حقل After في شريط Transions:

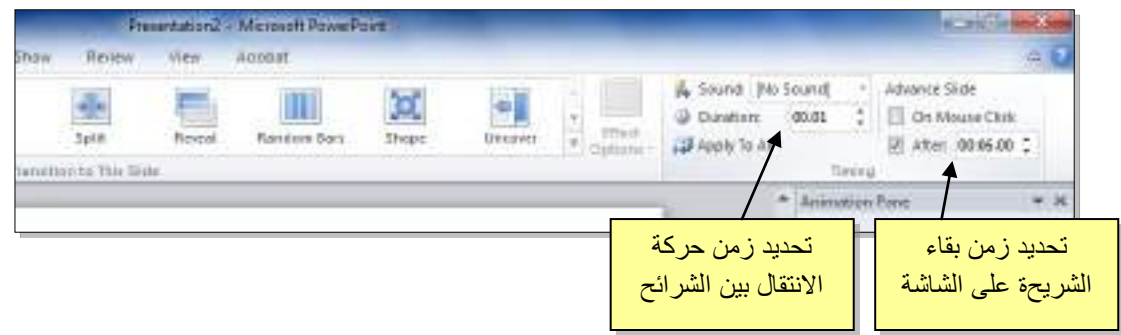

• لأضافة اغنية او موسيقى تعمل تلقائيا خلال عرض الصور : انقر على الشريجة الاولى > انقر شريط Insert ) أدخل > ) انقر Audio < انقر file from Audio < إختر الملف المطلوب وانقر زر Insert.

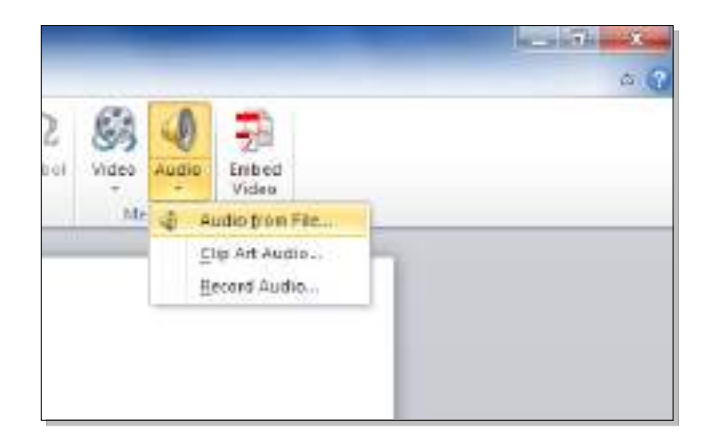

سيتم تحميل الاغنية الى الشريحة مع ظهور علامة سماعة للصحاح على الشريحة وظهور شريط جديد اسمه Playback ) التشغيل).

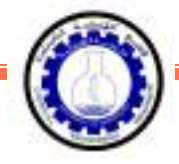

في شريط Playback، حول قيمة حقل Start الى slides across Play ) وذلك لأبقاء الموسيقى مشتغلة خلال انتقال الشرائح )، وضع علامة ⊠ أمام عبارة Hide during show (وذلك لأخفاء شكل السماعة خلال عرض الالبوم):

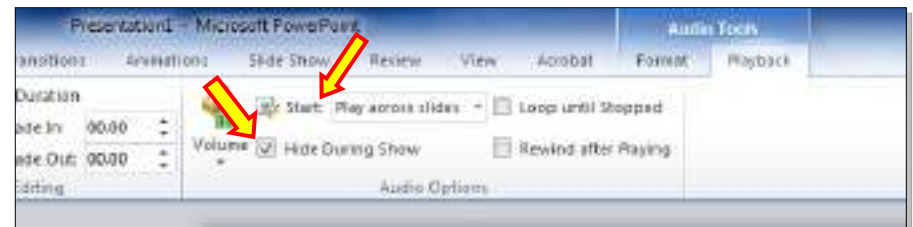

- بعد الانتهاء من اعداد الالبوم يمكن ضغط زر 5F من لوحة المفاتيح لأستعراض الالبوم، كما يمكن خزنة بصيغة ملف فديو wmv. \*لتشغيله على مشغلات الوسائط الاخرى.
	- يمكن اتخدام خلفيات جاهزة بواسطة الضغط على زر Theme ) فكرة).
- لتغيير اعدادات اليوم صور موجود مسبقا : انقر شريط Insert ) إدخال >) Album Photo ) البوم صور) > Album Photo Edit ) تعديل البوم صور).

**المرحلة الثانية/ قسم الميكانيك نظري : ساعة المـادة :تطبيقات الحاسبة عملي : ساعتين**

الاسيوع الاوا

 **مفهوم الشبكة :** هي عبارة عن ربط مجموعة من الحاسبات كي تصبح شبكة لغرض تبادل المعلومات **بين**  الحاسبات دون الحاجة الى وسائل النقل االخرى اما بالنسبة الى انواع الشبكات فهي :

**:LAN (Local Aerea Network) شبكة .1**

 تستخدم هذه الشبكة في موقع محدد يحتوي على مجموعة من الحاسبات ال يتجاوز عددها ثالثين حاسبة لكي ال يؤدي الى ضعف في االشارة والذي بدوره يؤدي الى تعذر الحصول على االتصال او التأخير في اجراء االتصال, حيث تكون هناك حاسبة رئيسية والحاسبات االخرى تتصل بالحاسبة الرئيسية عن طريق االسالك بالموزع وبدوره يتصل بالحاسبة الرئيسية .

فمثلاً اذا كنا نعمل على الحاسبة رقم (1) واردنا الحصول على معلومات من الحاسبة رقم (10) فسوف نقوم باالتصال بالحاسبة الرئيسية والتي بدورها تؤمن االتصال مع الحاسبة رقم )10( للحصول على المعلومات المطلوبة.

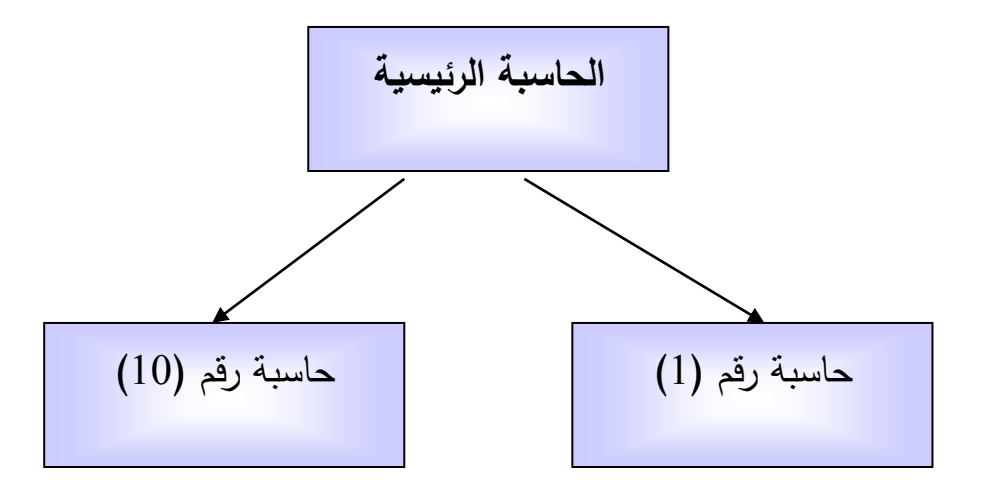

# **: NAP (Network Access Point) شبكة .2**

تستخدم هذه الشبكة لربط مجموعة مفتوحة من الشبكات المربوطة بـ)LAN )أي ان شبكة الـ)NAP )هـي اوسـع مـن شــبكة )LAN )وتضــم مجموعــة كبيــرة مــن الشــبكات المربوطــة بــ)LAN )وتعتبــر هــذه الشــبكة هــي شــبكة محليــة لألنترنيت.

# **:WAN (Wide Area Network) شبكة** .3

 وهي شبكة اوسـع مـن سـبكة )NAP )وتضـم مجموعـة كبيـرة مـن الشـبكات المربوطـة بـ)NAP )حيـث يمكـن اعتبارهـا شبكة معلومات دولية , أي ان شبكة االنترنيت هي شبكة من نوع )WAN).

## **مفهوم شبكة االنترنيت (Network International (:**

التعريف : عبارة عن شبكة حاسوبية عملاقة تتكون من شبكات اصغر بحيث يمكن لأي شخص متصل بالانترنيت ان يتجول فـي هذه الشبكة وان يحصـل علـى جميـع المعلومـات فـي هذه الشبكة (اذا سمح لـه بـذلك) او ان يتحدث مـع شخص آخر في أي مكان في العالم وان يتبادل الرسائل الصوتية والصورية معه.

# **:(Opening Internet Explorer) االنترنيت تشغيل كيفية**

- كما في جميع برامج Office المختلفة يتم فتح برنامج متصفح االنترنيت بنفس الطريقة وذلك :
- 1. بـالنقر المـزدوج علـى ايقونـة متصـفح الانترنيت (Internet Explorer) الموجـودة علـى سطح المكتب لشاشة الحاسو .
	- .2 او النقر على زر Start Programs Explorer Internet

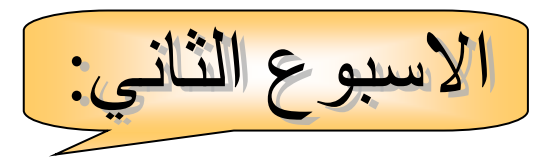

 وصف الشاشة الرئيسية لمتصفح االنترنيت Window Explorer Internet ومكوناتها: هناك عدة اشرطة تظهر في اعلى شاشة المتصفح كما يلي:

- .1 **شريط العنوان )االسم( Bar Title :** ويعرض اسم الصفحة المعروضة حاليا.ً
- .2 **شـريط )القـوائم( Bar Menu :** يعـرض اوامـر تمكننـا مـن الـتحكم بعمـل المتصـفح وطريقـة العـرض وحفظ الصفحات وامور اخرى.
	- **.3 شريط )االزرار( Bar Icon:** يحتوي على مجموعة ازرار متخصصة في اداء مهام معينة.
		- **.4 شريط )عنوان الموقع( Bar Address:** يعرض عنوان الصفحة او الموقع الحالي.
			- **.5 شريط البحث Bar Search:** ويكت فين اسم الموضوع المراد البحث عنن.

**مختصرات االوامر:**

ان شريط مختصـرات الاوامـر مهم جداً فـي عمليـة الاتصــال واسـتخدام الشـبكة حيث يـؤثر هذا الشـريط الوقت ويمكن من استخدام الموضع بشكل سريع وسهل ، حيث يحتوي هذا الشريط علـى عدة ازرار يمكن استخدامها بالضـغط مرة واحدة بالمفتاح االيسر للماوس وهي :

- .1 مفتاح الرجوع الى النافذة السابقة (Back (:
- .2 مفتاح التقدم الى النافذة الالحقة )Forword ):
- .3 مفتاح التوقف )Stop ): يستخدم للتوقف عن البحث والرجوع الى النافذة السابقة.
- 4. مفتاح الانعاش (Refresh): يستخدم عندما يحصل خلل في الاتصال وبعد الضـغط عليـه يـتم الانعـاش تـو تنشيط االتصال.
- 5. مفتاح الصفحة الرئيسية (Home) : يستخدم عندما يراد العودة الـى الصـفحة الرئيسية أي اول صـفحة يتم فتحها.
	- .6 مفتاح البحث (Search (: يستخدم للبحث عن المواضيع المختلفة .
- 7. مفتــاح المواقــع المفضــلة (Favorite) : يسـتخدم لأضــافة عنــوان أي موقــع مــن المواقــع المفضـلة لـدى المستخدم.
	- .8 مفتاح فتح تاريخ زياراتك (History(.

 **الويـ www :** هـو اختصـار لكلمـة Web Wide Word ويمثـل وسـيلة تسـاعد علـى عمليـة الوصـول الـى المعلومات الموجودة في شبكة االنترنيت. حيث يبدأ عنوان أي موقع بهذه الخدمة.
وكمثال علـى عنـوان احد المواقـع [http//www.microsoft.com] حيث يكـون هذا العنـوان او عنـوان أي موقـع من االجزاء التالية. .1 اسم البروتوكول : وغالباً ما يكون http وهو بروتوكول نقل النصوت الفائقة. 2. الكلمة المفتاحية www : وهي تشير الى ان هذا العنوان مختص بمواقع الويب . 3. الجزء الثالث: يمثل المكان الذي يخزن فيه موقع الويب وهو الجزء الرئيسي من العنوان ، ويتم تسجيله من قبل االفراد او الشركات او المؤسسات الحكومية واالهلية صاحبة الموقع. 4. الجزء الرابع: يتكون من قسمين القسم الاول من (3) حروف يمثل نوع المنشأة التي تمتلك الموقع مثل net…) (com, org , اما القسم الثاني يتكون من حرفين يمثل اسم الدولة . **تغيير صفحة البداية :** يمكن اختيار وتغيير صفحة البداية باتباع الخطوات التالية : .1 افتح المتصفح Explorer Internet . .2 نختار قائمة Tools من شريط القوائم ثم Options Internet . 3. نختار تبويب General من النافذة الظاهرة على الشاشة ، حيث يظهر لنا مربع حوار . 4. في قسم صفحة البداية (Home Page) يظهر شريط الـ(Address) نحذف العنوان الموجود ونكتب محله عنوان الموقع الذي نرغب فيه ان يكون صفحة بداية . 5. الضغط على خيار (Use Current). .6 الضغط على خيار(Apply (في اسفل النافذة . 7. الضغط على زر (ok) في اسفل النافذة . **كيفية اغالق المتصفح :**

> . انقر على زر الاغلاق  $\begin{array}{|c|c|c|c|}\hline \textbf{X} & \textbf{X} \end{array}$  الموجود في الزاوية اليمنى العلوية لنافذة المتصفح . .2 اضغط علة زر Disconnect في نافذة االتصال .

#### **: Search Engines البحث محركات**

متصـفحات البحـث او محركـات البحـث هـي عبـارة عـن بـرامج تسـاعدك للحصـول علـى المعلومـات مـن االنترنيـت حيث انها تخزن قوائم كبيرة من عناوين مواقع الويب المختلفة ، ولكل موقع طريقة بحث خاصـة بـه ، ويمكنك ان تحصل على معلومات مختلفة من كل محرك بحث حول نفس الموضوع . ومن اشهر مجركات البحث : [www.google.com](http://www.google.com/) [www.yahoo.com](http://www.yahoo.com/) [www.altavista.com](http://www.altavista.com/)

## **كيفية البحث في شبكة االنترنيت:**

هناك طريقتان للبحث في شبكة االنترنيت وهما :

- .1 البحث للوصول الى موقع معين على الشبكة وذلك بكتابة اسم الموقع في شريط العنوان Address والضغط على زر Go حيث يتم البحث عن الموقع وعرضن على الشاشة .
- .2 البحـث عـن موضـوع معـين : وذلـك بكتابـة اسـم الموضـوع فـي شـريط البحـث (Search (وبعـد الضـغط علـى زر (search (عندها تظهـر قائمـة او عـدة قـوائم متسلسـلة لنتـائج البحـث تحتـوي علـى مواقـع تـتكلم عـن هـذا الموضـوع يمكن فتح أي منها .

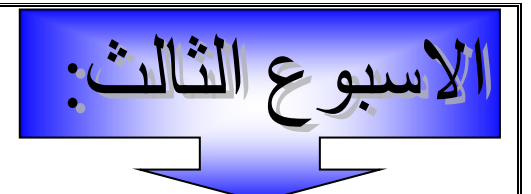

**كيف يتم تخزين صفحات الوي التي تم البحث عنها على الحاسبة الشخصية :**

### **ٍSaving web page:**

يمكن تخزين صفحة الويب التي تم البحث عنها لاستخدامها او الاستفادة منها وذلك باتباع الخطوات التالية: 1. بعد فتح الصفحة المراد تخزينها على شاشة الحاسبة أي ان الصفحة يجب ان تكون موجودة على المتصفح.

- .2 نختـار االمـر (As Save (مـن قائمـة (File (, سـوف تظهـر نافـذة التخـزين ( ٍpag**e** web Saving ), وتضم جميع المواقع التي يمكن الخزن فيها في حاسبتك .
- 3. نختار المكان الـي تخزن فيـه صـفحة الويب من صـندوق Save in او فتح مجلد جديد للخزن فـي أي قرص واعطاءه اسم معين او نفس الاسم Default يثبت في شريط [File name] .
	- .4 من شريط الـ type as Save يتم اختيار الصيغة التي سيخزن فيها الملف وهي :
	- أ- خزن الصفحة بجميع محتوياتها لأرسالها عبر البريد الالكتروني Web Archive for E-mail .
		- خزن النصوت فقط دون الصور HTML page Web .
			- ت- خزن النصوت دون تنسيق File Text.
		- .5 النقر على زر الحفظ Save , واالنتظار كمال عملية الخزن .

#### **كيف يتم تخزين عناوين الصفحات المفضلة :**

قد ترغب في الاحتفاظ بعنوان موقع معين ، نستطيع الوصول اليه مباشرة دون اللجوء الى استخدام محركات البحث للبحث عنن , ولعمل ذلك نتبع الخطوات التالية : 1. فتح الصفحة المراد الاحتفاظ بعنوانها (باستخدام محرك البحث او ادخال العنوان مباشرة) . .2 النقر على قائمة المفضلة (Favorites (, سوف تظهر نافذة جديدة . .3 انقر زر (Add (فيظهر مربع حوار Favorite Add . 4. ادخال اسماً نرغب فيه وليكن مختصراً في حقل الاسم (Name) على عنوان الموقع ليسهل تذكره فيما بعد. .5 اضغط على Ok غالق شاشة Favorite Add . . اضغط زر الاغلاق  $\boxed{\textbf{X}}$  في شاشة Favorite .

#### **كيف يتم استرجاع عناوين الصفحات المفضلة :**

اذا اردت االطالع على عنوان موقع كنت قد خزنتن في قائمة Favorite اتبع الخطوات التالية: .1 انقر زر Favorites في شريط االدوات لتظهر قائمة العناوين في الجزء االيسر من شاشة المتصفح . 2. النقر على اسم الصفحة او الموقع الذي ترغب بعرضه. .3 اذا كان العنوان مخزن في مجلد تصنيفي , انقر على اسم المجلد اوالً ليفتح ويعرض العناوين الموجودةة بداخلن. .4 سيقوم المتصفح بالبحث عن الموقع وعرضن لك .

# **كيف تتم طباعة صفحة الوي :** لطباعة صفحة الويب غير المخزونة نتبع الخطوات التالية : 1. تأكد من ان الصفحة التي ترغب بطباعتها معروضة على نافذة الانترنيت. .2 انقر زر الطباعة (Print (الموجودة في شريط االدوات. يتم طباعة صفحة الويب اذا كانت الطابعة مربوطة مع الحاسبة ومجهزة بالورق اللازم .

# **البريد االلكتروني mail -E :**

البريـد الالكترونــي هـو وسـيلة لتبـادل الرسـائل عبـر الانترنيـت ، ويشـترط ان يمتلك المرسـل والمسـتقبل عنـوان بريـد خاص به يكتب بهذا الشكل : anynam@anycompany.com or net .

- 1. any name : يعتمد على اختيارك لأسم المستخدم عند حصولك على حساب البريد الالكتروني. .2 company any : يعتمد على الشركة او المزود الذي ق\م لك حسا او خدمة البريد االلكتروني . وهناك نوعان من البريد االلكتروني:
- نـوع يسـتخدم برنـامج خـاص لأرسـال واسـتقبال البريـد يعمـل وانـت متصـل بالانترنيت ويجب ان يكـون البرنـامج متوفر لديك وغالياً ما يقدم من قبل الشركة المزودة لخدمة االنترنيت .
- نوع آخر يسمى بريد الويب او البريد المجاني ويمكن استخدامه دون الحاجة الـى برنـامج خـاص سوى الارتبـاط باالنترنيت.

## **كيفية فتح بريد االلكتروني ألول مرة mail -E:**

لكي تفتح بريدا الكترونيا خاصا بك يجب اتباع الخطوات التالية:

- .1 الـدخول الـى شــبكة االنترنيـت والـدخول الــى موقـع com.yahoo.www//http لفـتح متصــفح الــYahoo , ثــم اختيـار (Mail) للـدخول الـى البريـد الالكترونـي ، او نكتـب الـعنـوان التـالي للـدخول مباشـرة الـى البريـد الالكترونـي . http//mail.yahoo.com
	- 2. تظهر لنا شاشة جديدة نختار منها (yahoo!Mail) ومن ثم نختار Free! Sing up for yahoo!mail
- 3. سوف تظهر لنـا نافذة جديدة تحتوى علـى عدة حقول يمـلأ بالبيانـات المناسبة وهـي قائمـة Create your : وهي yahoo!ID

االسم االول للمستخدم name First

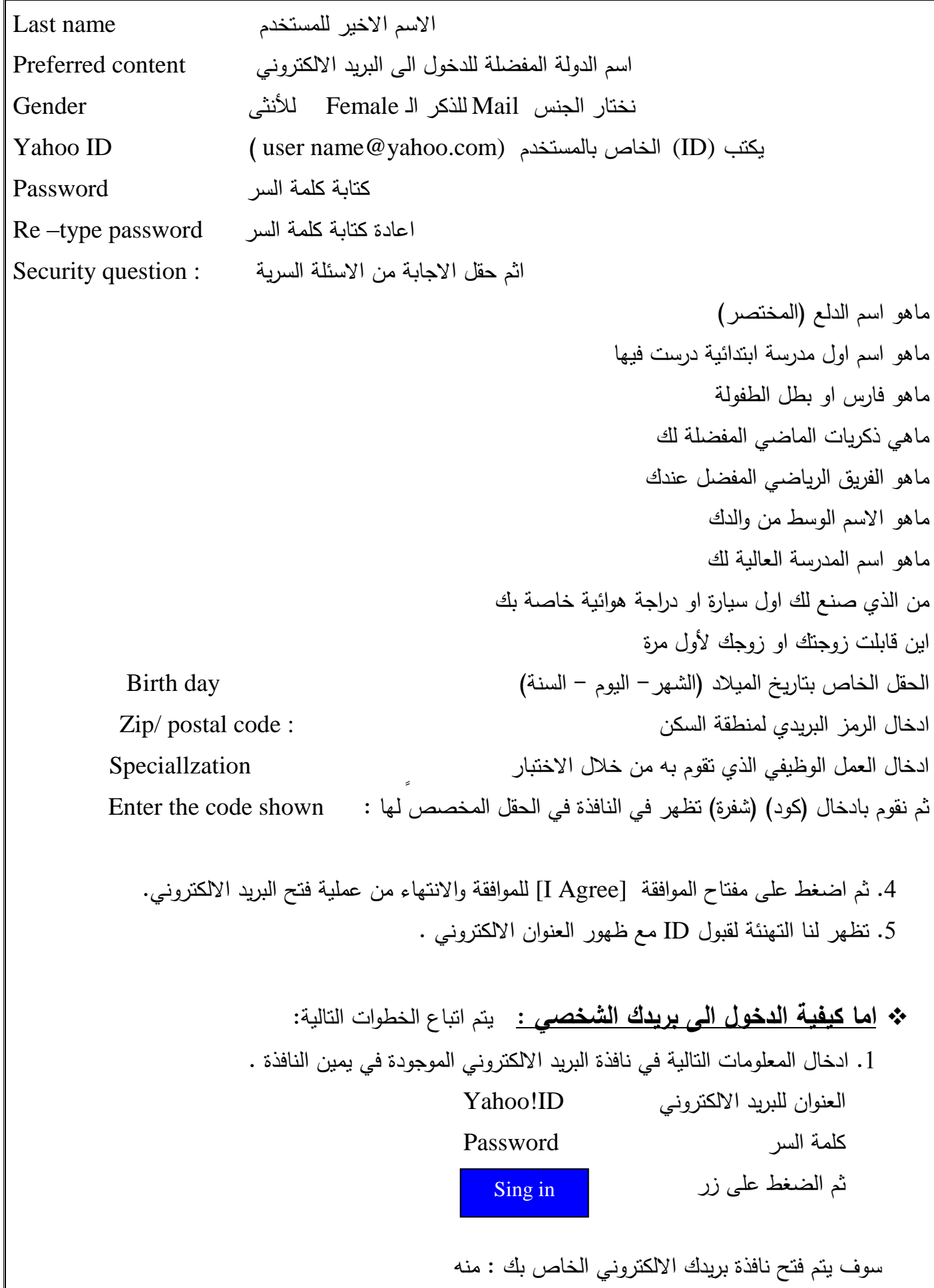

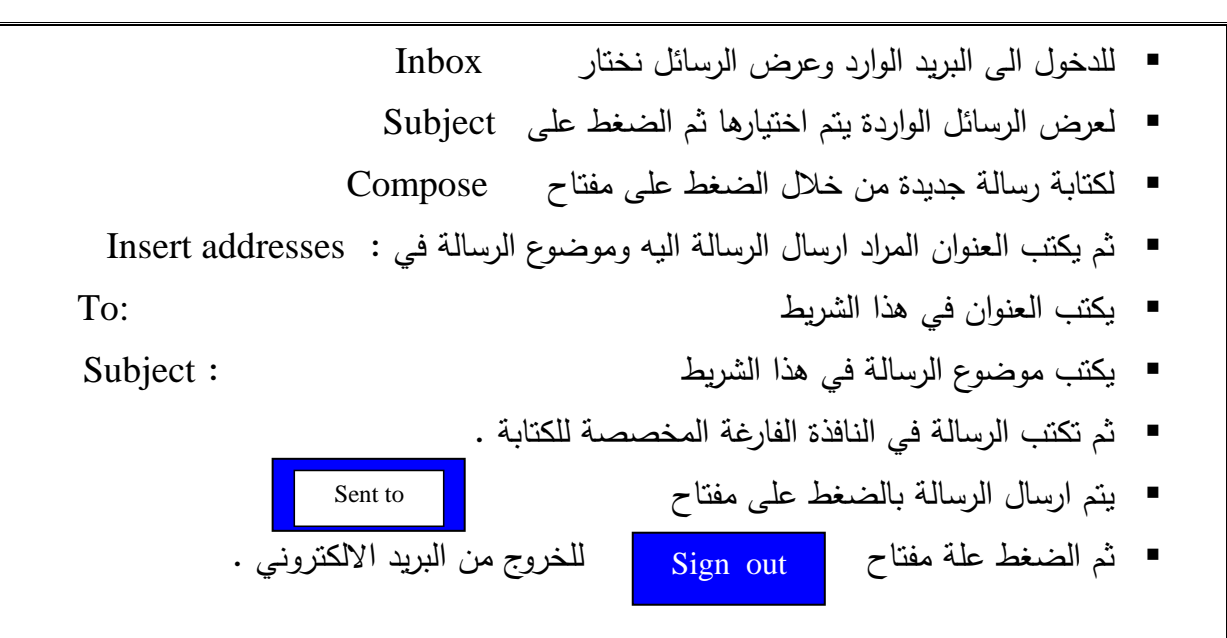

<u>الاسبوع الرابع:</u>

**)) برنامج األكسل Excel))**

#### **: Microsoft Excel**

هـو برنـامج جـداول بيانـات يسـتخدم فـي تسـجيل البيانـات وتحليلهـا ومتابعـة التغيـرات التـي تجـرى علـى تلـك البيانـات وتعديلها بما يتالئم مع طبيعة او نوعية البيانات او المعلومات التي يحتويها ملف Excel وكما يمكن استخدام نظام الـ :Exce جراء االمور التالية:

.1 كتابة التقارير المالية وانشاء الموازنات وتحليل المعلومات احصائياً .

.2 انشاء الرسوم والمخططات البيانية التي توضح العالقة بين المتغيرات او المعلومات التي يحتويها الجدول.

.3 استخدام الدوال الحسابية والهندسية واالحصائية والرياضيات ودوال الشرط والمقارنة.

.4 كما يستخدم لطبع جداول االسماء والمعلومات والعناوين أي جداول البيانات الحرفية والرقمية.

 ويعتبـر هـذا البرنـامج هـو مـن بـرامج الجـداول االلكترونيـة الـذي يحتـوي علـى العديـد مـن الصـفوف واالعمـدة . وان تقاطع الصف مع العمود يشكل ما يسمى بالخلية التي يمكن ان يخزن فيها البيانات الحرفية او الرقمية.

> **كيفية تشغيل البرنامج :** ان نظام Excel يعمل مظلة نظام التشغيل )Windows )**.** يتم تشغيل برنامج الـExcel اما:

- عن طريق سطح المكتب وذلك بالنقر المزدوج على ايقونة Microsoft Excel الموجودة على سطح المكتب.
	- او عن طريق قائمة Start كما يلي :

 $\circ$ Start → Programs → Microsoft Office → Microsoft Excel عندها سوف تظهر الشاشة (النافذة) الرئيسية لهذا البرنامج .

### **مواصفات ورقة العمل لنظام الـ)Excel ):**

يشـكل كـل ملـف فـي نظـام Excel مصـنفاً مسـتقالً يتـألف مـن عـدة او ارق )Sheet )لكـل ورقـة عالقـة تبويـ اسـفل المصـنف يكتب عليهـا رقم او اسم لورقـة العمـل كمـا يمكن النقل بينهـا بسـهولـة وادخـال المعلومـات اليهـا بسـرعة . تتألف ورقة العمل )Sheet )من اعمدة )Columns )وصفوف )Rows )وتمتـد االعمـدة عموديـاً وتعـرف بـاالحرف ,....B, A بينمـا تمتـد الصـفوف افقيـاً وتعـرف باالرقـام , ان تقـاطع الصـفوف مـع االعمـدة يشـكل مـا يعـرف بالخليـة )Cell )ويتكون عنوان كل خلية من حرف العمود مع رقم الصف مثالً التقاء العمود A مع الصف )1( يشكل خلية )1A )وهكذا , وتمتد الصفوف من الصف رقم 1 الى الرقم )16384( واالعمدة من العمود A الى Iv . كل خلية من خاليا الجدول يمكن ان يخزن فيها اما بيانات حرفية او بيانات رقميـة , كمـا يمكـن اضـافة وحـذف وتغييـر البيانـات المدخلـة علـى كـل خليـة والـذي يطـرأ عنـن تعـديل النتيجـة المتحصـلة علـى ورقـة العمـل التـي تمتـاز بالمواصفات التالية:

.1 تمتاز ورقة العمل بالدقة المتناهية في تحليل البيانات والتحقق ذاتياً من صحة النتائج .

.2 يمكن اخراى النتائج بخيارات عديدة ومزايا كثيرة يمكن ان تعد في شكل تقرير لطباعتها على ورق وعرضها على شاشة او أي جهاز عرض آخر.

3. يمكن التحكم بالعمل على واجهة البرنامج باللغتين الانكليزية او العربية او غيرها حسب رغبة المستخدم ، وكذلك تغيير اتجاه ورقة العمل من اليمين الى الشمال وبالعكس .

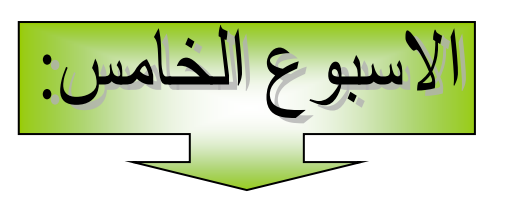

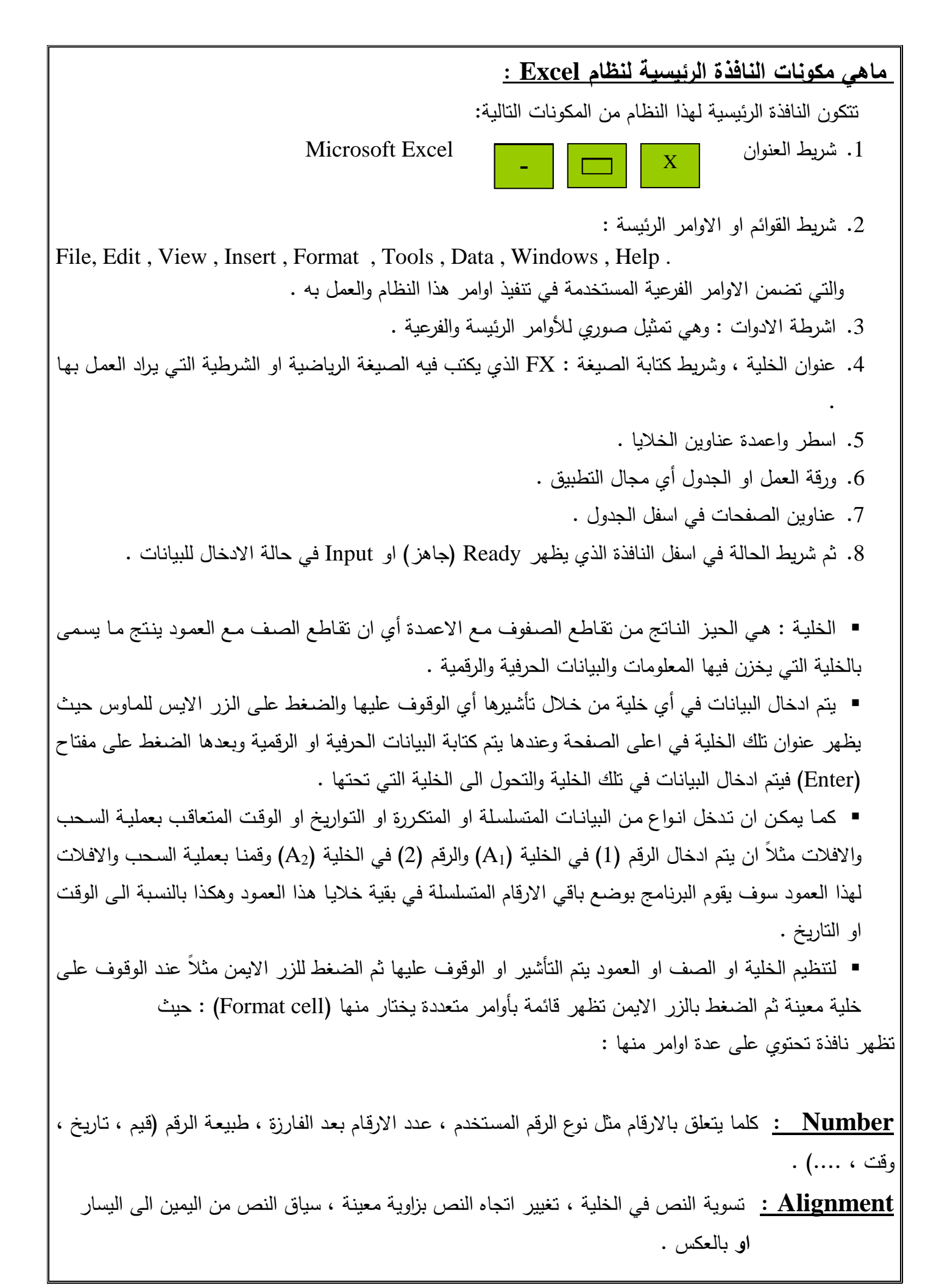

**Fount :** يحدد الخط من حيث النوع والحجم وانتظام الخط .

**Border :** حدود الخلية تكبير وتصغير .

**Patterns :** شكل الخلية , هل ملونة او ظل او ذو شكل معين .

**اما االختيار اآلخر من اال وامر فهو )Width Column ):** يتم من خاللن عرض العمود للخاليا .

- كما يمكن عملية تكبير وتصغير الصف او العمود وذلك بالوقوف على رقم الصف او العمود على حرف العمود حيـث يظهـر السـهم ) ( للعمـود والسـهم ) (العمـود . للصـف ونقـوم بالتصـغير او التكبيـر بعمليـة السحب والافلات .
	- يتم التأشير على الصف بالوقوف على رقم الصف.
	- يتم التأشير على العمود بالوقوف على حرف العمود.

**اما البيانات التي يتم ادخالها في الخاليا فهي :** 

- .1 **البيانات الرقمية :** هي البيانات او المفردات التي تتكون من ارقام فقط .
	- .2 **البيانات النصية :** وهي البيانات التي تتكون من احرف فقط
	- 3. ا<mark>لتاريخ والوقت :</mark> اشكال رقمية في هيئة تواريخ وزمن (وقت) .
- .4 **المعادالت :** تدخل قامة عالقة محددة فـي صـورة رياضـية تظهـر نتائجهـا فـي الخليـة بـدالً مـن المعادلـة التي تظهر شريط الصيغة .

**كيفية حفظ ورقة العمل :** بعد االنتهاء من العمل في ورقة العمل او الجدول نقوم :

- .1 من قائمة File (ملف) نختار الامر حفظ (Save) .
- . يظهر صندوق الحوار الذي يكتب فيه اسم الملف المراد حفظه امام File name .
	- . ثم النقر على حفظ (Save) ثم موافق (Ok) .

الاسبوع السادس:

 يمكن العمل ضمن نظان Excel بعدة طرق أي التعامل واالستفادة من تنفيذ اوامر النظام اما من )اشرطة االوامر( او (اشـرطـة الادوات) او مـن خـلال الاوامـر التـي تظهـر عنـد اسـتخدام (الـزر الايمـن) للمـاوس . وسـنتطرق الـى الاوامـر الموجودة في شريط الاوامر (القوائم) الرئيسية وهي : **1 قائمة ملف File :** عند التأشير على هذه القائمة والنقر بالزر االيس سوف تظهر قائمة منسدلة باالوامر الفرعية وهي : **جديد )New ):** لفتح ملف جديد أي يقوم بفتح جدول جديد على النافذة . **فـــتح )Open ):** لفـ ـتح ملـ ـف مخـ ـزون سـ ـايقاً حيـ ـث تظهـ ـر قائمـ ـة بأسـ ـماء الملفـ ـات المخزونـ ـة ضـ ـمن برنـ ـامج )Excel )حيث نقوم بتضليلن والضغط على مفتاح )الفتح( )Open ). **غلق )Close ):** ويستخدم لغلق الملف المفتوح على الشاشة . **حفظ )Save ):** لحفظ الملف بعد اكمال العمل بن حيث تظهر نافذة تحتوي على شريط اسـم الملـف ) File name )يطبـع فيهـا االسـم المطلـو للملـف ثـم الضـغط علـى مفتـاح )حفـظ Save )فـي نفـس النافـذة حيـث يـتم حفـظ الملف تحت هذا االسم . **حفظ بأسم )As Save ):** يستخدم هذا االمر لخزن الملف بأسم ثاني او موقع ثاني او عمل نسـخة اضـافية من الملف . **: )Page Setup( الصفحة اعداد** ومنهـا يمكن تحديد هوامش الصـفحة بأختيـار الامر (هوامش) ثـم تحديد الـهـامش الـعلـوي (Top) ، الـهـامش السـفلـي )Bottom )وااليمن )Right )وااليسر )Left )واختيار القيم التي نريدها عداد الصفحة . **ناحية الطباعة : ويشمل:** o **تعيين ناحية الطباعة :** يستخدم الطبع جزء معين بعد تحديده من الصفحة **.** o **مسح ناحية الطباعة :** يستخدم لغاء االمر السابق . o **معاينة قبل الطباعة :** يستخدم لرؤية شكل المستند قبل الطباعة . o **طباعة )Print ):** لطبع المستند او الملف على الورق بواسطة الطابعة . o **ارسل الى )to Send ):** يستخدم رسال الملف الى البريد االلكتروني او جهاز الفاكس . o **خصائص )Properties )**: يستخدم لمعرفة )هوية المستند( أي معرفة معلومات عن المستند مثل تاريخ االنشاء وتاريخ التعديل واسم البرنامج الذي انشأ فين المستند . o **انهاء )Exit ):** يستخدم للخروى من البرنامج مع حفظ او عدم حفظ التعديالت .

**Edit تحرير Edit** 

تستخدم الاوامر هذه القائمـة للعمل داخل الملف (المستند) اثنـاء اعداده وكل مـا يتعلق بعمليـة ادخـال البيانـات داخل الجدول واهم هذه االوامر :

- تراجع عن : يستخدم للتراجع عن آخر تعديل او عمل على المستند.
	- تكرار : عكس عملية التراجع.
- ♦ قص (Cut) : يستخدم لقص محتوى خلية واحدة او مقطـع من الخلايـا بعد تضليله حيث يخزن داخل ذاكرة الحاسبة وهو خزن مؤقت لحين لصقن )Past )في مكان آخر من نفس الملف او في ملف آخر .
- ♦ نسـخ (Copy) : يستخدم لأستنسـاخ محتـوى خليـة او مقطــع مـن الخلايـا بعـد تضـليله حيـث يخـزن فـي ذاكـرة الحاسبة بشكل مؤقت لحين لصقن )Past )في موقع آخر من نفس الملف او في ملف آخر .
- لصـق )Past ): يسـتخدم للصـق محتـوى خليـة او مقطـع مـن الخاليـا ثـم قصـن او نسـخن سـابقاً مـن مكـان داخـل الملف او خارجه ، بعد الوقوف على بداية موقع المكان المراد اللصق فيه .
	- تعبئة : ويشمل عملية التكرار في تعبئة الخاليا او تكرار عملية حسايبة ... ويشمل :
		- الى اليمين , الى اليسار , الى اعلى , الى اسفل .
		- سلسلة )مع اعطاء قيمة الخطوة( : تاريخ , )يوم اسبوع شهر سنة( .
			- ضبط :
			- مسح : يستخدم لمسح الكل .
- حذف : يستخدم لحذف محتوى خلية او صف او عمود بأكملن مع التحكم في حركـة بـاقي القـيم الـى االعلـى او اليمين .
	- حذف ورقة : يستخدم لحذف الورقة بعد الوقوف عليها .

الاسبوع السابع:  $\mathsf{I}$ 

ومن خالل القائمة السابقة تحرير )Edit )يمكن ايضاً عمل مايلي من خالل االوامر :

 **االمر بحث )Search )او File :** للبحث عن رمز او مجموعة رموز على الشاشة . بالطريقة التالية : .1 من قائمة تحرير Edit نختار االمر )Find )بحث . 2. نكتب الكلمة او الجملة المراد البحث عنها في صندوق الحوار . .3 نختار البحث عن التالي . 4. النقر على زر (موافق) او (Ok) . **الامـر اسـتبدال :** مـن خـلال هـذا الامـر يمكن اسـتبدال رمـز او مجموعـة رمـوز بـآخرى مكانـهـا . بالطريقـة التالية: 1. نختار الامر (استبدال) من قائمة (التحرير ) . 2. نكتب الجملة او الكلمة المراد استبدالها في صندوق الحوار . 3. نكتب الجملة او الكلمة البديلة لها . .4 النقر على اختيار [استبدال] او [استبدال الكل] .5 موافق Ok . View العرض View تحتـوي هـذه القائمــة علــى مجموعــة مـن الاوامـر الفرعيــة التــي تتضـمن عـرض واخفـاء بعـض الامـور علــى نافـذة الـ Excel , اضافة الى عرض ةتنظيم بعض االضافات وطريقة العرض للملف على الشاشة وهي : **االمــر عــادي )Normal ):** يســتخدم هــذا االمــر لعــرض الملــف بشــكل عــادي علــى الشاشــة دون اظهــار عرض الحواشي . **معاينة فواصـل الصـفحات :** يسـتخدم هـذا االمـر لمعاينـة الفواصـل بـين صـفحة و اخـرى للملـف المتكـون مـن اكثر من صفحة ولألغاء هذا الامر يتم اختيار الامر (عادي) .

**شريط الصيغة )Bar Formula ):** يسـتخدم ظظهـار شـريط الصـيغة الـذي يسـتخدم فـي كتابـة المعـادالت الرياضية او عرضها.

**شريط المعلومات )Bar Status ):** يستخدم ظظهار شريط المعلومات في أعلى الجدول .

- **أشرطة األدوات )Bars Tool ):** يستخدم ظظهار أشـرطة ا دوات او خخفائهـا حسـ اختيـار المسـتخدم من قائمة أشرطة الأدوات بعد التأشير .
- **رأس ةتذييل الصفحة :** عند استخدام هذا االمر تظهر نافذة تحتوي على اوامر لتنسيق االضافات فـي اعلـى واسفل الصفحة لصفحة واحدة او مكررة لجميع الصفحات , كذلك من خالل هذا االمر يمكن تنسيق ورقة العمـل ، واضافة الهوامش (الفراغات) في اعلى واسفل وعلى اليمين ويسار الجدول .
- **ملـيء الشاشـة :** يسـتخدم هـذا االمـر ظهـار الملـف علـى سـعة الشاشـة و لغـاء هـذا االمـر يسـتخدم االمـر (عادي) .
- **تكبير / تصـغير :** يسـتخدم هـذا االمـر لتكبيـر وتصـغير الملـف المعـروض علـى الشاشـة )مـع االحتفـاظ بـنفس حجم الخط) .

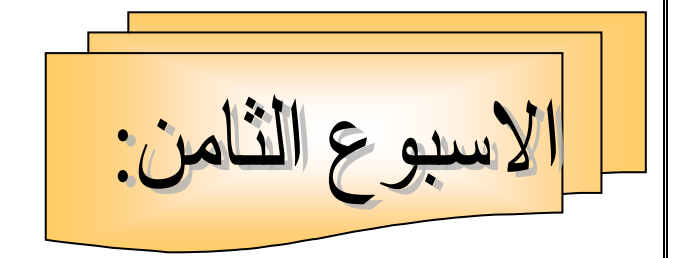

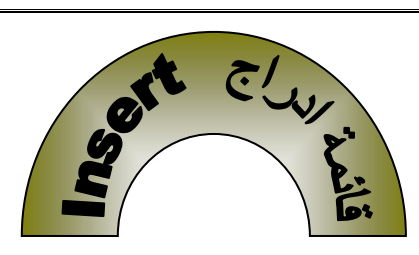

 تعتبر هذه القائمة من القوائم التي تحتوي على العديد من االوامر المهمة التي تستخدم لتنفيذ المهـام التـي يمكـن ان يؤديها برنامج االكسل حيث يحتوي على االوامر التالية :

- **خاليا )Cells ):** يستخدم دراى خلية فارغة او صف او عمود فارغ كما يمكـن تحديـد االزاحـة الـى اليمـين او الى الاسفل حسب الحاجة للإضافة الى العمود او الى الصف .
	- **صفوف )Rows ):** يستخدم دراى صف كامل جديد الى الجدول حيث تكون االزاحة الى االسفل .
		- **اعمدة )Columns ):** يستخدم دراى عمود فارغ الى الجدول حيث تكون اظزاحة الى اليمين .
- **ورقـة عمـل )Sheet Work ):** يسـتخدم هـذا االمـر لتحويـل العالقـة بـين مجمـوعتين او بـين مجموعـة او اكثر من مجموعة اخرى من البيانات الرقمية الى مخطط بياني مع امكانية اختيار وتنسيق نوع المخطط وادراجن ضمن الجدول او المستند , ويمكن انشاء تخطيط على ورقة العمل بأتباع الخطوات التالية :
- 1. ادخـال البيانـات المطلـوب تحويل العلاقـة بينهـا الـى محطـط فـي اعمـدة فـي ورقـة العمـل بشـرط ان يكـون عـدد البيانات متساوي لكل عمود .
	- 2. تحديد (تضليل) الخلايا المراد رسم المخطط لها .
	- 3. اختيار الامر (تخطيط) من قائمة (ادراج) او عن طريق اختيار التخطيط من شريط الادوات .
- .4 تظهر نافذة على الشاشة تحتوي على انواع المخططات الرئيسية والفرعية لكل نوع ثم من خاللها يتم اختيار نوع المخطط الرئيس والفرعي المراد رسمه من خلال نافذة (Chart Type) ثم (Next).
- 5. تظهر نافذة جديدة (Chart Data) ومن خـلال اختيـار (Data Rang) يتم تحديد البيانـات التـي تمثل كل من  $\cdot$  (Next) ). ثم ) (X) والبيانات التي تمثل محور  $\cdot$  (Y)  $\cdot$  ثم
	- .6 تظهر نافذة جديدة )Options+ Chart )ومن خاللها يتم تنظيم االمور التالية :
		- اضافة عنوان الى المخطط من خالل اختيار )Titles ).
		- تسمية كل من محور )X )ومحور )Y )من خالل اختيار )Axes ).
			- توصيف الخطوط البيانية من خالل اختيار )Legens ).
	- عنونة البيانات واضافة الخطوط المنقطة من خالل اختيار )Labels Data ). ثم )Next ).

7. تظهر نافذة جديدة (Chart Location) : يتم من خلالها اختيار موقع اضـافة المخطط امـا (ورقـة جديدة) او اضافتة الى مستند آخر او نفس المستند , ثم )Finish( )لألنهاء ( . وعندها يتم انشاء التخطيط .

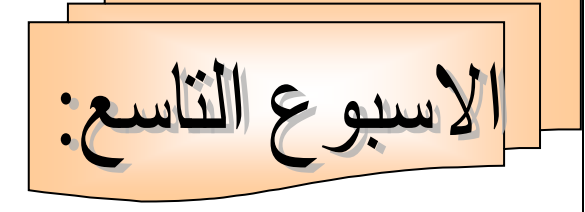

**ماهي الدوال الموجودة في االمر دالة )Function) الموجود في قائمة االدراج )Insert) وكيفية استخدامها وتطبيقها**  يحتـوي الامـر (Function) الموجـود فـي قائمــة ادراج (Insert) العديـد مـن الـدوال وفـي جميـع الاختصـاصــات ومصنفة حسب قوائم في النافذة التي تظهر على الشاشة عند اختيار هذا الامر . مثل الرياضيات , االحصاء , الهندسية , المنطقية , جميع الدوال . وعنـد اختيـار أي مـن هـذه االنـواع مـن نافـذة ( Function for Search (سـوف تظهـر مجموعـة مـن الـدوال التـي تخص هذا الاختبار في صندوق ( Search of Function) وعند اختيار احد هذه الدوال لأستخدامها تفتح نافذة هذه الدالة لأدراج البيانات الرقمية فيها ثم الضغط على مفتاح <mark>| OK </mark>لتظهر النتيجة في الخلية المطلوبة . كما يمكن كتابة الدالة مباشرة في شريط الصيغة مع البيانات المطلوبة داخل قوس امام الدالة وفي هذه الحالة يجـ ان يسبق اسم الدالة بعلامة (=) . وقبل التطرق الـى كيفيـة استخدام قسم من الدوال يجب ان نراعـي بعض الملاحظـات وهي :

 **الرموز الحسابية :** وهي رموز واختصارات خاصة بالعملية الحسابية مثل عمليات الطرح , الجمع , الضر , القسمة والرفع وهي موضحة في الجدول التالي :

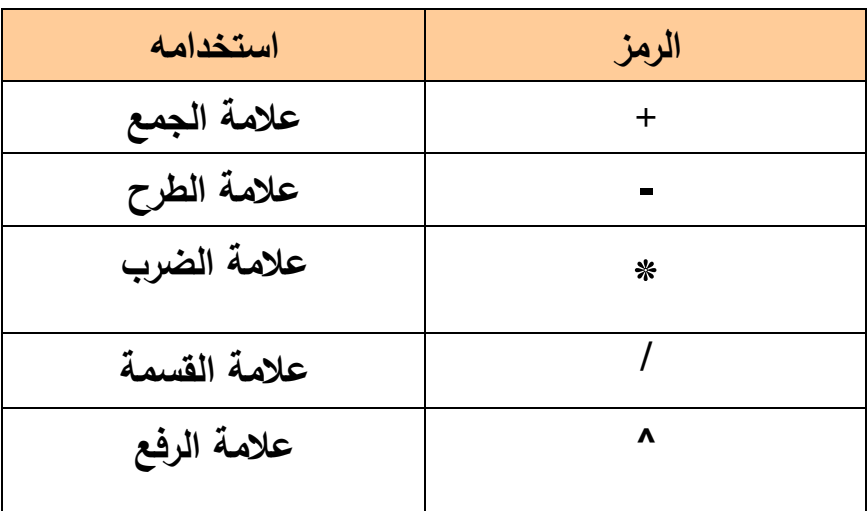

القيمة المخزونة في تلك الخلية( تفصل بينها عالمات حسابية مثل الجمع والطرح والضر ... الخ

 ويمكــن اضــافة االقــواس اليهــا , ويجــ ان تســبق أي معادلــة بعالمــة )**=**( لتبــين انهــا عمليــة حســابية ولـيس ) ( . كمـا يجـ معرفـة اسـبقية تنفيـذ العمليـات الحسـابية مـن قبـل الحاسـبة لكـي تكتـ المعـادالت الرياضية بالشكل الصحيح وهي بالتسلسل التالي : .1 تقوم الحاسبة بتنفيذ ما بداخل االقواس ) (. .2 تقوم الحاسبة بتنفيذ عمليات الرفع والجذر . .3 تقوم الحاسبة بتنفيذ عملية الضر والقسمة . .4 تقوم الحاسبة بتنفيذ عملية الجمع والطرح . **مالحظة :** .1 عند استخدام الدوال الهندسية فأن قيمة الزاوية يج ان تحول الى القيمة القطرية للزاوية والتي تحس كاالتي : القيمة القطرية للزاوية = )قيمة الزاوية \* النسبة الثابتن ( / 180 . مثالً ال ازوية ) 30ٍ( تكت كاالتي : )3.14159265/180 \*30( .3 يمكن استخدام الدالة بكتابتهـا مباشـرة فـي شـريط الصـيغة ثـم النقـر علـى ) عالمـة الصـح ( لتنفيـذ هـذه الدالـة او عـن طريـق النقـر علـى )Fx )فتظهـر نافـذة الـدوال او عـن طريـق قائمـة االدراى )Insert )ثـم دالـة )Function ) فتظهر نافذة الدوال . وسنتطرق الى بعض الدوال التي يستفيد منها الطال في اختصات الميكانيك . **دالة Sum لحسـا مجمـوع القـيم :** مـثالً اذا اريـد حسـا مجمـوع قـيم مجموعـة فـي صـف او عمـود معـين مـثالً القيم الموجودة في العمود )1A الى 20A )  **A<sup>21</sup> : = Sum (A<sup>1</sup> : A<sup>20</sup> )** سوف تظهر نتيجة الجمع في الخلية المؤشرة وهي )21A ). دالة Average لحسا معدل مجموعة من القيم . مثالً اذا اريد حسا معدل القيم في المثال اعاله ووضعها في الخلية )22A ): **A22 : = Average (A<sup>1</sup> : A20) Sin :** لحسا جي الزاوية . **Cos :** لحسا جي تمام الزاوية . **Tan :** لحسا ظل الزاوية . مثالً اذا اريد حسا جي ال ازوية **) 50(** تكت كاالتي :  **= Sin (50 \* 3.14159265/180)** وهكذا لبقية الدوال )Cos )و الـ)Tan ). **Sqrt :** دالة الجذر التربيعي .

 فمثالً الجذر التربيعي للقيمة )120( تكت : (120) Sqrt **Int :** دالة استخراى القيمة الصحيحة من أية قيمة كسرية . **Max :** دالة استخلراى اكبر قيمة من مجموعة من القيم . • Count: دالة حساب مجموع القيم (أي عددها) . وهناك عدد كبير من الدوال التي يمكن الافادة منها ضمن خيار الدالة في قائمة ادراج (Insert).  **الدوال المنطقية : الدالة )IF ):** مـن الـدوال المنطقيـة التـي يمكـن االسـتفادة منهـا لتنفيـذ شـرط معـين أي تنفيـذ عمـل مـرتبط بشـرط معين وهو اما شرط بسيط او شرط مركب . مثلاً اذا كانت (H2) تمثل درجة الطالب يمكن استخدام دالة الـ(IF) لكتابة كلمة ناجح او راسب كالاتي :  $\mathbf{F} \left( \mathbf{H}_{2} < 50 ; \mathbf{H}_{2} < 50 \right)$  \* فعند تحقق الشرط تكتب كلمة (راسب) وعند عدم تحققه يكتب الاحتمال الثاني (ناجح) . كما يمكن استدعاء هذه الدالة من النافذة التي تظهر فيها ثالثة اشرطة وهي : Logical test  $H_2 < 50$ Value IF true " راسب " Value IF False " ناجح " ثم كما يمكن ان تستخدم الدالة IF لشرط مركب ( اكثر من احتمال واحد) مثلاً : اذا كانت 3I تمثل قيمة رقمية واريد تنفيذ الشرط التالي عليها : اذا كانت اقل من )150( تضاف عليها )25( . اذا كانت بين )150 و 250( تضاف عليها )50( . اذا كانت اكبر من )250( تضاف عليها )75( . IF  $[I_2 < 150; I_2 + 25; I_2 (I_2 < 250; I_2 + 50; I_2 + 75)]$ فيكتب الشرط بالصيغة التالية : ويمكن ان يكتب اكثر من هذه الاحتمالات . **كيفية تضمين الجدول صورة او تعليق : Ok**

مـن خـالل االمـر ) تعليـق ( الموجـود فـي قائمـة االدراى يمكـن تضـمين الجـدول تعليـق او مالحظـة شخصـية . - االمـر صـورة الموجـود فـي قائمـة االدراى يمكـن اسـتخدامن لتضـمين الجـدول صـورة معينـة او كتابـات خـارى يـتم جلبهـا مـن ملفات اخرى في الحاسبة .

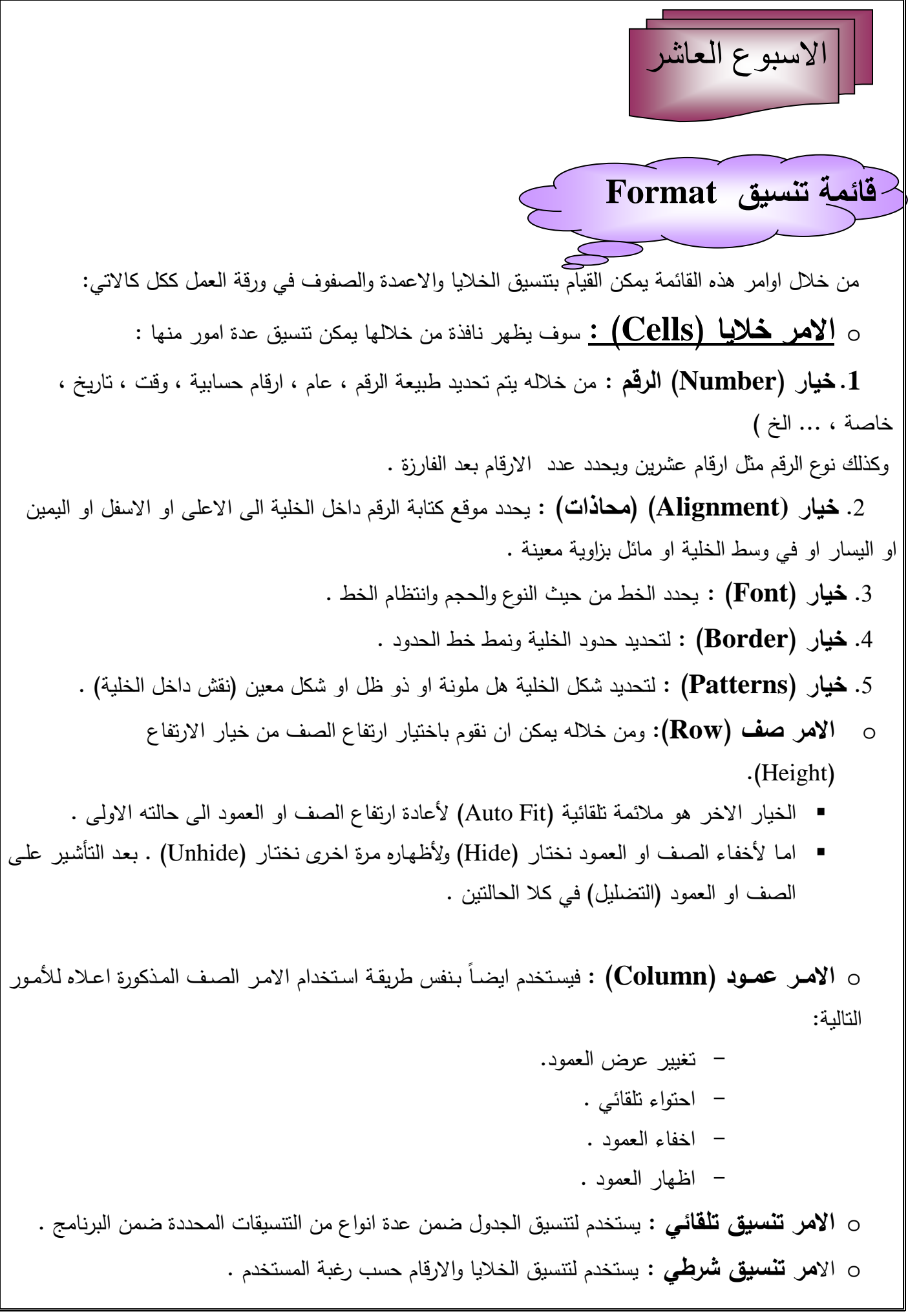

# **قائمة بيانات Data**

من اهم الاوامر في هذه القائمة هو الامر (فرز) (Sort) والذي يستخدم :

1. ترتيب القيم الرقمية تصاعدياً او تنازلياً بعد تضليلها واستدعاء الامر من قائمة (البيانات ) واختيار اما تنازلياً او تصاعديا.ً

2. ترتيب الاسماء حسب الحروف الابجدية بعد ادخالها في الجدول وتضليلها واستخدام الترتيب (التصاعدي) .

اما في حالة الرغبة في ترتيب جدول بأكمله اعتمادا الى البيانات الموجودة في عمود معين او اكثر فيجب تضليل | الجدول بأكملـه ثـم الخيـار (بيانـات) ومنـه (فرز) وبعد ذلك يحدد العمـود الذي يـتم الترتيب التصـاعدي او التتـازلي علـى اسمه (اسم العمود).

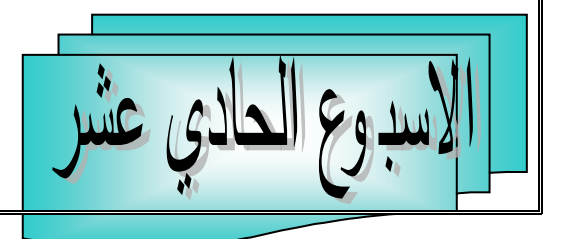

## **الرسم الهندسي بأستخدام نظام Autocade**

يعتبر برنامج االوتوكاد هو احد اهم البرامج التي تستخدم في عملية الرسم الهندسي فهو بحـق تكنولوجيـا رائعـة واداة ثنائيـة لأظهـار التفاصـيل الهندسـية بصـيغة خاصــة للمتخصصـين فـي مجـال الـهندسـة المعماريــة والمدنيـة والميكانيكيـة والكهربائية والرسامين وغيرهم . فهو تميز بأدوات تعطي غاية الدقة فـي الرسـم او وضـع االبعـاد او الكتابـات او التهشـير . كمـا انـه يـوفر اكثـر مـن طريقـة لأسـتخدام اوامـر الرسـم واكثـر مـن طريقـة لرسـم (المعطيـات المسـتخدمـة فـي الرسـم) . واضـافة الـى الامكانـات التـى يوفرهـا هذا البرنـامج فـي سـرعة اخـراج الرسـومات والتصـاميم كذلك يتميـز بسـهولة اجـراء التعديلات والتحويرات المختلفة مستقيلاً في لوحة الرسم المنجزة .

### **طريقة تشغيل برنامج االوتوكاد :**

يتم تشغيل برنامج االوتو كاد Autocade اما : – بالضـغط علـى زر (ابدأ) (Start) فـي سطح المكتب لنظـام Windows ثـم الـى البـرامج (Programs) ثـم الـى مجموعة (Autocade) وحسب النسخة المنصبة على الحاسبة . – بدلاً من ذلك يمكن النقرالمزدوج على ايقونة اوتوكاد الموجودة على سطح المكتب .

## **واجهة البرنامج الرئيسية :**

بعد فتح برنامج الاوتوكاد على شاشة الحاسبة تظهر النافذة الرئيسية امـا يسمى بالواجهة التطبيقية لبرنـامج اوتوكـاد وتحتوي هذه النافذة من عدد من المكونات الرئيسية الهامة وهي:

- .1 **شريط العنوان Bar Address :** والذي يظهر في اعلى الشاشة مكتو فين اسم البرنامج قيد العمل او اسم الملف قيد العمل .
- .2 **شريط القوائم المنسـلة Bar Menu :** ويحتـوي علـى مجموعـة اوامـر رئيسـة كـل منهـا يحتـوي علـى قائمـة من الاوامر الفرعية التي تستخدم في تنفيذ الرسوم من خلال هذا البرنامج وهي على الترتيب:
	- **قائمة )File ):** تحتوي على االوامر الخاصة بالتعامل مع الملفات .
- **قائمة )Edit ):** حيث تحتوي على اوامر التحرير التي تستخدم كما في البرنامج Windows االخـرى مـن قـت ولصق ......الخ
- **قائمـة (View ):** القائمـة التـي تحتـوي علـى اوامـر الرؤيـا واوامـر العـرض وخصوصـاً اظهـار او اخفـاء اشـرطة االدوات المهمة في تنفيذ اوامر الرسم .
	- **قائمة )Insert ):** خاصة بادراى الرسوم من برنامج الى اخر او من نفس البرنامج الى الملف الحالي .
- **قائمـة )Format ):** وتحتـوي هـذه القائمـة علـى مجموعـة اوامـر تـتحكم بنـوع وسـمك وشـكل ولـون الخطـوط او تنظـيم الرسـم علـى طيقـات )Layers ), كمـا يمكـن عـن طريـق اوامـر هـذه القائمـة اختيـار مجـال الرسـم والوحـدات المستخدمة في الرسم .
- **قائمــة )Tools ):** تحتــوي علـى االوامـر المســاعدة فـي الرســم مثـل (Grid )و)Snap )و)Osnap ), ...الــخ الخاصة بخيارات الضبط .
	- **قائمة )Draw ):** تحتوي على معظم االوامر المستخدمة في الرسم .
	- **قائمة )Dinention ):** تحتوي على االوامر الخاصةبوضع االبعاد على االجزاء المرسومة.
- **قائمة )Modify ):** تحتوي هذه القائمة على اوامـر التعـديل او المسـح او االزاحـة او االستنسـاى او التكـرار او االنعكاس , ... الخ

**قائمة )Help ):** تحتوي على التعليمات الخاصة المساعدة في استخدام هذا البرنامج .

.3 **اشـرطة االدوات Bar Tool :** هـذه االشـرطة تحتـوي علـى الرمـوز التـي تمثـل االوامـر الرئيسـية او الفرعيـة التي تساعد على استخدام االوامر مباشرة دون الرجـوع الـى القـوائم للعمـل بسـرعة , ويمكـن اسـتدعاء هـذه االشـرطة مـن الامر (Tools Bar) ضمن قائمة (View) ثم وضعه في المكان المناسب على الشاشة بعملية السحب والافلات . 4. نافذة الرسم (Drawing Window) : وهي الجزء المخصـص لأظهـار الرسـوم والتعـديلات عليهـا وهـي فـي الوضع الافتراضـي بلون اسود ، ويمكن زيادة درجة الدقة (Resolution) للشاشـة فمثلاً اذا كـان (480\*480) يمكن جعلهـا (800\*600) او (1024\*768) ، وتحتوي نافذة الرسم علـى ايكونــة الاحداثيات (w,y) او فـي حالــة الرسم . (x,y,z) الثلاثي الابعاد

5. شريط الاوامر (Command Line) : وهوسطر اسفل نافذة الرسم ، حيث يقوم البرنامج بكتابة الامر المستخدم حاليـاً عليـه والذي تـم اختيـاره مـن شـريط الادوات او مـن قائمـة الاوامـر ، كمـا يمكـن كتابـة الامـر مباشـرة امـام عبـارة Command الموجـودة فـي هـذا الشـريط , وعـن طريـق هـذا الشـريط يـتم التخاطـ مـع البرنـامج مـن قبـل المسـتخدم . ويمكـن اسـتدعاء تسلسـل االوامـر السـابقة المسـتخدمة وذلـك بالضـغط علـى مفتـاح )2F )وعندالضـغط علـى هـذا المفتـاح مرة اخرى يقوم البرنامج باغالق شاشة تسلسل االوامر .

6. شريط الحالة (Status Bar) : في هذا الشريط يقوم البرنـامج بعرض احداثيات حركـة المؤشـر (x,y) في حالـة الرسم ثنائي االبعـاد )D2 )ويعـرض )z,y,x )فـي حالـة الرسـم ثالثـي االبعـاد )D3 ), كمـا يحتـوي علـى بعـض االوامـر المساعدة في الرسم مثل Grid ,Snap , Ortho ,Osnap ..., الخ التي يمكن تشغيلها وتعطيلها )off/on )مباشـرة من هذا الشريط .

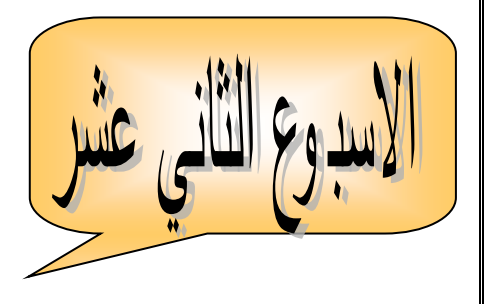

عند البدء بعملية الرسم يجب القيام بفتح ملف جديد بأستخدام الامر (New) الموجود في قائمة (File ) حيث يقوم البرنــامج بفــتح شاشــة رســم جديــدة فارغــة مــن أي رســوم ســابقة, وعنــدما يقــوم بعمليــة اعــدادات شاشــة الرســم قبــل البــدء باستخدام الاوامر الخاصة بالرسم المطلوب ومنها :

.1 تحديـد حـدود الرسـم او مجـال الرسـم وذلـك باسـتخدام االمـر Limits الموجـود فـي قائمـة )Format )حيـث نقـوم بتحديـد نافـذة الرسـم مثـل لوحـة الرسـم أي نفـس تحديـد لوحـة الرسـم العاديةوبـذلك نكـون قـد حـددنا حـدود اللوحـة التـي يتحرك فيها مؤشر الرسم او التي نعمل ضمنها ونستخدم هذا االمر كما يلي:

Command : Limits Reset Model Space Limits:

Specify Lower Left Corner or [on/off] <0.000,0.000>:

 باالمكان الموافقة على هذه النقطة للزاوية السفلى اليسرى للوحة الرسم او اعطاء نقطة اخرى , وكذلك يمكن تفعيل او عدم تفعيل هذا الامر عن طريق اختيار (on) للتفعيل ، (off) لعدم التفعيل وعند تفعيل الامر فأنـه لا يمكن الرسم خارج الحدود التي قمت بتحديدها .

Specify upper right corner <420.000,297.000>:

 كذلك يمكن الموافقة على احداثيات الرسم العلوي االيمن او تغييرها بادخال احداثيات جديدة . 2. تحديد الوحدات المستخدمة في الرسم عن طريق الامر Drawing units من قائمـة (Format) ومن خلالـه يـتم عـرض نافـذة نختـار فيهـا الوحـات العشـرية )Decimal )للطـول وايضـاً الوحـدات العشـرية لل ازويـة )Angle )امـا بالنسـبة الـى الدقـة أي عـدد االرقـام بعـد الفـارزة )Precision )فنختـار للطـول 0.000 وللزاويـة )0( ثـم بضـغط الـزر )موافق( Ok .

3. يمكن استخدام الشبكة (Grid) الافتراضـية علـى نافذة الرسم للمسـاعدة فـي عمليـة الرسم وضـبط الابعـاد عن طريق الامر (grid) بكتابته مباشرة في سطر الاوامر وفي هذه الحالة يمكن ان يعطي متساوية فقط لقيمة x,y في الشبكة . كما يمكن ان تفعل الشبكة )grid )من مفتاح )7F )او من االمر )Grid )الموجود في شريط الحالة حيث نعمل له (on) او (off) .

اما في حالة استقدام الامر من قائمة (tools) ثـم الامر الفرعـي (Draft setting) حيث يظهر مربـع حوار الجزء العلوي الايمن منه مخصص لنتظيم مسافة التباعد بين نقاط الشبكة بالاتجاهين (x,y) .

Grid X Spacing Grid y Spacing 4. امـا الجزء الآخر مـن النافذة (العلوي الايسر ) فيختص بتنظيم حركـة المؤشر (Snap) أي تحديد القفز او تركـه حر بالـ off او on ، وكذلك تحديد مسافة القفز من نقطـة الـى اخرى هل هـي متساوية لنقاط الشبكة (Grid) او مختلفة عنها حسب الحاجة للعمل عند الرسم حيث نعطي مسافة القفز بالاتجاه العمودي (y) ، والافقي (x) . كما يمكن ان نقوم بتنظيم حركة المؤشر وذلك بكتابة االمر في سطر االوامر بأخره.

Command : Snap Specify Snap Spacing or [on/off/rotate/style/type]<10.000> حيث ان االختيار االول يعني تحديد حركة المؤشر )y,x )Spacing Snap Specify تفعيل خاصية القفز on

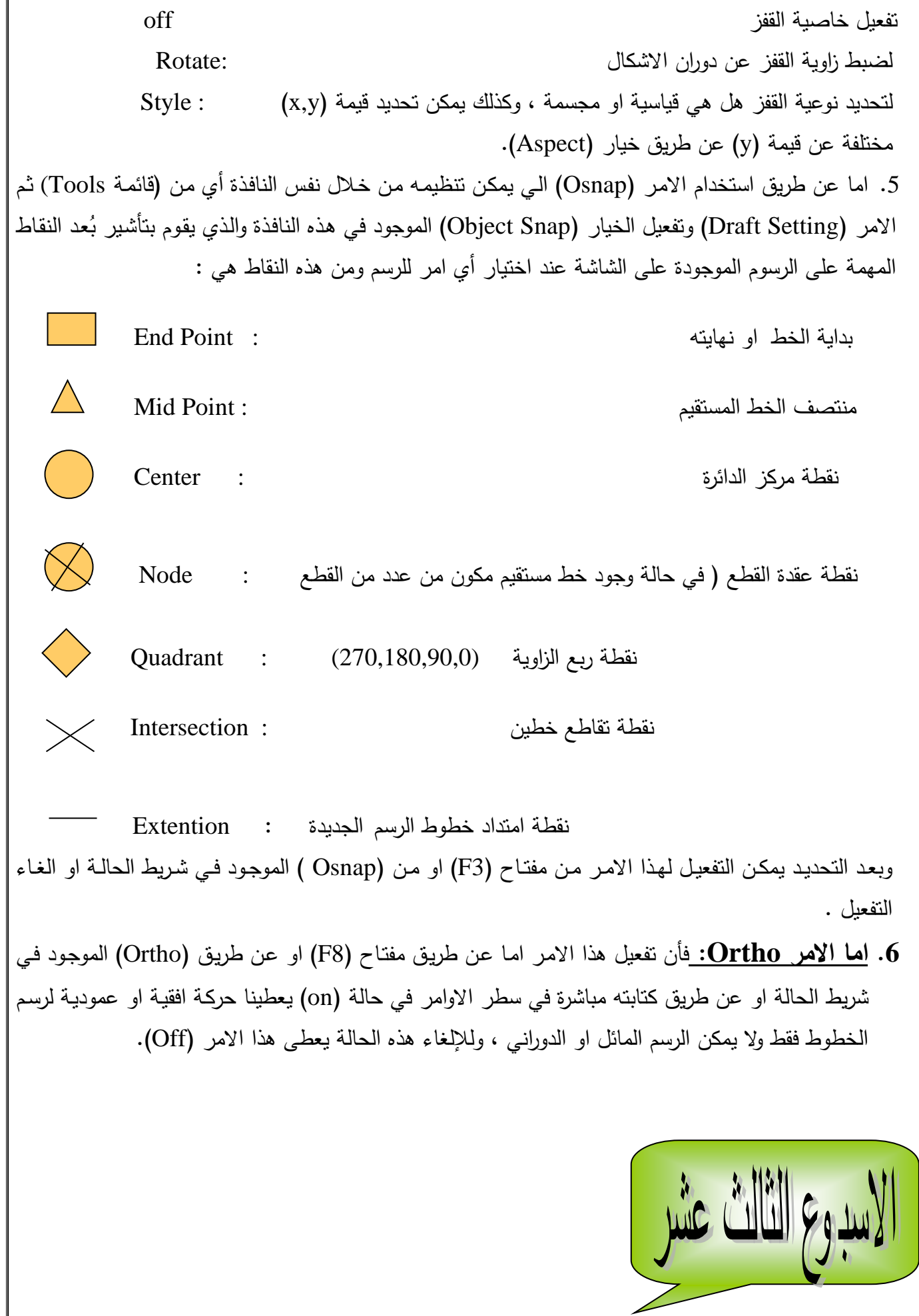

## **كيف يتم تحديد موقع النقطة على شاشة الرسم في نظام االوتوكاد:**

يتم تحديد النقطة على شاشة الرسم )Coordinates Point )في نظام االوتوكاد بثالثة طرق وهي : 1. طريقة الاحداثيات المطلقة (Absolute Coord) : وهنا تعرف جميع النقاط على اساس قيم احداثياتها  $( x_2, y_2 )$  المطلقة بالنسبة الى نقطة الإصل للوحة الرسم (1y ) ، ثم (2y , 2y ). 2. طريقةالاحداثيات النسبية (Relative Coordinate) : وهنـا تعرف احداثيات النقطـة الاولـى بالصـيغة المطلقة ثم تعرف باقي النقاط بدلالة بُعد كل نقطة عن الاخرى ، أي اضافة بُعد على نقطة سابقة مثلا:<br>. النقطة االولى (Y,X(  $\mathcal{O}(X_1, Y_1)$ النقطة الثانية  $\omega(x_2, y_2)$  النقطة الثالثة أي ان احداثيات النقطة الثانية هي عبارة عن )1y +y , 1X + X )والنقطة الثالثة هي عبارة عن: . وهكذا  $(x + x_1 + x_2, y + y_1 + y_2)$ 3. طريقـة الاحداثيات القطبيـة (Polar Coordinate) : هنـا تعرف النقطـة الاولـى بالصـيغة المطلقـة ثـم تعرف النقطة التالية لـها بدلالة المسافة وزاوية الميلان عن النقطة السابقة أي باعطاء بُعد وزاوية من نقطة سابقة مثال:ً  $X_1$  ,  $Y_1$  , 13 )  $Y_2$  , 13 )  $Y_3$ النقطة الثانية 30 > 50 @ أي ان النقطـة الثانيـة تبعـد عـن النقطـة االولـى بمسـافة )50( ودرجـة مـيالن )زاويـة( )30( درجـة عـن الخـط االفقـي للنقطة السايقة .  **كيف نحدد حجم ونوع النقطة المرسومة:** يمكن السيطرة على نوع وحجم النقطة حس الخطوات التالية**:** 1. من قائمة (Format) نختار الامر (Point Style) فتظهر نافذة حوار ومن اشكال النقطة في النافذة نختار . .2 اختيار شكل النقطة. . ثم تحديد حجم النقطة في (Point Size) .  $\bigcirc$ Set screen  $\,$ size relative to . ثم تحديد طريقة قياس حجم النقطة  $\,$  4 .  $\,$ Set size in absolute unite )مطلقة وحدات) - االختيار االول نسبين الى حجم الشاشة . - االختيار الثاني الحجم بوحدات مطلقة . . الضغط على  $\rm{ok}$  لغلق صندوق الحوار .  $5$ 

**استخدام االمر )Point )لرسم النقطة :**

 يستخدم هذا االمر لرسم نقطة واحدة او عدة نقاط على الشاشة ويستدعى هذا االمر بالطريقة التالية : من قائمة )Draw )ثم اختيار )Point )حيث تظهر قائمة فرعية تحتوي على اربعة اختيارات هي : لرسم نقطة مفردة point single - لرسم مجموعة نقاط على الشاشة point multiple - لتقسيم الخط المستقيم الى عدة قطع متساوية في الطول divide - لتقسيم الخط المستقيم بعد ادخال طول القطعة المطلوبة measure - اما في حالة كتابة االمر في سطر االمر فيكن رسم النقطة مفردة فقط كا تي: Command : Point Point specify point : x,y )y, x )يمثالن احداثيات موقع النقطة التي يراد رسمها على الشاشة . سوف نتطرق الى االوامر التي يتم من خاللها رسم الخطوط المستقيمة وبعدة اشكال ومن هذه االوامر :

 .1 **اسـتخدام االمـر )Line ):** يسـتخدم هـذا االمـر لرسـم خـط مسـتقيم يمتـد بـين نقطتـين همـا بدايـة الخـط ونقطـة نهاية الخط ويستخدم بالطريقة التالية : من قائمة Draw ثم اختيار االمر Line او كتابة االمر في سطر االوامر قتظهر العبارة التالية: Command : Line أي تحديد نقطة بداية الخط : point first Specify وبعد تحديد هذه النقطة والضغط على مفتاح inter تظهر العبارة التالية: Specify next point or (undo) : أي ان البرنامج يطلب تحديد نقطة اخرى ليقوم برسم الخط المستقيم بين النقطة الاولى والنقطة الثانية ، والاختيار الثاني هو التراجع عن النقطة االولى وعند تحديد النقطة الثانية تظهر العبارة التالية : Specify next point or (undo) : وهنــا لتحديـد نقطــة ثالثــة لرسـم مسـتقيم آخـر بـين النقطــة الثانيــة والثالثـة او اختيــار التراجــع عـن رسـم المسـتقيم الاول (undo (وعند تحديد نقطة ثالثة تظهر الرسالة التالية : Specify next point or (undo) : أي اعطاء نقطـة رابعـة لرسـم مسـتقيم ثالـث او التراجـع )U )او غلـق الشـكل المرسـوم بايصـال آخـر نقطـة فـي الرسـم بـأول نقطـة فـي الرسـم بخـط مسـتقيم فـي حالـة اختيـار )Close )بـالحرف )C ), او عنـد الضـغط علـى مفتـاح )enter )بـدون اعطاء أي جواب يتم الخروج من هذا الامر في أي مرحلة من مراحل رسم الخط المستقيم . <mark>مثال : ا</mark>ذا اريد رسم مثلث متساوي الاضلاع طول ضلعه (50) وزاويته السفلى اليسرى في النقطة (20 , 20) : Command : Line Specify first point : 20, 20 Specify next point or (undo) :  $@ 50 < 60$ Specify next point or (undo) :  $@ 50 < -60$ Specify next point or (undo/close) :  $C \leftarrow$ **.2استخدام االمر Ray:** يستخدم هذا االمر لرسم خطـوط شـعاعية مـن نقطـة معينـة يـتم تحديـدها كنقطـة اولـى ثم يسأل البرنامج عن تحديد نقطة ثانية لتحديد اتجـاه الخـط االول وثالـث تجـاه الخـط الثـاني وهكـذا يسـتمر البرنـامج برسم الخط الشعاعي ماراً بالنقطة الاولى واي نقطة جديدة تعطى لغاية الخروج من الامر (Escape) . .3 **استخدام االمـر Line Construction:** يسـتخدم هـذا االمـر لرسـم الخطـوط المسـتقيمة المسـاعدة والرسـم هـي لحـدود الرسـم )تعمـل كخطـوط مسـاعدة فـي الرسـم ( ويـتم اسـتدعاء هـذا االمـر بالطريقـة التاليـة: مـن قائمـة Draw نختـار االمر Line Construction سوف يظهر مجموعة خيارات : Command : X Line X Line specify point or [Hor /ver /Ang /Bisect/ offset] : يشير الى رسم الخط االفقي على الشاشة : Hor يشير الى رسم الخط العمودي على الشاشة : Ver يشير الى رسم الخط المائل بزاوية معينة )زاوية ميالن الخط( : Ang يشير الى رسم الخط المساعد الذي ينصف زاوية محددة :Bisect

يشير الى رسم خط مساعد موازي للخط المعلوم : Offset - فأن اختيار Her او Ver فيسأل البرنامج عن نقطة واحدة فقط لرسم الخط المسـاعد المـار بهـا او افقـي )H )او عمود*ي* (V) . - اما اختيار )Ang )فيسأل البرنامج عن زاوية ميالن الخط عن االفق أي عند زاوية )صفر( لرسم الخط المائل - اما في حالة اختيار Bisect فهو كاالتي : Command :  $X$  Line  $\leftarrow$ X Line specify point or [Hor /ver /Ang /Bisect/ offset] : B لىم ب تحديد نقطة رأس الزاوية : point vertex Angle Specify تحديد نقطة بداية الزاوية : point vertex Angle Specify تحديد نقطة نهاية الزاوية : point vertex Angle Specify - اما في حالة اختيار [Offset [بالحرف )O )كاالتي: Command : X Line X Line specify point or [Hor /ver /Ang /Bisect/ offset] :  $\circ$ Specify Offset distance or [Throught] <throught> : 30 وهنا افتر ضنا بُعد الخط الافتراضي عن الخط المعلوم هو (30) . أي اختيار الخط المرجعي للخط المساعد : object line a Select أي تحديد مكان الخط المساعد بنقطة اعلى او اسفل اذا كان افق او يمين اويسار الخط : Offset to side Specify المرجعي اذا كان عمودي . وهكذا يستمر االمر برسم الخطوط المساعدة بنفس المسافة التي حددة اعلى او اسفل يمين او يسار الخط المرجعي لغاية الخروج من االمر باختيار Exit او من خالل مفتاح Escape . .4 **االمر Line Multi:** يستخدم هذا االمر لرسم الخطوط المزدوجةة ملةل جةدران المبةاني بةنفس طريقةة الرسةم بالخط المستقيم العادي ولكن بعد تحديد مواصفات الخط المزدوج ويتم استدعاء هذا االمر بالطريقة التالية : من قائمة Draw نختار االمر Line Multi حيث تظهر الخيارات التالية: Command : mLine Specify start point or [Justifiction / scale / style] حيث ان : تعني ضبط او تحديد اتجاه السمك اثناء الرسم Justifiction تعني سمك الخط المتعدد Scale تعني اختيار نوع الخط اذا كان هناك نوع خط مخزون او عمل خط جديد Style ـ اما كيفية استخدام الأمر فهي : Line  $\Box$  . Line  $\Box$ Specify start point or [Justification : cation / scale / style] J Enter Justification type [Top / zero / Bottom ] : وهنا يسأل البرنامج عن نوع الخط اثنةاء رسةم السةمك )Top )الةى اعلةى و )Bottom )الةى اسةفل ام )Zero )نقطةة الصفر أي نصف السمك الى اعلى ونصفه الى اسفل . - اما في حالة اختيار )Scale )فيسأل البرنامج عن السمك المطلوب : Enter m Line Scale <20.00> :

 وهنا اما ان تقبل بالرقم االفتراضي 20 او نغيره حسب الحاجة . - امةا فةي حالةة اختيةار )Style )سةوي يطلةب البرنةامج ادخةال اسةم نةوع الخةط المطلةوب او اسةتدعاء نافةذة الخطةوط المخزونة [?] التي يمكن من خاللها عمل خط من نوع جديد . Enter m Line Style name or [?] :

.

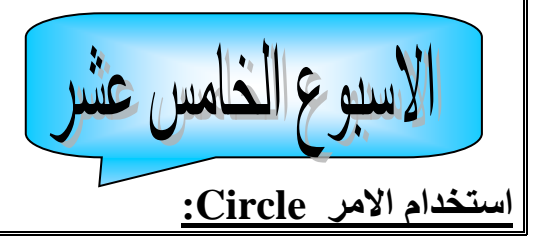

يستخدم هذا االمر لرسم الدوائر بمختلف احجامها , ويستدعي هذا االمر بأحد الطرق التالية : .1 عن طريق القائمة Draw ثم اختيار االمر Circle . 2. كتابة الامر (Circle) في شريط الاوامر . .3 الضغط على رمز الدائرة الموجودة في شريط االدوات . وبعد استدعاء هذا االمر يسأل البرنامج عن نقطة المركز او اختيار احدى الخيارات التي يحددها : Command : Circle specify Circle center point for circle or [3p /2p / Ttr(tan tan radius)]: specify Circle center point for circle : ان حيث - تحديد مركز الدائرة وبعدها يحدد طول نصف القطر او طول القطر او or - رسم الدائرة بداللة ثالثة نقاط P3 - رسم الدائرة بداللة نقطتين تملالن بداية ونهاية القطر P2 - رسم الدائرة بداللة مماسين ونصف القطر Ttr - رسم الدائرة بداللة ثالثة مماسات Ttt وعند اختيار أي من الطرق اعلاه لرسم الدائرة يجب اعطاء البيانات الخاصة بها مثل تحديد (نصف المركز وطول نصف القطر او القطر) ، او تحديد (ثلاثة نقاط ) او تحديد (نقطتين) او تحديد (نقطتين للتماس ونصف القطر ) ، او تحديد )ثالثة نقاط تماس( . **استخدام الامر Arc<u>: </u>**يستخدم هذا الامر لرسم الاقواس او الشكل المنحني ويمكن استدعاء هذا الامر من شريط االدوات او كتابته مباشرة في سطر االوامر كاالتي : Command : Arc لىم Specify start point of arc or [center] : Specify second point of arc or [center /End] : ) . (C) اختيار المركز - . . . . (Specify second point of arc or تحديد النقطة اللانية اواختيارالمركز)C)او نقطةة نهايةة القةوس)E )يطلةب نقطةة نهايةة القةوس : ٍ **of point end specify arc**أي ان البرنامج يحتاج الى ثالثة معلومات لرسم القوس . اما في حالة استدعاء االمر من قائمة )Draw )ثم االمر )Arc ). سوي تظهر الخيارات التالية : - رسم القوس بتحديد ثالثة نقاط P3 - تحديد البداية والمركز والنهاية  $\text{Start }$  , center , end - تحديد البداية والمركز ثم الزاوية angle , center , Start - تحديد البداية والمركز ثم طول القوس Length , center , Start - تحديد البداية والنهاية ثم مقدار الزاوية angle , end . Start - تحديد البداية والنهاية ثم اتجاه القوس direction , end , Start - تحديد البداية والنهاية ثم مقدار نصف القطر radius , end , Start - تحديد المركز والبداية ثم النهاية end , Start , Center - تحديد المركز والبداية ثم الزاوية angle , Start , Center - تحديد المركز والبداية ثم طول القوس Length , Start , Center - اما هذا الخيار فيملل رسم قوس آخر مكمل للقوس االول ويتصل معه Continue في آخر نقطة ويطلب البرنامج تحديد نقطة واحدة فقط ينتهي عندها القوس اللاني وهكذا

**اسـتخدام االمـر Dount :** يسـتخدم هـذا االمـر رحـم قـرت مفـرغ )أي دائـرتين متحـدة المركـز عبـارة عـن دائـرة ذات سمك ( .ويستدعى هذا االمر كما يلي: من قائمة (Draw) يتم اختيار الامر (Dount) حيث يسأل البرنامج عن قيمة القطر الداخلي للقرص ، وبعد ذلك يسأل عن القطر الخارجي للقرص ، ثم يسأل عن موقـع نقطـة المركـز ليحدد مكـان رسم القرص علـى الشاشـة ، ويستمر الامر برسم اكثر من قرص واحد بنفس المواصفات مع تغيير موقع نقطـة المركـز أي موقـع الرسم علـى الشاشـة وللخروج من هذا الامر يضـغط مفتـاح (Escape) فـي لوحـة المفـاتيح او اختيـار كلمـة (Exit) ، ان هذا الامر يقوم علـى الفراغ بين الدائرتين . **مثال :**  $Commoned :$  dount  $\Box$ Specify inside diameter of dount : X1 القطرالداخلي يحدد Specify outside diameter of dount :  $X_2$  الخارجي الخارجي المعدد القطر يحدد القطر يحدد القطر ي Specify center of dount : X , y المركز نقطة يحدد Specify center of dount or <exit>: نقطة يحدد ان اما مركز آخر لرسم dount اخرى او الخروج باختيار (Exit) . **اسـتخدام االمـر Rectangle:** يسـتخدم هـذا االمـر لرسـم الشـكل المسـتطيل او المتـوازي االضـالع او المربـع وبعدة اشكال . تمكــين اســتدعاء هــذا االمــر امــا مــن قائمــة )Draw )ثــم اختيــار )Rectangle )او كتابتــن فــي شــريط االوامــر او اختياره من اشرطة االدوات حيث تظهر الرسالة التالية: Command : Rectangle Specify first corner point or [chamfer / Elevation /Fillet / Thickness /Width] : حيث ان : تحديد زاوية الركن االول للمستطيل : point corner first Specify عمل انحراف لألضالع المكونة لزوايا المستطيل )مجال رسم متوازي االضالع( : Chamfer رسم المستطيل على ارتفاع معين من المستوى الذي نرسم فين )أي رسمن في الفراغ( :Elevation عمل تدوير لزوايا المستطيل )أي زوايا مقوسة( : Fillet عمل سمك معين للمستطيل : Thickness اعطاء عرض للخطوط المكونة للمستطيل : Width **مالحظة :** اذا سرنا في الحالة االولـى وهـي تحديـد الزاويـة االولـى للمسـتطيل يطلـ البرنـامج تحديـد زاويـة الـركن الثانيـة للمستطيل (specify other corner) ويجب ان نحدد نقطـة زاويـة مقابلـة للزاويـة الاولـى لكـي يحـدد طـول وعـرض المستطيل . او يتم اختيار الـ (Dimensions) أي القياس وعندها يسأل البرنامج عن قيمة (الطول) و(العرض).

اما في حالة اختيار أي من الاختيارات الاخرى فيجب كتابة الحرف الاول من الاختيار ثم الضغط على مفتاح (Enter) ليبدأ البرنامج بالسؤال عن المعلومات التي يمكن من خلالها ان ينفذ كل اختيار ، فمثلاً عند اختيار الـ(Chamerf) يقوم البرنـامج بالسـؤال عـن مقدار انحـراف الضـلـع الاول ، ثـم مقدار انحـراف الضـلـع الثـاني (يمكـن ان يكـون متسـاوي لرسـم متوازي اضـلاع منتظم ، او غير متساوي لرسم متوازي اضـلاع غير منتظم ) ثم يطلب تحديد زاويـة الـركن الاول والـركن الثاني .

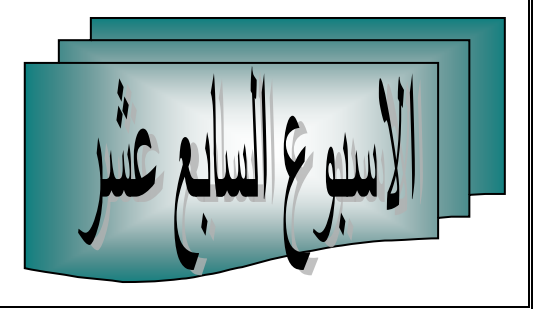

.1 يسـتخدم هـذا االمـر لرسـم االشـكال المضـلعة المنتظمـة )مهمـا كـان عـدد االضـالع ( ويتـراوح عـدد االضـالع بـين )1124-3( ضلع , والمقصود بالمنتظمة أي االشكال المتساوية االضالع والزوايا . ويـتم اسـتدعاء هـذا االمـر امـا مـن قائمـة )Draw )ثـم اختيـار )Polygon )او كتابتـة مباشـرة فـي شـريط االوامـر او مـن شريط االدوات باختيار الشكل المضلع وعند تحميل هذا االمر يسأل البرنامج عن االمور التالية: -1 عدد اضالع الشكل المطلو رسمن. -2 مكان نقطة مرطز الضلع )او طول الضلع(. -3 ثم يسأل عن اختيار احد الخيارين وهي : رسم المضلع خارى دائرة وهمية مركزها بنفس مركز الضلع . رسم المضلع داخل دائرة وهمية مركزها نفس مركز الضلع. وهذا يحدد حجم المضلع . حيث نختار أي الخيارين اعاله -4 بعد ذلك يسأل البرنامج عن طول نصف القطر ليقوم برسم الضلع المطلو . اما في حالة اعطاء عدد االضالع اختيار [Edge [سوف يسأل البرنامج عن بداية ونهاية الضلع ويقوم برسم الشكل **مثال :**  Command : Polygon Polygon enter number of sides <4> :8 Specify center of polygon [Edge] : 50,50 Enter an option [ inscribed in circle / circumscribed about circle ] < I > : I Specify radiou of circle : 20 وهنـا يقـوم البرنـامج برسـم شـكل ثمـاني االضـالع يقـع مركـزه فـي النقطـة )50,50( وحجمـن يمثـل رسـمن داخـل دائـرة وهمية نصف قطرها )20( . ( بدالً I )فيقوم برسمن خارى الدائرة الوهمية . اما اذا اريد رسمن بحجم اكبر وبنفس المواصفات نختار )C من ) **استخدام االمـر )Polline ):** يسـتخدم هـذا االمـر لرسـم الخـط المتعـدد االشـكال )المسـتقيم واالقـواس( وكـذلك يمكـن اعطاء سمك لهذه الخطوط متساوي بين البداية والنهاية او سمك يختلف بين البداية والنهاية ) وهوسمك مملوء( . أي عن طريق هذا االمر يمكن رسم مايلي: -1 الخط المستقيم العادي بدون سمك )نفس طريقة الرسم باالمر Line ). -2 االقواس العادية بدون سمك )نفس طريقة الرسم باالمر Arc ). -3 الخطوط المستقيمة ذات السمك المتساوي بين البداية والنهاية )Width ). -4 الخطوط المستقيمة ذات السمك المختلف بين البداية والنهاية )Width Half ). -5 االقواس ذات السمك المتساوي بين البداية والنهاية )Width).

```
-6 االقواس ذات السمك المختلفة بين البداية والنهاية )Width Half).
 يمكـن اســتدعاء هـذا االمــر امـا عــن طريـق قائمـة )Draw )ثــم اختيـار )Polyline )او كتابتــن فـي شـريط االوامـر 
                                          )Command )مباشرة او اختياره من شريط االدوات .
Command : Pline 
يطلب تحديد النقطة الاولى لبداية الخط المتعدد : Specify stare point :
Specify next point or [Arc / Half width /Length / undo / width] : 
حيث انها تعني اعطاء نقطة ثانية لرسم الخط المستقيم العادي : point next Specify
 يعنـي رسـم القـوس : Arc
 يعني الرسـم بسـمك مختلـف بـين البدايـة والنهايـة : width Half 
يعنـي طـول الخـط : Length 
التراجـع عـن آرخـر عمـل قمـت بـن : Undo 
تعنـي عـرض الخـط )متسـاوي بـين البدايـة والنهايـة ( : Widthفيـتم اختيـار احـد 
هـذه الخيـارات لكـل حالـة مـن حـاالت الرسـم المطلـو تنفيـذها . وبعـد تحديـد المواصـفات فـأن عمليـة الرسـم للخطـوط او 
                                     االقواس مشابهة لطريقة الرسم في اوامر )Line )و الـ)Arc ).
```
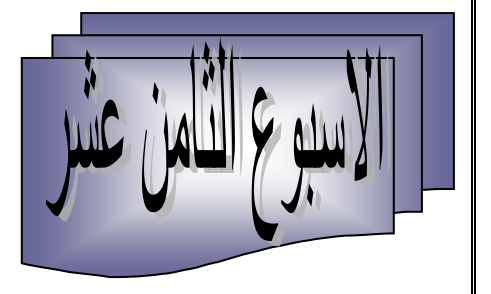

هناك بعض االوامر فـي هـذا النظـام تنفـذ علـى العناصـر الرسـومية الموجـودة علـى الشاشـة لغـرض التعـديل او الحـذف اة االضافة وهذه العناصر موجودة ضمن قائمة )Modify )وسنتطرق الـى تفاصـيل اسـتخدام قسـم مـن هـذه االوامـر المهمـة في عملية الرسم الهندسي .

-1 **استخدام االمر ( Move ):** يستخدم **هذا** االمر ظزاحـة العناصـر الرسـومية الموجـودة علـى الشاشـة مـن مكان الى مكان آخر ضمن نافذة الرسم . ولأستدعاء هذا الامر يتم عن طريق احد الطرق الثلاثـة والتـي هـي : امـا مـن قائمـة االمـر )Modify )ثـم اختيـار )Move )او كتابـة االمـر فـي شـريط االوامـر او اختيـار االمـر مـن شريط االدوات والقيام بالخطوات التالية :

 يسأل البرنامج عن العنصر او العناصر الرسومية المراد نقلها من مكان الى اخـر عـن طريـق العبـارة ) Select object ), وبعد التحديد والضغط على مفتاح )Enter ), يسأل البرنامج عن نقطة مسـك العنصـر الرسـومي المـراد نقلـن عن طريق ( Base point or displacement) وهنا يتم اختيار نقطـة مسك العنصـر الرسـومي لنقلـه الـى مكـان آخـر ويكن عن طريق النقاط التي تحددها )Osnap )على العنصر الرسومي , وهنا يسأل البرنامج عن تحديد النقطة الجديدة التي يثبت بها العنصر الرسومي المنقول من خلال عبارة (second point or displacement) أي نقل مكان نقطـة الـ(second point) او اعطاء قيمة (الازاحة) .

Command : Move

يحدد العنصر او العاصر الرسومية باحد طرق التحديد : object select Move

select object : ا ہے۔ specify bas e point or displacement : المسك نقطة يحدد يحدد نقطة التثبيت او الازاحة : specify second point or displacement

-2 **االمر )Copy ):** يستخدم هذا االمر لعمل نسخ ااعناصر الرسومية الموجودة على نافذة الرسم على الشاشة ويتم استدعاء هذا الامر بالطرق الثلاثة المعروفة وهي اما من قائمة (Modify) ثم اختيار الامر (Copy) او كتابة االمر في سطر االوامر او من شريط االدوات .

وعند تحميل هذا الامر سوف يسأل البرنـامج عن العناصـر الـلازمـة لعمل النسـخة المطلوبـه وهـي نفس المعلومـات التـي يحتاجهـا البرنـامج عنـد اسـتخدام االمـر السـابق )Move ). امـا الفـرق عنـد التنفيـذ هنـا سـوف يقـوم البرنـامج بعمـل نسـخة جديدة للعنصـر الرسـومي وبقـاء النسـخة السـابقة فـي محلهـا القـديم عنـد اسـتخدام االمـر )Copy ), امـا فـي حالـة اسـتخدام االمر )Move )فيقوم البرنامج بتحريك العنصر الرسومي من مكانن القديم الى المكان الجديد على نافذة الرسم .

-3 **اسـتخدام االمــر )Mirror ):** يسـتخدم هـذا االمـر لعمـل تماثـل للعناصـر المختـارة )كنسـخة اضـافية ( او انعكاس صوري لنسخة مرسومة على الشاشة .

هذا الامر موجود ضمن قائمة (Modify) ثم (Mirror) ويكتب مباشرة في سطر الاوامر او يستدعى من شريط االدوات :

عند استدعاء هذا الامر يسأل البرنامج عن العناصر المراد عمل تماثل لها عن طريق الرسالة (Select object) وهنا يجب اختيار العنصر المطلوب ، ثم يسأل البرنامج عن تحديد محور التمثل (محور المرآة للأنعكاس) وان العنصر الجديد يكـون بـنفس المسـافة للبُعد عن محـور التماثـل ( أي بُعد العنصـر الجديد نفس بُعد العنصـر القديم عن محـور التماثل ) . وبعد ذلك يسأل البرنامج عن الشكل الاصلي هل يتم حذفه او بقاءه ففي حالة الاجابة بكلمة (No) او حرف )N )سوف يتم االبقاء على العنصر القديم والعنصر المماثل , اما في حالة االجابـة )Yes )او الحـرف )Y )فعنـدها يـتم حذف العنصر القديم (الاصلي) مع بقاء العنصر المماثل .

 ومن اهم صفات هذا االمر هو استخدامن في الرسوم التي يكـون نصـفها االيمـن مـثالً مشـابن الـى نصـفها االيسـر او النصف العلوي مشابه للنصف السفلي وبذلك يتم رسم نصف الشكل وعمل انعكاس له عن طريق الامر (Mirror) . Command : Mirror

Select object :

Specify first point of mirror line : المرآة لخط االولى النقطة تحديد Specify sceond point of mirror line : المرآة لخط الثانية النقطة تحديد تحديد بقاء او حذف العنصر الرسومي االصلي ? (N/Y (object sure Delet )N )يبقى )Y )يحذف .

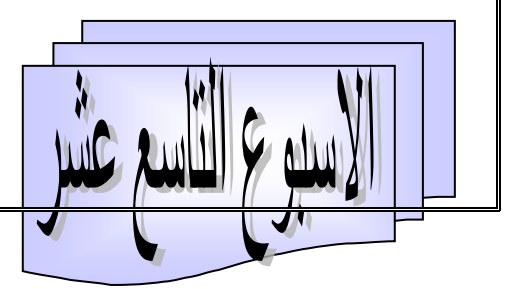
4. الامر (Offest) : يستخدم هذا الامر لعمل نسخ للعناصر الرسومية ولكنه يختلف عن الامر (Copy) بانه يعمل النسخ على بُعد محدد من العنصر الرسومي المختار (المصدر ) . ويمكن الوصول الى هذا الامر كما يلي: من القائمة )Modify )ثم اختيار االمر )Offset )او كتابة االمر في سطر االوامر او من شريط االدوات . وعند تحميل الامر سوف يسأل البرنامج عن المسافة بين العنصر الرسومي القديم والعنصـر الجديد (Offset distance ) ، وبعـدها يسـأل عـن اختيـار العنصـر او مجموعـة العناصـر المـراد عمـل الــ)Offset )لهـا )Object Select ), ثـم يسـأل البرنامج عن اتجاه العنصر الجديد اذا كان خط او محور فيسأل البرنامج عن مكان النسـخ الجديـد هـل هـو يمـين اويسـار الخـط , امـا اذا كـان الشـكل مغلـق مثـل الشـكل المضـلع او الـدائرة او المسـتطيل , ... الـخ فيكـون السـؤال هـل ان النسـخ داخل الشكل المضلع او خارجن .

ونالحظ هنا تسلسل االوامـر : Offset : Command تحديد البُعد بين العنصر القديم والجديد Specify offset distance or [Through ] : اختيار العنصر او العناصر المطلو عمل اوفسيت لها : offset to object Select هنا تحديد نقطة في الجهة المطلوبة لعمل النسـخ : <exit <offset to side on point Specify Specify point on side to offset <exit>: ويستمر بالسؤال لنسخ مرة ثانية وثالثة , لغاية اختيار < Exit < للخروى من االمر )Offset ). .5 **االمـر Extend:** يسـتخدم هـذا االمـر لمـزى عنصـر رسـومي بمالقـاة عنصـر رسـومي آخـر , أي يعمـل علـى احد الخطوط التي يمكن ان تلتقي في حالة امتدادها . يســتدعي هــذا االمــر مــن قائمــة )Modify )ثــم اختيــار االمــر )Extend )او بكتابتــن مباشــرة فــي شــريط االوامــر )Command )او اختياره من شـريط االدوات . بعـد تحميـل هـذا االمـر يسـأل البرنـامج مـن العناصـر الرسـومية المشـتركة في الامر أي (العنصر المراد امتداده او العنصر الاخر الذي يمثل حدود هذا الامتداد ، وبعد تحديد العناصر المطلوبـة يتم الضغط على مفتاح )Enter )لقبـول اختيـار هـذه العناصـر , فيسـأل البرنـامج عـن العنصـر الرسـومي المـراد امتـداده , وعنـد اختيـاره سـنالحظ بـأن هـذا العنصـر قـد امتـد الـى حـدود العنصـر االخـر ومـن الجهـة القريبـة منـن . : Command extend اختيار العنصر او العناصر المشتركة في الامر او كل العناصر : < Select object < select all >: Select object to extend or shift – select to trim or [project /edge /undo ]: عند اختيار كل عنصر نريد امتداده سوف يمتد الى العنصر الاخر القريب منه .

 .6 **اسـتخدام االمـر Trim :** يسـتخدم هـذا االمـر لتنظيـف حـدود العناصـر المتقاطعـة , أي عكـس عمـل االمـر )extend )أي ان هــذا االمـر يقطــع وينظــف امتــداد التقــاطع . ثــم اســتدعاء هــذا االمــر مــن قائمــة )Modify )واختيــار االمر Trim او كتابتن مباشرة فـي شـريط االوامـر او عـن طريـق اسـتدعاءه مـن شـريط االدوات . وبعـد تحميـل هـذا االمـر يسـأل البرنـامج عـن تحديـد العناصـر المشـتركة فـي العمليـة , فنقـوم باختيـار هـذه العناصـر المتقاطعـة وبعـد االختيـار نقـوم بالضغط على مفتاح )Enter )في لوحة المفاتيح لقبول االختيار , فيسأل البرنامج بعدها عن العناصر المـراد تنظيـف او قطع حدودها ( أي عندما يتقاطع خطان وان احد الخطـين يمتد بعد التقاطـع ) فأن البرنـامج ينظف او يزيـل الجزء الزائد بعــد التقــاطع مــن خــالل اســتخدام هــذا االمـر )Trim ).ولغــرض تطبيـق الهــذا االمـر ال بــد مــن وجــود تقــاطع للعناصــر الرسومية على الشاشة سواء كان التقـاطع بـين خطـوط او بـين خطـوط ودوائـر او بـين دوائـر ودوائـر ... وهكـذا . ويكـون التسلسل لألوامر عند التنفيذ كاالتي : Command : trim Trim االمر استدعاء اختيار العناصر التي ينفذ عليها الامر : Select object Select object to trim or shift – select to extend or [project / edge / undo ]: أي اختيار المطلو تنظيفها , ويستمر هذا االمر معنا الى ان تتم عملية قطع وتنظيف كافة الخطوط المطلوبة . Select object to trim or shift – select to extend [ project / edge / undo]: وهكذا يستمر االمر لغاية الضغط على مفتاح Enter .7 **االمر Erase :** يستخدم هذا االمر لحذف أي عنصر رسومي نرغ بازالتن مـن اللوحـة الموجـودة علـى نافـذة الرسـم . ويـتم اسـتدعاء هـذا االمـر مـن قائمـة )Modify )ثـم اختيـار )Erase )او كتابتـن مباشـرة فـي شـر يط االوامـر او استدعاءه من شريط االدوات . عند تحميل هذا الامر يسأل البرنامج عن تحديد العنصر او مجموعة العناصر التي نرغب بحذفها من خلال عبارة ): objects Select )التي يظهر في وسط االوامر , ويتم االختيار بعدة طرق وهي : -1 التأشير على العنصر الرسومي المراد حذفن بالزر االيسر للملوس . -2 االجابة بالحرف )L )ويعني )Last )أي اخر عنصر مرسوم باخر امر مستخدم . -3 االجابــة بــالحرف )W )ويعنــي تجديــد )Window )يقــوم البرنــامج بتأشــير كــل العناصــر المرســومة داخلهــا )أي الداخلة فيها تماما) ويهيأ للحذف . -4 االجابة بالحرف )C )الذي يعمل )Window )عن طريقها يتم حذف كل ما موجود على اللوحة . وبعـد اكمـال التأشــير يـتم الضـغط علـى مفتـاح )Enter )فـي لوحـة المفــاتيح للموافقـة , يقـوم البرنــامج بحـذف العناصـر الرسومية التي يتم تأشيرها للحذف .

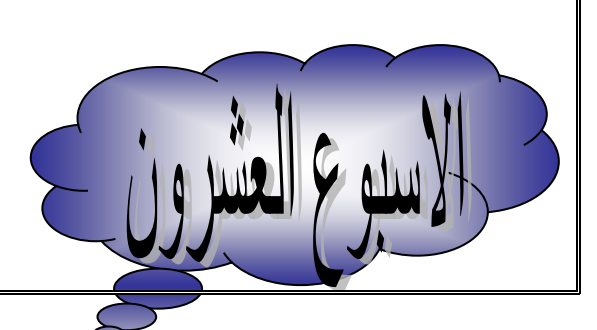

 .8 **اسـتخدام االمـر Lengthen :** يسـتخدم **هـذا االمــر** لعمـل اسـتطالة للخطـوط )Line )واالقـواس )Arc ) المرسومة في لوحة الرسم على النافذة الظاهرة على الشاشة . ويتم استدعاء هذا االمر من قائمـة )Modify )ثـم اختيـار االمر )Lengthen ), او كتابة هذا االمر في وسط االوامر او استدعاءه من شريط االدوات .

 وعنـد اختيـار هـذا االمـر يقـوم البرنـامج بالسـؤال عـن اختيـار العنصـر او العناصـر التـي سـوف يـتم اجـراء هـذا االمـر عليها ، أي اختيار العنصر او العناصر التي سوف يتم تطويلها Select object وبعد الاختيار يقوم البرنـامج باظـهار الطول الحالي للخط او القوس المختار (Current Lengthen) ولعمل استطالة لـه يتم اختيار احد الخيارات الموجودة بين قوسين وهي :

 .1 **Delta :** عند اختيار هذا االمر وذلك بكتابة de ثـم الضـغط بمفتـاح )Enter )سـوف يسـأل البرنـامج عـن مقـدار الزيادة المطلوبة في الطول للعنصر الرسومي ، فاذا اعطيت قيمة موجبة تتم زيادة الطول حسب القيمة واذا اعطيت قيمة سالبة فسوف يكون هناك نقصان في طول العنصر الرسومي حسب القيمة السالبة .

وبعد تحديد قيمـة الزيـادة او النقصـان فـي الطـول سـوف يسـأل البرنـامج عن العنصـر المطلوب اجراء التغيير عليـه وتكون الزيـادة او النقصـان مـن الطـرف القريب مـن مؤشـر المـاوس وهكذا يستمر الامـر عنصـر آخـر وآخـر الـى ان يـتم الخروى من االمر بمفتاح )eSCAPE )الموجودة في لوحة المفاتيح .

اما اذا كنا نتعامل مع زيادة او نقصان الطول للقوس المرسوم فيجب اختيار (Angle) الذي يظهر عند اختيار )Delta )فهـو للـتحكم بزاويـة القـوس . فعنـد اعطـاء قيمـة موجـودة للزاويـة يكـون هنـاك زيـادة فـي طـو ل القـوس, امـا عنـد اعطاء قيمة سالبة يكون هناك نقصان في طول القوس .

.2 **Percent :** وعن طريق هذا االمر الفرعي يمكن اعطاء نسبة للتكبير او التصغير للعنصر الرسومي المختار ونختار هذا الامر بالحرف (P) ثم بالضـغط بمفتـاح (Enter) ، فـاذا كانت القيمـة المعطـاة اقل مـن (100) يتم تصـغير العنصر الرسومي واذا كانت القيمة المعطاة اكبر من )100( يتم تكبير العنصر الرسومي .

.3 **Total:** عـن طريـق اختيـار هـذا االمـر الفرعـي تعطـي قيمـة كـل جديـد للعنصـر الرسـومي وتكـون الزيـادة او النقصان من الطرف القريب لمؤشر الماوس الذي يلامس العنصر الرسومي .

4. <u>Dynamic</u>: اما هذا الامر الفرعي فعند نتفيذه تكون الزيادة والنقصان بصورة ديناميكية (متحركة) مع حركـة المؤشر .

.9 **استخدام االمر Break :** يستخم هذا االمر لقطع وحـذف حـزء مـن العنصـر الرسـومي الموجـود فـي اللوحـة هــذا االمــر مــن قائمــة )Modify )ثــم اختيــار االمــر )Break )او كتابتــن فــي ســطر االوامــر او اســتدعاءه مــن شــريط الادوات . وبعد استدعاء هذا الامر وتفعيلـه يسـأل البرنـامج عن اختيـار العنصـر الرسومي المـراد اجـراء التعديل عليـه ،( وان عملية القطع سوف تتم عن طريق اختيار نقطتين ويتم ازالة الجزء الواقع بينهما وهناك حالتان ختيار هذه النقطتين

.

- **الحالة االولى :** هي الحالة االفتراضية للبرنامج وفي هذه الحالـة ان البرنـامج يعتبـر النقطـة االولـى للقطـع هـي نفـس موقع النقطة التي تم فيها تأشير او اختيار العنصر الرسومي المطلوب ويتم التنفيذ كالاتي : Command : Break يطلب البرنامج اختيار العنصر الرسومي، وفي هذه الحالة يعتبر البرنامج ان النقطة الاولى للقطع : Select object هي نفس النقطة التي نختار منها العنصر الرسومي Specify second break point or [first point] : وهنا اما تحديد النقطة الثانية للقطع و Enter للتنفيذ . - **الحالة الثانية :** التي يقوم المستخدم باختيار النقطة االولى للقطع بنفسن ومن ثم نختار النقطـة الثانيـة للقطـع وذلـك بالاجابة على السؤال اعلاه بالحرف (F) لأختيار (First point) وعندها يتراجع البرنـامج للسؤال مـن النقطـة الاولـى ثم النقطة الثانية ليقوم بازالة الجز ء من الخط المحصور بين النقطتين . .10 **اسـتخدام االمـر Chamfer :** يسـتخدم هـذا االمـر لعمـل )انحـراف( للعناصـر والخطـوط الملتقيـة مـع بعضـها (أي ما يسمى عمليا بكسر الحواف) لأن معظم العناصـر لا تكون حـادة الزوايـا . يمكن استدعاء هذا الامر من القائمـة )Modify )ثم اختيار االمر )Chamfer )او كتابة هذا االمر في سطر االوامر او من شريط االدوات . وعند تفعيل هذا االمـر سـوف يسـأل البرنـامجعن تحديـد الضـلع االول , ثـم يسـأل عـن تحديـد الضـلع الثـاني المتقـاطع معه ثم يتم عمل انحراف (تايبر ) للزاويـة بينها وذلك حسب القيم الافتراضـية الموجودة فـي البرنـامج والتـي يقوم البرنـامج بعرضها في سطر االوامر بعد تفعيل هذا االمر وكاالتي Chamfer : Command (TRIM mode) current chamfer  $Dis1 = 0.000$ ,  $Dis2 = 0.000$ Select first line or [polyline /Distance /Angle/Trim/method/multiple]: او ضلع اول تحديد يتم هنا اختيار احد الخيارات الاخرى التي يتم من خلالها نتظيم عملية (كسر الحلقات) وهي كالاتي: - **Distance:** عند اختيارها نتمكن من تحديد المسافة على الخط االول والخط الثاني المتقاطع معن ) حيث تكـون هذه القيم هي الافتراضية عند استخدام الامر في المرات القادمة). - **Angle :** وفي هذه الحالة يسأل البرنامج من مسافة االنحراف على الخط االول ومقدار زاوية االنحراف من الخط االول الى ان يتقاطع خط الزاوية من الخط الثاني . - **Methode :** عن طريق هذا الخيار يمكن ان تثبت مسافة االنحراف هـل هـي عـن طريـق الخيـار )Distance ) او عن طريق الخيار )Angle). - **Trim :** وعند طريق هـذا الخيـار يمكـن ابقـاء او ازالـة الخطـوط االصـلية بعـدم تكـوين االنحـراف . فنختـار لألزالـة )Trim )و بقائها )Notrim ). - **Polyline :** عن طريق هذا الخيار يمكن عمل االنحراف للخطوط المرسومة عن طريق ايعاز )Poline ). .11 **اسـتخدام االمـر Fillet :** يسـتخدم هـذا االمـر لعمـل )تـدوير( لنقـاط التقـاء الخطـوط والعناصـر الملتقيـة مـع

بعضها.

يتم استدعاء هذا االمر من قائمة )Modify )ثم االمر )Fillet )او عن طريق كتابتن في شريط االوامر او عن طريـق اسـتدعاءه مـن شـريط الادوات وبعد تفصـيل الامـر سـوف يسـأل البرنــامج مجموعـة مـن الاسـئلة ويظهـر مجموعـة مـن االوامر الفرعية , حيث يسأل عـن النقطـة علـى الخـط االول , ومـن ثـم يسـأل عـن النقطـة الثانيـة علـى الخـط الثـاني حيـث يقوم بعمل الندوير المطلوب بين الخطين وكالاتي : Command : Fillet  $\leftarrow$ Current setting mode : mode = TRIM, Radius =  $3.000$ هنـا يعطـي البرنـامج الحالـة الافتراضـية السـابقة المثبتـه مـع هذا الامـر حيث ان نصـف القطـر المثبت هـو (3) وحدات والنوع المثبت هو قص الزوائد بعد عمل ندوير . Select first object or [polyline / radius / Trim/ ultiple] : هنا يتم اختيار الخط االول او احد الخيارات الفرعية االخرى وهي : يسـتخدم لعمـل التـدوير جـزاء الخـط المتعـدد : PolyLine عطاء قيمة جديدة لنصف قطر التدوير : Radius زالـة او عـدم ازالـة الخطـوط بعـد التـدوير المطلـو : Trim )المتكرر( لعمل التدوير عدة مرات بدون استدعاء االمر : Multiple Fillet كل مرة

الاسبوع العادى والعشر ورن

**االوامر المساعدة في الرسم :**

هناك بعض الاوامر المساعدة التي يوفرها برنامج الاوتوكاد لتسهيل عملية الرسم الهندسي ، وتوفير الدقة في الرسم . واسـتخدامها وامـر مسـاعدة وخصوصـاً بالرسـم المباشـر الـدقيق فـي لوحـة الرسـم باسـتخدام المؤشـر واالسـتعانة بالنقـاط المهمـة التـي يؤشـرها البرنـامج علـى الكائنـات الرسـومية الموجـودة فـي لوحـة الرسـم وبالشكل الـدقيق جدا . ومـن اهـم هذه االوامر هو :

■ **الامـر (Object Snap) : والذي يكتب اختصـاراً (Osnap) والذي يعنـي بتحديد نقاط لبدايـة ومنتصـف |** ونهايـات الخطـوط او المراكـز او المماسـات ونقـاط التعامـد والتقـاطع والتـوازي ....الـخ للكائنـات الرسـومية الموجـودة علـى لوحةالرسـم الظـاهرة علـى الشاشـة , والغـرض مـن اسـتخدام هـذا االمـر لتأشـير هـذه النقـاط عنـد حركـة المؤشـر عليهـا هـو ارشاد المستخدم الـى امـاكن التقـاء خطـوط الرسم الجديد (المضـاف) مـع نقاط الرسم القديم علـى اللوحـة وبـذلك يستطيع المستخدم الرسم المباشر عن طريق حركة المؤشر واالستعانن بهذه النقاط والرسم بشكل دقيق . ثم استدعاء هذا االمر عن طريق : -1 من قائمة الامر (Tools) ثم اختيار الامر الفرعي (Drafting Setting) .

-2 يمكن تفعيل االمر من مفتاح )3F )في لوحة المفاتيح )Off/On )فقط .

**-3 يمكن تفعيل االمر عن طريق خيار )Osnap )الموجود في شريط الحالة اسفل نافذة االوتوكاد ايضاً )Off/On )فقط .**

-4عن طريق كتابة االمر في سطر االوامر )2D ).

اما كيفية ذلك العبد العبد العبد العبد العبد المستقطع المستقطع المستقطع المستقطع المستقطع المستقطع ال سـوف تظهـر نافـذة فيهـا عـدة خيـارات فرعيـة , يـتم اختيـار )Snap Object )بالضـغط بـالزر االيـس وهنـا سـوف تظهـر جميع خيارات (Object Snap) التي يمكن اختيار جزء منها او جميعها حسب حاجة المستخدم وهي:

 يشير الى نقطة نهاية الخط او بداية الخط ويشير لها بشكل مربع : point End يشير الى نقطة منتصف الخط المستقيم ويرمز لها بالشكل مثلث : Midpoint يشير الى نقطة مركز الدائرة ويرمز لها بالشكل الدائري : Center يشير الى نقطة عقدة مستقيم في حالة وجود خط مقسم الى عدد من القطع : Node يشير الى نقطة ربع الدائرة )أي زوايا 270,180,90,0( : Quadrant يشير الى نقطة تقاطع خطين او اكثر )X ): Intersection يشير الى نقطة امتداد الخطوط الجديدة )-( : Extension يشير الى نقطة التعامد : Perpendicular يشير الى اقر نقطة على القوس او الدائر ة : Nearest ■ يشير الى نقطة مماس الدائرة : Tangent ويمكن تفعيل جزء او كل هذه النقاط ومن ثم الضغط على مفتاح (Ok) لغلق النافذة .

**اضـافة االبعـاد علـى الرسـم الموجـود علـى اللوحـة :** يـوفر القطـر برنـامج االوتوكـاد امكانيـة اضـافة االبعـاد علـى العناصـر الرسـومية الموجـودة علـى اللوحـة لتوضـيح القياسـات مثـل الطـول والعـرض واالرتفـاع او القطـر ونصـف وموقـع نقطـة المركـز... الـخ . وتنفيــذ هـذه الخاصـية هنـاك قائمـة اوامـر كاملـة للـتحكم واضــافة االبعـاد هميتهـا واكثـر اوامرهــا ويمكـن مـن خـالل هـذه القائمـة )Dimension )تحميـل اوامـر القيـاس المختلفـة او ضـبط نمـوذى الخـط المسـتخدم معهـا (Style) او ضبط العناصـر الاخرى لخط البُعد ، حيث يمكن النحكم فـي نمـوذج الابعـاد (Dimension) من حيث | الحجم والخصـائص الاخرى من خـلال قائمـة (Format) واختيـار الامر (Style) أي من خـلال نافذة ( Dimension manger Style )والتي تحتوي على مايلي:

> نوع او اسم خط البعد المستخدم : Style معاينة لنوع الخط المستخد (ستاندر ) هي الخط المستخد (ستاندر ) معاينة لنوع الخط المستخد (ستاندر ) من اعداد خط معين ليكون هو المستخدم في الرسومات Current Set لغرض استحداث نمط ابعاد جديدة New تعديل خصائت نمط ابعاد Modify اظهار او اخفاء انماط الخطوط الكلية او المستخدم فقط List

كمـا يمكن استدعاء هذه النافذة (Dimension Style Manger) من خـلال الامر (Dimension Style) الموجود في قائمة )Dimension ).

وسوف نتطرق الـى اهم اوامر قائمـة (Dimension) الفرعيـة المستخدمة فـي وضـع القياسـات علـى الرسوم ومن الضروري تفعيل الـ)Osnap )مع االوامر لغرض تأشير النقاط الموجودة على الرسم وهي :

### **.1 استخدام االمر )Dimension Continue ):**

يستخدم هذا الامر بكثرة عند قياس المسافة بين الخطـوط المتوازيـة مثل المحـاور او او (السناتر) فـي الرسـومات، ربعـد القيــاس للبُعـد ســواء كــان افقيــاً او عموديــاً نقـوم باسـندعاء هـذا الامــر مــن قائمــة (Dimension) شم اختيــار | )Continue )فيقـوم البرنـامج تلقائيـاً باخـذ النقطـة االخيـرة للخـط السـابق , ويسـأل بعـدها عـن النقطـة الثانيـة لخـط االبعـاد لوضع القياس بين النقطتين , وهكذا يتكرر االمر معك لحين الخروى مفتاح )Escape ).

### .2 **استخدام االمر )Linear ):**

 يستخدم هذا االمر لقياس المسافات العمودية واالفقية فقط , دون المسـافات المائلـة . يسـتدعى هـذا االمـر مـن قائمـة )Dimension )ثم )Linear )او كتابتن في شريط االوامر بالصيغة الثانية )Dimlinear )او من شريط االدوات .

وان هذا الامر يقوم بوضع القياس للمسافة بين الخطين المتوازيين عمودياً او افقياً بعد اختيار النقطتين الاولى على الخط االول والثانية على الخط الثاني . اما في حالة استخدامن للخطوط المائلة فانن سوف يعطـي مسـافة المسـقط االفقـي او العمودي للخط المائل وان هذا االمر سوف يظهر عدة خيارات عند استخدامن وهي :

[Mtext / text /Angle/ Horizontal / vertical/ rotated] Mtext : ضافة الكتابة مع القياس لخط الب عد : Text لتغيير قيمة الب

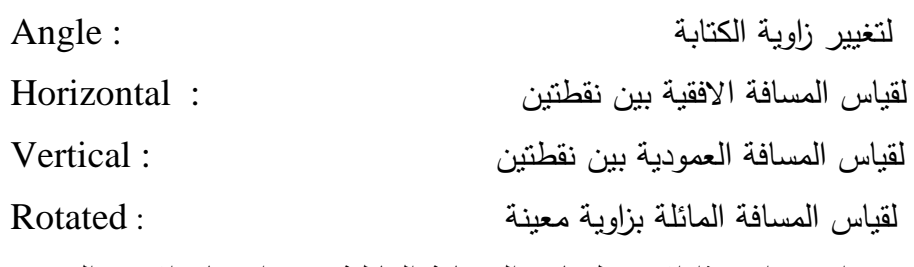

وهنــا نـلاحـظ مـن الاختيــار الاخيـر يمكـن اسـتخدام هـذا الامـر لقيــاس المســافة المائلــة عنـد اختيـار الامـر الفرعــي )Rotated )واعطاء الزاوية المضبوطة .

### **.3 استخدام امر قياس االبعاد المائلة ) Aligned):**

وهذا الامر مشابه للأمر السابق ولكنه يستخدم لقياس الابعاد المائلة بالاضافة الى امكانية استخدامه لقياس الابعاد الافقية والرأسية . وان طريقة استخدامه مشابهة لطريقة استخدام الامر (Linear) ويستدعى من قائمـة (Dimension) ثم اختيار ) Aligned )او يكت في شريط االوامر )Dimaligned )او من شريط االدوات .

# **: )Base Line Dimension( االمر** استخدا**م** .4

يستحدم هذا الامر لقياس الابعاد من نقطة ثابته على الرسم الى عدة نقاط اخرى عديدة حيث يبدأ القياس من نقطـة ثابتن . أي يمكـن مـن خـالل اسـتخدام هـذا االمـر قيـاس عـدة ابعـاد فـي وقـت واحـد .ويمكـن اسـتدعاء هـذا االمـر مـن قائمـة )Dimension )ثـم اختيـار )Line Base )او كتابتـن مـن شـريط االدوات , ويـتم فيـن تحديـد النقطـة االولـى , ثـم عنـد التحديد أي نقطة اخرى يقوم بوضـع القياس بينهما . أي بين النقطة الاولى (الاساسية) وبين نقطة مختـاره جديدة ويظهر مع هذا الامر الخيارات (Mtext/Ttex/Angle) .

# .5 **قياس االبعاد النصف قطرية باالمر )Radius ):**

يمكـن عـن طريــق هـذا الامـر كتابــة مســافة نصــف قطــر الــدوائر والاقـواس المختلفــة ويمكـن تحميلــه مـن قائمــة )Dimension )ثم االمـر )Radius )اوكتابتـن فـي شـريط االوامـر )Dimradius )او مـن شـريط االدوات . ويطبـق مـن تحديد نقطة مركز ومحيط . حيث يظهر فين القياس مع الحرف )R )للداللة على قيمة القياس للنصف القطر .

### .6 قياس **االبعاد القطرية )Diameter ):**

 يمكـــن عـــن طريــق )Diameter )كتابـــة قيمــة القطـــر للـــدوائر المغلقـــة ويســـتدعى هـــذا االمــر عـــن طريــق قائمـــة )Dimension )ثم اختيار االمر )Diameter ). او كتابتة في شريط االوامـر بالصـيغة التاليـة )Dimdiameter )او احتياره من شريط الادوات . ونلاحظ ان الرقم الذي يظهر لقياس القطر يكون معـه العلامـة التاليـة (φ) للدلالـة علـى ان | هذا الرقم يمثل القطر .

### .7 **استخدام االمر )Mark Center ): لتحديد مركز الزاوية :**

 يستخدم هذا االمر الموجود في قائمة )Dimension )وعند التأشير على ايـة دائـرة او قـوس مرسـوم فـي اللوحـة يقـوم بتثبيـت قيمـة المركـز بصـورة مباشـرة . وعنـد مـرور المؤشـر فـي أي مركـز علـى الشاشـة للـدائرة او القـوس باظهـار العالمـة ) عند استخدام هذا الامر  $(X)$ 

### **.8 استخدام امر قياس االبعاد الزاوية )Angular ):**

 يسـتخدم هـذا االمـر الموجـود فـي قائمـة )Dimension )لكتابـة قيمـة الزاويـة المحصـورة بـين خطـين مسـتقيمين مـن (صفر الى 180 درجة) أي ان هذا الامر يقيس الزاوية بين الخطين المختارين او بين امتدادهما .

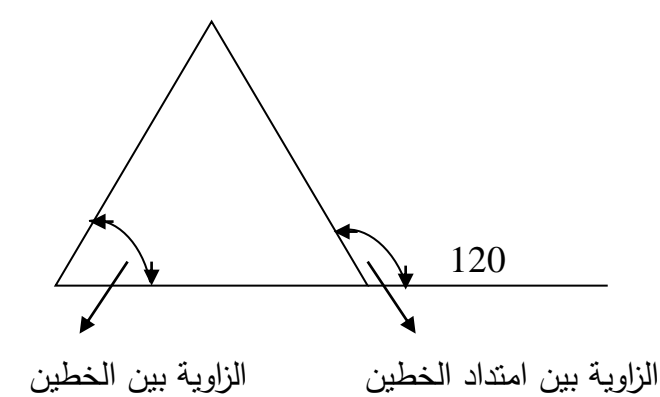

الاسوع الثالث والعشرورن

**" كتابة بعض النصوص االضافية على لوحة الرسم "** : يوفر برنامج االوتوكاد بعض االوامر والتي مـن خاللهـا يمكــن اضــافة بعــض المعلومــات التكميليــة , مثــل اضــافة بعــض المالحظــات علــى الجــزء المرســوم , او اضــافة جــدول (بيانـات اللوحـة) الذي يتضـمن معلومـات عن اسم اللوحـة ، واسم الشـخص الذي نفذ اللوحـة، وبيانـات الاجـزاء المختلفـة كقيـاس الرسـم ..., الـخ . ويرفـر برنـامج االوتوكـاد طـريقتين فـي الكتابـة , وهـي امـا طريقـة كتابـة سـطر واحـد ) Single text Line )والثانيـة كتابـة فقـرات )نصـوت( تتكـون مـن عـدة اسـطر . ويمكـن التعـديل علـى كـل مـن هـذين الطـريقتين وتغيير خصائصهما .

:(Single Line text)  $|Y| - 1$ 

 يستخدم هذا االمر لكتابـة سـطر مفـرد ويمكـن الوصـول الـى االمـر امـا عـن طريـق اختيـار قائمـة )Draw )ثـم نختـار الامر (Text) ثم اختيار القائمة الفرعية لها . ((Single Line text)) ، او الكتابة في شريط الاوامر (Dtext) او من خالل شريط االدوات . dtext : Command

- وبعدها سوف يسأل البرنامج عن نقطة بداية النت وتظهر العبارة التالية:

Current text style : "standard " text height :0.4 أي ان البرنـامج يخبرنـا عـن مواصـفات الـنص الافتراضـي فـي الامـر والتـي نظمت باسـتخدام سـابق وهـي ان الــ(Style) المسـتخدم هـو القيـاس وان ارتفـاع الحـروف هـي )0.4 وحـدة الطـول المسـتخدمن(. فـاذا حـددنا نقطـة البدايـة ) Specify : start point) لكتابة النص سوف :

 - يسأل البرنامج عن تحديد االرتفاع للحروف مرة اخرى من خالل العبارة التالية : <0.2>heigh Specify ويضـع البرنـامج بـين قوسـين < > اخـر قيمـة رتفـاع الحـروف تـم اسـتخدامها مـع هـذا االمـر , واذا رغبنـا بابقائهـا نضـغط مفتاح )Enter )او كتابة قيمة جديدة رتفاع الحروف والضغط على مفتاح Enter .

 - ثم بعد ذلك يسأل البرنامج عن زاوية ميالن الكتابة )في حالة الرغبة ان تكون الكتابة مائلة بزاوية معينة( من خالل العبـارة التاليـة :هنـا قيمـة زاويـة المـيالن االفتراضـية )صـفر( : <0> text of angle rotation Specifyأي ان النص سيكتب افقياً ، اما اذا اربت التغيير فيكتب قيمة لزاوية ميلان النص مفتاح (Enter). وبعد ذلـك سـيظهر البرنـامج العبـارة التاليـة : : text Enterأي قـم

بادخال النص المطلوب والضغط علـى مفتاح الانتر (Enter) بعد كتابـة النص . امـا الخيـارات الاخرى والتـي ذكرت سابقا وهي :

 - )**Justify ):** يسـتخدم لتحديـد موقـع كتابـة الـنت بعـد تحديـد الحيـز الـذي يكتـ فيـن الـنت أي يمكـن و ضـعن فـي الوسط او اليمين او االعلى او االسفل او اليسار .

- **) Style ):** اختيار نمط الخط الذي يكت فين النت .

# **: )Multi Line Text( االمر** -2

 يســتخدم هــذا االمــر لكتابــة النصــوت والفقــرات التــي تتكــون مــن عــدة اســطر . يــتم اختيــار هــذا االمــر مــن قائمــة )Draw )ثم )Text )ثـم )text line Multi ). او مـن خـالل كتابتـن فـي سـطر االوامـر )Mtext )او مـن خـالل شـريط Command : Mtext . االدوات Current text style : "standard" text height : 0.4 Specify first corner : Specify opposite corner or [height / justify/ line/ spacing / rotation/ style / width]: حيث نالحظ من عمل هذا االمر يقوم البرنامج : بكتابة مواصفات وخصائت نمط الخط المستخدم وكذلك ارتفاع الحروف . ■ ثم يطلب تحديد الركن الاول لنافذة الكتابة للنص . ■ ثم يطلب تحديد الركن الثاني لنافذة الكتابة ، او بعض الخيارات الاخرى التي يضعها بين قوسين . وبعد الانتهاء من تعريف موقـع الكتابـة تظهر نافذة حوار (text formating) يمكن من خلالها تنظيم المواصـفات المختلفـة لحروف النص وهي : - اختيار نمط خط الكتابة من خالل المستطيل االول من الجهة اليسرى من النافذة . - تغيير نوع الخط المستخدم مع هذا النمط, في حالة الرغبة بتغييره . - تغيير سمك الخط. - التحكم في شكل الحروف هل هي عادي او سميك او مائل . - لون الكتابات من خالل الضغط على المربع االسود فيظهر صندوق االلوان . وبعد ذلك يتم ادخال النص المطلوب بعد تثبيت خصائصـه فـي المستطيل الذي يقـع اسـفل نافذة الحـوار ، وبعد الانتهاء من ادخال النص يتم النقر على مفتاح (Ok) لتثبيت الكتابات في الرسم .

# **"القطاعات والتهشير " Hatching :**

 يسـتخدم التهشـير للداللـة علـى القطاعـات المختلفـة فـي لوحـة الرسـم حيـث يمكـن مـن خـالل االمـر الخـات بعمليـة التهشير مليء المنطقة المختاره بنموذى التهشير المحدد لتمييزها , فمثالً يمكن ان يهشر منطقة الحائط بالشكل الطابوقي , والممرات بالشكل المربعات او االشكال السدسية وهكذا . حيث يوفر برنامج ا وتوكاد العديد من نماذى التهشير المعدة سابقاً , اضافة الى امكانية اعداد نماذى اخرى من قبل المستخدم .

#### **استخدام امرالتهشير )Hatch):**

يستدعى هذا الامر باحد الطرق . اما من قائمة (Draw) ثم اختيار (Hatch) او من خلال كتابة الامر في شريط االوامـر )bhatch )او مـن خـالل اسـتدعاء االمـر مـن شـريط االدوات . وعنـد تفعيـل هـذا االمـر سـوف يظهـر مربـع حـوار يحتوي على ثالثة خيارات في االعلى وهي : Gradient, advance , Hatch ومجموعة خيارات في يمين الجدول وهي :

-1 **point Pick :** اختيار نقطة داخل المساحة المغلقة المراد تهشيرها .

-2 object Select : اختيار العنصر او العناصر الرسومية المراد عمل تهشير لها .

-3 island Remove : اهمال المساحات الداخلية , داخل المساحة الرئيسية المختارة لعمل التهشير . -4 select View : اظهار المساحات المختارة لعمل التهشير لها . -5 properties Inherit : نقل الخصائت للشكل السابق الذي اجري علين عملية تهشير او عنصر رسومي او مساحة جديدة . -6 Composition : وفين احتمالين : - Associative : التغيير في التهشير تلقائياً مع تغيير المساحة او العنصر . - associative Non : يبقــى شــكل التهشــير ثابــت رغــم تغييــر العنصــر الــذي يحــوي هــذا التهشير . امـا الثلاثـة اختيـارات الموجودة فـي الاعلـى فعند الاختيـار لأي منهـا تظهـر نافذة فـي الجهـة اليسـرى مـن صـندوق الحوار وهي: **اوالً : Hatch:** حيث يظهر الخيارات الفرعية ز - **Pattern :** استعراض انواع التهشير الموجودة في البرنامج ختيار احدها . - **Swatch :** يظهر معاينة للنموذى المختار في حقل Pattren . - **pattern Custom :** يكون هذا االختيار فعال فقط عندما نعطي اختيار Custom . - A**ngle:** لوضع خطوط التهشير بزاوية معينة وحس رغبة المستخدم حيث تقاس نسبة الـى المحور الافقي (X) . - **Scale :** مقياس رسم التهشير والقيمة االفتراضية هي )1( اما اذا اريد التصغير او التكبير فنعطي اقل او اكبر من (واحد) . **ثانياً : Advanced :** وفين ثالثة اختيارات وهي : - Normal : يتم التهشير المتبادل بين المساخات المتداخلة مع بعضها. - Outer : يتم عمل التهشير للمساحة الخارجية فقط . - Ignor : تهمل كل المساحات الداخلية والخارجية ويعتبرها البرنامج كلها مساحة واحـدة يقـوم بتهشيرها . **ثــاثالً Gradient :** وعنــد اختيــاره ســتظهر خيــارات جديــدة تخــتت بالتعامــل مــع االلــوان وتــدريجاتها أي كــل الخيارات المتعلقة بالالوان وتدريجاتها وشدتها (فاتحة ام غامقة ) .

# **الطبقات الشفافة Layers :**

 يوفر برنامج االوتوكاد اداة غاية في الدقة للتحكم في تنظيم عمليـة الرسـم وهـي الطبقـات الشـفافة )Layers )ويمكـن عن طريقها التحكم في الرسم وتحديد ما سيتم طباعتن في كل لوحة . فمثالً لو كان لدينا شكل عام لمخطط هندسـياً وفـي كل مرة يراد ان يرسم داخل هذا المخطط بعض الاضـافة الهندسية وليكون ممثلاً التأسيسات الكهربائيـة مرة والتأسيسات الصحية مرة اخرى ومخطط شبكة التبريد مرة ثاثلة وهكذا , فاذا اردنا ان نضع كل منها في مخطط منفصل لوحده اوج اعادة المخطط االساسي للشكل العام كل مرة . ولكن من خـالل خاصـية الـ)Layers )يرسـم المخطـط االسـاس فـي طبقـة مرة واحدة ومثلاً التفاصيل الكهربائية في طبقة والتفاصيل الصحية او شبكة التبريد كل في طبقة منفصلة ، وعند الرغبـة في عرض أي من هذه التفاصيل يمكن تفعيل الطبقة الخاصة بها وتعطيل الباقي .

### **" التعرف على مربع حوار Layers " :**

 عنـد البـدء مـع برنـامج االوتوكـاد , فـان الوضـع االفتراضـي للطبقـات يكـون عبـارة عـن طبقـة مبدأيـة تسـمى الطبقـة )الصفر( ويكون الرسم بها بلون افتراضي ابيض , وتختلف الطبقات عن بعضها بمجموعة من الصفات وهي : - اسم الطبقة , لون الطبقة , ونوع الخط المستخدم هل هو متصل او متقطع او منقط .

ويتم الوصـول الـى مربـع الحـوار الخـاص بالطبقات (Layer properties manager) باحد الطرق التاليـة : من قائمـة )Format )ثم نختار االمر )Layer )او من كتابة االمر )Layer )فـي شـريط االوامـر او مـن خـالل اشـرطة االدوات . فيظهر مربـع الحـوار الخـاص بالطبقات (Layer properties manager) وفيـه الشـريط الخـاص بمواصـفات الطبقـة )صـفر( : (0) Layer Current ومـن االوامـر الموجـودة مـن هـذا المربـع مـن خاللهـا يمكـن الـتحكم بمواصـفات الطبقـة المراد عملها وهي :

 **1 . تغييـر لـون الطبقـة :** يمكـن تغيرهـا مـن خـالل الضـغط علـى المربـع االسـود الموجـود تحـت عبـارة )Color ) فيظهر مربع االلوان , فتتغير جميع العناصر الرسومية الى اللون المختار , اما اذا اريد الرسم بلون معين مع بقاء اللـون االفتراضي للطبقة بدون تغيير فيمكن اجراء ذلـك مـن شـريط االدوات الرئيسـي فـي نافـذة االوتوكـاد مباشـرة أي اختيـار لـون خاص لرسم جزءِ معين .

2. تغيير نوع الخط في الطبقة : من الممكن تغيير نوع الخط في الطبقة من خـلال (Line type) في نافذة حوار )Layer ), فقط او مستمر او متقطع , او انشاء خطوط جديدة .

3. **تغيير سمك الخط :** من خلال اختيار (Line Weight) حيث تظهر نافذة الخطـوط بقياسات مختلفـة ويمكن اختيار السمك المناسب ليكون صفحة للخط في هذه الطبقة .

 .4 **خاصـية )Off -On ):** يمكـن مـن خـالل هـذه الخاصـية اظهـار او اخفـاء الطبقـة ويمثلهـا شـكل المصـباح اذا كان مشع فهي )On )واذا كان خافتاً فهي )Off ). وهي عملية تبادلية بالضغط لكل مرة .

 .5 **خاصـية )thaw - Free ):** وهـي مشـابهة للخاصـية السـابقة )Off-On )ولكنهـا اكثـر مـا عليـن فيهـا ظهـار واخفاء الطبقة بصورة تبادلية فان الطبقة التي نعمل لها )Freeze )ال يتم اخذها بنظر االعتبار عند تحديد العرض على

الشاشة أي ان الطبقة (مجمدة) . وشكل الشمس المشرقة تعني الطبقة (Thaw) أي اظهار الطبقة ، بينما اطفاء وميض الشمس يعني ان الطبقة )Freeze )أي عدم اظهار الطبقة . .6 **unlock – Lock :** تسـتخدم خاصـية )Lock )لغـرض الطبقـة وعـدم امكانيـة اجـراء أي تغييـر عليهـا ولكنهـا تكون (مرئية) على الشاشة ، اما (unlock) هو تحرير الطبقة من الغلق ويرمز لها صورة القفل. 7. <u>خصائص الطبع :</u> من خلال رمز الطابعة يمكنك تحديد فيمـا اذا كنت ترغب فـي طباعـة هذه الطبقـة او حجبهـا عن الطبع من خالل النقر المتكرر على رمز الطابعة . 8. الفلترة : من خـلال الخيـار " Name Layer filter" حيث يتم ادخـال اسم الفلتر المطلوب هنـاك ثلاثـة خيـارات وهي : - layer all Show : أي اظهار كافة الطبقات . - layer used all show : أي اظهار الطبقات المستخدمة فقط . - layer dependent ref X all Show : اظهار الطبقات الملحقة مع العناصر من الملفات الخارجية . كما يمكن انشاء فلترات جديدة حسب الرغبة ويتم ذلك من خلال النقر على المربع الذي يحتوي على ثلاثة نقاط **. . .** حيث تظهر نافذة حوار جديدة اسمها **)**filter Layer Name (, يعطي فيها -1 اسم الفلتر في حقل ) Filter name )-2 وبعد ادخال اسماء الطبقات التي يشملها هـذا الفلتـر فـي حقـل )name Layer )ويـتم الفصـل بينهـا بالفـارزه . .9 **filter Inverted :** هـذا االختيـار يعكـس الخيـارات االخـرى بحيـث تصـبح الطبقـة المختـارة مسـتناة مـن االجراءات بينما تصبح الطبقات الغير مختارة قابلة لألجراءات . .10 **bars tool Layer to Applied :** يعمـل هـذا الخيـار علـى تطبيـق الفلتـرات علـى شـريط Object . Properties 11. <u> Show details :</u> يستخدم لعرض خصـائص اخرى للطبقات وفـي حالـة استخدامه يتحول الامر الـي )details Hide )وهي اخفاء الصفات والخصائت للطبقات . 12. الخيار Delete : يستخدم هذا الخيار لحذف والغاء الطبقات الغير مرغوب فيها من مربـع الحوار . ولا يمكن الغاء الطبقة المتحققة فيها الشروط التالية:

- $\langle$  لا يمكن حذف الطبقة  $\langle$  ) .
- ال يمكن حذف الطبقة الملحقة لعناصر من ملفات خارجية .
- ال يمكن حذف ال يمكن حذف الطبقة التي فيها عناصر رسومية .
- ال يمكن الغاء الطبقة التي في حالة Current( التحميل( والطبقة التي في حالة )Current )هي التي ال تكون في حالة )Freeze )والتي التكون من الطبقات الملحقة من ملفات خارجية .

 **كيفية انشاء الطبقات Layers :**

 يمكـن انشـاء الطبقـات باختيـار االمـر )New )الموجـودة فـي نافـذة الحـوار )Manager properties Layer ), وعند النقر علـى الخيـار (New) مـن هذه النافذة سوف يقوم البرنـامج بانشـاء طبقـة جديـدة بالمواصـفات والخصـائص الافتراضية للطبقة (صفر) من حيث اللـون وسمك ونـوع الخط وغيرهـا مـن الخصـائص كمـا سـيقوم البرنـامج باعطـاء اسم لهـذه الطبقـة مثـل )Layer ),( z Layer )حسـ ترتيبهـا . ويمكنـك ان تغيـر خصـائت هـذه الطبقـة حسـ الرغبـة مـن الاسم والخصائص او القفل او الحالة الطباعية ... الخ

**مالحظة :** في حالة الرغبة بانشاء رسم في طبقة معينـة يجـ وضـع هـذه الطبقـة فـي حالـة )Layer Current ). وان البرنامج سيقوم بوضع مافة الرسوم المنفذة اثناء العمل في طبقة )Layer Current ).

**" كيفية تقسيم الخطوط المستقيمة الى عقدة )قطع( متساوية "**

 يوفر برنامج االوتوكاد خاصية تقسيم الخطوط المستقيمة الى قطع متساوية وبطريقتين وهي : 1. اعطاء عدد القطع المراد تقسيم الخط لها وبذلك يقوم البرنامج بتحديد طول القطعة حسب العدد المطلوب . ويتم ذلك عن طريق االمر )Point( )Divide )كما يلي :

Command : Point  $\longrightarrow$  Divide أي اختيار االمر Point من قائمة Draw ثم اختيـار االمـر الفرعـي divide . سـوف يسـأل البرنـامج عـن اختيـار الخـط المستقيم الذي سيتم تقسيمن الى عدة قطع :

Select object to divide :

وبعد اختيار الخط المطلوب سوف يسأل البرنامج عن عدد القطع التي ترغب فيها : Enter the number of segments :

وبعد اعطاء العدد المطلوب يقوم البرنامج بتنفيذ الامر وسوف نلاحظ وجود النقاط موزعة على هذا الخط المستقيم . .2 الطريقــة الثانيــة باعطــاء طــول القطعــة المطلوبــة عــن طريــق الخيــار )Measure )ضــمن االمــر )Point )وان استخدامه مشابه لاستخدام خيار divide ولكن هنا سوف يسأل عن طول القطعة الواحدة بدلاً من (عدد القطـع) أي يكون السؤال االخير هو المختلف بالصيغة التالية : :segments of Length the Specify أي تحديد طول القطعة وعندها يقوم البرنامج بتنفيذ االمر .

# **" كيفية توزيع العناصر الرسومية على خط مستقيم او خط دائري "**

 .1 اسـتخدام هـذا االمـر Array: يمكـن عـن طريـق اسـتخدام هـذا االمـر توزيـع العناصـر الرسـومية المختلفـة بصـيغة متكـررة ومنتظمـة علـى شـكل مسـتطيل او دائـري. ويمكـن اسـتدعاء هـذا االمـر مـن قائمـة )Modify )ثـم اختيـار االمـر )Array )او الكتابة من سطر االوامر )Array )او استدعاءه من شريط االدوات . وعند تفعيل هذا االمـر سـوف يظهـر )مربع حوار Array )فين العديد من الخيارات واالوامر الثانوية وهي :

> توزيع متكرر بشكل مستطيل : Rectangular array توزيع متكرر بشكل دائري : array Polar اختيار العنصر او العناصر المطلوب عمل توزيع متكرر لها : Select object ولنوضح طريقة تنفيذ الامر الاول او الثاني :

# **اوالً : نأخذ خيار )array Rectangular ):**  عند اختيار هذا االمر سوف يسأل البرنامج عن بعض االمور التي تساعد البرنامج في عملية التنفيذ وهي : - تحديد عدد الصفوف المطلوبن )االتجاه االفقي( : Rows - تحديد عدد االعمدة المطلوبة )االتجاه العمودي( : Columns - تحديد المسافة بين الصفوف : offset Row

- تحديد المسافة بين االعمدة : offset Column - تحديد زاوية التوزيع : array of Angle **مالحظة** : يقصد بالمسافة بين الصفوف واالعمدة أي مسافة بين كل نقطة ومثيلتها في الصف او العمود ) اذا كانت موجبة فتكـون بالنسـبة للصـف الـى اليمـين وبالنسـبة للعمـود الـى االعلـى , امـا اذا كانـت سـالبة فتكـون للصـف الـى اليسـار وللعمود الـى اسفل) . أي  $(\rm X\, ,\rm Y)$  موجبـة او  $(\rm X\, ,\rm Y)$  سـالب . امـا بالنسبة للزاويـة عندما تكون (صـفر) فـان الخطـوط والاعمدة تكون بشكل افقي وعمودي ، واذا اعطيت قيمة للزاوية فسوف تنحرف الخطوط والاعمدة حسب قيمة الزاوية . **ثانياً : خيار ( array Polar ):**  يسـتخدم هذا الخيـار لعمـل التوزيــع المتكـرر الـدائري للعنصـر الرسـومي حيث تظهـر نافـذة اخـرى فيهـا العديـد مـن االسئلة التي تساعد البرنامج في تنفيذ هذا االمر وهي : تحديد مركز نقطة التوزيع الدوراني : Center Point : الطريقة التي يتبعها البرنامج بالتوزيع الدوراني : Method توجد ثالثة طرق يمكن اختيارها وهي : The number of item & angle to fill : مع العناصر عدد اختيار اختيار الزاوية الكلية لتوزيع العناصر . The number of item &angles between items : اختيار عدد العناصر مع اختيار زاوية التوزيع بين العناصر الموزعة (أي الزاوية بين عنصر وعنصر آخر ). ٍ Angle to fill & Angle to fill : وهنا اختيار الزاوية الكلية للتوزيع واختيار الزاوية بـين كل عنصـرين مـوزعين . ونلاحظ اسفل هذه الخيـارات يوجد تحديد خيارات آخرى وهي : عدد التوزيع الكلي للعناصر : items of number Total الزاوية الكلية للتوزيع : fill to Angle قيمة الزاوية بين كل عنصر : Angle between items : وهنا لا يمكن اختيار الامور الثلاثة لتنظيم التوزيع وانما يتم اختيار معلومتين فقط كأن تكون (الاولى والثانية) ، (الاولـى والثالثة) ، او (الثانية والثالثة) .

الاسيوع السلابين والعشر ورن

### **البلوكات Blocks:**

 ان برنـامج االوتوكـاد يـوفر مـا يسـمى البلـوك )Blocks )لتسـهيل عمليـة الرسـم المتكـرر حيـث يمكـن االسـتفادة مـن عنصر رسومي او مجموعة عناصر متكررة فـي الملـف الحـالي او فـي ملفـات الحقـة ,فيسـتفاد مـن آخـر )Blocks )دون الحاجة الى اعادتها مرة الحقة اواستخدام االمر )Copy ). وهناك نوعان من البلوك المستخدم في الرسم وهي: -1 البلوك الذي نقوم بانشاءه ويستخدم في نفس الرسم الحالي وهنا نستخدم االمر )bmake او make block ) **-2 البلوك الذي نقوم بانشائه وكان يستخدم مع ملفات رسومية اخرى حيث نستخدم االمر(black w, block Write).**

### **اوالً : اعداد البلوكات عن طريق االمر (Bmake ):**

 يستدعى هذا االمر مـن قائمـة Draw ومنهـا نختـار االمـر Block ومـن القائمـة الفرعيـة نختـار Make . او يكتـ في سطر االوامر Bmake امر من شريط االدوات . وفي كل الحاالت سوف يظهر مربع الحوار الخات باعداد البلـوك )Blockdefinition )ويحتوي هذا المربع على مجموعة من الخيارات الثانوية وهي :

-1 حقل )Name ): يتم اعطاء تسمية للبلوك في هذا الحقل .

-2حقل (point Pick ): أي تحديد نقطة امساك هذا البلوك فتعطى نقطة ضمن نقاط البلـوك المرسـوم عـن طريـق . وباستخدام الماوس  $(\mathrm{X}\, , \mathrm{Y})$ 

-3حقـل ( Objects ): وهـذا الحقـل يعتمـد علـى العناصـر التـي سـوف يتكـون منهـا البلـوك المطلـو وفيـن اربعـة خيارات ثانوية وهي :

o object Select :تحديد العناصر التي سوف تشترك لتكوين البلوك o Retain : باختيــار هــذا االمــر فــان العناصــر التــي اشــتركت لتكــوين البلــوك ســوف تحــتفظ بخصائصها وال تتحول الى بلوك واحد وانما يسوف يتم عمل نسخ منها لتكوين البلوك .

o block to Convert : فـي حالـة اسـتخدام هـذا االمـر سـوف تتحـول العناصـر المكونـة للبلـوك الى بلوك واحد وتفقد خصائصها االصلية .

ّكون منها البلوك . o Delete : لحذف العناصر التي ت

-4 حقل )Icon Preview ): وفين خيارات هما :

أ- icon an include Donot : ال يتم اظهار ايكون لصورة البلوك المستحدث .

- geometry block from icon Creat : وهنا يتم عمل ايكونة لمعاينة البلوك الناتج .

-5 حقل (Drag and drop units) : لتحديد نوعية الوحات المستخدمة في هذا البلوك (... , m,cm, in) . -6 حقل )Description ): وفي هذا الحقل يتم كتابة وصف للبلوك او تركة فارغاً .

وبعد اعداد البلوك يتم الضغط على مفتاح Ok في مربع الحوار حيث يتم حفظ هذا البلوك في البرنامج .

### **كيفية ادراج البلوك في الرسم :**

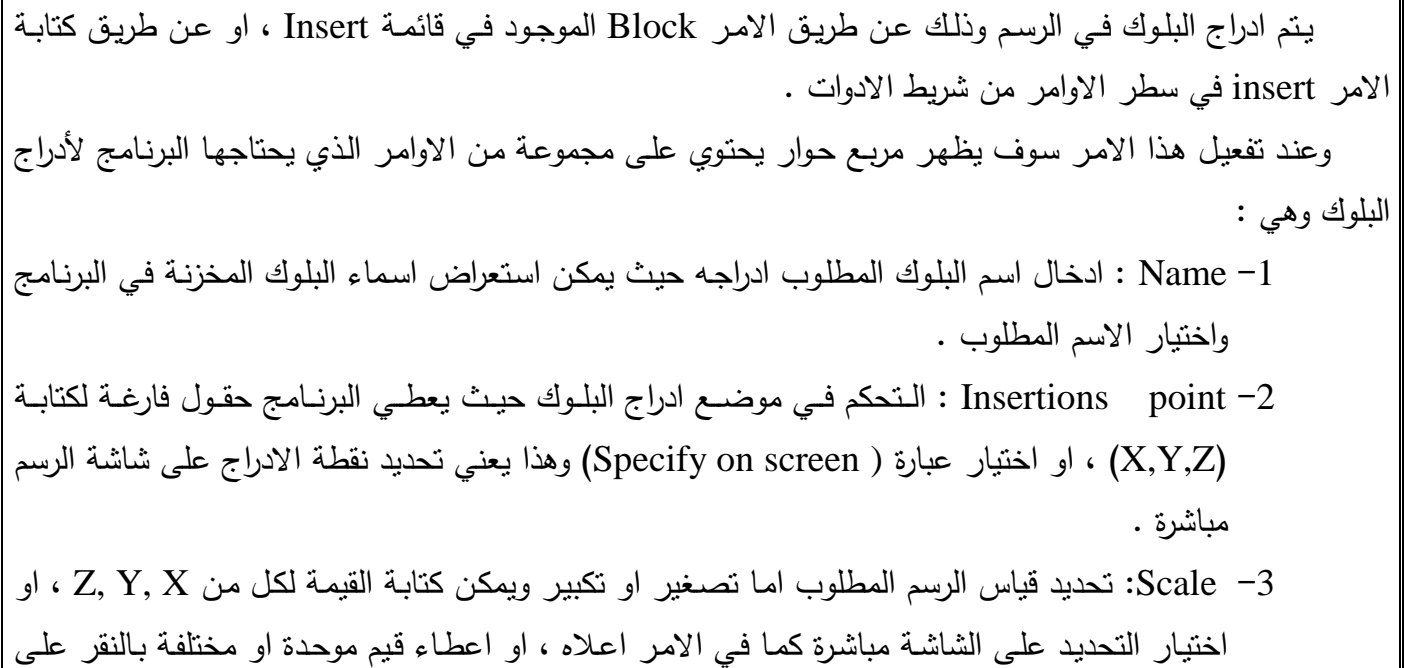

- . )Uniform scale( خيار
- 4− Rotation: تحديد زواية الادراج مباشرة على الشاشة او اعطاء قيمة للزاوية بجانب كلمة (Angle).
- -5 Explode : عنـد اختيـار هـذا االمـر سـوف يـتم تفكيـك البلـوك المـدرى فـي الرسـم الـى مكوناتـن االصـلية , ويمكن البقاء علين كوحدة واحدة بعدم اختيار هذا االمر .

وبعدها يتم النقر على مفتاح  $\rm{Ok}$  في هذه النافذة ليقوم البرنامج بادراج البلوك المطلوب .

### **كيفية اعداد البلوك عن طريق االمر Wblock:**

 عند الحاجة الى عمل بلوك يستخدم او يتـداول فـي اكثـر مـن ملـف رسـومي واحـد أي ليسـتخدم فـي أي ملـف كـان او أي وقت كان ويستخدم لهذا الوقت الامر (Wblock) ويكتب هذا الامر في سطر الاوامر وعند الضغط على مفتاح Enter بعد كتابة هذا االمر : wblock : Command

سوف يظهر مربع الحوار الخاص ( Write block) وفيه :

 -1حقـل Soure : يخـتت بجديـد مصـدر العناصـر الرسـومية الموجـودة فـي البلـوك وفيـن أ- Block: هـذا الخيـار يسمح باستخدام بلوك سابق ثـم استحداثه بـالامر Bmake لجعلـه Enter drawing - ب - Letter : يستخدم : البرنامج كافة العناصر الرسومية الموجودة في الملف ليعمل منها بلوك .

-2حقـل point Pick : يكـون هـذا الخيـار فعـال فقـط فـي حالـة اختيـار Object اعـاله عنـدما يـتم تحديـدها . او تحديد نقطة امساك للعناصر .

-3 حقل object Select : يختت هذا الحقل بتحديد العناصر التي تدخل في تكوين البلوك وهي :

a. Retain : سوف تحتفظ العناصر المشتركة في تكوين البلوك بخصائصها.

b. block to Convert : ســوف تتحــول العناصــر الداخلــة فــي تكــوين البلــوك الــى بلــوك واحــد وتفقــد خصائصها االصلية , أي تصبحجميعها قطعة واحدة .

c. deawing from Delet: سوف يتم مسح العناصر الداخلة في تكوين البلوك .

 d . selected object No: يشير هذا الخيار اال انن لم يـتم اختيـار أي عنصـر يشـترك فـي تكـوين البلـوك , ويختفي هذا الخيار بعد تكوين البلوك وتظهر مكانه عبارة يشير الى عدد العناصر المشتركة في تكوين البلوك مثلاً ( 3 object selected) ومعناه تم اختيار ثلاثة عناصر لتكوين البلوك .

-4 Destination : فـي هـذا الحقـل سـوف يـتم تحديـد المكـان الـذي يحفـظ فيـن هـذا البلـوك والوحـدات المسـتخدمة للتعامل مع البلوك .

> أ- path and name File: تحديد اسم البلوك وموقع الحفظ . - units Insert : تحديد الوحدات المستخدمة مع هذا البلوك .

# **في الرسم ادراج البلوك :**

يتم ادراى Wblock في الرسم بنفس الطريقة التي يتم في ادراى Bmake التي ذكرت سابقاً .

 ان عمليـة انشـاء السـطوح هـي اولـى الخطـوات فـي طريـق انشـاء الرسـم المجسـم الثالثـي االبعـاد وتسـتخدم السـطوح لأنشاء الاجسام القشرية وهي الاجسام التي نتكون من اسطح خارجية فقط وهناك عدة انواع من الاسطح : اوالً : انشاء االسطح البسيطة: تتكون االسطح البسيطة في ابسط صورها من مساحة مغلقة ويتم تحديد هذه المساحة من خـالل مجموعـة مـن الخطـوط او االقـواس يـتم توحيـدها مـن خـالل االمـر) Pedit ) حيـث يعمـل هـذا االمـر علـى توحيـد الخطوط والعناصر الرسومية (المنفردة) مع بعضها لتصبح خط متعدد مغلق ، ثم بتحول المي مساحة تمثل سطحاً . يمكن استدعاء هذا االمر باحد الطريقتين وهي : -1الوقــوف بالمؤشــر علــى أي مــن اشــرطة االدوات ثــم نقــر الــزر االيمــن حيــث تظهــر قائمــة جانبيــة نحتــار منهــا )11 Modify )فيظهر الشريط الذي يحتوي على ) Pedit ) وبذلك يتم اختيار االمر من هذا الشريط . -2 كتابة االمر ) Pedit ) مباشرة في شريط االوامر . pedit : Command وفي كلا الحالتين سوف تظهر الرسالة التالية : [select polyline or [multiple] أي تطلب منك تحديد احد الخطوط بعد ذلك تظهر رسالة جديدة تخبرك بان هذا الخط ليس خط متعدد , ويسالك هل تريد ان تعملن خطاً متعدد )Y )معناها نعم )N )معناها ال أي للموافقة نضع الحرف )Y )ثم الـ)Enter ). Object selected is not a polyline do you want to turn into one  $? < Y>$ بعد ذلك تظهر رسالة تحتوي على خيارات متعددة وهي : ادخل احد الخيارات : Enter an option [ close / join/ width/edit vertex/fit/spline/decurve/ltypegen/undo] وبعد تحديد احد هذه الخيارات (سوف يتم توضيح كل منها لاحقاً) واهمها هو خيار (Join) سوف يطلب منك البرنـامج تحديد العناصر المطلوب دمجها مع الخط الذي اخترته لتكون خطا متعددا من خلال الرسالة التالية: Select objects : ويجب ان تكون هذه الخطوط متصله مع بعضها والا فلن يتم وصلها مع بعضها عند استخدام خيار (Join) . اما بقية الخيارات فهي .: **Close :** لغلق الخط المتعدد . **Join :** يعمل على توحيد الخطوط واالقواس المتصلة ببعضها لتكون خط متعدد . **Width :** يعمل على تغيير سمك الخط المتعدد . **Editvertex :** يعمل على تغيير نقاط الخط المتعدد . **Fit :** يعمل على تدوير اركان الخط المتعدد )نقاط التقاطع( . Spli**ne :** يجعل الخطوط المستقيمة على شكل منحنيات . Decu**rve :** الغاء تأثير الخيارين )Spline , Fit ). **gen** Ltyp**e :** تنظيم تقسيمات الخط المتعدد على امتداده . Und**o :** الغاء اخر عملية من الخيارات السابقة .

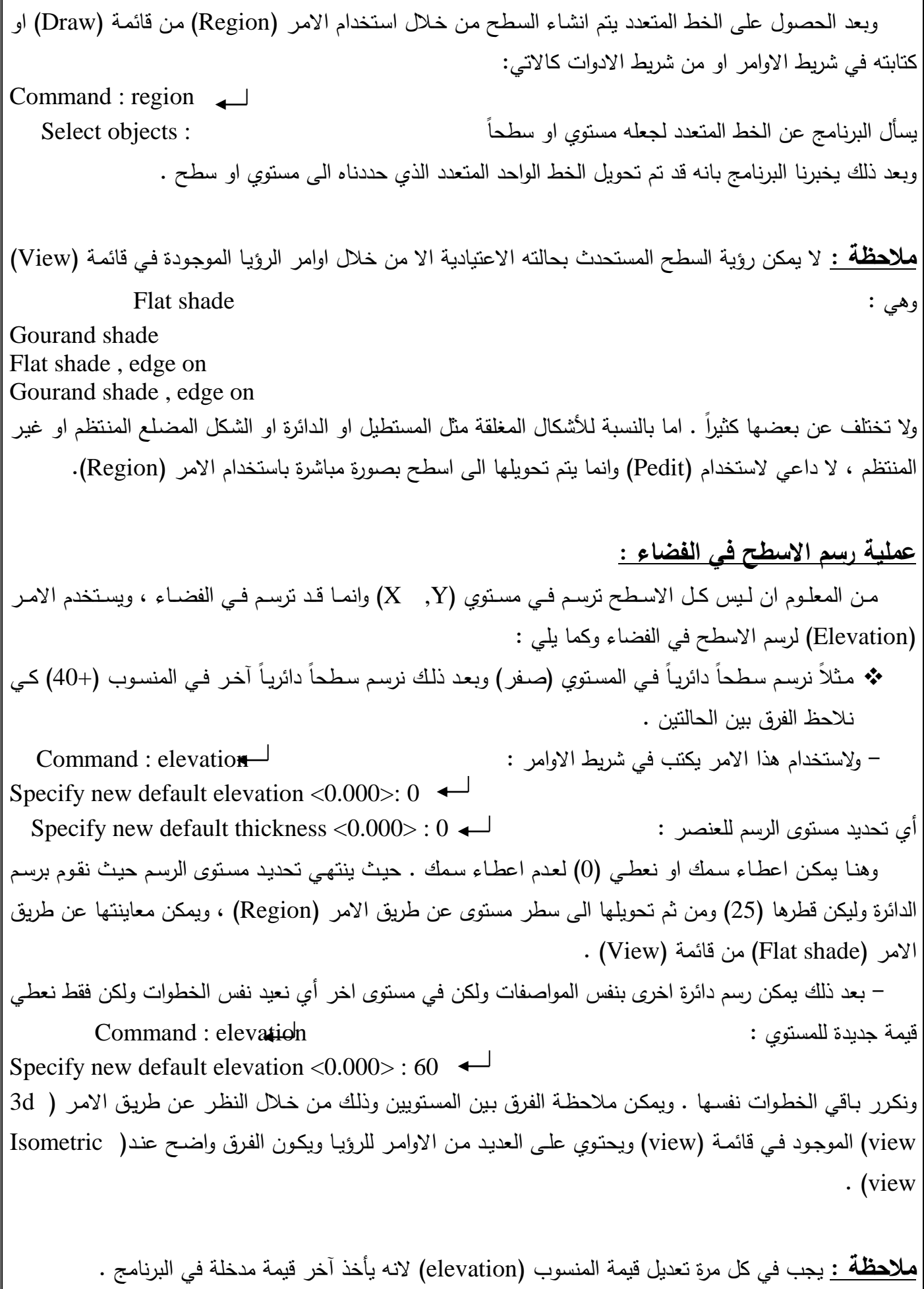

# **استخدام االمر )Thickness )مع االمر )Elevation ):**

هنــا ســوف نـعـود الــى الامثلــة الســابقة ونـعمـل علــى رسـم سـطح فــي الفضــاء أي مــن البدايــة ســوف ننفـذ الامـر Command : elevation : الرسم على( elevation( نوافق على الصفر او نعطي <0.000) elevation default new specify أي قيمة اخرى للمستوي وبعدها يسأل البرنامج عن Thickness :  $\overline{\phantom{a}}$ Specify new default thickness<0.000> 50 وبعد ذلك القياس اما برسم دائرة مثلاً نصف قطرها ليكن (30) فتظهر دائرة في المسقط الافقي ، وباستخدام امر الرؤيـة الثلاثي الابعاد (3d orbit) نشاهد ان هذه الدائرة عبارة عن مسقط اسطوانه فارغة نصف قطرها (30) ، اما عند تطبيق الحالة على المستطيل فسيظهر الرسم بشكل صندوق فارغ .

الاسبوع التلمن والعشر ورن  **اضـافة السـطوح :** بعـد رسـم الصـندوق الفـارغ فـي المحاضـرة السـابقة عـن طريـق االمـر )elevation )وادخـال السمك (thickness) ، هنا سوف نتعلم كيفية توليد واضافة سطوح بسيطة من خـلال الامر (3d face) ، حيث سوف ينشء سطح مستوي فوق اوجه (الصندوق الفارغ) الذي رسمناه سابقاً . يمكن استدعاء هذا الامر من قائمة Draw ثم اختيار الامر (Surface) ثم نختار الامر الفرعي (3d face) : Command : 3d face  $\leftarrow$ Specify first point or [invisible] : هنا يطلب البرنامج النقطـة الاولى وبعد تحديدها طلب البرنـامج النقطـة الثانيـة والثالثـة والرابعـة ، كمـا نلاحظ فـي الرسـائل Specify second point or [invisible] : : التالية Specify third point or  $|$ invisible $|$ <exit>: Specify fourth point or [invisible]<creat three-sided face>: وبعد الانتهاء من تحديد النقاط الاربعة ، نلاحظ ظهور السطح الذي تم تقليده عند الرؤيـة عن طريق (Flat Shade) (يجب ان تكون النقاط بالتسلسل اما باتجاه عقارب الساعة او عكس عقارب الساعة ) .

**مالحظة :** ان البرنامج يستمر بالسؤال عن نقطة ثالثة و نقطة رابعة لعمل سطح مجاور للسطح االول .. وهكـذا باعتبـار ان البرنـامج يحـدد النقطـة االولـى والثانيـة مـن السـطح السـابق , وفـي حالـة عـدم الحاجـة الـى رسـم سـطح اخـر مجـاور يـتم الخروى بالـ)exit )او مفتاح )escape ).

# استخدام **الخيار )Invisible):**

 يكون هذا الخيار فعاالً عند القيام بعمل سطوح مستوية متجاورة حيث تظهر الحافات الملتقية للسـطوح المتجـاورة أي الضلع المشترك بين السطحين ، وبذلك يتم اختيار [invisible] الموجود بين السطحين ومنـه يتم تحديد النقطـة الثالثـة وكـذلك بالنسـبة الـى النقطـة الرابعـة ... وهكـذا , امـا اذا اريـد مشـاهدة نقـاط االلتقـاء بـين االسـطح فنسـتخدم االمـر الفرعـي )edge )الموجود ضمن االمر )Surface )من قائمة Draw .

### **" انشاء االسطح القياسية المسبقة التعريف "**

 يـوفر برنـامج اوتوكـاد امكانيـة انشـاء لسـطح ثالثيـة االبعـاد , لمسـاعدة المسـتخدم الـى رسـم بعـض االسـطح القياسـية المطلوبـة بسرعة . ويتم ذلك امـا عن طريق اختيـار الشكل المطلـوب من شريط الادوات او استقدام اوامرهـا مـن قائمـة Draw ثم اختيار االمر Surface ثم اختيار االمر الثانوي )object d3 )ومنها :

-1 d3 Box : يستخدم هذا االمر نشاء صندوق فارغ حيث يسأل البرنامج االسئلة التالية:

Command : -ai-box

تحديد بداية الشكل أي تحديد الركن الاول : Specify corner point of box :

تسأل البرنامج عن تحديد طول الشكل وليكن مثالً ( 12 ) 12 : box of Length Specify specify width of box or [cube] : 6 ًمثال وليكن الشكل عرض اعطاء اعطاء قيمة ارتفاع للشكل وليكن مثالً 4 : box of height specify Specify rotation angle of box about the Z axis or [reference] : تحديد قيمـة زاويـة تدوير الشكل واذا اعطينا القيمة (صفر) لعدم تدوير الشكل ، وبذلك سوف يظهر الصندوق اعطيت مواصفاته على الشاشة . -2 Pyramid : يستخدم هذا االمر لرسم شكل هرمي . Command : -ai- pyramid  $\longrightarrow$ Specify first corner point for base of pyramid : االول القاعدة ركن تحديد Specify second corner point for base of pyramid : الثـاني القاعـدة ركن تحديد Specify third corner point for base of pyramid : الثالث القاعدة ركن تحديد Specify fourth corner point for base of pyramid or [terahedren] : الرابع الركن تحديد تحديد قمة الهرم ، وفي هذه الحالة سوف يرسم هرم : [Ridge/top] Specify apex point of pyramid or [Ridge/top] كامل , اما الخياران. - Ridge : يقصد ان رأس الهرم سيكون على شكل حافة مستقيمة وليست نقطة . - Top : يقصد بن عمل هرم ناقت )أي لن قاعدة علوية( وليست نقطة او حافة . -3االمـر )Wedge ): يسـتخدم هـذا االمـر فـي انشـاء )الوتـد( , ويـتم اسـتدعاء االمـر مـن خـالل قائمـة Draw ثـم اختيار Suface ثم الامر الفرعي (3d face) ومن مربع الحوار الذي سيظهر نختار الامر Wedge : Command : -ai – wedge االمر استدعاء Specify corner point of wedge : الوتد بداية ركن تحديد Specify Length of wedge : القاعدة طول تحديد Specify width of wedge : القاعدة عرض تحديد Specify height of wedge : الوتد ارتفاع تحديد Specify rotating angle of wedge about the Z axis : الثالث المحور الثالث المحور الثالث المحور الثالث المحور الث Specify rotating angle or [Reference] :  $0 \rightarrow$ سيقوم البرنامج برسم الوتد المطلوب حسب المواصفات التي حددت .

(سيوع التاسع والعشرون -4 استخدام االمر Dome : يستخدم هذا االمر نشاء قبة )أي نصـف الشـكل الكـروي االعلـى ( . ويسـتخدم كمـا Command : -ai – dome : يلي Specify center point of dome : القبة مركز تحديد specify redius of dome or [diameter ] : القطر او القطر نصف تحديد Enter number of Longitudinal segments for surface of dom<20> : التـي الطولية االجزاء عدد تحديد تتكون منها القبة ويوجد رقم افتراضي هو 20 يمكن ان نوافق علين او نعطي رقم جديد Enter number of latit udinall segments for surface of dom<10> : تتكـون التـي العرضية االجزاء عدد منهـا القبـة وهنـا رقم افتراضـي 10 يمكن ان نوافق عليـه او نعطـي قيمـة جديدة، وعنـدها يرسم البرنـامج قبـة بالمواصـفات المعطاة . -5 **استخدام االمر Sphere:** تستخدم نشاء الشكل الكروي الكامل : Command: -ai – sphere الهـامش ويسـتخدم تحديد مركز الشكل الكروي specify center of sphere  $\sim$ تحديد نصف القطر او القطر للشكل الكروي : [diameter] Specify radius of sphere or [diameter] Enter number of longitudinal segments for surface of sphere <20> : الطويلـة االجـزاء عـدد تحديـد التي تتكون منها الكرة . Enter number of latitudinal segments for surface of sphere <20> : التـي العرضـية اء االجز تحديد تتكون منها الكرة . وبعد تحديد كل المواصفات يقوم البرنامج برسم الكرة بالمواصفات المطلوبة . -6 **استخدام االمر )Cone ):** يستخدم هذا االمر لرسم الخط المحروطي المجسم . Command : -ai- cone Specify center point for base of cone: المخروطي الشكل مركز تحديد تحديد القطر او نصف القطر للقاعدة السفلى للمخروط : [diameter ] Specify radius for base of cone or تحديد نصف القطر او القطر للقاعدة العليا للمخروط، وهنا : [diameter ] Specify radius for top of cone or يمكن ان نرسم بثالثة اشكال هي : أ- اذا كان قيمة نصف قطر القاعدة العليا صفر وهذا يعني انشاء مخروط كامل الشكل . - اذا كانت قيمة نصف قطر القاعدة العليا اصغر من نصف القطر للقاعدة السفلى يتم انشاء مخروط ناقت. ت- اذا كانـت قيمــة نصـف القطـر للقاعــدة العليـا اكبــر مــن نصـف القطــر للقاعـدة الســفلى يــتم انشـاء مخـروط نــاقت مقلو .

Specify height of cone : المخروط ارتفاع تحديد Enter number of segments for surface of cone <12> : رقـم ايضـا وهنـا الطويلـة االجـزاء عـدد تحديـد افتراضي للموافقة عليه او تغييره وعندها يقوم البرنامج برسم المخروط المطلوب . 7. <mark>استخدام الامر <u>(Tours)</u> : ي</mark>ستخدم هذا الامر برسم الانبوب الحلقي اما شكل مشابه لسطح اطار العجلة. Command : - ai – Tours لـــه Specify center point of tours : الحلقي الشكل مركز تحديد تحديد نصف قطر او قطر الحلقة : Specify radius of tours or [Diameter ] تحديد نصف قطر او قطر الانبوب الحلقي (الداخلي) Specify radius of tube or [diameter] : Enter number of segnments around tube circumference <20> : تحديد عدد الاجزاء الطولية التي يتكون منها الانبوب الحلقي ، وهنا ايضاً يوجد رقم افتراضـي يمكن تغييره . وبهذا يقوم البرنامج برسم الانبوب الحلقي المطلوب . .8 **استخدام االمر )Dish ):** يقوم هذا االمر برسم الصحن او نصف الكرة االسفل . ↵ Command : -ai - Dish امــا بــاقي الخطــوة فهـي مشــابـهة للخطــوات المتبعــة لرسـم (القبــة) أي نصــف الكـرة الاعلــي عـن طريـق الامـر Dome والموضحة سابقاً في بداية المحاضرة . 9. <mark>استخدام الامر (Mesh) :</mark> يستخدم هذا الامر لأنشاء الشكل الشبكي (الشبكة) . Command : -ai – Mesh Specify first corner point of mesh : للشبكة االول الركن تحديد Specify second corner point of mesh : للشـبكة الثـاني الـركن تحديـد Specify third corner point of mesh : للشـبكة الثالث الركن تحديد Specify fourth corner point of mesh : للشـبكة الرابـع الـركن تحديـد Enter mesh size in the M direction : الطولية التقسيمات محدد تحديد Enter mesh size in the N direction : العرضية التقسيمات محدد تحديد <mark>ملاحظة :</mark> عدد التقسيمات الطولية والعرضية يجب ان تتراوح بين (2-256) وبعد تحديد المعلومـات (المواصـفات) يقوم البرنامج برسم الشبكة المطلوبة .

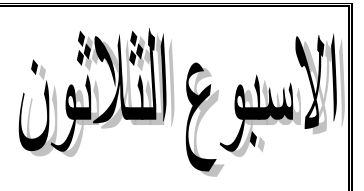

#### **" انشاء االجسام المصمته Solid ":**

 ان االسـطح يمكـن ان تولـد اشـكال ثالثيـة االبعـاد فـي الفضـاء مـن خـالل اتحادهـا مـع بعضـها , اال انهـا تمثـل فقـط اسطح خارجية لألشكال , ةيبقى داخلها فارغاً . اما االجسام )Solid )فتمثل اجسام حقيقية ذات حجم وكتلـة ومركـز نقـل ومـادة وغيرهـا مـن المواصـفات . ويمكن اجراء عمليـات التعديل عليهـا . مثل النقل والقص والطرح والتوحيد والعديد من اوامر التعديل االخرى .

ويتعامل برنامج الاوتوكاد مع نوعين من الاجسام (Solid) وهي :

اولاً : ( انشاء اجسام مصمته قياسية (Standard Solid) : وسوف نتطرق الى طريقة انشاء بعض الاجسام القياسية: أ- **انشـاء الصـندوق )Box ):** أي يمكـن انشـاء شـكل صـندوقي )مكعـ او متـوازي مسـتطيالت( , ويـتم اسـتدعاء هذا االمر من القائمة Draw ثم اختيار االمر )Solid )ثم االمر الفرعي Box .

Command : - box

ويطلب البرنامج تحديد احد زوايا الصندوق، او يعطي خيار اخرKpecify corner of box or [center] <0,0,0] : هو تحديد مركز الثقل للصندوق ونالحظ هنا ان النقطة تحدد باالبعاد الثالثية )Z,Y,X).

في هذه الرسالة يسأل البرنامج عن تحديد الركن الثاني للصندوق او خيـار : [length / cube [or corner Specify احد الخيارين وهما :

- Cube : أي انشـاء صـندوق علـى شـكل مكعـ وهنـا سـوف يسـأل البرنـامج سـؤال واحـد فقـط هـو طـول المكعب .

- -Length: وهو نشاء صندوق متوازي اضالع تختلف ابعاده الثالثة )الطول والعرض واالرتفاع( تحديد طول الصندوق : Length Specify تحديد عرض الصندوق : width Specify

تحديد ارتفاع الصندوق : height Specify

وكذلك يمكن تعريف الصندوق عن طريق مركز ثقلـه باختيـار الخيـار (Center) الذي يظهر مـع السـؤال الاول ، وعند الاختيار نستمر بالرسم بنفس الخطوات .

 - **انشاء مخروط )Cone ):** ومن خاللن سيقوم البرنامج بانشاء شكل مخروطـي كمـا فـي االمـر Cone لألسـطح ولكن هنا سوف يكون المخروط ممتليء وليس قشري . استدعاء هذا االمر من خـالل قائمـة Draw ثـم اختيـار Solids ثم االمر Cone .

 $Command : -Cone \leftarrow$ Current wire frame density : isolines  $= 5$ 

> هنا يعطي البرنامج رسالة بان عدد الخطوط على سطح المخروط االفتراضية هي : 5 ويمكن زيادة او تقليل عدد الخطوط .

Specify center point of base of cone or [elliptical] <0,0,0] : (أبعاد ثلاثية البعاد ثلثية ابعاد أبعاد المخروط امـا الاختيـار الاخـر [E] فهـو اذا كانت قاعدة المخـروط بيضـوية فعنـدها يطلب البرنـامج نهايــة المحـور الاول ونهايــة المحور الثاني . Specify redius for base of cone or [diameter] : المخروط قاعدة قطر او قطر نصف لتحديد Specify height of cone or [Apex] : هنا يطلب البرنامج تحديد ارتفاع المخروط وهنـا يعتبـر البرنـامج ان رأس المخروط يقطـع فوق مركـز القاعدة مباشرة. امـا الخيار Apex فيستخدم ان كان رأس المخروط ال يقع فوق مركز القاعدة وانما يميل او ينحرف عنن وبالتالي سوف يـتم انشاء مخروط منحرف القمة . ث- **انشاء االسطوانة )Cylinder ):** يستخدم هذا االمر نشاء االسطوانة العمودية او غير العموديـة )مائلـة ( او ذات القاعدة البيضوية او الدائرية . استدعاء االمر من قائمة Draw ثم االمر Solids ثم االمر الفرعي Cylinder . Command : - Cylinder Current wire from density : isolines  $= 4$ هنا يطلب عدد الخطوط الطوليه المكونه للأسطوانة (الرقم الافتراضي 4) ويمكن تغييره اكثر او اقل . Specify center point for base of Cylinder or [elliptical]<0,0,0>: القاعـدة مركـز تحديـد امـا هنـا لألسطوانن او اختيار ) ( لجعل القاعدة بيضوية . هنا تحديد نصف القطر او القطر لقاعدة الاسطوانة في : [diameter [diameter] Specify redius for base of cylinder or حالة كونها دائرية . Specify height of cylinder or [center of other end]: عطلب البرنامج تحديد ارتفاع الاسطوانة ، في حالـة كونها عمودية على مستوى القاعدة . اما الخيار الثاني (مركز القاعدة الثانية) فيستخدم في حالة كون محور الاسطوانة مائلاً عن المستوى الافقي للقاعدة . ى- انشاء الكرة )Sphere ): من القائمة Draw نختار Solids ثم Sphere . Command : - Sphere Current wire fram density : isoline  $= 16$ عدد الخطوط الافتراضية للخطوط المكونه للكرة (16) . يمكن تغييرها . تحديد مركـز الكرة (ثلاثـي الابعاد ) Specify center of sphere <0,0,0> : تحديد نصف القطر او القطر للكرة : specify redius of sphere or [diameter] ح- انشاء االطار )Tours ): انشاء العجلة الممتلئة ويتم الوصول الى هذا االمر من القائمـة Draw ثـم Solids ثـم االمر Tours . Command : tours Current wire frame density : islines  $= 16$ Specify center of tours : االطار مركز تحديد تحديد نصف قطر او قطر الاطار :  $\sim$  Specify redius of tours or [diameter[ :

تحديد قطر الانبوب او نصف القطر الذي يتكون منه الاطار : ]Specify redius of tube or [diameter )الداخلي( . كما يمكن للأمر Tours انشاء شكل الليمونة عن طريق اعطاء قيمة سالبة لنصف قطر الاطار (Redius of tours) وقيمة موجبة لنصف قطر الانبوب (الداخلي) اكبر من نصف قطر الاطار او العجلة (Redius of tube) . ى- انشاء الوتد )االسفين( )Wedge ): من قائمة Draw نختار االمر Solids ثم االمر الفرعي Wedge . Command : - wedge  $\leftarrow$ Specify first corner of wedge or [center] <0,0,0> : ) || Specify first corner of wedge or [center] <0,0,0> Specify corner or [cube/length] : تحديد الـركن الثـاني لقاعـدة االسـفين او C يعنـي االسـفين سـيكون متسـاوي االضـالع )طـول القاعـدة = الرتفـاع القاعـدة = عرض القاعدة ) وهنا سوف يسأل البرنامج عن بعد واحد. امـا اختيـار L فسوف يسـأل البرنـامج عن الطـول ، ثـم مقدار العرض , ثم االرتفاع لقاعدة االسفين . ثانياً : انشاء اجسام مصمته غير قياسية (Unstandard Solids) وهنا يتم انشاء اجسام ثلاثية الابعاد قد تكون بسيطة او معقدة , ويتم ذلك عن طريق بثق المساحات المستوية في الفضاء لتكوين الجسم الثالثي االبعاد . وان البثق لهذه المستويات قد تكون بقيمة معينه لـ (Z) او تكون بدلالة مسار معين ، قد يكون خط مستقيم او منحني وخطوات انشاء هذه الاجسام يجب ان تكون عن وجود عنصر رسومي بشكل مستوى (سطحاً) ليتم بثقه . وعلـى سبيل المثال : -1لنقوم بانشاء سطح مستوياً دائري او مربع وذلك من خالل استخدام االمر Region كما وضحنا سابقا.ً -2نقـوم بعمليـة البثـق باسـتخدام االمـر Extrude والتــي يسـتدعى مــن قائمـة Draw ثـم Solid ثــم االمـر الفرعــي .Extrude Command : - Extrude Current wire frame density : isolines  $= 4$ عدد الخطوط الافتراضية المكونه للشكل (4) اما نوافق او نغير : عدد االشكال )االسطح( المختاره عندها تظهر الرسالة التالية )found2 ):object Select أي ان عدد الاسطح الداخلة في عملية البثق هي عنصرين (الدائرة والمربع). يطلب البرنامج اعطاء قيمة ارتفاع في الفضاء : [path] specify height of extrusion or [path] او اعطاء مسار )البثق( )Path ). Specify angle of tapper for extrusion <0> : يطلب البرنامج تحديد زاوية البثق في حالة الرغبة . - اذا كانـت الزاويـة صـفر يتكـون شـكل مكعـ )او متـوازي االضـالع ( حسـ االرتفـاع وكـذلك بالنسبة للدائرة تكون شكل اسطواني منتظم . - اما اذا كانت الزاوية )45( مثالً فان المربع يكون شكل هرمـي والـدائرة تكـون شـكل مخروطـي . امـا فـي حالـة اختيـار الــ)P )عـن السـؤال عـن االرتفـاع فـان البرنـامج سـوف يسـأل عـن مسـار البثـق كخـط مسـتقيم او Select extrusion path or [Taper angle] : وهكذا متكسر

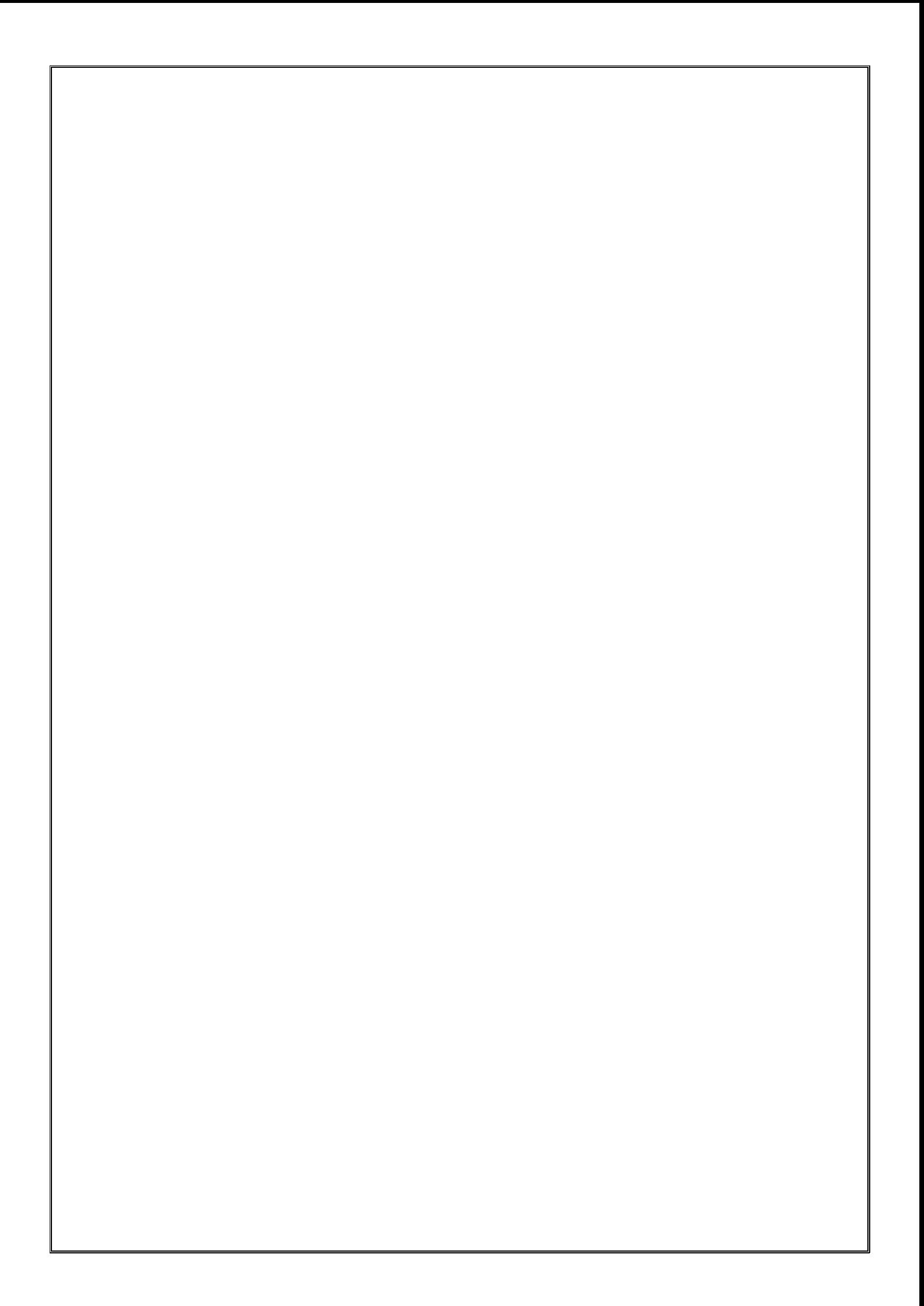